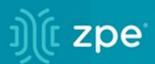

# **Nodegrid** User Guide v5.4

ZPE Systems, Inc.

# Contents

| About the Nodegrid v5.4 User Guide                       | 1  |
|----------------------------------------------------------|----|
| Notifications                                            | 1  |
| Credits                                                  | 2  |
| Product Overview                                         | 2  |
| Nodegrid Serial Console                                  |    |
| Nodegrid Serial Console - S Series                       |    |
| Nodegrid Serial Console - R Series                       | 5  |
| Nodegrid Serial Console - T Series                       | 7  |
| Nodegrid Net Services Router Family                      | 9  |
| Nodegrid Net Services Router                             |    |
| Nodegrid Net Services Router Expansion Modules           |    |
| Nodegrid Gate SR                                         |    |
| Nodegrid Hive SR                                         |    |
| Nodegrid Bold SR                                         |    |
| Nodegrid Link SR                                         |    |
| Nodegrid Manager                                         |    |
| Installation                                             |    |
| Hardware Installation                                    |    |
| Shipping Box Contents                                    |    |
| Installation of Modules for Nodegrid Net Services Router |    |
| M.2 Cellular Antenna Placement                           |    |
| Device Power Connections                                 |    |
| Rack Mounting                                            |    |
| Network Connection                                       |    |
| Power Cord(s) Connection                                 |    |
| Connect Devices                                          |    |
| Serial Devices                                           |    |
| IP Devices                                               |    |
| Connect to a Nodegrid Device                             |    |
| Connect to the Console Port                              |    |
| ETH0 Connection                                          |    |
| WiFi Connection                                          |    |
| Bluetooth® Connection                                    |    |
| KVM Port Connection                                      |    |
| I/O Ports (GPIO)                                         | 45 |
| Import / Export Configuration                            |    |
| Import Configuration Settings                            |    |
| Export Configuration Settings                            |    |
| Nodegrid Manager Installation                            | 47 |
| Create a VMware Virtual Machine                          | 47 |
| Install Nodegrid Manager                                 |    |
| Enroll Nodegrid Manager to ZPE Cloud                     |    |
| System Profile                                           |    |
| Gateway Profile                                          |    |
| Out of Bounds Profile                                    |    |
| Initial Network Configuration                            |    |
| Access the CLI Window                                    |    |
| Identify Current IP Address                              |    |
| Define Static IP Address                                 |    |
| Configure Loopback Address                               |    |
| WiFi Module                                              |    |
|                                                          |    |

| General Information       |                              |
|---------------------------|------------------------------|
| User Interfaces           |                              |
| WebUI Banner              |                              |
| CLI Interface             |                              |
| Shell Access              |                              |
| Access to Devices         |                              |
| Device Sessions           |                              |
| CLI Device Sessions       |                              |
| Search Functionality      |                              |
| Device Search             |                              |
| Global Search             | 71                           |
| Access Section            | 71                           |
| Table tab                 | Error! Bookmark not defined. |
|                           | Error! Bookmark not defined. |
|                           | Error! Bookmark not defined. |
| •                         |                              |
|                           |                              |
|                           |                              |
|                           |                              |
| •                         |                              |
|                           |                              |
| •                         |                              |
| •                         |                              |
|                           |                              |
|                           |                              |
|                           |                              |
|                           |                              |
|                           |                              |
|                           |                              |
|                           |                              |
| 8                         |                              |
|                           |                              |
|                           |                              |
|                           |                              |
|                           |                              |
|                           |                              |
|                           |                              |
|                           |                              |
|                           |                              |
| •                         |                              |
|                           |                              |
|                           |                              |
| •                         |                              |
| •                         |                              |
|                           |                              |
|                           |                              |
| •                         |                              |
| Devices tab               |                              |
| Serial Statistics sub-tab |                              |
| USB devices sub-tab       |                              |
| Bluetooth sub-tab         |                              |
| Wireless Modem sub-tab    |                              |
| GPS sub-tab               |                              |
|                           |                              |

| GEO Fence sub-tab                               |  |
|-------------------------------------------------|--|
| Scheduler tab                                   |  |
| HW Monitor tab                                  |  |
| Thermal sub-tab                                 |  |
| Power sub-tab                                   |  |
| USB Sensors sub-tab                             |  |
| I/O Ports (GPIO) sub-tab (Gate SR/Link SR only) |  |
| ZPE Cloud tab                                   |  |
| SD-WAN tab                                      |  |
| Underlay sub-tab                                |  |
| Overlay sub-tab                                 |  |
| System Section                                  |  |
| License tab                                     |  |
| Manage Licenses                                 |  |
| Preferences tab                                 |  |
| Manage Preferences                              |  |
| Slots tab (SR only)                             |  |
| Manage Slots                                    |  |
| Date and Time tab                               |  |
| Local Settings sub-tab                          |  |
| NTP Server sub-tab                              |  |
| NTP Authentication sub-tab                      |  |
| Toolkit tab                                     |  |
| Reboot tool                                     |  |
| Shutdown tool                                   |  |
| Software Upgrade tool                           |  |
| Save Settings tool                              |  |
| Apply Settings tool                             |  |
| Restore to Factory Default Settings tool        |  |
| System Certificate tool                         |  |
| System Configuration Checksum tool              |  |
| Network Tools tool                              |  |
| API tool                                        |  |
| File Manager tool                               |  |
| Diagnostic Data tool                            |  |
| Cloud Enrollment tool                           |  |
| Logging tab                                     |  |
| Custom Fields tab                               |  |
| Dial-Up tab                                     |  |
| Services sub-tab                                |  |
| Callback Users sub-tab                          |  |
| Scheduler tab                                   |  |
| Manage Tasks                                    |  |
| SMS tab (only with installed cellular module)   |  |
| Settings sub-tab                                |  |
| Whitelist sub-tab                               |  |
| Remote File System tab                          |  |
| Manage Remote File System                       |  |
| I/O Ports tab (only with GPIO)                  |  |
| Configure I/O Port Settings                     |  |
| Network Section                                 |  |
| Settings tab                                    |  |
|                                                 |  |

| Manage Settings                 |  |
|---------------------------------|--|
| Connections tab                 |  |
| Manage Network Connections      |  |
| Create Interface Connections    |  |
| Switch tab (NSR, GSR, BSR)      |  |
| Switch Interfaces sub-tab       |  |
| Backplane sub-tab               |  |
| VLAN sub-tab                    |  |
| ACL sub-tab                     |  |
| LAG sub-tab                     |  |
| MSTP sub-tab                    |  |
| Global sub-tab                  |  |
| Port Mirroring sub-tab          |  |
| Static Routes tab               |  |
| Manage Static Routes            |  |
| Hosts tab                       |  |
| Manage Hosts                    |  |
| SNMP tab                        |  |
| Manage SNMP                     |  |
| DHCP Server tab                 |  |
| Manage DHCP Server              |  |
| Wireless Modem tab              |  |
| Manage Wireless Modem           |  |
| Flow Exporter tab               |  |
| Add a new Flow Export           |  |
| 802.1x tab (SR only)            |  |
| Profiles sub-tab                |  |
| Credentials sub-tab             |  |
| QoS tab                         |  |
| Interfaces sub-tab              |  |
| Classes sub-tab                 |  |
| Rules sub-tab                   |  |
| SD-WAN tab                      |  |
| Application sub-tab             |  |
| Path Steering sub-tab           |  |
| Link Profile sub-tab            |  |
| Path Quality sub-tab            |  |
| Settings sub-tab                |  |
| VPN drop-down > SSL VPN tab     |  |
| Client sub-tab                  |  |
| Server sub-tab                  |  |
| Server Status sub-tab           |  |
| VPN drop-down > IPsec tab       |  |
| Overview                        |  |
| IPsec Configuration Process     |  |
| Tunnel sub-tab                  |  |
| IKE Profile sub-tab             |  |
| Global sub-tab                  |  |
| VPN drop-down > Wireguard tab   |  |
| Manage Wireguard Configurations |  |
| Managed Devices Section         |  |
| General Information             |  |
|                                 |  |

| Supported Protocols                  |  |
|--------------------------------------|--|
| Device Types                         |  |
| Devices tab                          |  |
| Device Types                         |  |
| Device Procedures                    |  |
| Configure Individual Device Settings |  |
| Access sub-tab                       |  |
| Management sub-tab                   |  |
| Logging sub-tab                      |  |
| Custom Fields sub-tab                |  |
| Commands sub-tab                     |  |
| Views tab                            |  |
| Tree sub-tab                         |  |
| Image sub-tab                        |  |
| Types tab                            |  |
| Manage Types                         |  |
| Auto Discovery tab                   |  |
| Auto Discovery Configuration Process |  |
| Auto Discovery Configurations        |  |
| Network Scan sub-tab                 |  |
| VM Manager sub-tab                   |  |
| Discovery Rules sub-tab              |  |
| Hostname Detection sub-tab           |  |
| Discovery Logs sub-tab               |  |
| Discover Now sub-tab                 |  |
| Preferences tab                      |  |
| Power Menu sub-tab                   |  |
| Session Preferences sub-tab          |  |
| Views sub-tab                        |  |
| Cluster Section                      |  |
| Peers tab                            |  |
| Function Descriptions                |  |
| Settings tab                         |  |
| Enrollment sub-tab                   |  |
| Automatic Enrollment Range sub-tab   |  |
| Management tab                       |  |
| Software Upgrade                     |  |
| Security Section                     |  |
| Local Accounts tab                   |  |
| Manage Local Users                   |  |
| Password Rules tab                   |  |
| Manage Password Rules                |  |
| User Response to Expired Password    |  |
| Authorization tab                    |  |
| User Group Configuration Process     |  |
| User Group: Members sub-tab          |  |
| User Group: Profile sub-tab          |  |
| User Group: Remote Groups sub-tab    |  |
| User Group: Devices sub-tab          |  |
| User Group: Outlets sub-tab          |  |
| Configure SSH Key Authentication     |  |
| Authentication tab                   |  |
|                                      |  |

| Servers sub-tab                          |  |
|------------------------------------------|--|
| 2-Factor sub-tab                         |  |
| SSO sub-tab                              |  |
| Firewall tab                             |  |
| Manage Chains                            |  |
| NAT tab                                  |  |
| Manage Chains                            |  |
| Manage Chain Settings                    |  |
| Services tab                             |  |
| General Services sub-tab                 |  |
| Intrusion Prevention sub-tab             |  |
| GEO Fence tab                            |  |
| Manage GEO Fence                         |  |
| SED Pre-Boot Authenticator (PBA)         |  |
| RFID Tag tab                             |  |
| Manage RFID Tag                          |  |
| Auditing Section                         |  |
| Settings tab                             |  |
| Data Logging Settings                    |  |
| Events tab                               |  |
| Event List sub-tab                       |  |
| Categories sub-tab                       |  |
| Destinations tab                         |  |
| File sub-tab                             |  |
|                                          |  |
| Syslog sub-tab                           |  |
| SNMP Trap sub-tab                        |  |
| Email sub-tab                            |  |
| Dashboard Section                        |  |
| Description                              |  |
| Navigation Tabs                          |  |
| Toolbar Description                      |  |
| Configuration Expressions of Data Points |  |
| Discover tab                             |  |
| Data Point Exploration                   |  |
| Visualize tab                            |  |
| Line Charts                              |  |
| Area Charts                              |  |
| Dashboard tab                            |  |
| Manage Dashboards                        |  |
| Timelion tab                             |  |
| Toolbar tabs                             |  |
| Management tab                           |  |
| Index Patterns sub-tab                   |  |
| Saved Objects sub-tab                    |  |
| Advanced Settings sub-tab                |  |
| Applications Section                     |  |
| Docker tab                               |  |
| Docker Images                            |  |
| Virtual Machines tab                     |  |
| Libvirt VM Tool                          |  |
| Libvit viti root                         |  |
| Manage Links                             |  |
|                                          |  |

| Network Function Virtualization                   |     |
|---------------------------------------------------|-----|
| Appendix A – General Information                  |     |
| Technical Support                                 |     |
| Support Ticket                                    |     |
| Updates and Patches                               |     |
| Manage Virtual Machines                           |     |
| Virtual Serial Port (vSPC) on VM Servers          |     |
| Serial Port Pinout                                |     |
| Safety                                            |     |
| Quick Install Guide                               |     |
| RoHS                                              |     |
| Data Persistence                                  | 459 |
| Nodegrid Device Memory                            | 459 |
| Remove Data from Nonvolatile Memory               |     |
| Soft Removal of User Data from Nonvolatile Memory | 459 |
| Hard Removal - Secure Erase                       |     |
| Mount Remote Shares for Virtual Media             |     |
| Monitoring Templates                              |     |
| Customize a Monitoring Template                   |     |
| SNMP Template                                     |     |
| IPMI Discovery Template                           |     |
| Supported Nodegrid Devices                        |     |
| USB Passthrough                                   | 465 |
| USB Power                                         |     |
| USB Туре                                          |     |
| KVM Dongle                                        |     |
| Bluetooth                                         |     |
| 5G Support                                        | 467 |
| PXE Boot                                          |     |
| VRRP (Virtual Router Redundancy Protocol)         |     |
| Example Configuration                             | 471 |
| Appendix B – UEFI Implementation                  | 474 |
| UEFI Upgrade/Downgrade Concerns                   |     |
| Enable Secure Boot (optional)                     | 475 |
| Downgrade to Legacy                               | 475 |
| Self-Encrypting Drive                             | 476 |
| Minimum BIOS Versions                             | 476 |
| Device Conditions                                 |     |
| Security Adjustments to System                    |     |
| Secure Boot                                       |     |
| Requirements                                      | 477 |
| Intrusion Prevention                              | 477 |

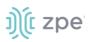

# About the Nodegrid v5.4 User Guide

Document updated: September 10, 2022.

All manuals (<u>PDF or HTML format</u>) are available here.

If any features/functions cannot be viewed, user does not have necessary privileges.

This document provides user information and details on the Nodegrid Platform and the supporting units:

- Nodegrid Serial Console Series
- Nodegrid Net Services Router
- Nodegrid Gate SR
- Nodegrid Bold SR
- Nodegrid Link SR
- Nodegrid Hive SR

# **Notifications**

### USA

**WARNING:** Changes or modifications to this unit not expressly approved by the party responsible for compliance could void the user's authority to operate the equipment.

This equipment has been tested and found to comply with the limits for a Class A digital device, pursuant to Part 15 of the FCC Rules. These limits are designed to provide reasonable protection against harmful interference when the equipment is operated in a commercial environment. This equipment generates, uses and can radiate radio frequency energy and, if not installed and used in accordance with the instruction manual, may cause harmful interference to radio communications. Operation of this equipment in a residential area is likely to cause harmful interference, in which case the user will be required to correct the interference at his/her own expense.

### Canada

This Class A digital apparatus complies with Canadian ICES-003.

Cet appareil numérique de la classe A est conforme à la norme NMB-003 du Canada.

#### **European Union**

This is a class A product. In a domestic environment, this product may cause radio interference in which case, the user may be required to take adequate measures.

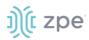

**IMPORTANT:** All other marks are the property of their respective owners. This document may contain confidential and/or proprietary information of ZPE Systems, Inc., and its receipt or possession does not convey any right to reproduce, disclose its contents, or to manufacture or sell anything that it may describe. Reproduction, disclosure, or use without specific authorization from ZPE Systems, Inc. is strictly prohibited.

# **Credits**

ZPE Systems, the ZPE logo, Nodegrid Manager, Nodegrid, FireTrail, Cloud Clustering, DeviceURL and NodelQ are either registered trademarks or trademarks of ZPE Systems. Other company and product names may be trademarks of their respective owners.

©2022 ZPE Systems, Inc.

#### Contact us

Sales: <a href="mailto:sales@zpesystems.com">sales@zpesystems.com</a>

Support: <a href="mailto:support@zpesystems.com">support@zpesystems.com</a>

ZPE Systems, Inc. 3793 Spinnaker Court Fremont, CA 94538 USA

www.zpesystems.com

# **Product Overview**

# **Nodegrid Serial Console**

The Nodegrid Serial Console product line consolidates and manages attached devices via a Serial Port Connection including servers, network routers and switches, storage, PDUs, UPSs, and any other device with a serial port.

# **Nodegrid Serial Console - S Series**

The Nodegrid Serial Console (S Series) is designed to fit modern and legacy mixed environment. With auto-sensing ports, the S Series Console Servers can be used within any environment with straight-through cables or legacy adapters.

Features include:

- Auto-Switching (Cisco or Legacy Pin-out)
- 16/32/48/96 Serial Ports
- Additional USB ports

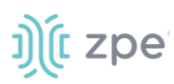

- Factory upgradeable CPU and RAM
- 1U 19" Rack Standard Unit
- Single AC, Dual AC, and Dual DC
- Fan options

### **Nodegrid Serial Console - S Series Hardware Specifications**

| ltem             | Description                                                                                                    |
|------------------|----------------------------------------------------------------------------------------------------|
| CPU              | Intel x86_64 dual core CPU                                                                                                    |
| Memory & Storage | 4 GB of DDR3 DRAM<br>32 GB mSATA SSD                                                                                                    |
| Interfaces       | <ul> <li>16, 32, 48, 96 RS-232 serial ports on RJ45 @ 230,400 bps max/port</li> <li>2 Gb (10/100/1000BT) Ethernet interfaces on RJ45 or (optional) 2 SFP+ 1/2.5/10GB compatible</li> <li>1 RS-232 serial console port on RJ45</li> <li>1 USB 3.0 Host and 2 USB 2.0 Hosts on Type A connector</li> <li>1 HDMI output port</li> </ul> |
| Power            | 40V-63 VDC dual power input (redundant)<br>Power consumption 45 W typical<br>Single or Dual AC: 100-240 VAC, 50/60 Hz                                                                                                    |
| Physical         | Front-Rear mounting brackets<br>Size (L x W x H): 443 x 312 x 43 mm (17.4 x 12.3 x 1.7 in), 1U<br>Weight: 4.9 kg (10.8 lb), depending on options<br>Shipping weight: 7.65 kg (17 lb)<br>Shipping (L x W x H): 600 x 440 x 210 mm (23.6 x 17.3 x 8.3 in)<br>F: front-to-back or back-to-front fans (Swappable)<br>B: no fans          |
| Environmental    | Operation: 0 to 50° C (32 to 122° F), 5-95% RH, non-cond.<br>Storage: -20 to 67° C (-4 to 153° F), 5-95% RH, non-cond.                                                                                                    |

#### Nodegrid Serial Console - S Series Front Interfaces (F: with fan)

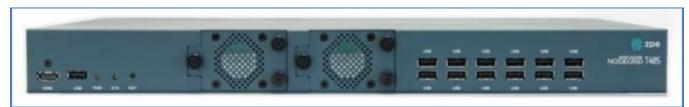

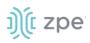

# Nodegrid Serial Console - S Series Front Interfaces (B: without fan)

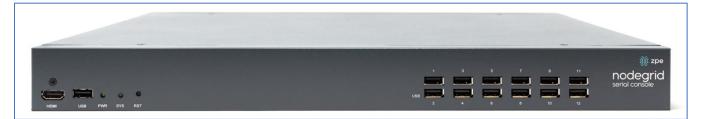

| Port | Description                                                                                             |
|------|----------------------------------------------------------------------------------------------------|
| HDMI | HDMI Interface                                                                                          |
| USB  | USB 2.0 Port                                                                                            |
| PWR  | Power LED Green: Solid - normal, Off - power is off                                                     |
| SYS  | System LED Green: Blinking – normal, Fast Blink - RST button Acknowledgment, Off or Solid - no activity |
| RST  | Reset button: <3s system reset,>10s configuration factory reset and system reset                        |
| FAN  | Fan options: F (with fan), B (without fan)                                                              |
| USB  | 1 USB 2.0 Port, 12 USB 1.1 Ports                                                                        |

### Nodegrid Serial Console - S Series Rear Interfaces

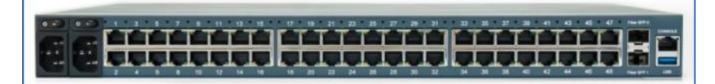

| Port   | Description                                                                                                    |
|--------|----------------------------------------------------------------------------------------------------|
| Power  | Single or Dual Power Sockets                                                                                                    |
| Serial | Serial Interfaces:<br>Right/Orange DCD/DTR – On (port open and/or cable connected), Off (not ready)<br>Left/Green RX/T- Blinking (data activity), Off (no activity) |

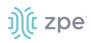

| Port      | Description                                                                                                    |
|-----------|----------------------------------------------------------------------------------------------------|
| ETH0/SFP0 | Network Interface<br>Copper:·Left/Green: Blinking (data activity), Solid (ready), Off (no link/cable disconnected<br>Ethernet fault:·<br>Right/Green (1000Base-T link speed), Right/Orange (100BaseT link speed). Right/Off (no<br>link/cable disconnected/Ethernet fault)<br>SFP 1Gb/10Gb:·Left/Green – Blinking (data activity), Solid (ready), Off (no link/cable<br>disconnected/Ethernet fault)<br>Right/Green - 10Gb link speed:·Right/Orange (1Gb link speed),Right/Off (no link/cable<br>disconnected/Ethernet fault) |
| ETH1/SFP1 | Network Interface<br>Copper:·Left/Green: Blinking (data activity), Solid (ready), Off (no link/cable<br>disconnected/Ethernet fault)<br>Right/Green (1000Base-T link speed),·Right/Orange (100BaseT link speed),·Right/Off (no<br>link/cable disconnected/Ethernet fault)<br>SFP 1Gb/10Gb:·Left/Green: Blinking (data activity), Solid (ready), Off (no link/cable<br>disconnected/Ethernet fault)<br>Right/Green (10Gb link speed),·Right/Orange (1Gb link speed),·Right/Off (no link/cable<br>disconnected/Ethernet fault)  |
| Console   | Console MGMT Interface<br>Right/Orange (LED Power Failure), Blinking:(Power supply failure/off – for dual power supply<br>models), Off (normal)<br>Left/Green LED System Activity: Blinking (normal), Off or Solid (no activity)                                                                                                    |
| USB       | 1 USB 3.0                                                                                                    |

# Nodegrid Serial Console - R Series

The Nodegrid Serial Console (R Series) fits into major hardware environments like Cisco, Arista, Dell, Palo Alto Networks, and Juniper. The R Series Serial Consoles are perfect for retrofits and to upgrade rack standards of existing builds.

Features include:

- For Cisco Pin-out Devices
- 16/32/48/96 Serial Ports
- 1U 19" Rack Standard Unit
- Single AC, Dual AC, and Dual DC

#### Nodegrid Serial Console - R Series Hardware Specifications

| ltem             | Description                                |
|------------------|--------------------------------------------|
| CPU              | Intel Atom x86_64 dual core @ 1.75 GHz CPU |
| Memory & Storage | 4 GB of DDR3 DRAM<br>32 GB mSATA SSD       |

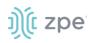

| Item          | Description                                                                                                    |  |
|---------------|----------------------------------------------------------------------------------------------------|--|
| Interfaces    | <ul> <li>16, 32, 48, 96 RS-232 serial ports on RJ45 @ 230,400 bps max/port.</li> <li>2 Gigabit (10/100/1000BT) Ethernet interfaces on RJ45 or optionally 2 SFP+ 1/2.5/10GB compatible</li> <li>1 RS-232 serial console port on RJ45</li> <li>1 USB 3.0 Host and 2 USB 2.0 Hosts on Type A connector</li> <li>1 HDMI output port</li> </ul> |  |
| Power         | 40V-63 VDC dual power input (redundant)<br>Power consumption 45 W typical<br>Single or Dual AC: 100-240 VAC, 50/60 Hz                                                                                                    |  |
| Physical      | Front-Rear mounting brackets<br>Size (L x W x H): 443 x 312 x 43 mm (17.4 x 12.3 x 1.7 in), 1U<br>Weight: 4.9 kg (10.8 lb), depending on options<br>Shipping weight: 9.5 kg (20.9 lb)<br>Shipping (L x W x H): 600 x 440 x 210 mm (23.6 x 17.3 x 8.3 in)                                                                                   |  |
| Environmental | Operation: 0 to 50° C (32 to 122° F), 5-95% RH, non-cond.<br>Storage: -20 to 67° C (-4 to 153° F), 5-95% RH, non-cond.                                                                                                    |  |

# Nodegrid Serial Console - R Series Front Interfaces

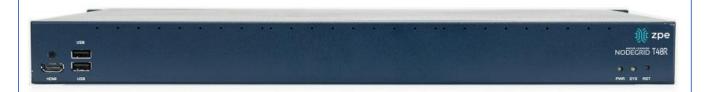

| Port | Description                                                                                             |  |
|------|----------------------------------------------------------------------------------------------------|--|
| НДМІ | HDMI Interface                                                                                          |  |
| USB  | 2 USB 2.0 Port                                                                                          |  |
| PWR  | Power LED Green: Solid - normal, Off - power is off                                                     |  |
| SYS  | System LED Green: Blinking – normal, Fast Blink - RST button Acknowledgment, Off or Solid - no activity |  |
| RST  | Reset button:<3s system reset,>10s configuration factory reset and system reset                         |  |

# Nodegrid Serial Console - R Series Rear Interfaces

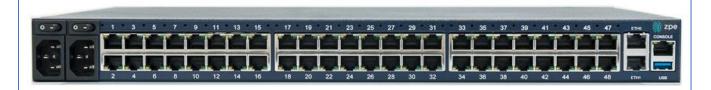

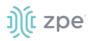

| Port      | Description                                                                                                    |  |  |
|-----------|----------------------------------------------------------------------------------------------------|--|--|
| Power     | Single or Dual Power Sockets                                                                                                    |  |  |
| Serial    | Serial Interfaces:<br>Right/Orange DCD/DTR – On (port open and/or cable connected), Off (not ready)<br>Left/Green RX/T- Blinking (data activity), Off (no activity)                                                                                                    |  |  |
| ETH0/SFP0 | Network Interface         Copper:·Left/Green – Blinking (data activity), Solid (ready), Off (no link/cable disconnected/Ethernet fault)         Right/Green (1000Base-T link speed), Right/Orange (100BaseT link speed), Right/Off (no link/cable disconnected/Ethernet fault)         SFP 1Gb/10Gb:·Left/Green – Blinking (data activity), Solid (ready), Off (no link/cable disconnected/Ethernet fault)         Right/Green (10Gb i·Left/Green – Blinking (data activity), Solid (ready), Off (no link/cable disconnected/Ethernet fault)         Right/Green (10Gb link speed),·Right/Orange (1Gb link speed),·Right/Off (no link/cable disconnected/Ethernet fault) |  |  |
| ETH1/SFP1 | Network Interface<br>Copper:·Left/Green – Blinking (data activity), Solid (ready), Off:(no link/cable<br>disconnected/Ethernet fault)<br>Right/Green (1000Base-T link speed), Right/Orange (100BaseT link speed), Right/Off (no<br>link/cable disconnected/Ethernet fault)<br>SFP 1Gb/10Gb:·Left/Green – Blinking (data activity), Solid (ready), Off (no link/cable<br>disconnected/Ethernet fault)<br>Right/Green (10Gb link speed), Right/Orange (1Gb link speed), Right/Off (no link/cable<br>disconnected/Ethernet fault)                                                                                                    |  |  |
| Console   | Console MGMT Interface<br>Right/Orange (LED Power Failure), Blinking (Power supply failure/off - for dual power supply<br>models), Off (normal)<br>Left/Green (LED System Activity) – Blinking (normal), Off or Solid (no activity)                                                                                                    |  |  |
| USB       | USB 3.0                                                                                                    |  |  |

# Nodegrid Serial Console - T Series

The Nodegrid Serial Console (T Series) fits into environments that still utilize legacy devices and can be a direct replacement for any legacy console server.

Features include:

- For Legacy Devices
- 16/32/48/96 Serial Ports
- 1U 19" Standard Unit
- Single AC, Dual AC, and Dual DC

### Nodegrid Serial Console - T Series Hardware Specifications

| Item | Description                                |  |
|------|--------------------------------------------|--|
| CPU  | Intel Atom x86_64 dual core @ 1.75 GHz CPU |  |

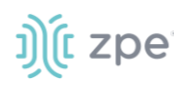

| ltem             | Description                                                                                                    |
|------------------|----------------------------------------------------------------------------------------------------|
| Memory & Storage | 4 GB of DDR3 DRAM<br>32 GB mSATA SSD                                                                                                    |
| Interfaces       | 2 Gigabit (10/100/1000BT) Ethernet interfaces on RJ45 or 2 SFP+ Fiber interfaces compatible<br>with 1Gb<br>2.5Gb / 10Gb modules16, 32, 48, 96 RS-232 serial ports on RJ45 @ 230,400 bps max/port<br>1 RS-232 serial console port on RJ45<br>1 USB 3.0 Host<br>2 USB 2.0 Hosts on Type A connector<br>HDMI |
| Power            | Single/Dual AC 100-240 VAC, 50/60 Hz<br>Dual DC: 40-63 VDC<br>Power consumption 45 W (on 96 ports)                                                                                                    |
| Physical         | Front-Rear mounting brackets<br>Size (L x W x H): 443 x 312 x 43 mm (17.4 x 12.3 x 1.7 in), 1U<br>Weight: 4.9 kg (10.8 lb), depending on options<br>Shipping weight: 9.5 kg (20.9 lb)<br>Shipping (L x W x H): 600 x 440 x 210 mm (23.6 x 17.3 x 8.3 in)                                                  |
| Environmental    | Operation: 0 to 50° C (32 to 122° F), 5-95% RH, non-cond.<br>Storage: -20 to 67° C (-4 to 153° F), 5-95% RH, non-cond.                                                                                                    |

# Nodegrid Serial Console - T Series Front Interfaces

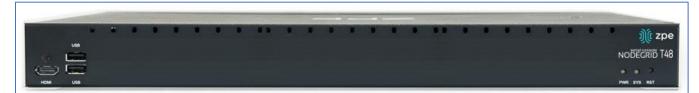

| Port | Description                                                                                             |  |
|------|----------------------------------------------------------------------------------------------------|--|
| HDMI | HDMI Interface                                                                                          |  |
| USB  | 2 USB 2.0 Port                                                                                          |  |
| PWR  | Power LED Green: Solid - normal, Off - power is off                                                     |  |
| SYS  | System LED Green: Blinking – normal, Fast Blink - RST button Acknowledgment, Off or Solid - no activity |  |
| RST  | Reset button:<3s system reset,>10s configuration factory reset and system reset                         |  |
| HDMI | HDMI Interface                                                                                          |  |

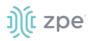

#### Nodegrid Serial Console - T Series Rear Interfaces

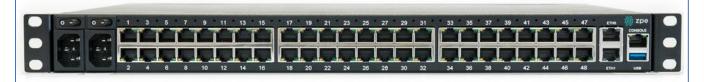

| Port      | Description                                                                                                    |  |
|-----------|----------------------------------------------------------------------------------------------------|--|
| Power     | Single or Dual Power Sockets                                                                                                    |  |
| Serial    | Serial Interfaces:<br>Right/Orange DCD/DTR – On (port open and/or cable connected), Off (not ready)<br>Left/Green RX/T- Blinking (data activity), Off (no activity)                                                                                                    |  |
| ETH0/SFP0 | Network Interface<br>Copper:·Left/Green – Blinking (data activity), Solid (ready), Off (no link/cable<br>disconnected/Ethernet fault)<br>Right/Green (1000Base-T link speed), Right/Orange (100BaseT link speed), Right/Off (no<br>link/cable disconnected/Ethernet fault)<br>SFP 1Gb/10Gb:·Left/Green – Blinking (data activity), Solid (ready), Off (no link/cable<br>disconnected/Ethernet fault)<br>Right/Green (10Gb link speed),·Right/Orange (1Gb link speed),·Right/Off (no link/cable<br>disconnected/Ethernet fault) |  |
| ETH1/SFP1 | Network Interface<br>Copper:·Left/Green – Blinking (data activity), Solid (ready), Off:(no link/cable<br>disconnected/Ethernet fault)<br>Right/Green (1000Base-T link speed), Right/Orange (100BaseT link speed), Right/Off (no<br>link/cable disconnected/Ethernet fault)<br>SFP 1Gb/10Gb:·Left/Green – Blinking (data activity), Solid (ready), Off (no link/cable<br>disconnected/Ethernet fault)<br>Right/Green (10Gb link speed), Right/Orange (1Gb link speed), Right/Off (no link/cable<br>disconnected/Ethernet fault) |  |
| Console   | Console MGMT Interface<br>Right/Orange (LED Power Failure), Blinking (Power supply failure/off - for dual power supply<br>models), Off (normal)<br>Left/Green (LED System Activity) – Blinking (normal), Off or Solid (no activity)                                                                                                    |  |
| USB       | USB 3.0                                                                                                    |  |

# **Nodegrid Net Services Router Family**

The Nodegrid Net Services Router (NSR) is a platform appliance designed for software-defined networking (SDN), out of band (OOB) management, DevOps, cellular failover, docker, SD-WAN, remote/branch offices, retail locations, and network function virtualization (NFV) capabilities. The minimum Nodegrid supported version to enable SD-WAN is v5.4.6+.

# ))(t zpe

# Nodegrid Net Services Router

The Nodegrid Net Services Router is a modular, open platform appliance designed for software-defined networking (SDN), out of band (OOB) management, DevOps, cellular failover, docker, SD-WAN, remote/branch offices, retail locations, and network function virtualization (NFV) capabilities.

Features include:

- Open Framework, Modular Services Router
- Pluggable Expansion Modules 5 slots available
- Modules for GbE, Serial, SFP+ 10GbE, PoE+, USB, M.2/SATA + Antenna, Storage, Extra Compute
- 1U 19" Standard Unit
- Separation of Control Plane and Data Plane

#### Nodegrid Net Services Router Hardware Specifications

| Item             | Description                                                                                                    |  |
|------------------|----------------------------------------------------------------------------------------------------|--|
| CPU              | Intel Multi-core x86_64 CPU                                                                                                    |  |
| Memory & Storage | 8 GB of DDR4 DRAM (Upgradeable)<br>32 GB FLASH (mSATA SSD) (Upgradeable)<br>Self-Encrypted Drive (SED)                                                                                        |  |
| Interfaces       | 2 SFP+ Ethernet<br>2 Gigabit Ethernet<br>1 RS-232 serial console port on RJ45<br>1 USB 3.0<br>1 USB 2.0<br>1 HDMI                                                                             |  |
| Power            | Dual AC 100-240 VAC, 50/60 Hz or Dual DC 36-75 VDC<br>Power Consumption 90W-150W typical                                                                                                    |  |
| Physical         | Front-Rear mounting brackets<br>Size (L x W x H): 438 x 332 x 43mm (17.2 x 13.1 x 1.7 in), 1U<br>Weight: 4.9 kg (10.8 lb), depending on options<br>Air Exhaust or Air Intake Fans (Swappable) |  |
| Environmental    | Operation: 0 to 45° C (32 to 113° F), 5-95% RH, non-cond.<br>Storage: -20 to 67° C (-4 to 153° F), 10-90% RH, non-cond.                                                                       |  |

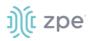

# Nodegrid Net Services Router Front Interfaces

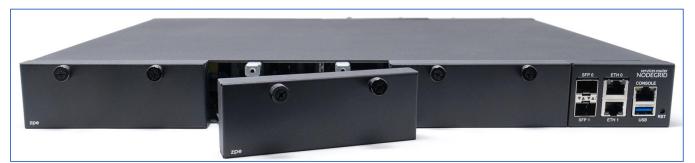

| Port    | Description                                                                                                    |  |
|---------|----------------------------------------------------------------------------------------------------|--|
| Slot 1  | Slot for Module                                                                                                    |  |
| Slot 2  | Slot for Module                                                                                                    |  |
| Slot 3  | Slot for Module                                                                                                    |  |
| SFP+ 0  | Network Interface.<br>Left/Green – Blinking (data activity), Solid (ready), Off (no link/cable disconnected/Ethernet fault)<br>Right/Green (10Gb link speed), Right/Orange (1Gb link speed), Right/Off (no link/cable<br>disconnected/Ethernet fault)            |  |
| SFP+ 1  | Network Interface.<br>Left/Green – Blinking (data activity), Solid (ready), Off (no link/cable disconnected/Ethernet fault)<br>Right/Green (10Gb link speed), Right/Orange (1Gb link speed), Right/Off (no link/cable<br>disconnected/Ethernet fault)            |  |
| ETHO    | Network Interface-<br>Left/Green – Blinking (data activity), Solid (ready), Off (no link/cable disconnected/Ethernet fault)<br>Right/Green (1000Base-T link speed), Right/Orange (100BaseT link speed), Right/Off (no<br>link/cable disconnected/Ethernet fault) |  |
| ETH1    | Network Interface-<br>Left/Green – Blinking (data activity), Solid (ready), Off (no link/cable disconnected/Ethernet fault)<br>Right/Green (1000Base-T link speed), Right/Orange (100BaseT link speed), Right/Off (no<br>link/cable disconnected/Ethernet fault) |  |
| Console | Console MGMT Interface<br>Right/Orange (LED Power Failure), Blinking (Power supply failure/off for dual power supply<br>models), Off (normal)<br>Left/Green (LED System Activity), Blinking (normal), Off or Solid (no activity)                                 |  |
| USB     | USB 3.0                                                                                                    |  |
| RST     | Reset button:<br><3s (system reset)<br>>10s (configuration factory reset and system reset)                                                                                                    |  |

### **Nodegrid Net Services Router Rear Interfaces**

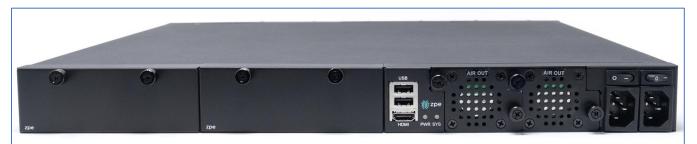

| Port         | Description                                                                                             |  |
|--------------|----------------------------------------------------------------------------------------------------|--|
| Slot 4       | Slot for Module (depending on the Model)                                                                |  |
| Slot 5       | Slot for Module (depending on the Model)                                                                |  |
| USB          | 2 USB 2.0 Port                                                                                          |  |
| НДМІ         | HDMI Interface                                                                                          |  |
| PWR          | Power LED Green: Solid - normal, Off - power is off                                                     |  |
| SYS          | System LED Green: Blinking – normal, Fast Blink - RST button Acknowledgment, Off or Solid - no activity |  |
| FAN          | Fans                                                                                                    |  |
| Power Socket | Dual Power Sockets                                                                                      |  |
| Power        | Single or Dual Power Sockets                                                                            |  |

# Nodegrid Net Services Router Expansion Modules

The Nodegrid Net Services Router has up to five slots for modules that provide extreme flexibility and expanded functionality.

#### **Nodegrid Net Services Router Expansion Modules**

| Module           | Image                                                                                                    | Specification              |
|------------------|----------------------------------------------------------------------------------------------------|----------------------------|
| 16-Port 1GbE     | 1/2 3 5/5 7/5 3/10 10/2 3 14 19/10<br>1/2 3<br>2/2<br>2/2<br>1/2 3<br>1/2 3 | 1000BASE-T Cat5e or better |
| 16-Port SFP 1GbE |                                                                                                    | Supports all SFP Modules   |

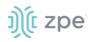

| Module                 | Image              | Specification                                                                   |
|------------------------|--------------------|---------------------------------------------------------------------------------|
| 8-Port SFP+ 10GbE      | 1 47 2             | Supports all SFP+ Modules                                                       |
| 8-Port PoE+            | 294 ETHERNET PARTS | 25.5W mapower per port Total ma150W PoE+ available<br>Configurable power budget |
| 16-Port Serial         |                    | RJ45 Serial Rolled port ma230,400 bps                                           |
| 16-Port USB            |                    | USB 2.0 interfaces Type A                                                       |
| M.2 Cellular + Antenna |                    | For up to 24G/LTE modems                                                        |
| M.2 SATA               |                    | For up to 2mSATA storage modules                                                |
| Storage                | Zpe stoake         | For 2.5" SATA (HDD/SDD) storage                                                 |
| Compute                |                    | Compute module (server on a card), provides independent compute capabilities.   |

# Expansion Module Compatibility Chart

| Expansion card          | Slot 1       | Slot 2       | Slot 3       | Slot 4                  | Slot 5                  |
|-------------------------|--------------|--------------|--------------|-------------------------|-------------------------|
| 16-Port GbE<br>Ethernet | $\checkmark$ | $\checkmark$ | $\checkmark$ | Secure Isolated Mode ** | Secure Isolated Mode ** |
| 16-Port SFP             | $\checkmark$ | $\checkmark$ | $\checkmark$ | Secure Isolated Mode ** | Secure Isolated Mode ** |
| 16-Port Serial          | $\checkmark$ | $\checkmark$ | $\checkmark$ | $\checkmark$            | $\checkmark$            |
| 16-Port USB             | $\checkmark$ | $\checkmark$ | $\checkmark$ | $\checkmark$            | $\checkmark$            |
| M.2 Cellular / WiFi     | ~            | ~            | $\checkmark$ | 1                       | $\checkmark$            |

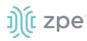

| Expansion card | Slot 1       | Slot 2       | Slot 3       | Slot 4                  | Slot 5                  |
|----------------|--------------|--------------|--------------|-------------------------|-------------------------|
| 8-Port SFP+    | $\checkmark$ | $\checkmark$ | $\checkmark$ | Secure Isolated Mode ** | Secure Isolated Mode ** |
| 8-Port POE+    | $\checkmark$ | $\checkmark$ | $\checkmark$ | _                       | _                       |
| Compute        | $\checkmark$ | $\checkmark$ | $\checkmark$ | Secure Isolated Mode ** | Secure Isolated Mode ** |
| Storage *      | _            | _            | _            | $\checkmark$            | $\checkmark$            |
| M.2 SATA *     | _            | _            | _            | $\checkmark$            | $\checkmark$            |

#### NOTES:

(\*) The Nodegrid Net Services Router supports a maximum of 2 SATA drives, which can be divided into 2 Storage cards or in one M.2 SATA card.

(\*\*) The Secure Isolated Mode allows for the management of the cards as if they would be located in a normal Slot, but the network traffic is isolated from any other slot.

### **Configure Extra Storage Devices on NSR**

**IMPORTANT**: When additional storage is added, special steps are required to allow the system to see more than one disk (i.e., use both storage and an LTE/M2.SATA module).

If using Storage and LTE/M2.SATA:

LTE/M2.SATA must be installed in slot 4.

Storage module must be installed in slot 5.

M2.SATA must be installed in Channel A.

Modem must be installed in Channel B.

1. In the WebUI, go to System :: Slots :: 5.

| System :: Slots :: 5      |       |
|---------------------------|-------|
| Save Return               |       |
| Slot Number:              | 5     |
| Card SKU:                 | Empty |
| Card Type:                | Empty |
| Allow SATA card in slot 5 |       |

- 2. Select Allow SATA card in slot 5 checkbox.
- 3. Click Save.

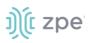

# Nodegrid Gate SR

The Nodegrid Gate SR brings agility to any network. Perfect for both data center and branch, Nodegrid Gate SR packs tremendous power in a small form factor – to provide a truly robust and dynamic, secure infrastructure management solution. Configuration and management of the Nodegrid Gate SR is easily done on the ZPE Cloud application.

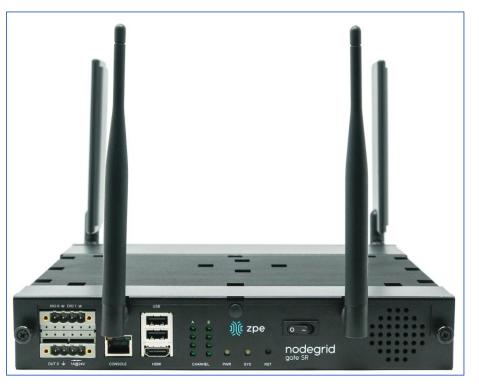

Features include:

- Secure, fast, and consistent deployments across all your branches with ZPE Cloud
- Software Defined Networking, Network Function Virtualization, Guest OS, Kubernetes, and Docker capabilities
- Minimizes MTTR, downtime and expenses with secure, centralized remote device access & control
- Increases site reliability with open industry standard hardware and easy-to-use software
- Zero Touch Provisioning (ZTP) for fast and easy setup in remote locations
- Integrates with ZPE Cloud and ZPE Systems Nodegrid Manager for a vendor-neutral, unified management solution
- Direct Linux shell, HTML5 cross-device web access, and command line interface
- Modern 64-bit Linux Kernel for fast security patching and widespread software availability
- Kubernetes and Docker-optimized for quick, flexible script and application integration
- Extended Automation based on actionable real-time data
- Failover to 4G/LTE modem

# ))(t zpe

- Gateway and multi-routing table capability
- VPN and IPsec
- DHCP server extra IPs for your remote site or replace your current router altogether
- Firewall built-in and turns on with a check box
- Secure selectable encrypted cryptographic protocols and cipher suite levels, and a configuration checksum™
- Power control and monitoring get alerts on suboptimal IT device health before malfunctions occur and solve problems automatically
- Orchestration Puppet, Chef, Ansible, RESTful and ZPE Cloud
- WiFi hotspot ready via internal card or add your AP (Access Point) via a PoE+ port
- High density and flexible interfaces for greater connectivity

#### Nodegrid Gate SR Hardware Specifications

| Item             | Description                                                                                                    |
|------------------|----------------------------------------------------------------------------------------------------|
| CPU              | Intel Multi-core x86_64 CPU                                                                                                    |
| Memory & Storage | 8-32GB DDR4 DRAM<br>32GB Hardware encrypted SSD                                                                                                    |
| Interfaces       | <ul> <li>8 RJ45 Serial ports</li> <li>2 SFP+ (10G)</li> <li>1 Gigabit (10/100/1000BT) Ethernet interfaces on RJ45</li> <li>4 Gigabit (10/100/1000BT) Ethernet interfaces on RJ45 with Built-in Switch</li> <li>4 PoE+ Gigabit (10/100/1000BT) Ethernet interfaces on RJ45 with Built-in Switch</li> <li>2 GPIO (Digital I/O TTL level 5.5V max @ 64mA)</li> <li>1 Digital Out Port (Signal MOSFET Digital Output 2.5V to 60V @ 500mA max)</li> <li>1 Relay Port (NC relay contact max 24V @ 1A)</li> <li>2 USB 3.0 Host on Type A</li> <li>2 USB 2.0 Hosts on Type A</li> <li>1 Wi-Fi (optional)</li> <li>2 Cellular Slots with Dual SIM (optional)</li> <li>1 HDMI port</li> </ul> |
| Power            | 36V-75 VDC dual power input (redundant)<br>Power consumption 45 W typical<br>AC Power adapter (add-on), 100-240V~, 1.2A, 50-60Hz (operating temperature: -25C – 60C                                                                                                    |
| Physical         | Front-Rear mounting brackets Size (L W H): 241.3 x 260.4 x 44.5 mm (9.5 x 10.25 x 1.75 in)<br>Weight: .9 kg (2 lb) Shipping weight: 3.6 kg (8.0 lb)<br>Shipping (L W H): 349.2 x 374.7 x 177.8 mm (13.75 x 14.75 x 7 in)                                                                                                    |
| Environmental    | Operation: 0 to 60° C (32 to 140° F), 5-95% RH, non-cond.<br>Storage: -20 to 67° C (-4 to 153° F), 5-95% RH, non-cond.                                                                                                    |

# Nodegrid Gate SR Front Interfaces

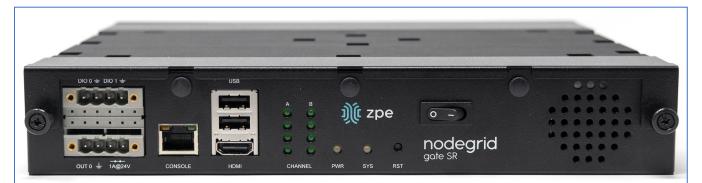

| Interface    | Description                                                                                             |
|--------------|----------------------------------------------------------------------------------------------------|
| DIO0         | Digital I/O TTL level 5.5V ma@ 64mA                                                                     |
| DIO1         | Digital I/O TTL level 5.5V ma@ 64mA                                                                     |
| OUTO         | Signal MOSFET Digital Output 2.5V to 60V @ 500mA max                                                    |
| Relay Output | NC relay contact ma24V @ 1A                                                                             |
| Console      | Console MGMT Interface                                                                                  |
| USB          | 2 USB 2.0                                                                                               |
| HDMI         | Monitor Interface                                                                                       |
| Channel A    | Signal Strength indicator for Channel A                                                                 |
| Channel B    | Signal Strength indicator for Channel B                                                                 |
| PWR          | Power LED Green: Solid - normal Off - power is off                                                      |
| SYS          | System LED Green: Blinking – normal, Fast Blink - RST button Acknowledgment, Off or Solid - no activity |
| RST          | Reset button:<3s system reset>10s reset to factory default and system reset                             |
| Power Switch | Power on/off Switch                                                                                     |

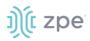

# Nodegrid Gate SR Rear Interfaces

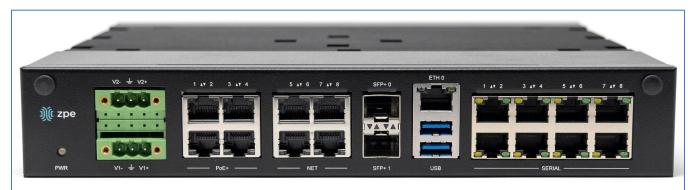

| Port            | Description                                                                                                    |
|-----------------|----------------------------------------------------------------------------------------------------|
| PWR             | Power LED Green: · Solid – normal, Off - power is off                                                                                                    |
| V2- / GND / V2+ | Power Connector for External Power Supply: 36V - 75VDC dual power input (redundant)                                                                                                    |
| V1- / GND / V1+ | Power Connector for External Power Supply: 36V - 75VDC dual power input (redundant)                                                                                                    |
| PoE+            | 4 PoE+ Network Interface numbered 1 to 4-<br>Left/Green – Blinking (data activity), Solid (ready), Off (no link/cable disconnected/Ethernet fault)<br>Right/Green (1000Base-T link speed), Right/Orange (100BaseT link speed), Right/Off (no<br>link/cable disconnected/Ethernet fault) |
| NET             | 4 Network Interface numbered 5 to 8<br>Left/Green – Blinking (data activity), Solid (ready), Off (no link/cable disconnected/Ethernet fault)<br>Right/Green (1000Base-T link speed), Right/Orange (100BaseT link speed), Right/Off (no<br>link/cable disconnected/Ethernet fault)       |
| SFP+0           | SFP+ Network Interface 0<br>Left/Yellow – Solid (Link UP), Off (no link/cable disconnected)-<br>Right/Green – Solid (Link UP), Blinking (Activity), Off (no link/cable disconnected)                                                                                                    |
| SFP+ 1          | SFP+ Network Interface 1.<br>Left/Yellow – Solid (Link UP), Off (no link/cable disconnected).<br>Right/Green – Solid (Link UP), Blinking (Activity), Off (no link/cable disconnected)                                                                                                   |
| ЕТНО            | Network Interface-<br>Left/Yellow – Solid (Link UP), Blinking (data activity), Off (no link/cable disconnected/Ehternet<br>fault)-<br>Right/Green – Solid (1000Base-T link speed), Off (100/10BaseT link speed or off)                                                                  |
| USB             | 2 USB 3.0 Port                                                                                                    |
| Serial          | Serial Interfaces 1-8-<br>Right/Orange DCD/DTR – On )port open and/or cable connected), Off (not ready)<br>Left/Green RX/T- Blinking (data activity), Off (no activity)                                                                                                    |

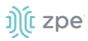

# **Nodegrid Hive SR**

i zper i zper i zper

The Nodegrid Hive SR is used for SD-WAN and SD-Branch applications.

**NOTE**; Hive SR default system profile is Gateway Profile.

Features include:

- Three M.2 slots for flexible combinations of up to Wifi 6, 5G and NVMe drives
- Four SIM card slots for up to two cellular modems
- Four RJ-45 Network Ports (2.5G)
- Two SFP+
- Two 1GbE Combo (RJ45/SFP)
- +12V DC power
- Fan-cooled
- Rack or wall mountable
- Five antenna slots.
- Zero Touch Provisioning (ZTP) for fast and easy setup in remote locations

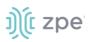

• Integrates with ZPE Cloud and ZPE Systems Nodegrid Manager for a vendor-neutral, unified management solution

| Item             | Description                                                                                                    |
|------------------|----------------------------------------------------------------------------------------------------|
| CPU              | Intel Atom C3558 - 4 cores                                                                                                    |
| Memory & Storage | DDR4 16 GB, bus 64-bit, with ECC<br>16GB eMMC<br>128 GB NVMe SSD                                                                                                    |
| Interfaces       | <ul> <li>4 RJ-45 Network Ports (2.5G)</li> <li>2 SFP+</li> <li>2 1GbE Combo (RJ45/SFP)</li> <li>Console: Cisco RJ45 and micro-USB</li> <li>2 USB 3.0 Host on Type A</li> <li>4 SIM card slots</li> <li>Expansion Slot-0: M.2 Key-M (x2 PCIe Gen3), 128GB NVMe</li> <li>Channel-A (expansion slot-2): M.2 Key-B (x1 PCIe Gen3, USB3/2) optional cards: 5G cellular card or EM7565</li> <li>Channel-B (expansion slot-1): M.2 Key-B (x1 PCIe Gen3, USB3/2) optional cards: Enli Wi-Fi 6 card, Wi-Fi 5 card, NVMe card or EM7565 second card.</li> </ul> |
| Power            | +12V DC Locking Barrel Jack<br>External 60W PSU<br>Power consumption 20W max (board only), 40W (includes max peripheral power)                                                                                                    |
| Physical         | Fan cooled.<br>Rackmount accessory kit: Rackmount bracket, USB patch cables<br>Wall-mount accessory kit: Unit mounting brackets, PSU mounting bracket – with hardware<br>Size (L W H): 200 x 256 x 44 mm (7.87.x-10.07-x.1.73 in)<br>Weight: .9 kg (2 lb) Shipping weight: 3.6 kg (8.0 lb)<br>Shipping (L W H): 349.2 x 374.7 1x 77.8 mm (13.75 x 14.75 x 7 in)                                                                                                    |
| Environmental    | Operation: 0 to 60° C (32 to 140° F), 5-95% RH, non-cond.<br>Storage: -20 to 67° C (-4 to 153° F), 5-95% RH, non-cond.                                                                                                    |

### **Nodegrid Hive SR Hardware Specifications**

### Nodegrid Hive SR Side Interfaces

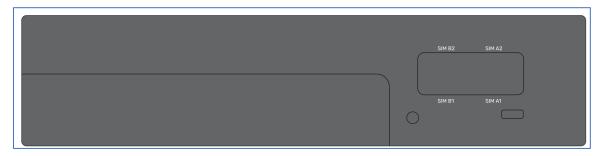

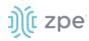

| Interface             | Description                                                                                                    |
|-----------------------|----------------------------------------------------------------------------------------------------|
| Left LED (PWR/Status) | AMBER (has power, standby). During BOOT: BLUE (unit starts boot)<br>Operating: GREEN (system booted), blinking RED (alarm), solid RED (reset button pressed<br>more than 10sec) |
| Middle LED            | During BOOT: OFF<br>Operating: M.2 - Channel A signal strength – OFF (no signal), solid RED (poor), solid AMBER<br>(fair), solid BLUE (good), solid GREEN (excellent)           |
| Right LED             | During BOOT: OFF<br>Operating: M.2 - Channel B signal strength – OFF (no signal), solid RED (poor), solid AMBER<br>(fair), solid BLUE (good), solid GREEN (excellent)           |
| (optional) SIM CARDS  | SIM Slot-A1<br>SIM Slot-A2<br>SIM Slot-B1<br>SIM Slot-B2                                                                                                    |
| USB                   | 2 USB 3.0                                                                                                    |
| Protruding Button     | <ul> <li>2-7s (graceful OS shutdown and set status bit)</li> <li>&lt;4s (no action)</li> <li>4-7s (graceful OS shutdown)</li> <li>&gt;7s (immediate CPU shutdown)</li> </ul>    |
| Recessed Button       | <10s (hardware reset)<br>>10s (Factory default unit and reboot)                                                                                                    |

# Nodegrid Hive SR Rear Interfaces

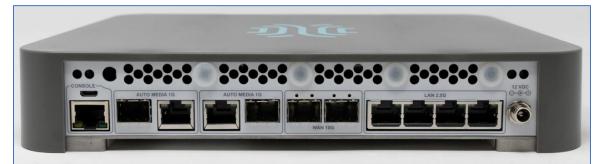

| Port         | Description                                                                                          |
|--------------|----------------------------------------------------------------------------------------------------|
| MicroUSB     | Console Port                                                                                         |
| Console Port | Cisco RJ-45<br>Left LED (not used)<br>Right LED: Green Solid (RJ-45 cable connected); Off (microUSB) |

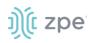

| Port               | Description                                                                                                    |
|--------------------|----------------------------------------------------------------------------------------------------|
| WAN0 (1G)          | CAT 5e or CAT 6 cable.<br>Left LED (speed) Solid Amber (1G); Solid Green (100Mb); Off (10Mb).<br>Right LED (data traffic): Solid Green (Link Up); Blinking Green (data traffic). |
| WAN1 (1G)          | CAT 5e or CAT 6 cable<br>Left LED (speed) Solid Amber (1G); Solid Green (100Mb); Off (10Mb).<br>Right LED (data traffic): Solid Green (Link Up); Blinking Green (data traffic).  |
| SFP0 (10G)         | SFP+ Network Interface 0<br>Left LED: Solid Green (link ready), Off (no link).<br>Right LED (data traffic): Solid Green (Link Up); Blinking Green (data traffic).                |
| SFP1 (10G)         | SFP+ Network Interface 1<br>Left LED: Solid Green (link ready), Off (no link).<br>Right LED (data traffic): Solid Green (Link Up); Blinking Green (data traffic).                |
| LAN[0-3]           | Network Ports<br>Left LED (speed) Solid Green(2.5G); Solid Amber (1G); Off (10/100M).<br>Right LED (data traffic): Solid Green (Link Up); Blinking Green (data traffic).         |
| Antenna Connection | (optional) 5G/LTE                                                                                                    |
| Antenna Connection | (optional) WiFi Antenna                                                                                                    |
| DC Power Adaptor   | 12VDC for External Power Supply                                                                                                    |

# Nodegrid Bold SR

The Nodegrid Bold SR is an open platform appliance designed for secure access and control over remote and IoT devices at the EDGE of your network. The Bold SR supports cellular failover, Network Function Virtualization (NFV), and Software Defined Networking with a focus on SD-WAN.

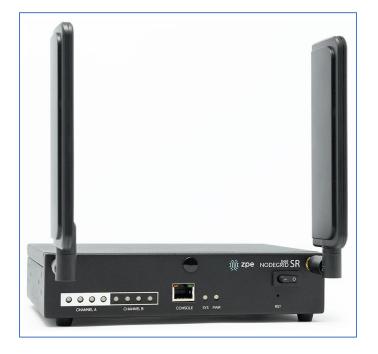

Features include:

- 1U high, compact size, high processing power
- Ideal for Software Defined Networking
- Network Function Virtualization
- Cellular failover
- WiFi hotspot & client
- Multiple Interfaces

### **Nodegrid Bold SR Hardware Specifications**

| Item             | Description                                                                                                    |
|------------------|----------------------------------------------------------------------------------------------------|
| CPU              | Intel Multi-core x86_64 CPU                                                                                                    |
| Memory & Storage | 4 GB of DDR3 DRAM<br>32 GB SATADOM SSD (Upgradeable)                                                                                                    |
| Interfaces       | <ul> <li>8 RJ45 Serial ports</li> <li>1 Gigabit (10/100/1000BT) Ethernet interfaces on RJ45</li> <li>4 Gigabit (10/100/1000BT) Ethernet interfaces on RJ45 with Built-in Switch</li> <li>2 USB 3.0 Host on Type A</li> <li>2 USB 2.0 Hosts on Type A</li> <li>1 Wi-Fi and Bluetooth Slot (optional)</li> <li>2 Cellular CAT-12 Slots with Dual SIM (optional)</li> <li>1 VGA port</li> </ul> |

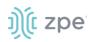

Version 5.4

| Item     | Description                                                                                                    |
|----------|----------------------------------------------------------------------------------------------------|
| Power    | 12VDC via external 100-240 VAC, 50/60 Hz adapter<br>Power consumption 25 W typical                                                                                                    |
| Physical | Front-Rear mounting brackets<br>Size (L x W x H): 142 x 201 x 44 mm (5.5 x 7.9 x 1.73 in)<br>Weight: 1.2 kg (2.6 lb)<br>Shipping weight: 2.3 kg (5.0 lb)<br>Shipping (L x W x H): 313 x 313 x 140 mm (12.3 x 12.3 x 5.5 in) |

### Nodegrid Bold SR Front Interfaces

| 9         |           | 9         |        | j) zpe Nodegrid SR |
|-----------|-----------|-----------|--------|--------------------|
|           |           |           |        | - 0                |
| CHANNEL A | CHANNEL B | CONSOLE S | ns pwr | RST                |

| Port         | Description                                                                                           |  |
|--------------|----------------------------------------------------------------------------------------------------|--|
| Channel A    | Signal Strength indicator for Channel A                                                               |  |
| Channel B    | Signal Strength indicator for Channel B                                                               |  |
| Console      | Console MGMT Interface                                                                                |  |
| PWR          | Power LED Green: Solid - normal, Off - power is off                                                   |  |
| SYS          | System LED Green: Blinking - normal Fast Blink - RST button Acknowledgment Off or Solid - no activity |  |
| RST          | Reset button:<3s system reset,>10s configuration factory reset and system reset                       |  |
| Power Switch | Power on/off Switch                                                                                   |  |

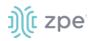

# Nodegrid Bold SR Rear View

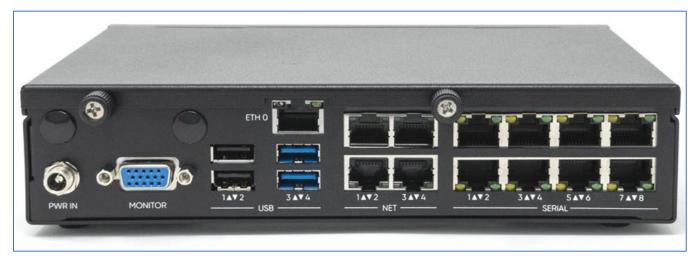

| Port    | Description                                                                                                    |  |
|---------|----------------------------------------------------------------------------------------------------|--|
| PWR IN  | Power Socket for external Power Supply                                                                                                    |  |
| Monitor | VGA Interface                                                                                                    |  |
| ЕТНО    | Network Interface<br>Left/Green – Blinking (data activity), Solid (ready), Off (no link/cable disconnected/Ethernet fault)<br>Right/Green (1000Base-T link speed), Right/Orange (100BaseT link speed), Right/Off (no<br>link/cable disconnected/Ethernet fault)       |  |
| USB     | 2 USB 2.0 Port<br>2 USB 3.0 Port                                                                                                    |  |
| ETH1    | Network Interface(NET)<br>Left/Green – Blinking (data activity), Solid (ready), Off (no link/cable disconnected/Ethernet fault)<br>Right/Green (1000Base-T link speed), Right/Orange (100BaseT link speed), Right/Off (no<br>link/cable disconnected/Ethernet fault)  |  |
| ETH2    | Network Interface(NET)<br>Left/Green – Blinking (data activity), Solid (ready), Off (no link/cable disconnected/Ethernet fault)<br>Right/Green (1000Base-T link speed), Right/Orange (100BaseT link speed), Right/Off (no<br>link/cable disconnected/Ethernet fault)  |  |
| ETH3    | Network Interface(NET)<br>Left/Green – Blinking (data activity), Solid (ready), Off (no link/cable disconnected/Ethernet fault)<br>Right/Green (1000Base-T link speed), Right/Orange (100BaseT link speed), Right/Off (no<br>link/cable disconnected/Ethernet fault)  |  |
| ETH4    | Network Interface(NET)·<br>Left/Green – Blinking (data activity), Solid (ready), Off (no link/cable disconnected/Ethernet fault)<br>Right/Green (1000Base-T link speed), Right/Orange (100BaseT link speed), Right/Off (no<br>link/cable disconnected/Ethernet fault) |  |

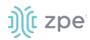

| Port   | Description                                                                                                    |
|--------|----------------------------------------------------------------------------------------------------|
| Serial | Serial Interfaces 1-8<br>Right/Orange DCD/DTR – On (port open and/or cable connected), Off (not ready)<br>Left/Green RX/T – Blinking (data activity), Off (no activity) |

# Nodegrid Link SR

The Nodegrid Link SR brings agility to the branch network and packs tremendous power in a compact design. Truly robust and dynamic, secure infrastructure management. Configure and manage Link SR via the ZPE Cloud to get your Branch / IoT / M2M / Kiosk / ATM / Remote Locations up and running quickly and easily.

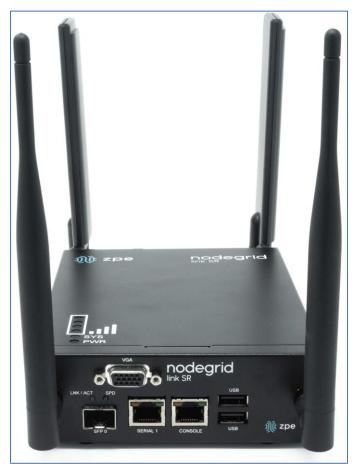

Features include:

- Secure, fast and consistent deployments across your branches with the ZPE Cloud
- Combines Cellular gateway and WiFi Access Point (AP) with power input via PoE or Power Adapter
- Software Defined Networking, Network Function Virtualization, Guest OS, Kubernetes, and Docker capabilities
- Minimizes MTTR, downtime and expenses with secure, centralized remote device access & control
- Increases site reliability with open industry standard hardware, and easy-to-use software

©2022 ZPE Systems, Inc.

# ))(t zpe

- Zero Touch Provisioning (ZTP) for fast and easy setup in remote locations
- Integrates with ZPE Cloud and ZPE Systems Nodegrid Manager vendor-neutral, unified management solution
- Direct Linux shell, HTML5 cross-device web access and command line interface
- Modern 64-bit Linux Kernel for fast security patching and widespread software availability
- Kubernetes and Docker-optimized for quick, flexible script and application integration
- Extended Automation based on actionable real-time data
- Failover to 4G/LTE modem
- Linkway and multi-routing table capability
- VPN and IPsec
- DHCP server extra IPs for your remote site or replace your current router altogether
- Firewall built-in and turns on with a checkbox

• Secure – selectable encrypted cryptographic protocols and cypher suite levels, configuration checksum™

• Power control and monitoring – get alerts on suboptimal IT device health before malfunctions occur and solve problems automatically

- Orchestration Puppet, Chef, Ansible, RESTful and ZPE Cloud
- High density and flexible interfaces for greater connectivity

#### **Nodegrid Link SR Hardware Specifications**

| Item             | Description                                                                                                    |
|------------------|----------------------------------------------------------------------------------------------------|
| CPU              | Intel Multi-core x86_64 CPU                                                                                                    |
| Memory & Storage | 4-8GB of DDR3 DRAM<br>16GB Self Encrypted Disk (SED)<br>32 GB SATADOM SSD (Upgradeable)                                                                                                    |
| Interfaces       | <ul> <li>1 RJ45 Serial ports</li> <li>1 SFP (1G)</li> <li>1 Gigabit (10/100/1000BT) Ethernet interfaces on RJ45 with PoE in</li> <li>2 GPIO Port (Digital I/O TTL level 5.5V max @ 64mA)</li> <li>2 Digital Out Port (Signal MOSFET Digital Output 2.5V to 60V @ 500mA max)</li> <li>2 USB 2.0 Hosts on Type A</li> <li>1 Wi-Fi (optional)</li> <li>1 Cellular Slots with Dual SIM (optional)</li> <li>1 VGA port</li> </ul> |

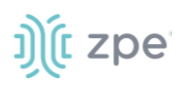

Version 5.4

| ltem          | Description                                                                                                    |
|---------------|----------------------------------------------------------------------------------------------------|
| Power         | 10V - 57VDC power input<br>AC Power adapter (add-on) 100-240V~ 50-60Hz<br>1.5A PoE power input<br>Power consumption 15 W typical                                                                                             |
| Physical      | DIM Rail and Wall Mountable<br>Size (L x W x H): 170 130 55 mm (6.69 x 5.11 x 2.16 in)<br>Weight: 1.58 kg (2.3 lb)<br>Shipping weight: 1.58 kg (3.5 lb)<br>Shipping (L x W x H): 228.6 x 342.9 x 88.9 mm (9 x 13.5 x 3.5 in) |
| Environmental | Operating: 0 to 60°C (32 to 140° F), 5-95% RH, non-cond.<br>Storage: -20 to 67° C (-4 to 153° F), 10-90% RH, non-cond.                                                                                                    |

# Nodegrid Link SR Top View

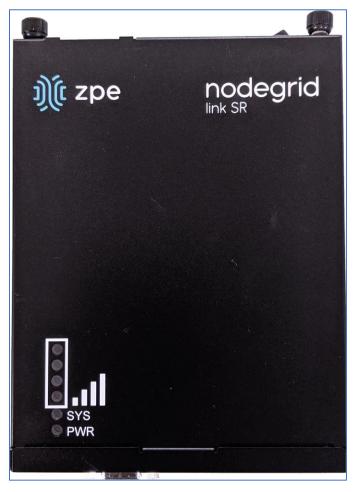

| Designation | Description               |
|-------------|---------------------------|
| BARS        | Signal Strength indicator |

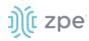

| Designation | Description                                                                                           |
|-------------|----------------------------------------------------------------------------------------------------|
| PWR         | Power LED Green: Solid - normal Off - power is off                                                    |
| SYS         | System LED Green: Blinking - normal Fast Blink - RST button Acknowledgment Off or Solid - no activity |

## Nodegrid Link SR Front Interfaces

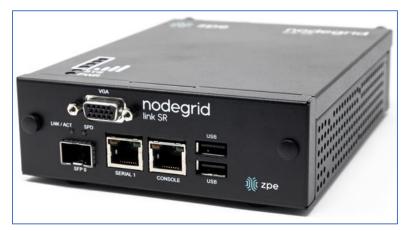

| Designation | Description                                                                                                    |
|-------------|----------------------------------------------------------------------------------------------------|
| SFP 0       | SFP Network Interface 0<br>Left/Yellow – Blinking (data activity), Solid (link up), Off (no link/cable disconnected)<br>Right/Green – Solid (1000Base-T link speed), Off (no link/cable disconnected) |
| Serial      | Serial Interface 1.<br>Right/Orange DCD/DTR – Solid (port open and/or cable connected), Off (not ready)<br>Left/Green RX/T- Blinking (data activity), Off (no activity)                               |
| Console     | Console MGMT Interface                                                                                                    |
| USB         | 2 USB 2.0                                                                                                    |
| VGA         | Monitor Interface                                                                                                    |

#### Version 5.4

#### Nodegrid Link SR Rear Interfaces

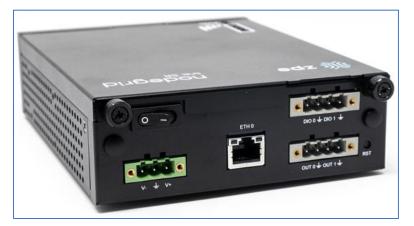

| Item            | Description                                                                                                    |  |  |  |
|-----------------|----------------------------------------------------------------------------------------------------|--|--|--|
| Power Switch    | Power on/off Switch                                                                                                    |  |  |  |
| V1- / GND / V1+ | Power Connector for External Power Supply: 10V - 57VDC power input                                                                                                    |  |  |  |
| ETHO            | 1 Gigabit (10/100/1000BT) Ethernet with PoE in<br>Left/Yellow – Solid (link up), Blinking (data activity), Off (no link/cable)<br>Right/Green - Solid: (1000Base-T link speed), Off (10/100BaseT link speed) |  |  |  |
| DIO0            | Digital I/O TTL level 5.5V ma @ 64mA                                                                                                    |  |  |  |
| DIO1            | Digital I/O TTL level 5.5V ma @ 64mA                                                                                                    |  |  |  |
| Ουτο            | Signal MOSFET Digital Output 2.5V to 60V @ 500mA max                                                                                                    |  |  |  |
| OUT1            | Signal MOSFET Digital Output 2.5V to 60V @ 500mA max                                                                                                    |  |  |  |
| RST             | Reset button:<3s system reset>10s reset to factory default and system reset                                                                                                    |  |  |  |

## **Nodegrid Manager**

The Nodegrid Manager provides you with a unified solution to control compute, network, storage, and smart power assets.

| Item             | Description                          |  |  |  |
|------------------|--------------------------------------|--|--|--|
| CPU              | linimum: two cores, x86_64 CPU       |  |  |  |
| Memory & Storage | 4 GB RAM, minimum 32 GB HDD          |  |  |  |
| Interfaces       | Minimum 1 Gigabit Ethernet interface |  |  |  |

#### Nodegrid Manager Hardware Requirements (physical or virtual devices)

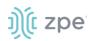

| Item                  | Description                                      |
|-----------------------|--------------------------------------------------|
| Supported Hypervisors | VMWare ESX<br>LinuKVM<br>Oracle Virtualbo LinuOS |

# Installation

## **Hardware Installation**

Refer to the "Quick Install Guide" provided with the boxed unit.

## **Shipping Box Contents**

|                                                 |                      |                             | r                    |                    |                  |                                  |
|-------------------------------------------------|----------------------|-----------------------------|----------------------|--------------------|------------------|----------------------------------|
| Model                                           | Mounting<br>brackets | Power<br>cables             | Loop-back<br>adapter | Console<br>adapter | Network<br>cable | Quick start guide & safety sheet |
| Nodegrid Serial<br>Console - T<br>Series        | Yes                  | Yes                         | Legacy               | Z000036            | Yes              | Yes                              |
| Nodegrid Serial<br>Console - R<br>Series - TxxR | Yes                  | Yes                         | Cisco                | Z000014            | Yes              | Yes                              |
| Nodegrid Serial<br>Console - S<br>Series - TxxS | Yes                  | Yes                         | Legacy/Cisco         | Z000015Z0<br>00036 | Yes              | Yes                              |
| Nodegrid Net<br>Services Router                 | Yes                  | Yes                         | Cisco                | Z000014            | Yes              | Yes                              |
| Nodegrid Bold<br>Services Router                | Yes                  | External<br>Power<br>Supply | Cisco                | Z000014            | Yes              | Yes                              |

#### Accessories

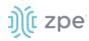

| Model                            | Mounting<br>brackets | Power<br>cables                         | Loop-back<br>adapter | Console<br>adapter | Network<br>cable | Quick start guide & safety sheet |
|----------------------------------|----------------------|-----------------------------------------|----------------------|--------------------|------------------|----------------------------------|
| Nodegrid Link<br>Services Router | No                   | Optional<br>External<br>Power<br>Supply | Cisco                | Z000014            | Yes              | Yes                              |
| Nodegrid Gate<br>Services Router | Yes                  | Optional<br>External<br>Power<br>Supply | Cisco                | Z000014            | Yes              | Yes                              |

Each unit is shipped with multiple accessories. The table below lists the contents of the box.

## Installation of Modules for Nodegrid Net Services Router

The Nodegrid Net Services Router supports a variety of different modules. All modules are not hotswappable and need to be installed before the unit is powered up. The modules should be installed in an ESD protected environment to avoid damage. To install a card, follow the steps below:

- 1. Ensure that the Nodegrid Net Services Router is powered off.
- 2. Turn off the power supplies on the Nodegrid Net Services Router.
- 3. Unscrew the blanking panel which covers the slot in which the module should be installed.
- 4. Unbox the card and insert it into the appropriate slot.
- 5. Fix the card with the provided screws.
- 6. The Nodegrid Net Services Router can now be turned on.

**NOTE:** The blanking panel should be kept for later use. For thermal efficiency and safety, each unused slot needs to be covered with a blanking panel.

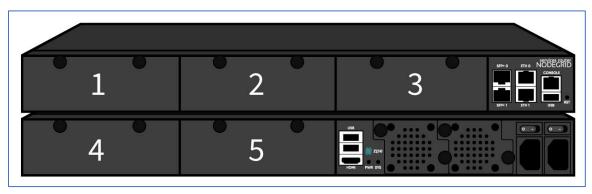

#### Module Compatibility Layout

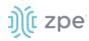

| Expansion card       | Slot 1       | Slot 2       | Slot 3       | Slot 4                  | Slot 5                  |
|----------------------|--------------|--------------|--------------|-------------------------|-------------------------|
| 16-Port GbE Ethernet | $\checkmark$ | $\checkmark$ | $\checkmark$ | Secure Isolated Mode ** | Secure Isolated Mode ** |
| 16-Port SFP          | $\checkmark$ | $\checkmark$ | $\checkmark$ | Secure Isolated Mode ** | Secure Isolated Mode ** |
| 16-Port Serial       | $\checkmark$ | $\checkmark$ | $\checkmark$ | $\checkmark$            | $\checkmark$            |
| 16-Port USB          | $\checkmark$ | $\checkmark$ | $\checkmark$ | $\checkmark$            | $\checkmark$            |
| M.2 Cellular / WiFi  | $\checkmark$ | $\checkmark$ | $\checkmark$ | $\checkmark$            | $\checkmark$            |
| 8-Port SFP+          | $\checkmark$ | $\checkmark$ | $\checkmark$ | Secure Isolated Mode ** | Secure Isolated Mode ** |
| 8-Port POE+          | $\checkmark$ | $\checkmark$ | $\checkmark$ | -                       | -                       |
| Compute              | $\checkmark$ | $\checkmark$ | $\checkmark$ | Secure Isolated Mode ** | Secure Isolated Mode ** |
| Storage *            | _            | -            | -            | √                       | ✓                       |
| M.2 SATA *           | _            | _            | _            | $\checkmark$            | $\checkmark$            |

#### NOTES:

(\*) The Nodegrid Net Services Router supports a maximum of 2 SATA drives, which can be divided into 2 Storage cards or in one M.2 SATA card.

(\*\*) The Secure Isolated Mode allows for the management of the cards as if they would be located in a normal Slot, but the network traffic is isolated from any other slot.

### **M.2 Cellular Antenna Placement**

Correct antenna placement is critical to ensure proper functionality of the M.2 Cellular expansion card. Two antennas (main and auxiliary) are required for each card and should be separated to improve signal quality.

#### **Single Card Configuration**

For single card applications, antenna placement is as follows:

#### Channel A

Main in slot 1

Auxiliary in slot 6

The A and B channel strength indicators do not directly correspond to the antenna slot positions (Slots 4-6 are not specifically reserved for channel B).

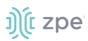

### **Dual Card Configuration**

For dual card applications, four antennas (2 main and 2 auxiliary) will be used. Antenna placement is as follows:

#### **Channel A**

Main in slot 1

Auxiliary in slot 4

#### **Channel B**

Main in slot 3

Auxiliary in slot 6

## **Device Power Connections**

#### **DC Power**

DC power is connected to DC-powered equipment with three wires: Return (RTN), Ground and 48 VDC.

**WARNING:** It is critical that the power source supports the DC power requirements of your Nodegrid. Make sure that the power source is the correct type and that the DC power cables are in good condition before proceeding. Failure to do so could result in personal injury or damage to the equipment.

**WARNING:** Wiring to power from a DC supply may be confusing, especially in telecom racks, where the supply's positive wire (usually of red color) goes to the ground, and the hot wire (usually of black color) carries the -48VDC. In case of any doubt, consult a certified electric technician before proceeding with connections. Failure to do the right connections could result in personal injury or damage to the equipment.

### **Dual DC Power Connection Terminal Block**

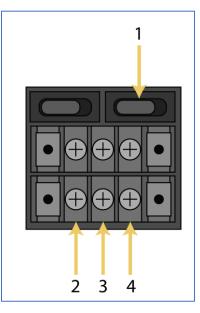

#### **DC Power Block Terminals**

| Number | Description  |
|--------|--------------|
| 1      | Power Switch |
| 2      | RTN (Return) |
| 3      | Ground       |
| 4      | 48 VDC       |

#### DC association - terminal power source and switch

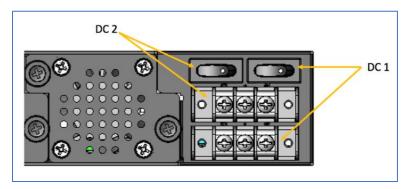

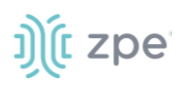

#### NSR Single DC + PoE Power Connection Terminal Block

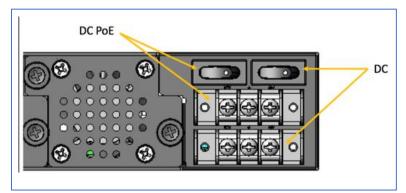

#### Connect a Nodegrid device to DC Power

- 1. Make sure the device is turned off.
- 2. Make sure DC power cables are **not** connected to a power source. **Never work on powered wires.**
- 3. On the DC power block, remove the protective cover. (Slide to the left or right to remove.)
- 4. Loosen all three DC power connection terminal screws.

Connect return lead to the RTN terminal.

Connect ground lead to the GND  $\stackrel{\downarrow}{=}$  terminal.

Connect 48 VDC lead to the 48 VDC terminal.

- 5. Tighten the screws.
- 6. Slide the DC terminal block protective cover back into place.
- 7. If device has dual-input DC terminals, repeat DC power connection steps for the second terminal block.
- 8. Connect the DC power cables to the DC power source.
- 9. Turn on the DC power source.
- 10. (optional) Connect a serial client (set as 115200 8N1) to the console port (Teraterm, puTTY, etc).
- 11. Turn power on to the serial client.
- 12. On the connected serial client, double-check booting messages.
- 13. For the connected devices, turn on the power switches.
- 14. Connect the DC power cables to the DC power source.
- 15. Turn on the DC power source.
- 16. Turn on the unit.
- 17. Turn on the power switches of the connected devices.

Version 5.4

#### -48VDC supply

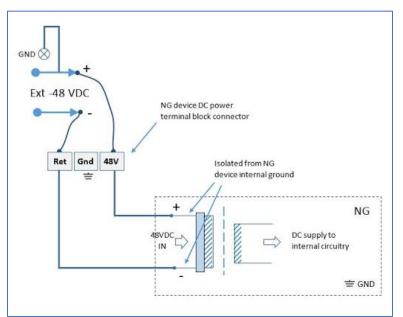

+48VDC supply

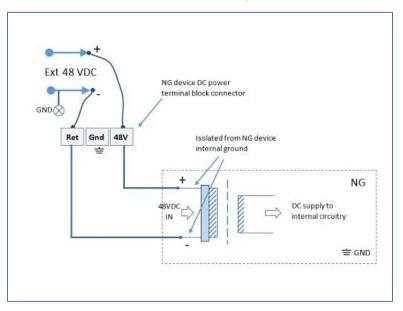

#### **AC Power**

This is the AC diagram for the NSR models with PoE+ support.

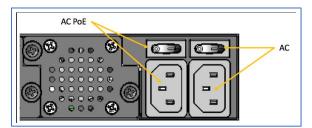

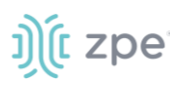

## **Rack Mounting**

All units shipped with rack mounting brackets can be mounted to fit a standard 19" rack. Two rack mounting brackets are provided in the box as outlined in the What is in the box section. The remainder of this document will refer to "rack or cabinet" as "rack".

Some units are actively cooled by fans. These units must be properly mounted into the rack to ensure the fans blow into the correct direction. The fan direction can be determined from the part number of the unit.

| Model                                 | Part Number             | Cooled  | Airflow              |
|---------------------------------------|-------------------------|---------|----------------------|
| Nodegrid Serial Console -<br>T Series | NSC-Txx-xxxx-xxx        | Passive | N/A                  |
| Nodegrid Serial Console -<br>R Series | NSC-TxxR-xxxx-xxx       | Passive | N/A                  |
| Nodegrid Serial Console -<br>S Series | NSC-TxxS-xxxx-<br>xxx-F | Active  | Front-Back (air in)  |
| Nodegrid Serial Console -<br>S Series | NSC-TxxS-xxxx-<br>xxx-B | Active  | Back-Front (air out) |
| Nodegrid Net Services<br>Router       | NSR-xxxx-xxx            | Active  | Front-Back (air out) |
| Nodegrid Net Services<br>Router       | NSR-xxxx-xxx            | Active  | Back-Front (air in)  |
| Nodegrid Bold Services<br>Router      | BSR-xx-xxxx             | Passive | N/A                  |
| Nodegrid Link Services<br>Router      | LSR-xx-xxxx             | Passive | N/A                  |
| Nodegrid Gate Services<br>Router      | GSR-xx-BASE             | Passive | N/A                  |

#### Rack Mounting

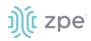

| Model                            | Part Number | Cooled | Airflow              |
|----------------------------------|-------------|--------|----------------------|
| Nodegrid Gate Services<br>Router | GSR-xx-UPGx | Active | Front-Back (air out) |

### **Rack Installation**

1. Install the rack mounting brackets with the provided screws as shown in the diagrams below

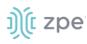

#### Nodegrid Serial Console

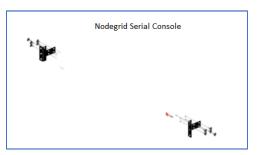

#### **Nodegrid Bold SR**

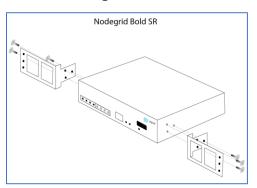

#### **Nodegrid Net Services Router**

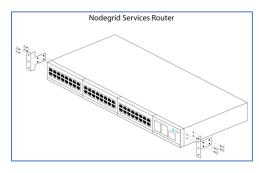

#### **Nodegrid Link SR**

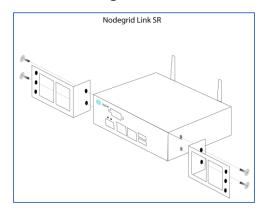

#### **Nodegrid Gate SR**

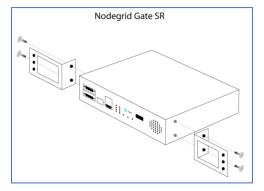

- 2. Locate the position on the rack where you would like to mount the unit and ensure the slot is clear of any obstructions.
- 3. Slide the unit into the rack and align the mounting bracket screw holes with the screw holes on the rack as shown below:

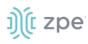

#### **Nodegrid Serial Console**

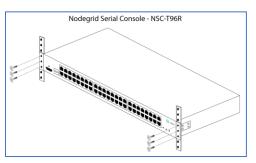

#### Nodegrid Bold SR

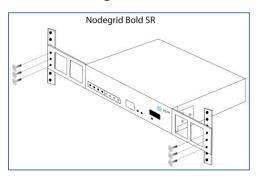

#### **Nodegrid Net Services Router**

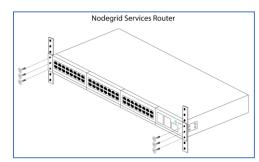

#### **Nodegrid Link SR**

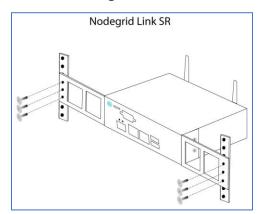

#### Nodegrid Gate SR

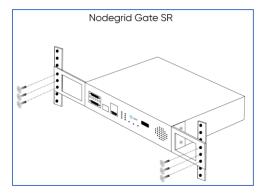

- 4. While holding the unit in position, insert the rack mount screws (not included) and turn them clockwise until they are snug, but not tight.
- 5. Once all the screws are installed, check to ensure that the unit is supported and still in the correct position.
- 6. Tighten the screws securely in place to complete the installation.

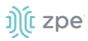

## **Network Connection**

Depending on model and version, the unit has a minimum of two copper Ethernet ports or two SFP+ ports. Connect the proper network cables (CAT5e, CAT6, CAT6A) from the network switch port to any available unit network ports. For models with SFP+ ports, before the unit is turned on, install the SFP+ module and connect the appropriate cables.

## **Power Cord(s) Connection**

The Nodegrid unit can have one or multiple power supplies (AC or DC). Connect all the power supplies with appropriate cables to an available power source (usually a Rack PDU. If the unit was shipped with one power supply, that unit has no power failure redundancy. Units with two power supplies provide redundancy against power failures. Make sure these power supplies are connected to two independent power sources.

**NOTE**: On the Nodegrid Net Services Router with PoE support, the second power supply specifically powers the PoE feature – and does not provide power outage redundancy.

When all power supplies are appropriately connected to a power source, power can be turned on.

## **Connect Devices**

### **Serial Devices**

**NOTE**: To avoid EMC issues, always use good quality network cable for all port connections.

The cabling and adapters needed between the unit serial ports and the serial devices' console port are determined by their pin-outs.

Newer serial devices (routers, switches, and servers) use either a DB9, RJ45 or USB port as console ports. See the manufacturer's manual for serial device port pin-out specs. Generally, the RJ45 console port uses the Cisco-like pin-out.

| Model                                       | Port type | Pin-out                                | Device port -<br>RJ45 (Legacy) | Device port -<br>RJj45 (cisco)                   | Device port -<br>DB9                                | Device port -<br>USB |
|---------------------------------------------|-----------|----------------------------------------|--------------------------------|--------------------------------------------------|-----------------------------------------------------|----------------------|
| Nodegrid<br>Serial<br>Console - T<br>Series | RJ45      | Legacy                                 | CAT5e cable                    | CAT5e cable plus<br>Z000039<br>crossover adapter | CAT5e cable<br>plus Z000036<br>crossover<br>adapter | USB                  |
| Nodegrid<br>Serial<br>Console - R<br>Series | RJ45      | Cisco                                  | -                              | CAT5e cable                                      | CAT5e cable<br>plus Z000015<br>crossover<br>adapter | USB                  |
| Nodegrid<br>Serial<br>Console - S<br>Series | RJ45      | Auto-<br>Sensing<br>(Legacy/C<br>isco) | CAT5e cable                    | CAT5e cable                                      | CAT5e cable<br>plus Z000015<br>crossover<br>adapter | USB                  |

#### **Required Cabling Ports/Pin-outs**

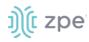

| Model                                  | Port type | Pin-out | Device port -<br>RJ45 (Legacy) | Device port -<br>RJj45 (cisco) | Device port -<br>DB9                                | Device port -<br>USB |
|----------------------------------------|-----------|---------|--------------------------------|--------------------------------|-----------------------------------------------------|----------------------|
| Nodegrid Net<br>Services<br>Router     | RJ45      | Cisco   | -                              | CAT5e cable                    | CAT5e cable<br>plus Z000015<br>crossover<br>adapter | USB                  |
| Nodegrid<br>Bold<br>Services<br>Router | RJ45      | Cisco   | -                              | CAT5e cable                    | CAT5e cable<br>plus Z000015<br>crossover<br>adapter | USB                  |
| Nodegrid<br>Link<br>Services<br>Router | RJ45      | Cisco   | -                              | CAT5e cable                    | CAT5e cable<br>plus Z000015<br>crossover<br>adapter | USB                  |
| Nodegrid<br>Gate<br>Services<br>Router | RJ45      | Cisco   | -                              | CAT5e cable                    | CAT5e cable<br>plus Z000015<br>crossover<br>adapter | USB                  |

If the serial device's RJ45 does not have the Cisco-like pin-out, or there is a question on connecting a serial device to the unit, contact <u>ZPE Systems Technical Support</u> for assistance.

## **IP Devices**

**NOTE**: To avoid EMC issues, always use good quality network cable for all port connections.

All IP based devices are directly connected to a network interface on a Nodegrid unit, or connected through an existing network infrastructure. If the devices are directly connected, use standard network cables (CAT 5, CAT6, CAT6e) for Ethernet connections, or an appropriate fiber cable.

## **Connect to a Nodegrid Device**

On the first connection to a Nodegrid device, the login prompt requires an immediate password change.

|     | j)(t zpe°                                                                                |   |
|-----|------------------------------------------------------------------------------------------|---|
| Ņ   | Change Password                                                                          | × |
| Noc | legrid: You are required to change your password immediately (administrator<br>enforced) |   |
|     | legrid: Changing password for admin.<br>legrid: Current password:                        |   |
| adn | sin:                                                                                     | > |

NOTE: On new devices, SSH is disabled by default.

# ))(t zpe

## **Connect to the Console Port**

Use the provided CAT5e and RJ45-DB9 Z000036 adapter/cable to communicate with the Nodegrid unit.

- 1. Connect one end of the CAT5e cable to the Nodegrid console port.
- 2. Connect the other end to the RJ45-DB9 adapter.
- 3. Plug the adapter into the PC's DB9 COM port.

If no DB9 COM port, use a USB-DB9 adapter (not provided).

- 4. On the PC, use a serial application (Xterm, TeraTerm, PuTTY, SecureCRT) to open a terminal session to the COM port:
- 5. Set it to: 115200bps, 8 bits, no parity, 1 stop bit, no flow control settings.

NOTE: See system information to find the COM port.

## ETH0 Connection

By default, the ETH0 interface is configured to listen for DHCP requests. If no DHCP Server is available, the unit uses the default IP address: 192.168.160.10. Use a browser to access the unit: https://[DHCP ASSIGNED IP] or https://192.168.160.10. If needed, a SSH client can be an alternative access.

| Setting      | Value                    |
|--------------|--------------------------|
| DHCP         | enabled                  |
| Fall-back IP | yes                      |
| Default IP   | 192.168.160.10/24        |
| Default URL  | https://192.168.160.10   |
| Default SSH  | SSH admin@192.168.160.10 |
| DHCP         | enabled                  |

#### Connection through ETH0

## WiFi Connection

The Nodegrid device is pre-configured to act as a WiFi hotspot with a built-in WiFi module or a USB WiFi adapter. When turned on, the device automatically presents a WiFi network with the SSID = **Nodegrid**. The password is the device's serial number.

The Nodegrid device provides the IP address to clients in the network 192.168.162.0/24. The client can be configured statically with a valid IP address in the 192.168.162.<2-254> range, bitmask 24.

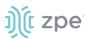

## **Bluetooth® Connection**

Zero Touch Provisioning (ZTP) via Bluetooth allows faster deployment, even when the network infrastructure is not in place. The only additional equipment needed is a smartphone or laptop with Bluetooth tethering enabled.

On Nodegrid devices configured with Bluetooth hardware, this is enabled by default. Bluetooth is enabled/disabled via the **Security** tab or **Network Settings**.

**NOTE**: For devices without Bluetooth, configure an adapter. Contact ZPE Support for the latest list of compatible adapters.

To connect via Bluetooth:

- 1. On your smartphone or laptop, enable tethering.
- 2. On the Bluetooth screen, locate and click on the new Nodegrid device.
- 3. Once paired, Nodegrid connects to the ZPE Cloud and automatically begins the ZTP process.

### **KVM Port Connection**

The Nodegrid unit can be directly configured with KVM.

1. Connect a HDMI cable to the monitor and the device's HDMI interface.

**NOTE**: The Nodegrid Bold SR uses a VGA port. If monitor only has HDMI, use a HDMI to DVI-D adapter to connect.

2. Connect a USB Keyboard and Mouse to the USB ports.

**NOTE**: The keyboard and mouse must support Linux. Windows-only devices are not supported. This limitation generally affects devices which use a USB wireless dongle.

3. The login prompt indicates the connection is active.

## I/O Ports (GPIO)

Nodegrid Gate SR supports two digital I/O ports (DIO0, DIO1), one digital output port (OUT0) and one relay port (1A@24V).

Nodegrid Link SR supports two digital I/O ports (DIO0, DIO1) and two digital output ports (OUT0, OUT1).

DIO0 and DIO1 can be independently configured as input or output. The DIO0 and DIO1 are opendrain digital I/O ports with TTL level (5.5V max @ 64mA). ESD protection exceeds JESD 22.

When DIO port is configured as input:

contact is open, senses High (1)

contact is closed, senses Low (0)

**NOTE**: DIO0 and DIO1 port configuration as input is ideal for dry contact applications (door close, vibration, water, smoke sensors).

When DIO port is configured as output:

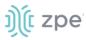

set to high, outputs TTL high

set to low, outputs TTL low

NOTE: DIO0 and DIO1 port configuration as output can control low voltage/current applications.

The OUT0 and OUT1 are high voltage digital outputs. Each port is internally attached to a Signal MOSFET. The output port is normally open (NO) and capable of supporting a voltage range from 2.5V to 60V @ 500mA.

When OUT port is set to:

High (enabled/active and pulls OUT to ground)

Low (disabled/inactive and keeps OUT open)

NOTE: OUT0 and OUT1 can pull a power-connected line to ground (i.e., relay circuit).

On Nodegrid Gate SR, the RELAY port is normally a closed (NC) relay (rated max value of 24V @ 1A). The RELAY specification supports a maximum switching power of 60W, 125VA; maximum switching voltage of 220VDC, 250VAC; maximum switching current of 2A, with restive load.

The RELAY's primary function is a Power Source Control Alarm. When closed, it indicates that Nodegrid Gate SR is powered by a single power source or has no power. If the Nodegrid Gate SR is powered by both power input sources, when RELAY is closed, it indicates a FAILURE on at least one power input sources.

(optional), RELAY can be changed to follow software control (Open / Close), to control an external device. Possible relay states are:

open (opens relay contact)

close (closes relay contact)

The I/O Port configuration is under *System :: I/O Ports*. I/O Port status and other hardware details is under *Tracking :: HW Monitor*.

WARNING! For Safety Reasons, do not exceed max voltage or current defined on each port.

## **Import / Export Configuration**

The CLI can import the entire (or partial) Nodegrid configuration.

## Import Configuration Settings

import\_settings [arguments]

where arguments can be:

--file <local-pathname> (local file input)

--overwrite-tables (overwrite table when its configuration is given)

--quiet (suppress report of success/failure per path, just output final counters)

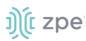

**NOTE**: In interactive mode (no --file given), the lines can be typed or copied/pasted. Enter **<ctrl>D** to finalize.

## **Export Configuration Settings**

export\_settings [cli-path] [arguments]

where arguments can be:

- --with-options (provide a list of choices for value)
- --include-empty (generate parameter line even if no value)
- --not-enabled (generate parameter line even if parameter not active)
- --plain-password (plain/hash password)
- --file <local-pathname> (output to a local file)

## **Nodegrid Manager Installation**

Install Nodegrid Manager from an ISO file. This is the three-step process:

- 1. Create a virtual machine.
- 2. To install, boot from the ISO file/CD.
- 3. Restart and boot from the new virtual machine.

#### **Minimum Requirements:**

- ESXi 4.1 or above
- 32 GB hard drive (connected through the LSI Logic Parallel Controller)
- 4 GB memory (8GB is recommended)
- 2 Network adapters (E1000 adapters are recommended)

### Create a VMware Virtual Machine

- 1. On the ESXi vSphere application, click **Create a new virtual machine**.
- 2. On the Create a new virtual machine dialog, click Next.

# j)(t zpe

| 🔁 New virtual machine - Nodegrid (ESXi 6.5 virtual machine)                                                                                                    |                                                                                                    |                                                                                                    |  |  |  |
|----------------------------------------------------------------------------------------------------|----------------------------------------------------------------------------------------------------|----------------------------------------------------------------------------------------------------|--|--|--|
| <ul> <li>New virtual machine - Nodegrid (ES</li> <li>1 Select creation type</li> <li>2 Select a name and guest OS</li> <li>3 Select storage</li> <li>4 Customize settings</li> <li>5 Ready to complete</li> </ul> | XI 6.5 virtual machine) Select creation type How would you like to create a Virtual Machine? Create a new virtual machine Deploy a virtual machine from an OVF or OVA file Register an existing virtual machine | This option guides you through creating a new virtual machine. You will be able to customize processors, memory, network connections, and storage. You will need to install a guest operating system after creation. |  |  |  |
| vmware                                                                                                    |                                                                                                    |                                                                                                    |  |  |  |
|                                                                                                    |                                                                                                    | Back Next Finish Cancel                                                                                                    |  |  |  |
|                                                                                                    |                                                                                                    |                                                                                                    |  |  |  |

3. On Select a name and guest OS dialog:

| 🔁 New virtual machine - Nodegrid (ES                                                                      | SXi 6.5 virtual machine)                                                                                                    |                               |           |               |  |  |
|----------------------------------------------------------------------------------------------------|----------------------------------------------------------------------------------------------------|-------------------------------|-----------|---------------|--|--|
| <ul> <li>1 Select creation type</li> <li>2 Select a name and guest OS</li> <li>2 Select a type</li> </ul> | Select a name and gu<br>Specify a unique name and OS                                                                                                    | lest OS                       |           |               |  |  |
| 3 Select storage<br>4 Customize settings<br>5 Ready to complete                                           | Name                                                                                                    |                               |           |               |  |  |
|                                                                                                    | Vodegna<br>Virtual machine names can contain up to 80 characters and they must be unique within each ESXi instance.<br>Identifying the guest operating system here allows the wizard to provide |                               |           |               |  |  |
|                                                                                                    | the appropriate defaults for the op<br>Compatibility                                                                                                    | ESXi 6.5 virtual machine      |           |               |  |  |
|                                                                                                    | Guest OS family<br>Guest OS version                                                                                                    | Linux<br>Other Linux (64-bit) |           |               |  |  |
|                                                                                                    |                                                                                                    |                               |           |               |  |  |
|                                                                                                    |                                                                                                    |                               |           |               |  |  |
| <b>vm</b> ware <sup>®</sup>                                                                               |                                                                                                    |                               |           |               |  |  |
|                                                                                                    | -                                                                                                    |                               | Back Next | Finish Cancel |  |  |

Enter Name for the Nodegrid Manager virtual machine.

For Guest OS family, select Linux.

For Guest OS version, select Other Linux (64-Bit).

#### Click Next.

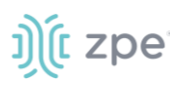

4. On Select storage dialog table, select the virtual machine's data storage volume. Click Next.

| 😚 New virtual machine - Nodegrid (ESXI 6.5 virtual machine)                                                                         |                                                                                                    |            |         |        |            |          |
|----------------------------------------------------------------------------------------------------|----------------------------------------------------------------------------------------------------|------------|---------|--------|------------|----------|
| ✓ 1 Select creation type     ✓ 2 Select a name and guest OS     ✓ 3 Select storage     4 Customize settings     5 Ready to complete | Select storage<br>Select the datastore in which to store the configuration and disk files.<br>The following datastores are accessible from the destination resource that you selected. Select the destination datastore for<br>the virtual machine configuration files and all of the virtual disks. |            |         |        |            |          |
|                                                                                                    | Name                                                                                                    | Capacity ~ | Free ~  | Туре ~ | Thin pro ~ | Access ~ |
|                                                                                                    | datastore1                                                                                                    | 1.81 TB    | 1.67 TB | VMFS5  | Supported  | Single   |
|                                                                                                    |                                                                                                    |            |         |        |            | 1 items  |
| <b>vm</b> ware <sup>*</sup>                                                                                                    |                                                                                                    |            |         |        |            |          |
| VIIIWare                                                                                                    |                                                                                                    |            |         |        |            |          |
|                                                                                                    |                                                                                                    |            | Bac     | k Next | Finish     | Cancel   |

5. On the *Customize settings* dialog, enter these settings (these are minimum settings – adjust as needed). Then click **Next**.

**CPU**: 2

Memory: 4GB

Hard disk: 32GB

SCSI Controller: LSI Logic Parallel

Network adapters: 2 of type E1000

# j)(t zpe

| 1 Select creation type<br>2 Select a name and guest OS<br>3 Select storage<br>4 Customize settings | Customize settings Configure the virtual machine hardware and virtual machine additional options |                         |                 |  |  |  |  |
|----------------------------------------------------------------------------------------------------|--------------------------------------------------------------------------------------------------|-------------------------|-----------------|--|--|--|--|
| 6 Ready to complete                                                                                | Virtual Hardware VM Options                                                                      |                         |                 |  |  |  |  |
|                                                                                                    | ► □ CPU                                                                                          | 2 • 0                   |                 |  |  |  |  |
|                                                                                                    | ► 🜉 Memory                                                                                       | 4 GB •                  |                 |  |  |  |  |
|                                                                                                    | Hard disk 1                                                                                      | 32 68 *                 | 0               |  |  |  |  |
|                                                                                                    | SCSI Controller 0                                                                                | LSI Logic Parallel      | • 0             |  |  |  |  |
|                                                                                                    | USB controller 1                                                                                 | USB 2.0                 | •               |  |  |  |  |
|                                                                                                    | INN Network Adapter 1                                                                            | VM Network              | 🔻 🗹 Connect 🛛 💿 |  |  |  |  |
|                                                                                                    | INK New Network Adapter                                                                          | VM Network              | 🔻 🗹 Connect 🛛 💿 |  |  |  |  |
|                                                                                                    | <ul> <li>GD/DVD Drive 1</li> </ul>                                                               | Host device             | 🔻 🗹 Connect 🛛 💿 |  |  |  |  |
| <b>vm</b> ware                                                                                     | > 🌉 Video Card                                                                                   | Specify custom settings | •               |  |  |  |  |

6. On the Ready to complete dialog, review the details. Click Finish

| 1 Select creation type                           | Ready to complete                     |                          |
|--------------------------------------------------|---------------------------------------|--------------------------|
| 2 Select a name and guest OS<br>3 Select storage | Review your settings selection before | finishing the wizard     |
| 4 Customize settings                             | Provisioning type                     | DOW.                     |
| 5 Ready to complete                              | Name                                  | Nodegrid                 |
|                                                  | Datastore                             | datastore1               |
|                                                  | Guest OS name                         | Other Linux (64-bit)     |
|                                                  | Compatibility                         | ESXi 6.5 virtual machine |
|                                                  | vCPUs                                 | 2                        |
|                                                  | Memory                                | 8 GB                     |
|                                                  | Network adapters                      | 2                        |
|                                                  | Network adapter 1 network             | VM Network               |
|                                                  | Network adapter 1 type                | E1000                    |
|                                                  | Network adapter 2 network             | VM Network               |
|                                                  | Network adapter 2 type                | E1000                    |
|                                                  | IDE controller 0                      | IDE 0                    |
|                                                  | IDE controller 1                      | IDE 1                    |
| <b>vm</b> ware                                   | SCSI controller 0                     | LSI Logic Parallel       |
| VIIIWale                                         | Hard disk 1                           |                          |

This completes the virtual machine configuration on the ESXi server.

## Install Nodegrid Manager

To install the software:

# ))(t zpe

- 1. On the virtual machine Summary screen, click the Console tab.
- 2. Turn on power to the virtual machine. Because there is on installed OS, the boot will fail.
- 3. Click on the CD/DVD icon and locate the Nodegrid Manager ISO file.
- 4. In the Console area, click CTL-ALT-INSERT. This reboots the virtual machine.
- 5. The virtual machine console server open with a boot prompt. The image is decompressed and then loaded.
- 6. When the image boots, follow the console instructions. To accept the EULA, type **accept**.

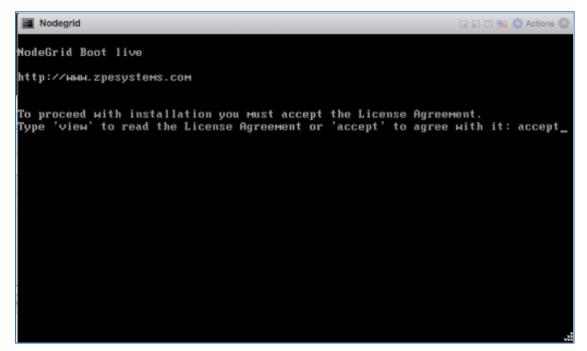

7. When complete, the virtual machine reboots.

| R Node                        | grid                  |                      |                      |                              |              |          |             | 🛛 🖛 💼 🕰 Actions 🔕 |
|-------------------------------|-----------------------|----------------------|----------------------|------------------------------|--------------|----------|-------------|-------------------|
| Disk ∕d                       | lev∕sda∶              | 34.4GB               |                      |                              |              |          |             |                   |
|                               |                       |                      | ysical):             | 512B/512B                    |              |          |             |                   |
| Partiti                       | on Table              | : msdos              |                      |                              |              |          |             |                   |
| Number<br>1                   | 1049kB                |                      | Size<br>98.6MB       | Туре<br>priмary              | File<br>ext4 | systeм   | Flags       |                   |
| 2                             | 101MB                 | 201MB                |                      | primary                      |              |          | heat        |                   |
| 3<br>4<br>5                   | 201MB<br>3202MB       | 3202MB<br>34.4GB     | 3001MB<br>31.2GB     | priMary<br>extended          |              |          | boot<br>1ba |                   |
| 5                             | 3204MB                |                      | 99.6MB               | logical                      |              |          | 100         |                   |
| 6<br>7                        |                       | 3315MB               |                      | logical                      |              |          |             |                   |
| 7                             | 3316MB                |                      | 500MB                | logical                      |              |          |             |                   |
| 8                             | 3817MB                | 34.4GB               | 30.5GB               | logical                      |              |          |             |                   |
| Probe H<br>Formatt<br>Mountin | ID: Direc<br>ing part | itions t<br>rtitions | r or roo<br>o ext4 . | t home dir<br><br>start copy |              | y not fo | und.        |                   |
|                               |                       | files                |                      |                              |              |          |             |                   |
| Generat                       | ing fact              | ory defa             |                      | ings files                   |              |          |             |                   |
|                               |                       | id boot p            |                      |                              |              |          |             |                   |
|                               |                       | on /dev              |                      | and press                    | ENTE         | n        |             |                   |
| Remove                        | your ins              | tallatio             | n Meala,             | and press                    | FULF         | ri -     |             |                   |

8. On reboot, the Nodegrid Manager application is ready to be configured.

```
Nodegrid Octors Construction of the system has started.

NodeGrid 4.8.8 Feb 26 2018 - 04:46:01 nodegrid /dev/tty1 8.8.0.8
```

## Enroll Nodegrid Manager to ZPE Cloud

#### WebUI Procedure

j)(t zpe

- 1. Log into ZPE Cloud.
- 2. For enrollment information, go to SETTINGS :: ENROLLMENT :: CLOUD.
- 3. Locate the device and open the WebUI.

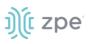

4. Go to Security :: Services and select Enable ZPE Cloud checkbox.

To enroll the device in one on-premise instance of ZPE Cloud, select **Enable Remote Access** checkbox.

- 5. Make other changes, as needed.
- 6. Click Save.
- 7. To enroll device, go to *System :: Toolkit* and click **Cloud Enrollment**. Enter **Customer Code** and **Enrollment Key**.

To enroll the device in one on-premise instance of ZPE Cloud, enter On-premise URL.

8. Click ENROLL.

#### **CLI Procedure**

- 1. Log into ZPE Cloud.
- 2. For enrollment information, go to: SETTINGS :: ENROLLMENT :: CLOUD.

Open the vSphere Client.

On the Menu dropdown, select Hosts and Clusters.

On the Hosts and Clusters list, select the Nodegrid Manager VM

- 3. Click Launch Web Console.
- 4. On the CLI, enter admin credentials.
- 5. To enable ZPE Cloud, enter:

cd settings/zpe\_cloud
set enable\_zpe\_cloud=yes

To enable the remote access feature, enter:

```
set enable_remote_access=yes
commit
```

6. To complete, enter:

commit

## **System Profile**

The system profile handle interactions between local network and remote network/internet. Two system profile configurations (OOB, Gateway) are available for the following devices.

| Device  | WAN/Uplink                    | LAN             |
|---------|-------------------------------|-----------------|
| Hive SR | wan[0-1], sfp[0-1], wwan[0-1] | lan[0-3], wlan0 |
| Bold SR | eth0, wwan[0-1]               | net[0-3], wlan0 |

#### **Device System Profile Configuration**

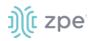

| Device  | WAN/Uplink                | LAN             |
|---------|---------------------------|-----------------|
| Gate SR | eth0, sfp[0-1], wwan[0-1] | net[0-7], wlan0 |
| Link SR | eth0, wwan0               | sfp0, wlan0     |

On these devices, two system profile options are: Out of Band Profile and Gateway Profile. Administrator can update the profile at *System :: Toolkit :: Restore to Factory Default Settings*.

**NOTE**: When set, the System Profile is persistent.

## **Gateway Profile**

When the System Profile selection is Gateway Profile, the following settings are configured:

- Block Unsolicited Incoming Packets enabled for all WAN ports
- IPv4 Forwarding and IPv6 Forwarding set to enabled
- Reverse Path Filtering set to Loose Mode
- Connection BRIDGE created for LAN interfaces
- Firewall rules and NAT rules are created
- If cellular card is detected:

Connection is created with name: CELLULAR-<channel>

Failover is enabled with these settings:

Primary Connection: ETH0 or WAN0

Secondary Connection: CELLULAR-<channel>

Trigger IP address: api.zpecloud.com

## **Out of Bounds Profile**

Out Of Band Profile is set with the following configuration:

- Block Unsolicited Incoming Packets set to disabled (all network connections)
- Network Settings configuration:
  - IPv4 Forwarding set to disabled
  - IPv6 Forwarding set to disabled
  - Reverse Path Filtering set to Restrict Mode
- Firewall rules created to allow traffic to/from "lo" device
- If cellular card detected, connection is not created
- Failover is disabled
- For hotspot, DHCP server is enabled

©2022 ZPE Systems, Inc.

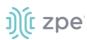

**NOTE**: If the device's DHCP server fails or is unavailable, Nodegrid Platform responds on ETH0 at 192.168.160.10

## **Initial Network Configuration**

## Access the CLI Window

On the Nodegrid Platform's CLI window, after the boot messages, the login prompt is displayed.

#### Admin user:

Initial username = admin

Initial password = admin (after first login, default password must be changed)

#### Super User:

Username = root (SHELL access to Linux OS, but not web interface)

Default password = root

## **Identify Current IP Address**

#### WebUI Procedure

- 1. Use admin login to device's Nodegrid Platform.
- 2. Go to Network :: Connections.

| Ņ(          | node                | egrid®         |           |              |                 | ۹              |           | 📥 admin@nodegri        | d.localdomain <del>-</del> | 🕜 Help | ් Logout    |
|-------------|---------------------|----------------|-----------|--------------|-----------------|----------------|-----------|------------------------|----------------------------|--------|-------------|
| L<br>Access | <b>F</b><br>Trackin | g Syster       |           | etwork       | Managed Devices | Cluster        | Security  | / Auditing             | ାଣ୍ଡ<br>Dashboard          |        |             |
| Settin      | gs Co               | nnections      | Switch    | Stati        | ic Routes F     | Hosts Sf       | IMP       | DHCP Server            | SSL VPN                    | IPsec  |             |
| Wireg       | uard N              | Vireless Moder | n f       | low Exporter | 802.1x          | QoS            |           |                        |                            |        |             |
| Netwo       | rk :: Connectio     | ns             |           |              |                 |                |           |                        |                            |        | C Reload    |
| Add         | DeleteUp            | Connection     | own Conne | ction        |                 |                |           |                        |                            |        |             |
|             | Name                | Status         | Type      | Interface    | Carrier State   | IPv4 Addres    | s IPv6    | Address                | MAC Addr                   | ress   | Description |
|             | BACKPLANEO          | Connecting     | Ethernet  | backplane0   | Up              |                |           |                        | e4:1a:2c:00                | :56:fb |             |
|             | BACKPLANE1          | Connecting     | Ethernet  | backplane1   | Up              |                |           |                        | e4:1a:2c:00                | :56:fc |             |
|             | ETH0                | Connected      | Ethernet  | eth0         | Up              | 192.168.7.43/2 | 24 fe80:: | e61a:2cff:fe00:56fd/64 | 4 e4:1a:2c:00              | :56:fd |             |

3. Review assigned IP addresses (save for later use).

#### **CLI Procedure**

- 1. Log into device as admin.
- 2. Enter:

```
show /system/network_connections/
```

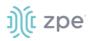

#### Example output:

```
[admin@nodegrid /]# show /settings/network_connections/
         status
                         interface
 name
                  type
                                 carrier state ipv4 address
                                                          ipv6
address
                    mac address
                                 description
 -----
_____
BACKPLANE0 connected ethernet eth0
                                up
                                         192.168.10.252/24 fe80 ::
290:fbff:fe5b:72bc/64 e4:1a:2c:5b:72:bc ETH0 connected ethernet backplane0
        192.168.29.3/24 fe80 :: 290:fbff:fe5b:72bd/64 e4:1a:2c:5b:72:bd
up
 hotspot
         not active WiFi
                                 down
```

## **Define Static IP Address**

If no DHCP server is available on the network, or to change from a dynamic to static IP, configure the network parameters.

**NOTE**: The examples below use IPv4 for communication. IPv6 is fully supported on the Nodegrid Platform. Settings are available in the same menus.

#### WebUI Procedure

- 1. Go to Network :: Connections.
- 2. Click on the Interface to be configured (displays Network Connections dialog for the .interface).
- 3. Enter the required details.

| Settings       | Connections             | Swite       | h Static Routes     | Hosts | SNMP | DHCP Server | SSL VPN | IPsec | Wireguard Wireless M | odem            | Flow Exporter    | 802.1x           | QoS |
|----------------|-------------------------|-------------|---------------------|-------|------|-------------|---------|-------|----------------------|-----------------|------------------|------------------|-----|
| Network :: Cor | nnections :: ETH1       |             |                     |       |      |             |         |       |                      |                 |                  |                  |     |
| Save Can       | æl                      |             |                     |       |      |             |         |       |                      |                 |                  |                  |     |
|                | ,                       | lame:       | ETH1                |       |      |             |         |       |                      | IPv4 Mod        | ie: O No IPv4 Ad | dress            |     |
|                |                         |             |                     |       |      |             |         |       |                      |                 | OHCP             |                  |     |
|                |                         | Туре:       | Ethernet            |       |      |             |         |       |                      |                 | O Static         |                  |     |
|                | Inte                    | rface:      | eth1                |       |      |             |         | ~     | ·                    | IPv4 DNS Serve  |                  |                  |     |
|                | Descri                  | ption:      |                     |       |      |             |         |       |                      | Pv4 DNS Searc   |                  |                  |     |
| _              |                         |             |                     |       |      |             |         |       |                      |                 |                  |                  |     |
| Eff Connect    | Automatically           |             |                     |       |      |             |         |       | IPv4 Defa            | ult Route Metri | ie: 100          |                  |     |
| 🗆 Set as Pri   | imary Connection        |             |                     |       |      |             |         |       | Ignore obtained IPv4 | Default Gatewa  | зу               |                  |     |
| 🗆 Enable L     | LDP advertising and rec | eption thro | ugh this connection |       |      |             |         |       | Ignore obtained DNS  | server          |                  |                  |     |
|                |                         |             |                     |       |      |             |         |       |                      | IPv6 Mod        | se: O No IPv6 Ad | dress            |     |
|                |                         |             |                     |       |      |             |         |       |                      |                 |                  | to Configuration |     |
|                |                         |             |                     |       |      |             |         |       |                      |                 | O Stateful Di    | ICPv6            |     |
|                |                         |             |                     |       |      |             |         |       |                      |                 | O Static         |                  |     |
|                |                         |             |                     |       |      |             |         |       |                      | IPv6 DNS Serve  |                  |                  |     |
|                |                         |             |                     |       |      |             |         |       |                      |                 |                  |                  |     |
|                |                         |             |                     |       |      |             |         |       |                      | IPv6 DNS Searc  | :h:              |                  |     |
|                |                         |             |                     |       |      |             |         |       | IPv6 Defa            | ult Route Metri | ie: 100          |                  |     |
|                |                         |             |                     |       |      |             |         |       | Ignore obtained IPv6 | Default Gatewa  | aγ               |                  |     |
|                |                         |             |                     |       |      |             |         |       | Ignore obtained DNS  | server          |                  |                  |     |

#### 4. Click Save.

©2022 ZPE Systems, Inc.

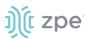

1. Go to the desired network Interface:

cd settings/network\_connections/ETH0/

2. Configure the Network interface:

```
set ipv4_mode=static
set ipv4_address=<IP_ADDRESS> ipv4_bitmask=<BITMASK> ipv4_gateway=<GATEWAY>
commit
```

Example:

```
[admin@Nodegrid /]# cd settings/network connections/ETH0/
[admin@Nodegrid ETH0]# set ipv4 mode=static
[admin@Nodegrid ETH0]# set ipv4_address=10.0.0.10 ipv4_bitmask=24
ipv4 gateway=10.0.0.1
[admin@Nodegrid ETH0]# show
name: ETH0
type: ethernet
ethernet interface = eth0
connect_automatically = yes
set as primary connection = no
enable lldp = no
ipv4 mode = static
ipv4_address = 10.0.0.10
ipv4 bitmask = 24
ipv4 gateway = 10.0.0.1
ipv4_dns_server =
ipv4_dns_search =
ipv6_mode = address_auto_configuration
ipv6_dns_server =
ipv6_dns_search =
[admin@Nodegrid ETH0]# commit
```

3. Follow the same steps for other interfaces.

## Configure Loopback Address

### WebUI Procedure

Multiple loopback addresses can be created with assigned IP addresses from within Network :: Connections.

- 1. Go to Network :: Connections.
- 2. Click Add (displays dialog).
- 3. On Type drop-down, select Loopback (modifies the UI).

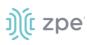

| Settings        | Conne     | ctions   | Switch | Static | Routes | Hosts | SNMP | DHCP S     | ierver SSL       | VPN | IPsec | Wireguard |      |
|-----------------|-----------|----------|--------|--------|--------|-------|------|------------|------------------|-----|-------|-----------|------|
| Wireless Mode   |           |          |        |        |        |       |      |            |                  |     |       |           |      |
| Network :: Conr | nections  |          |        |        |        |       |      |            |                  |     |       |           | C Re |
| Save            | ł         |          |        |        |        |       |      |            |                  |     |       |           |      |
|                 | Name:     |          |        |        |        |       |      | IPv4 Mode: | O No IPv4 Addres | s   |       |           |      |
|                 |           |          |        |        |        |       |      |            | Static           |     |       |           |      |
|                 | Type:     | Loopback |        |        |        | ~     |      |            | IP Address:      |     |       |           |      |
| Descr           | ription:  |          |        |        |        |       |      |            | BitMask:         |     |       |           |      |
| Connect A       | utomatica | lly      |        |        |        |       |      |            | Gateway IP:      |     |       |           |      |
|                 |           |          |        |        |        |       |      |            |                  |     |       |           |      |
| 1               |           |          |        |        |        |       |      | IPv6 Mode: | No IPv6 Addres   | s   |       |           |      |
|                 |           |          |        |        |        |       |      |            | ○ Static         |     |       |           |      |

- 4. Enter required details.
- 5. Click Save.

#### **CLI Procedure**

This is a minimal example. Other settings may be required (i.e., IP address is static or uses DHCP).

```
[admin@nodegrid /]# cd settings/network_connections/
[admin@nodegrid network_connections]# add
[admin@nodegrid {network_connections}]# set name=test
[admin@nodegrid {network_connections}]# set type=loopback
[admin@nodegrid {network_connections}]# commit
```

## **WiFi Module**

When the WiFi module is installed, Nodegrid automatically creates an SSID named "Nodegrid" on the 192.168.162.x/24 network with an IP address of 192.168.162.1. Any WiFi enabled device can be connected to this network to access the Nodegrid device.

**NOTE**: The device can also be accessed through the Internet with properly configured routing and network settings.

To connect the Nodegrid device to another client through any available SSID:

- 1. Go to Network :: Connections.
- 2. Click Add (displays dialog).

# ))(t zpe

| Settings       | Connectio        | ns Swi           | tch Static R          | outes H | losts | SNMP | DHCP Server | SSL VPN | IPsec | Wiregu | uard Wireless N        | lodem            | Flow Exporter     | 802.1x          | QoS |  |
|----------------|------------------|------------------|-----------------------|---------|-------|------|-------------|---------|-------|--------|------------------------|------------------|-------------------|-----------------|-----|--|
| Network :: Con | nections         |                  |                       |         |       |      |             |         |       |        |                        |                  |                   |                 |     |  |
| Save Cance     | al I             |                  |                       |         |       |      |             |         |       |        |                        |                  |                   |                 |     |  |
|                |                  | Name:            |                       |         |       |      |             |         |       |        |                        | IPv4 Mod         | de: O No IPv4 Add | ress            |     |  |
|                |                  | Type:            | WiFi                  |         |       |      |             |         |       | ~      |                        |                  | DHCP              |                 |     |  |
|                |                  |                  |                       |         |       |      |             |         |       | _      |                        |                  | O Static          |                 |     |  |
|                |                  | Interface:       | eth0                  |         |       |      |             |         |       | ~      |                        | IPv4 DNS Serv    | en                |                 |     |  |
|                |                  | Description:     |                       |         |       |      |             |         |       |        |                        | IPv4 DNS Searc   | -h-               |                 |     |  |
| Connect A      | utomatically     |                  |                       |         |       |      |             |         |       |        |                        |                  |                   |                 |     |  |
|                |                  |                  |                       |         |       |      |             |         |       |        | IPv4 Def               | sult Route Metr  | ric:              |                 |     |  |
| Set as Prin    | nary Connectio   | in               |                       |         |       |      |             |         |       |        | Ignore obtained IPv4   | Default Catero   |                   |                 |     |  |
| 🗆 Enable LLI   | OP advertising : | and reception th | rough this connection |         |       |      |             |         |       |        | - gran contract in the |                  | .,                |                 |     |  |
|                |                  |                  |                       |         |       |      |             |         |       |        | Ignore obtained DNS    | server           |                   |                 |     |  |
| WiFi Coni      | nection          |                  |                       |         |       |      |             |         |       |        |                        | IPv6 Mod         | de: 🖲 No IPv6 Add | ress            |     |  |
|                |                  | WIFI SSID:       |                       |         |       |      |             |         |       |        |                        |                  | O Address Aut     | o Configuration |     |  |
|                |                  |                  |                       |         |       |      |             |         |       |        |                        |                  | O Stateful DH     | IPv6            |     |  |
|                |                  | WIFI BSSID:      |                       |         |       |      |             |         |       |        |                        |                  | O Static          |                 |     |  |
| Hidden         | Network          |                  |                       |         |       |      |             |         |       |        |                        | IPv6 DNS Serv    | er:               |                 |     |  |
|                |                  |                  | _                     |         |       |      |             |         |       |        |                        |                  |                   |                 |     |  |
|                |                  | WiFi Security:   |                       |         |       |      |             |         |       |        |                        | IPv6 DNS Searc   | ch:               |                 |     |  |
|                |                  |                  | O WPA2 Personal       |         |       |      |             |         |       |        | IB-4 D=f               | sult Route Metr  | der (             |                 |     |  |
|                |                  |                  | O WPA2 Enterprise     |         |       |      |             |         |       |        | IPV6 Der               | nam manalis Metr | n                 |                 |     |  |
|                |                  |                  |                       |         |       |      |             |         |       |        | Ignore obtained IPv6   | Default Gatew    | ay                |                 |     |  |
|                |                  |                  |                       |         |       |      |             |         |       |        | Ignore obtained DNS    | server           |                   |                 |     |  |

- 3. Enter Name (of the module).
- 4. On the Type drop-down, select WiFi (modifies UI).
- 5. On Interface drop-down, select wlan0.
- 6. (optional) Enter a Description
- 7. In WiFi Connection menu

Enter SSID

#### Enter **BSSID**

- 8. On WiFi Security menu, select appropriate radio button.
- 9. Enter Security settings (required for the selected connection)
- 10. Click Save.

# **General Information**

## **User Interfaces**

### WebUI Banner

This banner header provides links to major sections of the Nodegride Manager. Several tools are also available.

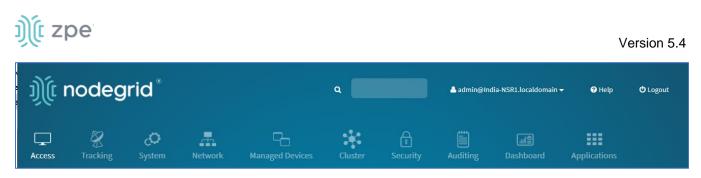

Each icon opens options to view and modify settings. Details on each section are available in the User Guide.

#### **Search Bar**

The search bar provides advanced search capabilities to locate and view information. Boolean expressions are allowed. See *Search Functionality* for more details.

#### Account drop-down options

The account name drop-down provides several options.

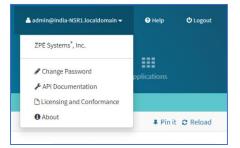

#### Change Password

- 1. On the Account Name (upper right) drop-down, click Change Password.
- 2. On the *Change Password* dialog, enter the required fields:

| Save              | × |
|-------------------|---|
| Password          |   |
| Old Password:     |   |
| New Password:     |   |
| Confirm password: |   |
|                   | - |

- 3. Enter Old Password.
- 4. Enter New Password and Confirm Password.
- 5. Click Save.

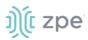

#### **API Documentation**

This links to the Nodegrid API documentation.

#### Licensing and Conformance

This opens the page with Nodegrid license and conformance details.

| his product includes copyrighted third-party soft   | ware licensed under the terms of the  |
|-----------------------------------------------------|---------------------------------------|
| NU General Public License, Apache License, BSD, M   | IT and other Open Source Licenses.    |
|                                                     |                                       |
| The complete set of third-party software and respec | ctive licenses are listed below:      |
| PACKAGE                                             | LICENSE                               |
|                                                     |                                       |
| acl-locale-de (v2.2.53)                             | LGPL-2.1+ & GPL-2.0+                  |
| acl-locale-fr (v2.2.53)                             | LGPL-2.1+ & GPL-2.0+                  |
| acpid (v2.0.32)                                     | GPL-2.0+                              |
| adwaita-icon-theme-symbolic (v3.34.3)               | LGPL-3.0 CC-BY-SA-3.0                 |
| alsa-conf (v1.2.1.2)                                | LGPL-2.1 & GPL-2.0+                   |
| alsa-lib (v1.2.1.2)                                 | LGPL-2.1 & GPL-2.0+                   |
| alsa-ucm-conf (v1.2.1.2)                            | BSD-3-Clause                          |
| android-tools-ext (v7.1.1_r22)                      | Apache-2.0 & GPL-2.0 & BSD-2-Clause & |
| BSD-3-Clause                                        |                                       |
| android-udev (vgit)                                 | GPL-3.0                               |
| apache2 (v2.4.39)                                   | Apache-2.0                            |
| apr (v1.7.0)                                        | Apache-2.0                            |
| apr-util (v1.6.1)                                   | Apache-2.0                            |
| astarte-device-sdk-qt5 (v0.10)                      | Apache-2.0                            |
| at-spi2-atk (v2.34.1)                               | LGPL-2.1+                             |
| at-spi2-core (v2.34.0)                              | LGPL-2.1+                             |
| at-spi2-core-locale-de (v2.34.0)                    | LGPL-2.1+                             |
| at-spi2-core-locale-en-gb (v2.34.0)                 | LGPL-2.1+                             |
| at-spi2-core-locale-fr (v2.34.0)                    | LGPL-2.1+                             |
| at-spi2-core-locale-ja (v2.34.0)                    | LGPL-2.1+                             |
| atk (v2.34.1)                                       | GPL-2.0+ & LGPL-2.0+                  |
| atk-locale-de (v2.34.1)                             | GPL-2.0+ & LGPL-2.0+                  |
| atk localo on gh (v2 24 1)                          |                                       |

#### About

This displays the About pop-up dialog with the device version and hardware details.

| <u>ာ</u> ိုင် node   | egrid                                 | × |
|----------------------|---------------------------------------|---|
| System:              | Nodegrid Net SR                       |   |
| Version:             | v5.4.0 (Nov 5 2021 - 14:28:59)        |   |
| Licenses:            | 48                                    |   |
| CPU:                 | Intel(R) Atom(TM) CPU C3758 @ 2.20GHz |   |
| CPU Cores:           | 8                                     |   |
| Bogomips per core:   | 4400.00                               |   |
| Serial Number:       | 400843918                             |   |
| Uptime:              | 11 days, 42 hours, 0 minutes          |   |
| Boot Mode:           | Legacy                                |   |
| Secure Boot:         | Disabled                              |   |
| Model:               | NSR                                   |   |
| Part Number:         | NSR-TOP1-DAC                          |   |
| BIOS Version:        | 80919T00                              |   |
| PSU:                 | 2                                     |   |
| Revision Tag:        | r1                                    |   |
| BIOS SED Compatible: | no                                    |   |
| SSD SED Compatible:  | no                                    |   |

#### **Banner Section Icons**

Each device's Nodegrid Platform can be accessed from ZPE Cloud via WebUI. This provides full access to device configuration and management.

All modern browsers with HTML5 are supported, including mobile (phone/tablet) browsers. This includes Internet Explorer 11, Edge, Chrome and Firefox.

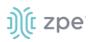

#### **Device WebUI Section Icons**

| Menu            | Item                 | Description                                                                                                    |
|-----------------|----------------------|----------------------------------------------------------------------------------------------------|
| Access          | Access               | Easy access for all device users. With appropriate permissions, users can start sessions, control power and review device logging details. |
| Tracking        | <b>X</b><br>Tracking | Provides an overview of general statistics and system information, including system utilization and serial port statistics.                |
| System          | <b>CO</b><br>System  | Administrators can perform general admin tasks (firmware updates, backups , restorations, licensing).                                      |
| Network         | Network              | Access and management of all network interfaces and features.                                                                              |
| Managed Devices | Managed Devices      | Administrators can add, configure, and remove devices managed through the Nodegrid platform.                                               |
| Cluster         | Cluster              | Administrators can configure Nodegrid Cluster feature.                                                                                     |
| Security        | ြာ<br>Security       | Uer access configuration options and general security settings.                                                                            |
| Auditing        | Auditing             | Administrators can configure auditing levels and locations, and some global logging settings.                                              |
| Dashboard       | ্রাাই<br>Dashboard   | Users and administrators can create and view dashboards and reports.                                                                       |
| Applications    | Applications         | Only visible with a valid Virtualization license. Administrators can manage and control NFVs and Docker applications.                      |

## **CLI Interface**

The Nodegrid Platform can be accessed through a CLI interface, by connecting to the platform with a SSH client or through its console port. The interface can manage and configure the device, including access to console target sessions. CLI structure generally follows the WebUI.

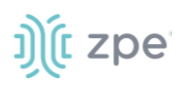

#### **CLI Folders**

| Folder    | Description                                                                                                    |
|-----------|----------------------------------------------------------------------------------------------------|
| /access   | Access for all users to managed devices. Users with appropriate permissions can start sessions, control power, and review device logging details.                                                                                                    |
| /system   | Provides access to the combined functions of the Tracking and System menu (accessed with WebUI). Tracking features include an overview of general statistics and system information (system utilization, serial port statics, etc.). Administrators can perform general admin tasks on the Nodegrid Platform (i.e., firmware updates, backups, restorations, and licensing). |
| /settings | Provides access to the system, security, auditing, and managed device settings, and configuration options.                                                                                                    |

The CLI provides many commands and options. General usage includes several basic commands.

| CLI Command                                    | Description                                                                                                    |
|------------------------------------------------|----------------------------------------------------------------------------------------------------|
| ТАВ ТАВ                                        | Lists all available commands, settings, or options currently available.                                                                                                    |
| cd<br>cd –<br>(cd <space><dash></dash></space> | Returns user to root/home directory.<br>Moves location up on level (i.e., if at /settings/authentication, enter <b>cd -</b> to go to /settings folder).                                                                                                    |
| ls                                             | Lists the current folder structure.                                                                                                    |
| show                                           | Displays current settings in a tabular view.                                                                                                    |
| set                                            | Initiates changes and settings with "set option=value". Multiple settings can be combined in sequence of option=value pairs (i.e., set option1=value1 option2=value2). Regular expressions are supported.                                                                                                    |
| commit                                         | Commits changes to configurations. A "show" command can display whether previous line<br>entries were saved. If not saved, enter commit.<br>A "+" in front of the command prompt, [i.e., +admin@nodegrid /]#" is shown only when editing an<br>entry or configuration. To add new entries, the + indicator is not displayed – and "commit" is<br>required. |
| cancel or revert                               | Either command can restore a setting from the most recent "commit" command.                                                                                                    |

### **CLI Commands**

#### Examples

```
[admin@nodegrid /]# ls
access/
system/
settings/
[admin@nodegrid /]# show
[admin@nodegrid /]# show /access/
name status
```

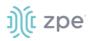

## **Shell Access**

The Nodegrid Platform has direct access to the operating system's shell. By default, this is only available to the root user (directly) and admin user (from CLI). Direct shell access can be granted to users of specific groups (useful for system automation processes which require direct shell access. Authorization for usets is provided with SSH key authorization.

Access should be limited based on shell access requirements. This requires careful consideration and caution. Changes made through shell access can have a negative impact.

## **Access to Devices**

This provides an overview of all available devices (Search is available). Users can connect to managed devices and review current device status. User permissions and current state of Nodegrid Cluster nodes determine which devices are displayed.

## **Device Sessions**

When a user logs into the WebUI, the first page is the Access section. This is overview of all available user-accessible targets. Each device current connection status and available connection types are shown.

| State        | Indicator color | lcon         | Description                                                                                                    |
|--------------|-----------------|--------------|----------------------------------------------------------------------------------------------------|
| Connected    | Green           | Connected    | Nodegrid can successfully connect to the device and it is available for sessions                                                                                                    |
| In-Use       | Blue            | In-Use       | The Device is currently in use                                                                                                    |
| Disconnected | Orange          | Disconnected | Nodegrid could not successfully connect to the device and it is not available for sessions                                                                                                |
| Unknown      | Grey            | Unknown      | The connection status is unknown. This is the default<br>state for devices with the connection mode On-<br>Demand or for new devices for which the discovery<br>process is not completed. |

#### **Device Sessions**

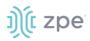

Device sessions can be directly started from this location.

### WebUI View

| 则           | nodeg          | jna         |         |                 |         |          |          |                          |              | ٩           |        | 📥 admin@lknbsr01.zpesystems.local 🛩 | Help         | 🕲 Logout |
|-------------|----------------|-------------|---------|-----------------|---------|----------|----------|--------------------------|--------------|-------------|--------|-------------------------------------|--------------|----------|
| ccess       | &<br>Tracking  | ی<br>System | Network | Managed Devices | Cluster | Security | Auditing | <u>ାଏଛି</u><br>Dashboard | Applications |             |        |                                     |              |          |
| Table       | Tree           | Node        | Мар     | Image           |         |          |          |                          |              |             |        |                                     |              |          |
| ccess :: Ta | able           |             |         |                 |         |          |          |                          |              |             |        |                                     | ∓ Pin it     | C Reload |
| earch:      |                |             |         | Э×              |         |          |          |                          |              |             |        | Connected In-Use                    | Disconnected | Unknow   |
| ~ jįt       | lknbsr01       | onsole Info |         |                 |         |          |          |                          |              |             |        |                                     |              |          |
| Name        |                |             |         |                 | Actions | Name     |          |                          |              | Actions     | Name   |                                     |              | Actions  |
|             | vice_Console_S | erial       |         |                 | Console | WW RPDU  |          |                          |              | Console Web | Ф ІРМІ |                                     | Conrola      | KVM Web  |

### **Console (CLI) View**

Click **Console** to display a new target session window.

| root@nodegrid:~# |              |
|------------------|--------------|
|                  |              |
|                  |              |
|                  |              |
|                  |              |
|                  |              |
|                  |              |
|                  |              |
|                  |              |
|                  |              |
|                  |              |
|                  |              |
|                  |              |
|                  |              |
|                  |              |
|                  |              |
|                  |              |
|                  |              |
|                  |              |
|                  |              |
|                  |              |
|                  |              |
|                  |              |
|                  | 1            |
|                  | 1            |
|                  |              |
|                  |              |
|                  | 1            |
|                  | 1            |
|                  |              |
|                  |              |
|                  |              |
|                  |              |
|                  |              |
|                  |              |
|                  |              |
|                  |              |
|                  |              |
|                  |              |
|                  |              |
|                  |              |
|                  |              |
|                  |              |
|                  |              |
|                  |              |
|                  |              |
|                  |              |
|                  |              |
|                  |              |
|                  |              |
|                  |              |
|                  |              |
|                  |              |
|                  |              |
|                  |              |
|                  | ()) nodegrid |
|                  | 10000010     |
|                  |              |
|                  |              |

Buttons at lower center can further control the session and device. Available options depend on connection type and device configuration.

### **Session Options**

| Options       | Description                                                                                                   |
|---------------|----------------------------------------------------------------------------------------------------|
| 1 Info        | Displays current device details.                                                                              |
| X Full Screen | Expand the window to use the full monitor screen. The session window does not expand beyond its maximum size. |

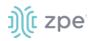

| Options       | Description                                                                                 |
|---------------|---------------------------------------------------------------------------------------------|
| Power Off     | Performs a power off on the device through a connected Rack PDU or IPMI device.             |
| ▶ Power On    | Performs a power on for the device through a connected Rack PDU or IPMI device.             |
| 2 Reset       | Initiates a power cycle on the device through a connected Rack PDU or IPMI device.          |
| Power Status  | Display device's current power status (as returned by a connected Rack PDU or IPMI device). |
| Close Session | Closes the active session.                                                                  |
| +             | Expands or minimizes the command line options at the window's lower center.                 |

Close the CLI window to end the device session.

### **Copy & Paste Functionality**

**NOTE**: TTYD terminal copy and paste is not currently supported within Windows and Linux.

Nodegrid supports **Copy & Paste** of text between the HTML5 graphical device session window and the desktop environment. Some OS may require a different key combination.

Windows and Linux user - Ctrl+Ins to copy and Shift+Ins to paste.

Mac users - Cmd+C to copy, and Cmd+V to paste.

Highlight the text and right-click to open the menu – or use the shortcuts.

| inet6 addr: fe80::290:fbff                                                                                                    | cast:192.168.2.255 Mask:255.255.255.0<br>:fe4e:9ac/64 Scope:Link<br>100:290:fbff:fe4e:9ac/64 Scope:Global |            |
|----------------------------------------------------------------------------------------------------|----------------------------------------------------------------------------------------------------|------------|
| la construction de la construction de la construction de la construction de la construction de la construction<br>La construction de la construction de la construction de la construction de la construction de la construction d |                                                                                                    | 🔅 nodegrid |

# ))(t zpe

# **CLI Device Sessions**

A user can directly go to this directory with cd /access.

### View currently available targets

show.

Example:

| [admin@nodegrid access]# | show      |
|--------------------------|-----------|
| name                     | status    |
|                          | ========  |
| Device_Console_SSH       | Connected |
| Device_Console_Serial    | InUse     |
| IPMI                     | Connected |
| RPDU                     | Connected |
| usbS2                    | Connected |

### Start a device session

connect <target name>

Example:

```
[admin@nodegrid access]# connect Device_Console_Serial
[Enter '^Ec?' for help]
[Enter '^Ec.' to cli ]
login:
```

**NOTE**: Only console sessions or sessions which provide a text-based interface can be started from the CLI.

With an established connection, use the escape sequence ^Ec or ^O to further control the session.

**NOTE**: Escape sequences can be changed in Device Settings.

### **Session Options**

| Option | Escape<br>sequence | Description                                     |
|--------|--------------------|-------------------------------------------------|
| •      | ^Ec.               | Disconnect the current session.                 |
| g      | ^Ecg               | Display current user group information.         |
| I      | ^Ecl               | Send break signal (defined in Device Settings). |
| w      | ^Ecw               | Display currently connected users.              |

# ))(t zpe

| Option    | Escape<br>sequence | Description                                                       |
|-----------|--------------------|-------------------------------------------------------------------|
| <cr></cr> | ^Ec <cr></cr>      | Send ignore/abort command signal.                                 |
| k         | ^Eck               | Serial port (speed data bits parity stop bits flow).              |
| b         | ^Ecb               | Send a broadcast message. Type message after the escape sequence. |
| i         | ^Eci               | Display current serial port information.                          |
| S         | ^Ecs               | Change current session to read-only mode.                         |
| а         | ^Eca               | Change current session to read-write mode.                        |
| f         | ^Ecf               | Force current session to read-write mode.                         |
| z         | ^Ecz               | Disconnect a specific connected user session.                     |
| ?         | ^Ec?               | Print this message.                                               |

Power Control options are available on targets connected to a managed Rack PDU or provided power control through IMPI. The power menu can be displayed with ^O.

```
Power Menu - Device_Console_Serial
Options:
1. Exit
2. Status
3. On
4. Off
5. Cycle
Enter option:
```

# **Search Functionality**

The Nodegrid Manager provides advanced search capabilities to locate and view device information.

# **Device Search**

In the WebUI, this is available on all Device views and can filter device lists based on search criteria. On the CLI, the search command is available in the access folder.

**NOTE**: The function is available on stand-alone units and units in a Cluster configuration. All changes to device information and newly added device properties are automatically updated in the System as a background function.

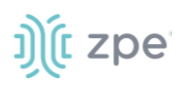

### **Search Field Options**

| Field           | Description                                                                                                  |
|-----------------|----------------------------------------------------------------------------------------------------|
| [search string] | A search string that represents part of or a complete string.                                                |
| AND             | Combines multiple search strings with an Boolean AND.                                                        |
| OR              | Combines multiple search strings with a Boolean OR. Default search behavior for more than one search string. |
| NOT             | Targets matching the search string with Boolean NOT are excluded from the returns.                           |
| [field name]    | Limits the search results to a specific Field Name.                                                          |

**NOTE**: The Boolean keywords AND, OR and NOT are case-sensitive. Lower-case is entered (and, or, not) is included as part of the search string.

### Examples of standard and custom field data searches

This includes groups (such as "admin" group), IP addresses or a specific device.

### Example with AND "PDU AND IPMI"

| Search:    | PDU AND IPMI | ⊕ × | Conne |
|------------|--------------|-----|-------|
| 1 result   |              |     |       |
| Name       |              |     |       |
| <i>(</i> ) | PMI          |     |       |

| [admin@nodegrid search]# search "PDU AND IPMI"            |  |
|-----------------------------------------------------------|--|
| search: PDU AND IPMI<br>results: 1 result<br>page: 1 of 1 |  |
| [admin@nodegrid search]# show<br>name status action       |  |
|                                                           |  |
| IPMI -                                                    |  |

### Example with OR "PDU OR IPMI"

| Search:                                                                                                    | PDU OR PMI | Э×              |      |             |                    | Connected |
|----------------------------------------------------------------------------------------------------|------------|-----------------|------|-------------|--------------------|-----------|
| 4 results                                                                                                    |            |                 |      |             |                    |           |
| Name                                                                                                    |            | Actions         | Name | Actions     | Name               |           |
| ири прин                                                                                                    |            | Console KVM Web | RPDU | Console Web | Device_Console_SSH |           |
| The second second secon |            | Console         |      |             |                    |           |

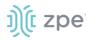

### Example with "PDU IPMI"

| Search:   | PDU IPMI              | Э×              |      |         |                    | Connected |
|-----------|-----------------------|-----------------|------|---------|--------------------|-----------|
| 4 results |                       |                 |      |         |                    |           |
| Name      | 2                     | Actions         | Name | Actions | Name               |           |
| 1         | IPMI                  | Console KVM Web | RPDU | Console | Device_Console_SSH |           |
| <b></b>   | Device_Console_Serial | Console         |      |         |                    |           |

| [admin@nodegrid access]#                               | search | "PDU IPMI" |
|--------------------------------------------------------|--------|------------|
| search: PDU IPMI<br>results: 4 results<br>page: 1 of 1 |        |            |
| [admin@nodegrid search]#                               | show   |            |
| name                                                   | status | action     |
|                                                        | ====== |            |
| IPMI                                                   | -      |            |
| RPDU                                                   | -      |            |
| Device_Console_SSH                                     | -      |            |
| Device_Console_Serial                                  | -      |            |
|                                                        |        |            |

### Example with NOT "PDU AND NOT IPMI"

| results |     |            |             |             |                                                                                                    |  |
|---------|-----|------------|-------------|-------------|----------------------------------------------------------------------------------------------------|--|
|         |     |            |             |             |                                                                                                    |  |
| Name    |     | Actions    | Name        | Actions     | Name                                                                                                    |  |
| RPDU    | Con | onsole Web | Console_SSH | Console Web | The second second secon |  |

[admin@nodegrid search]# search "PDU AND NOT IPMI"

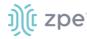

Example with Field Name "name:PDU"

| Search:  | name:PDU | (1) × | Connected |
|----------|----------|-------|-----------|
| 1 result |          |       |           |
| Name     | 2        |       |           |
|          | RPDU     |       |           |
|          |          |       |           |

```
[admin@nodegrid search]# search "name:PDU"
search: name:PDU
results: 1 result
page: 1 of 1
[admin@nodegrid search]# show
   name status action
   ==== ====== ======
   RPDU -
```

## **Global Search**

The WebUI has a Global Search field located at the top, next to current user information and log out. Global Search works in the same as Device Search and supports the same keywords. This is available at the top of all pages.

# **Access Section**

Each device on the Nodegrid platform has embedded device information. This information is visible to users and is fully searchable. The stored information includes discovered values and those set during device configuration. An administrator can associate additional device information.

The WebUI offers multiple ways to view and access devices. By default, all users have access to the Table view. Other views are also available and improve the accessibility or visualization of the current device status. The following views are available:

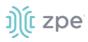

- Table View
- Tree View
- Node View
- Map View
- Image View

Each user can change the default view after login. To change the default view, display the preferred view and click **Pin It**.

# Table tab

This provides easy access to all devices with current status conditions. Any connected devices to a device are shown on the Cluster page.

**NOTE**: When attempting to access an unlicensed or expired license device, an error message displays. Contact ZPE to update the license.

In the table, the *Action* column shows buttons to access that device. Type of button depends on device: **Console**, **SSH**, **Telnet**, **KVM**, **MKS**.

| Kccess ::Table  ■ Pinit: ☎ Reload       |                 |                      |           |                             |  |  |  |  |  |
|-----------------------------------------|-----------------|----------------------|-----------|-----------------------------|--|--|--|--|--|
| Search:                                 |                 |                      | Connected | In-Use Disconnected Unknown |  |  |  |  |  |
| 〜 美能 nodegrid Console Info File Manager |                 |                      |           | 🗘 Columns 🗸 500 🖌           |  |  |  |  |  |
| Name                                    | Action Name     | Action               | Name      | Action                      |  |  |  |  |  |
| 40.210                                  | Console Web     | SR-45.82 Console Web | 🔲 test    | Console Web                 |  |  |  |  |  |
| ttyS47_GSR-45.84                        | Console us      | bS0-1 Console        | usbS0-2   | Console                     |  |  |  |  |  |
| VNC                                     | Console MKS Web | VC2 Console #VM Web  |           |                             |  |  |  |  |  |
|                                         |                 |                      |           |                             |  |  |  |  |  |

Click on a device to provide the full range of access.

# **Function Descriptions**

These are additional functions on the page.

| Search:      |         |      | ٩X           |
|--------------|---------|------|--------------|
| 〜 휓 nodegrid | Console | Info | File Manager |

• Search – entry returns list of matches.

These entries are accepted:

[search string] (string to represent part of or a complete string)

Boolean (AND, OR, NOT - caps only)

[field name] (limits results to a specific Field Name).

Version 5.4

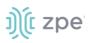

Clock icon (shows a history of past searches)

- **"X**" (clears the search field)
- Arrow (show/hide table click down arrow to hide table, click up arrow to show table)

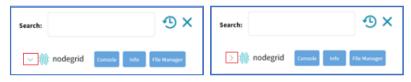

• Console (display CLI window)

| [admin@nodegrid /]#                           |          |
|-----------------------------------------------|----------|
| [admin@nodegrid /]#<br>[admin@nodegrid /]# [] |          |
| [adminimedeBiid /]# [                         |          |
|                                               |          |
|                                               |          |
|                                               |          |
|                                               |          |
|                                               |          |
|                                               |          |
|                                               |          |
|                                               |          |
|                                               |          |
|                                               |          |
|                                               |          |
|                                               |          |
|                                               |          |
|                                               |          |
|                                               | -        |
| 0 🗙 🗭 +                                       | lodegrid |

• Info (pop-up dialog provides device-specific details)

| Console Event Log      |                                         | )(c × |
|------------------------|-----------------------------------------|-------|
|                        |                                         |       |
| Description            | Value                                   |       |
| Name                   | nodegrid                                |       |
| Type                   | Nodegrid                                |       |
| IPv4 Address loopback  | 0.0.0                                   |       |
| IPv6 Address loopback  | fe80:0000:0000:0000:000axeaff.fe7c:f12f |       |
| MAC Address loopback   | 02:0a:ea:7c:f1:2f                       |       |
| IPv4 Address loopback0 | 0.0.0.0                                 |       |
| IPv6 Address loopback0 | fe80-0000-0000-ec48-78#feca-da97        |       |

Pop-up dialog buttons:

**Console** button – opens the Console (CLI) window (see above).

**Event Log** button – displays the raw log details.

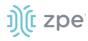

| Page 1 - 10/05/2021 18:22:55                                                                                |
|----------------------------------------------------------------------------------------------------|
|                                                                                                    |
| <2021-10-05T13:21:03Z> Event ID 103: Software upgrade completed, Status: 1, New software version: 5,1,2,    |
| <2021-10-05T13:21:03Z> Event ID 101: The system has started.                                                |
| <2021-10-05T13:21:04Z> Event ID 140: Connection up. Connection: ETHO, Interface: eth0, Type: ethernet, IP A |
| ddress: 192.168.7.43/24.                                                                                    |
| <2021-10-05T13:21:55Z> Event ID 520: A Extended Storage started.                                            |
| <2021-10-05T15:58:05Z> Event ID 202: User authentication failed. User: admin@192.168.14.46.                 |
| <2021-10-05T15:58:28Z> Event ID 202: User authentication failed, User: admin@192.168.14.46.                 |
| <2021-10-05T16:29:28Z> Event ID 202: User authentication failed. User: admin@192.168.14.46.                 |
| <2021-10-05T16:29:48Z> Event ID 202: User authentication failed. User: admin@192.168.14.46.                 |
| <2021-10-05T17:07:39Z> Event ID 202: User authentication failed, User: admin@192,168,14,46.                 |
| <2021-10-05T17:07:57Z> Event ID 202: User authentication failed. User: admin@192.168,14,46.                 |
| <2021-10-05T17:09:46Z> Event ID 202: User authentication failed, User: admin@192,168,14,39.                 |
| <2021-10-05T17:09:56Z> Event ID 202: User authentication failed. User: admin@192.168,14,39.                 |
| <2021-10-05T17:10:17Z> Event ID 200: A user logged into the system. User: admin@192.168.14.39. Session type |
| : HTTPS, Authentication Method: Local,                                                                      |
| <2021-10-05T17:11:30Z> Event ID 200: A user logged into the system. User: admin@192.168.14.46. Session type |
| : HTTPS, Authentication Method: Local,                                                                      |
| <2021-10-05T17:11:45Z> Event ID 201: A user logged out of the system. User: admin. Session type: unknown.   |
| <2021-10-05T17:16:25Z> Event ID 201: A user logged out of the system. User: admin@192.168.14.39. Session ty |
| pe: HTTPS.                                                                                                  |
| <2021-10-05T17:16:25Z> Event ID 201: A user logged out of the system. User: admin@192.168.14.46. Session ty |
| pe: HTTPS.                                                                                                  |
| <2021-10-05T17:17:10Z> Event ID 202: User authentication failed, User: admin@192,168,14,39.                 |
| <2021-10-05T17:17:19Z> Event ID 200: A user logged into the system. User: admin@192,168,14,39. Session type |
| : HTTPS. Authentication Method: Local.                                                                      |
| <2021-10-05T17:19:45Z> Event ID 200: A user logged into the system. User: admin@192.168.14.21. Session type |
| : HTTPS. Authentication Method: Local.                                                                      |
| <2021-10-05T17:23:08Z> Event ID 102: Software upgrade started, User: root, Current version: 5,1,2, New vers |
| ion: 5.2.3.                                                                                                 |
| <2021-10-05T17:30:27Z> Event ID 140: Connection up. Connection: ETH0, Interface: eth0, Type: ethernet, IP A |

• File Manager (display folder/file structure)

| <li>Do</li> | wnload 🕷 | Delete 🕁 Move 🖋 Rename | Ł Archive | Upload     O New Fold |  |  |  |  |  |  |
|-------------|----------|------------------------|-----------|-----------------------|--|--|--|--|--|--|
| <b>↑</b> /H | ♠ /Home  |                        |           |                       |  |  |  |  |  |  |
|             | Туре     | Name                   | Size      | Time                  |  |  |  |  |  |  |
|             | -        | admin_group            | 4.00 KB   | 3/9/2018 4:34:56 AM   |  |  |  |  |  |  |
|             | -        | admin_home             | 4.00 KB   | 3/9/2018 4:34:56 AM   |  |  |  |  |  |  |
|             | 1        | datalog                | 4.00 KB   | 9/29/2021 11:04:19 AM |  |  |  |  |  |  |
|             | -        | datastore              | 4.00 KB   | 3/9/2018 4:34:56 AM   |  |  |  |  |  |  |
|             | -        | eventlog               | 4.00 KB   | 9/30/2021 6:40:55 AM  |  |  |  |  |  |  |
|             | =        | nodegrid_ap            | 4.00 KB   | 3/9/2018 4:34:56 AM   |  |  |  |  |  |  |
|             | -        | remote_file_system     | 4.00 KB   | 3/9/2018 4:34:56 AM   |  |  |  |  |  |  |
|             | -        | sed                    | 4.00 KB   | 3/9/2018 4:34:56 AM   |  |  |  |  |  |  |
|             | -        | software               | 4.00 KB   | 9/30/2021 6:39:32 AM  |  |  |  |  |  |  |

• **Page Quantity** button – on the drop-down (100, 250, 500, 750, 1000) to select the number of items to display on the page.

| 🗘 Columns 🗸 | 500 🗸            |
|-------------|------------------|
|             | 100              |
|             | 250 <sup> </sup> |
|             | 500              |
|             | 750              |
|             | 1000             |

### **Display Table Columns**

### WebUI Procedure

Details on each device can be viewed by selecting columns.

- 1. Go to Access :: Table.
- 2. On the right side, click **Columns** (displays a drop-down dialog of available table columns.

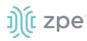

Columns ✓
Mode
IP Address
Nodegrid Host

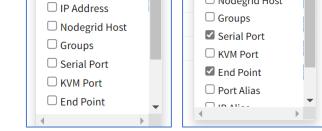

ht

🏶 Columns <del>-</del>

3. As columns are selected, they are displayed in the table.

🗆 Туре

□ Mode

| Peers Settings M     | anagement          |           |            |             |                    |                               |
|----------------------|--------------------|-----------|------------|-------------|--------------------|-------------------------------|
| Cluster :: Peers     |                    |           |            |             |                    | $oldsymbol{arepsilon}$ Reload |
| Search:              | ٠<br>ب             |           |            | Conne       | ected In-Use Disco | onnected Unknown              |
| ✓ ᡤ nodegrid Console | Info File Manager  |           |            |             |                    | 🏶 Columns <del>-</del>        |
| Name                 | Туре               | Mode      | IP Address | Serial Port | End Point          | Action                        |
| console_server_acs   | console_server_acs | Enabled   |            |             | appliance          | Console Web                   |
| ttyS13               | local_serial       | Enabled   |            | ttyS13      |                    | Console                       |
| usbS0-1              | usb_serialB        | Enabled   |            | usbS0-1     |                    | Console                       |
| usbS0-3              | usb_serialB        | On-demand |            | usbS0-3     |                    | Console                       |

## **View Device Details**

Click on a device to provide the full range of access.

| Console SSH Telnet KVM WEB |                      |
|----------------------------|----------------------|
| Description                | Value                |
| Name                       | NSR-test             |
| Alias                      | DeviceAlias1         |
| Status                     | Unknown              |
| Туре                       | device_console       |
| Mode                       | Enabled              |
| Licensed                   | Yes                  |
| Nodegrid Host              | nodegrid.localdomain |
| Groups                     | default, admin, user |

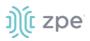

## Manage Power

### **View Device Power Details**

#### WebUI Procedure

- 1. Go to Access :: Table.
- 2. In the **Name** column, locate and click the name (displayed dialog details change according to the type).

| Console           |                      |  |
|-------------------|----------------------|--|
| Description       | Value                |  |
| Name              | tty\$13              |  |
| Local Serial Port | tty\$13              |  |
| Baud Rate         | 9600                 |  |
| Status            | Disconnected         |  |
| Туре              | local_serial         |  |
| Mode              | Enabled              |  |
| Licensed          | Yes                  |  |
| Nodegrid Host     | nodegrid.localdomain |  |
| Telnet Port Alias | 7013                 |  |
| Groups            | admin                |  |

### **CLI Procedure**

Example:

```
[admin@nodegrid /]# cd /access/
[admin@nodegrid access]# show Device_Console_Serial/
name: Device_Console_Serial
status: Connected
```

### Set Device USB Power Option

#### WebUI Procedure

- 1. To confirm the USB card supports USB Passthrough, go to *System :: Slots. Supported cards* . Check the *Add-ons* column for the entry: **Power Control**.
- 2. Go to Access :: Table.
- 3. Locate and click the device name.
- 4. On the pop-up dialog, select a power option.

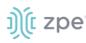

| Power On Power Off Power Cycle P | ver Status<br>SD-V | NAN |
|----------------------------------|--------------------|-----|
| Description                      | Value              |     |
| Name                             | USB620L            |     |
| Alias                            | usbS1-5            |     |
| Status                           | Unknown            |     |
| Туре                             | usb_device         |     |
| Mode                             | Enabled            |     |
| Licensed                         | Yes                |     |
| Nodegrid Host                    | NSR.localdomain    |     |

Power On (turns power on)

**Power Off** (turns power off)

Power Cycle (cycles power on and off)

Power Status (current status)

# **Tree tab**

This displays the physical hierarchies of the Nodegrid setup. Start connections can be applied to each device. Devices can be found based on location (i.e., Nodegrid name, city name, data center name, row and rack, and others). Filters can be applied based on location and device types. Select from the expanded *View* column branches: *Devices*, *Appliances*, *Groups*.

| Access Yeek Yeek Keek Yeek Yee                                                                                                    | )(î node       | grid® |     |       |       |                           |                    |               |        | م  | <b>▲</b> a |
|----------------------------------------------------------------------------------------------------|----------------|-------|-----|-------|-------|---------------------------|--------------------|---------------|--------|----|------------|
| Access :: Tree         Search:       Image: Comparison of the search of the search of the                                     | CCESS Tracking |       |     |       |       |                           |                    |               |        |    |            |
| Search:       Image: Construction of the source of the source of the sourc          | Table Tree     | Node  | Мар | Image |       |                           |                    |               |        |    |            |
| Sreults          Sreults       Name         > Devices                                                                                                    | ccess :: Tree  |       |     |       |       |                           |                    |               |        |    |            |
| Sreults          Sreults       Name         > Devices                                                                                                    | aarshi         |       |     | ФX    |       |                           |                    |               |        |    |            |
| View         Name           > brvices            > Applances            > Groups            > Groups            Outlet Console_SSH            Image: Console_SSH            Image: Console_SSH                                                                                                    |                |       |     |       |       |                           |                    |               |        |    |            |
| > Devices Appliances Groups I outlet Cycle Outlet Cycle Outlet State I Outlet Name Outlet ID I Outlet ID I Outlet L1 I 1 Outlet L1 I 1 I Outlet L1 I 1 I Outlet L1 I 1 I Outlet L1 I 1 I Outlet L1 I 1 I Outlet L1 I 1 I Outlet L1 I 1 I Outlet L1 I 1 I Outlet L1 I 1 I Outlet L1 I 1 I Outlet L1 I 1 I Outlet L1 I 1 I Outlet L1 I 1 I Outlet L1 I 1 I Outlet L1 I 1 I 0utlet L1 I 1 I 0utlet L1 I 1 I 0utlet L1 I 1 I 0utlet L1 I 1 I 0utlet L1 I 1 I 0utlet L1 I 1 I 0utlet L1 I 1 I 0utlet L1 I 1 I 0utlet L1 I 1 I 0utlet L1 I 1 I 0utlet L1 I 1 I 0utlet L1 I 1 I 0utlet L1 I 1 I 0utlet L1 I 1 I 0utlet L1 I 1 I 0utlet L1 I 1 I 0utlet L1 I 1 I 1 I 0utlet L1 I 1 I 0utlet L1 I 1 I 0utlet L1 I 1 I 0utlet L1 I 1 I 0utlet L1 I 1 I 0utlet L1 I 1 I 0utlet L1 I 1 I 0utlet L1 I 1 I 0utlet L1 I 1 I 1 I 1 I 1 I 1 I 1 I 1 I 1 I 1 I 1 I 1 I 1 I 1 I 1 I 1 I 1 I 1 I 1 I 1 I 1 I 1 I 1 I 1 I 1 I 1 I 1 I 1 I 1 I 1 I 1 I 1 I 1 I 1 I 1 I 1 I 1 I 1 I 1 I 1 I 1 I 1 I 1 I 1 I 1 I 1 I 1 I 1 I 1 I 1 I 1 I 1 I 1 I 1 I 1 I 1 I 1 I 1 I 1<                                                                                                    | results        |       |     |       |       |                           |                    |               |        |    |            |
| > Appliances                                                                                                    | View           |       |     |       | Name  |                           |                    |               |        |    |            |
| > croups          > Groups       Imil         > Groups       Imil         Imil       Imil         Imil       Imil                                                                                                    | > Devices      |       |     |       | × 🛛 🍀 |                           |                    |               |        |    |            |
| > Groups <ul> <li>Croups</li> <li>Croups</li> <li>C</li></ul>                                                                                                    | > Appliances   |       |     |       |       | -                         |                    |               |        |    |            |
| Image: Second second second | > Groups       |       |     |       |       |                           |                    |               |        |    |            |
| Outlet O       Outlet Cycle       Outlet Status         I       Outlet Name       Outlet ID         I       I       I         I       I       Outlet_1         I       I       Outlet_2         I       I       Outlet_3         I       Outlet_4       I         I       Outlet_5       I         I       Outlet_6       I                                                                                                    |                |       |     |       |       | -                         | onsole_SSH         |               |        |    |            |
| Outlet NameOutlet IDI to outlet_11I to outlet_22I to outlet_33I to outlet_44I to outlet_55I to outlet_66I to outlet_77                                                                                                    |                |       |     |       | Ý     |                           | t Off Outlet Cycle | Outlet Status |        |    |            |
| I I Outlet_11I I Outlet_22I I Outlet_33I I Outlet_44I I Outlet_55I I Outlet_66I I Outlet_77                                                                                                    |                |       |     |       |       | 1                         |                    |               |        |    |            |
| Image: Content 2       2         Image: Content 2       3         Image: Content 3       3         Image: Content 4       4         Image: Content 4       4         Image: Content 4       5         Image: Content 6       6         Image: Content 7       7                                                                                                    |                |       |     |       |       | <ul> <li>Outle</li> </ul> | et Name            |               | Outlet | ID |            |
| Image: Content 2       2         Image: Content 2       3         Image: Content 3       3         Image: Content 4       4         Image: Content 4       4         Image: Content 4       5         Image: Content 6       6         Image: Content 7       7                                                                                                    |                |       |     |       |       | 0 🖾                       | Outlet_1           |               | 1      |    |            |
| Image: Content_4       4         Image: Content_5       5         Image: Content_6       6         Image: Content_7       7                                                                                                    |                |       |     |       |       |                           |                    |               | 2      |    |            |
| Image: Outlet_S     5       Image: Outlet_6     6       Image: Outlet_7     7                                                                                                    |                |       |     |       |       | 0 🖾                       | Outlet_3           |               | 3      |    |            |
| Unitet_6     6       Unitet_7     7                                                                                                    |                |       |     |       |       |                           | Outlet_4           |               | 4      |    |            |
| □ □ Outlet_7 7 7                                                                                                    |                |       |     |       |       |                           |                    |               | 5      |    |            |
|                                                                                                    |                |       |     |       |       |                           |                    |               |        |    |            |
| □ I 🖸 Outlet_8 8                                                                                                    |                |       |     |       |       | -                         |                    |               |        |    |            |
| The Device Device Device                                                                                                    |                |       |     |       |       | -                         |                    |               | 8      |    |            |
| Tev         Device_Console_Serial                                                                                                    |                |       |     |       |       | Device_Co                 | onsole_Serial      |               |        |    |            |

## **View Column Branches**

There are three trees in the View columns: **Devices**, **Appliances**, Groups. Details can be observed by clicking the ">".

### **Expand Individual Tree**

### WebUI Procedure

This example uses Devices.

1. Click the right  $\square$  icon to display the next branch level.

| /iew   |              | Name |  |  |  |
|--------|--------------|------|--|--|--|
| v Dev  | vices        |      |  |  |  |
|        | All          |      |  |  |  |
| >      | Types        |      |  |  |  |
| $\sim$ | Status       |      |  |  |  |
|        | Connected    |      |  |  |  |
|        | In-Use       |      |  |  |  |
|        | Disconnected |      |  |  |  |
|        | Unknown      |      |  |  |  |

2. If further branch levels are available, click the right  $\square$  icon to expand the branch.

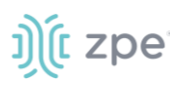

- 3. To contract the branch, click the down  $\boxed{}$  icon.
- 4. To see every item in the tree, click on **All**. Click on other items to see associated names (some clicked items may not have names).
- 5. Click on a name to display a pop-up dialog of details.

| Description            | Value                                   |  |
|------------------------|-----------------------------------------|--|
| Name                   | nodegrid                                |  |
| Туре                   | Nodegrid                                |  |
| IPv4 Address loopback  | 0.0.0.0                                 |  |
| IPv6 Address loopback  | fe80:0000:0000:0000:bcab:4aff:fe24:0151 |  |
| MAC Address loopback   | be:ab:4a:24:01:51                       |  |
| IPv4 Address loopback0 | 0.0.0.0                                 |  |
| IPv6 Address loopback0 | fe80:0000:0000:0000:acc9:fdff:feb2:fc95 |  |
| MAC Address loopback0  | ae:c9:fd:b2:fc:95                       |  |
| IPv4 Address eth1      | 0.0.0.0                                 |  |
| MAC Address eth1       | e4:1a:2c:00:2c:43                       |  |
| IPv4 Address eth0      | 192.168.7.20                            |  |
| IPv6 Address eth0      | fe80:0000:0000:0000:e61a:2cff;fe00:2c42 |  |
| MAC Address eth0       | e4:1a:2c:00:2c:42                       |  |
| IPv4 Address eth2      | 0.0.0.0                                 |  |

# Node tab

This arranges all devices around connected Nodegrid units. It provides a complete overview of all targets and Nodegrid units in a Cluster.

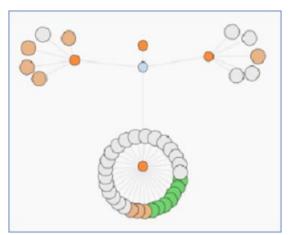

Click on a node to display a pop-up dialog of details.

Version 5.4

|                        |                                         | 36 |
|------------------------|-----------------------------------------|----|
| Description            | Value                                   |    |
| Name                   | nodegrid                                |    |
| Туре                   | Nodegrid                                |    |
| IPv4 Address loopback  | 0.0.0.0                                 |    |
| IPv6 Address loopback  | fe80:0000:0000:bcab:4aff.fe24:0151      |    |
| MAC Address loopback   | be:ab:4a:24:01:51                       |    |
| IPv4 Address loopback0 | 0.0.0.0                                 |    |
| IPv6 Address loopback0 | fe80:0000:0000:0000:acc9:fdff:feb2:fc95 |    |
| MAC Address loopback0  | ae:c9:fd:b2:fc:95                       |    |
| IPv4 Address eth1      | 0.0.0.0                                 |    |
| MAC Address eth1       | e4:1a:2c:00:2c:43                       |    |
| IPv4 Address eth0      | 192.168.7.20                            |    |
| IPv6 Address eth0      | fe80:0000:0000:0000:e61a:2cff;fe00:2c42 |    |
| MAC Address eth0       | e4:1a:2c:00:2c:42                       |    |
| IPv4 Address eth2      | 0.0.0.0                                 |    |

# Map tab

This shows device status on a global-based map. This provides an overview of all targets and Nodegrid units in a Cluster. Precise device location details are included down to a building level. Click on a marker to display information and connections.

### **Global View**

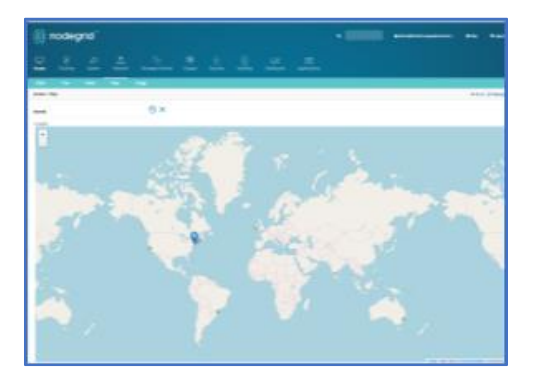

To move the map position, use click and drag.

# Image tab

The configuration requires Professional Services implementation. Contact Customer Support at support@zpesystem.com for additional information.

If available, displays a custom view of Nodegrid units and devices with associated information.

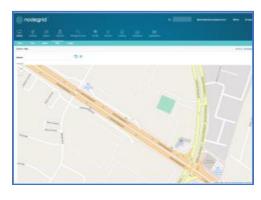

**Zoomed in Street View** 

# narker to displ

# ))(t zpe

# **Tracking Section**

This provides information about the System and connected devices. This includes Open Sessions, Event List, Routing Table, System Usage, Discovery Logs, LLDP, and Serial Statistics.

# **Open Sessions tab**

This provides an overview of connected users and devices sessions.

## Sessions Table sub-tab

This lists all users actively connected to the system, where they are connected from, and the time period.

|                     |                       |               |      |             |        |                        | ZPE Cloud     |
|---------------------|-----------------------|---------------|------|-------------|--------|------------------------|---------------|
| Sessions Table      | Devices Table         |               |      |             |        |                        |               |
| Tracking :: Open Se | essions :: Sessions T | able          |      |             |        |                        | C Reloa       |
| Terminate           |                       |               |      |             |        |                        | Total Session |
| User                | Mode                  | Source IP     | Туре | Device Name | Ref S  | Session Start          |               |
| 🗌 admin             | HTTPS                 | 192.168.14.46 | WEB  |             | 9061 T | ue Oct 5 21:20:54 2021 |               |

### **Terminate Session**

### WebUI Procedure

- 1. Go to Tracking :: Open Sessions :: Sessions Table.
- 2. In User column, locate session and select checkbox.
- 3. Click Terminate.

### Devices Table sub-tab

This shows information about active device sessions, the amount of connected session and the users which are connected.

| Ĵ(î noo            | degrid              | Ð            |                 |             | م        |          |           | admin@nodegrid.localdomain 🛩 | 🕑 Help | <b>එ</b> Logout |
|--------------------|---------------------|--------------|-----------------|-------------|----------|----------|-----------|------------------------------|--------|-----------------|
|                    | cking Syste         |              | Managed Devices | Cluster     | Security | Auditing | Jashboard |                              |        |                 |
| Open Sessions      | Event List          | System Usage | Discovery Logs  | Net         | work De  | vices    | Scheduler |                              |        |                 |
| Sessions Table     | Devices Tabl        | e            |                 |             |          |          |           |                              |        |                 |
| Tracking :: Open S | Sessions :: Devices | Table        |                 |             |          |          |           |                              |        | C Reload        |
| Terminate Sessio   | ns                  |              |                 |             |          |          |           |                              |        |                 |
| Device N           | ame                 |              | Number          | of Sessions |          |          |           | Us                           | ers    |                 |
|                    |                     |              |                 |             |          |          |           |                              |        |                 |

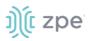

#### Version 5.4

### **Terminate Session**

#### WebUI Procedure

- 1. Go to Tracking :: Open Sessions :: Sessions Table.
- 2. In Device Name column, locate session and select checkbox.
- 3. Click Terminate.

# **Event List tab**

### Statistics sub-tab

This provides statistical information on the system event occurrences.

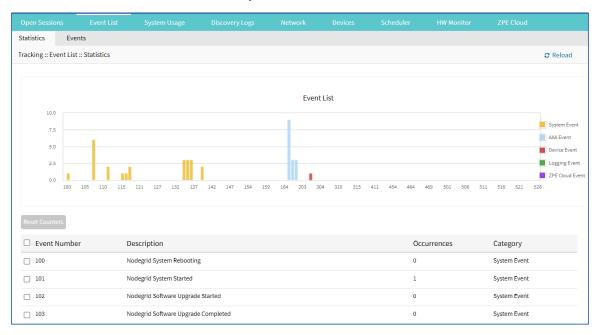

### **Reset Event Counter**

#### WebUI Procedure

- 1. Go to Tracking :: Event List :: Statistics.
- 2. In Event Number column, locate the number and select checkbox (can select multiple).
- 3. Click Reset Counters.

### Events sub-tab

This displays event details (read only).

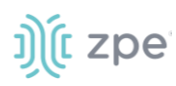

|                          | ns             | Event List | t S      |                   |                     |                                      |                    |                      |                          |                       |
|--------------------------|----------------|------------|----------|-------------------|---------------------|--------------------------------------|--------------------|----------------------|--------------------------|-----------------------|
| Statistics               | Events         |            |          |                   |                     |                                      |                    |                      |                          |                       |
| Tracking :: Eve          | ent List :: Ev | vents      |          |                   |                     |                                      |                    |                      |                          | € Reload              |
| Filter: Tex              | t to filter    | •          |          | From:             | mm/dd/yyyy hh:mm:ss | To: mm/dd/                           | yyyy hh:mm:ss      | Search               | Export to PDF            | <b>₹ 1</b> 2 <b>→</b> |
| Date                     | Но             | ostname    | Event ID | Event Name        |                     | Description                          |                    |                      |                          |                       |
| 2021-10-<br>05T21:20:54Z |                | degrid     | 200      | Nodegrid User Log | gged In             | A user logged into<br>Method: Local. | the system. User:  | admin@192.168.14     | .46. Session type: HTTPS | 5. Authentication     |
| 2021-10-<br>05T21:20:16Z |                | degrid     | 201      | Nodegrid User Log | gged Out            | A user logged out                    | of the system. Use | r: admin. Session ty | pe: HTTPS.               |                       |
| 2021-10-<br>05T21:20:06Z |                | degrid     | 201      | Nodegrid User Log | gged Out            | A user logged out                    | of the system. Use | r: admin@192.168.1   | 4.46. Session type: HTT  | PS.                   |
| 2021-10-<br>05T21:13:08Z |                | degrid     | 200      | Nodegrid User Log | gged In             | A user logged into<br>Method: Local. | the system. User:  | admin@192.168.14     | .46. Session type: HTTPS | 5. Authentication     |

### **Export Event Listing to PDF**

The PDF file can contain a maximum of 10,000 results. The list is based on the Filter fields and the **From** and **To** dates.

### WebUI Procedure

- 1. Go to Tracking :: Event List :: Events.
- 2. (optional) Enter Filter keyword.
- 3. (optional) Adjust From and To date/time, then click Search.
- 4. Click Export to PDF.
- 5. On Save dialog, navigate to the location and click Save.

### List Events Main Table

| Column name | Description                                  |
|-------------|----------------------------------------------|
| Date        | Date the event took place.                   |
| Hostname    | Name of the host where the event took place. |
| Event ID    | Event code.                                  |
| Event Name  | Name of the event.                           |
| Description | Description of the event.                    |

### **Registered Events Description**

| Event # | Description               | Catagory     |
|---------|---------------------------|--------------|
| 100     | Nodegrid System Rebooting | System Event |
| 101     | Nodegrid System Started   | System Event |

| Event # | Description                                          | Catagory     |  |  |  |
|---------|------------------------------------------------------|--------------|--|--|--|
| 102     | Nodegrid Software Upgrade Started                    | System Event |  |  |  |
| 103     | Nodegrid Software Upgrade Completed                  | System Event |  |  |  |
| 104     | Nodegrid Configuration Settings Saved to File        | System Event |  |  |  |
| 105     | Nodegrid Configuration Settings Applied              | System Event |  |  |  |
| 106     | Nodegrid ZTP Started                                 | System Event |  |  |  |
| 107     | Nodegrid ZTP Completed                               | System Event |  |  |  |
| 108     | Nodegrid Configuration Changed                       | System Event |  |  |  |
| 109     | Nodegrid SSD Life Left                               | System Event |  |  |  |
| 110     | Nodegrid Local User Added to System Datastore        | System Event |  |  |  |
| 111     | Nodegrid Local User Deleted from System Datastore    | System Event |  |  |  |
| 112     | Nodegrid Local User Modified in System Datastore     | System Event |  |  |  |
| 113     | Nodegrid ZTP execution success                       | System Event |  |  |  |
| 114     | Nodegrid ZTP execution failure                       | System Event |  |  |  |
| 115     | Nodegrid Session Terminated                          | System Event |  |  |  |
| 116     | Nodegrid Session Timed Out                           | System Event |  |  |  |
| 118     | Nodegrid Power Supply State Changed                  | System Event |  |  |  |
| 119     | Nodegrid Power Supply Sound Alarm Stopped by User    | System Event |  |  |  |
| 120     | Nodegrid Utilization Rate Exceeded                   | System Event |  |  |  |
| 121     | Nodegrid Thermal Temperature ThrottleUp              | System Event |  |  |  |
| 122     | Nodegrid Thermal Temperature Dropping                | System Event |  |  |  |
| 123     | Nodegrid Thermal Temperature Warning                 | System Event |  |  |  |
| 124     | Nodegrid Thermal Temperature Critical                | System Event |  |  |  |
| 126     | Nodegrid Fan Status Changed                          | System Event |  |  |  |
| 127     | Nodegrid Fan Sound Alarm Stopped by User             | System Event |  |  |  |
| 128     | Nodegrid Total number of local serial ports mismatch | System Event |  |  |  |

| Event # | Description                              | Catagory     |  |  |  |
|---------|------------------------------------------|--------------|--|--|--|
| 129     | Nodegrid dry contact change state        | System Event |  |  |  |
| 130     | Nodegrid License Added                   | System Event |  |  |  |
| 131     | Nodegrid License Removed                 | System Event |  |  |  |
| 132     | Nodegrid License Conflict                | System Event |  |  |  |
| 133     | Nodegrid License Scarce                  | System Event |  |  |  |
| 134     | Nodegrid License Expiring                | System Event |  |  |  |
| 135     | Nodegrid Shell Started                   | System Event |  |  |  |
| 136     | Nodegrid Shell Stopped                   | System Event |  |  |  |
| 137     | Nodegrid Sudo Executed                   | System Event |  |  |  |
| 138     | Nodegrid SMS Executed                    | System Event |  |  |  |
| 139     | Nodegrid SMS Invalid                     | System Event |  |  |  |
| 140     | Nodegrid Connection Up                   | System Event |  |  |  |
| 141     | Nodegrid Connection Down                 | System Event |  |  |  |
| 142     | Nodegrid SIM Card Swap                   | System Event |  |  |  |
| 144     | Network Failover Executed                | System Event |  |  |  |
| 145     | Network Failback Executed                | System Event |  |  |  |
| 150     | Nodegrid Cluster Peer Online             | System Event |  |  |  |
| 151     | Nodegrid Cluster Peer Offline            | System Event |  |  |  |
| 152     | Nodegrid Cluster Peer Signed On          | System Event |  |  |  |
| 153     | Nodegrid Cluster Peer Signed Off         | System Event |  |  |  |
| 154     | Nodegrid Cluster Peer Removed            | System Event |  |  |  |
| 155     | Nodegrid Cluster Peer Became Coordinator | System Event |  |  |  |
| 156     | Nodegrid Cluster Coordinator Became Peer | System Event |  |  |  |
| 157     | Nodegrid Cluster Coordinator Deleted     | System Event |  |  |  |
| 158     | Nodegrid Cluster Coordinator Created     | System Event |  |  |  |

| Event # | Description                                              | Catagory      |  |  |  |
|---------|----------------------------------------------------------|---------------|--|--|--|
| 159     | Nodegrid Cluster Peer Configured                         | System Event  |  |  |  |
| 160     | Nodegrid Search Unavailable                              | System Event  |  |  |  |
| 161     | Nodegrid Search Restored                                 | System Event  |  |  |  |
| 200     | Nodegrid User Logged In                                  | AAA Event     |  |  |  |
| 201     | Nodegrid User Logged Out                                 | AAA Event     |  |  |  |
| 202     | Nodegrid System Authentication Failure                   | AAA Event     |  |  |  |
| 300     | Nodegrid Device Session Started                          | Device Event  |  |  |  |
| 301     | Nodegrid Device Session Stopped                          | Device Event  |  |  |  |
| 302     | Nodegrid Device Created                                  | Device Event  |  |  |  |
| 303     | Nodegrid Device Deleted                                  | Device Event  |  |  |  |
| 304     | Nodegrid Device Renamed                                  | Device Event  |  |  |  |
| 305     | Nodegrid Device Cloned                                   | Device Event  |  |  |  |
| 306     | Nodegrid Device Up                                       | Device Event  |  |  |  |
| 307     | Nodegrid Device Down                                     | Device Event  |  |  |  |
| 308     | Nodegrid Device Session Terminated                       | Device Event  |  |  |  |
| 310     | Nodegrid Power On Command Executed on a Device           | Device Event  |  |  |  |
| 311     | Nodegrid Power Off Command Executed on a Device          | Device Event  |  |  |  |
| 312     | Nodegrid Power Cycle Command Executed on a Device        | Device Event  |  |  |  |
| 313     | Nodegrid Suspend Command Executed on a Device            | Device Event  |  |  |  |
| 314     | Nodegrid Reset Command Executed on a Device              | Device Event  |  |  |  |
| 315     | Nodegrid Shutdown Command Executed on a Device           | Device Event  |  |  |  |
| 400     | Nodegrid System Alert Detected                           | Logging Event |  |  |  |
| 401     | Nodegrid Alert String Detected on a Device Session       | Logging Event |  |  |  |
| 402     | Nodegrid Event Log String Detected on a Device Event Log | Logging Event |  |  |  |
| 410     | Nodegrid System NFS Failure                              | Logging Event |  |  |  |

| Event # | Description                            | Catagory      |
|---------|----------------------------------------|---------------|
| 411     | Nodegrid System NFS Recovered          | Logging Event |
| 450     | Nodegrid Datapoint State High Critical | Logging Event |
| 451     | Nodegrid Datapoint State High Warning  | Logging Event |
| 452     | Nodegrid Datapoint State Normal        | Logging Event |
| 453     | Nodegrid Datapoint State Low Warning   | Logging Event |
| 454     | Nodegrid Datapoint State Low Critical  | Logging Event |
| 460     | Nodegrid Door Unlocked                 | Logging Event |
| 461     | Nodegrid Door Locked                   | Logging Event |
| 462     | Nodegrid Door Open                     | Logging Event |
| 463     | Nodegrid Door Close                    | Logging Event |
| 464     | Nodegrid Door Access Denied            | Logging Event |
| 465     | Nodegrid Door Alarm Active             | Logging Event |
| 466     | Nodegrid Door Alarm Inactive           | Logging Event |
| 467     | Nodegrid PoE Power Fault               | Logging Event |
| 468     | Nodegrid PoE Power Budget Exceeded     | Logging Event |

# System Usage tab

This presents information usage details. The sub-tabs displays read-only information.

# Memory Usage sub-tab

| Memory Usage       | CPU Usage                              | Disk Usage |            |  |           |   |      |           |  |  |
|--------------------|----------------------------------------|------------|------------|--|-----------|---|------|-----------|--|--|
| Tracking :: System | scking :: System Usage :: Memory Usage |            |            |  |           |   |      |           |  |  |
|                    |                                        |            |            |  |           |   |      |           |  |  |
|                    | Mem                                    | ory        |            |  | Swap      |   |      |           |  |  |
|                    |                                        |            | Used       |  | Free      |   | Used |           |  |  |
| Memory Type        |                                        |            | Total (Kb) |  | Used (Kb) | ) |      | Free (Kb) |  |  |
| Mem                |                                        |            | 3924048    |  | 2557072   |   |      | 1366976   |  |  |
| Swap               |                                        |            | 1048572    |  | 0         |   |      | 1048572   |  |  |

# CPU Usage sub-tab

|                                                                                                    |                                                                                 | System Usage | -<br>Discovery Logs                   |        |    |             |  |
|----------------------------------------------------------------------------------------------------|---------------------------------------------------------------------------------|--------------|---------------------------------------|--------|----|-------------|--|
| Memory Usage                                                                                                    | ory Usage CPU Usage Disk Usage<br>ing :: System Usage :: CPU Usage<br>CPU Usage |              |                                       |        |    |             |  |
| Memory Usage     CPU Usage     Disk Usage       Tracking :: System Usage :: CPU Usage         CPU Usage         User %     System % |                                                                                 |              |                                       |        |    | C Reload    |  |
|                                                                                                    |                                                                                 | Jsage        | User<br>System<br>Idle<br>Waiting I/O |        |    |             |  |
| User %                                                                                                    |                                                                                 | System %     |                                       | Idle % | Wa | iting I/O % |  |
| 0                                                                                                    |                                                                                 | 1            |                                       | 99     | 0  |             |  |

# Disk Usage sub-tab

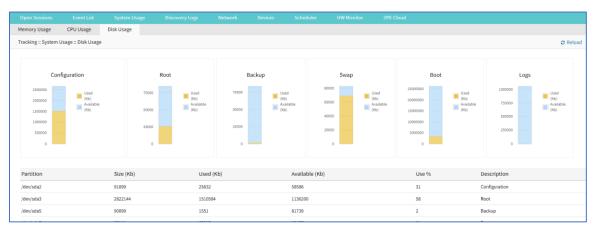

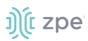

# **Discovery Logs tab**

This shows the logs of the discovery processes set on the Managed Devices setting for auto discovery.

| Open Sessions      | Event List | System Usage | Discovery Logs | Network | Devices | Scheduler       | HW Monitor | ZPE Cloud |        |          |
|--------------------|------------|--------------|----------------|---------|---------|-----------------|------------|-----------|--------|----------|
| Tracking :: Discov | ery Logs   |              |                |         |         |                 |            |           |        | 2 Reload |
| Reset Logs         |            |              |                |         |         |                 |            |           |        |          |
| Date               | IP Address |              | Device Name    |         | D       | iscovery Method |            |           | Action |          |
|                    |            |              |                |         |         |                 |            |           |        |          |

### **Discovery Logs Table**

| Column name      | Description                                            |
|------------------|--------------------------------------------------------|
| Date             | Date of the log entry.                                 |
| IP Address       | IP address of device.                                  |
| Device Name      | Name of the device.                                    |
| Discovery Method | Discovery method used to identify the log entry.       |
| Action           | The action that occurred that generated the log entry. |

# Manage Logs

### **Reset Logs**

### WebUI Procedure

1. Go to Tracking :: Discovery Logs.

### 2. Click Reset Logs.

The table is cleared.

# **Network tab**

This displays network Interface information, LLDP, Routing Table, IPsec Table, and Hotspot details.

**NOTE**: The displayed sub-tabs can change depending on the device configuration.

## Interface sub-tab

This displays the network interface statistics, like state, package counters, collisions, dropped and errors.

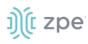

### Version 5.4

|                 |            |               | System Usage |            | Logs    | Network    | Devices | Scheduler  |         |          |
|-----------------|------------|---------------|--------------|------------|---------|------------|---------|------------|---------|----------|
| Interface       | LLDP       | Routing Table | IPsec        | Wireguard  | Hotspot | QoS        |         |            |         |          |
| Tracking :: Net | work :: Ir | nterface      |              |            |         |            |         |            |         | C Reload |
|                 |            |               |              |            |         |            |         |            |         |          |
| IfName          |            | IfIndex       | State        | Rx Packets |         | Tx Packets |         | Collisions | Dropped | Errors   |
| eth0            |            | 6             | Up           | 40763      |         | 25914      |         | 0          | 0       | 0        |
| eth1            |            | 5             | Down         | 0          |         | 0          |         | 0          | 0       | 0        |
| eth2            |            | 7             | Up           | 25311      |         | 0          |         | 0          | 0       | 0        |
| loopback        |            | 3             | Up           | 0          |         | 148        |         | 0          | 0       | 0        |
| loopback0       |            | 4             | Up           | 0          |         | 147        |         | 0          | 0       | 0        |

### Interface Table

| Column name | Description                 |
|-------------|-----------------------------|
| IfName      | Name of interface.          |
| lfIndex     | Name of index.              |
| State       | Status of the interface.    |
| Rx Packets  | Number of receive packets.  |
| Tx Packets  | Number of transmit packets, |
| Collisions  | Number of collisions.       |
| Dropped     | Number of dropped packets.  |
| Errors      | Number of Errors            |

## **Review Interface Details**

### WebUI Procedure

- 1. Go to Tracking :: Network :: Interface.
- 2. Click on an Interface (displays dialog of details):

| Cancel              |      |                      |   |
|---------------------|------|----------------------|---|
| Detailed Statistics |      |                      |   |
| IfName:             | ethi |                      |   |
| Speed(Mb/s):        | ni   |                      |   |
| Duplex              | ne   |                      |   |
| Collisions:         | 0    |                      |   |
|                     |      |                      |   |
| Rx Statistics       |      | Tx Statistics        |   |
| Rx Packets:         | 0    | Tx Packets:          | 0 |
| Rx Bytes:           | ٥    | Tx Bytes:            | ٥ |
| Rx Errors:          | ٥    | Tx Errors:           | ٥ |
| Rx CRC Errors:      | 0    | Tx Carrier errors:   | 0 |
| Rx Dropped:         | 0    | Tx Dropped:          | 0 |
| Rx FIFO Errors:     | ٥    | Tx FIFO Errors:      | 0 |
| Rx Compressed:      | ٥    | Tx Compressed:       | 0 |
| Rx Frame Errors:    | ٥    | Tx Aborted Errors:   | 0 |
| Rx Length Errors:   | ٥    | Tx Heartbeat Errors: | 0 |
| Rx Missed Errors:   | ٥    | Tx Window Errors:    | 0 |
| Rx Over Errors:     | ٥    |                      |   |

Detailed Statistics (IfName, Speed, Duplex, Collisions)

**Rx Statistics** (Rx Packets, Rx Bytes, Rx Errors, Rx CRC Errors, Rx Dropped, Rx FIFO Errors, Rx Compressed, Rx Frame Errors, Rx Length Errors, Rx Missed Errors, Rx Over Errors)

**Tx Statistics** (Tx Packets, Tx Bytes, Tx Errors, Tx Carrier errors, Tx Dropped, Tx FIFO Errors, Tx Compressed, Tx Aborted Errors, Tx Heartbeat Errors, Tx Window Errors)

3. Cancel button returns to the Interface sub-tab.

### Switch Interfaces sub-tab

|                |                     |          |       |               | s Network  |         |           |             |     |          |               |
|----------------|---------------------|----------|-------|---------------|------------|---------|-----------|-------------|-----|----------|---------------|
| Interface      | Switch Interfac     | es MSTP  | LLDP  | Routing Table | MAC Table  | IPsec   | Wireguard | Hotspot     | QoS | DHCP     | Flow Exporter |
| Tracking :: Ne | twork :: Switch Int | terfaces |       |               |            |         |           |             |     |          | C Reload      |
| Unauthorize    | 802.1x Session      |          |       |               |            |         |           |             |     |          |               |
|                |                     |          |       |               |            |         |           |             |     |          |               |
| Inter          | ace                 | Status   | State | Speed         | Rx Packets | Tx Pack | ets       | 802.1x Stat | e   | Descript | ion           |
| sfp0           | E                   | Enabled  | Down  | 10G           | 0          | 0       |           | Disabled    |     |          |               |
| sfp1           | E                   | Enabled  | Up    | 1G            | 10036      | 69216   |           | Disabled    |     |          |               |
| netS2          | 1 1                 | Disabled | Down  | -             | 0          | 0       |           | Disabled    |     |          |               |
| netS2          | 2 [                 | Disabled | Down  | •             | 0          | 0       |           | Disabled    |     |          |               |
| netS2          | з і                 | Disabled | Down  | -             | 0          | 0       |           | Disabled    |     |          |               |
| netS2          | 4 [                 | Disabled | Down  | -             | 0          | 0       |           | Disabled    |     |          |               |
|                |                     | Dischlad | D     |               | 0          | 0       |           | Dischard    |     |          |               |

### Set as Unauthorize 802.1x Session

### WebUI Procedure

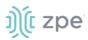

- 1. Go to Tracking :: Network :: Switch Interfaces.
- 2. In Interface column, locate and select checkbox.
- 3. Click Unauthorize 802.1x Session.

## MSTP sub-tab

| Open Sessio    |                             |                 | n Usage | Discovery Logs | Network   | Devices | Schedu    | ler H   | IW Monitor | ZPE C | loud          |
|----------------|-----------------------------|-----------------|---------|----------------|-----------|---------|-----------|---------|------------|-------|---------------|
| Interface      | Switch Interfaces           | MSTP            | LLDP    | Routing Table  | MAC Table | IPsec   | Wireguard | Hotspot | QoS        | DHCP  | Flow Exporter |
| Tracking :: Ne | twork :: MSTP               |                 |         |                |           |         |           |         |            |       | 2 Reload      |
|                |                             |                 |         |                |           |         |           |         |            |       |               |
| Notice: Spa    | nning Tree is Disabled in S | witch :: Global |         |                |           |         |           |         |            |       |               |
|                |                             |                 |         |                |           |         |           |         |            |       |               |
| MST Instan     | ce                          |                 |         | V              | LAN List  |         |           | Pr      | iority     |       |               |
| 0              |                             |                 |         | 1-             | 2         |         |           | 32      | 768        |       |               |
|                |                             |                 |         |                |           |         |           |         |            |       |               |

### **View MST Instance Details**

#### WebUI Procedure

- 1. Go to Tracking :: Network :: MSTP.
- 2. In MST Instance column, click on name (displays dialog).

| Interface      | Switch Interfaces   | MSTP | LLDP | Routing Table | MAC Table | IPsec | Wireguard | Hotspot | QoS | DHCP | Flow Exporter |
|----------------|---------------------|------|------|---------------|-----------|-------|-----------|---------|-----|------|---------------|
| Tracking :: Ne | etwork :: MSTP :: 0 |      |      |               |           |       |           |         |     |      | C Reload      |
| Return         |                     |      |      |               |           |       |           |         |     |      |               |
| Interface      |                     |      |      | MST State     |           |       | М         | ST Role |     |      |               |
|                |                     |      |      |               |           |       |           |         |     |      |               |
|                |                     |      |      |               |           |       |           |         |     |      |               |

3. Click Return.

### LLDP sub-tab

(read only) This shows devices that advertise their identity and capabilities on the LAN. LLDP advertising and reception can be enabled in Nodegrid with network connections.

|                 |            |                          |         |            |          |        |                       |           |             |                |                              | ZPE Cloud           |
|-----------------|------------|--------------------------|---------|------------|----------|--------|-----------------------|-----------|-------------|----------------|------------------------------|---------------------|
| Interface       | LLDP       | Routing Ta               | ble     | IPsec      | Wireguar | ď      | Hotspot               | QoS       |             |                |                              |                     |
| Tracking :: Net | work :: Ll | LDP                      |         |            |          |        |                       |           |             |                |                              | 😂 Reload            |
|                 |            |                          |         |            |          |        |                       |           |             |                |                              |                     |
| Connection      | Туре       | Chassis ID               | Port ID | Port Descr | iption A | Age Sy | stem Name             | IPv-      | 4 Mgmt Addr | IPv6 Mgmt Addr |                              |                     |
|                 |            |                          |         |            |          | • •    | ·                     |           | 0           | 0              |                              |                     |
| Local Chassis   | ТΧ         | mac<br>e4:1a:2c:00:2c:42 | ifname  | ifname     |          | no     | ,<br>odegrid.localdor | main 192. | .168.7.20   | 0              | .,fe80::acc9:fdff:feb2:fc95, | fe80::e61a:2cff:fe0 |

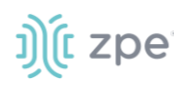

### LLDP Table

| Column name      | Description                    |
|------------------|--------------------------------|
| Connection       | Type of connection.            |
| Туре             | Type of transmission (Tx, Rx). |
| Chassis ID       | Chassis identification number. |
| Port ID          | Port identification.           |
| Port Description | Description of the port.       |
| Age              | Age of the LLDP                |
| System Name      | Name of the system.            |
| IPv4 Mgmt Addr   | IPv4 management address.       |
| IPv6 Mgmt Addr   | IPv6 management address.       |

# Routing Table sub-tab

(read only) This shows the routing rules that Nodegrid follows for network communications. Any added static network routes are included.

|                |             |             |            | ge Discov | ery Logs | Network | Devices       |              | HW Monitor | ZPE Cloud |
|----------------|-------------|-------------|------------|-----------|----------|---------|---------------|--------------|------------|-----------|
| Interface      | LLDP        | Routing Ta  | able IPsec | Wireguard | Hotspo   | it QoS  |               |              |            |           |
| Tracking :: Ne | twork :: Ro | uting Table |            |           |          |         |               |              |            | C Reload  |
|                |             |             |            |           |          |         |               |              |            |           |
| Destinatio     | n           | Gat         | eway       | Metric    | Inter    | face    | From          |              |            | Table     |
| 0.0.0/0        |             | 192.        | 168.7.1    | 0         | eth0     |         | 192.168.7.20  |              |            | eth0      |
| 0.0.0/0        |             | 192.        | 168.7.1    | 90        | eth0     |         | all           |              |            | main      |
| 192.168.7.0/2  | 24          | -           |            | 0         | eth0     |         | 192.168.7.20  |              |            | eth0      |
| 192.168.7.0/2  | 24          | -           |            | 90        | eth0     |         | 192.168.7.20  |              |            | eth0      |
| 192.168.7.0/2  | 24          |             |            | 90        | eth0     |         | all           |              |            | main      |
| 192.168.7.20   |             | -           |            | 0         | eth0     |         | 192.168.7.20  |              |            | eth0      |
| fe80/64        |             |             |            | 1024      | eth0     |         | fe80::e61a:2c | ff-fe00-2c42 |            | eth0      |

## **Routing Table**

| Column name | Description             |
|-------------|-------------------------|
| Destination | Destination IP address. |
| Gateway     | Gateway IP address.     |
| Metric      | Metric value.           |
| Interface   | Type of interface.      |

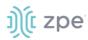

| Column name | Description      |
|-------------|------------------|
| From        | From IP address. |
| Table       | Table interface. |

# MAC Table sub-tab

(read only) This displays information in MAC settings.

| Interface      | Switch Interfaces  | MSTP     | LLDP | Routing Table | MAC Table | IPsec | Wireguard     | Hotspot | QoS | DHCP | Flow Exporter |
|----------------|--------------------|----------|------|---------------|-----------|-------|---------------|---------|-----|------|---------------|
| Tracking :: Ne | twork :: MAC Table |          |      |               |           |       |               |         |     |      | C Reload      |
| Search:        |                    |          |      |               |           |       |               |         |     |      |               |
| Refresh        |                    |          |      |               |           |       |               |         |     |      |               |
| Entry          | I                  | nterface |      |               | VLAN      |       | MAC Addre     | 255     |     |      |               |
| 1              | s                  | fp1      |      |               | 2         |       | d0:50:99:a0:4 | 4e:4b   |     |      |               |

# IPsec sub-tab

(read only) This displays information for each IPsec tunnel connection.

| Open Sessio    | ons          | Event List       | System Usage   | Discovery | Logs      | Network | Devices    | Scheduler | HW Monitor | ZPE Cloud |
|----------------|--------------|------------------|----------------|-----------|-----------|---------|------------|-----------|------------|-----------|
| Interface      | LLDP         | Routing Tab      | le IPsec       | Wireguard | Hotspo    | ot QoS  |            |           |            |           |
| Tracking :: Ne | etwork :: If | <sup>o</sup> sec |                |           |           |         |            |           |            | C Reload  |
| Tunnel Na      | me           | Authentica       | ation Protocol | (         | Connected | l Since | Bytes Rece | ived      | Bytes Sent | Right ID  |
|                |              |                  |                |           |           |         |            |           |            |           |

To appear on the IPsec list, Monitoring must be enabled for each IPsec tunnel.

### **IPsec Table**

| Column name                     | Description                        |  |  |  |
|---------------------------------|------------------------------------|--|--|--|
| Tunnel Name Name of the tunnel. |                                    |  |  |  |
| Authentication Protocol         | Protocols used for authentication. |  |  |  |
| Connected Since                 | Current connection time            |  |  |  |
| Bytes Received                  | Bytes received by IPsec.           |  |  |  |
| Bytes Sent                      | Bytes sent by IPsec.               |  |  |  |
| Right ID                        | Tunnel right ID.                   |  |  |  |

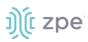

# Wireguard sub-tab

This shows the Wireguard connection details.

| nterface        | LLDP        | Routing Tab | e IPsec | Wireguard | Hotspot   | QoS  |  |       |         |
|-----------------|-------------|-------------|---------|-----------|-----------|------|--|-------|---------|
| Tracking :: Net | twork :: Wi | ireguard    |         |           |           |      |  |       | C Reloa |
|                 |             |             |         |           |           |      |  |       |         |
| Interface Na    | ame         |             |         |           | Listening | Port |  | Peers |         |
| test-test-1     |             |             |         |           | 8081      |      |  | 0     |         |
| test-test-1     |             |             |         |           | 8081      |      |  | 0     |         |

### **Wireguard Table**

| Column name    | Description                       |
|----------------|-----------------------------------|
| Interface Name | Name of the Interface.            |
| Listening Port | Port that Wireguard is listening. |
| Peers          | Associated Wireguard peers        |

### **View Details on Wireguard Configuration**

### WebUI Procedure

- 1. Go to Tracking :: Network :: Wireguard.
- 2. In Interface Name column, click on a name (displays dialog of details):

|                |            |                      |          |           | y Logs       | Network | Devices |      | HW Monitor     |          |
|----------------|------------|----------------------|----------|-----------|--------------|---------|---------|------|----------------|----------|
| ZPE Cloud      |            |                      |          |           |              |         |         |      |                |          |
| Interface      | LLDP       | Routing Tab          | le IPsec | Wireguard | Hotspot      | QoS     |         |      |                |          |
| Tracking :: Ne | twork :: W | ireguard :: test-tes | st-1     |           |              |         |         |      |                | 2 Reload |
|                |            |                      |          |           |              |         |         |      |                |          |
| Peer Name      |            | Endpoint             | Allowed  | IPs       | Latest Hands | hake    | Bytes   | Sent | Bytes Received |          |
|                |            |                      |          |           |              |         |         |      |                |          |
|                |            |                      |          |           |              |         |         |      |                |          |
|                |            |                      |          |           |              |         |         |      |                |          |

3. Review details.

# Hotspot sub-tab

(read-only) This displays all devices currently connected to the hotspot.

|               |             |               |       |           | Logs    |     | Devices   |       | HW Monitor | ZPE Cloud |
|---------------|-------------|---------------|-------|-----------|---------|-----|-----------|-------|------------|-----------|
| Interface     | LLDP        | Routing Table | IPsec | Wireguard | Hotspot | QoS |           |       |            |           |
| Tracking :: N | etwork :: H | otspot        |       |           |         |     |           |       |            | 2 Reload  |
|               |             |               |       |           |         |     |           |       |            |           |
| Name          |             | MAC Address   |       | IP Addres | SS      |     | Client ID | Lease | Renewal    |           |
|               |             |               |       |           |         |     |           |       |            |           |

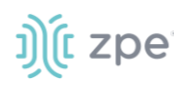

### Hotspot Table

| Column name   | Description            |
|---------------|------------------------|
| Name          | Name of hotspot.       |
| MAC Address   | MAC address of hotspot |
| IP Address    | IP address of hotspot. |
| Client ID     | ID of the client.      |
| Lease Renewal | Renewal date.          |

# QoS sub-tab

(read only) This displays traffic information from each configured QoS (Quality of Service) class/interface. If the QoS interface is bidirectional, two entries are shown (one for input and one for output).

| L<br>Access       | 8<br>Tracking | ي<br>System   | Network      | Managed Devices    | Clust            |         | y Auditing   | Dashboard |            |            |          |
|-------------------|---------------|---------------|--------------|--------------------|------------------|---------|--------------|-----------|------------|------------|----------|
| Open Sessio       | ons           | Event List    | System Usage | Discovery L        | ogs              | Network | Devices      | Scheduler | HW Monitor | ZPE Cloud  |          |
| nterface          | LLDP          | Routing Table | IPsec        | Wireguard          | Hotspot          | QoS     |              |           |            |            |          |
| Fracking :: Ne    | etwork :: Qo  | oS            |              |                    |                  |         |              |           |            |            | C Reload |
|                   |               |               |              |                    |                  |         |              |           |            |            |          |
| Interface         |               | Direction     | Class        | Traffic            | Total Pa         | ackets  | Packets      | Dropped   | Packe      | ts Delayed |          |
| Interface<br>eth0 |               | Direction     | Class<br>SSH | Traffic<br>2.35 MB | Total Pa<br>1725 | ackets  | Packets<br>0 | Dropped   | Packe      | ts Delayed |          |
|                   |               |               |              |                    |                  | ackets  |              | Dropped   |            | ts Delayed |          |
| eth0              |               | input         | SSH          | 2.35 MB            | 1725             | ackets  | 0            | Dropped   | 544        | ts Delayed |          |

### QoS Table

| Column name     | Description                |
|-----------------|----------------------------|
| Interface       | Name of interface.         |
| Direction       | Direction (Input, Output). |
| Class           | Class (SSH, Ping)          |
| Traffic         | Amount of traffic (MB).    |
| Total Packets   | Total number of packets.   |
| Packets dropped | Number of dropped packets. |
| Packets delayed | Number of delayed packets. |

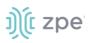

# DHCP sub-tab

(read-only) This displays DHCP information.

|                | Open Sessions Event List |       |        |               |           |       |           |            |        |      |               |
|----------------|--------------------------|-------|--------|---------------|-----------|-------|-----------|------------|--------|------|---------------|
| Interface      | Switch Interfaces        | MSTP  | LLDP   | Routing Table | MAC Table | IPsec | Wireguard | Hotspot    | QoS    | DHCP | Flow Exporter |
| Tracking :: Ne | etwork :: DHCP           |       |        |               |           |       |           |            |        |      | 2 Reload      |
|                |                          |       |        |               |           |       |           |            |        |      |               |
| IP Address     |                          | MAC A | ddress |               | Hostnam   | ie    |           | Lease Expi | ration |      |               |
|                |                          |       |        |               |           |       |           |            |        |      |               |
|                |                          |       |        |               |           |       |           |            |        |      |               |

# Flow Exporter sub-tab

(read-only) This displays Flow Exporter details.

| Interface        | Switch Interfaces     | MSTP     | LLDP | Routing Table | MAC Table | IPsec | Wireguard | Hotspot | QoS | DHCP  | Flow Exporter |
|------------------|-----------------------|----------|------|---------------|-----------|-------|-----------|---------|-----|-------|---------------|
| Tracking :: Netv | vork :: Flow Exporter |          |      |               |           |       |           |         |     |       | C Reload      |
|                  |                       |          |      |               |           |       |           |         |     |       |               |
| Name             | Ir                    | nterface |      |               | Flows     |       | Packets   |         |     | Bytes |               |
|                  |                       |          |      |               |           |       |           |         |     |       |               |

# **Devices tab**

This shows connection statistics for physically connected devices, like serial and USB devices, and wireless modems. The available options will depend on the specific Nodegrid unit.

# Serial Statistics sub-tab

This provides statistical information on the serial ports connectivity such as transmitted and received data, RS232 signals, errors.

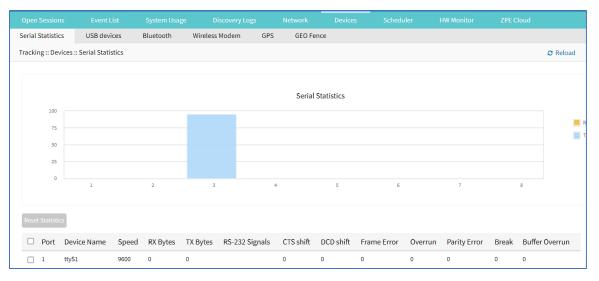

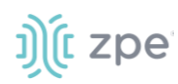

### **Reset Statistics Table**

| Column name    | Description                  |
|----------------|------------------------------|
| Port           | Port number.                 |
| Device Name    | Name of device.              |
| Speed          | Speed (bps).                 |
| RX Bytes       | Amount of received bytes.    |
| TX Bytes       | Amount of transmitted bytes. |
| RS-232 Signals | Type of RS-232 signals.      |
| CTS shift      | Number of CTS shifts.        |
| DCD shift      | Number of DCD shifts.        |
| Frame Error    | Number of frame errors.      |
| Overrun        | Number of overruns.          |
| Parity Error   | Number of parity errors.     |
| Break          | Number of breaks.            |
| Buffer Overrun | Number of buffer overruns.   |

### **Reset Statistics**

### WebUI Procedure

- 1. Go to Tracking :: Devices :: Serial Statistics.
- 2. Select checkboxes next to Port numbers.
- 3. Click Reset Statistics.

## USB devices sub-tab

This provides details about connected USB devices and initialized drivers.

| Serial Statistics    | USB devices   | Bluetooth | Wireless Modem | GPS     | GEO Fence |               |              |          |
|----------------------|---------------|-----------|----------------|---------|-----------|---------------|--------------|----------|
| racking :: Devices : | : USB devices |           |                |         |           |               |              | C Reload |
|                      |               |           |                |         |           |               |              |          |
| USB Port             | USB Path      |           | USB ID         | Detecte | d Type    | Kernel Device | Description  |          |
| 2                    | 1-4           |           | 058f:6387      | Storage |           | sd\$2         | Mass Storage |          |
| 4                    | 1-1.1         |           | 2f47:2282      | USB Hub |           | hub           | KVM Adapter  |          |
| 1-1.1.1              | 1-1.1.1       |           | 2f47:2283      | Unknowr | n         | (none)        | KVM Adapter  |          |

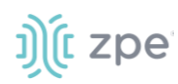

### **USB Devices Table**

| Column name   | Description            |
|---------------|------------------------|
| USB Port      | USB port number        |
| USB Path      | USB path.              |
| USB ID        | USB identification.    |
| Detected Type | Type of interface.     |
| Kernel Device | Kernel interface type. |
| Description   | Description of USB.    |

### **View USB Device Details**

### WebUI Procedure

- 1. Go to Tracking :: Devices :: USB devices.
- 2. In USB Port column, click on name (displays dialog)

| USB devices         | Bluetor    | oth         | Wireless Modem | GPS | GEO Fence |  |
|---------------------|------------|-------------|----------------|-----|-----------|--|
| Tracking :: Device: | s :: USB d | evices :: ( | 0572:1340      |     |           |  |
| Return              |            |             |                |     |           |  |
| US                  | 8 Port:    | S1-A        |                |     |           |  |
| Bu                  | us:Dev:    | 3:2         |                |     |           |  |
| USE                 | B Path:    | 3-1         |                |     |           |  |
| VendorID:Proc       | ductID:    | 0572:13     | 340            |     |           |  |
| Detected            | d Type:    | Unknov      | wn             |     |           |  |
| Kernel [            | Device:    | (none)      |                |     |           |  |
| Manufa              | cturer:    | Conexa      | nt             |     |           |  |
| Descr               | iption:    | USB Mo      | odem           |     |           |  |
| Number of Inte      | rfaces:    | 2           |                |     |           |  |
| Dri                 | iver(s):   | cdc_ac      | m cdc_acm      |     |           |  |

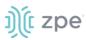

- 3. Review details.
- 4. Click Return to go back.

### **Convert M.2 Analog Modem to USB Serial Device**

#### WebUI Procedure

- 5. Go to Tracking :: Devices :: USB devices.
- 6. In USB Port column, click on name of a M.2 Analog Modem.
- 7. On the dialog, click Set as Serial Device.
- 8. Click Save.

### **Convert USB Analog Modem to USB Serial Device**

#### WebUI Procedure

- 9. Go to Tracking :: Devices :: USB devices.
- 10. In USB Port column, click on name of a USB Analog Modem (displays dialog).
- 11. On the dialog, click Set as Serial Device.
- 12. Click Save.

### Bluetooth sub-tab

This displays information about Bluetooth devices.

| Open Sessions      | Event List     | System Usage   | Discovery Logs | Devices | Scheduler | HW Monitor | ZPE Cloud |          |
|--------------------|----------------|----------------|----------------|---------|-----------|------------|-----------|----------|
| USB devices        | Bluetooth      | Wireless Modem | GPS GEO Fence  |         |           |            |           |          |
| Tracking :: Device | s :: Bluetooth |                |                |         |           |            |           | C Reload |
| Unpair             | tDisconnect    |                |                |         |           |            |           |          |
| Display n          | ame            |                | Address        | Conne   | cted      |            | Network   |          |
|                    |                |                |                |         |           |            |           |          |

### **Bluetooth Table**

| Column name  | Description                  |
|--------------|------------------------------|
| Display Name | Displayed name of Bluetooth. |
| Address      | IP Address of Bluetooth.     |
| Connected    | Connection status.           |
| Network      | Network of Bluetooth.        |

### **Unpair Bluetooth**

### WebUI Procedure

Go to *Tracking :: Devices :: Bluetooth*.
 ©2022 ZPE Systems, Inc.

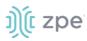

- 2. Select checkbox.
- 3. Click Unpair.

### **Connect Bluetooth**

### WebUI Procedure

- 1. Go to Tracking :: Devices :: Bluetooth.
- 2. Select checkbox.
- 3. Click **Connect**.

### **Disconnect Bluetooth**

### WebUI Procedure

- 1. Go to Tracking :: Devices :: Bluetooth.
- 2. Select checkbox.
- 3. Click **Disconnect**.

## Wireless Modem sub-tab

This displays information about wireless modem.

| USB devices      | Bluetooth           | Wireless Modem | GPS GI     | O Fence |            |         |          |           |   |                 |          |
|------------------|---------------------|----------------|------------|---------|------------|---------|----------|-----------|---|-----------------|----------|
| Tracking :: Devi | ces :: Wireless Moc | lem            |            |         |            |         |          |           |   |                 | C Reload |
|                  |                     |                |            |         |            |         |          |           |   |                 |          |
| Slot In          | terface             | Status         | SIM State  | Active  | Data Consu | Imption | Operator | Radio Mod | e | Signal Strength |          |
| S1-B cd          | c-wdm1              | Disconnected   | Registered | SIM 1   | 0 B / GB   |         | AT&T     | LTE       |   | 70%             |          |
|                  |                     |                |            |         |            |         |          |           |   |                 |          |

### **View Wireless Modem Details**

### WebUI Procedure

- 1. Go to Tracking :: Devices :: Wireless Modem.
- 2. In Slot column, click on name (displays dialog).

### Version 5.4

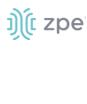

|                                                                                                    | Open Sessions Ex              | rent List System Usage Discovery Logs           | Network Devices             | Scheduler HW Monitor ZPE Cloud        |
|----------------------------------------------------------------------------------------------------|-------------------------------|-------------------------------------------------|-----------------------------|---------------------------------------|
| Store information Store information     Sime Store information     Sime Store information     Sime Store information     Sime Store information        Sime Store information     Sime Store information        Sime Store information     Sime Store information                 Sime Store information              Sime Store information                 Sime Store information                          Sime Store information <th></th> <th></th> <th></th> <th></th>                                                                                                    |                               |                                                 |                             |                                       |
| Moden InformationModen SimulationSimulation                                                                                                    | Tracking :: Devices :: Wirele | ss Modem :: Channel-A                           |                             |                                       |
| Si Outdation   Six Outdation   Homemation Dispose   Prevention Prevention   Prevention Prevention   Prevention                                                                                                    | Return                        |                                                 |                             |                                       |
| Note in the fit 1   Interaction 9 fit with   Interaction 9 fit with   Interaction<                                                                                                    | Modem Informati               | on                                              | Network Informat            | tion                                  |
| Preserve the first is Bissic 2,11,42,20   Preserve the first is Bissic 2,11,42,20                                                                                                    | Slot:                         | Channel-A                                       | Active SIM Card:            | SIM 1                                 |
| Indexer Windser       1       P decemp       -         Component       1       P decemp       -         Depresent D Winds       33333354323       -       -         D meret D Windser       23333354323       -       -         D meret D Windser       2 decemp       0       -         D meret D Windser       2 decemp       0       -         D meret D Windser       2 decemp       0       -         D meret D Windser       2 decemp       0       -         D meret D Windser       2 decemp       0       -         D meret D Windser       2 decemp       0       -         D meret D Windser       2 decemp       0       -         D meret D Windser       2 decemp       0       -         D meret D Windser       2 decemp       0       -         D meret D Windser       2 decemp       0       0       0         D meret D Windser       2 decemp       0       0       0       0         D meret D Windser       2 decemp       0       0       0       0       0         D meret D Windser       2 decemp       0       0       0       0       0       0 <t< th=""><th>Modem Model:</th><th>EM7565</th><th>IP Family:</th><th></th></t<>                                                                                                    | Modem Model:                  | EM7565                                          | IP Family:                  |                                       |
| <pre>principality in the second second secon</pre> | Firmware Version:             | SWI9X50C_01.14.02.00                            | IP Address:                 | -                                     |
| typepment (0 (H))       1000000000       0       0         instrice       indexed       0       0         instrice       indexed       0       0         instrice       interaction       0       0         instrice       interaction       0       0         instrice       interaction       0       0         instrice       interaction       0       0         instrice       interaction       0       0         instrice       interaction       0       0         instrice       interaction       0       0         instrice       interaction       0       0         instrice       interaction       0       0       0       0       0       0       0       0       0       0       0       0       0       0       0       0       0       0       0       0       0       0       0       0       0       0       0       0       0       0       0       0       0       0       0       0       0       0       0       0       0       0       0       0       0       0       0       0       0 <th>Hardware Version:</th> <th>1.0</th> <th>IP Gateway:</th> <th>-</th>                                                                                                    | Hardware Version:             | 1.0                                             | IP Gateway:                 | -                                     |
| interface interface   interface interface   interface interfa                                                                                                    | Carrier<br>Configuration:     | ATT                                             | IP Primary DNS:             |                                       |
| Stitl: Disconside     Attriation   Restanding   Interface   Restanding   Interface   Restanding Interface Interface                                                                                                    | Equipment ID (IMEI):          | 353533101043225                                 | Carrier MTU:                |                                       |
|                                                                                                    | Interface:                    | cdc-wdm0                                        | Bytes Accumulated<br>SIM 1: | 0                                     |
| <text></text>                                                                                                    | Status:                       | Disconnected                                    | Bytes Accumulated<br>SIM 2: | 0                                     |
| <text></text>                                                                                                    | Current Operator:             | AT&T MicroCell                                  |                             |                                       |
|                                                                                                    | Temperature<br>(Celsius):     | 55                                              |                             |                                       |
|                                                                                                    |                               |                                                 |                             |                                       |
|                                                                                                    | SIM data usage monitori       | ng should be enabled in Network :: Connections. |                             |                                       |
|                                                                                                    | SIM 1 Information             | ſ                                               | SIM 2 Information           |                                       |
| Image: Notice in the Nov 231312653 2021   Image: Nov 231312653 2021   Subscriber 10:     Image: Nov 231312653 2021     Subscriber 10:     Image: Nov 231312653 2021     Image: Nov 231312653 2021     Image: Nov 23                                                                                                    |                               |                                                 |                             |                                       |
| Image: No Data   Image: No Data   Image                                                                                                    |                               |                                                 |                             |                                       |
| Image: Subscriber ID:     Subscriber ID:     Subs                                                                                                    |                               | - 100%                                          |                             | - 10%                                 |
| Image: Note of the second second                   |                               |                                                 |                             |                                       |
| Recet   Last Update:   SM Statua:   Active   Subsoriber ID:     Subsoriber ID:     Subsoriber ID:     Subsoriber ID:                                                                                                    |                               |                                                 |                             |                                       |
| Image: Subscriber ID:     Subscriber ID:                                                                                                    |                               |                                                 |                             | NO DATA                               |
| Data Utage     Warning Line     — Renew     S       Reset     Reset                                                                                                    |                               | - 20%                                           |                             | - 20%                                 |
| Data Utage     Warning Line     — Renew     S       Reset     Reset                                                                                                    |                               |                                                 | 0-                          |                                       |
| Last Update:     Tue Nov 23 13:18:53 2021     Last Update:       SIM Status:     Active     SIM Status:       Subscriber ID:     310410256791820     Subscriber ID:                                                                                                    | 10/23                         | Data Usage — Warning Line — Renew — S           | 10/23                       | Data Usage — Warning Line — Renew — S |
| Last Update:     Tue Nov 23 13:18:53 2021     Last Update:       SIM Status:     Active     SIM Status:       Subscriber ID:     310410256791820     Subscriber ID:                                                                                                    |                               |                                                 |                             |                                       |
| Last Update:     Tue Nov 23 13:18:53 2021     Last Update:       SIM Status:     Active     SIM Status:       Subscriber ID:     310410256791820     Subscriber ID:                                                                                                    | Pasot                         |                                                 | Resul                       |                                       |
| Subscriber ID: 310410256791820 Subscriber ID:                                                                                                    |                               | Tue Nov 23 13:18:53 2021                        |                             |                                       |
|                                                                                                    | SIM Status:                   | Active                                          | SIM Status:                 | inactive                              |
| Circuit Card ID: 89014103272567918202 Circuit Card ID:                                                                                                    | Subscriber ID:                | 310410256791820                                 | Subscriber ID:              |                                       |
|                                                                                                    | Circuit Card ID:              | 89014103272567918202                            | Circuit Card ID:            |                                       |
| Operator: AT&T MicroCell Operator:                                                                                                    | Operator:                     | AT&T MicroCell                                  | Operator:                   |                                       |
| Phone Number<br>Discovered: Discovered:                                                                                                    | Phone Number<br>Discovered:   |                                                 | Phone Number<br>Discovered: |                                       |
| SIM State: Registered SIM State:                                                                                                    | SIM State:                    | Registered                                      | SIM State:                  |                                       |
| Connection: LTE Connection:                                                                                                    | Connection:                   | LTE                                             | Connection:                 |                                       |
| Signal Strength: 67% Signal Strength: 0%                                                                                                    | Signal Strength:              | 67%                                             | Signal Strength:            | 0%                                    |

3. Review details.

©2022 ZPE Systems, Inc.

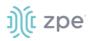

4. Click Return to go back.

## GPS sub-tab

This provides information about GPS details (when installed).

| USB devices Bluetooth Wire<br>Tracking :: Devices :: GPS :: S1-B | less Modem GPS GEO Fend | e                |                          |                            |
|------------------------------------------------------------------|-------------------------|------------------|--------------------------|----------------------------|
| Tracking :: Devices :: GPS :: S1-B                               |                         |                  |                          |                            |
|                                                                  |                         |                  |                          | 😂 Reload                   |
|                                                                  |                         |                  | Configured (             | Coordinates (Lat,Lon): 0,0 |
| Slot Coordinates (Lat,Lon)                                       | Di                      | stance (m) Updat | te Time (UTC) Device Nat | me                         |

## GEO Fence sub-tab

(if enabled) This provides map of GEO Fence location. View can be zoomed in or out.

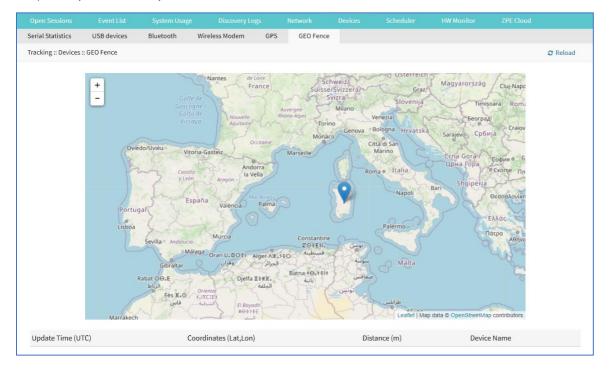

## **Scheduler tab**

This provides information about scheduled tasks.

| Open Sessions         | Event List | System Usage | Discovery Logs | Network | Devices | Scheduler | HW Monitor | ZPE Cloud |
|-----------------------|------------|--------------|----------------|---------|---------|-----------|------------|-----------|
| Tracking :: Scheduler |            |              |                |         |         |           |            | C Reload  |
| Reset Log             |            |              |                |         |         |           |            |           |
| Task Name             |            | User         | Date           | Р       | ID      | Event     | Error      |           |
|                       |            |              |                |         |         |           |            |           |
|                       |            |              |                |         |         |           |            |           |

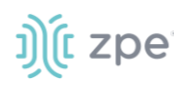

### **Scheduler Table**

| Column name | Description              |
|-------------|--------------------------|
| Task Name   | Name of scheduled task.  |
| User        | User who initiated task. |
| Date        | Date of task.            |
| PID         | Product identification.  |
| Event       | Event name.              |
| Error       | Error description.       |

## **Reset Log**

### WebUI Procedure

- 1. Go to Tracking :: Scheduler.
- 2. Select checkbox to reset.
- 3. Click **Reset**.

## **HW Monitor tab**

This displays Nodegrid system information. Content is read only.

## Thermal sub-tab

### Go to Tracking :: HW Monitor :: Thermal.

This displays the current CPU temperature, System temperature, and FAN speeds (if available).

| USB Senso | rs        |             |                                   |                                        |                                        |                                                    |                                                    |
|-----------|-----------|-------------|-----------------------------------|----------------------------------------|----------------------------------------|----------------------------------------------------|----------------------------------------------------|
| : Thermal |           |             |                                   |                                        |                                        |                                                    | € Reload                                           |
|           |           |             |                                   |                                        |                                        |                                                    |                                                    |
|           |           | Value       | Unit                              |                                        | Description                            |                                                    |                                                    |
|           |           | 61          | Celsius                           |                                        | CPU temperature                        |                                                    |                                                    |
|           | USB Senso | USB Sensors | USB Sensors<br>: Thermal<br>Value | USB Sensors<br>: Thermal<br>Value Unit | USB Sensors<br>: Thermal<br>Value Unit | USB Sensors<br>: Thermal<br>Value Unit Description | USB Sensors<br>: Thermal<br>Value Unit Description |

### **Thermal Table**

| Column name | Description                  |
|-------------|------------------------------|
| Name        | Name of thermal measurement. |
| Value       | Current value                |

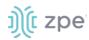

| Column name | Description                    |
|-------------|--------------------------------|
| Unit        | Type of measurement (i.e., C). |
| Description | Description of thermal type.   |

## Power sub-tab

Go to Tracking :: HW Monitor :: Power.

This displays information about current Power sources (current state and power consumption).

| Open Sessi    | ons          |          |       |      |                    | HW Monitor | ZPE Cloud |
|---------------|--------------|----------|-------|------|--------------------|------------|-----------|
| Thermal       | Power        | USB Sens | sors  |      |                    |            |           |
| Tracking :: H | W Monitor :: | Power    |       |      |                    |            | C Reload  |
|               |              |          |       |      |                    |            |           |
| Name          |              | ,        | /alue | Unit | Description        |            |           |
| PS            |              |          | ли    | NA   | Power Supply Slale |            |           |
|               |              |          |       |      |                    |            |           |

### **Power Table**

| Column name | Description                  |
|-------------|------------------------------|
| Name        | Name of power source.        |
| Value       | Current value                |
| Unit        | Type of measurement          |
| Description | Description of power source. |

## USB Sensors sub-tab

Go to Tracking :: HW Monitor :: USB Sensors.

**NOTE**: The details shown depend on the Nodegrid model.

|               |              |             |       |      |          |      | HW Monitor |                               |
|---------------|--------------|-------------|-------|------|----------|------|------------|-------------------------------|
| Thermal       | Power        | USB Sensors | 5     |      |          |      |            |                               |
| Tracking :: H | W Monitor :: | USB Sensors |       |      |          |      |            | $oldsymbol{arepsilon}$ Reload |
|               |              |             |       |      |          |      |            |                               |
| Name          |              |             | Value | Unit | Descript | tion |            |                               |
|               |              |             |       |      |          |      |            |                               |

Nodegrid USB Temperature and Humidity Sensors are automatically discovered by the System (usb\_sensor). After detection, it must be enabled to use with monitoring and alarm management.

Click a sensor to open a detail page. A click on the **Sensor Status** button displays more details and specifics.

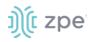

| Sensors Status |          |                         |             | × |
|----------------|----------|-------------------------|-------------|---|
| Name           | Value    | Unit                    | Description |   |
| Description    | Value    |                         |             |   |
| Name           | usbS3-8  |                         |             |   |
| Status         | Unknow   | n                       |             |   |
| Туре           | usb_sens | sor                     |             |   |
| Mode           | Enabled  |                         |             |   |
| Licensed       | Yes      |                         |             |   |
| Nodegrid Host  | nodegrid | l-JamieNSR2.175.localdo | main        |   |
| Groups         | admin    |                         |             |   |

### **Supported USB Sensors**

| USB Device         | Vendor                                                                                                    |
|--------------------|----------------------------------------------------------------------------------------------------|
| USB Serial         | FTDI, CP2105, CP210X                                                                                                    |
| USB KVM            | ZPE's KVM-U01 - KVM over USB dongle (VGA, USB kb, USB mouse)                                                                                 |
| USB Sensor         | ZPE's THS-U01 - temperature & humidity, Degree Controls F200 - Air Velocity Sensor (paired with TLL-232R-3V3 or TTL-232R-5V converter cable) |
| USB Analog Modem   | Zoom, US Robotics                                                                                                    |
| USB Cellular Modem | USB620L, USB730L                                                                                                    |
| USB 1G Ethernet    | Any USB 3.0 Gigabit Ethernet adapter                                                                                                    |
| USB SFP Ethernet   | Winyao USB1000F USB 3.0 Gigabit Fiber adapter                                                                                                |
| USB WiFi           | Wireless Network adapter for Linux (TP-Link TL-WN722N)                                                                                       |
| USB Storage        | Any USB flash drive                                                                                                    |

**NOTE**: These devices utilize Linux drivers supported by the System. Certain driver versions may not work as expected. If any issues occur, contact support@zpesystems.com.

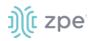

### **Supported USB Devices**

| USB I/O Device                        | Description                          | GPIO Input | Analog Input                                   |
|---------------------------------------|--------------------------------------|------------|------------------------------------------------|
| Numato GP80001E                       | GPIO Module                          | 8-On/Off   | 6-Any                                          |
| Numato USBPOWRL001                    | Relay Module                         | No         | 4-Any                                          |
| Delcom USB HID 9040XX                 | Light Tower                          | No         | No                                             |
| Patlite LR6-USB-W/K                   | Light Tower                          | No         | No                                             |
| TRH-320                               | Humidity and temperature sensors     | No         | 1 Humidity - %<br>1 Temperature - ºC           |
| Degree Controls F200                  | Air temperature and velocity sensors | No         | 1 Air Temperature - ºC<br>1 Air Velocity - m/s |
| Homologated Generic USB<br>I/O Device | All in one                           | 100-On/Off | 100 generic - any                              |

## Additional Supported USB Devices

| USB i/O Device                        | GPIO output       | Relay         | Light                              | Buzzer                             |
|---------------------------------------|-------------------|---------------|------------------------------------|------------------------------------|
| Numato GP80001E                       | UP TO 8 – On, Off | No            | No                                 | No                                 |
| Numato USBPOWRL001                    | UP TO 4 – On, Off | 2 – On, Off   | No                                 | No                                 |
| Delcom USB HID 9040XX                 | No                | No            | 3 – On, Off,<br>continuous cycle   | 1 – On, Off,<br>continuous cycle   |
| Patlite LR6-USB-W/K                   | No                | No            | 1 – On, Off,<br>continuous cycle   | 1 – On, Off,<br>continuous cycle   |
| TRH-320                               | No                | No            | No                                 | No                                 |
| Degree Controls F200                  | No                | No            | No                                 | No                                 |
| Homologated Generic USB<br>I/O Device | 100 – On, Off     | 100 – On, Off | 100 – On, Off,<br>continuous cycle | 100 – On, Off,<br>continuous cycle |
| Numato GP80001E                       | UP TO 8 – On, Off | No            | No                                 | No                                 |
| Numato USBPOWRL001                    | UP TO 4 – On, Off | 2 – On, Off   | No                                 | No                                 |

## I/O Ports (GPIO) sub-tab (Gate SR/Link SR only)

**NOTE**: This is specific to Gate SR and Link SR.

This shows the status of GPIO ports (only displayed for models with GPIO ports.

### Example – Nodegrid Gate SR WebUI

©2022 ZPE Systems, Inc.

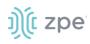

| າງໂຼເ n       | odeg          | grid®         |              |                 | ۹        |               |               | ▲ admin@GateSR.lo          | ocaldomain <del>-</del> | Help | එ Logout |
|---------------|---------------|---------------|--------------|-----------------|----------|---------------|---------------|----------------------------|-------------------------|------|----------|
|               | 🖗<br>Tracking | <b>System</b> | Network      | Managed Devices | Cluster  | ि<br>Security | Auditing      | ୍ଲା <u>ଙ୍</u><br>Dashboard |                         |      |          |
| Open Sessie   | ons           | Event List    | System Usage | Discovery Logs  | Netwo    | rk            | Devices       | Scheduler                  | HW Monitor              |      |          |
| Thermal       | Power         | I/O Ports     |              |                 |          |               |               |                            |                         |      |          |
| Tracking :: H | W Monitor ::  | I/O Ports     |              |                 |          |               |               |                            |                         |      | C Reload |
|               |               |               |              |                 |          |               |               |                            |                         |      |          |
| Name          |               | Value         | Direct       | tion            | Descrip  | ption         |               |                            |                         |      |          |
| OUTO          |               | Low           | Outpu        | t               | lab's do | or            |               |                            |                         |      |          |
| Relay         |               | Open          | Outpu        | t               | my relay | /             |               |                            |                         |      |          |
| DIO0          |               | Low           | Input        |                 | dio0Inp  | ut My test wi | th space \$#@ |                            |                         |      |          |
| DIO1          |               | Low           | Outpu        | t               | diolout  | put high      |               |                            |                         |      |          |
|               |               |               |              |                 |          |               |               |                            |                         |      |          |

## **ZPE Cloud tab**

This is used to configure connections with the ZPE Cloud application. Details groups are:

- Device Information
- Connection Status
- Cloud Information
- Connection Tracking

| Open Sessions            |              |          |  |       |                                 |                     | ZPE Cloud       |          |
|--------------------------|--------------|----------|--|-------|---------------------------------|---------------------|-----------------|----------|
| Device Information       |              |          |  |       |                                 |                     |                 |          |
| Tracking :: ZPE Cloud :: | : Device Inf | ormation |  |       |                                 |                     |                 | C Reload |
|                          |              |          |  |       |                                 |                     |                 |          |
| Device Informa           | ation        |          |  | Conne | ection Status                   |                     |                 |          |
|                          |              |          |  |       |                                 |                     |                 |          |
| Devi                     | ice ID:      |          |  |       | Status:                         | Disconnected - Proc | ess not running |          |
| Associated Com           | nanvr        |          |  |       | Last Public IP                  |                     |                 |          |
| 75500000000              | puny.        |          |  |       | Last Public IP<br>Connected:    |                     |                 |          |
| Associated               | d Site:      |          |  |       | Total of Exchanged<br>Messages: |                     |                 |          |
|                          |              |          |  |       |                                 |                     |                 |          |
|                          |              |          |  |       | fotal of Exchanged<br>Bytes:    |                     |                 |          |
|                          |              |          |  |       |                                 |                     |                 |          |
|                          |              |          |  |       |                                 |                     |                 |          |
| Cloud Informa            | tion         |          |  | Conne | ection Tracking                 | 5                   |                 |          |
|                          |              |          |  |       |                                 |                     |                 |          |
|                          | URL:         |          |  | D     | evice Registration:             |                     |                 |          |
| Ve                       | rsion:       |          |  |       | First Connection:               |                     |                 |          |
|                          |              |          |  |       |                                 |                     |                 |          |
|                          |              |          |  | ı     | ast Reconnection:               |                     |                 |          |
|                          |              |          |  |       |                                 |                     |                 |          |
|                          |              |          |  | L     | ast Disconnection:              |                     |                 |          |
|                          |              |          |  |       |                                 |                     |                 |          |

# ))(t zpe

## **SD-WAN** tab

This shows configured underlay and overlay paths of SD-WAN tunnels.

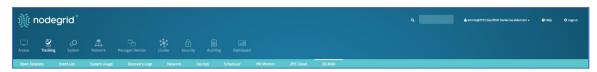

Path status conditions are:

Normal (no issue related to SD-WAN)

Warning (SLA metrics are violated)

Error (All SLA metrics are violated, or path is down)

This only displays path information if SD-WAN is enabled. To verify, go to *Network :: SD-WAN :: Settings* and ensure **Enable SD-WAN** checkbox is selected. If disabled, the following message displays.

| Underlay O         | rentay      |  |  |  |  |          |
|--------------------|-------------|--|--|--|--|----------|
| Tracking :: SD-WAN | :: Underlay |  |  |  |  | 2 Reload |
|                    |             |  |  |  |  |          |
| SD-WAN must be     | enabled.    |  |  |  |  |          |

If topology is not yet configured inside the device, the following message displays.

| Open Sessions      | Event List    | System Usage | Discovery Logs | Network | Devices | Scheduler | HW Monitor | ZPE Cloud | SD-WAN |          |
|--------------------|---------------|--------------|----------------|---------|---------|-----------|------------|-----------|--------|----------|
| Underlay Ov        | erlay         |              |                |         |         |           |            |           |        |          |
| Tracking :: SD-WAN | :: Overlay    |              |                |         |         |           |            |           |        | C Reload |
|                    |               |              |                |         |         |           |            |           |        |          |
| No information to  | be displayed. |              |                |         |         |           |            |           |        |          |

If there is an error communicating with the SD-WAN daemon, the following message displays.

| Underlay          | Overlay                |                      |  |  |  |          |
|-------------------|------------------------|----------------------|--|--|--|----------|
| Tracking :: SD-WA | N :: Underlay          |                      |  |  |  | C Reload |
|                   |                        |                      |  |  |  |          |
| Failed to commu   | unicate with SD-WAN da | emon. Please reload. |  |  |  |          |

On the CLI, go to /system/sdwan/ directory and use show command to display details..

| [admin@SD745<br>[admin@SD745           |             |           | underlay/ |               |              |          |                                        |             |            |        |       |            |
|----------------------------------------|-------------|-----------|-----------|---------------|--------------|----------|----------------------------------------|-------------|------------|--------|-------|------------|
| interface                              | link profil | le prior: | ity statu | us latency    | jitter       | pac      | ket_loss                               | bytes rece  | ived bytes | sent e | rrors | dropped    |
|                                        |             |           |           |               |              |          |                                        |             |            | =      |       |            |
| eth0                                   | l1_eth_fl06 | 508 1     | up        | 22.6ms / 40   | 00ms 0.1ms / | 50ms 0.0 | % / 5%                                 | 788788      | 229572     | 20 0   |       | 0          |
| eth1                                   | l2_eth_fl06 | 508 2     | up        | 0.0ms / 400   | 0ms 0.0ms /  | 50ms 100 | .0% / 5%                               | 566382      | 688003     | 32     |       | 0          |
| [admin@SD745<br>[admin@SD745<br>tunnel |             | now       |           | latencv       | iitter       | nacket 1 | oss byte                               | es received | hutes cent | errors | drop  | ped        |
|                                        |             |           |           |               |              |          |                                        |             | ========== | ====== |       | рец<br>=== |
| sdwan_vti0                             |             | IPsec     | down      | 0.0ms / 400ms | 0.0ms / 50ms | 0.0% / 5 | ~~~~~~~~~~~~~~~~~~~~~~~~~~~~~~~~~~~~~~ |             | 0          | 0      | 0     |            |
| sdwan_vti1<br>[admin@SD745             |             | IPsec     | down      | 0.0ms / 400ms | 0.0ms / 50ms | 0.0% / 5 | % 0                                    |             | 0          | 0      | 0     |            |

The values displayed under columns of latency, jitter, and packet loss; are the average and the threshold for each metric.

## Underlay sub-tab

This shows the status of the Underlay path.

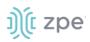

| Underlay         | Overlay         |             |        |                               |                              |                                   |                |            |        |          |
|------------------|-----------------|-------------|--------|-------------------------------|------------------------------|-----------------------------------|----------------|------------|--------|----------|
| Tracking :: SD-1 | VAN :: Underlay |             |        |                               |                              |                                   |                |            |        | C Reload |
|                  |                 | Paths State |        | i Manang<br>i Nomal<br>E Dav  |                              |                                   |                |            |        |          |
| Interface        | Link Profile    | Priority    | Status | Latency (Average / Threshold) | Jitter (Average / Threshold) | Packet Loss (Average / Threshold) | Bytes Received | Bytes Sent | Errors | Dropped  |
| eth0             | L1_Eth_FL0608   | 1           | Up     | 22.6ms / 400ms                | 0.1ms/50ms                   | 0.0% / 5%                         | 1323185        | 2785037    | D      | 0        |
| ethl             | L2_Eth_FL0608   | 2           | Up     | 0.0ms / 400ms                 | 0.0ms/50ms                   | 100.0% / 5%                       | 934328         | 1160209    | 2      | D        |

## **Overlay sub-tab**

This shows the status of the Overlay path.

| Underlay       | Overlay         |                  |        |                               |                              |                                   |                |            |        |          |
|----------------|-----------------|------------------|--------|-------------------------------|------------------------------|-----------------------------------|----------------|------------|--------|----------|
| Tracking :: SE | -WAN :: Overlay |                  |        |                               |                              |                                   |                |            |        | 🕫 Reload |
|                |                 | rlay Paths State |        | Normg     Normal     Corr     |                              |                                   |                |            |        |          |
| Tunnel         | Interface       | Protocol         | Status | Latency (Average / Threshold) | Jitter (Average / Threshold) | Packet Loss (Average / Threshold) | Bytes Received | Bytes Sent | Errors | Dropped  |
| sdwan_vti0     | eth0            | IPsec            | Down   | 0.0ms / 400ms                 | 0.0ms / 50ms                 | 0.0% / 5%                         | 0              | 0          | 0      | 0        |
| sdwan_vti1     | eth1            | IPsec            | Down   | 0.0ms / 400ms                 | 0.0ms / 50ms                 | 0.0% / 5%                         | 0              | 0          | 0      | 0        |

# **System Section**

System settings are configured for each device, including license keys, general system settings, firmware updates, backup and restore, and more.

## License tab

This displays all licenses enrolled on this Nodegrid device, with license key, expiration date, application, etc. Number of licenses (used and available) are shown in upper right. Licenses can be added or deleted. If licenses expire or are deleted, the devices exceeding the total licenses changes status to "unlicensed" (information is retained in the System). Unlicensed devices are not shown on the Access tab.

For Nodegrid access and control, each managed device must have a license. The required license for each Nodegrid serial port is included with the device.

**NOTE**: A managed device is any physical or virtual device defined under Nodegrid for access and control.

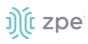

|                 |        |             | Date and Time |                    |      | Custom Fields                                |                                                                                                    |                                                                                                    |
|-----------------|--------|-------------|---------------|--------------------|------|----------------------------------------------|----------------------------------------------------------------------------------------------------|----------------------------------------------------------------------------------------------------|
|                 |        |             |               |                    |      |                                              |                                                                                                    |                                                                                                    |
| System :: Licer | nse    |             |               |                    |      |                                              |                                                                                                    | 😂 Reload                                                                                                    |
| Add Dele        | te     |             |               |                    |      | cess: ( Licensed   Us<br>itoring: ( Licensed | and the second second second second second second second second second second second second second second second | and the second second second second second second second second second second second second second second second |
| Serial          | Number | License Key | Application   | Number of Licenses | Туре | Peer Address                                 | Expiration Date                                                                                                  | Details                                                                                                    |

The right side lists available license details:

```
Access: (Licensed | Used | Leased | Available ): 17 | 12 | 0 | 5
Monitoring: (Licensed | Used | Leased | Available ): 0 | 0 | 0 | 0
```

## **Manage Licenses**

### Add a License

### WebUI Procedure

- 1. Go to System :: License.
- 2. Click Add (displays dialog).

| License        |                         |                      |  |  |  |
|----------------|-------------------------|----------------------|--|--|--|
| System :: Lice | ense                    |                      |  |  |  |
| Save           | ncel                    |                      |  |  |  |
| Enter Lice     | ense Key in format XXXX | (X-XXXXX-XXXXX-XXXXX |  |  |  |
|                | Licen                   | ise Key:             |  |  |  |
|                |                         |                      |  |  |  |

- 3. Enter License Key.
- 4. Click Save.

### **Delete a License**

### WebUI Procedure

- 1. Go to System :: License.
- 2. Select the checkbox.
- 3. Click Delete.

## **Preferences tab**

Main system preferences are configured in this tab. Any change in the fields activates the **Save** button.

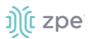

## **Manage Preferences**

### **Modify Nodegrid Location**

This is the device location, shown on the Device Map.

| System :: Preferences Save Nodegrid Location Address Location: Coordinates (Lat,Lon): Help Location: https://www.zpesystems.com/ng/v5_2/NodegridManual5.2.html |                |                       | Date and Time              |                  |                 |   |  |  |
|----------------------------------------------------------------------------------------------------|----------------|-----------------------|----------------------------|------------------|-----------------|---|--|--|
| Nodegrid Location         Address Location:         Coordinates         (Lat,Lon):                                                                             | System :: Pref | system :: Preferences |                            |                  |                 |   |  |  |
| Nodegrid Location         Address Location:         Coordinates         (Lat,Lon):                                                                             |                |                       |                            |                  |                 |   |  |  |
| Address Location:                                                                                                    | Save           | Save                  |                            |                  |                 |   |  |  |
| Address Location:                                                                                                    | Nodogri        | dlacation             |                            |                  |                 |   |  |  |
| Coordinates<br>(Lat,Lon):                                                                                                    | Nodegn         |                       |                            |                  |                 |   |  |  |
| (Lat,Lon):                                                                                                    | Addre          | ess Location:         |                            |                  | (               | Ø |  |  |
| (Lat,Lon):                                                                                                    |                |                       |                            |                  |                 |   |  |  |
| Help Location: https://www.zpesystems.com/ng/v5_2/NodegridManual5.2.html                                                                                       |                |                       |                            |                  |                 |   |  |  |
| · · · · · · · · · · · · · · · · · · ·                                                                                                    | He             | elp Location:         | https://www.zpesystems.com | /ng/v5 2/Nodegri | dManual5.2.html |   |  |  |
|                                                                                                    |                |                       |                            |                  |                 |   |  |  |

### WebUI Procedure

- 1. Go to System :: Preferences.
- 2. In the Nodegrid Location menu:

Enter Address Location (a valid address for the device location).

Enter **Coordinates (Lat, Lon)** (if GPS is available, click **Compass** icon O or manually enter GPS coordinates).

For **Help Location**, enter alternate URL location for the User Guide.

**NOTE**: The administrator can download the documentation from ZPE (HTML5 or PDF, as preferred) to be available for users (when **Help** icon is clicked.

3. When done, click **Save**.

### **Modify Session Idle Timeout**

This is the number of seconds of session inactivity until the session times out and logs the user off.

| Session Idle Timeout  |                             |  |  |  |
|-----------------------|-----------------------------|--|--|--|
| Timeout [seconds]:    | 6000                        |  |  |  |
| For TELNET, SSH, HTTP | HTTPS and Console sessions. |  |  |  |

#### WebUI Procedure

1. Go to System :: Preferences.

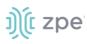

2. In the *Session Idle Timeout* menu (number of seconds of session inactivity until the session times out and logs the user off.) This setting applies to all telnet, SSH, HTTP, HTTPS, and Console sessions.

**NOTE**: Any change in value is applied on the next login.

In Timeout (seconds), enter one of these:

**zero** (0) – the session will never expire.

Value (i.e., 6000 keeps session active for 100 minutes).

3. Click Save.

### **Modify Nodegrid Configuration**

The Revision Tag field is a free format string used as a configuration reference tag. This field can be manually updated or updated with an automated change management process.

The Latest Profile Applied (read-only) is the last applied profile (ZTP process or on ZPE Cloud).

| Nodegrid Configuration        |    |  |  |  |
|-------------------------------|----|--|--|--|
| Revision Tag:                 | rı |  |  |  |
| Latest Profile Applied:       | •  |  |  |  |
| Show Hostname on WebUI Header |    |  |  |  |

### WebUI Procedure

- 1. Go to System :: Preferences.
- 2. In the Nodegrid Configuration menu:

### Enter Revision Tag.

(optional) Select **Show Hostname on WebUI Header** checkbox (displays the device hostname on the WebUI banner. Select color (click in color grid or enter RGB or CYMK.

| Show Hostname on We | bUI Header |          |    |   |
|---------------------|------------|----------|----|---|
| Choose Text Color   |            |          |    |   |
| Requires re-login   |            |          | 0  |   |
| Login Page Logo Im  |            |          |    |   |
| 25                  | 233        | 221      | 63 |   |
| ])[[[               | 233<br>R   | 221<br>G | B  | • |

3. Click Save.

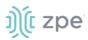

## Modify Login Page Logo Image

The administrator can change the logo image (png or jpg) used on the Nodegrid WebUI login. It can be uploaded from the local desktop or a remote server (FTP, TFTP, SFTP, SCP, HTTP, and HTTPS). This is the URL format (username and password may be required): <PROTOCOL>://<ServerAddress>/<Remote File>.

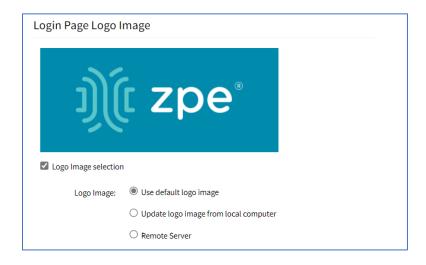

### WebUI Procedure

- 1. Go to System :: Preferences.
- 2. In the Logo Page Logo Image menu:
- 3. (optional) Select Logo Image selection checkbox.

In Logo Image menu, select one:

Use default logo image radio button.

**Update log image from local computer** radio button. Click **Choose File** to locate and select logo (jpg, png).

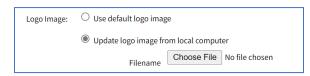

**Remote Server** radio button. Enter **URL**, **Username**, **Password**. (as needed) Select **The path in url to be used as absolute pathname** checkbox.

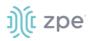

| Logo Image: | ○ Use default logo image                           |
|-------------|----------------------------------------------------|
|             | ○ Update logo image from local computer            |
|             | Remote Server                                      |
|             | URL:                                               |
|             |                                                    |
|             | Username:                                          |
|             |                                                    |
|             | Password:                                          |
|             | □ The path in url to be used as absolute path name |

- 4. Click Save.
- 5. After upload, refresh the browser cache to display the new image.

### Modify Login Banner Message

Nodegrid can be configured to show a login banner on Telnet, SSHv2, HTTP, HTTPS and Console login. This banner is displayed on the device login page. The default content (below) can be edited.

WARNING: This private system is provided for authorized use only and it may be monitored for all lawful purposes to ensure its use. All information including personal information, placed on or sent over this system may be monitored and recorded. Use of this system, authorized or unauthorized, constitutes consent to monitoring your session. Unauthorized use may subject you to criminal prosecution. Evidence of any such unauthorized use may be used for administrative, criminal and/or legal actions.

| 🗹 Enable Banner Messag | <i>z</i> e                                                                                                    |
|------------------------|----------------------------------------------------------------------------------------------------|
| Banner                 | WARNING: This private system is provided for authorized use only and it may be                                                          |
|                        | monitored for all lawful purposes to ensure its use. All information including personal information, placed on or sent over this system |
|                        | may be<br>monitored and recorded. Use of this system, authorized or<br>unauthorized,                                                    |
|                        | constitutes consent to monitoring your session. Unauthorized use may                                                                    |
|                        | subject you to criminal prosecution. Evidence of any such                                                                               |
|                        |                                                                                                    |

The message can include device-specific information, such as Device Alias or other device identifier detail.

#### WebUI Procedure

- 1. Go to System :: Preferences.
- 2. In the Logo Banner Message menu:

Click in Banner.

©2022 ZPE Systems, Inc.

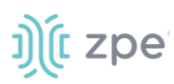

Modify text, as needed (to control line length, use *Enter* for hard returns).

3. Click Save.

## **Modify Utilization Rate Events**

This sets up event notifications for utilization rates.

| Utilization Rate Ev                        | vents                           |  |  |  |
|--------------------------------------------|---------------------------------|--|--|--|
| Enable Local Serial Ports Utilization Rate |                                 |  |  |  |
| Enable License Utiliza                     | Enable License Utilization Rate |  |  |  |
| Percentage to trigger<br>events:           | 90                              |  |  |  |

### WebUI Procedure

- 1. Go to System :: Preferences.
- 2. In the Utilization Rate Events menu:

(optional) Select Enable Local Serial Ports Utilization Rate checkbox.

Select **Enable License Utilization Rate** checkbox and enter **Percentage to trigger events**. (An event notification is generated when the entered percentage is reached.)

3. Click Save.

### **Modify Serial Console**

This displays the baud speed of the device.

| Serial Console |        |   |
|----------------|--------|---|
| Speed:         | 115200 | ~ |

#### WebUI Procedure

- 1. Go to System :: Preferences.
- 2. In the Serial Console menu:

On Speed drop-down, select baud rate (9600, 19200, 38400, 57600, 115200).

3. Click Save.

### **Modify Power Supplies**

**NOTE**: This displays only when device is equipped with 2 power supplies)

Option to enable alarm when powered off.

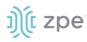

| Power Supplies              |                                     |
|-----------------------------|-------------------------------------|
| State of Power Supply<br>1: | ON                                  |
| State of Power Supply<br>2: | ON                                  |
| Enable Alarm Sound w        | hen one power supply is powered off |

### WebUI Procedure

- 1. Go to System :: Preferences.
- 2. In the Power Supplies menu:

Select Enable Alarm Sound when one power supply is powered off checkbox.

3. Click Save.

### **Modify Fan Alarm**

**NOTE**: This displays only when device is equipped with fans.

Option to sound alarm on fan failure.

| Fan Alarm            |               |
|----------------------|---------------|
| State of Fan 1:      | ON            |
| State of Fan 2:      | ON            |
| Enable Alarm Sound o | n Fan failure |

#### WebUI Procedure

- 1. Go to System :: Preferences.
- 2. In the Fan Alarm menu:

Select Enable Alarm Sound on Fan Failure checkbox.

3. Click Save.

### **Modify Network Boot**

Nodegrid can boot from a network ISO image. Enter the unit's IPv4 address and netmask, ethernet interface (eth0 or eth1), and ISO image URL. Use this URL format: http://ServerIPAddress/PATH/FILENAME.ISO

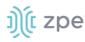

| Network Boot       |                                          |   |
|--------------------|------------------------------------------|---|
| Unit IPv4 Address: | 192.168.160.1                            |   |
| Unit Netmask:      | 255.255.255.0                            |   |
| Unit Interface:    | eth0                                     | ~ |
| ISO URL:           | http://ServerlPAddress/PATH/FILENAME.ISO |   |

### WebUI Procedure

- 1. Go to System :: Preferences.
- 2. In the *Network Boot* menu:

Enter Unit IPv4 Address.

Enter Unit Netmask.

On Unit Interface drop-down, select one (eth0, eth1).

Enter ISO URL.

3. Click Save.

## Slots tab (SR only)

This information identifies slots on SR devices with installed modules.

| System :: Slots                                              | License         | Preferences | Slots | Date and Time                         | Toolkit | Logging                 | Custom Fields          | Dial Up | Scheduler | SMS | Remote File System |          |
|--------------------------------------------------------------|-----------------|-------------|-------|---------------------------------------|---------|-------------------------|------------------------|---------|-----------|-----|--------------------|----------|
|                                                              | System :: Slots | s           |       |                                       |         |                         |                        |         |           |     |                    | C Reload |
|                                                              |                 |             |       |                                       |         |                         |                        |         |           |     |                    |          |
|                                                              |                 |             |       |                                       |         |                         | Slots                  |         |           |     |                    |          |
|                                                              |                 |             |       |                                       |         |                         |                        |         |           |     |                    |          |
|                                                              |                 |             |       |                                       |         |                         |                        |         |           |     |                    |          |
|                                                              |                 |             |       |                                       |         | 748 948 142 844 84<br>• |                        |         | 🎊 zpe     |     |                    |          |
|                                                              |                 |             |       |                                       |         |                         |                        |         |           |     |                    |          |
| ter per ver ver sen per men men                              |                 |             |       | 1.42 2.44 5.45 7.48 0.410 2.412 13.45 | ( 5+8   |                         |                        |         |           |     |                    |          |
|                                                              |                 |             |       |                                       |         |                         | Ξ.                     |         |           |     |                    |          |
|                                                              |                 |             |       |                                       | EH-UHET |                         |                        |         |           |     |                    |          |
|                                                              |                 |             |       |                                       |         |                         |                        |         |           |     |                    |          |
| Slot Number Card SKU Card Type Add-ons                       | Slot Numbe      | er          | Ca    | rd SKU                                |         | Card Type               |                        |         |           |     | Add-ons            |          |
| slot-1 NSR-COMP-EXPN NSR Compute Expansion Card              | slot-1          |             | NS    | R-COMP-EXPN                           |         | NSR Compute Ex          | pansion Card           |         |           |     |                    |          |
| slot-2 NSR-16ETH-EXPN NSR 16-Port 1G Ethernet Expansion Card | slot-2          |             | NS    | R-16ETH-EXPN                          |         | NSR 16-Port 1G E        | thernet Expansion Card |         |           |     |                    |          |
| slot-3 NSR-85FP-EXPN NSR 8-Port 10G SFP Expansion Card       | slot-3          |             | NS    | R-8SFP-EXPN                           |         | NSR 8-Port 10G S        | FP Expansion Card      |         |           |     |                    |          |
| slot-4 NSR-16ETH-EXPN NSR 16-Port 1G Ethernet Expansion Card | slot-4          |             | NS    | R-16ETH-EXPN                          |         | NSR 16-Port 1G E        | thernet Expansion Card |         |           |     |                    |          |
| slot-5 Empty Empty                                           | slot-5          |             | Em    | pty                                   |         | Empty                   |                        |         |           |     |                    |          |

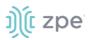

## Manage Slots

### **Review Slot Details**

- 1. Go to System :: Slots.
- 2. In the table, click on a slot name (displays dialog).

|                | Preferences  | Slots | Date and Time | Toolkit | Logging |                 | Dial U | p Scheduler               | SMS                      | Remote File System |          |
|----------------|--------------|-------|---------------|---------|---------|-----------------|--------|---------------------------|--------------------------|--------------------|----------|
| System :: Slot | s :: 1       |       |               |         |         |                 |        |                           |                          |                    | 2 Reload |
| Return         |              |       |               |         |         |                 |        |                           |                          |                    |          |
|                |              |       |               |         |         |                 |        |                           |                          |                    |          |
| M2 Chai        | nnel A       |       |               |         |         | M2 Channel B    |        |                           |                          |                    |          |
|                | Slot Number: | 1-A   |               |         |         | Slot Nur        | mber:  | 1-8                       |                          |                    |          |
|                |              |       |               |         |         |                 |        |                           |                          |                    |          |
|                | Card Type:   | Empty |               |         |         | Card            | Туре:  | M.2 Cellular – Dual SIM   |                          |                    |          |
|                |              |       |               |         |         | Device M        | lodel: | Sierra Wireless EM7565 Qu | alcomm <sup>e</sup> Span | dragon™ X16 ITF-∆  |          |
|                |              |       |               |         |         |                 |        |                           |                          |                    |          |
|                |              |       |               |         |         | Kernel Device N | lame:  | cdc-wdml                  |                          |                    |          |
|                |              |       |               |         |         |                 |        |                           |                          |                    |          |

3. When done, click Return.

### **Enable SATA Card in Slot 5**

### WebUI Procedure

- 1. Go to System :: Slots.
- 2. In the table, click on Slot 5 (displays dialog).

| System :: Slots :: 5                    |                                                  |  |  |  |  |  |  |  |  |  |
|-----------------------------------------|--------------------------------------------------|--|--|--|--|--|--|--|--|--|
| Save Return                             |                                                  |  |  |  |  |  |  |  |  |  |
| Slot Number:                            | 5                                                |  |  |  |  |  |  |  |  |  |
| Card SKU:                               | Empty                                            |  |  |  |  |  |  |  |  |  |
| Card Type:                              | Empty                                            |  |  |  |  |  |  |  |  |  |
| Allow SATA card in slot 5               |                                                  |  |  |  |  |  |  |  |  |  |
| When SATA card is allowed in slot 5, MP | CIE card in slot 4 can have only one SATA device |  |  |  |  |  |  |  |  |  |

- 3. Select Allow SATA card in slot 5 checkbox.
- 4. Click Save.

## **Date and Time tab**

Nodegrid devices supports NTP (Network Time Protocol) Authentication and Cellular Tower Synchronization. This default configuration automatically retrieves accurate date/time from any server in the NTP pool. NTP authentication provides an extra safety measure for Nodegrid to ensure that the

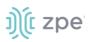

timestamp it receives has been generated by a trusted source, protecting it from malicious activity or interception.

|                                           | Preferences | Date and Time     |   |  |  |  |  |  |  |  |  |
|-------------------------------------------|-------------|-------------------|---|--|--|--|--|--|--|--|--|
| Local Settings                            | NTP Server  | NTP Authenticatio | n |  |  |  |  |  |  |  |  |
| System :: Date and Time :: Local Settings |             |                   |   |  |  |  |  |  |  |  |  |
|                                           |             |                   |   |  |  |  |  |  |  |  |  |

## Local Settings sub-tab

If needed, the date/time can be manually set. NTP is the default configuration. In manual configuration mode, Nodegrid device uses its internal clock to provide date and time information. Refresh the page to see the current system time. Date and time synchronization from cell tower is an additional convenience that obtains exact time directly from the carrier network.

To set the local time zone, select from the drop-down menu (default: UTC).

NOTE: All timestamps in Event Logs are in UTC.

### **Configure Local Time**

Use this dialog to setup local time and UTC time zone for the device location.

### WebUI Procedure

1. Go to System :: Date and Time :: Local Settings.

| License          | Preferen    | ces         | Date and T     | Time         | Toolkit          | Logging      | Custom Fields | Dial U   | р   | Scheduler | Remote File System |       |
|------------------|-------------|-------------|----------------|--------------|------------------|--------------|---------------|----------|-----|-----------|--------------------|-------|
| Local Settings   | NTP         | Server      | NTP Auth       | hentication  |                  |              |               |          |     |           |                    |       |
| System :: Date a | ind Time :: | Local Setti | ings           |              |                  |              |               |          |     |           |                    | C Rel |
|                  |             |             |                |              |                  |              |               |          |     |           |                    |       |
| Save             |             |             |                |              |                  |              |               |          |     |           |                    |       |
| Date and         | Time        |             |                |              |                  |              | Time Zon      | e        |     |           |                    |       |
|                  | Time        |             |                |              |                  |              |               | c        |     |           |                    |       |
| Las              | t query at: | Mon Oc      | ct 18 15:30:28 | UTC 2021     |                  |              |               | Options: | UTC |           |                    | ~     |
|                  |             |             | via Network Ti |              |                  |              |               |          |     |           |                    |       |
| Date             | and Time:   | Auto V      | via Network II | ime Protocol |                  |              |               |          |     |           |                    |       |
|                  |             | Last u      | update (UTC):  | Mon Oct 18 1 | 4:57:40 2021 (44 | .190.40.123) |               |          |     |           |                    |       |
|                  |             |             |                |              |                  |              |               |          |     |           |                    |       |
|                  |             | ŝ           | Server:        | pool.ntp.org |                  |              |               |          |     |           |                    |       |
|                  |             | O Manua     | al             |              |                  |              |               |          |     |           |                    |       |
|                  |             |             |                |              |                  |              |               |          |     |           |                    |       |

2. In Date and Time menu:

In Date and Time, select one:

Auto via Network Time Protocol radio button:

Enter Server.

Manual radio button:

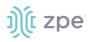

| 0    |     | Octo | ber 20 | 021 |     | 0   |
|------|-----|------|--------|-----|-----|-----|
| Sun  | Mon | Tue  | Wed    | Thu | Fri | Sat |
|      |     |      |        |     | 1   | 2   |
| 3    | 4   | 5    | 6      | 7   | 8   | 9   |
| 10   | 11  | 12   | 13     | 14  | 15  | 16  |
| 17   | 18  | 19   | 20     | 21  | 22  | 23  |
| 24   | 25  | 26   | 27     | 28  | 29  | 30  |
| 31   |     |      |        | . 4 |     |     |
|      |     | Choo | ose Ti | me  |     |     |
| Time | э   |      | 15:30  | 28  |     |     |
| Hou  | r   |      |        |     |     |     |
| Mint | ute |      |        |     |     |     |
| Sec  | ond |      |        |     |     |     |

Scroll through Calendar and select date.

In Choose Time, enter hour, minute, second.

3. In *Time Zone* menu:

On **Options** drop-down, select the appropriate time zone.

4. Click Save.

### **Cellular Tower Synchronization**

This is supported by units with an installed Wireless Modem card and valid SIM card. The Nodegrid device can get date/time from the cellular tower. The SIM card must be registered to the carrier network).

### WebUI Procedure

1. Go to System :: Date and Time :: Local Settings.

| - 8                                          | . م                   | <b>.</b> -            | *                  | A             |          |            |     |           |          |
|----------------------------------------------|-----------------------|-----------------------|--------------------|---------------|----------|------------|-----|-----------|----------|
| ccess Tracking                               |                       | etwork Managed D      |                    |               | Auditing | Dashboard  |     |           |          |
| License Preference:<br>.ocal Settings NTP Au | s Date and            | d Time Toolkit        | Logging            | Custom Fields | Dial Up  | Scheduler  | SMS | I/O Ports |          |
| system :: Date and Time :: Lo                |                       |                       |                    |               |          |            |     |           | C Reload |
| Save                                         |                       |                       |                    |               |          |            |     |           |          |
|                                              |                       |                       |                    |               |          |            |     |           |          |
| Date and Time                                |                       |                       |                    | Tir           | me Zone  |            |     |           |          |
| Last query at: Tue Sep 3 14:00:31 PDT 2019   |                       |                       |                    |               | Option   | US/Pacific |     |           | \$       |
| Date and Time:                               | Auto via Netwo        | ork Time Protocol     |                    |               |          |            |     |           |          |
|                                              | Last update<br>(UTC): | Tue Sep 03 21:00:20 2 | 019 (192.168.2.72) |               |          |            |     |           |          |
|                                              | Server:               | 192.168.2.72 1        |                    |               |          |            |     |           |          |
|                                              | Manual                |                       |                    |               |          |            |     |           |          |
|                                              |                       |                       |                    |               |          |            |     |           |          |
| Cellular Tower Syn                           | chronization          |                       |                    |               |          |            |     |           |          |
| central Tower Syn                            | an on Euclon          |                       |                    |               |          |            |     |           |          |
| 🛃 Enable Date and Time S                     | Synchronization       |                       |                    |               |          |            |     |           |          |
| Last update (UTC):                           | Fri Aug 30 16:33:     |                       |                    |               |          |            |     |           |          |

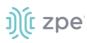

2. In Cellular Tower Synchronization menu:

Select Enable Date and Time Synchronization checkbox.

- 3. Make other changes, as needed.
- 4. Click Save.

**NOTE**: Both NTP and Cellular Tower Synchronization can be enabled. The last date/time received from either source is applied. This allows updated date/time with any connection failover configuration.

## **NTP Server sub-tab**

This page enables the NTP Server.

| License           | Preferences          | Date and Time    | Toolkit |  |  |  |  |  |  |  |
|-------------------|----------------------|------------------|---------|--|--|--|--|--|--|--|
| Local Settings    | NTP Server           | NTP Authenticati | on      |  |  |  |  |  |  |  |
| System :: Date an | nd Time :: NTP Serve | r                |         |  |  |  |  |  |  |  |
| Save              | Save                 |                  |         |  |  |  |  |  |  |  |
|                   | Allowed Netw         | orks: 0.0.0.0/0  |         |  |  |  |  |  |  |  |
|                   |                      |                  |         |  |  |  |  |  |  |  |

### Configure the local NTP server

### WebUI Procedure

- 1. Go to System :: Date and Time :: NTP Server.
- 2. Select Enable NTP Server checkbox.
- 3. In Allowed Networks, enter all allowed networks (comma-separated).
- 4. Click Save.

## NTP Authentication sub-tab

NTP reduces security risks associated with time synchronization. With authentication, there is assurance a generated response is from an expected source (rather than maliciously generated or intercepted). Authentication applies a list of agreed keys (passwords) between a server and a client. Communication between server and client is encrypted with one of the agreed keys appended to the messages. The appended key is un-encrypted to ensure it matches one of the agreed keys. Only then is action taken.

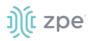

|                | Preferences          | Date and Time      |     |             |  |                 |
|----------------|----------------------|--------------------|-----|-------------|--|-----------------|
| Local Settings | NTP Server           | NTP Authentication |     |             |  |                 |
| System :: Date | and Time :: NTP Auth | entication         |     |             |  | <b>∂</b> Reload |
| Add Dele       | te                   |                    |     |             |  |                 |
| Key N          | umber                |                    | Has | h Algorithm |  |                 |
| 1234           |                      |                    | SHA | 256         |  |                 |

## **Configure Key Number Set**

This requires Admin privileges. Repeat the process for each key number set.

### WebUI Procedure

- 1. Go to System :: Date and Time :: NTP Authentication.
- 2. Click Add (displays dialog).

|                                   | X<br>Tracking    | <b>رO</b><br>System | Network      | Managed Devices | Cluster |               | Auditing | <u>ා</u> ව<br>Dashboard |     |           |          |
|-----------------------------------|------------------|---------------------|--------------|-----------------|---------|---------------|----------|-------------------------|-----|-----------|----------|
| License                           | Preference       | ces D               | ate and Time | Toolkit         | Logging | Custom Fields | Dial Up  | Scheduler               | SMS | I/O Ports |          |
| Local Settings NTP Authentication |                  |                     |              |                 |         |               |          |                         |     |           |          |
| System :: Dat                     | te and Time :: I | NTP Authenti        | cation       |                 |         |               |          |                         |     |           | C Reload |
|                                   | Key Number:      |                     |              |                 |         |               |          |                         |     |           |          |
| На                                | ash Algorithm:   | SHA256              |              |                 |         | ¢             |          |                         |     |           |          |
|                                   | Password:        |                     |              |                 |         |               |          |                         |     |           |          |
|                                   |                  |                     |              |                 |         |               |          |                         |     |           |          |
|                                   |                  |                     |              |                 |         |               |          |                         |     |           |          |

- 3. For **Key Number**, enter any unsigned integer (range: 1 to 2<sup>32</sup> 1
- 4. On Hash Algorithm drop-down, select one (MD5, RMD160, SHA1, SHA256, SHA384, SHA512, SHA3-224, SHA3-256, SHA3-384, SHA3-512).
- 5. For **Password**, enter a character string (space character not allowed).

Alternatively, enter a hexadecimal number with prefix HEX followed by the number ######.

6. Click Save.

### **Delete Key Number**

### WebUI Procedure

- 1. Go to System :: Date and Time :: NTP Authentication.
- 2. Select checkbox next to Key Number to delete.
- 3. Click **Delete**.

### Link the NTP server and Key Number

#### WebUI Procedure

©2022 ZPE Systems, Inc.

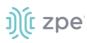

- 1. Go to System :: Date and Time :: Local Settings.
- 2. Use separator '|' (pipe) between server address and its key number.

| Date and Time  |                        |                             |
|----------------|------------------------|-----------------------------|
| Last query at: | Mon Oct 18 15:56:54 UT | 2 2021                      |
| Date and Time: | Auto via Network Time  | Protocol                    |
|                | Last update (UTC):     | Mon Oct 18 15:56:53 2021 () |
|                | Server:                | 127.21.2.2 2                |
|                | O Manual               |                             |
|                |                        |                             |

- 3. Make other changes, as needed.
- 4. Click Save.

## **Toolkit tab**

System maintenance features are available in System :: Toolkit page.

| License        | Preference              | es Date and Time     | Toolkit Log      | ging Custom Fields | Dial Up Sche                | duler Remote File Sys                              | tem                |                                  |  |  |  |  |
|----------------|-------------------------|----------------------|------------------|--------------------|-----------------------------|----------------------------------------------------|--------------------|----------------------------------|--|--|--|--|
| System :: Tool | gstem :: Toolkit Colkit |                      |                  |                    |                             |                                                    |                    |                                  |  |  |  |  |
| Rebow          |                         | <b>U</b><br>Shutdown | Software Upgrade | Save Settings      | <b>کې</b><br>Apply Settings | <b>C</b><br>Restore to Factory<br>Default Settings | System Certificate | System Configuration<br>Checksum |  |  |  |  |
| Network        |                         | <b>API</b><br>API    | File Manager     | Diagnostic Data    | Cloud Enrollment            |                                                    |                    |                                  |  |  |  |  |

## **Reboot tool**

Reboot command is a graceful shutdown and reboot of the Nodegrid device. A warning message informs that all active sessions will be dropped. During a reboot, the operating system is automatically restarted.

On click, displays pop-up dialog. Click **OK** to continue.

| 192.168.7.20 says                                                                  |    |        |
|------------------------------------------------------------------------------------|----|--------|
| All active sessions will be dropped.<br>Do you want to proceed with system reboot? |    |        |
|                                                                                    | ОК | Cancel |

## Shutdown tool

On a shutdown, the operating system will be brought to a halted state. At this point, it is safe to drop the power supply to the unit (turn off power supplies or removing power cords). To turn the unit back on, the power supply must be stopped and then restarted.

On click, displays pop-up dialog. Click OK to continue.

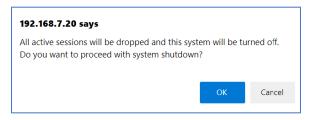

## Software Upgrade tool

Nodegrid can be updated via the WebUI or with the CLI.

| System :: Too | olkit :: Software   | Upgrade                 |                   |                         |      |   |                |      |                                   |                                                                                                    |                   | C |
|---------------|---------------------|-------------------------|-------------------|-------------------------|------|---|----------------|------|-----------------------------------|----------------------------------------------------------------------------------------------------|-------------------|---|
| Upgrade       | Cancel              |                         |                   |                         |      |   |                |      |                                   |                                                                                                    |                   |   |
|               |                     |                         |                   |                         |      |   |                |      |                                   |                                                                                                    |                   |   |
| The syste     | em will reboot aut  | omatically to complete  | upgrade process   |                         |      |   | If downgrading | g: • | Restore configurat                | tion saved on version upgrade                                                                                                    |                   |   |
| l             | Image Location:     | Local System            |                   |                         |      | _ |                | n    | new version. All con              | cally creates a backup configuration before (<br>nfigurations created due to this process are l<br>ersion that has a backup available, that con | isted below. When |   |
|               |                     | Filename:               |                   |                         |      | ~ |                |      |                                   | , the system will restore to the default config                                                                                                 |                   |   |
|               |                     | Image files must be     | previously copie  | d to '/var/sw' director | у.   |   |                | t    | Configuration<br>backup available | Nodegrid 5.2.3 (2021-09-30)<br>Nodegrid 5.2.2 (2021-09-29)                                                                                      |                   |   |
|               |                     | O Local Computer        |                   |                         |      |   |                |      |                                   |                                                                                                    |                   |   |
|               |                     | O Remote Server         |                   |                         |      |   |                | 0    | Apply factory defa                | ault configuration                                                                                                    | //                |   |
| Format        | t partitions before | upgrade. This will eras | e current configu | ration and user partit  | ion. |   |                |      |                                   |                                                                                                    |                   |   |
|               |                     |                         |                   |                         |      |   |                |      |                                   |                                                                                                    |                   |   |

This version can be upgraded from previous release v4.2.4 or newer. If necessary, to upgrade from v3.2, v4.0, v4.1 or older v4.2 must first upgrade to v4.2.4, and then upgrade to v5.8.0.

Downgrade is only allowed to v4.2.4 or newer. UEFI mode and Secure Boot must be disabled prior to downgrading to v5.0 or older.

There are three methods for device software upgrades:

- From the Nodegrid device
- From the connected local computer
- From a remote server

The new software ISO image must be previously loaded.

To upgrade from the Nodegrid device itself, place the new software ISO file in /var/sw.

To upgrade from a connected local computer, click on the **Local Computer** radio button. Locate and select the file.

To upgrade from a remote server, click **Remote Server** radio button. Enter the server URL and required username and password. Supported protocols: FTP, TFTP, SFTP, SCP, HTTP, and HTTPS. The URL can be the IP address or hostname/FQDN. (If using IPv6, include brackets [].)

ftp://192.168.22.21/downloads/Nodegrid\_v5.4.1.iso

A status bar (WebUI only) displays progress of the software upgrade. When complete, a success dialog is displayed.

©2022 ZPE Systems, Inc.

Version 5.4

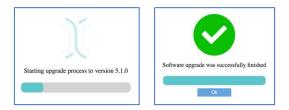

### **CLI Procedure**

To upgrade via the CLI, execute these commands:

```
[admin@nodegrid /]# software_upgrade
[admin@nodegrid {toolkit}]# show
The system will reboot automatically to complete upgrade process.
image_location = local_system
filename =
Image files must be previously copied to '/var/sw' directory.
format_partitions_before_upgrade = no
if_downgrading = restore_configuration_saved_on_version_upgrade
If no configuration matches the version, factory default will be applied.
saved_configurations:
Nodegrid 5.2.1 (2020-08-16)
Nodegrid 5.0.0 (2018-05-02)
```

### Software Downgrade

If downgrading, options are:

- Format partitions before downgrade.
- Apply factory default configuration.
- Restore a saved configuration.

## Save Settings tool

This saves current configuration. Displays this dialog.

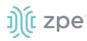

| License                            | Preference        | es Date and Ti            | me Toolkit             | Logging | Custom Fields |  |  |  |
|------------------------------------|-------------------|---------------------------|------------------------|---------|---------------|--|--|--|
| System :: Toolkit :: Save Settings |                   |                           |                        |         |               |  |  |  |
| Save                               | ncel              |                           |                        |         |               |  |  |  |
|                                    | Destination:      | Local System              |                        |         |               |  |  |  |
|                                    |                   | Filename:                 |                        |         |               |  |  |  |
|                                    |                   | O Local Computer          |                        |         |               |  |  |  |
|                                    |                   | O Remote Server           |                        |         |               |  |  |  |
| Current c                          | onfiguration sett | ings will be saved to one | e of the destinations. |         |               |  |  |  |
|                                    |                   |                           |                        |         |               |  |  |  |

### WebUI Procedure

- 1. Go to System :: Toolkit.
- 2. Click Save Settings icon (displays dialog).
- 3. In Destination menu, select one.

Local System radio button. Enter File Name.

Local Computer radio button. Click Save (file is saved on the local computer Download folder.

**Remote Server** radio button. Enter **URL**, **Username**, and **Password**. (as needed) Select **Download path is absolute path name** checkbox.

The URL can be the IP address or hostname/FQDN. If using IPv6, use brackets [ ... ]. Supported protocols: FTP, TFTP, SFTP, and SCP.

| Destination:                                     | O Local System            |  |  |  |  |
|--------------------------------------------------|---------------------------|--|--|--|--|
|                                                  | $\bigcirc$ Local Computer |  |  |  |  |
|                                                  | Remote Server             |  |  |  |  |
|                                                  | URL:                      |  |  |  |  |
|                                                  |                           |  |  |  |  |
|                                                  | Username:                 |  |  |  |  |
|                                                  | Password:                 |  |  |  |  |
|                                                  | rassworu.                 |  |  |  |  |
| The path in url to be used as absolute path name |                           |  |  |  |  |

### 4. Click Save.

NOTE: The option to save to ZPE Cloud is only available if ZPE Cloud is enabled.

## **Apply Settings tool**

Saved configurations can be loaded from the Nodegrid device, a local connected computer, or from a remote server. When applied on the Nodegrid device, that becomes the new configuration. The server

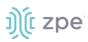

address can be the IP address or hostname/FQDN. If using IPv6, use brackets [ ... ]. Supported protocols: FTP, TFTP, SFTP, SCP, HTTP and HTTPS.

| License       |                      | Date and Time                | Toolkit             | Logging              | Custor |
|---------------|----------------------|------------------------------|---------------------|----------------------|--------|
| System :: Too | lkit :: Apply Settir | igs                          |                     |                      |        |
| Apply Can     | cel                  |                              |                     |                      |        |
|               | From: 🖲 I            | ocal System                  |                     |                      |        |
|               |                      | Filename:                    |                     |                      |        |
|               | 01                   | ocal Computer                |                     |                      |        |
|               | 0                    | Remote Server                |                     |                      |        |
| Apply con     | figuration from on   | e of the locations. This pro | cedure may disconne | ect active sessions. |        |
|               |                      |                              |                     |                      |        |

### WebUI Procedure

- 1. Go to System :: Toolkit.
- 2. Click Apply Settings icon (displays dialog).
- 3. In From menu, select one:

Local System radio button. Enter File Name.

Local Computer radio button. Click Choose File (locate and select the file).

| From: | ○ Local System                      |
|-------|-------------------------------------|
|       | Local Computer                      |
|       | Filename Choose File No file chosen |
|       | ○ Remote Server                     |

**Remote Server** radio button. Enter **URL**, **Username**, and **Password**. (as needed) Select **Download path is absolute path name** checkbox.

| From: | O Local System                                   |
|-------|--------------------------------------------------|
|       | O Local Computer                                 |
|       | Remote Server                                    |
|       | URL:                                             |
|       | Username:                                        |
|       | Password:                                        |
|       | The path in url to be used as absolute path name |

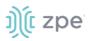

## 4. Click Apply.

## Restore to Factory Default Settings tool

The Nodegrid solution offers multiple options to reset the unit back to factory default settings. Displays this dialog. The *System Profile* menu is available on: Link SR, Bold SR, Gate SR, and Hive SR.

| License       |                  |                 | Date and Time          | Toolkit               |        | Cu |
|---------------|------------------|-----------------|------------------------|-----------------------|--------|----|
| System :: Too | olkit :: Factory | Default Sett    | ings                   |                       |        |    |
| Restore       | ancel            |                 |                        |                       |        |    |
| Syst          | em Profile:      | Out Of Bar      | nd                     |                       |        |    |
|               |                  | ○ Gateway       |                        |                       |        |    |
| Clear al      | l Log files      |                 |                        |                       |        |    |
| Clear al      | l Cloud configu  | uration         |                        |                       |        |    |
| Configur      | ation will be re | stored to the l | factory default settin | ngs and system will r | eboot. |    |
|               |                  |                 |                        |                       |        |    |

During this action, all configuration files are set to factory default. There is an option to save or clear all log files.

**NOTE**: Hard restore is available on the Nodegrid device. To use, locate the RST button on the chassis. Press the RST button down for at least 10 seconds. All configuration files are reset to defaults and log files are cleared. The RST button (reset to factory default) requires a minimum ET version of 80814T00. To determine the current version, see the *About* page details.

The system can also be reset by reformatting the whole system partition. This wipes all existing files and resets the system back to the shipped state.

### WebUI Procedure

- 1. Go to System :: Toolkit.
- 2. Click **Restore to Factory Default Settings** icon (displays dialog).
- 3. In the System Profile menu, select one: (for more information, see System Profile).

Out of Band radio button.

Gateway radio button.

(optional) Select Clear all Log files checkbox.

(optional) Select Clear all Cloud Configuration checkbox

4. Click **Restore**.

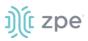

## System Certificate tool

A certificate can be loaded to the Nodegrid device from a connected local computer or a remote server. On the dialog, there are two sub-tabs: **Upload Certificate** and **Create CSR**.

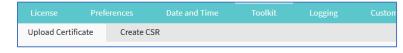

**WARNING!** When the certificate is applied, the web server is restarted and active sessions are disconnected.

The protocols FTP, TFTP, SFTP, SCP, HTTP, and HTTPS are supported.

### **Upload Certificate**

### WebUI Procedure

- 1. Go to System :: Toolkit.
- 2. Click System Certificate icon (displays dialog).

|                                           |                 | Date and Time              | Toolkit             |                 | Custon |
|-------------------------------------------|-----------------|----------------------------|---------------------|-----------------|--------|
| Upload Certificate                        | Create CS       | R                          |                     |                 |        |
| System :: Toolkit :: Up                   | load Certificat | e                          |                     |                 |        |
| Apply                                     |                 |                            |                     |                 |        |
| Fro                                       | m: O Local (    | Computer                   |                     |                 |        |
|                                           | Remote          | te Server                  |                     |                 |        |
|                                           |                 | URL:                       |                     |                 |        |
|                                           | User            | name:                      |                     |                 |        |
|                                           | Pass            | sword:                     |                     |                 |        |
|                                           | 🗌 The pa        | ath in url to be used as a | bsolute path name   |                 |        |
| Apply certificate fr<br>disconnect active |                 | ocations. This procedure   | will restart the we | bserver and may |        |

3. On the **Upload Certificate** sub-tab, *From* menu, select one.

Local System radio button. Enter File Name.

Local Computer radio button. Click Choose File (locate and select the file).

| From: | O Local System                      |
|-------|-------------------------------------|
|       | Local Computer                      |
|       | Filename Choose File No file chosen |
|       | O Remote Server                     |

**Remote Server** radio button. Enter **URL**, **Username**, **Password**, and **Passphrase** (if certificate requires). Select **Download path is absolute path name** checkbox.

| From: | O Local System                                     |
|-------|----------------------------------------------------|
|       | O Local Computer                                   |
|       | Remote Server                                      |
|       | URL:                                               |
|       | Username:                                          |
|       | Password:                                          |
|       | □ The path in url to be used as absolute path name |

**NOTE**: Importing an encrypted certificate (with the Passphrase) is supported.

4. Click Apply.

### Create a Self-Sign Certificate

A self-sign certificate can be created and applied directly in the Nodegrid.

### WebUI Procedure

- 1. Go to System :: Toolkit.
- 2. Click System Certificate icon (displays dialog).
- 3. On the **Create CSR** sub-tab:

### Version 5.4

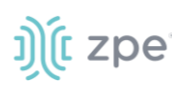

| License       | Preferences           | Date and Time | Toolkit | -<br>Logging | Custom Fields | Dial Up    | Scheduler | Remote File |
|---------------|-----------------------|---------------|---------|--------------|---------------|------------|-----------|-------------|
| Upload Certif | icate Create          | CSR           |         |              |               |            |           |             |
| System :: Too | lkit :: Create CSR    |               |         |              |               |            |           |             |
| Generate CSF  | R Self-sign and app   | bly           |         |              |               |            |           |             |
| Country       | y Code (C):           |               |         |              | Self-Sign ce  | ertificate |           |             |
|               | State (S):            |               |         |              |               |            |           |             |
| L             | ocality (L):          |               |         |              |               |            |           |             |
| Organi        | ization (O):          |               |         |              |               |            |           |             |
| Organia       | zation Unit<br>(OU):  |               |         |              |               |            |           |             |
| Common N      | lame (CN):            |               |         |              |               |            |           |             |
| Ema           | il Address:           |               |         |              |               |            |           |             |
| Subject /     | Alternative<br>Names: |               |         |              |               |            |           |             |

Enter Country Code (C).

Enter State (S) .

Enter Locality (L) .

Enter Organization (O).

Enter Organization Unit (OU) .

Enter Common Name (CN) .

Enter Email Address.

(optional) Subject Alternative Names.

4. Select Self-Sign certificate checkbox and enter Certificate validity (days) value.

| Self-Sign certificate           |     |
|---------------------------------|-----|
| Certificate validity<br>(days): | 365 |
|                                 |     |

- 5. Click Self-sign and apply.
- 6. The page reloads after 10 seconds, and the certificate is applied.

## System Configuration Checksum tool

This creates a checksum baseline of a specific current configuration. Administrators can use this quick tool to periodically verify if the configuration has changed. Displays this dialog.

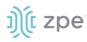

| License  | Prefere             | nces D             | ate and Time         | Toolkit             | Logging               | Custom Field |
|----------|---------------------|--------------------|----------------------|---------------------|-----------------------|--------------|
| System : | : Toolkit :: Syster | n Configuration    | Checksum             |                     |                       |              |
| Apply    | Cancel              |                    |                      |                     |                       |              |
| (        | Checksum Type:      | MD5SUM             |                      |                     |                       |              |
|          |                     | Checksur<br>Actior |                      | rent system configu | iration checksum      |              |
|          |                     |                    | Create a<br>configur |                     | of the current system | 1            |
|          |                     |                    | Compare<br>with a b  | -                   | nfiguration checksum  |              |
|          |                     | O SHA256SUN        | 1                    |                     |                       |              |

### WebUI Procedure

- 1. Go to System :: Toolkit.
- 2. Click System Configuration Checksum icon (displays dialog).
- 3. In Checksum Type menu, select one:

### MD5SUM radio button

In Checksum Action menu, select one:

View current system configuration checksum radio button.

Create a checksum baseline of the current system configuration radio button.

**Compare current system configuration checksum with a baseline** radio button. On **Baseline Reference** drop-down, select one.

| Compare of with a base | current system configuration checksum<br>seline |
|------------------------|-------------------------------------------------|
| Baseline<br>Reference: | ~                                               |

#### SHA256SUM radio button

In Checksum Action menu, select one:

E.

View current system configuration checksum radio button.

Create a checksum baseline of the current system configuration radio button.

Compare current system configuration checksum with a baseline radio button. On Baseline Reference drop-down, select one.

| Compare c              | urrent system configuration checksum |
|------------------------|--------------------------------------|
| with a bas             | eline                                |
| Baseline<br>Reference: | ~                                    |

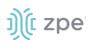

4. Click **Apply** (display results).

| License                                                                                                    | Preferences           | Date and Time         | Toolkit          | Logging          | Custom Fields | Dial Up | Scheduler | Remote File System |
|----------------------------------------------------------------------------------------------------|-----------------------|-----------------------|------------------|------------------|---------------|---------|-----------|--------------------|
| System :: Tool                                                                                                    | kit :: System Configu | ration Checksum       |                  |                  |               |         |           |                    |
| Finish                                                                                                    |                       |                       |                  |                  |               |         |           |                    |
| Checksum Ty                                                                                                    | pe: SHA256SUM         |                       |                  |                  |               |         |           |                    |
| Checksum Resi                                                                                                    | ult: 945f607c8e0      | 65887712065a20b5ee679 | ff469a2ba41e30ea | 94119525ab5194f5 | i             |         |           |                    |
| 7964b16f02f99464dfafc6e78b61a38f75332afa3bc12e7273753c629d74b821 /software<br>91814df8080afe4b873b3c3b2200e4e503c417c05d55956753205eec33cf616d /etc/identity<br>fa92cf84ccb8fc20810f465b71d1ab440bD631ea4c9208f87bA32048465c4b438 /ste(sustam data |                       |                       |                  |                  |               |         |           |                    |

- 5. Review the results. If the configurations match, the main result is "Passed". If any change, altered locations are identified.
- 6. When done, click **Finish**.

## **Network Tools tool**

This provides essential network communication tools ("ping", "traceroute" and "DNS lookup"). Output is displayed in the *Command Output* panel. Displays this dialog.

| License      | Prefere       | ences      | Date and Time | Toolkit | -<br>Logging | Custom Fields | Dial Up | Scheduler | SMS | Remote File System |
|--------------|---------------|------------|---------------|---------|--------------|---------------|---------|-----------|-----|--------------------|
| System :: To | olkit :: Netw | ork Tools  |               |         |              |               |         |           |     | C Rel              |
| Cancel       |               |            |               |         |              |               |         |           |     |                    |
| Ping or      | Trace an      | IP Add     | ress          |         |              | Command O     | utput   |           |     |                    |
|              | IP Address:   |            |               |         |              |               |         |           |     |                    |
|              | Interface:    | sit0       |               |         | ~            |               |         |           |     |                    |
| Ping         | raceroute     | Detect MTU |               |         |              |               |         |           |     | 4                  |
| Perforr      | n a DNS I     | Lookup     |               |         |              |               |         |           |     |                    |
| ŀ            | lost name:    |            |               |         |              |               |         |           |     |                    |
| Lookup       |               |            |               |         |              |               |         |           |     |                    |

### Send a Ping

This command-line utility checks if a network device is reachable. The command sends a request over the network to a specific device. If successful, a response from the device is displayed.

### WebUI Procedure

- 1. Go to System :: Toolkit.
- 2. Click **Network Tools** icon (displays dialog).

©2022 ZPE Systems, Inc.

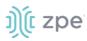

3. In the Ping or Traceroute and IP Address menu:

### Enter IP Address.

On Interface drop-down, select one (eth0, eth1, backplane0, backplane1, docker0, sit0, tap0, tap1, Source IP Address).

Click Ping.

4. Review results in *Command Output* panel.

### Send a Traceroute

A traceroute sends ICMP (Internet Control Message Protocol) packets. Every router during the packet transfer is identified. This determines if the routers effectively transferred the data.

### WebUI Procedure

- 1. Go to System :: Toolkit.
- 2. Click Network Tools icon (displays dialog).
- 3. In the Ping or Traceroute and IP Address menu:

### Enter IP Address.

On Interface drop-down, select one (eth0, eth1, backplane0, backplane1, docker0, sit0, tap0, tap1, Source IP Address).

Click Traceroute.

4. Review results in Command Output panel.

### Run a DNS Lookup

This process looks for the DNS record returned from a DNS server. Devices need to translate email addresses and domain names into meaningful numerical addresses.

### WebUI Procedure

- 1. Go to System :: Toolkit.
- 2. Click **Network Tools** icon (displays dialog).
- 3. In the Perform a DNS Lookup menu:

Enter Host name.

Click Lookup.

4. Review results in *Command Output* panel.

### **Detect MTU**

### WebUI Procedure

- 1. Go to System :: Toolkit.
- 2. Click Network Tools icon (displays dialog).

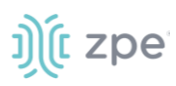

3. In the Ping or Traceroute and IP Address menu:

### Enter IP Address.

On Interface drop-down, select one (eth0, eth1, backplane0, backplane1, docker0, sit0, tap0, tap1, Source IP Address – enter Source IP Address).

| Interface:         | Source IP Address | ~ |
|--------------------|-------------------|---|
| Source IP Address: |                   |   |

### Click Detect MTU.

4. Review results in *Command Output* panel.

## API tool

### **RESTful API**

The Nodegrid Platform provides an embedded RESTful API. This provides API calls to access and modify the Nodegrid device configuration. Displays this dialog.

| <u>ງ)(</u> zpe                 | 1 | Responses                                                                       |
|--------------------------------|---|---------------------------------------------------------------------------------|
| Q Search                       |   | > 200 Successful operation                                                      |
| auth                           | > | > 401 Authentication failure                                                    |
| auditing                       | > |                                                                                 |
| cluster                        | > |                                                                                 |
| device                         | > | POST /Session V                                                                 |
| network                        | > | Request samples                                                                 |
| security                       | > | Payload Python                                                                  |
| system                         | > | Content type application/json                                                   |
| tracking                       | > | Copy Expand all Collapse all                                                    |
| Documentation Powered by ReDoc | _ | {     "username": "string",     "password": "string",     "noi howit. "string", |

### WebUI Procedure

- 1. Go to System :: Toolkit.
- 2. Click on the API icon.

Alternatively, on Banner, User Name drop-down (top right), click API Documentation.

3. On the left panel, click the > arrow to display API calls for that function. Request and Response examples are included.

# j)(t zpe

| )j(î za                    | be    | Nodegrid API (1.0)                                       |                                                  |
|----------------------------|-------|----------------------------------------------------------|--------------------------------------------------|
| Search                     |       | Nodegrid RESTfull API                                    |                                                  |
| auth                       | >     |                                                          |                                                  |
| device                     | >     |                                                          |                                                  |
| security                   | >     | auth                                                     |                                                  |
| cloud                      | >     |                                                          |                                                  |
| network                    | >     |                                                          |                                                  |
| auditing                   | >     | Authenticate user and password                           | POST /Session                                    |
| system                     | >     | Authenticate user and password and return a valid ticket | Request samples                                  |
| tracking                   | >     | REQUEST BODY SCHEMA: application/son                     | Payload Python                                   |
| Documentation Powered by I | ReDoc | -i username string                                       | application/json<br>Copy Expand all Collapse all |
|                            |       | L password string                                        | {     "username": "string",                      |
|                            |       | Responses                                                | "password": "string"<br>)                        |
|                            |       | ✓ 200 Successful operation                               | Response samples                                 |
|                            |       | ✓ 401 Authentication failure                             | 200 401                                          |
|                            |       |                                                          | application/json                                 |
|                            |       |                                                          | Conv Expand all Collanse all                     |

Example: "get auditing email destination configuration"

| ))(t zpe                                             |                                                                                                    |
|------------------------------------------------------|----------------------------------------------------------------------------------------------------|
| Q Search                                             | GET /auditing/destination/email                                                                                                    |
| auditing ~                                           | Request samples                                                                                                    |
| Get auditing email destination configuration         | Python                                                                                                    |
| Update auditing email destination configuration      | Copy<br>import requests<br>url = 'https:// <nodegrid_ip>/auditing/destination/email'<br/>headers = {"ticket": "fea0e1698679c7b530e343dc77f551b2", "Content-Type": "application/</nodegrid_ip> |
| Post Test email                                      | <pre>response = requests.get(url, headers=headers, verify=Palse) print("Response Status Code: ", response.status_code)</pre>                                                                  |
| Get auditing file destination configuration          | <pre>print("Response:", response.text)</pre>                                                                                                    |
| Update auditing file destination configuration       | Response samples                                                                                                    |
| Get auditing SNMP trap destination configuration     | Content type application/json                                                                                                    |
| Update auditing SNMP trap destination configuration  | Copy Expand all Collapse all                                                                                                    |
| Get auditing syslog destination configuration        | "destination_email": "string",<br>"password": "string",<br>"confirm_password": "string",                                                                                                    |
| Pur Update auditing syslog destination configuration | <pre>"email_port": "string",<br/>"email_server": "string",<br/>"username": "string",<br/>"start als". "string",</pre>                                                                         |

# gRPC

The gRPC framework is supported (default: disabled). To enable gRPC:

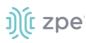

1. Go to Security :: .Services.

| Active Services                 |            |      |  |  |  |  |  |
|---------------------------------|------------|------|--|--|--|--|--|
| Enable detection of USB devices |            |      |  |  |  |  |  |
| Enable RPC                      |            |      |  |  |  |  |  |
| Enable gRPC                     |            |      |  |  |  |  |  |
|                                 | gRPC Port: | 4830 |  |  |  |  |  |

2. In Active Services menu:

Select Enable gRPC checkbox.

Enter **gRPC Port**.

3. Click Save.

gRPC is very scalable, performance-based RPC framework that uses simple service definitions and structured data.

There are four service definitions:

get\_request (APIRequest) - reads data. Returns (APIReply)

post\_request (APIRequest) - executs commands or add an entry. Returns (APIReply)

put\_request (APIRequest) - executs commands that need a selected entry, or update an entry. Returns (APIReply)

delete\_request (APIRequest) - Deletes existing data sets (or destroys a session. Returns (APIReply)

APIRequest expects three arguments:

path - gRPC path to be used.

ticket - authentication ticket for the request.

data - structured data, in json format.

All three arguments follow the same structure as the existing REST API's. See https://<Nodegrid IP>/api\_doc.html for more details.

APIReply returns two arguments:

message - structured data in json format.

status\_code - status\_code as int32 number.

## **CLI Examples**

post\_request (Authentication - returns a session ticket)

```
))(t zpe
```

```
post_request({path: '/v1/Session', data: '{"username": "admin", "password":
"admin"}'}, [...]
```

get\_request (get network connection details)

```
get_request({path: '/v1/network/connections', ticket: 'xxxxxxxxxxxx'}, [...]
```

post\_request (add a phone number to the sms whitelist)

```
post_request({path: '/v1/system/sms/whitelist', ticket: 'xxxxxxxxxx', data
    '{"name": "phone1", "phone_number": "+11111111111"}' }, [...]
```

put\_request (update an existing value on the sms whitelist)

```
put_request({path: '/v1/system/sms/whitelist/phone1', ticket: 'xxxxxxxxxxx', data
    '{"phone_number": "+12222222222"}' }, [...]
```

delete\_request (delete an existing value on the sms whitelist)

```
delete_request({path: '/v1/system/sms/whitelist', ticket: 'xxxxxxxxxx', data
    '{"whitelists": [ "phone1", "phone2" ]}' }, [...]
```

## File Manager tool

This displays the folder and file structure. To review folder contents, click on the folder name. Root (Home) folders cannot be renamed, deleted, or moved. The basic folder structure cannot be modified. This is only available to users with administrator privileges.

| <li>Do</li> | wnload   | Delete 🔶 Move 🖍 Rename | <b>⊥</b> Archive | Upload     New Folder |
|-------------|----------|------------------------|------------------|-----------------------|
| <b>♠</b> /H | ome      |                        |                  |                       |
|             | Туре     | Name                   | Size             | Time                  |
|             | =        | admin_group            | 4.00 KB          | 3/9/2018 4:34:56 AM   |
|             | =        | admin_home             | 4.00 KB          | 3/9/2018 4:34:56 AM   |
|             | =        | datalog                | 4.00 KB          | 9/29/2021 11:04:19 AM |
|             | <b>*</b> | datastore              | 4.00 KB          | 3/9/2018 4:34:56 AM   |
|             | <b>*</b> | eventlog               | 4.00 KB          | 9/30/2021 6:40:55 AM  |
|             | <b>*</b> | nodegrid_ap            | 4.00 KB          | 3/9/2018 4:34:56 AM   |
|             | <b>*</b> | remote_file_system     | 4.00 KB          | 3/9/2018 4:34:56 AM   |
|             | <b>*</b> | sed                    | 4.00 KB          | 3/9/2018 4:34:56 AM   |
|             | <b></b>  | software               | 4.00 KB          | 9/30/2021 6:39:32 AM  |
|             |          |                        |                  |                       |

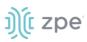

# **Download File**

This downloads the selected file(s) in a folder. Only files can be downloaded.

#### WebUI Procedure

- 1. Go to System :: Toolkit.
- 2. Click File Manager icon (opens a new browser tab).
- 3. Navigate to the folder that contains the file.
- 4. Select the checkbox for each file to download.
- 5. Click Download.

Alternately, click on the File Name to download.

### **Delete File or Folder**

This deletes the selected files/folders.

#### WebUI Procedure

- 1. Go to System :: Toolkit.
- 2. Click File Manager icon (opens a new browser tab).
- 3. Go to the location.
- 4. Select checkbox(es).
- 5. Click Delete.

#### **Move File or Folder**

This moves the selected folders/files to a different folder location.

#### WebUI Procedure

- 1. Go to System :: Toolkit.
- 2. Click File Manager icon (opens a new browser tab).
- 3. Go to the location.
- 4. Select checkbox(es).
- 5. Click Move.
- 6. On the Move pop-up dialog, enter Target path.

| Move   |            |           |
|--------|------------|-----------|
| Target | /software/ |           |
|        |            | Cancel OK |

7. Click OK.

©2022 ZPE Systems, Inc.

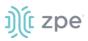

# **Rename File or Folder**

#### WebUI Procedure

- 1. Go to System :: Toolkit.
- 2. Click File Manager icon (opens a new browser tab).
- 3. Go to the location.
- 4. Select checkbox.
- 5. Click Rename.
- 6. On the *Rename* pop-up dialog, enter **New Name**.

| Rename   |      |  |        |    |
|----------|------|--|--------|----|
| New Name | test |  |        |    |
|          |      |  | Cancel | ОК |

7. Click OK.

#### **Archive File or Folder**

NOTE: When a root folder is archived, it is saved in the Home directory. It cannot be deleted or moved.

#### WebUI Procedure

- 1. Go to System :: Toolkit.
- 2. Click File Manager icon (opens a new browser tab).
- 3. Go to the location.
- 4. Select checkbox(es).
- 5. Click Archive.
- 6. On the *Create Archive* pop-up dialog, confirm the Name (modify as needed). Select **Embed directories in archive** checkbox. Click **Create**.

| reate Ar | chive                    |                     |
|----------|--------------------------|---------------------|
| Name     | files_software_2021-10-1 | 9T15.13.50.490Z.zip |
| Embed    | directories in archive   |                     |
|          |                          |                     |
|          |                          | Cancel Create       |

The archive is saved in the same folder location. It can be renamed, moved, or downloaded, as needed.

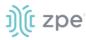

| ♠ /Home/software |          |                                             |         |                       |  |  |  |
|------------------|----------|---------------------------------------------|---------|-----------------------|--|--|--|
|                  | Туре     | Name                                        | Size    | Time                  |  |  |  |
|                  | •        | files_software_2021-10-19T15.17.08.413Z.zip | 22 B    | 10/19/2021 8:17:10 AM |  |  |  |
|                  | <b>*</b> | software                                    | 4.00 KB | 10/19/2021 8:04:11 AM |  |  |  |
|                  | <b></b>  | test                                        | 4.00 KB | 10/19/2021 8:03:52 AM |  |  |  |
|                  |          |                                             |         |                       |  |  |  |

#### **Create New Folder**

Cannot be done in Home location.

#### WebUI Procedure

- 1. Go to System :: Toolkit.
- 2. Click File Manager icon (opens a new browser tab).
- 3. Navigate to the folder location for the new folder.
- 4. Click New Folder.
- 5. On the New Folder pop-up dialog, enter Folder Name. Click OK.

| New Folder |                                                           |
|------------|-----------------------------------------------------------|
|            | /software/software/test/test112/<br>software/test/test112 |
|            | Cancel                                                    |

The new folder is added in that location.

#### **Upload File**

#### WebUI Procedure

- 1. Go to System :: Toolkit.
- 2. Click File Manager icon (opens a new browser tab).
- 3. Navigate to the folder to contain the uploaded file.
- 4. Click Upload.
- 5. On the Upload File pop-up dialog, click Choose File. Locate and select the file. Click OK.

| Upload File                                        |        |
|----------------------------------------------------|--------|
| Upload to /software/<br>Choose File No file chosen |        |
|                                                    | Cancel |

The file will upload and become available.

# ))(t zpe

# Diagnostic Data tool

This tool creates a report on the system status of the Nodegrid device. The contents help invesitage the device functionality. A series of commands output the state of the system, collect various log files, and copies the important configuration files. The output compacted file helps debug the system in case of any error or unexpected behavior.

#### The generated file is saved:

/home/admin/logs/collection\_nodegrid\_XXXX-XX-XX\_XX-XX.tar.gz

| License                | Preferences                | Slots            | Date and Time            | Toolkit             | Logging              | Custom Fields             | Dial Up           | Scheduler            | SMS              | Remote File System               |          |
|------------------------|----------------------------|------------------|--------------------------|---------------------|----------------------|---------------------------|-------------------|----------------------|------------------|----------------------------------|----------|
| System :: Too          | olkit :: Diagnostic Data   |                  |                          |                     |                      |                           |                   |                      |                  |                                  | 😂 Reload |
| Finish                 |                            |                  |                          |                     |                      |                           |                   |                      |                  |                                  |          |
| Diagnostic<br>Manager. | data collection is in prog | gress. This oper | ation may take some mini | utes to complete. T | he collection will t | oe stored in /home/admin, | logs/collection_n | odegrid_2021-11-15_1 | .5-20-9.tar.gz a | nd could be accessed through the | e File   |

### Step 1 – Initiate Diagnostic Data

This runs the Diagnostic Data tool. The results are accessed with File Manager.

#### WebUI Procedure

- 1. Go to Systems :: Toolkit.
- 2. Click **Diagnostic Data** icon.
- 3. The tool will run the diagnostics.
- 4. When done, click **Finish** (returns to the *Toolkit* page.

## Step 2 – Access the Diagnostic Data Results

(Admin privileges required.)

#### WebUI Procedure

- 1. Go to System :: Toolkit.
- 2. Click File Manager icon.
- 3. Go to folder: /Home/admin\_home/logs.

| Oov   | vnload   | X Delete        | Move       | Nename         | <b>⊥</b> Archive |           | O Upload           | New Folder |
|-------|----------|-----------------|------------|----------------|------------------|-----------|--------------------|------------|
| A /Ho | me/admir | n_home/logs     |            |                |                  |           |                    |            |
|       | Гуре     | Name            |            |                |                  | Size      | Time               |            |
|       | •        | collection_node | grid_2021- | 10-19_16-23-18 | .tar.gz          | 668.95 KB | 10/19/2021 9:24:15 | AM         |
|       | •        | collection_node | grid_2021- | 10-19_16-27-53 | .tar.gz          | 670.05 KB | 10/19/2021 9:28:49 | ۹M         |

- 4. Locate the tarball and select checkbox.
- 5. Click Download.

Review the file, as needed.

©2022 ZPE Systems, Inc.

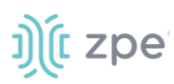

# **Cloud Enrollment tool**

|                                       |                      | Toolkit | -<br>Logging |  |  |  |  |  |  |
|---------------------------------------|----------------------|---------|--------------|--|--|--|--|--|--|
| System :: Toolkit :: Cloud Enrollment |                      |         |              |  |  |  |  |  |  |
|                                       |                      |         |              |  |  |  |  |  |  |
| Enroll Cancel                         |                      |         |              |  |  |  |  |  |  |
| Cloud Enrollment                      |                      |         |              |  |  |  |  |  |  |
|                                       |                      |         |              |  |  |  |  |  |  |
| Status:                               | Not enrolled         |         |              |  |  |  |  |  |  |
|                                       |                      |         |              |  |  |  |  |  |  |
| URL:                                  | https://zpecloud.com |         |              |  |  |  |  |  |  |
|                                       |                      |         |              |  |  |  |  |  |  |
| Customer Code:                        |                      |         |              |  |  |  |  |  |  |
| Enrollment Key:                       |                      |         |              |  |  |  |  |  |  |
|                                       |                      |         |              |  |  |  |  |  |  |

This allows enrollment of the device in ZPE Cloud. Displays this dialog.

# **Enable Cloud Enrollment**

#### WebUI Procedure

- 1. Go to System :: Toolkit.
- 2. Click Cloud Enrollment icon (displays dialog)
- 3. In the Cloud Enrollment menu:

Enter **URL** of the Cloud application.

Enter Customer Code.

Enter Enrollment Key.

4. Click Save.

# Logging tab

Data Logging is used to collect information and can also create event notifications. This is archived by defined alert strings (a simple text match or regular expression pattern string) that are evaluated against the data source stream. Events are automatically generated for each match.

Data logging can be enabled for all CLI sessions to be used for inspection and auditing. Data logs are stored locally or remotely (depending on Auditing settings).

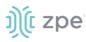

| License       | Preferences       | Date and Time | Toolkit | Logging | Custom Fields |
|---------------|-------------------|---------------|---------|---------|---------------|
| System :: Log | ging              |               |         |         |               |
| Save          |                   |               |         |         |               |
| System        | Session Loggin    | g             |         |         |               |
| 🗆 Enabl       | e session logging |               |         |         |               |

# **Enable Session Logging**

Details can be modified, as needed.

#### WebUI Procedure

- 1. Go to System :: Logging.
- 2. In System Session Logging menu:

Select Enable session logging checkbox (expands dialog).

|                |                         | Date and Time |  |  |
|----------------|-------------------------|---------------|--|--|
| System :: Logg |                         |               |  |  |
| Save           |                         |               |  |  |
| System         | Session Loggin          | g             |  |  |
| Z Enable       | session logging         |               |  |  |
| Enable         | string detection alerts | S             |  |  |
|                |                         |               |  |  |

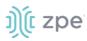

(optional) Select **Enable string detection alerts** checkbox (expands dialog). Enter **Session String** sets, as needed) that sends a notification alert upon occurrence.

|                |                           | Date and Time |  | Logging | Custom Fields |  |  |  |  |  |
|----------------|---------------------------|---------------|--|---------|---------------|--|--|--|--|--|
| System :: Log  | System :: Logging         |               |  |         |               |  |  |  |  |  |
| Save<br>System | Session Logging           | 7             |  |         |               |  |  |  |  |  |
|                | le session logging        | 2             |  |         |               |  |  |  |  |  |
| 🗹 Enabl        | e string detection alerts |               |  |         |               |  |  |  |  |  |
| Sess           | ion String 1:             |               |  |         |               |  |  |  |  |  |
| Sess           | ion String 2:             |               |  |         |               |  |  |  |  |  |
| Sess           | ion String 3:             |               |  |         |               |  |  |  |  |  |
| Sess           | ion String 4:             |               |  |         |               |  |  |  |  |  |
| Sess           | ion String 5:             |               |  |         |               |  |  |  |  |  |

3. Click Save.

# **Custom Fields tab**

Searchable custom fields can be created here. For example, add details not available by default. These custom fields become part of the device details.

|               |                                 |  |  |  | Custom Fields |  |  |  |  |
|---------------|---------------------------------|--|--|--|---------------|--|--|--|--|
| System :: Cus | System :: Custom Fields CReload |  |  |  |               |  |  |  |  |
| Add Dele      | Edit                            |  |  |  |               |  |  |  |  |
| 🗆 Field       | Name                            |  |  |  | Field Value   |  |  |  |  |
| examp         | le                              |  |  |  | aBC           |  |  |  |  |
| 🗌 test        |                                 |  |  |  | 1             |  |  |  |  |
|               |                                 |  |  |  |               |  |  |  |  |

# **Add Custom Field**

#### WebUI Procedure

- 1. Go to System :: Custom Fields.
- 2. Click Add (displays dialog).

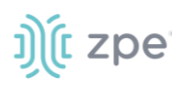

| System :: Custom Fields |  |
|-------------------------|--|
| Save Cancel             |  |
| Field Name:             |  |
| Field Value:            |  |
|                         |  |

- 3. Enter Field Name.
- 4. Enter Field Value.
- 5. Click Save.

### **Edit Custom Field**

#### WebUI Procedure

- 1. Go to System :: Custom Fields.
- 2. Select checkbox next to Field Name.
- 3. Click Edit (displays dialog).
- 4. Make changes.
- 5. Click Save.

#### **Delete Custom Field**

#### WebUI Procedure

- 1. Go to System :: Custom Fields.
- 2. Select checkbox next to Field Name.
- 3. Click Delete.
- 4. Click Save.

# **Dial-Up tab**

Parameters for dialing to the device and callback users are configured here. Login and PPP connection features are also defined using the drop-down menu.

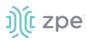

# Services sub-tab

| Services                      | CallBack    | Users    |   |  |  |  |  |
|-------------------------------|-------------|----------|---|--|--|--|--|
| System :: Dial Up :: Services |             |          |   |  |  |  |  |
| Save                          |             |          |   |  |  |  |  |
| Log                           | in Session: | Disabled | ~ |  |  |  |  |
| PPP C                         | onnection:  | Disabled | ~ |  |  |  |  |
|                               |             |          |   |  |  |  |  |

## **Manage Dial Up Services**

#### WebUI Procedure

- 1. Go to System :: Dial Up :: Services.
- 2. On Login Session drop-down, select one (Enabled, Disabled, Callback).
- 3. On PPP Connection drop-down, select one (Enabled, Disabled, Callback).
- 4. Click Save.

# Callback Users sub-tab

| Services                            | CallBack Users |                 |  |  |  |  |  |
|-------------------------------------|----------------|-----------------|--|--|--|--|--|
| System :: Dial Up :: CallBack Users |                |                 |  |  |  |  |  |
| Add De                              | Add Delete     |                 |  |  |  |  |  |
| Callt                               | back User      | Callback Number |  |  |  |  |  |
| 🗌 apsjo                             | nes            | 1-123-345-4567  |  |  |  |  |  |

#### **Add Callback User**

#### WebUI Procedure

- 1. Go to System :: Dial Up :: Callback Users.
- 2. Click Add-(displays dialog).

| Services CallE                      | Back Users |  |  |  |  |  |  |
|-------------------------------------|------------|--|--|--|--|--|--|
| System :: Dial Up :: CallBack Users |            |  |  |  |  |  |  |
| Save Cancel                         |            |  |  |  |  |  |  |
| Callback Use                        | r.         |  |  |  |  |  |  |
| Callback Numbe                      | r.         |  |  |  |  |  |  |

3. Enter Callback User.

©2022 ZPE Systems, Inc.

# ))( zpe

- 4. Enter Callback Number.
- 5. Click Save.

## **Delete Callback User**

#### WebUI Procedure

- 1. Go to System :: Dial Up :: Callback Users.
- 2. Select checkbox next to Callback User.
- 3. Click **Delete**.

## **Edit Callback User**

#### WebUI Procedure

- 1. Go to System :: Dial Up :: Callback Users.
- 2. In Callback User column, click name.

| Services CallBack                               | Users          |  |  |  |  |  |  |
|-------------------------------------------------|----------------|--|--|--|--|--|--|
| System :: Dial Up :: CallBack Users :: apsjones |                |  |  |  |  |  |  |
| Save                                            |                |  |  |  |  |  |  |
| Callback User:                                  | apsjones       |  |  |  |  |  |  |
| Callback Number:                                | 1-123-345-4567 |  |  |  |  |  |  |

- 3. On the dialog, make changes.
- 4. Click Save.

# **Scheduler tab**

On this tab, administrators can execute tasks and scripts on a schedule. These can be maintenance tasks or automation tasks that include end devices.

| System :: Sche | duler           |         |              |        |                  |             | C Reload |
|----------------|-----------------|---------|--------------|--------|------------------|-------------|----------|
| Add Dele       | te Clone Enable | Disable |              |        |                  |             |          |
| Task I         | lame            | User    | Command to E | xecute | Task Description | Task Status |          |
| 🗹 test         |                 | daemon  | Ctl-A        |        | testtest         | Enabled     |          |
| test2          |                 | daemon  | CtI-S        |        | test`12          | Disabled    |          |

The tasks must be CLI file (text file with Nodegrid CLI commands) or script file located on the device. The file needs to be accessible and executable by the user.

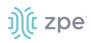

# Scheduler Date/Time examples

| Factor       | Daily Task<br>00:01 hours | Every Saturday:<br>23:45 hours | Every Hour<br>on the Hour |
|--------------|---------------------------|--------------------------------|---------------------------|
| Minute       | 1                         | 45                             | 0                         |
| Hour         | 0                         | 23                             | *                         |
| Day of Month | *                         | *                              | *                         |
| Month        | *                         | *                              | *                         |
| Day of Week  | *                         | 6                              | *                         |

# Manage Tasks

# Add a Task

### WebUI Procedure

- 1. Go to System :: Scheduler.
- 2. Click Add (displays dialog).

#### Version 5.4

# ))(t zpe

| License       | Preferenc     | es Slots | Date and Time | Toolkit | Logging |
|---------------|---------------|----------|---------------|---------|---------|
| System :: Sch | eduler        |          |               |         |         |
| Save          | cel           |          |               |         |         |
| Task          |               |          |               |         |         |
|               | Task Name:    |          |               |         |         |
|               | Task Status:  | Enabled  |               |         | ~       |
| Task          | Description:  |          |               |         |         |
|               | User:         | daemon   |               |         |         |
| Comman        | d to Execute: |          |               |         |         |
| Executio      | on Time       |          |               |         |         |
|               | Minute:       | •        |               |         |         |
|               | Hour:         | *        |               |         |         |
| D             | ay of Month:  | •        |               |         |         |
|               | Month:        | •        |               |         |         |
|               | Day of Week:  | *        |               |         |         |

3. In the Task menu:

Enter Task Name.

On Task Status drop-down, select one (Enabled, Disabled).

(optional) Enter Task Description.

For **User**, accept default.

Enter Command to Execute (Shell command to execute).

4. In the *Execution Time* menu, modify fields as needed.

**Minute** ('\*', numbers [0-59], ',' separated, '-' separated, '/' separated)

**Hour** ('\*', numbers [0-23], ',' separated, '-' separated, '/' separated)

**Day of month** ('\*', numbers [1-31], ',' separated, '-' separated, '/' separated)

Month ('\*', numbers [Jan=1, Feb=2, ..., Dec=12], ',' separated, '-' separated, '/' separated)

**Day of Week** ('\*', numbers, ',', '-', '/' ',', '-', '/'.(Sun=0, Mon=1, ..., Sat=6))

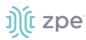

## 5. Click Save.

# Edit a Task

#### WebUI Procedure

- 1. Go to System :: Scheduler.
- 2. In the Task Name column, click on the name (displays dialog).
- 3. Make changes as needed.
- 4. Click Save.

## **Delete a Task**

#### WebUI Procedure

- 1. Go to System :: Scheduler.
- 2. Select checkbox next to a task.
- 3. Click Delete
- 4. On confirmation pop-up dialog, click OK.

## **Clone a Task**

#### WebUI Procedure

- 1. Go to System :: Scheduler.
- 2. In the *Task Name* column, click on the name (displays dialog).
- 3. Select checkbox next to a task.
- 4. Click Clone (displays dialog).

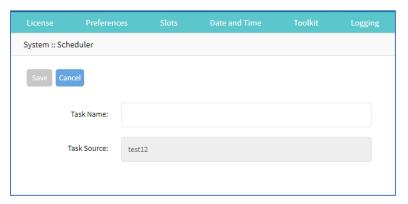

- 5. Enter Task Name.
- 6. Click Save.
- 7. As needed, edit the cloned task.

# ))(t zpe

# Enable/Disable a Task

#### WebUI Procedure

- 1. Go to System :: Scheduler.
- 2. In the *Task Name* column, click on the name (displays dialog).
- 3. Select checkbox next to a task.
- 4. Click Enable (to enable task).
- 5. Click **Disable** (to disable task).

# SMS tab (only with installed cellular module)

**NOTE**: This function is only available on devices on devices with the cellular module installed: Services Router, Bold SR, Gate SR, Link SR, and Hive SR (loaded with M2-Card EM7565 M2/wireless modem).

Actions can be run remotely with an SMS incoming message. The SMS message authentication must be valid. Only allowed actions are executed.

By default, Enable Actions via incoming SMS is disabled. When enabled in the default state (no password), the device accepts SMS-triggered actions from all phone numbers. MAC address of ETH0 is the default password.

**NOTE**: The SMS option requires that the SIM card and plan to be SMS-enabled. This can be checked with the service provider. It is recommended to check the costs for this service, as some actions can respond with multiple SMS.

## Settings sub-tab

#### **Enable Incoming SMS Actions**

#### WebUI Procedure

1. Go to System :: SMS :: Settings.

| Settings     | Whitelist                                                                                           |       |          |
|--------------|----------------------------------------------------------------------------------------------------|-------|----------|
| System :: SM | IS :: Settings                                                                                      |       | C Reload |
| _            |                                                                                                    |       |          |
| Save         |                                                                                                    |       |          |
| SMS Ac       | tions Settings                                                                                      |       |          |
| SM2 AC       | uons settings                                                                                       |       |          |
| 🗹 Enab       | le Actions via incoming SMS                                                                         |       |          |
|              | Password:                                                                                           |       |          |
|              |                                                                                                    |       |          |
| SMS fo       | ormat: <password>;<action>;[<argume< td=""><td>nt&gt;;]</td><td></td></argume<></action></password> | nt>;] |          |
|              |                                                                                                    |       |          |

2. In SMS Actions Settings menu, select Enable Actions via Incoming SMS checkbox (displays dialog).

#### Version 5.4

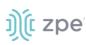

| License      | Preferences                                                                                                    | Slots                                                                | Date and Time | Toolkit | Logging |
|--------------|----------------------------------------------------------------------------------------------------|----------------------------------------------------------------------|---------------|---------|---------|
| Settings     | Whitelist                                                                                                    |                                                                      |               |         |         |
| System :: SM | IS :: Settings                                                                                                    |                                                                      |               |         |         |
| Save         |                                                                                                    |                                                                      |               |         |         |
| SMS A        | ctions Settings                                                                                                    |                                                                      |               |         |         |
| 🗹 Enal       | ble Actions via incoming S                                                                                                    | SMS                                                                  |               |         |         |
|              | Password:                                                                                                    |                                                                      |               |         |         |
| SMS f        | ormat: <password>;<acti< td=""><td>on&gt;;[<argumer< td=""><td>nt&gt;;]</td><td></td><td></td></argumer<></td></acti<></password> | on>;[ <argumer< td=""><td>nt&gt;;]</td><td></td><td></td></argumer<> | nt>;]         |         |         |
| Allow        | ed SMS Actions                                                                                                    |                                                                      |               |         |         |
| 🗹 apn        | - configure temporary AP                                                                                                    | 'N                                                                   |               |         |         |
| sims         | swap - temporary swap Sl                                                                                                    | M card                                                               |               |         |         |
| Conr         | nect and disconnect - on/                                                                                                    | off data conne                                                       | ction         |         |         |
| 🗹 msta       | atus - request wireless mo                                                                                                    | odem status                                                          |               |         |         |
| rese         | t - reset wireless modem                                                                                                    |                                                                      |               |         |         |
| info         | - request information abo                                                                                                    | out Nodegrid                                                         |               |         |         |
| ☑ facto      | orydefault - factory defau                                                                                                    | lt Nodegrid                                                          |               |         |         |
| 🗹 rebo       | oot - reboot Nodegrid                                                                                                    |                                                                      |               |         |         |

- 3. Enter Password.
- 4. In Allowed SMS Actions menu, select/unselect checkboxes (as needed):

apn - configure temporary APN checkbox (configure a temporary APN).

simswap - temporary swap SIM card checkbox (triggers a SIM card failover).

**connect and disconnect - on/off data connection** checkbox (triggers a modem to connect or disconnect).

mstatus - request wireless modem status checkbox (returns current modem status)

reset - reset wireless modem checkbox (triggers a modem reset).

info - request information about Nodegrid checkbox (returns About information).

**factorydefault - factory default Nodegrid** checkbox (factory default of the Nodegrid device is triggered).

reboot - reboot Nodegrid checkbox (triggers device reboot).

5. Click Save.

#### CLI Examples: SMS Actions and Messages

©2022 ZPE Systems, Inc.

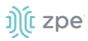

The format of SMS actions and subsequent response is given in the list below. Some actions may not require a response.

#### Format

Message format: < password >;< action >;< argument >;
 Response: <response>;

apn (configure temporary APN)

< password >;apn;<new apn>;

simswap (swap sim card temporary)

```
< password >;simswap;<timeout for sim to register in secs. max 180>;
Modem will reset to swap sim;
```

connect (try to power on data connection)

```
< password >;connect;
Connect action started;
```

disconnect (drop current data connection)

< password >;disconnect; Disconnect action started;

mstatus (request modem status)

```
< password >;mstatus;
Service:< LTE|WCDMA >;RSSI:< value dbm >;SIM:< sim number in use >;State:< status
>;APN:< apn in use >;IP addr:< ip address when connected >
```

reset (reset wireless modem)

< password >;reset; Modem Reset will start soon;

info (request device information)

```
< password >;info;
Model: < Nodegrid model >; Serial Number: < Nodegrid serial number >; Version: <
firmware version >;
```

factorydefault (restore Nodegrid configuration to factory default)

```
< password >;factorydefault;
Nodegrid will restore configuration to factory default and reboot;
```

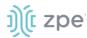

reboot (reboot Nodegrid device)

```
< password >;reboot;
Nodegrid will reboot soon;
```

# Whitelist sub-tab

On the table, administrators can add, delete, or change phone numbers which can send SMS action triggers. Requests from all other phone numbers are ignored.

| Settings      | Whitelist      |          |        |  |  |          |
|---------------|----------------|----------|--------|--|--|----------|
| System :: SMS | S :: Whitelist |          |        |  |  | C Reload |
| Add Del       | ete            |          |        |  |  |          |
| 🗆 Name        | e              | Phone    | Number |  |  |          |
| 🗌 test        |                | +1408444 | 14444  |  |  |          |

NOTE: If the whitelist table is empty, requests from all phone numbers are accepted.

#### **Add Entry to Whitelist**

#### WebUI Procedure

- 1. Go to System :: SMS :: Whitelist.
- 2. Click Add (displays dialog).

| Li  | cense      | Preference      | es Slots | Date and Tin | ne Toolkit | Log |
|-----|------------|-----------------|----------|--------------|------------|-----|
| Se  | ttings     | Whitelist       |          |              |            |     |
| Sy: | stem :: SM | MS :: Whitelist |          |              |            |     |
|     | Save       | ancel           |          |              |            |     |
|     |            | Name:           |          |              |            |     |
|     |            |                 |          |              |            |     |
|     | Ph         | one Number:     |          |              |            |     |
|     |            |                 |          |              |            |     |

- 3. Enter Name.
- 4. Enter Phone Number.
- 5. Click Save.

# **Remote File System tab**

This designates remote file system folders.

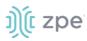

| System | n :: Remote File S | ystem            |               |                  |                       |        |              |                                               | 2 Reload  |
|--------|--------------------|------------------|---------------|------------------|-----------------------|--------|--------------|-----------------------------------------------|-----------|
| Add    | Delete             |                  |               |                  |                       |        |              |                                               |           |
|        | Mount Point        | File System Type | Remote Server | Remote Directory | Include in the File M | anager | Status Er    | ror                                           |           |
|        | 12                 | NFS              | 127.0.0.1     | remote           | no                    |        | Unmounted 12 | 7.0.0.1: RPC: Remote system error - Connectio | n refused |

# Manage Remote File System

# Add Remote File System

#### WebUI Procedure

- 1. Go to System :: Remote File System.
- 2. Click Add (displays dialog).

| License       | Prefere                      | nces   | Date and Time | Toolkit | Logging | Custom Fields | Dial Up | Scheduler | Remote File System |
|---------------|------------------------------|--------|---------------|---------|---------|---------------|---------|-----------|--------------------|
| System :: Rer | System :: Remote File System |        |               |         |         |               |         |           |                    |
| Save          | ncel                         |        |               |         |         |               |         |           |                    |
| м             | ount Point:                  |        |               |         |         |               |         |           |                    |
| File Sy       | rstem Type:                  | NFS    |               |         | ~       | •             |         |           |                    |
| Rem           | ote Server:                  |        |               |         |         |               |         |           |                    |
| Remot         | e Directory:                 |        |               |         |         |               |         |           |                    |
| Mount         | On-demand                    |        |               |         |         |               |         |           |                    |
| 🗆 Include     | in the File Ma               | inager |               |         |         |               |         |           |                    |

- 3. Enter Mount Point.
- 4. On File System Type drop-down, select one

## NFS

| File System Type: | NFS | - |
|-------------------|-----|---|
| Remote Server:    |     |   |
| Remote Directory: |     |   |

Enter Remote Server.

Enter Remote Directory

## Windows Sharing

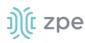

| Ver | sion | 5.4 |
|-----|------|-----|
|     |      |     |

| File System Type: | Windows Sharing | ~ |
|-------------------|-----------------|---|
| Remote Server:    |                 |   |
| Remote Directory: |                 |   |
| Username:         |                 |   |
| Password:         |                 |   |
| Confirm Password: |                 |   |

Enter Remote Server.

Enter Remote Directory.

Enter Username.

Enter Password and Confirm Password.

#### SSHFS

| File System Type:         | SSHFS                | ~     |
|---------------------------|----------------------|-------|
| Remote Server:            |                      |       |
| Remote Directory:         |                      |       |
| Username:                 |                      |       |
| Authentication<br>Method: | Password             |       |
|                           | Password:            | ••••• |
|                           | Confirm<br>Password: |       |
|                           | ○ SSH Key            |       |

Enter Remote Server.

Enter **Remote Directory**.

Enter Username.

On Authentication Method menu, select one:

Password radio button. Enter Password and Confirm Password.

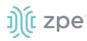

| Authentication<br>Method: | Password             |  |
|---------------------------|----------------------|--|
|                           | Password:            |  |
|                           | Confirm<br>Password: |  |

### SSH Key radio button. Enter SSH Key File Path.

| Authentication<br>Method: | O Password                                                                  |
|---------------------------|-----------------------------------------------------------------------------|
| method.                   | SSH Key                                                                     |
|                           | SSH Key File<br>Path:                                                       |
|                           | Filesystem will not mount if SSH Key is not authorized in the remote server |
|                           |                                                                             |

- 5. (optional) Select Mount On-demand checkbox.
- 6. (optional) Select Include in the File Manager checkbox.
- 7. Click Save.

# **Edit Remote File System**

#### WebUI Procedure

- 1. Go to System :: Remote File System.
- 2. Click on the name in the Mount Point column (displays dialog)

| System :: Remote File System :: 12 |           |  |  |  |
|------------------------------------|-----------|--|--|--|
| Save Cancel                        |           |  |  |  |
| Mount Point:                       | 12        |  |  |  |
| File System Type:                  | NFS 🗸     |  |  |  |
| Remote Server:                     | 127.0.0.1 |  |  |  |
| Remote Directory:                  | remote    |  |  |  |
| O Mount On-demand                  |           |  |  |  |
| Include in the File Mar            | nager     |  |  |  |

- 3. Make changes.
- 4. Click Save.

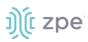

# **Delete Remote File System**

#### WebUI Procedure

- 1. Go to System :: Remote File System.
- 2. Select checkbox next to name.
- 3. Click **Delete** (displays confirmation dialog).

| 192.168.7.20 says                                        |               |             |
|----------------------------------------------------------|---------------|-------------|
| Are you sure you want to delete this Remove Fi database? | lesystem froi | m the local |
|                                                          | ОК            | Cancel      |

4. Click OK.

# I/O Ports tab (only with GPIO)

NOTE: This tab is displayed only if the Nodegrid device is equipped with GPIO (Digital I/O ports).

This sets the configuration of the state of digital outputs and DIO0/DIO1 as input or output. When DIO0/DIO1 is configured as output, the state can be set to Low or High.

#### Version 5.4

# ))(t zpe

| License         | Preferences Da     | te and Time Toolki          | t Logging | Custom Fields | Dial Up | Scheduler       | SMS               |  |
|-----------------|--------------------|-----------------------------|-----------|---------------|---------|-----------------|-------------------|--|
| I/O Ports       | Remote File System |                             |           |               |         |                 |                   |  |
| System :: I/O P | orts               |                             |           |               | •       | Start 🖌 Confirm | O Revert O Reload |  |
| Save            |                    |                             |           |               |         |                 |                   |  |
| Digital O       | utput OUT0         |                             |           |               |         |                 |                   |  |
|                 | Description :      | High Voltage Digital Outp   | ut port 0 |               |         |                 |                   |  |
|                 | State:             | Low                         |           |               |         |                 | ~                 |  |
|                 |                    |                             |           |               |         |                 |                   |  |
| Alarm Re        | elay               |                             |           |               |         |                 |                   |  |
|                 | Description:       | Alarm Relay                 |           |               |         |                 |                   |  |
|                 | State:             | O Open                      |           |               |         |                 |                   |  |
|                 |                    | ○ Close                     |           |               |         |                 |                   |  |
|                 |                    | Power Source Control        |           |               |         |                 |                   |  |
|                 |                    |                             |           |               |         |                 |                   |  |
| Dry Cont        | act DIO0           |                             |           |               |         |                 |                   |  |
|                 | Description:       | TTL Level Digital IO port ( | )         |               |         |                 |                   |  |
|                 | Direction :        | O Input                     |           |               |         |                 |                   |  |
|                 |                    | Ouptut                      |           |               |         |                 |                   |  |
|                 |                    | State                       | e: Low    |               |         |                 | ~                 |  |
|                 |                    |                             |           |               |         |                 |                   |  |
| Dry Cont        | act DIO1           |                             |           |               |         |                 |                   |  |
|                 | Description:       | TTL Level Digital IO port 3 | 1         |               |         |                 |                   |  |
|                 | Direction :        | O Input                     |           |               |         |                 |                   |  |
|                 |                    | Ouptut                      | Law       |               |         |                 |                   |  |
|                 |                    | State                       | e: Low    |               |         |                 | ~                 |  |

# Configure I/O Port Settings

1. In Digital Output OUT0 menu:

Enter **Description**.

On State drop-down, select one (Low, High):

2. In Alarm Relay menu:

## Enter **Description**.

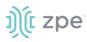

- On State, select one:
  - Open radio button
  - Close radio button
  - Power Source Control radio button
- 3. In Dry Contact DIO0 menu:

#### Enter Description.

On Direction, select one:

Input radio button

Output radio button

On State drop-down, select one (Low, High)

4. In Dry Contact DIO1 menu:

#### Enter Description.

On Direction, select one:

Input radio button

Output radio button

On State drop-down, select one (Low, High)

5. Click Save.

# **Network Section**

Administrators can configure and adjust all network-related settings, including network configuration, LTE, WIFI interfaces, bounding, and VLAN details.

**NOTE**: Nodegrid currently supports the FRRouting suite. For more information, see <a href="http://docs.frouting.org/en/latest/">http://docs.frouting.org/en/latest/</a>

# **Settings tab**

Administrators can define network details, including failover.

#### Version 5.4

| ttings Connection    | ons Switch             | Static Routes   | Hosts | SNMP | DHCP Server                | Wireless Modem              | Flow Exporter              | QoS  | VPN  |
|----------------------|------------------------|-----------------|-------|------|----------------------------|-----------------------------|----------------------------|------|------|
| twork :: Settings    |                        |                 |       |      |                            |                             |                            |      | C Re |
| Save                 |                        |                 |       |      |                            |                             |                            |      |      |
| Host and DNS         |                        |                 |       | 1    | Pv4 and IPv6 Prof          | ïle                         |                            |      |      |
| Hostname:            | nodegrid               |                 |       |      | Enable IPv4 IP Forwar      | rd                          |                            |      |      |
| Domain Name:         | localdomain            |                 |       |      | Enable IPv6 IP Forwar      | d                           |                            |      |      |
| DNS Server:          | 192.168.2.205 75.75.75 | .75 75.75.76.76 |       |      | IPv4 Loopback<br>Address:  |                             |                            |      |      |
| DNS Search:          | zpesystems.com         |                 |       |      | IPv6 Loopback<br>Address:  |                             |                            |      |      |
|                      |                        |                 |       |      | Reverse Path<br>Filtering: | Strict Mode                 |                            |      | ~    |
|                      |                        |                 |       |      | Enable Multiple Routi      | ng Tables                   |                            |      |      |
|                      |                        |                 |       |      | If enabling, the tables v  | vill be created when the co | nnections are re-establish | ned. |      |
|                      |                        |                 |       |      |                            |                             |                            |      |      |
| Network Failover a   | and Dynamic DNS        |                 |       |      |                            |                             |                            |      |      |
| Enable Network Failo | ver                    |                 |       |      |                            |                             |                            |      |      |
|                      |                        |                 |       |      |                            |                             |                            |      |      |
|                      |                        |                 |       |      |                            |                             |                            |      |      |
|                      | Constitution           |                 |       |      |                            |                             |                            |      |      |
| Bluetooth Networ     | k Connections          |                 |       |      |                            |                             |                            |      |      |

# Manage Settings

## **Configure Settings**

#### WebUI Procedure

j)(t zpe

- 1. Go to Network :: Settings.
- 2. In the *Host* & *DNS* menu:

Enter Hostname.

Enter Domain Name.

(DNS Server and DNS Search are read-only.)

3. In *IPv4 and IPv6 Profile* menu (select one or both IP Forwards to route network traffic between network interfaces):

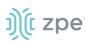

| IPv4 and IPv6 Profile      |                                                          |  |  |  |  |
|----------------------------|----------------------------------------------------------|--|--|--|--|
| Enable IPv4 IP Forward     |                                                          |  |  |  |  |
| Enable IPv6 IP Forwa       | ard                                                      |  |  |  |  |
| IPv4 Loopback<br>Address:  |                                                          |  |  |  |  |
| IPv6 Loopback<br>Address:  |                                                          |  |  |  |  |
| Reverse Path<br>Filtering: | Strict Mode 🗸                                            |  |  |  |  |
| Enable Multiple Rout       | ting Tables                                              |  |  |  |  |
| If enabling, the tables    | will be created when the connections are re-established. |  |  |  |  |

NOTE: IPv4 and IPv6 IP Forward is automatically selected if SD-WAN is enabled on the device.

Select Enable IPv4 IP Forward checkbox

Select Enable IPv6 IP Forward checkbox

Enter IPv4 Loopback Address (address is assigned a bitmask of /32)

Enter IPv6 Loopback Address (address is assigned a bitmask of /128)

On **Reverse Path Filtering** drop-down, select one:

**Disabled** (No source address validation is performed.)

**Strict** (Each incoming packet is tested against the routing table and if the interface represents the best return path. If the packet cannot be routed or is not the best return path. it is dropped.)

**Loose** (Each incoming packet is tested only against the route table. If the packet cannot be routed, it gets dropped. This allows for asymmetric routing scenarios.)

**NOTE**: With Reverse Path Filtering, administrators can configure device behavior. By default, this is set to Strict Mode (recommended for most environments with protection against some forms of DDoS attacks). This value may need to change because of dynamic routing protocols or other network setup scenarios.

Select **Enable Multiple Routing Tables** checkbox (if selected, tables are created when connections re-established).

4. In Network Failover and Dynamic DNS menu:

The network failover option allows administrators to automatically failover between two and three different network interfaces.

Select Enable Network Failover checkbox (displays expanded dialog).

**NOTE**: If SD-WAN is enabled, the **Enable Network Failure** checkbox is disabled.

# ))(t zpe

| Network Failover a                       | and Dynamic DNS | Primary Connect       | ion Failover Triggers                               |
|------------------------------------------|-----------------|-----------------------|-----------------------------------------------------|
| Enable Network Failover                  |                 | Failover by IP Addres | SS                                                  |
| Primary Connection:                      | hotspot 🗸       | Trigger:              | Unreachable Primary Connection IPv4 Default Gateway |
| Secondary<br>Connection:                 | hotspot 🗸       |                       | O Unreachable IP address                            |
| Number of failed retries to failover:    | 2               |                       |                                                     |
| Number of successful retries to recover: | 1               |                       |                                                     |
| Interval between retries (seconds):      | 5               |                       |                                                     |
|                                          |                 |                       |                                                     |

On **Primary Connection** drop-down, select one (**BACKPLANE0**, **BACKPLANE1**, **ETH0**, **ETH1**, **hotspot**).

On Secondary Connection drop-down, select one (BACKPLANE0, BACKPLANE1, ETH0, ETH1, hotspot).

Enter Number of failed retries to failover (default: 2).

Enter Number of successful retries to recover (default: 1)

Enter Interval between retries (seconds) (default: 5)

In Primary Connection Failover Triggers menu (the selection depends on type of Nodegrid device):

Select Failover by IP Address checkbox.

| Primary Connection Failover Triggers                           |                        |  |  |  |
|----------------------------------------------------------------|------------------------|--|--|--|
| Failover by IP Address                                         |                        |  |  |  |
| Trigger: O Unreachable Primary Connection IPv4 Default Gateway |                        |  |  |  |
|                                                                | Inreachable IP address |  |  |  |
|                                                                | Address:               |  |  |  |

In Trigger menu, select one:

Unreachable Primary Connection IPv4 Default Gateway radio button

Unreachable IP address radio button - enter Address.

In Dynamic DNS menu, select Enable Dynamic DNS checkbox (displays dialog).

| <u>ງ)(</u> ເ zp | e |
|-----------------|---|
|-----------------|---|

| Dynamic DNS                    |          |
|--------------------------------|----------|
| Enable Dynamic DNS             |          |
| DDNS server name:              |          |
| DDNS server TCP port:          | 53       |
| ZONE:                          |          |
| Failover Hostname<br>(FQDN):   |          |
| Key Information for<br>dnssec: |          |
| Username:                      |          |
| Algorithm:                     | HMAC-MD5 |
| Key Size:                      | 512      |

Enter **DDNS server name**.

Enter DDNS server TCP port (default: 53).

Enter **ZONE**.

ſ

Enter Failover Hostname (FQDN).

Enter **Username**.

On Algorithm drop-down, select one (HMAC-MD5, HMAC-SHA1, HMAC-SHA224, HMAC-SHA256, HMAC-SHA384, HMAC-SHA512).

Enter Key Size (default: 512).

| ( | (Following displays only when wireless connections are available.)                                                         |  |  |  |  |
|---|----------------------------------------------------------------------------------------------------|--|--|--|--|
|   | Select <b>Failover by Signal Strength</b> checkbox (triggered when signal strength drops below a user-defined percentage). |  |  |  |  |
|   | Signal Strength                                                                                                    |  |  |  |  |
|   | Signal Strength (%):                                                                                                    |  |  |  |  |
|   | Enter Signal Strength (%) value.                                                                                           |  |  |  |  |
|   | Select Failover by Data Usage checkbox (triggered when one of these limits are met):                                       |  |  |  |  |

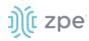

|                                 | Failover by Data Usage                      |                                                                                                    |                      |
|---------------------------------|---------------------------------------------|----------------------------------------------------------------------------------------------------|----------------------|
|                                 | Threshold:                                  | Carrier Limit (Configured on Data Usage Monitoring)                                                                                    |                      |
|                                 |                                             | O Warning Limit (Configured on Data Usage Monitoring)                                                                                  |                      |
|                                 |                                             | O Custom                                                                                                    |                      |
|                                 |                                             | Data Usage Limit<br>(MB):                                                                                                    |                      |
| In Threshold                    | nenu, select on                             | e:                                                                                                    |                      |
| Carrier Li                      | mit (Configure                              | d on Data Usage Monitoring) radio button                                                                                               |                      |
| Warning                         | Limit (Configui                             | red on Data Usage Monitoring) radio butto                                                                                              | 'n                   |
| Custom r                        | adio button – er                            | nter <b>Data Usage Limit (MB)</b> value.                                                                                               |                      |
| https://suppor<br>connect-to-4g | <u>-Ite</u> for details o<br>er by Schedule | om/portal/kb/articles/what-is-the-apn-for-my-<br>n how to configure Carrier and Warning limi<br>checkbox (triggers on a set schedule). |                      |
|                                 | Failover by Schedule                        |                                                                                                    |                      |
|                                 | Schedule:                                   | 00***                                                                                                    |                      |
|                                 | Time to Failback (hours):                   | 8                                                                                                    |                      |
|                                 | Schedule field is in cron forma             | at: minute hour day(month) month day(week). Failover will happen at every trigger.                                                     |                      |
| Enter Schedu                    | <b>ile</b> value                            |                                                                                                    | '                    |
|                                 | , separated by onth (0-11), day             | word space) Sequence: <i>minute</i> (0-59), <i>hour</i><br>of week (0-6)                                                               | (0-23), day of month |
| Enter Time to                   | Failback (hou                               | <b>rs)</b> value.                                                                                                    |                      |

5. In Blue Tooth Network Connections (applies only if Bluetooth is enabled):

Select Enable Bluetooth Network Connections checkbox.

6. Click Save.

# **Connections tab**

Administrators can edit, add, and delete existing network configurations. All existing physical interfaces are automatically added.

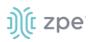

|         | s Connec         | tions S    |            |            |               |                 |                             |                   |   |             | •      |
|---------|------------------|------------|------------|------------|---------------|-----------------|-----------------------------|-------------------|---|-------------|--------|
| Network | k :: Connections |            |            |            |               |                 |                             |                   |   | e           | Reload |
| Add     | Delete Up Coni   | Down (     | Connection |            |               |                 |                             |                   |   |             |        |
|         | Name             | Status     | Туре       | Interface  | Carrier State | IPv4 Address    | IPv6 Address                | MAC Address       |   | Description | n      |
|         | BACKPLANE0       | Not Active | Ethernet   | backplane0 | Up            |                 |                             | 00:90:fb:63:40:62 | 2 |             |        |
|         | ETHO             | Connected  | Ethernet   | eth0       | Up            | 192.168.7.25/24 | fe80::290:fbff:fe63:4063/64 | 00:90:fb:63:40:6  | 3 |             |        |
|         | hotspot          | Not Active | WiFi       |            | Down          |                 |                             |                   |   |             |        |

# Manage Network Connections

## **Edit Network Connection**

#### WebUI Procedure

- 1. Go to Network :: Connections.
- 1. In the Name column, click on the connection to be edited.
- 2. Make changes, as needed.
- 3. Click Save.

#### **Delete Network Connection**

#### WebUI Procedure

- 1. Go to Network :: Connections.
- 2. Select a connection checkbox.
- 3. Click **Delete**.

## Move Connection Carrier State Up or Down

#### WebUI Procedure

- 1. Go to Network :: Connections.
- 2. Select a connection checkbox.
- 3. To make it active, click Up.
- 4. To make it inactive, click **Down**.

#### Set Device to be a WiFi Client

To use the device as a WiFi client, the existing hotspot connection must be disabled (make sure Carrier State is Down).

#### WebUI Procedure

- 1. Go to Network :: Connections.
- 2. In the Name column, click on hotspot connection.
- 3. Unselect the **Connect Automatically** checkbox.

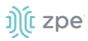

- 4. Click Save.
- 5. On the table, verify the hotspot interface is down.
- 6. The system creates a new WiFi interface to allow the device to act as a client.

# **Create Interface Connections**

#### Add Bonding Interface

With bonding interfaces, the system can bond two physical network interfaces to one interface. All physical interfaces in the bond act as one interface. This allows for an active failover between the two interfaces if an interface physical connection is interrupted.

The built-in Network Failover can do the same. The main difference is that the built-in feature Network Failover works on the IP layer for more functionality. A bonding interface works on the link layer.

NOTE: The build function Network Failover and Bonding can be combined.

For the bonding interface, the administrator can define normal network settings (IP address, bitmask, and other settings).

#### WebUI Procedure

- 1. Go to Network :: Connections.
- 2. Click Add (displays dialog).

| Settings       | Connections           | Switch                 | Static Routes | Hosts | SNMP | DHCP Server    | Wireless M      | lodem           | Flow Exporter        | QoS | VPN | • |         |
|----------------|-----------------------|------------------------|---------------|-------|------|----------------|-----------------|-----------------|----------------------|-----|-----|---|---------|
| etwork :: Conn | ections               |                        |               |       |      |                |                 |                 |                      |     |     |   | C Reloa |
| Save Cancel    |                       |                        |               |       |      |                |                 |                 |                      |     |     |   |         |
|                | -                     |                        |               |       |      |                |                 |                 |                      |     |     |   |         |
|                | Name:                 |                        |               |       |      |                | IPv4 Mode:      |                 | Address              |     |     |   |         |
|                | Type:                 | londing                |               |       | ,    | •              |                 | DHCP     Static |                      |     |     |   |         |
|                | Description:          |                        |               |       |      |                |                 | ⊖ static        |                      |     |     |   |         |
|                | Jescription:          |                        |               |       |      | IPv4           | DNS Server:     |                 |                      |     |     |   |         |
| Connect Au     | tomatically           |                        |               |       |      | IPv4           | DNS Search:     |                 |                      |     |     |   |         |
| Set as Prim    | ary Connection        |                        |               |       |      |                |                 |                 |                      |     |     |   |         |
| _ Setur in     | ory connection        |                        |               |       |      | IPv4 Default R | oute Metric:    |                 |                      |     |     |   |         |
| Enable LLC     | P advertising and     | I reception through th | is connection |       |      | Ignore obt     | ained IPv4 Defa | ult Gateway     |                      |     |     |   |         |
| Block Unsc     | licited Incoming      | Packets                |               |       |      |                |                 |                 |                      |     |     |   |         |
|                |                       |                        |               |       |      | Ignore obt     | ained DNS serv  | er              |                      |     |     |   |         |
| Bonding (      | Connection            |                        |               |       |      |                | IPv6 Mode:      | No IPvé         | Address              |     |     |   |         |
| В              | onding Mode:          | Active backup          |               |       |      | ~              |                 | O Addres        | s Auto Configuration |     |     |   |         |
| Prim           | ary Interface:        | eth0                   |               |       |      | ~              |                 | ○ Statefu       | DHCPv6               |     |     |   |         |
|                |                       |                        |               |       |      |                |                 | ○ Static        |                      |     |     |   |         |
| Second         | ary Interface:        | eth0                   |               |       |      | V IPv6         | DNS Server:     |                 |                      |     |     |   |         |
| Lin            | k Monitoring:         | MII                    |               |       |      | ~              | DNS Search:     |                 |                      |     |     |   |         |
| Monitori       | ng Frequency<br>(ms): | 100                    |               |       |      | IPV6           | UNS Search:     |                 |                      |     |     |   |         |
|                |                       |                        |               |       |      | IPv6 Default R | oute Metric:    |                 |                      |     |     |   |         |
| Link U         | p delay (ms):         | 0                      |               |       |      | □ Ignore obt   | aland ID-C D-F  | di Cata         |                      |     |     |   |         |
| Link Dow       | n delay (ms):         | 0                      |               |       |      | U ignore obt   | amed irve Deta  | uit GateWay     |                      |     |     |   |         |
|                |                       |                        |               |       |      | Ignore obt     | ained DNS serv  | er              |                      |     |     |   |         |
| Bond F         | ail-over-MAC policy:  | Primary Interface      |               |       |      | ~              |                 |                 |                      |     |     |   |         |
|                |                       |                        |               |       |      |                |                 |                 |                      |     |     |   |         |

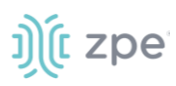

- 3. Enter Name.
- 4. On **Type** drop-down, select **Bonding**.
- 5. Enter **Description**.
- 6. Select **Connect Automatically** checkbox (connection is automatically established at startup).
- 7. Select **Set as Primary Connection** (defines interface as the primary connection. Only one interface can be the primary.)
- 8. Select Enable LLD advertising and reception through this connection checkbox.

| Enable LLDP advertising and reception through this connection |                       |   |  |  |  |  |  |  |
|---------------------------------------------------------------|-----------------------|---|--|--|--|--|--|--|
| Port ID:                                                      | Interface Name        | ~ |  |  |  |  |  |  |
| Port Description:                                             | Interface Description | ~ |  |  |  |  |  |  |

On Port ID drop-down, select one (Interface Name, Interface Index).

On **Port Description** drop-down, select one (Interface Description, Interface Name).

- 9. Select **Block Unsolicited Incoming Packets** checkbox.
- 10. In Bonding Connection menu, the dialog modifies on the Bonding Mode drop-down selection:

Round Robin (packets transmitted in sequential order from first available slave through the last)

Enter Slave(s) interface (comma separated).

On Link Monitoring drop-down, select one (MII, ARP).

Enter Monitoring Frequency (ms) value (MII only).

Enter Link Up delay (ms) value (MII only).

Enter Link Down delay (ms) value (MII only).

On Bond Fail-over-MAC policy drop-down, select one (Primary Interface, Current Active Interface, Follow Active Interface).

Active Backup (Only one slave in the bond is active. A different slave becomes active if, and only if, the active slave fails.)

On **Primary Interface** drop-down, select interface.

On **Secondary Interface** drop-down, select interface.

On Link Monitoring drop-down, select one (MII, ARP).

Enter Monitoring Frequency (ms) value (MII only).

Enter Link Up delay (ms) value (MII only).

Enter Link Down delay (ms) value (MII only).

On Bond Fail-over-MAC policy drop-down, select one (Primary Interface, Current Active Interface, Follow Active Interface).

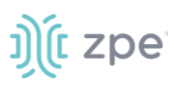

XOR load balancing (Transmit based on the selected transmit hash policy.)

Enter Slave(s) interface (comma separated).

On Link Monitoring drop-down, select one (MII, ARP).

Enter Monitoring Frequency (ms) value (MII only).

Enter Link Up delay (ms) value (MII only).

Enter Link Down delay (ms) value (MII only).

On Bond Fail-over-MAC policy drop-down, select one (Primary Interface, Current Active Interface, Follow Active Interface).

On Transmit Hash Policy drop-down, select one (Layer 2, Layer 2 and 3, Layer 3 and 4, Layer 2 and 3 and Encap, Layer 3 and 4 and Encap)

Broadcast (Transmits everything on all slave interfaces. This mode provides fault tolerances.)

Enter Slave(s) interface (comma separated).

On Link Monitoring drop-down, select one (MII, ARP).

Enter Monitoring Frequency (ms) value (MII only).

Enter Link Up delay (ms) value (MII only).

Enter Link Down delay (ms) value (MII only).

On Bond Fail-over-MAC policy drop-down, select one (Primary Interface, Current Active Interface, Follow Active Interface).

**802.3ad(LACP)** (IEEE 802.3ad Dynamic link aggregation. Creates aggregation groups that share the same speed and duplex settings. Utilizes all slaves in the active aggregator according to the 802.3ad specification. Slave selection for outgoing traffic is done according to the transmit hash policy.)

Enter **Slave(s)** interface (comma separated).

On Link Monitoring drop-down, select one (MII, ARP).

Enter Monitoring Frequency (ms) value (MII only).

Enter Link Up delay (ms) value (MII only).

Enter Link Down delay (ms) value (MII only).

On Bond Fail-over-MAC policy drop-down, select one (Primary Interface, Current Active Interface, Follow Active Interface).

Enter System Priority value.

Enter Actor MAC address.

Enter User Port Key.

On LACP rate drop-down, select one (Slow, Fast).

On Aggregation Selection Logic drop-down, select one (Stable, Bandwidth, Count).

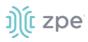

On Transmit Hash Policy drop-down, select one (Layer 2, Layer 2 and 3, Layer 3 and 4, Layer 2 and 3 and Encap, Layer 3 and 4 and Encap)

Adaptive Transmit load balancing (Channel bonding that does not require any special switch support. Outgoing traffic is distributed according to the current load (computed relative to the speed) on each slave. Incoming traffic is received by the current slave.)

Enter Slave(s) interface (comma separated).

On Link Monitoring drop-down, select one (MII, ARP).

Enter Monitoring Frequency (ms) value (MII only).

Enter Link Up delay (ms) value (MII only).

Enter Link Down delay (ms) value (MII only).

On Bond Fail-over-MAC policy drop-down, select one (Primary Interface, Current Active Interface, Follow Active Interface).

On Transmit Hash Policy drop-down, select one (Layer 2, Layer 2 and 3, Layer 3 and 4, Layer 2 and 3 and Encap, Layer 3 and 4 and Encap)

Adaptive load balancing (Includes balance-TLB plus receive load balancing - RLB for IPV4 traffic. Does not require any special switch support. Receive load balancing is achieved by ARP negotiation.)

Enter **Slave(s)** interface (comma separated).

On Link Monitoring drop-down, select one (MII, ARP).

Enter Monitoring Frequency (ms) value (MII only).

Enter Link Up delay (ms) value (MII only).

Enter Link Down delay (ms) value (MII only).

On Bond Fail-over-MAC policy drop-down, select one (Primary Interface, Current Active Interface, Follow Active Interface).

11. In *IPv4 Mode* menu:

No IPv4 Address radio button.

DHCP radio button.

Static radio button (if selected, displays):

Enter IP Address.

Enter BitMask.

(optional) Enter Gateway IP:

(optional) Enter IPv4 DNS Server.

Enter IPv4 DNS Search (defines a domain name for DNS lookups).

Enter IPv4 Default Route Metric.

Select Ignore obtained IPv4 Default Gateway checkbox.

Select Ignore obtained DNS server checkbox

12. In *IPv6 Mode* menu:

No IPv6 Address radio button

Address Auto Configuration radio button

Stateful DHCPv6 radio button.

Static radio button (if selected, displays):

Enter IP Address.

Enter Prefix Length.

(optional) Enter Gateway IP.

(optional) Enter IPv6 DNS Server.

Enter IPv6 DNS Search (defines a domain name for DNS lookups).

Enter IPv6 Default Route Metric.

Select Ignore obtained IPv6 Default Gateway checkbox.

Select Ignore obtained DNS server checkbox.

13. Click Save.

#### **Add Ethernet Interface**

Additional Ethernet interfaces can be added and configured when an additional physical interface is added. This can occur during a Nodegrid Manager installation, where the System might have more than two interfaces to better support network separation.

- 1. Go to Network :: Connections.
- 2. Click Add (displays dialog).

#### Version 5.4

| Type:       Ethernet         Interface:       eth0         Description:       IPv4 DNS         IPv4 DNS       IPv4 DNS         Connect Automatically       IPv4 Defau         Set as Primary Connection       Ignore obta         Enable LLDP advertising and reception through this connection       Ignore obta         Block Unsolicited incoming Packets       IPv         Ethernet Connection       IPv         Link Mode:       ethLinkMode.       V                                                                                                    | v4 Mode: O No IPv4 Address<br>@ DHCP   |
|----------------------------------------------------------------------------------------------------|----------------------------------------|
| Name:       IPVE         Type:       Ethernet         Interface:       eth0         Description:       IPVE DNS         Description:       IPVE DNS         Connect Automatically       IPVE DNS         Set as Primary Connection       Ignore obta         Block Unsolicited Incoming Packets       IPVE         Ethernet Connection       IPVE         Link Mode:       ethLinkMode.                                                                                                    |                                        |
| Type:       Ethernet         Interface:       eth0         Description:       IPv4 DNS         Description:       IPv4 DNS         Connect Automatically       IPv4 Defau         Set as Primary Connection       Ignore obta         Enable LLDP advertising and reception through this connection       Ignore obta         Block Unsolicited Incoming Packets       IPv         Ethernet Connection       Ipv6 DNS         Link Mode:       eth.inkMode.                                                                                                    |                                        |
| Interface: eth0 IPv4 DNS Description: IPv4 DNS Connect Automatically IPv4 DNS Connect Automatically IPv4 Defau IPv4 Defau IPv4 Defau IPv4 Defau IPv4 Defau IPv4 Defau IPv4 Defau IPv6 DNS IPv6 DNS IPv6 D |                                        |
| IPv4 DNS Description: IPv4 DNS IPv4 DNS Connect Automatically IPv4 DNS IPv4 DNS IPv4 DNS IPv4 DNS IPv4 DNS IPv4 DNS IPv4 DNS IPv4 DNS IPv4 DNS IPv4 DNS IPv4 DNS IPv4 DNS IPv4 DNS IPv4 DNS IPv4 DNS IPv4 DNS IPv4 DNS IPv6 DNS IPv6 DNS IPv  | © DHCP<br>O Static                     |
| Pv4 DNS     Connect Automatically     IPv4 Defau     IPv4 Defau     Ignore obta     Ignore obta     Ignor      | IS Server:                             |
| IPv4 Defau         Set as Primary Connection         Enable LLDP advertising and reception through this connection         Block Unsolicited Incoming Packets         Ethernet Connection         Link Mode:         ethLinkMode.                                                                                                    | S Search:                              |
| Ignore obta     Ignore obta     Ignore obta     Ignore obta     Ignore obta     Ignore obta     Ignore obta     Ignore obta     Ignore obta     Inv Ethernet Connection      Link Mode: ethLinkMode.                                                                                                    |                                        |
| Ignore obt Block Unsolicited Incoming Packets IPv Ethernet Connection Link Mode: ethLinkMode.  IPvs DNS                                                                                                    | Metric:<br>tained IPv4 Default Gateway |
| Block Unsolicited Incoming Packets  Ethernet Connection  Link Mode:   PV6 DN2  IPV6 DN2                                                                                                    | tained DNS server                      |
| Ethernet Connection Link Mode:                                                                                                    | ™6 Mode: ● No IPv6 Address             |
| IPv6 DNS                                                                                                    | Address Auto Configuration             |
|                                                                                                    | Stateful DHCPv6 Static                 |
| IPv6 DNS                                                                                                    | IS Server:                             |
|                                                                                                    | S Search:                              |
| IPv6 Defa                                                                                                    |                                        |
|                                                                                                    | ult Route                              |
| □ Ignore obt                                                                                                    | ult Route<br>Metric:                   |

3. Enter Name.

j)([ zpe

- 4. On Type drop-down, select Ethernet.
- 5. On Interface drop-down, select one.
- 6. Enter **Description**.
- 7. Select **Connect Automatically** checkbox (connection is automatically established at startup).
- 8. Select **Set as Primary Connection** (defines interface as the primary connection. Only one interface can be the primary.)
- 9. Select Enable LLD advertising and reception through this connection checkbox.

| Enable LLDP advertis | ing and reception through this connection |   |
|----------------------|-------------------------------------------|---|
| Port ID:             | Interface Name                            | ~ |
| Port Description:    | Interface Description                     | ~ |

On Port ID drop-down, select one (Interface Name, Interface Index).

On Port Description drop-down, select one (Interface Description, Interface Name).

| ©2022 | ZPE | Systems, | Inc. |
|-------|-----|----------|------|
|-------|-----|----------|------|

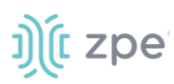

#### 10. Select **Block Unsolicited Incoming Packets** checkbox.

11. In Ethernet Connection menu (availability depends on device):

On Link Mode drop-down, select one (Auto, 10M/Half, 10M/Full, 100M/Half, 100M/Full, 1G/Full).

**NOTE**: Only available for copper interfaces. If one of these speeds is selected (not Auto), autonegotiation (autoneg) is set to off. The selected speed/duplex becomes the default.

12. In *IPv4 Mode* menu:

No IPv4 Address radio button.

DHCP radio button.

Static radio button (if selected, displays):

Enter IP Address.

Enter BitMask.

(optional) Enter Gateway IP:

(optional) Enter IPv4 DNS Server.

Enter IPv4 DNS Search (defines a domain name for DNS lookups).

Enter IPv4 Default Route Metric.

Select Ignore obtained IPv4 Default Gateway checkbox.

Select Ignore obtained DNS server checkbox

#### 13. In *IPv6 Mode* menu:

No IPv6 Address radio button

Address Auto Configuration radio button

Stateful DHCPv6 radio button.

Static radio button (if selected, displays):

Enter IP Address.

Enter Prefix Length.

(optional) Enter Gateway IP.

(optional) Enter IPv6 DNS Server.

Enter IPv6 DNS Search (defines a domain name for DNS lookups).

Enter IPv6 Default Route Metric.

Select Ignore obtained IPv6 Default Gateway checkbox.

Select Ignore obtained DNS server checkbox.

14. Click Save.

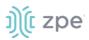

### Add Mobile Broadband GSM Interface

Mobile Broadband interfaces can be configured when a mobile broadband modem is available to the device. The Nodegrid SR family (NSR, GSR, BSR, LSR, HSR) support built-in modems available as optional add-ons. For all other units, external modems can be used.

The created interfaces allow the system to establish an Internet connection most used for failover options. Users and remote systems can directly access the device through a mobile connection (if supported by the ISP).

**NOTE**: Built-in modems support Active-Passive SIM failover. SIM-2 settings are only supported for the built-in modems.

An APN (provided by the carrier) is required for all cellular connections. For more information on APNs, see <u>https://support.zpesystems.com/portal/kb/articles/what-is-the-apn-for-my-nsr-or-bsr-to-connect-to-4g-lte</u>.

- 1. Go to Network :: Connections.
- 2. Click Add (displays dialog).

## j)(t zpe

| work :: Connections                          |                            |                 |   |                               |                                                   |                   | C R |
|----------------------------------------------|----------------------------|-----------------|---|-------------------------------|---------------------------------------------------|-------------------|-----|
| ave Cancel                                   |                            |                 |   |                               |                                                   |                   |     |
|                                              |                            |                 |   |                               | 0                                                 |                   |     |
| Name:                                        |                            |                 |   | IPv4 Mode:                    | <ul> <li>No IPv4 Address</li> <li>DHCP</li> </ul> |                   |     |
| Type:                                        | Mobile Broadband GSM       |                 | ~ | IPv4 DNS Server:              |                                                   |                   |     |
| Interface:                                   | backplane0                 |                 | ~ |                               |                                                   |                   |     |
| Description:                                 |                            |                 |   | IPv4 DNS Search:              |                                                   |                   |     |
| Connect Automatically                        |                            |                 |   | IPv4 Default Route<br>Metric: |                                                   |                   |     |
| ☐ Set as Primary Connect                     | tion                       |                 | ( | Ignore obtained IPv4          | Default Gateway                                   |                   |     |
| - Enable LLDB advertici                      | ng and reception through t | his connection  | ( | Ignore obtained DNS           | server                                            |                   |     |
|                                              |                            | and connectedit |   | IPv6 Mode:                    | No IPv6 Address                                   |                   |     |
| Block Unsolicited Inco                       | ming Packets               |                 |   | IPV0 Mode.                    | Address Auto Configurat                           | tion              |     |
| Enable Connection He                         | alth Monitoring            |                 |   | IPv6 DNS Server:              |                                                   |                   |     |
|                                              |                            |                 |   |                               |                                                   |                   |     |
|                                              |                            |                 |   | IPv6 DNS Search:              |                                                   |                   |     |
|                                              |                            |                 |   | IPv6 Default Route<br>Metric: |                                                   |                   |     |
|                                              |                            |                 | ( | Ignore obtained IPv6          | Default Gateway                                   |                   |     |
|                                              |                            |                 | ( | Ignore obtained DNS           | server                                            |                   |     |
|                                              |                            |                 |   |                               |                                                   |                   |     |
| Aobile Broadban                              | d Connection               |                 |   |                               |                                                   |                   |     |
| SIM-1 Phone Number:                          |                            |                 |   |                               |                                                   |                   |     |
|                                              |                            |                 |   |                               | ]                                                 | [ <sup>100%</sup> |     |
| SIM-1 User name:                             |                            |                 |   |                               |                                                   | - 80%             |     |
| SIM-1 Password:                              |                            |                 |   |                               | NO DATA                                           | - 00%             |     |
| SIM-1 Access Point<br>Name (APN):            |                            |                 |   |                               | NUDATA                                            | - 40%             |     |
| SIM-1 Personal<br>Identification Number      |                            |                 |   |                               |                                                   | - 20%             |     |
| Identification Number<br>(PIN):              |                            |                 |   | 0.                            | 08/210/13/210/18/210/23/210/28/211/02/211         |                   |     |
| SIM-1 MTU:                                   | auto                       |                 |   |                               |                                                   |                   |     |
| Enable Data Usage N                          | Ionitoring                 |                 |   |                               |                                                   |                   |     |
|                                              | gh                         |                 |   |                               |                                                   |                   |     |
| Enable IP Passthrou                          |                            |                 |   |                               |                                                   |                   |     |
| Enable IP Passthrou     Enable Global Positi | oning System (GPS)         |                 |   |                               |                                                   |                   |     |

- 3. Enter Name.
- 4. On Type drop-down, select Mobile Broadband GSM.
- 5. On Interface drop-down, select one.
- 6. Enter **Description**.

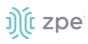

- 7. Select Connect Automatically checkbox (connection is automatically established at startup).
- 8. Select **Set as Primary Connection** (defines interface as the primary connection. Only one interface can be the primary.)
- 9. Select Enable LLD advertising and reception through this connection checkbox.

| Enable LLDP advertis | ing and reception through this connection |   |
|----------------------|-------------------------------------------|---|
| Port ID:             | Interface Name                            | ~ |
| Port Description:    | Interface Description                     | ~ |

On **Port ID** drop-down, select one (Interface Name, Interface Index).

On Port Description drop-down, select one (Interface Description, Interface Name).

- 10. Select Block Unsolicited Incoming Packets checkbox.
- 11. Select Enable Connection Health Monitoring checkbox (expands dialog).

| Enable Connection Hea | C Enable Connection Health Monitoring |  |  |  |  |  |  |  |  |  |  |  |
|-----------------------|---------------------------------------|--|--|--|--|--|--|--|--|--|--|--|
| Ensure Connection     | n is Up                               |  |  |  |  |  |  |  |  |  |  |  |
| IP Address:           | 8.8.8.8                               |  |  |  |  |  |  |  |  |  |  |  |
| Interval (hours):     | 24                                    |  |  |  |  |  |  |  |  |  |  |  |

Select Ensure Connection is Up checkbox.

Enter IP Address.

Enter Interval (hours).

12. In *IPv4 Mode* menu:

No IPv4 Address radio button.

DHCP radio button.

(optional) Enter IPv4 DNS Server.

Enter IPv4 DNS Search (defines a domain name for DNS lookups).

Enter IPv4 Default Route Metric.

Ignore obtained IPv4 Default Gateway checkbox.

Ignore obtained DNS server checkbox.

13. In *IPv6 Mode* menu:

No IPv4 Address radio button.

Address Auto Configuration radio button.

(optional) Enter IPv6 DNS Server.

Enter IPv6 DNS Search (defines a domain name for DNS lookups).

Enter IPv6 Default Route Metric.

Ignore obtained IPv6 Default Gateway checkbox.

Ignore obtained DNS server checkbox.

14. In Mobile Broadband Connection menu:

Enter SIM-1 Phone Number.

Enter SIM-1 User name (User name to unlock the SIM).

Enter SIM-1 Password.

Enter SIM-1 Access Point Name (APN).

Enter SIM-1 Personal Identification Number (PIN).

Enter SIM-1 MTU. (bytes – can be set to 'auto' – equal to 1500 bytes).

Select Enable Data Usage Monitoring checkbox.

Enter SIM-1 Data Limit Value (GB) (monthly data limit).

Enter SIM-1 Data Warning (%) (percentage that triggers an alarm).

Enter **SIM-1 Renew Day** (day to reset accumulated data).

Select Enable IP Passthrough checkbox.

On Ethernet Connection drop-down, select one.

Enter **MAC Address** (if blank, the system uses DHCP to get the device).

Enter Port Intercepts (any ports that should NOT pass through the Nodegrid device).

Select Enable Global Positioning System (GPS) checkbox.

Enter Polling Time (min).

On GPS Antenna drop-down, select one

#### Shared GPS/Rx diversity(aux) antenna

**Dedicated Active GPS antenna** 

#### **Dedicated Passive GPS antenna**

(if applicable) Select Enable Second SIM card checkbox.

Repeat entries for SIM-2 settings. There is a setting **Active SIM card** that can designate SIM-2 as the primary SIM card.

15. Click Save.

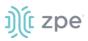

### Add VLAN Interface

VLAN Interfaces allow the Nodegrid system to natively tag network traffic with a specific VLAN ID. For this, a VLAN Interface needs to be created. The VLAN interface will behave and allows the same settings as any other network interface on in Nodegrid solution. The new interface will be bound to a specific physical interface and the administrator as the ability to define the VLAN ID.

Ports can be assigned, as needed. By default, VLAN 1 and VLAN 2 exist. All ports belong to VLAN 1 except BACKPLANE1 and SFP1 (belongs to VLAN 2).

- 1. Go to Network :: Connections.
- 2. Click Add (displays dialog).

| Settings       | Connec         | tions      | Switch | Static Routes | Hosts | SNMP | DHCP Server                   | Wireless Modern            | Flow Exporter | QoS | VPN  |
|----------------|----------------|------------|--------|---------------|-------|------|-------------------------------|----------------------------|---------------|-----|------|
| Network :: Cor | nections       |            |        |               |       |      |                               |                            |               |     | C Re |
| Save           | cel            |            |        |               |       |      |                               |                            |               |     |      |
|                | Name:          |            |        |               |       |      | IPv4 Mode:                    | O No IPv4 Address          |               |     |      |
|                | Type:          | VLAN       |        |               |       | ~    |                               | DHCP     Static            |               |     |      |
|                | Interface:     | eth0       |        |               |       | ~    | IPv4 DNS Server:              |                            |               |     |      |
| De             | escription:    |            |        |               |       |      | IPv4 DNS Search:              |                            |               |     |      |
| Connect        | Automaticall   | у          |        |               |       |      |                               |                            |               |     |      |
| Set as Pri     | imary Conne    | ction      |        |               |       |      | IPv4 Default Route<br>Metric: |                            |               |     |      |
|                | - listed been  | mine Deals |        |               |       | (    | □ Ignore obtained IPv4        | Default Gateway            |               |     |      |
| Block Un       | solicited inco | oming Раск | ets    |               |       | C    | Ignore obtained DNS           | server                     |               |     |      |
| VLAN Co        | nnectior       | ı          |        |               |       |      | IPv6 Mode:                    | No IPv6 Address            |               |     |      |
|                | VLAN ID:       |            |        |               |       |      |                               | O Address Auto Configurat  | ion           |     |      |
|                |                |            |        |               |       |      |                               | Stateful DHCPv6     Static |               |     |      |
|                |                |            |        |               |       |      |                               | State                      |               |     |      |
|                |                |            |        |               |       |      | IPv6 DNS Server:              |                            |               |     |      |
|                |                |            |        |               |       |      | IPv6 DNS Search:              |                            |               |     |      |
|                |                |            |        |               |       |      | IPv6 Default Route<br>Metric: |                            |               |     |      |
|                |                |            |        |               |       | (    | □ Ignore obtained IPv6        | Default Gateway            |               |     |      |
|                |                |            |        |               |       | (    | □ Ignore obtained DNS         | server                     |               |     |      |

- 3. Enter Name.
- 4. On Type drop-down, select VLAN.
- 5. On Interface drop-down, select one.
- 6. Enter **Description**.
- 7. Select **Connect Automatically** checkbox (connection is automatically established at startup).

- 8. Select **Set as Primary Connection** (defines interface as the primary connection. Only one interface can be the primary.)
- 9. Select Block Unsolicited Incoming Packets checkbox.
- 10. In VLAN Connection menu, enter VLAN ID:
- 11. In IPv4 Mode menu, select one:

No IPv4 Address radio button.

DHCP radio button.

Static radio button (if selected, displays):

Enter IP Address.

Enter BitMask.

(optional) Enter Gateway IP:

(optional) Enter IPv4 DNS Server.

Enter IPv4 DNS Search (defines a domain name for DNS lookups).

Enter IPv4 Default Route Metric.

Select Ignore obtained IPv4 Default Gateway checkbox.

Select Ignore obtained DNS server checkbox

12. In *IPv6 Mode* menu:

No IPv6 Address radio button

Address Auto Configuration radio button

Stateful DHCPv6 radio button.

Static radio button (if selected, displays):

Enter IP Address.

Enter Prefix Length.

(optional) Enter Gateway IP.

(optional) Enter IPv6 DNS Server.

Enter IPv6 DNS Search (defines a domain name for DNS lookups).

Enter IPv6 Default Route Metric.

Select Ignore obtained IPv6 Default Gateway checkbox.

Select Ignore obtained DNS server checkbox.

13. Click Save.

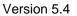

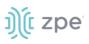

### Add WiFi Interface

The System support a Nodegrid device as a WiFi client or access point. A compatible WiFi module must be installed.

By default, a hotspot interface is defined which configures the device as an access point (if a WiFi module is present). To use the Nodegrid as an access point, update the values. The default password of the hotspot connection is the device serial number.

- 1. Go to Network :: Connections.
- 2. Click Add (displays dialog).

| Settings       |                |                          |                 |   |                       |                           |     |     |
|----------------|----------------|--------------------------|-----------------|---|-----------------------|---------------------------|-----|-----|
| Network :: Cor | nections       |                          |                 |   |                       |                           |     | C R |
| Save           | æl             |                          |                 |   |                       |                           |     |     |
|                | Name:          |                          |                 |   | IPv4 Mode:            |                           |     |     |
|                | Type:          | WiFi                     |                 | ~ | ·                     | DHCP     Static           |     |     |
|                | Interface:     | eth0                     |                 | Ý | ,<br>IPv4 DNS Server: |                           |     |     |
| De             | escription:    |                          |                 |   | IPv4 DNS Search:      |                           |     |     |
| Connect /      | Automatically  |                          |                 |   | IPv4 Default Route    |                           |     |     |
| Set as Pri     | mary Connec    | tion                     |                 |   | Metric:               |                           |     |     |
| 🗆 Enable Ll    | .DP advertisir | ng and reception through | this connection |   | Ignore obtained IPv   | /4 Default Gateway        |     |     |
|                |                |                          |                 |   | Ignore obtained DN    | IS server                 |     |     |
| Block Un       | solicited Inco | ming Packets             |                 |   | IPv6 Mode:            | No IPv6 Address           |     |     |
| WiFi Con       | nection        |                          |                 |   |                       | O Address Auto Configurat | ion |     |
|                | WiFi SSID:     |                          |                 |   |                       | O Stateful DHCPv6         |     |     |
|                |                |                          |                 |   |                       | ○ Static                  |     |     |
|                | WIFI BSSID:    | ••••••                   |                 |   | IPv6 DNS Server:      |                           |     |     |
| 🗌 Hidden       | Network        |                          |                 |   | IPv6 DNS Search:      |                           |     |     |
| w              | iFi Security:  | Disabled                 |                 |   | IPv6 Default Route    |                           |     |     |
|                |                | O WPA2 Personal          |                 |   | Metric:               |                           |     |     |
|                |                | O WPA2 Enterprise        |                 |   | Ignore obtained IPv   | /6 Default Gateway        |     |     |
|                |                |                          |                 |   | Ignore obtained DN    | IS server                 |     |     |

- 3. Enter Name.
- 4. On Type drop-down, select WiFi.
- 5. On Interface drop-down, select one.
- 6. Enter **Description**.
- 7. Select Connect Automatically checkbox (connection is automatically established at startup).

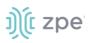

- 8. Select **Set as Primary Connection** (defines interface as the primary connection. Only one interface can be the primary.)
- 9. Select Enable LLD advertising and reception through this connection checkbox.

| Enable LLDP advertising and reception through this connection |                       |   |  |  |  |  |  |  |  |
|---------------------------------------------------------------|-----------------------|---|--|--|--|--|--|--|--|
| Port ID:                                                      | Interface Name        | ~ |  |  |  |  |  |  |  |
| Port Description:                                             | Interface Description | ~ |  |  |  |  |  |  |  |

On Port ID drop-down, select one (Interface Name, Interface Index).

On Port Description drop-down, select one (Interface Description, Interface Name).

- 10. Select Block Unsolicited Incoming Packets checkbox.
- 11. In WiFi Connection menu:

Enter WiFi SSID.

Enter WiFi BSSID (MAC address of the Access Point)

Select **Hidden Network** checkbox (if applicable).

In WiFi Security menu (select one):

**Disabled** radio button

WPA2 Personal radio button (if selected, displays). Enter WPA shared key.

| WiFi Security: | O Disabled      |       |
|----------------|-----------------|-------|
|                | WPA2 Personal   |       |
|                | WPA shared key: | ••••• |

WPA2 Enterprise radio button (if selected, displays):

Enter Username.

Enter Password.

On Method drop-down, select one.

On Phase 2 Authentication drop-down, select one.

Select Validate server certificate checkbox.

12. In *IPv4 Mode* menu, select one:

No IPv4 Address radio button.

**DHCP** radio button.

Static radio button (if selected, displays):

Enter IP Address.

Enter BitMask.

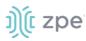

(optional) Enter Gateway IP:

(optional) Enter IPv4 DNS Server.

Enter IPv4 DNS Search (defines a domain name for DNS lookups).

Enter IPv4 Default Route Metric.

Select Ignore obtained IPv4 Default Gateway checkbox.

Select Ignore obtained DNS server checkbox

13. In *IPv6 Mode* menu:

No IPv6 Address radio button

Address Auto Configuration radio button

Stateful DHCPv6 radio button.

Static radio button (if selected, displays):

Enter IP Address.

Enter Prefix Length.

(optional) Enter Gateway IP.

(optional) Enter IPv6 DNS Server.

Enter IPv6 DNS Search (defines a domain name for DNS lookups).

Enter IPv6 Default Route Metric.

Ignore obtained IPv6 Default Gateway checkbox.

Ignore obtained DNS server checkbox.

14. Click Save.

#### Add Bridge Interface

With Bridge interfaces, the System can create a virtual switch that crosses one or more interfaces. The switch is completely transparent to the network interfaces and does not require additional setup. The most common use for a bridge network is easy network access for any running NFV (outside as well as the Nodegrid System). Bridge network interfaces use the same network configuration options as all Ethernet interfaces.

- 1. Go to Network :: Connections.
- 2. Click Add (displays dialog).

#### Version 5.4

| Settings Connecti       | ons Switch  | Static Routes | Hosts | SNMP | DHCP Server                   | Wireless Modern                             | Flow Exporter | QoS | VPN |
|-------------------------|-------------|---------------|-------|------|-------------------------------|---------------------------------------------|---------------|-----|-----|
| etwork :: Connections   |             |               |       |      |                               |                                             |               |     | 0   |
| Save                    |             |               |       |      |                               |                                             |               |     |     |
| Name:                   |             |               |       |      | IPv4 Mode:                    | O No IPv4 Address                           |               |     |     |
| Type:                   | Bridge      |               |       | ~    |                               | DHCP     Static                             |               |     |     |
| Description:            |             |               |       |      | IPv4 DNS Server:              |                                             |               |     |     |
| Connect Automatically   |             |               |       |      | IPv4 DNS Search:              |                                             |               |     |     |
| Set as Primary Connect  | on          |               |       |      | IPv4 Default Route<br>Metric: |                                             |               |     |     |
| Block Unsolicited Incon | ing Packets |               |       |      | Ignore obtained IPv4          | Default Gateway                             |               |     |     |
| Bridge Connectior       | 1           |               |       |      | Ignore obtained DNS           | server                                      |               |     |     |
| Bridge Interfaces:      |             |               |       |      | IPv6 Mode:                    | No IPv6 Address                             |               |     |     |
| Enable Spanning Tree    | Protocol    |               |       |      |                               | Address Auto Configurat     Stateful DHCPv6 | ion           |     |     |
| Hello Time (sec):       | 2           |               |       |      |                               | ○ Static                                    |               |     |     |
| Forward Delay (sec):    | 5           |               |       |      | IPv6 DNS Server:              |                                             |               |     |     |
| Max Age (sec):          | 20          |               |       |      | IPv6 DNS Search:              |                                             |               |     |     |
|                         |             |               |       |      | IPv6 Default Route<br>Metric: |                                             |               |     |     |
|                         |             |               |       | C    | ] Ignore obtained IPv6        | Default Gateway                             |               |     |     |
|                         |             |               |       |      | ] Ignore obtained DNS         | server                                      |               |     |     |

3. Enter Name.

j)(t zpe

- 4. On Type drop-down, select Bridge.
- 5. Enter **Description**.
- 6. Select **Connect Automatically** checkbox (connection is automatically established at startup).
- 7. Select **Set as Primary Connection** (defines interface as the primary connection. Only one interface can be the primary.)
- 8. Select Block Unsolicited Incoming Packets checkbox.
- 9. In *Bridge Connection* menu:

Enter Bridge Interfaces (comma-separated list of physical interfaces).

Select Enable Spanning Tree Protocol checkbox.

Enter **Hello Time (sec)** (number of seconds a HELLO packet is sent when Spanning Tree is enabled).

Enter Forward Delay (sec) (packet forward delay when Spanning Tree is enabled).

Enter Max Age (sec) (maximum age for packages when Spanning Tree is enabled).

10. In *IPv4 Mode* menu, select one:

No IPv4 Address radio button.

DHCP radio button.

Static radio button (if selected, displays):

Enter IP Address.

Enter BitMask.

(optional) Enter Gateway IP:

(optional) Enter IPv4 DNS Server.

Enter IPv4 DNS Search (defines a domain name for DNS lookups).

Enter IPv4 Default Route Metric.

Select Ignore obtained IPv4 Default Gateway checkbox.

Select Ignore obtained DNS server checkbox

11. In *IPv6 Mode* menu:

No IPv6 Address radio button

Address Auto Configuration radio button

Stateful DHCPv6 radio button.

Static radio button (if selected, displays):

Enter IP Address.

Enter Prefix Length.

(optional) Enter Gateway IP.

(optional) Enter IPv6 DNS Server.

Enter IPv6 DNS Search (defines a domain name for DNS lookups).

Enter IPv6 Default Route Metric.

Select Ignore obtained IPv6 Default Gateway checkbox.

Select Ignore obtained DNS server checkbox.

12. Click Save.

#### Add Analog Modem Interface

With the analog modem interface, administrators can configure an existing analog modem and required PPP connection details. A supported analog modem must be connected to the Nodegrid System.

#### WebUI Procedure

- 1. Go to Network :: Connections.
- 2. Click Add (displays dialog).

©2022 ZPE Systems, Inc.

| Settings Cor             | inections     | Switch    | Static Routes | Hosts | SNMP | DHCP Server         | Wireless Modern                                                            | Flow Exporter  | QoS | VPI |
|--------------------------|---------------|-----------|---------------|-------|------|---------------------|----------------------------------------------------------------------------|----------------|-----|-----|
| etwork :: Connectior     | 15            |           |               |       |      |                     |                                                                            |                |     | 0   |
| Save                     |               |           |               |       |      |                     |                                                                            |                |     |     |
| Nam                      | e:            |           |               |       |      | PPP IPv4 Address:   | No Address                                                                 |                |     |     |
| Тур                      | e: Analog     | MODEM     |               |       | ~    |                     | <ul> <li>Local Configuration</li> <li>Accept Configuration from</li> </ul> |                |     |     |
| Descriptio               | n:            |           |               |       |      | PPP IPv6 Address:   | No Address                                                                 | in Renote Peer |     |     |
| Connect Automat          | ically        |           |               |       |      | PPP IPV6 Address:   | Local Configuration                                                        |                |     |     |
| Block Unsolicited        | Incoming Pag  | -kets     |               |       |      |                     | ○ Accept Configuration fro                                                 | m Remote Peer  |     |     |
| 5 block on solicited     | incoming r av |           |               |       |      | PPP Authentication: | None By Local System                                                       |                |     |     |
| Analog MODE              | M / PPP C     | onnection |               |       |      |                     | By Remote Peer                                                             |                |     |     |
| Sta                      | Disat         | oled      |               |       | ~    |                     |                                                                            |                |     |     |
| Device Na                | me:           |           |               |       |      |                     |                                                                            |                |     |     |
| Spe                      | ed: 3840      | D         |               |       | ~    |                     |                                                                            |                |     |     |
| PPP Dial-Out Pho<br>Numi | one<br>ber:   |           |               |       |      |                     |                                                                            |                |     |     |
| Init Cl                  | nat:          |           |               |       |      |                     |                                                                            |                |     |     |
| PPP Idle Time            | out 0<br>ec): |           |               |       |      |                     |                                                                            |                |     |     |

- 3. Enter Name.
- 4. On Type drop-down, select Analog MODEM.
- 5. Enter **Description**.
- 6. Select Connect Automatically checkbox (connection is automatically established at startup).
- 7. Select Block Unsolicited Incoming Packets checkbox.
- 8. In Analog MODEM / PPP Connection menu:

On Status drop-down, select one (Enabled, Disabled).

#### Enter Device Name.

On Speed drop-down, select one (9600, 19200, 38400, 57600, 115200).

Enter PPP Dial-Out Phone Number.

Enter Init Chat (a specific AT init string, if required).

Enter **PPP Idle Timeout (sec)** (connection idle timeout after which the connection is automatically disconnected. 0 sec = connection is not automatically disconnected.)

9. In PPP IPv4 Address menu (select one):

No Address radio button

Local Configuration radio button (displays):

Enter Local Address.

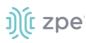

#### Enter Remote Address.

#### Accept Configuration from Remote Peer radio button

10. In PPP IPv6 Address menu (select one):

No Address radio button

Local Configuration radio button (displays)

Enter Local Address (LL).

Enter Remote Address (LL).

#### Accept Configuration from Remote Peer radio button

11. In *PPP Authentication* menu:

None radio button

By **Local System** radio button (displays):

On Authentication Protocol drop-down, select one (PAP, CHAP, EAP).

By Remote Peer radio button (displays):

Enter Remote Username.

Enter Remote Passphrase.

12. Click Save.

#### Add PPPoE Interface

- 1. Go to Network :: Connections.
- 2. Click Add (displays dialog).

| Settings       | Connec         | tions      | Switch | Static Routes | Hosts | SNMP | DHCP Server | Wireless Modern   | Flow Exporter | QoS | VPN |
|----------------|----------------|------------|--------|---------------|-------|------|-------------|-------------------|---------------|-----|-----|
| Network :: Con | nnections      |            |        |               |       |      |             |                   |               |     | C R |
| Save           | cel            |            |        |               |       |      |             |                   |               |     |     |
|                | Name:          |            |        |               |       |      | IPv4 Mode:  | O No IPv4 Address |               |     |     |
|                | Type:          | PPPoE      |        |               |       | ~    |             | Static            |               |     |     |
|                |                |            |        |               |       |      |             | IP Address:       |               |     |     |
| De             | escription:    |            |        |               |       |      |             | BitMask:          |               |     |     |
| Connect /      | Automaticall   | y          |        |               |       |      |             |                   |               |     |     |
| Set as Pri     | imary Connee   | tion       |        |               |       |      |             | Gateway IP:       |               |     |     |
| Block Un       | solicited Inco | ming Packe | ts     |               |       |      | IPv6 Mode:  | No IPv6 Address   |               |     |     |
|                |                |            |        |               |       |      |             | ○ Static          |               |     |     |
| PPPoE C        | onnectio       | on         |        |               |       |      |             |                   |               |     |     |
| Parer          | nt Interface:  |            |        |               |       |      |             |                   |               |     |     |
|                | Service:       |            |        |               |       |      |             |                   |               |     |     |
|                | Username:      |            |        |               |       |      |             |                   |               |     |     |
|                | Password:      |            |        |               |       |      |             |                   |               |     |     |

- 3. Enter Name.
- 4. On Type drop-down, select PPPoE.
- 5. Enter **Description**.
- 6. Select Connect Automatically checkbox (connection is automatically established at startup).
- 7. Select **Set as Primary Connection** (defines interface as the primary connection. Only one interface can be the primary.)
- 8. Select Block Unsolicited Incoming Packets checkbox.

#### 9. In PPPoE Connection menu:

#### Enter Parent Interface (default: blank)

If entered, specifies the parent interface name on which this PPPoE connection should be created. If blank, connection is activated on the ethernet interface. (default: blank)

#### Enter Service (default: blank)

If specified, PPPoE only initiates sessions with access concentrators that provide the specified service. For most providers, leave blank. Required only if there are multiple access concentrators or a required specific service.

Access concentrators grants access to multiple users with needing a dedicated connection for each user.

#### Enter **Username**.

#### Enter **Password**.

- 10. In *IPv4 Mode* menu, select one:
  - No IPv4 Address radio button.

Static radio button (if selected, displays):

Enter IP Address.

Enter BitMask.

(optional) Enter Gateway IP:

11. In IPv6 Mode menu:

No IPv6 Address radio button

Static radio button (if selected, displays):

Enter IP Address.

Enter Prefix Length.

(optional) Enter Gateway IP.

12. Click Save.

#### Add Loopback Interface

- 1. Go to Network :: Connections.
- 2. Click Add (displays dialog).

| Settings       |               | ions        |   |  |   |            |                   |  |   |
|----------------|---------------|-------------|---|--|---|------------|-------------------|--|---|
| Network :: Con | nections      |             |   |  |   |            |                   |  | 0 |
| Save Cance     | 4             |             |   |  |   |            |                   |  |   |
|                |               |             |   |  |   |            |                   |  |   |
|                | Name:         |             |   |  |   | IPv4 Mode: | ○ No IPv4 Address |  |   |
|                |               |             |   |  |   |            | Static            |  |   |
|                | Type:         | Loopback    |   |  | ~ |            | IP Address:       |  |   |
| Des            | scription:    |             |   |  |   |            |                   |  |   |
|                |               |             |   |  |   |            | BitMask:          |  |   |
| Connect A      | utomatically  |             |   |  |   |            | Gateway IP:       |  |   |
| Block Unse     | olicited Inco | ming Packet | s |  |   |            |                   |  |   |
|                |               |             |   |  |   | IPv6 Mode: | No IPv6 Address   |  |   |
|                |               |             |   |  |   |            | ○ Static          |  |   |

- 3. Enter Name.
- 4. On Type drop-down, select Loopback.
- 5. Enter **Description**.
- 6. Select Connect Automatically checkbox (connection is automatically established at startup).

- 7. Select Block Unsolicited Incoming Packets checkbox.
- 8. In *IPv4 Mode* menu, select one:

No IPv4 Address radio button.

Static radio button (if selected, displays):

Enter IP Address.

Enter BitMask.

(optional) Enter Gateway IP:

9. In IPv6 Mode menu:

No IPv6 Address radio button

Static radio button (if selected, displays):

Enter IP Address.

Enter Prefix Length.

(optional) Enter Gateway IP.

10. Click Save.

## Switch tab (NSR, GSR, BSR)

These functions are only available on Nodegrid NSR, GSR, BSR devices.

Users can configure the built-in network switch. Supported functions include enable/disable individual ports, as well as creation of tagged (trunk) and untagged (access) ports.

Each card that provides network connectivity (Backplane 0/1 and SFP0/1) are directly connected to the switch. By default, the interfaces Backplane0/1 and SFP0/1 are active. By default, these can provide or consume ZTP, PXE and DHCP requests. By default, all other network interfaces are disabled.

All ports belong to VLAN1 and provide direct communication between enabled interfaces, except Backplane1 and SFP1 (which belong to VLAN2).

| Connection | Model                  | Physical interface                                                                                                    |
|------------|------------------------|----------------------------------------------------------------------------------------------------|
| ETH0       | all                    | eth0                                                                                                    |
| ETH1       | Nodegrid NSC, NSR      | eth1                                                                                                    |
| BACKPLANE0 | Nodegrid NSR, BSR, GSR | NSR: backplane0 is in the same VLAN as SFP0 and switch<br>ports by default<br>GSR, BSR: backplane0 is in the same VLAN as SFP0 and<br>switch ports by default |
| BACKPLANE1 | Nodegrid NSR, GSR      | NSR: backplane1 is in the same VLAN as SFP1 by default<br>GSR: backplane1 is not in any VLAN by default                                                       |

#### **Physical Interfaces**

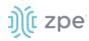

Version 5.4

| Connection | Model             | Physical interface                                                                      |
|------------|-------------------|-----------------------------------------------------------------------------------------|
| SFP0       | Nodegrid GSR, NSR | GSR: sfp0<br>NSR: SFP0 is in the same VLAN as backplane0 and switch<br>ports by default |
| SFP1       | Nodegrid GSR, NSR | GSR: sfp1<br>NSR: SFP1 is connected to backplane1 by default                            |
| hotspot    | all               | Interface is bound to wireless adapter (if available).                                  |

## Switch Interfaces sub-tab

These provide an overview of all switch ports, current status, and allow enable/disable. Current VLAN associates (tagged and untagged) are shown and Port VLAN IDs can be configured.

| Switch Interfaces      | Backplane        | VLAN ACL       | LAG MSTF                                                                | Global       | Port Mirroring                                                        |             |               |             |
|------------------------|------------------|----------------|-------------------------------------------------------------------------|--------------|-----------------------------------------------------------------------|-------------|---------------|-------------|
| Network :: Switch :: S | witch Interfaces |                |                                                                         |              |                                                                       |             |               | C Reload    |
| Edit                   |                  |                | h Interfaces<br>degrid OS ETHO<br>backplane1<br>Switch<br>Empty<br>Set3 | sfp0<br>sfp1 | Speed<br>■ 1GbE<br>E ■ 10GbE<br>E ■ 210LAG<br>Status<br>ed ■ Disabled |             |               |             |
| Interface              | Status Spee      | d Port VLAN ID | Jumbo Frame                                                             | ACL Ingress  | ACL Egress                                                            | MSTP Status | 802.1x Status | Description |
| sfp0                   | Enabled Auto     | 1              | Disabled                                                                | None         | None                                                                  | Disabled    | Disabled      |             |
| sfp1                   | Enabled Auto     | 2              | Disabled                                                                | None         | None                                                                  | Disabled    | Disabled      |             |

NSR

## j)(t zpe

#### GSR

| Switch Interfaces      | Backplane VLAN                                                                                                    | PoE Glob | al           |             |                                     |
|------------------------|----------------------------------------------------------------------------------------------------|----------|--------------|-------------|-------------------------------------|
| Network :: Switch :: S | witch Interfaces                                                                                                    |          |              |             | ► Start 🕜 Confirm 🤝 Revert 😂 Reload |
|                        | ETHE<br>but<br>to the second second |          |              | GbE<br>SbE  |                                     |
| Edit Interface         | Status                                                                                                    | Speed    | Port VLAN ID | Jumbo Frame | Description                         |
| netS1                  | Enabled                                                                                                    | Auto     | 1            | Enabled     |                                     |
| netS2                  | Enabled                                                                                                    | Auto     | 1            | Enabled     |                                     |
| netS3                  | Enabled                                                                                                    | Auto     | 1            | Enabled     |                                     |
| netS4                  | Enabled                                                                                                    | Auto     | 1            | Enabled     |                                     |

BSR

| Switch Interfaces                         | Backplane VLAN    | Global            |                                                                                    |                        |                              |          |
|-------------------------------------------|-------------------|-------------------|------------------------------------------------------------------------------------|------------------------|------------------------------|----------|
| Network :: Switch :: !                    | Switch Interfaces |                   |                                                                                    |                        | ► Start 		 Confirm 		 Revert | C Reload |
|                                           |                   | Switch Interfaces | Speed<br>Anto I GbE<br>10ME Z 2 GbE<br>10ME Z 10 GbE<br>Status<br>Enabled Disabled |                        |                              |          |
| 12.414                                    |                   |                   |                                                                                    |                        |                              |          |
| Edit                                      | Status            | Speed             | Port VLAN ID                                                                       | Jumbo Frame            | Description                  |          |
|                                           | Status<br>Enabled | Speed<br>Auto     | Port VLAN ID                                                                       | Jumbo Frame<br>Enabled | Description                  |          |
| Interface                                 |                   |                   |                                                                                    |                        | Description                  |          |
| <ul><li>Interface</li><li>netS1</li></ul> | Enabled           | Auto              |                                                                                    | Enabled                | Description                  |          |

### Edit Switch Port Interface (BSR, GSR)

- 1. Go to Network :: Switch :: Switch Interfaces.
- 2. In the table, select checkbox.
- 3. Click Edit (displays dialog).

| Network :: Switch :: Switch      | Interfaces                                                                      | ► Start 🗸 Confirm 🕤 Revert |
|----------------------------------|---------------------------------------------------------------------------------|----------------------------|
| Save Cancel                      |                                                                                 |                            |
| Multi-Selection                  |                                                                                 |                            |
| Selected items:                  | netS1                                                                           |                            |
| The configuration of s<br>saved. | elected item netS1 is being displayed. Attention: Only changed field(s) will be |                            |
| Status:                          | Enabled                                                                         | ]                          |
| Description:                     |                                                                                 |                            |
| Speed:                           | Auto                                                                            | ]                          |
| Untagged VLAN:                   | 1                                                                               |                            |
| Port VLAN ID:                    | 1                                                                               |                            |
| Jumbo Frame:                     | Enabled                                                                         |                            |

4. As needed, make changes:

Status drop-down (enabled, disabled).

#### Description.

Speed drop-down (Auto, 10M, 100M, 1G).

#### Port VLAN ID.

5. Click Save.

### **Edit Switch Port Interface (NSR)**

- 6. Go to Network :: Switch :: Switch Interfaces.
- 7. In the table, select checkbox.
- 8. Click Edit (displays dialog).

| Switch Interfaces       | Backplane             | VLAN          | ACL          | LAG | MSTP | Global | Port Mirroring | DHCP Snoo  | ping                       |   |
|-------------------------|-----------------------|---------------|--------------|-----|------|--------|----------------|------------|----------------------------|---|
| Network :: Switch :: Sw | itch Interfaces       |               |              |     |      |        |                |            | ► Start ✓ Confirm ♡ Revert |   |
| Save                    |                       |               |              |     |      |        |                |            |                            |   |
| Interface               | sfp0                  |               |              |     |      |        | MSTP           |            |                            |   |
| Statu                   | Enabled               |               |              |     |      | ~      | MSTP Status    | : Disabled | d                          | ~ |
| Description             | n:                    |               |              |     |      |        | Bpdu Guard     | l: Off     |                            | ~ |
| Speed                   | l: Auto               |               |              |     |      | ~      |                |            |                            |   |
| Untagged VLAM           | 1: 1                  |               |              |     |      |        |                |            |                            |   |
| Port VLAN IE            | 1                     |               |              |     |      |        |                |            |                            |   |
| Jumbo Frame             | Disabled              |               |              |     |      | ~      |                |            |                            |   |
| ACL Ingres              | : None                |               |              |     |      | ~      |                |            |                            |   |
| ACL Egres               | s: None               |               |              |     |      | ~      |                |            |                            |   |
| Enable LLDP adve        | rtising and reception | on through th | is interface |     |      |        |                |            |                            |   |
| Enable 802.1x           |                       |               |              |     |      |        |                |            |                            |   |

9. As needed, make changes:

Status drop-down (enabled, disabled).

Description.

Speed drop-down (Auto, 10M, 100M, 1G, 10G).

Port VLAN ID.

Jumbo Frame drop-down (enabled, disabled).

(if available) ACL Ingress drop-down (select one).

(if available) ACL Egress drop-down (select one).

#### Enable LLDP advertising and reception through this interface checkbox.

Enable 802.1x checkbox.

10. In *MSTP* menu, select:

**MSTP Status** drop-down (**enabled**, **disabled**) (To be active, *Network :: Switch :: Global :: Spanning Tree* status must be enabled).

**BPDU Guard** drop-down (selection varies). Protects Layer 2 Spanning Tree Protocol (STP) Topology from BPDU related attacks.

(To be active, Network :: Switch :: Global :: Spanning Tree status must be enabled).

11. Click Save.

## Backplane sub-tab

Backplane settings control the switch interfaces directly exposed to the Nodegrid Platform. For the Nodegrid to communicate with any existing switch ports or VLANs, at least one of the backplane interfaces must be part of the specific VLAN. The backplane settings display the current VLAN associations. The Port VLAN IDs can be set for the backplane interfaces.

NOTE: Display varies depending on device - GSR, BSR, or NSR).

#### **Edit Backplane Settings**

#### WebUI Procedure

- 1. Go to Network :: Switch :: Backplane.
- 2. In *backplane0*, make changes, as needed:

#### Enter Port VLAN ID.

(if active) On Jumbo Frame drop-down, select one (Enabled, Disabled).

3. In *backplane1*, make changes, as needed:

#### Enter Port VLAN ID.

(if active) On Jumbo Frame drop-down, select one (Enabled, Disabled).

4. (if shown) In *Slot1-0*, make changes, as needed (displays if a compute card is present in slot 1):

#### Enter Port VLAN ID.

(if active) On Jumbo Frame drop-down, select one (Enabled, Disabled).

5. (if shown) In *Slot1-1*, make changes, as needed (displays if a compute card is present in slot 1): Enter **Port VLAN ID**.

(if active) On Jumbo Frame drop-down, select one (Enabled, Disabled).

6. Click Save.

### VLAN sub-tab

The Port VLAN ID is assigned to all incoming untagged packets. Then, the Port VLAN ID is used to forward packets to other ports which match that VLAN ID.

|                   |           | Switch |          |     |      |        |                |               |  |          |
|-------------------|-----------|--------|----------|-----|------|--------|----------------|---------------|--|----------|
|                   |           |        |          |     |      |        |                |               |  |          |
| Switch Interfaces | Backplane | VLAN   | ACL      | LAG | MSTP | Global | Port Mirroring |               |  |          |
| Network :: Switch | :: VLAN   |        |          |     |      |        |                |               |  | 2 Reload |
| Add Edit          | Delete    |        |          |     |      |        |                |               |  |          |
| U VLAN            |           | Tagg   | ed Ports |     |      |        | Un             | tagged Ports  |  |          |
| 1                 |           |        |          |     |      |        | bac            | kplane0, sfp0 |  |          |
| 2                 |           |        |          |     |      |        | bac            | kplane1, sfp1 |  |          |

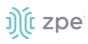

The switch port interface identifies the VLAN interfaces to which a port belongs. For most situations, a port is either an untagged port (equivalent to an access port) or a tagged port (equivalent to a trunk port).

802.1 support is available with the "Enable 802.1X" checkbox. Use the drop down menu to select the desired 802.1 profile. Profiles can be created within *Network :: Switch :: 802.1* configuration.

The following speeds are configurable within the NSR SFP0/SFP1 and 8-SFP card (depending on which transceivers are inserted):

Auto (reads SFP to configure 1G or 10G)

10G

1G (used with fiber or copper 1000BASE-T transceivers. Supports auto-negotiation: enabled or disabled)

10/100/1000 – (used with copper 10/100/1000BASE-T transceivers. Auto-negotiation is enabled.)

100M (used with copper 10/100/1000BASE-T transceivers. Auto-negotiation is disabled and speed is forced 100M.)

10M (used with copper 10/100/1000BASE-T transceivers. Auto-negotiation is disabled and speed is forced 10M.)

#### Untagged/Access Ports

To assign a port to a specific VLAN as an untagged or access port, enable the port and change the PORT VLAN ID to the desired VLAN. The port is automatically assigned to VLAN and untagged port.

NOTE: the VLAN must exist before the port can be assigned.

#### Tagged/Trunk Ports

Tagged ports accept incoming packets with VLAN tags. Tagged ports will accept any packet which belongs to an assigned VLAN. They are used to create a trunk connection between multiple switches. To assign a port as a tagged port, a minimum of one VLAN must be added to a port as tagged VLAN. This can be done on the VLAN configuration. The Port VLAN ID for a tagged port should match one of the assigned VLANs or be blank. Untagged traffic is not accepted by the port.

**NOTE**: the VLAN must exist before the port can be assigned.

#### Add VLAN

- 1. Go to Network :: Switch :: VLAN.
- 2. Click Add (displays dialog).

#### Version 5.4

## ))(t zpe

| Backplane | VLAN                                     | ACL                                       | LAG                                    | MSTP                                                                                                    | G   |
|-----------|------------------------------------------|-------------------------------------------|----------------------------------------|----------------------------------------------------------------------------------------------------|-----|
| N         |                                          |                                           |                                        |                                                                                                    |     |
|           |                                          |                                           |                                        |                                                                                                    |     |
|           |                                          |                                           |                                        |                                                                                                    |     |
| l Ports   |                                          |                                           |                                        |                                                                                                    |     |
|           |                                          |                                           |                                        |                                                                                                    |     |
|           |                                          |                                           |                                        |                                                                                                    |     |
|           | Add 🕨                                    |                                           |                                        |                                                                                                    |     |
|           |                                          |                                           |                                        |                                                                                                    |     |
|           | <ul> <li>Remove</li> </ul>               |                                           |                                        |                                                                                                    |     |
|           |                                          |                                           |                                        |                                                                                                    |     |
| -         |                                          |                                           |                                        | -                                                                                                    |     |
| ed Ports  |                                          |                                           |                                        |                                                                                                    |     |
| <u> </u>  |                                          |                                           |                                        | <b></b>                                                                                                    |     |
|           |                                          |                                           |                                        |                                                                                                    |     |
|           | Add 🕨                                    |                                           |                                        |                                                                                                    |     |
|           |                                          |                                           |                                        |                                                                                                    |     |
|           | <ul> <li>Remove</li> </ul>               |                                           |                                        |                                                                                                    |     |
|           |                                          |                                           |                                        |                                                                                                    |     |
|           |                                          | 1                                         |                                        |                                                                                                    |     |
|           | AN AN AN AN AN AN AN AN AN AN AN AN AN A | Add ><br>Add ><br>Add ><br>Add ><br>Add > | Add  Add  Add  Add  Add  Add  Add  Add | Add > Add > | Add |

- 3. Enter VLAN.
- In Select Tagged Ports, select from left-side panel, click Add ► to move to right-side panel.
   To remove from right-side panel, select and click <Remove.</li>
- In Select Untagged Ports, select from left-side panel, click Add ► to move to right-side panel.
   To remove from right-side panel, select and click
- 6. Click Save.

#### **Edit VLAN**

#### WebUI Procedure

- 1. Go to Network :: Switch :: VLAN.
- 2. Select checkbox next to item to edit.
- 3. Click Edit (displays dialog).
- 4. Make changes, as needed.
- 5. Click Save.

#### **Delete VLAN**

#### WebUI Procedure

1. Go to Network :: Switch :: VLAN.

©2022 ZPE Systems, Inc.

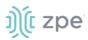

- 2. Select checkbox next to item to delete.
- 3. Click Delete.
- 4. On the confirmation pop-up dialog, click **OK**.

## ACL sub-tab

With the ACL (access control list) option, custom ACL rules can be managed (add, delete, edit) for each interface.

|                   | Connections | Switch     | Static | Routes | Hosts | SNMP      | DHCP Server    | SSL VPN | IPsec      | Wireguard | Wireless Modern |
|-------------------|-------------|------------|--------|--------|-------|-----------|----------------|---------|------------|-----------|-----------------|
|                   |             |            |        |        |       |           |                |         |            |           |                 |
| Switch Interfaces | Backplane   | VLAN       | ACL    | LAG    | MSTP  | Global    | Port Mirroring |         |            |           |                 |
| Network :: Switch | :: ACL      |            |        |        |       |           |                |         |            |           | C Reload        |
| Add Delete        | Edit        |            |        |        |       |           |                |         |            |           |                 |
| Name              |             | Interfaces | 5      |        |       | Direction |                | Numbe   | r of Rules |           |                 |
| 🗹 test            |             |            |        |        |       | ingress   |                | 0       |            |           |                 |
| testtest          |             |            |        |        |       | egress    |                | 0       |            |           |                 |

### Add ACL

#### WebUI Procedure

- 1. Go to Network :: Switch :: ACL.
- 2. Click Add (displays dialog).

| Settings         | Connections      | Switch  |     |     |      |        |    |
|------------------|------------------|---------|-----|-----|------|--------|----|
| Flow Exporter    |                  |         |     |     |      |        |    |
| Switch Interface | es Backpla       | ne VLAN | ACL | LAG | MSTP | Global | Po |
| Network :: Swite | :h :: ACL        |         |     |     |      |        |    |
| Save Cancel      | ]                |         |     |     |      |        |    |
|                  | Name:            |         |     |     |      |        |    |
| C                | Direction: ingre | 255     |     |     |      | ~      |    |

- 3. Enter Name.
- 4. On Direction drop-down, select one (ingress, egress).
- 5. Click Save.

#### **Edit ACL**

#### WebUI Procedure

- 1. Go to Network :: Switch :: ACL.
- 2. Select checkbox next to item to edit.
- 3. Click Edit (displays dialog).

©2022 ZPE Systems, Inc.

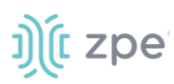

- 4. Make changes, as needed.
- 5. Click Save.

#### **Delete ACL**

#### WebUI Procedure

- 1. Go to Network :: Switch :: ACL.
- 2. Select checkbox next to item to delete.
- 3. Click Delete.
- 4. On the confirmation pop-up dialog, click **OK**.

### LAG sub-tab

Link aggregation allows combination of multiple network connections in parallel. This increases throughput beyond what a single connection sustains. Redundancy occurs in the event one of the links fails.

| Switch Interfaces | Backplane | VLAN | ACL | LAG | MSTP  | Global | Port Mirroring |              |  |       |      |
|-------------------|-----------|------|-----|-----|-------|--------|----------------|--------------|--|-------|------|
| Network :: Switch | :: LAG    |      |     |     |       |        |                |              |  | C Rel | load |
| Add Delete        |           |      |     |     |       |        |                |              |  |       |      |
| Name              |           |      | ID  |     | Тур   | e      |                | Select Ports |  |       |      |
| 🗌 test            |           |      | 11  |     | Stati | c      |                | backplane0   |  |       |      |
| testtest          |           |      | 1   |     | LACE  | 5      |                |              |  |       |      |

### Add LAG

- 1. Go to Network :: Switch :: LAG.
- 2. Click Add (displays dialog).

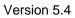

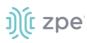

|                                          | Connecti   |         |       |       |     |      | SNMP   |
|------------------------------------------|------------|---------|-------|-------|-----|------|--------|
| Flow Exporter                            | 802        |         | QoS   | SDWAN |     |      |        |
| Switch Interfaces                        | Ba         | ckplane | VLAN  | ACL   | LAG | MSTP | Global |
| Network :: Switch                        | :: LAG     |         |       |       |     |      |        |
| Save Cancel                              |            |         |       |       |     |      |        |
| 1                                        | Name:      |         |       |       |     |      |        |
|                                          | ID:        | 2       |       |       |     |      |        |
|                                          | Type: (    | Static  |       |       |     |      |        |
|                                          | (          | C LACP  |       |       |     |      |        |
| Se                                       | lect Ports |         |       |       |     |      |        |
| backplane0<br>backplane1<br>sfp0<br>sfp1 |            |         | Add ► |       |     |      |        |

- 3. Enter Name.
- 4. Enter ID.
- 5. On Type menu, select one:

Static radio button.

LACP radio button (displays dialog).

| Type: | <ul><li>Static</li><li>LACP</li></ul> |       |   |
|-------|---------------------------------------|-------|---|
|       | System Priority:                      | 65535 |   |
|       | Timeout:                              | Long  | ~ |

#### Enter System Priority.

On Timeout drop-down, select one (Long, Short).

6. In *Select Ports*, select from left-side panel, click **Add** ► to move to right-side panel.

To remove from right-side panel, select and click **<Remove**.

7. Click Save.

#### **Edit LAG**

#### WebUI Procedure

©2022 ZPE Systems, Inc.

- 1. Go to Network :: Switch :: LAG.
- 2. In the Name column, click on a name (displays dialog).
- 3. Make changes, as needed.
- 4. Click Save.

### **Delete LAG**

#### WebUI Procedure

- 1. Go to Network :: Switch :: LAG.
- 2. Select checkbox next to item to delete.
- 3. Click Delete.
- 4. On the confirmation pop-up dialog, click **OK**.

### MSTP sub-tab

MSTP (Multiple Spanning Tree Protocol) provides connectivity (simple and full) assigned to any VLAN throughout a Bridged Local Area Network. Bridge Protocol Data Units (BPDU) exchange information between spanning-tree compatible devices. This prevents loops in each Multiple Spanning Tree Instances (MSTI) and the Common and Internal Spanning Tree (CIST) configuration. Active and blocked paths are selected, without needing manually enabled backup links, and gets rid of bridge loop problems.

|                   | Connections   | Switch |     |     |           |        | DHCP Server    |          |                 |
|-------------------|---------------|--------|-----|-----|-----------|--------|----------------|----------|-----------------|
|                   |               |        |     |     |           |        |                |          |                 |
| Switch Interfaces | s Backplane   | VLAN   | ACL | LAG | MSTP      | Global | Port Mirroring |          |                 |
| Network :: Switcl | h :: M\$TP    |        |     |     |           |        |                |          | <b>∂</b> Reload |
| Add Delete        | VLAN/Priority |        |     |     |           |        |                |          | Mode: MSTP      |
| MST Inst          | ance          |        |     | ١   | /LAN List |        | F              | Priority |                 |
| 0                 |               |        |     | 2   | 2         |        | 3              | 32768    |                 |
| 123               |               |        |     | 1   | L         |        | 3              | 32768    |                 |

### Add MSTB

- 1. Go to Network :: Switch :: MSTB.
- 2. Click Add (displays dialog).

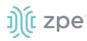

| Settings          | Connections  | Switch  | Static | Routes | Hosts | SNMP   | DHCP Server    |
|-------------------|--------------|---------|--------|--------|-------|--------|----------------|
|                   |              |         |        |        |       |        |                |
| Switch Interfaces | Backpla      | ne VLAN | ACL    | LAG    | MSTP  | Global | Port Mirroring |
| Network :: Switch | 1 :: MSTP    |         |        |        |       |        |                |
| Save Cancel       |              |         |        |        |       |        |                |
| MSTP              |              |         |        |        |       |        |                |
| MST In:           | stance ID:   |         |        |        |       |        |                |
|                   | VLAN:        |         |        |        |       |        |                |
|                   | Priority: 32 | 768     |        |        |       | ~      |                |

- 3. Enter MST Instance ID.
- 4. Enter VLAN.
- 5. On Priority drop-down, select one (0, 4096, 8192, 12288, 16384, 20480, 24594, 28672, 32768, 40960, 45056, 49152, 53248, 57344, 61440).
- 6. Click Save.

#### Edit MSTB

#### WebUI Procedure

- 1. Go to Network :: Switch :: MSTB.
- 2. In the MST Interface column, click on a name (displays dialog).

| Settings          | Connections    |      | Static F |     |      |          |                |  |      | Wireless Modem |
|-------------------|----------------|------|----------|-----|------|----------|----------------|--|------|----------------|
|                   |                |      |          |     |      |          |                |  |      |                |
| Switch Interfaces | Backplane      | VLAN | ACL      | LAG | MSTP | Global   | Port Mirroring |  |      |                |
| Network :: Switch | :: MSTP :: 123 |      |          |     |      |          |                |  |      | C Reload       |
| Return Edit       |                |      |          |     |      |          |                |  |      | Mode: MSTP     |
| Interface         |                |      |          |     |      | Priority |                |  | Cost |                |
| sfp0              |                |      |          |     |      | 128      |                |  | Auto |                |
| sfp1              |                |      |          |     |      | 128      |                |  | Auto |                |

3. In Interface column, click a name (displays dialog).

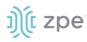

| Settings         | Connect     | ions          | Switch | Static F | Routes | Hosts | SNMP   | ſ    |
|------------------|-------------|---------------|--------|----------|--------|-------|--------|------|
|                  |             |               |        |          |        |       |        |      |
| Switch Interface | s Ba        | ackplane      | VLAN   | ACL      | LAG    | MSTP  | Global | Port |
| Network :: Switc | h :: MSTP : | : 123 :: sfp0 |        |          |        |       |        |      |
| Save Cancel      |             |               |        |          |        |       |        |      |
| h                | nterface:   | sfp0          |        |          |        |       |        |      |
|                  | Priority:   | 128           |        |          |        |       | ~      |      |
|                  | Cost:       | Auto          |        |          |        |       |        |      |

4. As needed, make changes:

On Priority drop-down, select one (0, 16, 32, ;48, 64, 80, 96, 112, 128, 144, 160, 176, 192, 208, 224, 240).

Enter Cost (default: Auto).

5. Click Save.

#### **Delete MSTB**

#### WebUI Procedure

- 1. Go to Network :: Switch :: MSTB.
- 2. In the MST Interface column, select checkbox.
- 3. Click Delete.
- 4. On confirmation pop-up dialog, click OK.

#### Set VLAN/Priority

- 1. Go to Network :: Switch :: MSTB.
- 2. In the MST Interface column, select checkbox.
- 3. Click VLAN/Priority (displays dialog).

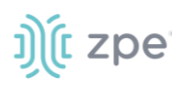

| Settings          | Connectio      | ons    | Switch | Static F | Routes | Hosts | SNMP   | DHCP Serv      |
|-------------------|----------------|--------|--------|----------|--------|-------|--------|----------------|
|                   |                |        |        |          |        |       |        |                |
| Switch Interfaces | s Bac          | kplane | VLAN   | ACL      | LAG    | MSTP  | Global | Port Mirroring |
| Network :: Switch | h :: MSTP :: 1 | 23     |        |          |        |       |        |                |
| Save              |                |        |        |          |        |       |        |                |
| MSTP              |                |        |        |          |        |       |        |                |
| MST In            | stance ID:     | 123    |        |          |        |       |        |                |
|                   | VLAN:          | 1      |        |          |        |       |        |                |
|                   | Priority:      | 32768  |        |          |        |       | ~      |                |

- 4. Make changes, as needed.
- 5. Click Save.

## **Global sub-tab**

| Switch Interface  | Backplane                   | VLAN               | ACL          | LAG        | MSTP  | Global | Port Mirroring       |          |  |        |
|-------------------|-----------------------------|--------------------|--------------|------------|-------|--------|----------------------|----------|--|--------|
| Network :: Switc  | :: Global                   |                    |              |            |       |        |                      |          |  | C Relo |
| Save<br>Jumbo Fra |                             |                    |              |            |       |        | Coordina Trac        |          |  |        |
| JUMDO FR          | me                          |                    |              |            |       |        | Spanning Tree        |          |  |        |
| Maximum S         | ize (1522 9000<br>to 9732): |                    |              |            |       |        | Status:              | Disabled |  | ~      |
| This config       | ration will be applied      | d to all ports tha | t have Jumbo | Frame enal | bled. |        | Mode:                | MSTP     |  | ~      |
|                   |                             |                    |              |            |       |        | Hello Time (sec):    | 2        |  |        |
| Link Aggre        |                             |                    |              |            |       |        | Forward Delay (sec): | 15       |  |        |
| Load              | Balance: Source             | and Destination    | MAC          |            |       | ~      | Max Age (sec):       | 20       |  |        |
|                   |                             |                    |              |            |       |        | Tx Hold Count:       | 5        |  |        |
|                   |                             |                    |              |            |       |        | MSTP                 |          |  |        |
|                   |                             |                    |              |            |       |        | Region Name:         |          |  |        |
|                   |                             |                    |              |            |       |        | Revision:            | 0        |  |        |

### **Edit Global Settings**

#### WebUI Procedure

- 1. Go to Network :: Switch :: Global.
- 2. In Jumbo Frame menu:

#### Enter Maximum Size (1522 to 9732).

©2022 ZPE Systems, Inc.

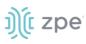

3. In *Link Aggregation* menu:

In Load Balance drop-down, select one (Source and Destination IP, Source and Destination MAC, Source and Destination MAC and IP, Source and Destination MAC and IP and TCP/UDP Ports).

4. In Spanning Tree menu:

In Status drop-down, select one (Enabled, Disabled).

In Mode drop-down, select one (MSTP).

Enter Hello Time (sec).

Enter Forward Delay (sec).

Enter Max Age (sec).

Enter Tx Hold Count.

5. In MTSP menu:

Enter Region Name.

Enter Revision.

6. Click Save.

### Port Mirroring sub-tab

|                  | Connections                           | Switch | Static |     |        |        | DHCP Server    |            |       |      |          |
|------------------|---------------------------------------|--------|--------|-----|--------|--------|----------------|------------|-------|------|----------|
|                  |                                       |        |        |     |        |        |                |            |       |      |          |
| Switch Interface | Backplane                             | VLAN   | ACL    | LAG | MSTP   | Global | Port Mirroring |            |       |      |          |
| Network :: Switc | 1 :: Port Mirroring                   |        |        |     |        |        |                |            |       |      | 🛙 Reload |
| Add Edit         | Add Edit Delete Rename Enable Disable |        |        |     |        |        |                |            |       |      |          |
| Session          | Name                                  |        | Statu  | IS  | Desti  | nation |                | Sources    | Direc | tion |          |
| 🗹 test           |                                       |        | Disab  | led | backpl | anel   |                | sfp0, sfp1 | Both  |      |          |
|                  |                                       |        |        |     |        |        |                |            |       |      |          |

#### **Add Port Mirroring**

- 1. Go to Network :: Switch :: Port Mirroring.
- 2. Click Add (displays dialog).

| Settings Connec                    |               |         |      |        |                                  |     |       |          |
|------------------------------------|---------------|---------|------|--------|----------------------------------|-----|-------|----------|
| VPN 👻                              |               |         |      |        |                                  |     |       |          |
| Switch Interfaces B                | ackplane VLAN | ACL LAG | MSTP | Global | Port Mirroring                   |     |       |          |
| Network :: Switch :: Port M        | irroring      |         |      |        |                                  |     |       | C Reload |
| Save Cancel Settings Session Name: |               |         |      |        | Traffic Source<br>Select         |     |       |          |
| Destination:                       | backplane0    |         |      | ~      | backplane1<br>netS2-1<br>netS2-2 |     | d 🕨   |          |
| Direction:                         | Both          |         |      | ~      | netS2-3<br>netS2-4               | ■ R | emove |          |
| Status:                            | Disabled      |         |      | ~      | netS2-5<br>netS2-6               | •   |       | <br>-    |
|                                    |               |         |      |        |                                  |     |       |          |

3. In Settings menu:

#### Enter Session Name.

On Destination drop-down, select one (backplane0, backplane1, netS2-(1-16), netS3-(1-8), netS4-(1-16), sfp0, sfp1, slot1-0, slot1-1).

On Direction drop-down, select one (Both, Egress, Ingress).

On Status drop-down, select one (Disabled, Enabled).

4. In Traffic Source menut:

On *Traffic Source*, select from left-side panel, click **Add** ► to move to right-side panel.

To remove from right-side panel, select, and click **<Remove**.

5. Click Save.

#### **Edit Port Mirroring**

#### WebUI Procedure

- 1. Go to Network :: Switch :: Port Mirroring.
- 2. In Session Name column, select checkbox.
- 3. Click Edit.
- 4. Make changes, as needed.
- 5. Click Save.

#### **Delete Port Mirroring**

- 1. Go to Network :: Switch :: Port Mirroring.
- 2. In Session Name column, select checkbox.
- 3. Click **Delete**.
- On confirmation pop-up dialog, click **OK**.
   ©2022 ZPE Systems, Inc.

### **Rename Port Mirroring**

#### WebUI Procedure

- 1. Go to Network :: Switch :: Port Mirroring.
- 2. In Session Name column, select checkbox.
- 3. Click Rename (displays dialog).

| Settings                                   | Connections | Switch | Static Routes |     | Hosts | SNMP   | DHCP Server    |  |  |
|--------------------------------------------|-------------|--------|---------------|-----|-------|--------|----------------|--|--|
| Flow Exporter                              |             |        |               |     |       |        |                |  |  |
| Switch Interfaces                          | Backplane   | VLAN   | ACL           | LAG | MSTP  | Global | Port Mirroring |  |  |
| Network :: Switch :: Port Mirroring :: 123 |             |        |               |     |       |        |                |  |  |
| Save Cancel                                |             |        |               |     |       |        |                |  |  |
| Current                                    | Name: test  |        |               |     |       |        |                |  |  |
| New                                        | Name:       |        |               |     |       |        |                |  |  |

- 4. Enter New Name.
- 5. Click Save.

#### **Enable/Disable Port Mirroring**

#### WebUI Procedure

- 1. Go to Network :: Switch :: Port Mirroring.
- 2. In Session Name column, select checkbox.
- 3. Click Enable. (to enable port mirroring).
- 4. Click **Disable** (to disable port mirroring).

## **Static Routes tab**

Administrators can define and manage static routes. Routes can be created for IPv4 and IPv6, assigned to specific network interfaces.

|                   |                          | Static Routes               |             |            |  |        |      |        |      |          |
|-------------------|--------------------------|-----------------------------|-------------|------------|--|--------|------|--------|------|----------|
| Network :: Stat   | Network :: Static Routes |                             |             |            |  |        |      |        |      |          |
| Add Delet         | 2                        |                             |             |            |  |        |      |        |      |          |
| Index             | Connecti                 | on Destination IP/Mask Bits |             | Gateway IP |  | Metric | Туре | Active |      |          |
| <pre>route1</pre> | ETHO                     |                             | 128.0.0.1/0 |            |  |        |      | 100    | ipv4 | Inactive |

## Manage Static Routes

#### **Add Static Route**

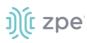

- 1. Go to Network :: Static Routes.
- 2. Click Add (displays dialog).

| Settings Co           |         | Static Routes |  | DHCP Server |                |  |       |
|-----------------------|---------|---------------|--|-------------|----------------|--|-------|
| Network :: Static Rou | tes     |               |  |             |                |  | 😂 Rel |
| Save                  |         |               |  |             |                |  |       |
| Connectio             | n: ETH0 |               |  | ✓ D         | estination IP: |  |       |
| Тур                   |         |               |  | Destina     | tion BitMask:  |  |       |
|                       | O IPv6  |               |  |             |                |  |       |
|                       |         |               |  |             | Gateway IP:    |  |       |
|                       |         |               |  |             | Metric:        |  |       |

- 3. On Connection drop-down, select one (ETH0, ETH1, hotspot).
- 4. In *Type* menu, select one:

IPv4 radio button.

IPv6 radio button.

- 5. Enter **Destination IP**.
- 6. Enter Destination BitMask.
- 7. Enter Gateway IP.
- 8. Enter Metric (routing metric value for normal routes default = 100)
- 9. Click Save.

#### **Edit Static Route**

#### WebUI Procedure

- 1. Go to Network :: Static Routes.
- 2. In the *Index* column, click on the name.
- 3. On the dialog, make changes as needed.
- 4. Click Save.

#### **Delete Static Route**

- 1. Go to Network :: Static Routes.
- 2. In the list, select a checkbox.
- 3. Click Delete.

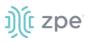

# Hosts tab

Administrators can configure and manage manual hostname definitions (equivalent to entries in the host's file).

|              |       | Hosts           |  |                   |            |  |          |
|--------------|-------|-----------------|--|-------------------|------------|--|----------|
| etwork :: Ho | sts   |                 |  |                   |            |  | C Reload |
| Add Del      | ete   |                 |  |                   |            |  |          |
| IP Ad        | dress | Hostname        |  | Alias             |            |  |          |
| . ::1        |       | nodegrid        |  | ip6-localhost ip6 | 5-loopback |  |          |
| fe00::0      |       | ip6-localnet    |  |                   |            |  |          |
| ff00::0      |       | ip6-mcastprefix |  |                   |            |  |          |
| ☐ ff02::1    |       | ip6-allnodes    |  |                   |            |  |          |
| ff02::2      |       | ip6-allrouters  |  |                   |            |  |          |
|              |       |                 |  |                   |            |  |          |

# Manage Hosts

## Add Host

#### WebUI Procedure

- 1. Go to Network :: Hosts.
- 2. Click Add (displays dialog).

| Network :: Hos | ts       |  |  |  |  |
|----------------|----------|--|--|--|--|
| Save           | el       |  |  |  |  |
| IP             | Address: |  |  |  |  |
| н              | ostname: |  |  |  |  |
|                | Alias:   |  |  |  |  |

- 3. Enter IP Address (IPv4, IPv6 formats supported.)
- 4. Enter Hostname.
- 5. Enter Alias.
- 6. Click Save.

#### **Edit Host**

#### WebUI Procedure

- 1. Go to Network :: Hosts.
- 2. In the *Index* column, click on the name.
- 3. On the dialog, make changes as needed.
- 4. Click Save.

©2022 ZPE Systems, Inc.

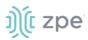

## **Delete Host**

#### WebUI Procedure

- 1. Go to Network :: Hosts.
- 2. In the list, select a checkbox.
- 3. Click **Delete**.

# **SNMP** tab

Administrators can configure SNMP settings here.

| Settings      | Connections        | Static Routes | Hosts | SNMP | DHCP Server | SSL VPN | IPsec | Wireguard | Flow Exporter | QoS      |
|---------------|--------------------|---------------|-------|------|-------------|---------|-------|-----------|---------------|----------|
| Network :: SN | MP                 |               |       |      |             |         |       |           |               | C Reload |
| Add Dele      | te System          |               |       |      |             |         |       |           |               |          |
| Comr          | nunity or Username |               |       |      | Version     | Source  |       | OID       | Access Type   |          |
| 🗌 test        |                    |               |       |      | v1/v2       | testest |       |           | Read only     |          |
| testt         |                    |               |       |      | v1/v2 IPv6  | testttt |       |           | Read only     |          |
| solmet        | hing               |               |       |      | Version 3   |         |       |           | Read only     |          |
|               |                    |               |       |      |             |         |       |           |               |          |

# Manage SNMP

## **Review/edit System Information**

#### WebUI Procedure

- 1. Go to Network :: SNMP.
- 2. Click System.

| Settings       | Connections      | Static Routes       | Hosts | SNMP | DHCP Server | SSL VPN |
|----------------|------------------|---------------------|-------|------|-------------|---------|
| Network :: SNM | P                |                     |       |      |             |         |
| Save           | 21               |                     |       |      |             |         |
| SNMP Sy        | stem Informatio  | on                  |       |      |             |         |
| SNMP           | Engine ID: 0x800 | Da61603e41a2c002c42 |       |      |             |         |
|                | SysName: nodeg   | rid                 |       |      |             |         |
| S              | ysContact: suppo | rt@zpesystems.com   |       |      |             |         |
| Sy             | sLocation: Node  | rid                 |       |      |             |         |

3. Two fields can be edited:

SysContact (email address)

SysLocation (location name)

4. If changed, click **Save**.

©2022 ZPE Systems, Inc.

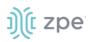

5. If not, click **Cancel** to return to table.

#### Add Community/Username

#### WebUI Procedure

- 1. Go to Network :: SNMP.
- 2. Click Add (displays dialog).

| Settings       | Connections | Static Routes | Hosts | SNMP | DHCP Server | SSL VPN      | IPsec     | Wireguard | Flow Exporter | QoS      |
|----------------|-------------|---------------|-------|------|-------------|--------------|-----------|-----------|---------------|----------|
| Network :: SNM | 2           |               |       |      |             |              |           |           |               | C Reload |
| Save           | 1           |               |       |      |             |              |           |           |               |          |
| ,              | Version:    | n v1/v2       |       |      |             | OID:         |           |           |               |          |
|                | Comm        | unity:        |       |      |             | · · · · · -  | Read only |           |               | ~        |
|                | Si          | purce:        |       |      |             | Access Type: | Read only |           |               |          |
|                | Enable      | SNMP for IPv6 |       |      |             |              |           |           |               |          |
|                | ○ Version   | 13            |       |      |             |              |           |           |               |          |

3. In Version menu (select one):

Version V1/V2 radio button

Enter Community.

Enter Source.

(if applicable) Select Enable SNMP for IPv6 checkbox

#### Version 3 radio button

| Version: | O Version v1/v2       |                |
|----------|-----------------------|----------------|
|          | Version 3             |                |
|          | Username:             |                |
|          |                       |                |
|          |                       |                |
|          | Security Level:       | NoAuthNoPriv 🗸 |
|          |                       |                |
|          | Authentication        | MD5 🗸          |
|          | Algorithm:            |                |
|          | Ť                     |                |
|          | Authentication        |                |
|          | Password:             | ******         |
|          |                       |                |
|          | Deixer                | DES 🗸          |
|          | Privacy<br>Algorithm: |                |
|          | 0                     |                |
|          | Drivoov               |                |
|          | Privacy<br>Password:  | ••••••         |
|          |                       |                |

#### Enter Username.

On Security Level drop-down, select one (NoAuthNoPriv, AuthNoPriv, AuthPriv).

On Authentication Algorithm drop-down, select one (MD5, SHA, SHA-224, SHA-256, SHA-384, SHA-512).

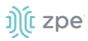

#### Enter Authentication Password.

On Privacy Algorithm drop-down, select one (DES, AES, AES-192, AES-256).

Enter **Privacy Password**.

- 4. Enter OID.
- 5. On Access Type drop-down, select one (Read and Write, Read Only).
- 6. Click Save.

#### **Edit Community/Username**

#### WebUI Procedure

- 1. Go to Network :: SNMP.
- 2. On Community or Username column, click a name.
- 3. Make changes, as needed.
- 4. Click Save.

#### **Delete Community/Username**

#### WebUI Procedure

- 1. Go to Network :: SNMP.
- 2. Select checkbox to be deleted.
- 3. Click **Delete**.

# **DHCP Server tab**

The DHCP server for devices can be configured and managed. By default, the DHCP server is not configured or active. When a DHCP scope is defined, the system serves IP addresses to all devices connected to the interface and which match the general DHCP scope.

Configuration is a two-step process. First, the general DHCP scope and configuration is configured and created. Then, IP address ranges (Network Range) are defined to be used as server IP addresses and as IP address reservations for specific hosts.

| Settin |             |               |          | DHCP Server      |           |  |           |          |
|--------|-------------|---------------|----------|------------------|-----------|--|-----------|----------|
| Netwo  | ork :: DHCF | Server        |          |                  |           |  |           | 2 Reload |
| Add    | Delete      | ]             |          |                  |           |  |           |          |
|        | SubNet,     | /Netmask      | Domain   | Domain Name Serv | ers (DNS) |  | Router IP |          |
|        | 172.0.0.1   | 255.255.255.0 |          |                  |           |  |           |          |
|        | 192.0.0.1   | 255.255.255.0 | testtest | 182.2.2.1        |           |  | 158.0.0.1 |          |
|        |             |               |          |                  |           |  |           |          |

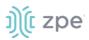

# Manage DHCP Server

#### **Add DHCP Server**

#### WebUI Procedure

- 1. Go to Network :: DHCP Server
- 2. Click **Add** (displays dialog)

| Settings        | Connections            | Switch | Static Routes | Hosts | SNMP | DHCP Server |  |  |  |  |  |
|-----------------|------------------------|--------|---------------|-------|------|-------------|--|--|--|--|--|
|                 |                        |        |               |       |      |             |  |  |  |  |  |
| Network :: DHCP | Network :: DHCP Server |        |               |       |      |             |  |  |  |  |  |
| Save Cancel     |                        |        |               |       |      |             |  |  |  |  |  |
| P               | rotocol: 🖲 DHCP        | 4      |               |       |      |             |  |  |  |  |  |
|                 | S                      | ubNet: |               |       |      |             |  |  |  |  |  |
|                 | Ne                     | tmask: |               |       |      |             |  |  |  |  |  |
|                 |                        | 6      |               |       |      |             |  |  |  |  |  |
| Optional P      | Parameters             |        |               |       |      |             |  |  |  |  |  |
|                 | Domain:                |        |               |       |      |             |  |  |  |  |  |
| Domain Nam      | e Servers<br>(DNS):    |        |               |       |      |             |  |  |  |  |  |
| F               | Router IP:             |        |               |       |      |             |  |  |  |  |  |
| Lease           | e Time (s): 86400      | )      |               |       |      |             |  |  |  |  |  |
|                 |                        |        |               |       |      |             |  |  |  |  |  |

3. On *Protocol* menu, select one:

#### DHCP4 radio button

| Protocol: | DHCP4    |  |
|-----------|----------|--|
|           | SubNet:  |  |
|           |          |  |
|           | Netmask: |  |
|           | O DHCP6  |  |

Enter Subnet (must match the settings of a configured interface)

Enter Netmask (defined subnet - format: xxx.xxx.xxx)

DHCP6 radio button

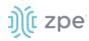

| Protocol: | O DHCP4 |  |
|-----------|---------|--|
|           | DHCP6   |  |
|           | Prefix: |  |
|           | Length: |  |

#### Enter Prefix

Enter Length

4. In Optional Parameters menu:

Enter Domain

#### Enter Domain Name Services (DNS)

Enter **Router IP** (DHCP4 only)

Enter Lease Time (s) (default: 86400)

5. Click Save

#### **Edit DHCP Server**

#### WebUI Procedure

- 1. Go to Network :: DHCP Server.
- 2. On Subnet/Netmask column, click a name.
- 3. Make changes, as needed.
- 4. Click Save.

#### **Delete DHCP Server**

#### WebUI Procedure

- 1. Go to Network :: DHCP Server.
- 2. Select checkbox to be deleted.
- 3. Click **Delete** (displays confirmation dialog).
- 4. Click OK.

#### Edit DHCP Server Settings, IP Range, and Hosts

- 1. Go to Network :: DHCP Server.
- 2. In the Subnet/Netmask column, click name (displays dialog).

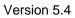

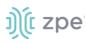

| Settings        | Connectio                 | ns Switch            | Static Routes   | Hosts | SNMP |
|-----------------|---------------------------|----------------------|-----------------|-------|------|
| Flow Exporte    |                           | 1x QoS               | SDWAN           |       |      |
| Settings        | Network Rar               | ige Hosts            |                 |       |      |
| Network :: DH   | ICP Server :: 20          | 01:0DB8:0000:000b::/ | /64 :: Settings |       |      |
| Save            | um                        |                      |                 |       |      |
| SubNet/I<br>Pre | Netmask or<br>fix/Length: | 2001:0DB8:0000:000b  | ::/64           |       |      |
| Optiona         | l Paramete                | rs                   |                 |       |      |
|                 | Domain:                   |                      |                 |       |      |
| Domain N        | lame Servers<br>(DNS):    |                      |                 |       |      |
|                 | Router IP:                |                      |                 |       |      |
| Le              | ase Time (s):             | 86400                |                 |       |      |

- 3. On **Settings** sub-tab, review details. Make changes, as needed.
- 4. Click on Network Range sub-tab (displays dialog).

| Settings     | Connections             | Static Routes           | Hosts     | SNMP | DHCP Server |
|--------------|-------------------------|-------------------------|-----------|------|-------------|
| Settings     | Network Range           | Hosts                   |           |      |             |
| Network :: D | HCP Server :: 192.0.0.1 | /255.255.255.0 :: Netwo | ork Range |      |             |
| Return       | Add Delete              |                         |           |      |             |
|              | ange                    |                         |           |      |             |
|              |                         |                         |           |      |             |

To add IP Range:

Click Add (displays dialog).

|              |                         |                         |           | DHCP Server |
|--------------|-------------------------|-------------------------|-----------|-------------|
| Settings     | Network Range           | Hosts                   |           |             |
| Network :: D | HCP Server :: 192.0.0.1 | /255.255.255.0 :: Netwo | ork Range |             |
| Save         | ncel Return             |                         |           |             |
| IP Ad        | dress Start:            |                         |           |             |
| IP A         | ddress End:             |                         |           |             |

Enter IP Address Start (first IP address to be served).

Enter IP Address End (last IP address to be served).

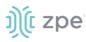

#### Click Save.

To edit IP Range

In column, click on IP Range name.

Make changes, as needed.

Click Save.

To delete IP Range

Select checkbox next to name.

Click Delete.

5. Click on Hosts sub-tab (displays dialog)

| ł |               |                         |              |              |   |           |  |   |           |          |
|---|---------------|-------------------------|--------------|--------------|---|-----------|--|---|-----------|----------|
|   | Settings      | Network Range           | Hosts        |              |   |           |  |   |           |          |
| ſ | Network :: DI | HCP Server :: 192.0.0.1 | /255.255.255 | 5.0 :: Hosts |   |           |  |   |           | C Reload |
|   | Return        | dd Delete               |              |              |   |           |  |   |           |          |
| F | Host          | name                    |              |              | Н | W Address |  | I | P Address |          |
| 1 |               |                         |              |              |   |           |  |   |           |          |

#### To add a host:

Click Add (opens dialog)

|              |                         |                        |   | DHCP Server |
|--------------|-------------------------|------------------------|---|-------------|
| Settings     | Network Range           | Hosts                  |   |             |
| Network :: D | HCP Server :: 192.0.0.1 | /255.255.255.0 :: Host | 5 |             |
| Save         | ncel Return             |                        |   |             |
|              | Hostname:               |                        |   |             |
| ł            | HW Address:             |                        |   |             |
|              | IP Address:             |                        |   |             |
|              |                         |                        |   |             |

#### Enter Hostname

Enter HW Address. (MAC address to which an IP address reservation applies).

Enter IP Address (IP address assigned to specific host matching the MAC address).

Click Save.

To edit host:

In Host column, click on name.

Make changes, as needed.

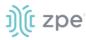

Click Save.

To delete host:

In Host column, select checkbox.

Click **Delete**.

# **Wireless Modem tab**

This provides details on the Wireless Modem (if installed).

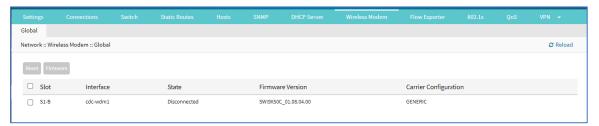

# Manage Wireless Modem

#### **Reset Wireless Model**

#### WebUI Procedure

- 1. Go to Network :: Wireless Modem.
- 2. Select checkbox next to Slot name.
- 3. Click Reset.

#### Manage Wireless Modem Firmware

- 1. Go to Network :: Wireless Modem.
- 2. Select checkbox next to Slot name.
- 3. Click Firmware (displays dialog).

# ))(t zpe

| Settings   | Connections              | Switch  | Static Routes | Hosts | SNMP        | DHCP Server | Wireless Modem | Flow Exporter | 802.1x | QoS | VPN 👻    |
|------------|--------------------------|---------|---------------|-------|-------------|-------------|----------------|---------------|--------|-----|----------|
| Global     |                          |         |               |       |             |             |                |               |        |     |          |
| Network :: | Wireless Modem :: Global | :: S1-B |               |       |             |             |                |               |        |     | C Reload |
| Return     | Delete Upgrade           |         |               |       |             |             |                |               |        |     |          |
| В          | uild ID                  |         |               |       | Туре        |             |                | Unic          | lue ID |     |          |
| 01         | 08.04.00                 |         |               |       | Firmware In | nage        |                |               |        |     |          |
| 01         | .07.02.00                |         |               |       | Firmware In | nage        |                |               |        |     |          |
| 01         | 09.04.00                 |         |               |       | Firmware In | nage        |                |               |        |     |          |
| 01         | .07.02.00_ATT            |         |               |       | Carrier Con | iguration   |                | 002.0         | 08_004 |     |          |
| 01         | .09.04.00_DOCOMO         |         |               |       | Carrier Con | iguration   |                | 002.0         | 15_000 |     |          |
| 01         | .08.04.00_GENERIC        |         |               |       | Carrier Con | figuration  |                | 002.0         | 12_000 |     |          |
| 01         | .08.04.00_SIERRA         |         |               |       | Carrier Con | liguration  |                | 002.0         | 01_000 |     |          |
| 01         | .09.04.00_SOFTBANK       |         |               |       | Carrier Con | iguration   |                | 002.0         | 17_000 |     |          |
| 01         | .08.04.00_SPRINT         |         |               |       | Carrier Con | iguration   |                | 000.0         | 01_001 |     |          |
| 01         | .07.02.00_TELUS          |         |               |       | Carrier Con | iguration   |                | 001.0         | 00_000 |     |          |
| 01         | .08.04.00_VERIZON        |         |               |       | Carrier Con | iguration   |                | 002.0         | 15_001 |     |          |

4. To delete firmware:

Select checkbox next to *Build ID*. Click **Delete**.

5. To upgrade firmware.

Select checkbox next to Build ID.

Click Upgrade (displays dialog).

| Global             |                     |                |                                    |   |  |
|--------------------|---------------------|----------------|------------------------------------|---|--|
| Network :: Wireles | s Modem :: Global : | :: S1-B        |                                    |   |  |
| Upgrade Cance      | ]                   |                |                                    |   |  |
| File L             | ocation: 🖲 Local    | l System       |                                    |   |  |
|                    | F                   | Filename:      |                                    | ~ |  |
|                    | File mu             | ust be previou | sly copied to '/var/sw' directory. |   |  |
|                    |                     | l Computer     |                                    |   |  |
|                    | O Remo              | ote Server     |                                    |   |  |

In File Location menu, select one:

Local System radio button. On Filename drop-down, select file.

Select Local Computer radio button:

Click Choose File. Locate and select the file.

| File Location: | O Local System                      |  |
|----------------|-------------------------------------|--|
|                | Local Computer                      |  |
|                | Fllename Choose File No file chosen |  |

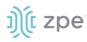

Select **Remote Server** radio button:

| File Location: | O Local System     |                               |  |
|----------------|--------------------|-------------------------------|--|
|                | O Local Computer   |                               |  |
|                | Remote Server      |                               |  |
|                | URL:               |                               |  |
|                |                    |                               |  |
|                | Username:          |                               |  |
|                | Password:          |                               |  |
|                | The path in url to | be used as absolute path name |  |

Enter URL.

Enter Username.

Enter Password.

(as needed) Select The path in url to be used as absolute path name checkbox.

6. Click Upgrade.

# **Flow Exporter tab**

Netflow streaming telemetry data is supported for all network interfaces including the switch interface.

| Network :: Flow | r Exporter      |        |                   |            |      |            |                                                                |
|-----------------|-----------------|--------|-------------------|------------|------|------------|----------------------------------------------------------------|
| Add Delete      | e Edit Enable D | isable |                   |            |      |            |                                                                |
| 🗆 Name          | Status          | s (    | Collector         | Sampling I | Rate | Interfaces | Aggregation Fields                                             |
| Flow2           | Error           | 1      | 192.168.56.2:2055 | 1/12       |      | eth0,eth1  | dst_host,dst_port,proto,src_host,src_mac,src_mask,src_port,tos |
| Flow3           | Disable         | ed 1   | 192.168.56.3:2055 | 1/1        |      | eth0       | dst_host,dst_port,proto,src_host,src_port,tos                  |
| MyFlow          | Runnin          | g 1    | 127.0.0.1:2055    | 1/1        |      | eth0       | dst_host,dst_port,proto,src_host,src_port,tos                  |
|                 |                 |        |                   |            |      |            |                                                                |

#### **Flow Exporter Main Table**

| Column names       | Description                                    |
|--------------------|------------------------------------------------|
| Name               | Name of the flow.                              |
| Status             | Status of the flow (Running, Disabled, Error). |
| Collector          | IP address and port.                           |
| Sampling rate      | Sampling ratio.                                |
| Interfaces         | Interfaces used.                               |
| Aggregation Fields | Aggregation fields that have been added.       |

# Add a new Flow Export

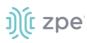

- 1. Go to Network :: Flow Exporter.
- 2. Click Add (displays dialog).

| 2 | Settings             | Connectio    | ons   | Static Routes | Hosts | SNMP | DHCP | Server                                            | SSL VPN                                                                         | IPsec | Wiregu                     | ard | Flow Exporter  | QoS  |
|---|----------------------|--------------|-------|---------------|-------|------|------|---------------------------------------------------|---------------------------------------------------------------------------------|-------|----------------------------|-----|----------------|------|
| N | etwork :: Flow E     | xporter :: N | lew   |               |       |      |      |                                                   |                                                                                 |       |                            |     |                | C Re |
| ( | Save Cancel Settings |              |       |               |       |      |      | Aggrega                                           | tion Fields                                                                     |       |                            |     |                |      |
|   | Enabled              | Name:        |       |               |       |      |      | Source IPv<br>Destination                         | Aggregation<br>work mask<br>network mask<br>4/IPv6 prefix<br>n IPv4/IPv6 prefix | •     | Add ►                      |     |                | •    |
|   | Ir<br>Collector      | iterface:    | eth0  |               |       |      | ~    | TCP flags<br>Source ASM<br>Destination<br>AS PATH |                                                                                 | -     | <ul> <li>Remove</li> </ul> |     | n TCP/UDP port | •    |
|   |                      | tor Port:    | 2055  |               |       |      |      |                                                   |                                                                                 |       |                            |     |                |      |
|   | F                    | rotocol:     | IPFIX |               |       |      | ~    |                                                   |                                                                                 |       |                            |     |                |      |
|   | Active Tim           | eout (s):    | 60    |               |       |      |      |                                                   |                                                                                 |       |                            |     |                |      |
|   | Inactive Tim         | eout (s):    | 15    |               |       |      |      |                                                   |                                                                                 |       |                            |     |                |      |

3. In Settings menu:

Enter Name.

Select Enabled checkbox.

On Interface drop-down, select one (eth0, eth1).

Enter Collector Address.

Ener Collector Port.

On Protocol drop-down, select one (IPFIX, NetFlow v9, NetFlow v5).

Enter Active Timeouts (s) in seconds.

Enter Inactive Timeout (s) in seconds.

#### Enter Sampling Rate (1 out of N).

4. In Aggregation Fields menu:

To add an item to the Aggregation:

Select item on left-side panel.

Click Add ► (item is moved).

To remove an item from the Aggregation:

Select item on right-side panel.

Click **∢Remove** (item is moved).

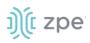

#### 5. Click Save.

# 802.1x tab (SR only)

These functions are only available on Nodegrid Gate SR, Bold SR, Link SR, Net SR, and Hive SR devices.

|          |             |             |          |           |       | DHCP Server |          |
|----------|-------------|-------------|----------|-----------|-------|-------------|----------|
|          |             |             | Exporter | 802.1x    | QoS   |             |          |
| Profiles | Cr          | edentials   |          |           |       |             |          |
| Network  | k :: 802.1x | :: Profiles |          |           |       |             | C Reload |
| Add      | Delete      |             |          |           |       |             |          |
|          | Name        |             |          | Туре      |       |             |          |
|          | test        |             |          | Radius Se | erver |             |          |
|          |             |             |          |           |       |             |          |

# **Profiles sub-tab**

#### **Add Profile**

- 1. Go to Network :: 802.1x :: Profile.
- 2. Click Add (displays dialog).

| Settings     | Connec            |                               |       |       |   |
|--------------|-------------------|-------------------------------|-------|-------|---|
| Flow Expo    | rter 80           | 02.1x QoS                     | S SD  |       |   |
| Profiles     | Credential        | s                             |       |       |   |
| Network :: 8 | 802.1x :: Profile | 25                            |       |       |   |
| Save         | ancel             |                               |       |       |   |
|              | Name:             |                               |       |       |   |
|              | Type:             | Internal EAP S                | erver |       |   |
|              |                   | Select Us                     | ers   |       |   |
|              |                   |                               | •     | Add ► | • |
|              |                   |                               | -     |       | - |
|              |                   | Retransmit<br>Interval (sec): | 3600  |       |   |
|              |                   | O Radius Server               |       |       |   |
|              |                   | ○ Supplicant                  |       |       |   |

3. Enter Name.

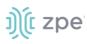

4. On *Type* menu, select one:

Internal EAP Server radio button (expands dialog).

| Type: | Internal EAP Server                |
|-------|------------------------------------|
|       | Select Users                       |
|       | Add  Add                           |
|       | Retransmit 3600<br>Interval (sec): |
|       | O Radius Server                    |
|       | ○ Supplicant                       |

In Select Users:

To add, select item on left-side panel and click Add ► (item is moved).

To remove, select item on right-side panel and click **<Remove** (item is moved).

Enter Retransmit Interval (sec) (default: 3600).

Radius Server radio button (expands dialog).

| Type: | O Internal EAP Ser            | ver  |
|-------|-------------------------------|------|
|       | Radius Server                 |      |
|       | IP Address:                   |      |
|       | Port Number:                  |      |
|       | Shared Secret:                |      |
|       | Retransmit<br>Interval (sec): | 3600 |
|       | ○ Supplicant                  |      |

Enter IP Address.

Enter Port Number.

Enter Shared Secret.

Enter Retransmit Interval (sec).

Supplicant radio button (expands dialog). On User drop-down, select one.

| Type: | O Internal EAP Server |  |
|-------|-----------------------|--|
|       | O Radius Server       |  |
|       | Supplicant            |  |
|       | User: 🗸               |  |

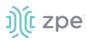

## 5. Click Save.

## Edit a Profile

#### WebUI Procedure

- 1. Go to Network :: 802.1x :: Profile.
- 2. In the Name column, click on a name (opens dialog).
- 3. Make changes, as needed.
- 4. Click Save.

#### **Delete an Interface**

#### WebUI Procedure

- 1. Go to Network :: 802.1x :: Profile.
- 2. Select checkbox to be deleted.
- 3. Click Delete.
- 4. On confirmation pop-up dialog, click OK.

# **Credentials sub-tab**

|                  |                  |         |          |            |             | DHCP Server |  |          |
|------------------|------------------|---------|----------|------------|-------------|-------------|--|----------|
|                  |                  | orter 8 | 302.1x Q |            |             |             |  |          |
| Profiles (       | redentials       |         |          |            |             |             |  |          |
| Network :: 802.1 | x :: Credentials |         |          |            |             |             |  | C Reload |
| Add Delete       | Certificate      |         |          |            |             |             |  |          |
| Userna           | ne               |         |          | Authentica | tion Method |             |  |          |
| 🗹 afafaf         |                  |         | 1        | MD5        |             |             |  |          |
|                  |                  |         |          |            |             |             |  |          |

## **Add Credential**

- 1. Go to Network :: 802.1x :: Credentials.
- 2. Click Add (displays dialog).

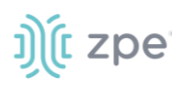

| Settings        | Connections               | Switch | Static Routes | Hosts | SNMP |
|-----------------|---------------------------|--------|---------------|-------|------|
| Flow Exporter   | 802.1x                    | QoS    | SDWAN         |       |      |
| Profiles        | Credentials               |        |               |       |      |
| Network :: 802. | .1x :: Credentials        |        |               |       |      |
| Save            | el                        |        |               |       |      |
| ι               | Jsername:                 |        |               |       |      |
|                 | Password: •••••           |        |               |       |      |
| Confirm         | Password:                 |        |               |       |      |
| Auth            | entication MD5<br>Method: |        |               |       | ~    |

- 3. Enter Username.
- 4. Enter Password and Confirm Password.
- 5. On Authentication drop-down, select one (MD5, TLS, PEAP, TTLS).
- 6. Click Save.

#### **Edit Credential**

#### WebUI Procedure

- 7. Go to Network :: 802.1x :: Credentials.
- 8. In Username column, click on name (opens dialog).
- 9. Make changes, as needed.
- 10. Click Save.

#### **Delete Credential**

#### WebUI Procedure

- 1. Go to Network :: 802.1x :: Credentials.
- 2. Select checkbox.
- 3. Click Delete.
- 4. On confirmation pop-up dialog, click OK.

#### **Include Certificate**

#### WebUI Procedure

- 1. Go to Network :: 802.1x :: Credentials.
- 2. Select checkbox.

©2022 ZPE Systems, Inc.

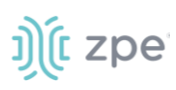

3. Click Certificate (displays dialog). User must have TLS authentication.

| Settings     | Connec           | tions  | Switch | Static Routes | Hosts | SNMP |
|--------------|------------------|--------|--------|---------------|-------|------|
|              | rter 80          | 2.1x   | QoS    |               |       |      |
| Profiles     | Credentials      | 5      |        |               |       |      |
| Network :: 8 | 802.1x :: Creder | ntials |        |               |       |      |
| Generate 0   | Certificate Can  | cel    |        |               |       |      |
| Cou          | ntry Code (C):   |        |        |               |       |      |
|              | State (S):       |        |        |               |       |      |
|              | Locality (L):    |        |        |               |       |      |
| Org          | anization (O):   |        |        |               |       |      |
| Commo        | n Name (CN):     | afafaf |        |               |       |      |
| E            | mail Address:    |        |        |               |       |      |
| Ing          | out Password:    |        |        |               |       |      |
| Outp         | out Password:    |        |        |               |       |      |

4. Enter the following details:

Country Code (C).

State (S).

Locality (L).

Organization (O).

Email Address.

Input Password.

**Output Password.** 

5. Click Generate Certificate (displays dialog).

#### Version 5.4

| Client Certificate | Certificate:<br>Data:<br>Version: 1 (xx0)<br>Sarial Number: 1 (0x1)                                                                                                    |
|--------------------|----------------------------------------------------------------------------------------------------|
| Client Certificate | Data:<br>Version: 1 (0x0)                                                                                                    |
| Client Certificate | Data:<br>Version: 1 (0x0)                                                                                                    |
|                    |                                                                                                    |
|                    | Signature Algorithm: sha256WithRSAEncryption                                                                                                    |
|                    | Issuer: C-US, ST-CA, L-Fremont, O-ZPE Systems Inc, OU-NodeGrid,<br>CN-e4Ia2c0056fd/emailAddress-support@zpesystems.com<br>Validity<br>Not Before: Nov. 516:17-50.2021 GMT                                                                                                    |
|                    | Not berore: Nov 5 16:17:50 2022 GMT<br>Not After : Nov 5 16:17:50 2022 GMT<br>Subject: C=US, ST=CA, O=org, CN=afafa/emailAddress=name@email.xxx<br>Subject Public Kev Info:                                                                                                    |
|                    | Public Key Algorithm: rsaEncryption<br>RSA Public Key: (2048 bit)<br>Modulus:                                                                                                    |
|                    | 00:d4:91:05:97:e3:f4:27:a4:cf:20:0c:1e:cd:bf:<br>97:7e:86:62:6f6:06:f6:01:0c:28:38:9b;94:221:<br>3c:83:60:df:a1:59:ecfa:f2:fbe:f2:17:e2:ee:<br>4e:53:de:87:7b:19:86:63:48:3a:fc:ba:e9:e0:37:                                                                                                    |
| Client Private Key | BEGIN ENCRYPTED PRIVATE KEY<br>MIIFHDBOBgkqhkiG9w0BBQ0wQTApBgkqhkiG9w0BBQwwHAQIRsiotDpKjv//CAgg                                                                                                    |
|                    | MAwGCCqGSlb3DQIJBQAwFAYIKoZlhvcNAwcECG7b+rnWqoJDBIIEyGL6dK1PS291<br>H6zqUblcaMjr4fHTGn0/m4HAQLPdI5gjfjB0/mx44F5pCmxLm7BDaXCbvJbPPiuw<br>Ms3HZgsj4R/ZfMK8+D0swC8emt6r2giRGvIdFna4bzDrVcsFVK5FRBf42t5LMEcV                                                                                                    |
|                    | 9X0c2Zm2Cd0[5]48D;949(0qp)(Uqp)EispAUE)LCVdgBP0-Wirk2Xm0boL<br>4k82a2f51102400.006.01.610f9/w1RR0(m2K)KR962X1cm2[Jksx0v<br>Zm8avK9w[WMMXQps]UppMwlaaniBCd0L2JXmv/J281drdpR45Su53Y0U<br>bQ0kF24ViSurg7bdMyLaQvSBWRTTUAUL124U1240V0-Vig2812K.<br>MmQ2ar71WVWx28m1WPF2aXS37F42W94Lcg-gmwn-UE2LXMmacMM6K1BQS<br>SP5hwylMNK450AQv04-P242X537F42W94Lcg-gmwn-UE2LXMmick84BCS<br>SP5hwylMNK450AQv04-P242X537F42W94Lcg-gmwn-UE2LXMmick84BCS<br>SP5hwylMNK450AQv04-P242X537F42W94Lcg-gmxn-UE2LXMmick84BCS<br>SP5hwylMNK450AQv04-P242X537F42W94Lcg-gmxn-UE2LXMmick84BCS<br>VG4MW2R2A004BHhm1Ta/Vx4Mm484ZTrs173Mm4r064L8/miS5DcHwqt<br>KG4MvC/RqzTv3TGVMcMQ2L2L4N52MV64ms64ZTrs173Mm4r064L8/miS5DcHwqt<br>W140048QU1602GZLcgd.90g90w04X02630MicromV27X53HLijk0-SALLg=vra |
|                    | Client Private Key                                                                                                    |

#### 6. Click Download Certificate.

7. On pop-up dialog, click Allow.

| 192.168.7.43 wants t               | to X  |
|------------------------------------|-------|
| $\downarrow$ Download multiple fil | es    |
| Allow                              | Block |
|                                    |       |

8. Certificate is saved to the local download location.

# QoS tab

j)(t zpe

QoS (Quality of Service) rules can be configured. Three configuration levels are available: Interface, Classes, Rules.

#### Interfaces sub-tab

The Interface tab allows you to Add, Edit, Delete, and Enable/Disable QoS on each available interface. The main table displays information regarding the Name, Status, Direction, and Classes for each interface.

NOTE: Status can be Disabled, Running, or Error

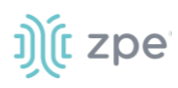

| Access       | &<br>Tracking     | <b>O</b><br>System | Network       | Managed Dev | ices | Cluster | ि<br>Security | Auditing | 네일<br>Dashboard |           |               |          |
|--------------|-------------------|--------------------|---------------|-------------|------|---------|---------------|----------|-----------------|-----------|---------------|----------|
| Settings     | Connect           | ions               | Static Routes | Hosts       | SNMP | DH      | CP Server     | SSL VPN  | IPsec           | Bluetooth | Flow Exporter | QoS      |
| Interfaces   | Classes           | Rules              |               |             |      |         |               |          |                 |           |               |          |
| Network :: 0 | QoS :: Interfaces |                    |               |             |      |         |               |          |                 |           |               | 2 Reload |
|              | Edit Enable       | Disable            | elete         |             |      |         |               |          |                 |           |               |          |
| 🗆 Nar        | ne                |                    | Status        |             |      | Direc   | tion          |          |                 | Classes   |               | ^        |
| eth(         | )                 |                    | Running       |             |      | bidire  | tional        |          |                 | 1         |               | ~        |
|              |                   |                    |               |             |      |         |               |          |                 |           |               |          |

## Add an Interface

#### WebUI Procedure

- 1. Go to Network :: QoS :: Interfaces.
- 2. Click Add (displays dialog).

| Settings          | Connection      | ns Static Routes | Hosts | SNMP | DHCP Server | SSL VPN    | IPsec  | Wireguard | Flow Exporter | QoS |     |
|-------------------|-----------------|------------------|-------|------|-------------|------------|--------|-----------|---------------|-----|-----|
| Interfaces        | Classes         | Rules            |       |      |             |            |        |           |               |     |     |
| Network :: QoS :: | : Interfaces :: | New              |       |      |             |            |        |           |               |     | C R |
| Save              |                 |                  |       |      |             |            |        |           |               |     |     |
| Settings          |                 |                  |       |      |             | Input      |        |           |               |     |     |
|                   | Interface:      |                  |       |      |             | Bandwidth: |        |           |               |     |     |
| Qos               | S Direction:    | bidirectional    |       |      | ~           | Unit:      | Mbit/s |           |               |     | ~   |
| Enabled           |                 |                  |       |      |             |            |        |           |               |     |     |
| Custom p          | arameters:      |                  |       |      |             | Output     |        |           |               |     |     |
| A :               | - 4             |                  |       |      |             | Bandwidth: |        |           |               |     |     |
| Assignme          | Assign Classe   | ~                |       |      |             | Unit:      | Mbit/s |           |               |     | ~   |
| test<br>test1     |                 | Add >            |       |      | •           |            |        |           |               |     |     |

3. In Settings menu:

Enter Interface (must match existing interface name).

On QoS Direction drop-down, select one (Input, Output, Bidirectional).

Select **Enabled** checkbox.

- 4. Enter **Custom parameters** (advanced users only enter FireQOS commands).
- 5. In Assignment menu:

To add a Class:

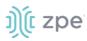

Select item on left-side panel.

Click **Add**► (item is moved).

To remove a Class:

Select item on right-side panel.

Click **∢Remove** (item is moved).

6. In Input menu: (Input menu details must match Output menu details)

#### Enter Bandwidth.

On Unit drop-down, select one (GB/s, MB/s, KB/s, B/s, Gbit/s, Mbit/s, Kbit/s, bit/s).

7. In *Output* menu:

#### Enter Bandwidth.

On Unit drop-down, select one (GB/s, MB/s, KB/s, B/s, Gbit/s, Mbit/s, Kbit/s, bit/s).

8. Click Save.

#### Edit an Interface

#### WebUI Procedure

- 1. Go to Network :: QoS :: Interfaces.
- 2. In the Name column, locate and select checkbox,
- 3. Click Edit (opens dialog).
- 4. Make changes, as needed.
- 5. Click Save.

#### **Delete an Interface**

#### WebUI Procedure

- 1. Go to Network :: QoS :: Interfaces.
- 2. Select checkbox to be deleted.
- 3. Click **Delete**.
- 4. On confirmation pop-up dialog, click **OK**.

#### Enable/Disable an Interface

- 1. Go to Network :: QoS :: Interfaces.
- 2. Select checkbox to be enabled/disabled.
- 3. Click **Enable** (to enable interface).
- 4. Click **Disable** (to disable interface).

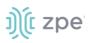

# **Classes sub-tab**

Classed management includes: Add, Edit, Delete, and Enable/Disable QoS classes. The main table displays information regarding Name, Enabled (yes/no), Priority, Input Reserved, Input Max, Output Reserved, and Output Max.

| nterfaces      | Classes    | Rules          |          |                |           |                 |            |          |
|----------------|------------|----------------|----------|----------------|-----------|-----------------|------------|----------|
| Network :: QoS | :: Classes |                |          |                |           |                 |            | C Reload |
|                |            |                |          |                |           |                 |            |          |
| Add Edit       | Enable     | Disable Delete |          |                |           |                 |            |          |
|                | _          |                |          |                |           |                 |            |          |
| Name           | Er         | nabled         | Priority | Input Reserved | Input Max | Output Reserved | Output Max | ^        |
| SSH            | ye         | s              | 0        |                | 50%       |                 | 50%        |          |
| WebUI          | nc         | <b>)</b>       | 6        | 10%            | 100MB/s   |                 |            |          |
|                |            |                |          |                |           |                 |            | ~        |

## Add a Class

#### WebUI Procedure

- 1. Go to Network :: QoS :: Classes.
- 2. Click Add (displays dialog).

| Interfaces      | Classes           | Rules |        |  |   |                    |       |  |       |
|-----------------|-------------------|-------|--------|--|---|--------------------|-------|--|-------|
| Network :: QoS  | :: Classes :: Ne  | w     |        |  |   |                    |       |  | C Re  |
| Save            | el                |       |        |  |   |                    |       |  |       |
| Settings        |                   |       |        |  |   | Input              |       |  |       |
|                 | Name:             |       |        |  |   | Reserved Bandwidth | k:    |  |       |
| Enabled         | I                 |       |        |  |   | Unit               | 96    |  | <br>~ |
|                 | Priority:         | 4     |        |  | ~ | Max Bandwidth      | n:    |  |       |
| Custom          | parameters:       |       |        |  |   | Unit               | %     |  | <br>~ |
| Assignme        | ent               |       |        |  |   | Output             |       |  |       |
|                 | Assign Rules      |       |        |  |   | Output             |       |  |       |
| test11<br>test2 | , as grindes      |       | Add ►  |  |   | Reserved Bandwidth | K:    |  |       |
|                 |                   |       | Remove |  |   | Unit               | t: %  |  | ~     |
|                 |                   | -     |        |  | ~ | Max Bandwidth      | 1:    |  |       |
| ,               | Assign to Interfa | ces   |        |  |   | Unit               | t: 96 |  | ~     |
| eth0<br>eth1    |                   | *     | Add ►  |  | * |                    |       |  |       |
|                 |                   |       | Add P  |  |   |                    |       |  |       |
|                 |                   | -     |        |  | - |                    |       |  |       |

3. In Settings menu:

Enter Name (descriptive name for this class).

# ))(t zpe

#### Select **Enabled** checkbox.

On Priority drop-down, select one (0, 1, 2, 3, 4, 5, 6, 7) (0 is highest priority).

4. In Assignment menu:

#### In Assign Rules:

To add a Rule:

**NOTE**: If multiple rules are added, they are applied as OR (for example, if two rules are added, whichever rule applies is the rule used for the class.

Select item on left-side panel.

Click Add ► (item is moved).

To remove a Rule:

Select item on right-side panel.

Click **∢Remove** (item is moved).

#### To add an Interface:

Select item on left-side panel.

Click **Add**► (item is moved).

To remove an Interface:

Select item on right-side panel.

Click **<Remove** (item is moved).

5. In *Input* menu: (Input menu details must match Output menu details)

#### Enter Reserved Bandwidth.

On Unit drop-down, select one (%, GB/s, MB/s, KB/s, B/s, Gbit/s, Mbit/s, Kbit/s, bit/s).

#### Enter Max Bandwidth.

On Unit drop-down, select one (%, GB/s, MB/s, KB/s, B/s, Gbit/s, Mbit/s, Kbit/s, bit/s).

6. In Output menu:

#### Enter Reserved Bandwidth.

On Unit drop-down, select one (%, GB/s, MB/s, KB/s, B/s, Gbit/s, Mbit/s, Kbit/s, bit/s).

#### Enter Max Bandwidth.

On Unit drop-down, select one (%, GB/s, MB/s, KB/s, B/s, Gbit/s, Mbit/s, Kbit/s, bit/s).

7. Click Save.

**NOTE**: The "Input" and "Output" sections only apply to interfaces with that corresponding direction. For example, if a class has "Input" and "Output" limits but is assigned to an interface with "output", only "Output" limits apply.

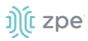

## **Edit a Class**

#### WebUI Procedure

- 1. Go to Network :: QoS :: Classes.
- 2. In the Name column, locate and select checkbox,
- 3. Click Edit (opens dialog).
- 4. Make changes, as needed.
- 5. Click Save.

#### **Delete a Class**

#### WebUI Procedure

- 1. Go to Network :: QoS :: Classes.
- 2. Select checkbox to be deleted.
- 3. Click Delete.

#### **Enable/Disable a Class**

#### WebUI Procedure

- 1. Go to Network :: QoS :: Classes.
- 2. Select checkbox to be enabled/disabled.
- 3. Click Enable (to enable class).
- 4. Click **Disable** (to disable class).

## Rules sub-tab

Customer QoS rules are managed with these actions: Add, Edit, Enable/Disable, and Delete. The main table contains information on existing rules.

| Interfaces        | Classes Rules       |          |
|-------------------|---------------------|----------|
| Network :: QoS :: | Rules               | C Reload |
|                   |                     |          |
| Add Edit          | Enable Disable Dele |          |
| 🗆 Name            |                     |          |
| 🗆 Name            |                     | Enabled  |
| SSHdst            |                     | yes      |
| SSHsrc            |                     | yes      |
| WebUI_ds          | t                   | yes 🗸    |
|                   |                     |          |

#### Add a Rule

#### WebUI Procedure

- 1. Go to Network :: QoS :: Rules.
- 2. Click Add (displays dialog).

©2022 ZPE Systems, Inc.

#### Version 5.4

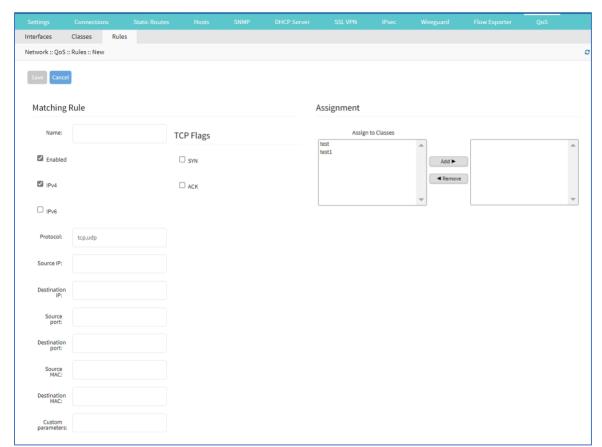

3. In *Matching Rule* menu:

j)(t zpe

4. Enter Name (descriptive name for this rule).

Select Enabled checkbox.

Select IPv4 checkbox.

Select IPv6 checkbox.

Enter **Protocol**.

**NOTE**: Options for "Protocol" include the majority of protocol types. Entry can be by protocol number or lower-case protocol keyword. Multiple protocols can be input using comma-separated entries. Official source is at <u>Internet Assigned Numbers Authority</u>.

Enter Source IP.

Enter **Destination IP**.

Enter Source Port.

Enter **Destination Port**.

Enter Source MAC.

Enter Destination MAC.

Enter Custom parameters (advanced users only - enter FireQOS commands).

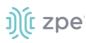

5. In TCP Flags menu:

Select SYN checkbox.

Select ACK checkbox.

6. In Assignment menu:

To add a Class:

Select item on left-side panel.

Click Add► (item is moved).

To remove a Class:

Select item on right-side panel.

Click **<Remove** (item is moved).

7. Click Save.

NOTE: All parameters in a rule will be applied as an "AND" operation.

For fields that support multiple values, enter comma separated values. Numeric fields support ranges, separated with a dash (i.e., 22-100).

#### Edit a Rule

#### WebUI Procedure

- 1. Go to Network :: QoS :: Rules.
- 2. In the Name column, locate and select checkbox,
- 3. Click Edit (opens dialog).
- 4. Make changes, as needed.
- 5. Click Save.

#### **Delete a Rule**

#### WebUI Procedure

- 1. Go to Network :: QoS :: Rules.
- 2. Select checkbox to be deleted.
- 3. Click **Delete**.
- 4. On confirmation pop-up dialog, click OK.

#### **Enable/Disable a Rule**

- 1. Go to Network :: QoS :: Rules.
- 2. Select checkbox to be enabled/disabled.

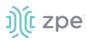

- 3. Click Enable (to enable rule).
- 4. Click **Disable** (to disable rule).

# **SD-WAN** tab

ZPE recommends working with SD-WAN only with the ZPE Cloud application. Modifying directly on the Nodegrid device loses synchronization with ZPE Cloud.

# **Application sub-tab**

Go to Network :: SD-WAN :: Application.

| Application     | Path Steering      | Link Profile | Path Quality | Settings    |                |             |                                     |
|-----------------|--------------------|--------------|--------------|-------------|----------------|-------------|-------------------------------------|
| Network :: SD-W | VAN :: Application |              |              |             |                |             | ► Start 🖌 Confirm 🗇 Revert 😂 Reload |
| Add Delete      |                    |              |              |             |                |             |                                     |
| Name            |                    | Source       |              | Destination | Path Selection | Description |                                     |
|                 |                    |              |              |             |                |             |                                     |

## **Add Application**

- 1. Go to Network :: SD-WAN :: Application.
- 2. Click Add (displays dialog).

| Γ | Application     | Path Stee     | ering I | Link Profile | Path Quality | Settings |                 |                             |                       |
|---|-----------------|---------------|---------|--------------|--------------|----------|-----------------|-----------------------------|-----------------------|
|   | Network :: SD-V | VAN :: Applic | ation   |              |              |          |                 |                             | ►Start Confirm Revert |
|   | Save Cancel     | I             |         |              |              |          |                 |                             |                       |
|   |                 | Name:         |         |              |              |          | Action          |                             |                       |
|   | Des             | cription:     |         |              |              |          | Path Selection: | O Underlay                  |                       |
|   |                 |               |         |              |              |          |                 | <ul> <li>Overlay</li> </ul> |                       |
|   | Match           |               |         |              |              |          |                 |                             |                       |
|   |                 | Source:       | Any     |              |              | ~        |                 |                             |                       |
|   | D               | estination:   | Any     |              |              | ~        |                 |                             |                       |
| 1 |                 |               |         |              |              |          |                 |                             |                       |

- 3. Enter Name.
- 4. Enter **Description**.
- 5. In Match menu:

On Source drop-down, select one (Any, Custom)

If **Custom** (expands dialog)

| Source:            | Custom    | ~ |
|--------------------|-----------|---|
| Source IP Address: | 0.0.0.0/0 |   |

#### Enter Source IP Address.

On **Destination** drop-down, select one (Any, Custom)

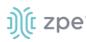

#### If **Custom** (expands dialog)

| Destination:               | Custom    | ~ |
|----------------------------|-----------|---|
| Destination IP<br>Address: | 0.0.0.0/0 |   |

#### Enter **Destination IP Address**.

6. In Action menu, select one:

Underlay radio button

**Overlay** radio button

7. Click Save.

# Path Steering sub-tab

| Application   | Path Steering    | Link Profile  | Path Quality | Settings                 |                   |               |                |
|---------------|------------------|---------------|--------------|--------------------------|-------------------|---------------|----------------|
| Network :: SD | -WAN :: Path Ste | ering         |              |                          |                   |               | C Reload       |
| Add Delete    |                  |               |              |                          |                   |               |                |
| Name          | Meas             | surement Prot | tocol        | Measurement Target       | Path Quality      | Link Priority | Path Selection |
| Real-time     | e-apps Ping      |               |              | measurement.zpecloud.com | Real-time-quality | broadband_1   | Overlay        |

## Add Path Steering

- 8. Go to Network :: SD-WAN :: Path Steering.
- 9. Click Add (displays dialog).

# ))(t zpe

| Application     | Path St                                      | teering  | Link Profile      | Path Quality | Settings |                                                                                                    |                                                                                                    |                          |
|-----------------|----------------------------------------------|----------|-------------------|--------------|----------|----------------------------------------------------------------------------------------------------|----------------------------------------------------------------------------------------------------|--------------------------|
| Network :: SD-V | VAN :: Path                                  | Steering |                   |              |          |                                                                                                    |                                                                                                    | ►Start ✓ Confirm ORevert |
| Save            | Name:                                        |          |                   |              |          | Description:                                                                                                    |                                                                                                    |                          |
| Measurer        | ment                                         |          |                   |              |          | Steering                                                                                                    |                                                                                                    |                          |
|                 | surement<br>Protocol:<br>surement<br>Target: | Ping     | ment.zpecloud.com |              | ~        | Name: Real-time-quality<br>Jitter Threshold (ms): 50<br>Switchback Hold Time (s): 120<br>Latency Samples: 20<br>Packet Loss Samples: 100 | sal-time-quality<br>Latency Threshold (ms): 400<br>Packet Loss Threshold (%): 5<br>Method: Aggressive<br>Jitter Samples: 20<br>Underlay | v                        |
|                 |                                              |          |                   |              |          |                                                                                                    | Overlay                                                                                                    |                          |
|                 |                                              |          |                   |              |          | 0                                                                                                    | Both                                                                                                    |                          |
|                 |                                              |          |                   |              |          | broadband_1                                                                                                    | Link Priority                                                                                                    |                          |
|                 |                                              |          |                   |              |          |                                                                                                    |                                                                                                    |                          |

- 10. Enter Name.
- 11. Enter **Description**.
- 12. In Measurement menu:

On Measurement Protocol drop-down, select one (Ping);

On Measurement Target drop-down, select one.

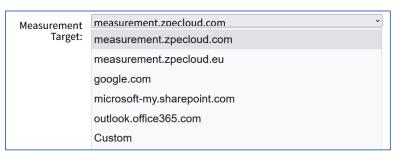

If Custom (expands dialog), enter Measurement Target IP Address or FQDN.

| Measurement<br>Target:                    | Custom | ~ |
|-------------------------------------------|--------|---|
| Measurement Target<br>IP Address or FQDN: |        |   |

13. In Steering menu:

On Path Quality drop-down, select one.

©2022 ZPE Systems, Inc.

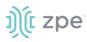

- On Port Selection, select one.
  - Underlay radio button
  - **Overlay** radio button
  - Both radio button
- In Available Links section:

**NOTE**: If device is enrolled in ZPE Cloud, these links should be changed on the ZPE Cloud application.

Select from left-side panel, click **Add**► to move to right-side panel.

To remove from right-side panel, select, and click **<Remove**.

14. Click Save.

#### Edit Path Steering

- 1. Go to Network :: SD-WAN :: Path Steering.
- 2. Click on Name.
- 3. Make changes, as needed.
- 4. Click Save.

#### **Delete Path Steering**

- 1. Go to Network :: SD-WAN :: Path Steering.
- 2. Select checkbox next to Name.
- 3. Click Delete.
- 4. On confirmation dialog, click OK.

# Link Profile sub-tab

| Application   | Path Steering     | Link Profile | Path Quality | Settings |                   |               |          |
|---------------|-------------------|--------------|--------------|----------|-------------------|---------------|----------|
| Network :: SE | -WAN :: Link Prof | file         |              |          |                   |               | C Reload |
| Add Delete    |                   |              |              |          |                   |               |          |
| Link Na       | me                | Interface    | Name         |          | Probes per second | Idle Time (s) |          |
| 🗆 broadba     | nd_1              | eth0         |              |          | 4                 | 0             |          |
|               |                   |              |              |          |                   |               |          |

#### **Add Link Profile**

- 5. Go to Network :: SD-WAN :: Link Profile.
- 1. Click Add (displays dialog).

#### Version 5.4

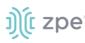

| Application   | Path St   | eering     | Link Profile | Path Quality | Settings |   |
|---------------|-----------|------------|--------------|--------------|----------|---|
| Network :: SD | -WAN :: L | ink Profi. | le           |              |          |   |
| Save Cancel   |           |            |              |              |          |   |
| Link          | Name:     |            |              |              |          |   |
| Interface     | Name:     | backplar   | ne0          |              |          | ~ |
| Probes per s  | second:   | 4          |              |              |          |   |
| Idle T        | ïme (s):  | 0          |              |              |          |   |
|               |           |            |              |              |          |   |

- 2. Enter Link Name.
- 3. On Interface Name drop-down, select one.
- 4. Enter Probes per second (default: 4).
- 5. Enter Idle Time. (seconds) (default: 0).
- 6. Click Save.

#### **Edit Link Profile**

#### WebUI Procedure

- 7. Go to Network :: SD-WAN :: Link Profile.
- 1. In Name column, click on name.
- 2. Make changes, as needed.
- 3. Click Save.

#### **Delete Link Profile**

#### WebUI Procedure

- 4. Go to Network :: SD-WAN :: Link Profile.
- 1. Select checkbox to be deleted.
- 2. Click Delete.
- 3. On confirmation pop-up dialog, click OK.

# Path Quality sub-tab

| etwork :                | : :: SD-WAN :: Path | n Quality              |                       |                           |                          | C Reload          |
|-------------------------|---------------------|------------------------|-----------------------|---------------------------|--------------------------|-------------------|
| dd Dold                 |                     |                        |                       |                           |                          |                   |
|                         |                     |                        |                       |                           |                          |                   |
| <ul> <li>Nan</li> </ul> | _                   | Latency Threshold (ms) | Jitter Threshold (ms) | Packet Loss Threshold (%) | Switchback Hold Time (s) | Steering Settings |
|                         |                     | 400                    | 50                    | 5                         | 120                      | Aggressive        |
| Broa                    | adband-only 6       | 500                    | 80                    | 30                        | 120                      | Aggressive        |

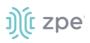

## **Add Path Quality**

#### WebUI Procedure

- 1. Go to Network :: SD-WAN :: Link Profile.
- 2. Click Add (displays dialog).

| Application Path Ste          | ering   | Link Profile | Path Quality | Settings |                                |                                                               |
|-------------------------------|---------|--------------|--------------|----------|--------------------------------|---------------------------------------------------------------|
| Network :: SD-WAN :: Pa       | ath Qua | lity         |              |          |                                |                                                               |
| Carrant                       |         |              |              |          |                                |                                                               |
| Save Cancel                   |         |              |              |          |                                |                                                               |
| Name:                         |         |              |              |          | Sample Collection              |                                                               |
| Quality                       |         |              |              |          | Method: OStandard              |                                                               |
|                               |         |              |              |          | <ul> <li>Aggressive</li> </ul> |                                                               |
| Latency Threshold<br>(ms):    | 300     |              |              |          | Latency<br>Samples:            | 20                                                            |
| Jitter Threshold              | 30      |              |              |          | Jitter Samples:                | 20                                                            |
| (ms):                         |         |              |              |          | sitter samples.                | 20                                                            |
| Packet Loss<br>Threshold (%): | 1       |              |              |          | Packet Loss<br>Samples:        | 100                                                           |
| Destaur                       |         |              |              |          |                                | Aggressive: Algorithm will check last 20 samples              |
| Restore                       |         |              |              |          |                                | for latency and jitter, and 100 samples for packet            |
| Switchback Hold<br>Time (s):  | 120     |              |              |          |                                | loss to calculate path quality and verify against thresholds. |
|                               |         |              |              |          | <ul> <li>Custom</li> </ul>     |                                                               |

- 3. Enter Name.
- 4. In Quality menu:

Enter Latency Threshold (ms) (default: 300)

Enter Jitter Threshold (ms) (default: 30)

Enter Packet Loss Threshold (%) (default: 1)

5. In Restore menu:

Enter Switchback Hold Time (s) (default: 120)

- 6. In Sample Collection menu:
  - On **Method**, select one:

Standard radio button (fields are read-only):

Latency Samples (default: 50)

Jitter Samples: (default: 50)

Packet Loss Samples (default: 100)

Aggressive radio button (fields are read-only):

Latency Samples (default: 50)

Jitter Samples (default: 50)

#### Packet Loss Samples (default: 100)

**Custom** radio button: (fields are editable)

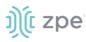

Enter Latency Samples

- Enter Jitter Samples
- Enter Packet Loss Samples
- 7. Click Save.

#### **Edit Path Quality**

#### WebUI Procedure

- 1. Go to Network :: SD-WAN :: Path Quality.
- 2. In Name column, click on name.
- 3. Make changes, as needed.
- 4. Click Save.

#### **Delete Path Quality**

#### WebUI Procedure

- 1. Go to Network :: SD-WAN :: Path Quality.
- 2. Select checkbox to be deleted.
- 3. Click **Delete**.
- 4. On confirmation pop-up dialog, click OK.

## Settings sub-tab

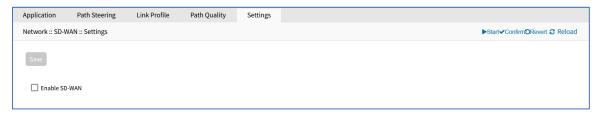

#### **Enable SD-WAN**

The minimum Nodegrid supported version to enable SD-WAN is v5.4.6+.

- 5. Go to Network :: SD-WAN :: Settings.
- 6. Select Enable SD-WAN.
- 7. Click Save.

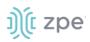

# VPN drop-down > SSL VPN tab

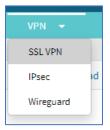

Multiple VPN options are supported. This includes VPN client and server options plus IPsec configurations for host to host, site to site, and others. Also available is IPsec with asymmetric PSL auth support for IKEv2 tunnel. This allows the System to act as VPN servers or clients.

Nodegrid supports a wide variety of SSL configuration options. The System can act as either SSL client or SSL server, as needed by the customer configuration and security requirements.

# Client sub-tab

The VPN client configuration settings are generally used for failover scenarios. This is when a main secure connection fails over to a less secure connection type. The VPN tunnel is used to secure traffic. When the Nodegrid device is configured as an VPN client, it is bound to a network interface (optional) and the VPN tunnel is automatically established when the bounded interface starts. Multiple client configurations can be added that support different connection and interface details.

**NOTE**: Depending on the configuration, multiple files are required and must be available in the /etc/openvpn/CA folder.

|            |                                     |                      |         |             |          |     |              |         |          | VPN 👻 |
|------------|-------------------------------------|----------------------|---------|-------------|----------|-----|--------------|---------|----------|-------|
| Client     | Server                              | Server Status        |         |             |          |     |              |         |          |       |
| Network :: | Network :: SSL VPN :: Client Client |                      |         |             |          |     |              |         |          |       |
| Add        | Delete Start VPI                    | N Stop VPN Import OV | /PN     |             |          |     |              |         |          |       |
| 🗆 Na       | me                                  | Connection           | Status  | VPN Gate    | eway     | IP۱ | 4 Tunnel Net | IPv6 Tu | nnel Net |       |
| 🗹 tes      | t                                   | NONE                 | Unknown | 121.0.0.1:1 | .194:udp |     |              |         |          |       |

#### **VPN Client Table**

| Column name                                       | Description             |
|---------------------------------------------------|-------------------------|
| Name                                              | Connection name.        |
| Connection Network interface the tunnel is bound. |                         |
| Status                                            | Status of client.       |
| VPN Gateway                                       | VPN Gateway IP address. |
| IPv4 Tunnel Net                                   | IPv4 Tunnel IP address. |
| IPv6 Tunnel Net                                   | IPv6 Tunnel IP address. |

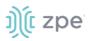

# **Add Client**

#### WebUI Procedure

- 1. Go to Network :: VPN drop-down :: SSL VPN :: Client.
- 2. Click Add (displays dialog).

| Settings         | Connec      | tions Stat              | lic Routes | Hosts | SNMP | DHCP Ser | ver SSL VP                       | N IPsec     | Wireguard | Flow Exporter | QoS |
|------------------|-------------|-------------------------|------------|-------|------|----------|----------------------------------|-------------|-----------|---------------|-----|
| Client Se        | erver       | Server Status           |            |       |      |          |                                  |             |           |               |     |
| Network :: SSL \ | /PN :: Clie | nt                      |            |       |      |          |                                  |             |           |               | 01  |
| Save             | ł           |                         |            |       |      |          |                                  |             |           |               |     |
|                  | Name:       |                         |            |       |      | н        | MAC/Message Digest<br>Alg:       | SHA256      |           |               | ~   |
| Network Con      | nection:    | NONE                    |            |       |      | ~        | Cipher Alg:                      | AES-128-CBC |           |               | ~   |
| Remote           | e Server:   | Single Gateway          |            |       |      |          | Authentication<br>Method:        | TLS         |           |               | ~   |
|                  |             | Gateway IP<br>Address:  |            |       |      |          | TLS Authentication<br>Key:       | none        |           |               | ~   |
|                  |             | Gateway Port:           | 1194       |       |      |          | TLS Authentication<br>Direction: | 1           |           |               | ~   |
|                  |             | Connection<br>Protocol: | UDP        |       |      | ~        | CA Certificate:                  |             |           |               | ~   |
|                  |             | O Multiple Gatew        | ays        |       |      |          | Client Certificate:              |             |           |               | ~   |
| Tunr             | nel MTU:    | 1500                    |            |       |      |          | Client Private Key:              |             |           |               | ~   |
| Use LZO da       | ata compre  | ss Algorithm            |            |       |      |          |                                  |             |           |               |     |
| Ignore obta      | ained defa  | ult gateway             |            |       |      |          |                                  |             |           |               |     |

- 3. Enter Name.
- 4. On Network Connection drop-down, select one (None, ETH0, ETH1, hotspot).
- 5. In Remote Server menu, select:

Single Gateway radio button

Enter Gateway IP Address.

Enter Gateway Port (default: 1194).

On Connection Protocol drop-down, select one (UDP, TCP).

Multiple Gateway radio button

| Remote Server: | O Single Gateway                                                                             |
|----------------|----------------------------------------------------------------------------------------------|
|                | Multiple Gateways                                                                            |
|                | Gateways:                                                                                    |
|                |                                                                                              |
|                | Gateways separated by comma.Format: <address>:<port>:<protocol>.</protocol></port></address> |

Enter Gateways (comma separated).

6. Enter Tunnel MTU (MTU size for the tunnel interface. Default: 1500).

# ))( zpe

- 7. Select Use LZO data compress Algorithm checkbox.
- 8. Select **Ignore obtained default gateway** checkbox.
- 9. On HMAC/Message Digest Alg drop-down, select one.
- 10. On Cipher Alg drop-down, select one.
- 11. On Authentication Method drop-down, select one.

#### On TLS selection:

For TLS Authentication Key drop-down, select one.

For TLS Authentication Direction drop-down, select one.

For **CA Certificate** drop-down, select one.

For **Client Certificate** drop-down, select one.

For **Client Private Key** drop-down, select one.

On Static Key selection:

For **Secret** drop-down, select one.

Enter Local Endpoint (Local IP).

Enter Remote Endpoint (Remote IP).

On Password selection:

Enter Username.

Enter Password.

For CA Certificate drop-down, select one.

On Password plus TLS selection:

Enter Username.

Enter Password.

For TLS Authentication Key drop-down, select one.

For TLS Authentication Direction drop-down, select one.

For **CA Certificate** drop-down, select one.

For **Client Certificate** drop-down, select one.

For Client Private Key drop-down, select one.

12. Click Save.

#### Edit Client

#### WebUI Procedure

1. Go to Network :: VPN drop-down :: SSL VPN :: Client.

- 2. On Subnet/Netmask column, click a name.
- 3. Make changes, as needed.
- 4. Click Save.

## **Delete Client**

## WebUI Procedure

- 1. Go to Network :: VPN drop-down :: SSL VPN :: Client.
- 2. Select checkbox to be deleted.
- 3. Click Delete.

## **Start Client VPN**

## WebUI Procedure

- 1. Go to Network :: VPN drop-down :: SSL VPN :: Client.
- 2. Select checkbox next to client to be started.
- 3. Click Start VPN.

## **Stop Client VPN**

## WebUI Procedure

- 1. Go to Network :: VPN drop-down :: SSL VPN :: Client.
- 2. Select checkbox next to client to be stopped.
- 3. Click Stop VPN.

## Import OVPN

## WebUI Procedure

- 1. Go to Network :: VPN drop-down :: SSL VPN :: Client.
- 2. Click Import OVPN (displays dialog).

| Client     | Server           | Server Sta | itus |  |   |            |                 |                    |          |          |
|------------|------------------|------------|------|--|---|------------|-----------------|--------------------|----------|----------|
| Network :: | SSL VPN :: Clier | nt         |      |  |   |            |                 |                    |          | C Reload |
| Save       | Cancel           |            |      |  |   |            |                 |                    |          |          |
|            | Name:            |            |      |  |   | OVPN file: | Local Compute   | r                  |          |          |
|            |                  |            |      |  |   |            | OVPN filename   | Choose File No fil | e chosen |          |
| Networ     | k Connection:    | NONE       |      |  | ~ |            | O Local System  |                    |          |          |
|            |                  |            |      |  |   |            | O Remote Server |                    |          |          |
|            |                  |            |      |  |   |            |                 |                    |          |          |

- 3. Enter Name.
- 4. On Network Connection drop-down, select one (NONE, ETH0, ETH1, hotspot).

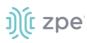

## 5. In OVPN File menu:

Select Local Computer radio button:

Click Choose File. Locate and select the file.

Select Local System radio button:

| OVPN file: | O Local Computer                                            |   |
|------------|-------------------------------------------------------------|---|
|            | Local System                                                |   |
|            | OVPN filename:                                              | ~ |
|            | OVPN file must be previously copied to '/var/sw' directory. |   |

On **OVPN filename** drop-down, select one.

Select Remote Server radio button:

| OVPN file: | O Local Computer                                 |
|------------|--------------------------------------------------|
|            | O Local System                                   |
|            | Remote Server                                    |
|            | URL:                                             |
|            | Username:                                        |
|            | Password:                                        |
|            | The path in url to be used as absolute path name |

Enter URL.

Enter Username.

Enter Password.

(as needed) Select The path in url to be used as absolute path name checkbox.

6. Click Save.

## Server sub-tab

Nodegrid can be configured as a VPN server. By default, this is disabled. Depending on the configuration, multiple files are required and must be available in the /etc/openvpn/CA folder.

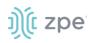

| Settings   | Conne                       | ections Sv                            | vitch  | Static Routes | Hosts | SNMP | DHCP Server               | Wireless Modern                 | Flow Exporter       | QoS | VPN  |
|------------|-----------------------------|---------------------------------------|--------|---------------|-------|------|---------------------------|---------------------------------|---------------------|-----|------|
| Client     | Server                      | Server Status                         |        |               |       |      |                           |                                 |                     |     |      |
| Network :: | SSL VPN :: Se               | ver                                   |        |               |       |      |                           |                                 |                     |     | C Re |
| Save       |                             |                                       |        |               |       |      |                           |                                 |                     |     |      |
|            | Status:                     | Disabled                              |        |               |       | ~    | Authentication<br>Method: | TLS                             |                     |     | ~    |
| List       | en IP address:              |                                       |        |               |       |      | CA Certificate:           |                                 |                     |     | ~    |
| Listen     | Port number:                | 1194                                  |        |               |       |      | Server Certificate:       |                                 |                     |     | ~    |
|            | Protocol:                   | UDP                                   |        |               |       | ~    | Server Key:               |                                 |                     |     | ~    |
|            | Tunnel MTU:                 | 1500                                  |        |               |       |      | Diffie Hellman:           |                                 |                     |     | ~    |
| Concu      | Number of<br>rrent Tunnels: | 256                                   |        |               |       |      |                           |                                 |                     |     |      |
|            | IP Addr:                    | Network                               |        |               |       |      | HMAC/Message<br>Digest:   | SHA1                            |                     |     | ~    |
|            |                             | IPv4 Tunnel<br>(NetAddr/<br>Netmask): |        |               |       |      | Cipher:                   | BF-CBC                          |                     |     | ~    |
|            |                             | IPv6 Tunnel<br>(NetAddr/<br>Bitmask): |        |               |       |      | Min TLS version:          | none                            |                     |     | ~    |
|            |                             | O Point-to-Poin                       |        |               |       |      | Use LZO data compres      | ss Algorithm                    |                     |     |      |
|            |                             | O Point-to-Poin                       | t IPv6 |               |       |      | Redirect Gateway (For     | ce all client generated traffic | through the tunnel) |     |      |

# **Configure SSL VPN Server Details**

## WebUI Procedure

- 1. Go to Network :: VPN drop-down :: VPN :: Server.
- 2. On Status drop-down, select one (after configuration as a VPN server, must be enabled)

## Enabled

**Disabled** (default)

3. Enter **Listen IP address** (if defined, the server only responds to client requests coming in this interface)

Enter Listen Port number (listening port for incoming connections - default: 1194).

4. On Protocol drop-down, select one (UDP, TCP, UDP IPv6, TCP IPv6).

Enter Tunnel MTU (default: 1500).

Enter Number of Concurrent Tunnels (default: 256).

5. Authentication Method menu – enter details (different fields are displayed according to selection)

On TLS selection:

For CA Certificate drop-down, select one.

©2022 ZPE Systems, Inc.

For Server Certificate drop-down, select one.

For Server Key drop-down, select one.

For Diffie Hellman drop-down, select one.

On Static Key selection

For **Secret** drop-down, select one.

For **Diffie Hellman** drop-down, select one.

## On Password selection

For **CA Certificate** drop-down, select one.

For **Server Certificate** drop-down, select one.

For Server Key drop-down, select one.

For **Diffie Hellman** drop-down, select one.

On Password plus TLS selection

For **CA Certificate** drop-down, select one.

For **Server Certificate** drop-down, select one.

For Server Key drop-down, select one.

For **Diffie Hellman** drop-down, select one.

6. IP Address menu (display changes based on selection) IP address settings for the tunnel:

Select Network radio button:

Enter IPv4 Tunnel (NetAddr/ Netmask)

Enter IPv6 Tunnel (NetAddr/ Netmask):

Select **Point to Point** radio button:

Enter Local Endpoint (Local IP)

Enter Remote Endpoint (Remote IP)

Select Point To Point IPv6 radio button:

Enter Local Endpoint (Local IPv6)

Enter Remote Endpoint (Remote IPv6)

On HMAC/Message Digest drop-down (select HMAC connection algorithm)

On Cipher drop-down (select connection cipher algorithm)

On Min TLS version drop-down, select one (None, TLS 1.0, TLS 1.1, TLS 1.2, TLS 1.3).

Select Use LZO data compress Algorithm checkbox (all tunnel traffic is compressed)

Select **Redirect Gateway (Force all client generated traffic through the tunnel)** checkbox (all traffic from a client is forced through the tunnel)

©2022 ZPE Systems, Inc.

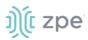

# **Edit VPN Server Details**

## WebUI Procedure

- 1. Go to Network :: VPN drop-down :: VPN :: Server.
- 2. Make modifications, as needed.
- 3. Click Save.

# Server Status sub-tab

When the device is configured and started as a VPN server , this page provides an overview of the general server status and connected clients.

|              |               |             |              |       |             |   | SSL VPN       | -<br>IPsec |           |                 |          |
|--------------|---------------|-------------|--------------|-------|-------------|---|---------------|------------|-----------|-----------------|----------|
| Client       | Server        | Server Stat | tus          |       |             |   |               |            |           |                 |          |
| Network :: S | SSL VPN :: Se | rver Status |              |       |             |   |               |            |           |                 | 2 Reload |
|              |               |             |              |       |             |   |               |            |           |                 |          |
| Common       | n Name        |             | Real Address | Virtu | ual Address | B | ytes Received | В          | ytes Sent | Connected Since |          |
|              |               |             |              |       |             |   |               |            |           |                 |          |
|              |               |             |              |       |             |   |               |            |           |                 |          |

## Server Status Table

| Column name                   | Description                                       |
|-------------------------------|---------------------------------------------------|
| Common Name                   | Connection name.                                  |
| Real Address Real IP address. |                                                   |
| Virtual Address               | Virtual IP address.                               |
| Bytes Received                | Bytes received by client.                         |
| Bytes Sent                    | Bytes sent from client.                           |
| Connect Since                 | Continuous connection from <date time="">.</date> |

# **VPN drop-down > IPsec tab**

NOTE: Access on VPN tab drop-down.

| VPN 👻     |    |
|-----------|----|
| SSL VPN   |    |
| IPsec     | be |
| Wireguard |    |

The Nodegrid solution supports the IPsec tunnel configuration with a variety of options for host-to-host, host-to-site, site-to-site and road warrior settings. The Nodegrid node is directly exposed to the Internet. It is strongly recommended the device be secured. Built-in features include:

- Firewall configuration
- Enable Fail-2-Ban
- Change all default passwords with strong passwords
- Disable services not required

# **Overview**

# Authentication Methods

Multiple authentication methods are available. Some are simple (Pre-Shared keys and RSA keys) but with limited flexibility. Others require more initial configuration and setup which offers flexibility and consistency.

## **Pre-shared Keys**

Pre-shared Keys provide the simplest and least secure method to secure an IPsec connection. This is a combination of characters that represent a secret. Both nodes must share the same secret. Nodegrid supports pre-shared keys with a minimum length of 32 characters. The maximum length is much higher. Due to compatibility reasons with other vendors, Nodegrid uses a 64-bit length for the examples. The longer the pre-shared key is, the more secure it is.

## **RSA Keys**

RSA Keys or Raw RSA keys are commonly used for static configurations between single or a few hosts. The nodes are manually configured with each other's RSA keys.

## X.509 Certificates

Typically, X.509 Certificate authentications are used for larger deployments with a few to many nodes. The RSA keys of the individual nodes are signed by a central Certificate Authority (CA). The Certificate Authority maintains the trust relationship between the nodes. As needed, specific nodes can include revocation of trust. Nodegrid supports both public and private CA's. As needed, the Nodegrid Platform can host and manage its own Certificate Authority for IPsec communication.

## **Connection Scenarios**

IPsec supports many connection scenarios, from the basic one-to-one nodes and the more complex one-to-many nodes. Communication can be limited to the directly involved nodes. If needed, communication can be expanded to the networks access table behind the nodes. Examples are provided for some of the most common scenarios.

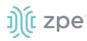

## Host-to-Host

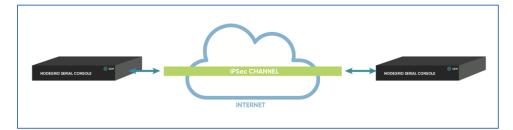

Host-to-Host communication is two nodes directly connected with a VPN tunnel. The communication is limited to direct communication between them. None of the packages are routed or forwarded. This is a point-to-point communication tunnel between two nodes.

## Host-to-Site

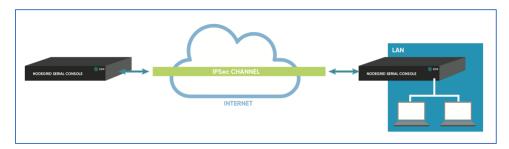

With host-to-Site, one node establishes a VPN tunnel to a second node. Communication is limited on one site to the specific node; and on the other side, limited to all devices in a range of subnet accessible by the second node.

## Site-to-Site

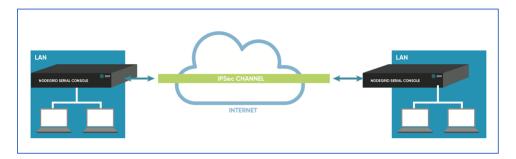

In site-to-site, the tunnel is established between two nodes. Communication can specify the subnet on both sides. This allows communication between devices on either side of the connection.

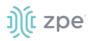

## Host-to-Multi-Site

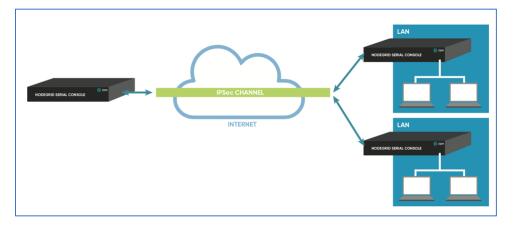

Host-to-multi-site communication is created with individual VPN connections. This is done between hosts or with specific multi-site configurations (which greatly improves scalability). Multiple nodes can connect to the same node. A typical use would be remote offices with a VPN connection to the main office. This would limit communications to the one node and devices on specified subnets in the remote locations.

## Site-to-Multi-Site

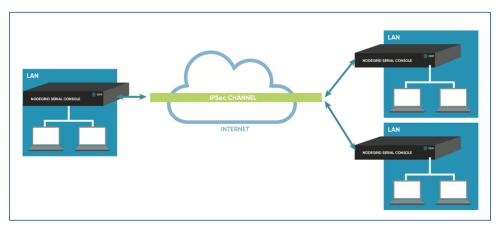

Site-to-multi-site is most common for enterprise VPN setups. Similar to host-to-multi-site, communication is allowed to the specific subnet on either side. The West node would have access to all specified subnet on any of the sites. The remote sites only can access the subnet exposed by the West node.

## **Keys and Certificates**

| Keys and | Certificates |
|----------|--------------|
|----------|--------------|

|                    | Host to Host | Host to Site | Site to Site | Host to Multi-<br>Site | Site to Multi-Host |
|--------------------|--------------|--------------|--------------|------------------------|--------------------|
| Pre-shared<br>Keys | Possible     | Possible     | Possible     | Possible               | Possible           |
| RSA Key            | Recommended  | Recommended  | Recommended  | Possible               | Possible           |

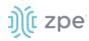

|                       | Host to Host | Host to Site | Site to Site | Host to Multi-<br>Site | Site to Multi-Host |
|-----------------------|--------------|--------------|--------------|------------------------|--------------------|
| X.509<br>Certificates | Recommended  | Recommended  | Recommended  | Recommended            | Recommended        |

# **IPsec Configuration Process**

These are the general configuration steps to configure the desired connection.

- 1. To prepare the Nodegrid, see <u>How to Prepare a Nodegrid Node for IPsec</u>
- 2. Ensure that one of the authentication methods is prepared:

How to create Pre-shared Keys for IPsec

How to create RSA Keys for IPsec

How to Create Certificates for IPsec

**NOTE**: For Production environments, it is recommended to use RSA Keys or Certificate Authentication. For a test environment, Pre-Shared Keys are easy to set up.

3. Create an IPsec configuration file. Configuration examples can be found here:

## **Pre-Shared Keys**

How to Configure IPsec Host to Host Tunnel with Pre-Shared Key

How to configure IPsec Host to Site tunnel with Pre-Shared Key

How to Configure IPsec Site to Site Tunnel with Pre-Shared Key

## **RSA Keys**

How to Configure IPsec Host to Host Tunnel with RSA Keys

How to Configure IPsec Host to Site tunnel with RSA Keys

How to Configure IPsec Site to Site Tunnel with RSA Keys

## Certificates

How to Configure IPsec Host to Host Tunnel with Certificate

How to Configure IPsec Host to Site Tunnel with Certificate

How to Configure IPsec Site to Site Tunnel with Certificate

- 4. As required, distribute and exchange configuration files and keys to all nodes
- 5. Test the connection.

For more detailed guides on how to use IPsec with the Nodegrid Platform, visit the Knowledge Base.

# Tunnel sub-tab

The main table displays available tunnels.

©2022 ZPE Systems, Inc.

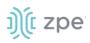

| Settings   | Connections        | s Switch            | Static Routes | Hosts | SNMP   | DHCP Server | Wireless Modem | Flow Exporter | QoS | VPN 👻    |
|------------|--------------------|---------------------|---------------|-------|--------|-------------|----------------|---------------|-----|----------|
| Tunnel     | IKE Profile        | Global              |               |       |        |             |                |               |     |          |
| Network :: | Psec :: Tunnel     |                     |               |       |        |             |                |               |     | 2 Reload |
| Add        | elete Start Tunnel | Stop Tunnel         |               |       |        |             |                |               |     |          |
| 🗆 Na       | me a               | Authentication Meth | bd            |       | Left I | D           | Right ID       | IKE Profile   | St  | atus     |
| test       | :                  | Pre-Shared Key      |               |       |        |             |                | nodegrid      | Do  | wn       |

# **Tunnel Main Table**

| Column name           | Description               |
|-----------------------|---------------------------|
| Name                  | Tunnel name.              |
| Authentication Method | Method of authentication. |
| Left ID               | Tunnel left ID.           |
| Right ID              | Tunnel right ID.          |
| IKE Profile           | Profile information.      |
| Status                | Current tunnel status.    |

## Add a New Tunnel

## WebUI Procedure

- 1. Go to Network :: VPN drop-down :: IPsec :: Tunnel.
- 2. Click Add (displays dialog).

# j)(t zpe

| Settings      | Connec                     | tions    | Static Routes | Hosts | SNMP | DHCP Server | SSL VPN                     | IPsec          | Wireguard | Flow Exporter | QoS      |
|---------------|----------------------------|----------|---------------|-------|------|-------------|-----------------------------|----------------|-----------|---------------|----------|
| Tunnel        | IKE Profile                | Globa    | al            |       |      |             |                             |                |           |               |          |
| Network :: IP | sec :: Tunnel              | :: test  |               |       |      |             |                             |                |           |               | C Reload |
| Save          | incel                      |          |               |       |      |             |                             |                |           |               |          |
|               | Name:                      | test     |               |       |      |             | Authentication<br>Method:   | Pre-Shared Key |           |               |          |
| Initi         | iate Tunnel:               | Ignore   |               |       |      | ~           |                             | Secret:        |           |               |          |
|               | IKE Profile:               | nodegrid |               |       |      | ~           |                             | ○ RSA Key      |           |               |          |
|               |                            |          |               |       |      |             |                             |                |           |               |          |
| Local         |                            |          |               |       |      | Rem         | iote                        |                |           |               |          |
|               | Left ID:                   |          |               |       |      |             | Right ID:                   | test           |           |               |          |
|               | Left Address:              | %default | route         |       |      | ~           | Right Address:              | 127.0.0.10     |           |               |          |
| 1             | Left Source IP<br>Address: |          |               |       |      |             | Right Source IP<br>Address: | 196.0.0.1      |           |               |          |
|               | Left Subnet:               |          |               |       |      |             | Right Subnet:               | 255.255.255.1  |           |               |          |
|               |                            |          |               |       |      |             |                             |                |           |               |          |
| Monito        | ring                       |          |               |       |      | Virtu       | ual Tunnel In               | terface        |           |               |          |
| 🗆 Enab        | le Monitoring              |          |               |       |      |             | Enable Virtual Tunn         | el Interface   |           |               |          |

- 3. Enter Name.
- 4. On Initiate Tunnel drop-down, select one (Start, Ignore, On-Demand),
- 5. On IKE Profile drop-down, select one (Cisco\_ASA, PaloAlto, nodegrid).
- 6. In Authentication Method menu, select one:

Select **Pre-Shared Key** radio button.

Enter Secret.

Select RSA Key radio button (displays dialog)

| Authentication Method: | O Pre-Shared Key         |       |
|------------------------|--------------------------|-------|
|                        | RSA Key                  |       |
|                        | Left Public Key:         | <br>۲ |
|                        |                          |       |
|                        | Right Public Key:        | <br>۲ |
|                        | Generate Left Public Key |       |

Enter Left Public Key.

Enter Right Public Key.

Click Generate Left Public Key.

7. In Local menu:

Enter Left ID.

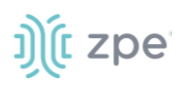

On Left Address drop-down, select one (selection depends on the system configuration).

Enter Left Source IP Address.

Enter Left Subnet.

8. In Remote menu:

Enter Right ID.

Enter Right Address.

Enter Right Source IP Address.

## Enter Right Subnet.

9. (optional) In *Monitoring* menu, select **Enable Monitoring** checkbox (expands dialog).

| Monitoring                 |                 |
|----------------------------|-----------------|
| Enable Monitoring          |                 |
| Source IP Address:         |                 |
| Destination IP<br>Address: |                 |
| Number of Retries:         | 3               |
| Interval (sec):            | 60              |
| Action:                    | Restart IPsec 🗸 |

Enter Source IP Address (to ping from).Enter

Enter **Destination IP Address** (to ping to).

Enter Number of Retries (pings before triggering Action)

Enter Interval (seconds) (time between retries)

On **Action** drop-down, select one (if tunnel does not respond):

Restart IPsec (to resolve issues with key negotiation)

Restart Tunnel (to resolve issues with key negotiation)

**Failover** (fails over to another IPsec tunnel)

**NOTE**: The number of retires and interval should be greater than that of the dead peer detection configuration within the IKE profile.

10. (optional) In *Virtual Tunnel Interface* menu, select **Enable Virtual Tunnel Interface** checkbox (displays dialog).

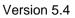

| )(t : | zpe |
|-------|-----|
|-------|-----|

| Virtual Tunnel Inte              | erface     |  |  |  |  |
|----------------------------------|------------|--|--|--|--|
| Enable Virtual Tunnel            | Interface  |  |  |  |  |
| Mark:                            |            |  |  |  |  |
| Address:                         |            |  |  |  |  |
| Interface:                       |            |  |  |  |  |
| Automatically create             | VTI routes |  |  |  |  |
| Share VTI with other connections |            |  |  |  |  |

Enter Mark.

Enter Address.

Enter Interface.

Select Automatically create VTI routes.

Select Share VTI with other connections.

11. Click Save.

## Edit a Tunnel

## WebUI Procedure

- 1. Go to Network :: VPN drop-down :: IPsec :: Tunnel.
- 2. In the Name column, click a name (opens dialog).
- 3. Make changes, as needed.
- 4. Click Save.

## **Delete a Tunnel**

### WebUI Procedure

- 1. Go to Network :: VPN drop-down :: IPsec :: Tunnel.
- 2. In the table, select checkbox of tunnel to delete.
- 3. Click **Delete**.

## **Start a Tunnel**

### WebUI Procedure

- 1. Go to Network :: VPN drop-down :: IPsec :: Tunnel.
- 2. In the table, select checkbox of tunnel to start.
- 3. Click Start Tunnel.

©2022 ZPE Systems, Inc.

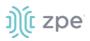

# Stop a Tunnel

## WebUI Procedure

- 1. Go to Network :: VPN drop-down :: IPsec :: Tunnel.
- 2. In the table, select checkbox of tunnel to stop.
- 3. Click Stop Tunnel.

# **IKE Profile sub-tab**

IKE Profiles are managed on this page.

| Settings   |                      |        |             |                |   |                   |         | VPN 👻 |      |
|------------|----------------------|--------|-------------|----------------|---|-------------------|---------|-------|------|
| Tunnel     | IKE Profile          | Global |             |                |   |                   |         |       |      |
| Network :: | IPsec :: IKE Profile |        |             |                |   |                   |         | C Rel | load |
| Add        | Delete               |        |             |                |   |                   |         |       |      |
| Pro        | ofile Name           |        | IKE Version | Mode           |   | Authentication Pr | rotocol |       |      |
| Ciso       | co_ASA               |        | IKEv2       | Not Applicable | e | ESP               |         |       |      |
| Pale       | oAlto                |        | IKEv1       | Main           |   | ESP               |         |       |      |
| nod        | degrid               |        | IKEv2       | Not Applicable | e | ESP               |         |       |      |

# Add a New Profile

## WebUI Procedure

- 1. Go to Network :: VPN drop-down :: IPsec :: IKE Profile.
- 2. Click Add (displays dialog).

### Version 5.4

| ))(t z | pe |
|--------|----|
|--------|----|

| Settings      | Connection          | s Switch           | Static Routes | Hosts SM | IMP D | HCP Server Wireless Mc                                                                   | dem Flow Exporter      | QoS | VPN 👻 |      |
|---------------|---------------------|--------------------|---------------|----------|-------|------------------------------------------------------------------------------------------|------------------------|-----|-------|------|
| Tunnel        | IKE Profile         | Global             |               |          |       |                                                                                          |                        |     |       |      |
| Network :: IP | sec :: IKE Profile  |                    |               |          |       |                                                                                          |                        |     |       | Ø Re |
| Save          | ncel                |                    |               |          |       |                                                                                          |                        |     |       |      |
|               | Profile Name:       |                    |               |          |       |                                                                                          |                        |     |       |      |
|               | IKE Version:        | IKEv2              |               |          | ~     |                                                                                          |                        |     |       |      |
| Phase 1       | 1                   |                    |               |          |       | Phase 2                                                                                  |                        |     |       |      |
|               | Encryption:         | 3DES               |               |          | ~     | Authentication Protocol:                                                                 | ESP                    |     |       | ~    |
|               | Authentication:     | MD5                |               |          | ~     | Encryption                                                                               |                        | [   |       |      |
| Diffle        | e-Hellman Group:    | Group 2 (MODP1024) |               |          | ~     | AES-CBC192<br>AES-CBC256<br>AES-CTR                                                      | Add ►                  |     |       |      |
|               | Lifetime (sec):     | 3600               |               |          |       | AES-CTR192<br>AES-CTR256<br>AES-GCM                                                      | ≪ Remove               | )   |       |      |
|               |                     |                    |               |          |       | AES-GCN192<br>Authentication<br>SHA1<br>SHA256<br>SHA354<br>SHA352<br>NULL<br>PPS Group: | Add ><br>Add ><br>None |     |       | *    |
|               |                     |                    |               |          |       | Lifetime (sec):                                                                          | 28800                  |     |       |      |
|               |                     |                    |               |          |       |                                                                                          |                        |     |       |      |
| Advanc        | ed Settings         |                    |               |          |       |                                                                                          |                        |     |       |      |
| 🗆 Enabl       | le Dead Peer Detect | lion               |               |          |       |                                                                                          |                        |     |       |      |
|               | MTU:                |                    |               |          |       |                                                                                          |                        |     |       |      |
| Cu            | ustom Parameters    |                    |               |          | 1.    |                                                                                          |                        |     |       |      |

- 3. Enter Profile Name.
- 4. On IKE Version drop-down, select one (IKEv1, IKEv2) (modifies Phase 1 selection).

## (IKEv2 selection)

| IKE Version:          | IKEV1 V      | IKE Version:          | IKEv2     |   |
|-----------------------|--------------|-----------------------|-----------|---|
| Phase 1               |              | Phase 1               |           |   |
| Mode:                 | Aggressive 🗸 | Encryption:           | AES-CTR 🗸 | ] |
| Encryption:           | AES-CTR 🗸    | Authentication:       | MD5 ~     | ] |
| Authentication:       | MD5 V        | Diffie-Hellman Group: | Group 2 🗸 | ] |
| Diffie-Hellman Group: | Group 2 🗸    | Lifetime (sec):       | 3600      |   |
| Lifetime (sec):       | 3600         |                       |           |   |

(if IKEv1) On Mode drop-down, select one (Aggressive, Main).

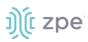

On Encryption drop-down, select one (3DES, AES, AES192, AES256, AES-CBC, AES-CBC192, AES-CBC256, AES-CTR, AES-CTR192, AES-CTR256, AES-GCM, AES-GCM192, AES-GCM256)

On Authentication drop-down, select one (SHA1, SHA256, SHA384, SHA512, MD5).

On Diffie-Hellman Group drop-down, select one (Group 2, 5, 14, 15, 16, 17, 18, 19, 20, 21, 31)

Enter Lifetime (sec) value.

5. In Phase 2 menu, Authentication Protocol drop-down, select one (ESP, AH).

| ESP selection)                                                                                                    | (AH selection)                                             |
|----------------------------------------------------------------------------------------------------|------------------------------------------------------------|
| Phase 2                                                                                                    | Phase 2                                                    |
| Authentication<br>Protocol:                                                                                                    | Authentication<br>Protocol:                                |
| Encryption                                                                                                    | Authentication                                             |
| 3DES<br>AES<br>AES192<br>AES256<br>AES-CBC<br>AES-CBC192<br>AES-CBC256<br>AES-CR256<br>AES-CR257<br>AES-CR257<br>AES-CR257<br>AES-C | SHA1<br>SHA256<br>SHA384<br>SHA512<br>MD5<br>Null ▲ Remove |
| Authentication                                                                                                    | PFS Group: None 🗸                                          |
| SHA1<br>SHA256<br>SHA384<br>SHA512 Add ►                                                                                                    | Lifetime (sec): 28800                                      |
| MDS<br>Null                                                                                                    |                                                            |
| PFS Group: None                                                                                                    |                                                            |
| Lifetime (sec): 28800                                                                                                    |                                                            |

(ESP selection only) On *Encryption*, select from left-side panel, click **Add**► to move to right-side panel.

To remove from right-side panel, select, and click **<Remove**.

On Authentication, select from left-side panel, click Add ► to move to right-side panel.

To remove from right-side panel, select, and click **<Remove**.

6. In Advanced Settings menu, dialog changes if Enable Dead Peer Detection checkbox is selected.

| (unselected)               | (selected) |
|----------------------------|------------|
| Advanced Settings          |            |
| Enable Dead Peer Detection |            |
| MTU:                       |            |
| Custom Parameters          |            |
|                            |            |

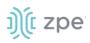

| Advanced Settings    | S       |   |
|----------------------|---------|---|
| Enable Dead Peer Det | tection |   |
| Number of Retries:   |         |   |
| Interval (sec):      |         |   |
| Action:              | hold    | ~ |
| MTU:                 |         |   |
| Custom Parameters    |         |   |
|                      |         |   |

(if selected) Enter value on Enter number of retries.

## Enter Interval (sec).

On Action drop-down, select one (hold, clear, restart).

## Enter MTU.

Enter Custom Parameters (comma separated).

7. Click Save.

## **Edit a Profile**

## WebUI Procedure

- 1. Go to Network :: VPN drop-down :: IPsec :: IKE Profile.
- 2. Locate and click on the **Profile Name**.
- 3. Modify configuration details, as needed.
- 4. Click Save.

## **Delete a Profile**

## WebUI Procedure

- 1. Go to Network :: VPN drop-down :: IPsec :: IKE Profile.
- 2. Click the checkbox next to the profile to delete.
- 3. Click Delete.

# Global sub-tab

# **Edit Global Options**

## WebUI Procedure

1. Go to Network :: VPN drop-down :: IPsec :: Global.

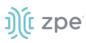

| Settings      | Connectio            | ons     | Switch | Static Routes | Hosts | SNMP | DHCP Server | SSL VPN | IPsec |
|---------------|----------------------|---------|--------|---------------|-------|------|-------------|---------|-------|
| Tunnel        | IKE Profile          | Globa   | l      |               |       |      |             |         |       |
| Network :: II | Psec :: Global       |         |        |               |       |      |             |         |       |
| Save          |                      |         |        |               |       |      |             |         |       |
| 🗌 Enable      | e Virtual Tunnel Int | terface |        |               |       |      |             |         |       |
| 🗌 Enable      | e Logging            |         |        |               |       |      |             |         |       |

- 2. Select/unselect Enable Virtual Tunnel Interface checkbox.
- 3. Select/unselect Enable Logging checkbox.
- 4. Click Save.

# **VPN drop-down > Wireguard tab**

**NOTE**: Access on VPN tab drop-down.

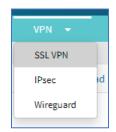

Wireguard establishes a site to site tunnel. Wireguard is supported in the admin CLI and GUI on Nodegrid devices v5.2+.

| Network :: Wireg | uard              |                     |           |         |      |       |        | 2 Reload |
|------------------|-------------------|---------------------|-----------|---------|------|-------|--------|----------|
| Add Delete       | Edit Export as Pe | eer Start Tunnel St | op Tunnel |         |      |       |        |          |
| Interfac         | e Name            |                     | Ad        | dress   | Port | Peers | Status |          |
| 🗹 test           |                   |                     | 18        | 2.2.2.1 | 8080 | 0     | Down   |          |
| test-test-       | L                 |                     | 18        | 1.0.0.1 | 8081 | 0     | Up     |          |
|                  |                   |                     | 12:       | 2.0.0.1 |      | 1     | Down   |          |

## Advantages

- Uses a current elliptic curve algorithm for the encryption
- Uses RSA keys and optional PSK's for authentication
- Roaming of End Points is en integrated part of the solution
- Good Client support, with native support for Windows, MacOS, Linux, iOS and Android
- Native support for tunnel interfaces to allow for Multicast traffic

- Support for IPv6 and IPv4 over the same interface
- Part of the Linux kernel ensures long term support

# Manage Wireguard Configurations

## Add a Wireguard Configuration

## WebUI Procedure

- 1. Go to Network :: VPN drop-down :: Wireguard.
- 2. Click Add (dialog changes, based on Interface Type drop-down selection).

## Enter Interface Name.

On Interface Type drop-down, select one (display is modified, based on selection).

## Server interface type

|                      |          |   |  | DHCP Server |                       |                   |                          |               | QoS  |
|----------------------|----------|---|--|-------------|-----------------------|-------------------|--------------------------|---------------|------|
| Network :: Wireguard |          |   |  |             |                       |                   |                          |               | 😂 Re |
| Save Cancel          |          |   |  |             |                       |                   |                          |               |      |
| Required             |          |   |  | Opt         | ional                 |                   |                          |               |      |
| Interface Name       |          |   |  | E           | xternal Address is on | ly used when expo | rting                    |               |      |
| Interface Type       | Server   |   |  | ~           | External Address:     |                   |                          |               |      |
| Status               | Disabled | • |  | ~           | DNS Server:           |                   |                          |               |      |
| Internal Address     |          |   |  |             | MTU:                  |                   |                          |               |      |
| Listening Port       |          |   |  |             | FwMark:               |                   |                          |               |      |
| Generate Keypair     |          |   |  |             |                       |                   |                          |               |      |
| Private Key          | ••••••   |   |  |             | Routing Rules:        |                   | ng rules on default rou  |               |      |
|                      |          |   |  |             |                       |                   | ng rules on specific rou |               |      |
| Public Key           |          |   |  |             |                       | O Do not creat    | e routing rules on any   | routing table |      |

On Status drop-down, select one (Enabled, Disabled).

Enter Internal Address.

Enter Listening Port.

Click Generate Keypair.

In Optional menu, enter External Address.

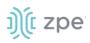

## Client interface type

| Settings        | Connectio   | ons      | Static Routes | Hosts | SNMP | DHCP S | Server   | SSL VPN    | IPsec           | Wireguard               | Flow Exporter | QoS  |
|-----------------|-------------|----------|---------------|-------|------|--------|----------|------------|-----------------|-------------------------|---------------|------|
| Network :: Wire | guard       |          |               |       |      |        |          |            |                 |                         |               | C Re |
| Save            | ł           |          |               |       |      |        |          |            |                 |                         |               |      |
| Required        |             |          |               |       |      |        | Optional |            |                 |                         |               |      |
| Interf          | ace Name:   |          |               |       |      |        | DN       | IS Server: |                 |                         |               |      |
| Inter           | face Type:  | Client   |               |       |      | ~      |          | MTU:       |                 |                         |               |      |
|                 | Status:     | Disabled |               |       |      | ~      |          | FwMark:    |                 |                         |               |      |
| Interna         | al Address: |          |               |       |      |        | Routi    | ng Rules:  | Create routin   | g rules on default rou  | ting tables   |      |
| Generate K      | eypair      |          |               |       |      |        |          |            | O Create routin | g rules on specific rou | iting table   |      |
| P               | rivate Key: | •••••    |               |       |      |        |          |            | ○ Do not create | e routing rules on any  | routing table |      |
| 1               | Public Key: |          |               |       |      |        |          |            |                 |                         |               |      |

On Status drop-down, select one (Enabled, Disabled).

Enter Internal Address.

Click Generate Keypair.

## Mesh interface type

| Settings          | Connectio | ons      | Static Routes | Hosts | SNMP | DHCP S | Server S | SSL VPN   | IPsec            | Wireguard               | Flow Exporter | QoS   |
|-------------------|-----------|----------|---------------|-------|------|--------|----------|-----------|------------------|-------------------------|---------------|-------|
| Network :: Wiregu | uard      |          |               |       |      |        |          |           |                  |                         |               | 🗢 Rel |
| Save Cancel       |           |          |               |       |      |        |          |           |                  |                         |               |       |
| Required          |           |          |               |       |      |        | Optional |           |                  |                         |               |       |
| Interfac          | e Name:   |          |               |       |      |        | DNS      | Server:   |                  |                         |               |       |
| Interfa           | ce Type:  | Mesh     |               |       |      | ~      |          | MTU:      |                  |                         |               |       |
|                   | Status:   | Disabled |               |       |      | ~      | 1        | FwMark:   |                  |                         |               |       |
| Internal /        | Address:  |          |               |       |      |        | Routin   | ng Rules: | Create routing   | g rules on default rout | ing tables    |       |
| Listeni           | ing Port: |          |               |       |      |        |          |           | O Create routing | g rules on specific rou | ting table    |       |
| Generate Key      | ypair     |          |               |       |      |        |          |           | ○ Do not create  | routing rules on any r  | outing table  |       |
| Priv              | vate Key: | •••••    |               |       |      |        |          |           |                  |                         |               |       |
| Pu                | blic Key: |          |               |       |      |        |          |           |                  |                         |               |       |

On Status drop-down, select one (Enabled, Disabled).

Enter Internal Address.

Enter Listening Port.

Click Generate Keypair.

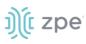

3. In *Optional* menu:

Enter DNS Server.

Enter MTU.

Enter FwMark.

4. In *Routing Rules* menu, select one.

Create routing rules on default routing tables radio button.

Create routing rules on specific routing table radio button.

Do not create routing rules on any routing table radio button.

5. Click Save.

Next is to configure the Peer.

6. On the table, click the **Name** of the new configuration (displays dialog).

| Settings       | Connections         | Static Routes | Hosts | SNMP | DHCP Server | SSL VPN    | IPsec | Wireguard | -<br>Flow Exporter | QoS     |
|----------------|---------------------|---------------|-------|------|-------------|------------|-------|-----------|--------------------|---------|
| Network :: Wir | eguard :: test-test | t-1           |       |      |             |            |       |           |                    | 😂 Reloa |
| Save Can       | cel                 |               |       |      |             |            |       |           |                    |         |
| Require        | d                   |               |       |      | Optior      | al         |       |           |                    |         |
|                | Peer Name:          |               |       |      |             | KeepAlive: |       |           |                    |         |
|                | Allowed IPs:        |               |       |      |             |            |       |           |                    |         |
|                | Public Key:         |               |       |      |             |            |       |           |                    |         |
| Extern         | nal Address:        |               |       |      |             |            |       |           |                    |         |
| Lis            | tening Port:        |               |       |      |             |            |       |           |                    |         |
|                |                     |               |       |      |             |            |       |           |                    |         |

7. In the *Required* menu:

Enter Peer Name.

Enter Allowed IPs (comma-separated).

Enter Public Key.

Enter External Address.

Enter Listening Port.

- 8. In the Optional menu, enter Keepalive value.
- 9. Click Save.

## **CLI Procedure**

1. Log as admin via SSH or console port.

Type the following commands:

```
[admin@nodegrid /]# cd /settings/wireguard/
[admin@nodegrid {wireguard}]# set
    dns_server=<value>
    interface_name=<value>
    listening_port=<value>
    public_key=<value>
    external_address=<value>
    interface_type=<value>
    mtu=<value>
    routing_rules=<value>
    fwmark=<value>
    internal_address=<value>
    private_key=<value>
    status=<value>
```

2. After all parameters are configured, type:

```
[admin@nodegrid {wireguard}]# commit
[admin@nodegrid wireguard]# cd Interface_Name/
[admin@nodegrid Server_Interface]# cd peers/
[admin@nodegrid peers]# add
[admin@nodegrid {peers}]# set
allowed_ips=<value>
keepalive=<value>
peer_name=<value>
external_address=<value>
listening_port=<value>
public_key=<value>
```

3. After all parameters are configured, type:

```
[admin@nodegrid {peers}]# commit
```

# **Delete a Wireguard Configuration**

## WebUI Procedure

- 1. Go to Go to Network :: VPN drop-down :: Wireguard.
- 2. On the table, select checkbox of configuration to delete.
- 3. Click Delete.

# **Edit a Wireguard Configuration**

## WebUI Procedure

- 1. Go to Network :: VPN drop-down :: Wireguard.
- 2. On the table, select checkbox of configuration to edit.
- 3. Click Edit (displays dialog).

©2022 ZPE Systems, Inc.

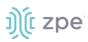

- 4. Make changes as needed.
- 5. Click Save.

## **Export Peer**

## WebUI Procedure

1. Go to Network :: VPN drop-down :: Wireguard.

| Network :: Wireguard :: | clientinterface       |             |              | C Reload  |
|-------------------------|-----------------------|-------------|--------------|-----------|
| Return Add Delete Im    | port Peer Export Peer |             |              |           |
| Peer Name               | Public Key            | Allowed IPs | Endpoints    | KeepAlive |
| clientpeer1             | wertwert123234        | 10.4.4.4    | 101.1.1.2:21 | 500       |
|                         |                       |             |              |           |

2. On the table, select checkbox of configuration to export.

## 3. Click Export Peer.

The file is downloaded to the local download location.

## **Import Peer**

### WebUI Procedure

- 1. Go to Network :: VPN drop-down :: Wireguard.
- 2. Click Import Peer (displays dialog).
- 3. Enter Name.
- 4. Select one:

Local Computer radio button

| Network :: Wireguard :: clientinte | rface                                                                                   |
|------------------------------------|-----------------------------------------------------------------------------------------|
| Save Cancel                        |                                                                                         |
| Name:                              | Imported_peer                                                                           |
| Import Configuration:              | <ul> <li>Local Computer</li> <li>Configuration File Browse No file selected.</li> </ul> |
|                                    | ○ Local System                                                                          |
|                                    | o Remote Server                                                                         |

Enter Name.

Click **Browse** to locate and select the file.

Local System radio button:

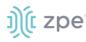

| Network :: Wireguard :: cli | entinterface                                                                           |
|-----------------------------|----------------------------------------------------------------------------------------|
| Save Cancel                 |                                                                                        |
| Name:                       | Imported_peer                                                                          |
| Import Configuration:       | <ul> <li>Local Computer</li> <li>Local System</li> <li>Configuration File: </li> </ul> |
|                             | Configuration file must be previously copied to '/var/sw' directory.                   |
|                             | ○ Remote Server                                                                        |

On the **Configuration File** drop-down, select one.

## Remote Server radio button:

| Network :: Wireguard :: clie | entinterface                                                                    |                                  |
|------------------------------|---------------------------------------------------------------------------------|----------------------------------|
| Save Cancel                  |                                                                                 |                                  |
| Name:                        | Imported_peer                                                                   |                                  |
|                              | <ul> <li>Local Computer</li> <li>Local System</li> <li>Remote Server</li> </ul> |                                  |
|                              | © Remote Server<br>URL:                                                         |                                  |
|                              | Username:                                                                       | admin                            |
|                              | Password:                                                                       | •••••                            |
|                              | The path in url                                                                 | to be used as absolute path name |

Enter URL

Enter Username

Enter Password

(as needed) Select The path in url to be used as absolute path name checkbox.

5. Click Save.

# Start Tunnel\

### WebUI Procedure

- 1. Go to Network :: VPN drop-down :: Wireguard.
- 2. On the table, select checkbox to start configuration.
- 3. Click Start Tunnel.

# **Stop Tunnel**

### WebUI Procedure

- 1. Go to Network :: VPN drop-down :: Wireguard.
- 2. On the table, select checkbox to stop configuration.
- 3. Click Stop Tunnel.

©2022 ZPE Systems, Inc.

# **Managed Devices Section**

In this section, users can configure, create, and delete devices. The Nodegrid Platform supports devices connected through a serial, USB, or network connection.

# **General Information**

# **Supported Protocols**

These protocols are currently supported for network-based devices:

- Telnet
- SSH
- HTTP/S
- IPMI variations
- SNMP

Devices are managed with multiple options (enable, create, add). These can be done manually or automatically with Discovery.

When a managed device is added in the System, one license is pulled from the License Pool. Each unit is shipped with enough perpetual licenses for all physical ports. Additional licenses can be added to a unit to manage additional devices.

If licenses expire or are deleted from the system, the status of any device that exceeds the total licenses is changed to "Unlicensed". The System maintains information on unlicensed devices but are only shown on the *Access* page. Licensed devices are listed and available for access and management. On the *Managed Devices* page (upper right), total licenses, total in-use licenses, and total available licenses are shown.

# **Device Types**

These managed device types are supported:

• Console connections that utilize RS-232 protocol.

Nodegrid Console Servers

Nodegrid Net Services Routers

- Service Processor Devices that use:
  - IPMI 1.5

IPMI 2.0

HP iLO

Oracle/SUN iLOM

IBM IMM

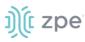

Dell DRAC

Dell iDRAC

- Console Server connections that utilize SSH protocol
- Console Server connections that utilize:

Vertiv ACS Classic family

Vertiv ACS6000 family

Lantronix Console Server family

Opengear Console Server family

Digi Console Server family

Nodegrid Console Server family

• KVM (Keyboard, Video, Mouse) Switches that utilize:

Vertiv DSR family

Vertiv MPU family

Atem Enterprise KVM family

Raritan KVM family

ZPE Systems KVM module

• Rack PDUs from:

APC

CPI

Cyberpower

Baytech

Eaton

Enconnex

Vertiv (PM3000 and MPH2)

Raritan

Ritttal

Servertech

- Cisco UCS
- Netapp
- Infrabox
- Virtual Machine sessions from:

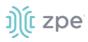

VMWare

KVM

• Sensors:

ZPE Systems Temperature and Humidity Sensor

• EdgeCore Access Points

# **Devices tab**

These are all actions that can be performed on this page.

| Managed | Device | s :: Device | 25     |       |        |         |           |         |            |
|---------|--------|-------------|--------|-------|--------|---------|-----------|---------|------------|
| Search: |        |             |        |       |        |         |           |         |            |
| Add     | Edit   | Delete      | Rename | Clone | Enable | Disable | On-demand | Default | Bounce DTR |

Add – add a device configuration.

| Devices   | Views                   | Types         | Auto Discovery | Preferences |                        |          |
|-----------|-------------------------|---------------|----------------|-------------|------------------------|----------|
| Access    | Management              | Logging       | Custom Fields  | Commands    |                        |          |
| Managed D | evices :: Devices :: tt | yS2 :: Access |                |             |                        | C Reload |
| Save      | leturn                  |               |                |             |                        |          |
|           | Name:                   | ttyS2         |                |             | Address Location:      | <br>Ð    |
|           | Local Serial Port:      | ttyS2         |                |             | Coordinates (Lat,Lon): |          |
|           | Type:                   | local serial  |                |             | WEB URL:               |          |

Edit - edit settings on the selected device

| Devices     | Views         | Types        | Auto Discovery | Preferences |                           |           |
|-------------|---------------|--------------|----------------|-------------|---------------------------|-----------|
| Managed Dev | ces :: Device | 25           |                |             |                           | 2 Reload  |
| Save Can    | cel           |              |                |             |                           |           |
|             | Name:         | tty\$1       |                |             | Address Location:         | $\oslash$ |
|             | Type:         | local_serial |                |             | Coordinates<br>(Lat,Lon): |           |
|             |               |              |                |             | WEBLIRI                   |           |

Delete - displays a pop-up delete confirmation dialog

| 192.168.7.20 says                                                         |               |
|---------------------------------------------------------------------------|---------------|
| Are you sure you want to delete the<br>Discovery Rules using the device(s | n will affect |
|                                                                           |               |

Rename - change name of selected device

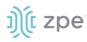

| Devices     | Views            | Types | Auto Discovery | Preferences |  |
|-------------|------------------|-------|----------------|-------------|--|
| Managed Dev | vices :: Devices |       |                |             |  |
| Save        | ncel             |       |                |             |  |
| Cun         | rent Name:       | ttySl |                |             |  |
| ٩           | New Name:        |       |                |             |  |
|             |                  |       |                |             |  |

## **Clone** – clone the selection

| anaged Devices :: Devices |             |               |               |   |  |
|---------------------------|-------------|---------------|---------------|---|--|
| Save                      | icel        |               |               |   |  |
| с                         | lone From:  | ttyS1         |               |   |  |
|                           | Name:       |               |               |   |  |
|                           |             |               |               |   |  |
| Сору со                   | onfiguratio | n to Local S  | erial Devices |   |  |
| Сору со                   | nfiguratio  | n to Local S  | erial Devices |   |  |
| tty\$2                    | -           | on to Local S | erial Devices | A |  |
| ttyS2<br>ttyS3<br>ttyS4   | -           | on to Local S | erial Devices | * |  |
| ttyS2<br>ttyS3            | -           | on to Local S |               | A |  |

## Enable - changes device use from disabled to enabled

| Devices      | Views           | Types      | Auto Discovery     | Preferences           |              |          |                                                                                         |
|--------------|-----------------|------------|--------------------|-----------------------|--------------|----------|-----------------------------------------------------------------------------------------|
| Managed Devi | ices :: Devices |            |                    |                       |              |          | C Reload                                                                                |
| Search:      |                 |            |                    |                       |              |          | icensed   Used   Available ): 56   51   5<br>( Licensed   Used   Available ): 0   0   0 |
| Add Edi      | t Delete Rer    | name Clone | Enable Disable On- | demand Default Bounce | DTR          |          |                                                                                         |
| 🗆 Name       | 2               |            | Connecte           | ed Through            | Туре         | Access   | Monitoring                                                                              |
| ttyS1        |                 |            | ttyS1              |                       | local_serial | Enabled  | Not Supported                                                                           |
| ttyS2        |                 |            | ttyS2              |                       | local_serial | Disabled | Not Supported                                                                           |

Disable - changes device use from enabled to disabled

| Devices     | Views          | Types      | Auto Discovery    | Preferences            |              |          |                                                                                         |
|-------------|----------------|------------|-------------------|------------------------|--------------|----------|-----------------------------------------------------------------------------------------|
| Managed Dev | ces :: Devices |            |                   |                        |              |          | C Reload                                                                                |
| Search:     |                |            |                   |                        |              |          | icensed   Used   Available ): 56   51   5<br>( Licensed   Used   Available ): 0   0   0 |
| Add Edi     | t Delete Rer   | name Clone | Enable Disable On | -demand Default Bounce | DTR          |          |                                                                                         |
| 🛛 🗆 Name    |                |            | Connect           | ed Through             | Туре         | Access   | Monitoring                                                                              |
| c 🗌 ttyS1   |                |            | tty\$1            |                        | local_serial | Disabled | Not Supported                                                                           |
| ttyS2       |                |            | ttyS2             |                        | local_serial | Disabled | Not Supported                                                                           |

On-demand - changes device use to On-Demand

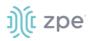

| Devices      | Views Ty       | pes Auto Discovery      | Preferences            |              |           |                                                                                      |
|--------------|----------------|-------------------------|------------------------|--------------|-----------|--------------------------------------------------------------------------------------|
| Managed Devi | ces :: Devices |                         |                        |              |           | C Reload                                                                             |
| Search:      |                |                         |                        |              |           | eensed   Used   Available ): 56   51   5<br>Licensed   Used   Available ): 0   0   0 |
| Add Edit     | Delete Rename  | Clone Enable Disable On | -demand Default Bounce | DTR          |           |                                                                                      |
| Name         |                | Connect                 | ed Through             | Туре         | Access    | Monitoring                                                                           |
| ttyS1        |                | ttyS1                   |                        | local_serial | On-demand | Not Supported                                                                        |
| ttyS2        |                | ttyS2                   |                        | local_serial | Disabled  | Not Supported                                                                        |

**Default** – make this the default

Bounce DTR - puts the DTR and RTS pins DOWN - waits 500ms, then put those pins UP.

# **Device Types**

When a device is added, the Add dialog is modified by the **Type** selection.

## **Service Processor Devices**

The Nodegrid Platform supports multiple IPMI-based Service Processors (IPMI 1.5, IMPI 2.0, Hewlett Packard ILO's, Oracle/SUN iLOM's, IBM IMM's, Dell DRAC and iDRAC).

To manage these devices, Nodegrid requires a valid network connection to each device. This can be without dedicated network interface on Nodegrid, or through an existing network connection.

These features are available:

- Serial Over LAN (SOL)
- Web Interface
- KVM sessions
- Virtual Media
- Data Logging
- Event Logging
- Power Control (through Rack PDU)

Some features might not be available, depending on the Service Processor capabilities.

For console access via SOL, on the server make sure to enable BIOS console redirect and OS console redirect (typically for Linux OS).

## Infrabox

Smart Access Control is supported for Rack's solution appliances (Infrabox) from InfraSolution. Communication requires SNMP to be configured.

These features are available:

- Door Control
- Web Session

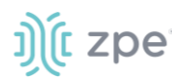

• Power Control through Rack PDU

## Netapp

Netapp appliances are supported through their management interfaces. These features are available:

- Console Session
- Data Logging
- Event Logging
- Power Control through Netapp appliance
- Web Session
- Custom Commands
- Power Control through Rack PDU

## **Cisco UCS**

Management of Cisco UCS is supported through Console Ports, as well as management interfaces. These features are available:

- Console Session
- Data Logging
- Event Logging
- Power Control through Cisco UCS appliance
- Web Session
- Custom Commands

## **Devices with SSH**

Management of devices through SSH is supported:

These features are available:

- Console Session
- Data Logging
- Custom Commands
- Web Sessions
- Power Control through Rack PDU

## **Third-Party Console Servers**

Multiple third-party Console Servers from different vendors are supported (including consoles from Avocent and Servertech). These can be added to allow connected targets to be directly connected to a Nodegrid device.

This is a two-step process, First, the third party unit is added to the Nodegrid Platform. Then all enabled ports are added to the Nodegrid Platform.

These features are available:

- Console Session
- Data Logging
- Custom Commands
- Web Sessions
- Power Control through Rack PDU

# Rack PDUs

Multiple third-party Rack PDUs from different vendors are supported. (including products from APC, Avocent, Baytech, CPI, Cyberpower, Eaton, Enconnex, Geist, Liebert, Raritan, Rittal, and Servertech). When these devices are added to the Nodegrid Platform, users can connect to the Rack PDU and control the power outlets (only if supported by the Rack PDU). Outlets can be associated to specific devices, allowing direct control of specific power outlets for this device.

These features are available:

- Console Sessions
- Data Logging
- Custom Commands
- Web Sessions
- Power Control of outlets

The Power Control feature needs to be supported by the Rack PDU. Check the Rack PDU manual to determine if this feature is available on a specific model.

**NOTE**: By default, Nodegrid communicates with the Rack PDU with SSH/telnet. The reaction time is typically very slow. If possible, use SNMP to communicate with the Rack PDU.

## **KVM Switches**

Multiple third party KVM switches are supported (including those from Avocent and Raritan). When added, the switches act as if directly connected.

This is a two-step process, First, the third-party KVM switch is added to the Nodegrid Platform. Then all enabled ports are added.

These features are available:

- KVM Session
- Web Sessions
- Power Control through Rack PDU

On the Add dialog, make sure these two settings are set:

For End Point, select Appliance radio button.

On End Point, select KVM Port radio button.

# **Device Procedures**

# Add Device

**NOTE**: *Add* dialog changes based on **Type** drop-down selection.

## WebUI Procedure

- 1. Go to Managed Devices :: Devices,
- 2. Click Add (displays dialog).

# j)(t zpe

| Version 5.4 |
|-------------|
|-------------|

| Devices Views           | Types                   | Auto Discovery      | Preferences |                        |                                                  |
|-------------------------|-------------------------|---------------------|-------------|------------------------|--------------------------------------------------|
| Managed Devices :: Devi | es                      |                     |             |                        | 0                                                |
| Save Cancel             |                         |                     |             |                        |                                                  |
| Name                    |                         |                     |             | Address Location:      | 0                                                |
| Туре                    | ilo                     |                     | ~           | Coordinates (Lat,Lon): |                                                  |
| IP Address              |                         |                     |             | WEB URL:               | http://%IP                                       |
|                         |                         |                     |             | Launch URL via HTML5   |                                                  |
|                         |                         |                     |             | Method:                | Internal Browser     Browser Extension Forwarder |
| Username                |                         |                     |             | Icon:                  | Select Icon                                      |
| Credential              | Set Now                 |                     |             | Mode:                  | Enabled 🗸                                        |
|                         | Password:               |                     |             | Expiration:            | Never                                            |
|                         | Confirm<br>Password:    |                     |             |                        | O Date                                           |
|                         |                         |                     |             |                        | O Days                                           |
|                         | Ask During Logi         | 'n                  |             |                        |                                                  |
| Allow Pre-shared SS     | H Key                   |                     |             |                        |                                                  |
| Enable device state     | detection based on netv | vork traffic (icmp) |             |                        |                                                  |
| Enable Hostname De      | tection                 |                     |             |                        |                                                  |
| Multisession            |                         |                     |             |                        |                                                  |
| Read-Write Multises:    | ilon                    |                     |             |                        |                                                  |
| Enable Send Break       |                         |                     |             |                        |                                                  |
| Inbound Access          |                         |                     |             |                        |                                                  |
| Indound Access          |                         |                     |             | Allow SSH protocol     |                                                  |
| □ Skip authentication   | to access device (NONE  | authentication)     |             | SSH Port:              |                                                  |
| Escape Sequence         | ^Ec                     |                     |             |                        |                                                  |
| Power Control Key       | ^0                      |                     |             | Allow Telnet protocol  | require enabled Telnet Service to Managed Device |
| Show Text Informati     | on                      |                     |             | Allow Binary Socket    |                                                  |
| 🗆 Enable IP Alias       |                         |                     |             |                        |                                                  |
| Enable Second IP Ali    | a5                      |                     |             |                        |                                                  |

- 3. Enter the **Name** (of the server).
- 4. In the **Type** drop-down, select one (see options, based on selection).

#### 

Service Processor devices (ilo, imm, drac, drac6, idrac7, ilom, ipmi\_1.5, ipmi\_2.0, intel\_bmc). Enter **IP Address** (reachable by the Nodegrid Platform).

#### 

Infrabox devices (infrabox)

Enter IP Address (reachable by the Nodegrid Platform).

### 

Netapp devices (netapp)

Enter **IP Address** (reachable by the Nodegrid Platform).

### 

Cisco UCS Blade devices (cimc\_ucs)

Enter IP Address (reachable by the Nodegrid Platform).

Enter the Chassis ID.

Enter the **Blade ID**.

#### 

Virtual Console KVM devices (virtual\_console\_kvm)

Enter IP Address (reachable by the Nodegrid Platform).

Enter Port.

#### 

Console Server devices (console\_server\_nodegrid, console\_server\_acs, console\_server\_acs6000, console\_server\_lantronix, console\_server\_opengear, console\_server\_digicp, console\_server\_raritan, console\_server\_perle)

Enter IP Address (reachable by the Nodegrid Platform).

Enter Port.

### 

PDU devices (pdu\_apc, pdu\_baytech,pdu\_eaton, pdu\_mph2, pdu\_pm3000, pdu\_cpi,pdu\_raritan, pdu\_geist, pdu\_servertech, pdu\_enconnex, pdu\_cyberpower,pdu\_rittal)

Enter IP Address (reachable by the Nodegrid Platform).

### 

kVM Virtual Machine devices (virtual\_console\_kvm)

Name must match the hypervisor name.

Enter **IP Address** (reachable by the Nodegrid Platform).

KVM devices (kvm\_dsr, kvm\_mpu, kvm\_aten, kvm\_raritan)

Enter **IP Address** (reachable by the Nodegrid Platform).

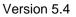

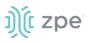

#### 

5. Enter Address Location (a valid address for the device location).

Enter **Coordinates (Lat, Lon)** (if GPS is available, click **Compass** icon – or manually enter GPS coordinates).

- 6. Enter Web URL.
- 7. Select Launch URL via HTML5 checkbox (expands options).
  - In Method menu, select one:

Internet Browser radio button

Browser Extension Forwarder radio button (apply note instructions).

| Launch URL via HTM | Launch URL via HTML5                                      |  |  |  |  |  |
|--------------------|-----------------------------------------------------------|--|--|--|--|--|
| Method:            | O Internal Browser                                        |  |  |  |  |  |
|                    | Browser Extension Forwarder                               |  |  |  |  |  |
|                    | This option requires the plugin installed on your browser |  |  |  |  |  |

## 8. Enter Username

In Credential menu, select one:

Set Now radio button

Enter Password and Confirm Password.

Ask During Login radio button (user credentials are entered during login).

9. Select checkboxes, as needed:

Allow Pre-shared SSH Key checkbox.

Enable device state detection based on network traffic (icmp) checkbox.

Enable Hostname Detection checkbox.

Multisession checkbox.

Read-Write Multisession checkbox.

Enable Send Break checkbox.

10. Click **Select Icon** .On the pop-up dialog, select an icon.

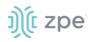

Version 5.4

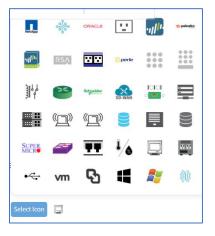

- 11. On Mode drop-down, select one (Enabled, On-demand, Disabled).
- 12. In *Expiration* menu, select one:

Never radio button

Date radio button

Enter Date (YYYY-MM-DD).

Days radio button

Enter Duration.

13. In End Point menu, select one (not available for service processors, virtual consoles);

Appliance radio button

Serial Port radio button

Enter Port Number.

KVM Port radio button

Enter Port Number.

14. In Inbound Access menu:

Select **Skip Authentication to access device (NONE authentication)** checkbox (if unselected, enter the following details).

Enter Escape Sequence.

Enter Power Control Key.

Select Show Text Information checkbox.

Select Enable IP Alias.

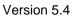

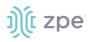

| Enable IP Alias |         |   |
|-----------------|---------|---|
| IP Address:     |         |   |
| Interface:      | eth0    | ~ |
| Browser Action: | console | ~ |

Enter IP Address.

On Interface drop-down, select one (eth0, eth1, loopback, loopback1).

On Browser Action drop-down, select one (console, web).

Select Allow Telnet Protocol.

Enter TCP Socket Port.

Select Allow Binary Socket.

Enter TCP Socket Port.

(optional) Select Enable Second IP Alias checkbox.

Enter IP Address.

On Interface drop-down, select one (eth0, eth1, loopback, loopback1).

On Browser Action drop-down, select one (console, web).

Select Allow Telnet Protocol.

Enter TCP Socket Port.

Select Allow Binary Socket.

Enter TCP Socket Port.

Select Allow SSH protocol.

Enter SSH Port.

At this location:

| Telnet and Binary Socket r | require enabled Telnet Service to Managed Device |
|----------------------------|--------------------------------------------------|
| Allow Telnet protocol      |                                                  |
| Telnet Port:               |                                                  |
|                            |                                                  |
| Allow Binary Socket        |                                                  |
| TCP Socket Port:           |                                                  |

Select Allow Telnet Protocol.

Enter TCP Socket Port.

Select Allow Binary Socket.

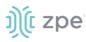

## Enter TCP Socket Port.

15. Click Save.

## **CLI Procedure**

- 1. Go to /settings/devices.
- 2. Use the add command to create a new device.
- 3. Use the set command to define the following settings:

name

type

ip\_address

username and password (of service processer) or set credential ask\_during\_login

4. Save the changes with commit.

```
[admin@nodegrid /]# cd /settings/devices
[admin@nodegrid devices]# add
[admin@nodegrid {devices}]# set name=IPMI
[admin@nodegrid {devices}]# set type=ipmi_2.0
[admin@nodegrid {devices}]# set ip_address=192.168.10.11
[admin@nodegrid {devices}]# set credential=ask_during_login
or
[admin@nodegrid {devices}]# set credential=set_now
[admin@nodegrid {devices}]# set username=admin password=admin
[admin@nodegrid {devices}]# commit
```

## **Configure Rack PDU**

This requires two steps.

- 1. Add the PDU device. See Add Device.
- 2. Configure the PDU with the procedure below.

### WebUI Procedure

- 1. Go to Managed Devices :: Devices.
- 2. Locate and click the Name of the newly added Rack PDU.
- 3. On the **Commands** tab, *Command* column, click **Outlets**.

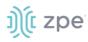

| evices                                             | Views      | Types   | Auto Discovery | Preferences |         |          |                 |  |
|----------------------------------------------------|------------|---------|----------------|-------------|---------|----------|-----------------|--|
| ess                                                | Management | Logging | Custom Fields  | Commands    | Outlets |          |                 |  |
| Managed Devices :: Devices :: Rack_PDU :: Commands |            |         |                |             |         |          |                 |  |
|                                                    | Add Delete |         | Command Statu  | IS          |         | Protocol | Protocol Status |  |
| Cons                                               | sole       |         | Enabled        |             |         | SSH      | Enabled         |  |
| Data                                               | Logging    |         | Disabled       |             |         | None     | Not Applicable  |  |
| Outle                                              | <u>et</u>  |         | Enabled        |             |         | SSH      | Enabled         |  |
| Web                                                |            |         | Enabled        |             |         | HTTP/S   | Enabled         |  |

- 4. On the Protocol drop-down, select SNMP.
- 5. Click Save.

| Devices   | Views                | Types                |                             | Preferences       |         |
|-----------|----------------------|----------------------|-----------------------------|-------------------|---------|
| Access    | Management           | Logging              | Custom Fields               | Commands          | Outlets |
| Managed [ | Devices :: Devices : | Rack_PDU :: Cor      | mmands                      |                   |         |
|           |                      |                      |                             |                   |         |
| Save      | Return               |                      |                             |                   |         |
|           | Command:             | Outlet               |                             |                   |         |
|           |                      |                      |                             |                   |         |
| 🗹 Enab    | oled                 |                      |                             |                   |         |
|           | Protocol:            | SNMP                 |                             |                   | ÷       |
|           |                      |                      |                             |                   |         |
| The co    | ommand will only be  | available if the pro | otocol it uses is enabled i | under management. |         |
|           |                      |                      |                             |                   |         |

6. On the **Management** tab:

In the SNMP menu, update values to match the Rack PDU settings (see manufacturer's manual).

7. Click Save.

**NOTE**: Use SNMP settings to provide read and write access. Read-Only credentials can not control power outlets.

# ))(t zpe

| Devices   | Views              | Types              |               | Preferences |         |                       |      |
|-----------|--------------------|--------------------|---------------|-------------|---------|-----------------------|------|
| Access    | Management         | Logging            | Custom Fields | Commands    | Outlets |                       |      |
| Managed D | Devices :: Devices | :: Rack_PDU :: Mai | nagement      |             |         |                       | 🕫 Re |
| Save      | Return             |                    |               |             |         |                       |      |
| Device    | e                  |                    |               |             |         | Discover Outlets      |      |
|           | Name:              |                    |               |             |         | Interval [minutes]:   | 60   |
|           | Name.              | Rack_PDU           |               |             | <u></u> |                       |      |
|           |                    |                    |               |             |         | Scripts               |      |
| Proto     | col                |                    |               |             |         |                       |      |
| SSF       | H/Telnet           |                    |               |             |         | Run on Session Start: | \$   |
|           | Credential         | 💿 Use Same as A    | ccess         |             |         | Run on Session Stop:  | \$   |
|           |                    | 🔘 Use Specific     |               |             |         | Run on Device UP:     | \$   |
| 🗹 SNI     | MP                 |                    |               |             |         | Run on Device Down:   | ÷    |
|           | SNMP Version       | O Version 1        |               |             |         |                       |      |
|           |                    | Version 2          |               |             |         |                       |      |
|           |                    | Community:         | private       |             |         |                       |      |
|           |                    | O Version 3        |               |             |         |                       |      |
|           |                    |                    |               |             |         |                       |      |

8. The Rack PDU Outlets are automatically discovered (may need a few minutes, depending on the Rack PDU).

## **CLI Procedure**

- 1. Go to /settings/devices/<device name>/commands/outlet.
- 2. Change the protocol to SNMP.
- 3. Go to /settings/devices/<device name>/management.
- 4. Enable SNMP and select the desired SNMP version and details.
- 5. Save the changes with commit.

**NOTE**: Use SNMP settings to provide read and write access. Read-Only credentials can not control power outlets.

6. The Rack PDU Outlets are automatically discovered (may need a few minutes, depending on the Rack PDU).

```
[admin@nodegrid /]# cd /settings/devices
[admin@nodegrid devices]# add
[admin@nodegrid {devices}]# set name=Rack_PDU
[admin@nodegrid {devices}]# set type=pdu_servertech
[admin@nodegrid {devices}]# set ip_address=192.168.2.39
[admin@nodegrid {devices}]# set credential=ask_during_login
or
[admin@nodegrid {devices}]# set credential=set_now
```

j)(t zpe

```
[admin@nodegrid {devices}]# set username=admin password=admin
```

```
[admin@nodegrid {devices}]# commit
[admin@nodegrid /]# cd /settings/devices/Rack_PDU/commands/outlet
[admin@nodegrid outlet]# set protocol=snmp
[admin@nodegrid outlet]# cd /settings/devices/Rack_PDU/management/
[admin@nodegrid management]# set snmp=yes
[+admin@nodegrid management]# snmp_version = v2
[+admin@nodegrid management]# snmp_commmunity = private
[+admin@nodegrid management]# commit
```

## **Edit Device**

## WebUI Procedure

- 1. Go to Managed Devices :: Devices.
- 2. In the Name column, locate device and select checkbox.
- 3. Click Edit (displays dialog).
- 4. Make changes, as needed.
- 5. Click Save.

## **Delete Device**

### WebUI Procedure

- 1. Go to Managed Devices :: Devices.
- 2. In the Name column, locate device and select checkbox.
- 3. Click Delete.
- 4. On confirmation pop-up dialog, click OK.

## **Rename Device**

#### WebUI Procedure

- 1. Go to Managed Devices :: Devices.
- 2. In the *Name* column, locate device and select checkbox.
- 3. Click **Rename** (displays dialog).

| Managed Devices :: Devices |       |  |  |  |  |  |
|----------------------------|-------|--|--|--|--|--|
| Save                       |       |  |  |  |  |  |
| Current Name:              | ttyS1 |  |  |  |  |  |
| New Name:                  |       |  |  |  |  |  |

4. Enter New Name.

©2022 ZPE Systems, Inc.

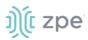

## 5. Click Save.

## **Clone Device**

### WebUI Procedure

- 1. Go to Managed Devices :: Devices.
- 2. In the Name column, locate device and select checkbox.
- 3. Click Clone (displays dialog).

| Cancel                                               |                |       |  |     |
|------------------------------------------------------|----------------|-------|--|-----|
| Clone From:                                          | ttyS1          |       |  |     |
| Name:                                                |                |       |  |     |
|                                                      |                |       |  |     |
| Conv configuration to Local                          | Corial Dovices |       |  |     |
| Copy configuration to Local                          | Serial Devices |       |  |     |
| Copy configuration to Local                          | Serial Devices |       |  |     |
|                                                      | Serial Devices |       |  | ^   |
| Devices                                              |                |       |  | ^   |
| Devices<br>ttyS2                                     |                | Add ► |  | ^   |
| Devices<br>ttyS2<br>ttyS3                            |                |       |  | ^   |
| Devices<br>ttyS2<br>ttyS3<br>ttyS4                   |                | Add ► |  | ^   |
| Devices<br>ttyS2<br>ttyS3<br>ttyS4<br>ttyS5          |                |       |  |     |
| Devices<br>ttyS2<br>ttyS3<br>ttyS4<br>ttyS5<br>ttyS6 |                |       |  | < > |

- 4. Enter Name.
- 5. In Copy configuration to Local Serial Devices section:

Select from left-side panel, click **Add**► to move to right-side panel.

To remove from right-side panel, select, and click **< Remove**.

6. Click Save.

## **Enable/Disable Device**

#### WebUI Procedure

- 1. Go to Managed Devices :: Devices.
- 2. In the *Name* column, locate device and select checkbox.
- 3. Click **Enable**. (to enable device).
- 4. Click **Disable** (to disable device).

## Set Device to On-Demand

#### WebUI Procedure

- 1. Go to Managed Devices :: Devices.
- 2. In the *Name* column, locate device and select checkbox.

©2022 ZPE Systems, Inc.

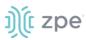

## 3. Click On-Demand.

## Set Device as Default

**WARNING**: This restores the selected device back to it's original factory settings.

#### WebUI Procedure

- 1. Go to Managed Devices :: Devices.
- 2. In the Name column, locate device and select checkbox.
- 3. Click **Default**.

## **Run Bounce DTR**

This puts the DTR and RTS pins DOWN – waits 500ms, then put those pins UP.

#### WebUI Procedure

- 1. Go to Managed Devices :: Devices.
- 2. In the Name column, locate device and select checkbox.
- 3. Click Bounce DTR.

## **Configure Individual Device Settings**

Each device in the *Managed Devices :: Devices* table are individually configured. To gain access to a device's settings, locate it in the table, and click the **Name**. This displays the individual device settings in sub-tabs: **Access, Management, Logging, Custom Fields, Commands**.

|                                               | Views      | Types                 | Auto Discovery | Preferences |  |  |  |
|-----------------------------------------------|------------|-----------------------|----------------|-------------|--|--|--|
| Access                                        | Management | Logging Custom Fields |                | Commands    |  |  |  |
| Managed Devices :: Devices :: ttyS2 :: Access |            |                       |                |             |  |  |  |

In the procedures, the path is shown as:

Go to Device Management :: Devices :: <device name> :: <sub-tab>.

Alternately, select the checkbox next to the device name and click Edit.

## Access sub-tab

The Nodegrid Platform supports RS-232 Serial connections with the available Serial and USB interfaces. Ports are automatically detected and shown in the Devices menu. To provide access to the device, each port needs to be enabled and configured.

Before configuring the Nodegrid port, check the device manufacturer's console port settings. Most devices use default port settings: 9600,8,N,1

The Nodegrid Console Server S Series supports advanced auto-detection. This simplifies configuration with automatic detection of the cable pinout (Legacy and Cisco) and connection speed.

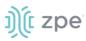

## **Configure Device Type**

This is a general description of the procedure. Based on type of device, the details will change. Details provided here is the serial port configuration.

### WebUI Procedure

1. Go to Managed Devices :: Oevices :: <device name> :: Access.

# j)(t zpe

| Ve | rsion | 5.4 |
|----|-------|-----|
|    |       |     |

| Devices Views                                   | Types                   | Auto Discovery  | Preferences |                           |                                                      |
|-------------------------------------------------|-------------------------|-----------------|-------------|---------------------------|------------------------------------------------------|
| Access Manager                                  | ent Logging             | Custom Fields   | Commands    |                           |                                                      |
| Managed Devices :: Dev                          | ces :: ttyS1 :: Access  |                 |             |                           | 01                                                   |
| Save                                            |                         |                 |             |                           |                                                      |
| Name:                                           | ttyS1                   |                 |             | Address Location:         | 0                                                    |
| Local Serial Port:                              | ttyS1                   |                 |             | Coordinates<br>(Lat,Lon): |                                                      |
| Туре:                                           | local_serial            |                 |             | WEB URL:                  |                                                      |
|                                                 |                         |                 |             | Launch URL via HTML       | .5                                                   |
| Allow Pre-shared S                              | Н Кеу                   |                 |             | Icon:                     | Select Icon                                          |
| Baud Rate:                                      | 9600                    |                 | ~           | Mode:                     | Disabled 🗸                                           |
| Parity:                                         | None                    |                 | ~           |                           |                                                      |
| Flow Control:                                   | None                    |                 | ~           |                           |                                                      |
| Data Bits:                                      | 8                       |                 | ~           |                           |                                                      |
| Stop Bits:                                      | 1                       |                 | ~           |                           |                                                      |
| RS-232 signal for<br>device state<br>detection: | Auto                    |                 | ~           |                           |                                                      |
| Enable device state                             | detection based in data | flow            |             |                           |                                                      |
| 🗌 Enable Hostname D                             | etection                |                 |             |                           |                                                      |
| Multisession                                    |                         |                 |             |                           |                                                      |
| C Read-Write Multises                           | sion                    |                 |             |                           |                                                      |
| Enable Serial Port S                            | ettings via Escape Sequ | ence            |             |                           |                                                      |
|                                                 |                         |                 |             |                           |                                                      |
| Inbound Access                                  |                         |                 |             |                           |                                                      |
| Skip authentication                             | to access device (NONE  | authentication) |             | Allow SSH protocol        |                                                      |
|                                                 | to access device (none  | autientication  |             | SSH Port:                 |                                                      |
| Escape Sequence:                                | ^Ec                     |                 |             | Telnet and Binary Sock    | tet require enabled Telnet Service to Managed Device |
| Power Control Key:                              | ^0                      |                 |             | Allow Telnet protocol     |                                                      |
| Show Text Informat                              | ion                     |                 |             | Telnet Port:              | 7001                                                 |
| Enable IP Alias                                 |                         |                 |             | Allow Binary Socket       |                                                      |
| Enable Second IP A                              | ias                     |                 |             |                           |                                                      |

2. Configure location details:

Enter Address Location (can use Compass icon).

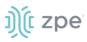

Enter Coordinates.

Enter Web URL.

Select Launch URL via HTML5 checkbox (default: enabled).

- 3. Select Allow Pre-shared SSH Key checkbox.
- 4. Configure port settings:

On Baud Rate drop-down, select one (speed matching device settings) or (Auto, 9600, 19200, 38400, 57600, 115200).

On Parity drop-down, select one (None-default, Odd, Even)

On Flow Control drop-down, select one (None-default, Software, Hardware)

On Data Bits drop-down, select one (5,6,7,8-default).

On Stop Bits drop-down, select one (1-default, 2).

On RS-232 signal for device state detection drop-down, select one (Auto, DCD, CTS, None).

5. Serial settings:

Select Enable device state detection based in data flow checkbox.

Select Enable Hostname Detection checkbox.

Select **Multisession** checkbox (Several users can access the same device at the same time, and see the same output. First user has read-write access, others have read-only.).

Select **Read-Write Multisession** checkbox (If enabled, all connected users have read-write access to the session).

Select Enable Serial Port Settings via Escape Sequence checkbox.

- 6. Click Select Icon .On the pop-up dialog, select an icon.
- 7. On Mode drop-down, select one (Enabled, On-Demand, Disabled)
- 8. In Inbound Access menu:

Select Skip authentication to access device (NONE authentication) checkbox (displays dialog).

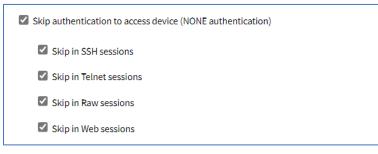

Select Skip in SSH sessions checkbox (default: enabled).

Select Skip in Telnet sessions checkbox (default: enabled).

Select Skip in Raw sessions checkbox (default: enabled).

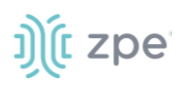

Select Skip in Web sessions checkbox (default: enabled).

Enter **Escape Sequence** (default: ^Ec – Ctrl+Shift+E+c).

Enter **Power Control Key** (default: ^O – Ctrl+Shift+O).

Select **Show Text Information** checkbox.

Select Enable IP Alias checkbox (user can connect to a device with IP addresses).

| Enable IP Alias   |        |   |
|-------------------|--------|---|
| IP Address:       |        |   |
|                   |        |   |
| Interface:        | eth0 ~ | ] |
|                   |        |   |
| Browser Action:   | web 🗸  | ] |
|                   |        |   |
| Allow Telnet Prot | ocol   |   |
| TCP Socket Port:  | 23     |   |
|                   |        |   |
|                   |        |   |
| Allow Binary Soc  | ket    |   |
| TCP Socket Port:  |        |   |
|                   |        |   |

Enter IP Address.

On Interface drop-down, select one (backplane0, eth0, loopback).

On Browser Action drop-down, select one (console, web).

Select Allow Telnet Protocol. Enter TCP Socket Port (default: 23).

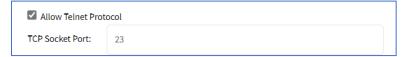

Select Allow Binary Socket checkbox. Enter TCP Socket Port.

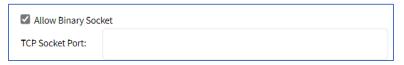

Select Enable Second IP Alias checkbox (same dialog as Enable IP Alias).

Select Allow SSH protocol checkbox. Enter SSH Port.

| Allow SSH protocol |  |
|--------------------|--|
| SSH Port:          |  |

Select Allow Telnet protocol checkbox. Enter Telnet Port.

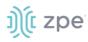

| Allow Telnet protocol |  |
|-----------------------|--|
| Telnet Port:          |  |

## Select Allow Binary Socket checkbox. Enter TCP Socket Port.

| Allow Binary Socket |  |
|---------------------|--|
| TCP Socket Port:    |  |

## 9. Click Save.

### **CLI Procedure**

This example provides some of the configurations provided above.

- 1. Go to /settings/devices
- 2. Use the edit command with the port name to change the port configuration. Multiple ports can be defined.
- 3. Use the show command to display current values.
- 4. Use the set command for:

baud\_rate (set to the correct speed matching device settings or to Auto)

parity (None (default), Odd, or Even)

flow\_control (None (default), Software, Hardware)

data\_bits (5, 6, 7, 8 (default))

stop\_bits (1)

rs-232\_signal\_for\_device\_state\_detection (DCD (default), None, CTS)

mode (Enabled, On-Demand, Disabled)

5. Use the commit command to change the settings.

| [admin@nodegrid /]# cd /settings/device | es |
|-----------------------------------------|----|
| [admin@nodegrid devices]# edit ttyS2    |    |
| [admin@nodegrid {devices}]# show        |    |
| name: ttyS2                             |    |
| type: local_serial                      |    |
| address_location =                      |    |
| coordinates =                           |    |
| web_url =                               |    |
| launch_url_via_html5 = yes              |    |
| baud_rate = 9600                        |    |
| parity = None                           |    |
| flow_control = None                     |    |
| data_bits = 8                           |    |

## ))(t zpe

Version 5.4

```
stop_bits = 1
rs-232_signal_for_device_state_detection = DCD
enable_device_state_detection_based_in_data_flow = no
enable_hostname_detection = no
multisession = yes
read-write multisession = no
icon = terminal.png
mode = disabled
skip_authentication_to_access_device = no
escape sequence = ^{EC}
power_control_key = ^0
show_text_information = yes
enable_ip_alias = no
enable_second_ip_alias = no
allow_SSH_protocol = yes
SSH port =
allow_telnet_protocol = yes
telnet_port = 7002
allow_binary_socket = no
data logging = no
[admin@nodegrid {devices}]# set mode=enabled baud_rate=Auto
[admin@nodegrid {devices}]# commit
```

## **Configure USB Mode**

## WebUI Procedure

1. To confirm the USB card supports USB Passthrough, go to *System :: Slots :: Supported cards* . Check the *Add-ons* column for an entry: **Power Control**.

| License         | Preferences | Slots     | Date and Time | Toolkit   | Logging             | Custom Fields | Dial Up | Scheduler | SMS       | Remote File System |
|-----------------|-------------|-----------|---------------|-----------|---------------------|---------------|---------|-----------|-----------|--------------------|
| System :: Slots |             |           |               |           |                     |               |         |           |           | C Reload           |
|                 |             |           |               |           | Cores (             | ots           |         |           |           |                    |
| Slot Number     |             | Card SKU  |               | Card Typ  | De                  |               |         |           | Add-ons   |                    |
| slot-1          |             | NSR-16USE | -EXPN         | NSR 16-Po | ort USB Type A Exp  | ansion Card   |         |           | Power Cor | ntrol              |
| slot-2          |             | NSR-16ETH | -EXPN         | NSR 16-Po | ort 1G Ethernet Exp | ansion Card   |         |           |           |                    |
| slot-3          |             | NSR-16USE | -EXPN         | NSR 16-Po | ort USB Type A Exp  | ansion Card   |         |           |           |                    |
| slot-4          |             | NSR-M2-EX | PN            | NSR M.2 / | SATA Expansion C    | ırd           |         |           | M2-CELL   | M2-CELL            |
| slot-5          |             | Empty     |               | Empty     |                     |               |         |           |           |                    |

2. Go to Managed Devices :: Devices.

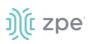

- 3. On the list, locate the USB and click the **Name** (displays dialog).
- 4. On the Access tab, USB Mode menu:

| System :: Slots |   |          |        |           |                     |             |    |           | 😂 Reload |
|-----------------|---|----------|--------|-----------|---------------------|-------------|----|-----------|----------|
|                 |   |          |        |           | sı                  | ots         |    |           |          |
|                 |   | 0,       |        |           | <b></b>             | <b>.</b>    | 88 |           |          |
| Slot Numbe      | r | Card SKI | J      | Card Typ  | be                  |             |    | Add-ons   |          |
| slot-1          |   | NSR-16US | B-EXPN | NSR 16-Pc | ort USB Type A Exp  | ansion Card |    | Power Cor | ntrol    |
| slot-2          |   | NSR-16ET | H-EXPN | NSR 16-Pc | ort 1G Ethernet Exp | ansion Card |    |           |          |
| slot-3          |   | NSR-16US | B-EXPN | NSR 16-Pc | ort USB Type A Exp  | ansion Card |    |           |          |
| slot-4          |   | NSR-M2-E | (PN    | NSR M.2 / | SATA Expansion C    | ard         |    | M2-CELL   | M2-CELL  |
| slot-5          |   | Empty    |        | Empty     |                     |             |    |           |          |

Select Host radio button:

| USB Mode: | Host           |      |
|-----------|----------------|------|
|           | Initial State: | On ~ |
|           | O Passthrough  |      |

On Initial State drop-down, select one (On, Off, Last State).

**NOTE**: The device with an internal USB serial adapter provides the power for the adapter. Power control setting does not affect power to the USB.

#### Select Passthrough radio button:

| Type:     | usb_device     |         | • |
|-----------|----------------|---------|---|
| USB Mode: | ⊖ Host         |         |   |
|           | Passthrough    |         |   |
|           | Peer USB Port: | usbS5-2 |   |
|           |                |         |   |

**NOTE**: When a device's Passthrough mode is enabled, its peer is also set to Passthrough mode.

5. Click Save.

## **Configure SSH Key Authentication**

For added security, devices can be configured to authenticate via SSH keys. When enabled, SSH is connected with key pairs (user does not require password).

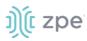

NOTE: Not all devices support this feature

#### Enable SSK Key Authentication WebUI Procedure

- 1. Go to Managed Devices :: Oevices :: <device name> :: Access.
- 2. Select Allow Pre-shared SSH Key checkbox.

| Allow Pre-shared SSH Key |
|--------------------------|
|--------------------------|

- 3. Click Save.
- 4. The SSH Keys button appears next to the Save and Return buttons.

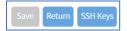

5. Click **SSH Keys** (displays dialog).

| Managed Devices :: Devices | s :: usbS0-2 :: Access |    |
|----------------------------|------------------------|----|
| Return                     |                        |    |
| Key pair Generati          | on                     |    |
| Generate Key pair          |                        |    |
| SSH Key Type:              | ECDSA 521              | ~  |
| Public SSH Key             |                        |    |
|                            |                        |    |
|                            |                        |    |
|                            |                        |    |
|                            |                        |    |
|                            |                        |    |
|                            |                        | // |

- On SSH Key Type drop-down, select one (ECDSA 521, ECDSA 384, ECDSA 256, ED25519, DSA 1024, RSA 4096, RSA 2048, RSA 1024).
- 7. Click Generate Pair Keys.

# ))(t zpe

| Key pair Generatio | on                                                                                                    | Public Key Instal | lation                                                       |
|--------------------|----------------------------------------------------------------------------------------------------|-------------------|--------------------------------------------------------------|
| Generate Key pair  |                                                                                                    | Send Public Key   |                                                              |
| SSH Key Type:      | ECDSA 521                                                                                                    | IP Address:       | 96IP                                                         |
| Public SSH Key     | ecdsa-sha2-nistp521<br>AAAAE2VjZHNhLXNoYTItbmlzdHA1MjEAAAAIbmlzdHA1MjEAAACFBA<br>Du2CsBlOt83X 6EiywJShqhayujmdvKTVHnSKNWJIwe<br>SIJA8XYTbh4YE HkC6DgT9X82CnSrivEITO8JtNExCgFO8 | Port:             | 22                                                           |
|                    | /DocshnBqhNGLlu/ElXUZnk6oLfmmZW9CNZz/tuhdncj8XUDz18yeAR<br>Ac/z2MMQRHJdD5kfBF8tLhGl1oamw== admin@nodegrid                                                                      | Username:         | %USER                                                        |
|                    |                                                                                                    | Password use:     | <ul> <li>Use Same as Access</li> <li>Use Specific</li> </ul> |

8. For **Password Use** setting, select **Use Same as Access** for the current account. Alternatively, select **Use Specific** and set new **Password** with **Confirm Password**.

| Password use: | ○ Use Same as Access |  |
|---------------|----------------------|--|
|               | Use Specific         |  |
|               | Password:            |  |
|               | Confirm<br>Password: |  |

 Click Send Public Key (sends key to the device). On a connection to a Managed Device with Preshared SSH Key enabled, username is still required. If the device fails to authenticate, at the prompt, enter the password. If an error message displays, resolve and click again.

**NOTE**: Not all devices support the **Send Public Key** feature. If not, manually copy the **Public SSH Key** textbox contents to the device.

10. Click Return (goes back to the Access sub-tab view).

## **Enable Break Signal**

**NOTE**: Not available for: usb\_kvm, usb\_sensor, usb\_device, local\_serial.

When this is enabled, users can send a break signal via the SSH console session. This is enabled on a per-device basis. The break sequence is configurable.

#### WebUI Procedure

- 1. Go to Managed Devices :: *Access*.
- 2. Scroll down to this section.

| Read-Write Multisession |        |  |  |  |  |
|-------------------------|--------|--|--|--|--|
| 🕑 Enable Send Break     |        |  |  |  |  |
| Break Sequence:         | ~break |  |  |  |  |
|                         |        |  |  |  |  |

- 3. Select the Enable Send Break checkbox.
- 4. (optional) Enter a new Break Sequence.
- 5. Click Save.

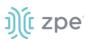

## Enable Launch URL with Chrome Forwarder extension

(Chrome browser only) This requires Chrome Forwarder extension. This reduces resource usage by redirecting to a web server. This provides the same behavior as the HTML5 frame. The device's interface can be viewed in full-screen mode rather than a windowed frame.

#### Install Chrome Forwarder Extension and Activate

- 1. Open Google Chrome and go to <u>https://chrome.google.com/webstore/detail/nodegrid-web-access-exten/cmcpkbfnablakhllgdmbhkedpoengpik</u>
- 2. Click Add to Chrome.
- 3. When the extension is installed, go to *Managed Devices :: Oevices :: <device name> :: Access*.
- 4. Select Launch URL via Forwarder checkbox.
- 5. Click Save.

## Set Device Expiration (IP-based devices only)

Each device has a defined expiration date or days. Once expired, the device automatically becomes unavailable (default: Never). The device and data remains in the system until removed by an admin.

**NOTE**: With VM devices, both Date and Days are synced with the ESXi Servers where the VMs are constantly being added, moved, and deleted, or if the Nodegrid managed device license becomes available.

#### WebUI Procedure

- 1. Go to Managed Devices :: Oevices :: <device name> :: Access.
- 2. Scroll to this section.

| Expiration | <ul> <li>Never</li> <li>Date</li> </ul> |            |
|------------|-----------------------------------------|------------|
|            | Date (YYYY-MM-DD):                      | 2019-03-01 |
|            | 🔿 Days                                  |            |

3. In the *Expiration* menu, select radio button for: **Never**, **Expiration Date** or **Expiration Days** and provide an appropriate value.

**Date (YYYY-MM-DD)** The device is available until the specified date. After that date, it is set to Disabled mode, and the admin user has 10 days to take action. After 10 days, the device and its data is removed from the system.

**Days** (between 1 and 999999999) If no update on the device's configuration after the specified days, the device and its data is removed from the System (similar to a timeout).

4. Click Save.

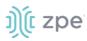

## Management sub-tab

| Access  | Management              | Logging          | Custom Fields | Commands |                               |                 |          |
|---------|-------------------------|------------------|---------------|----------|-------------------------------|-----------------|----------|
| Managed | Devices :: Devices :: u | sbS0-2 :: Manage | ment          |          |                               |                 | C Reload |
| Save    | Return                  |                  |               |          |                               |                 |          |
| Moni    | oring                   |                  |               |          | Device                        |                 |          |
|         | minal                   |                  |               |          | Name:                         | usb50-2         |          |
|         |                         |                  |               |          |                               |                 |          |
|         |                         |                  |               |          | Scripts                       |                 |          |
|         |                         |                  |               |          | Run on Session Start:         | <b>`</b>        | •        |
|         |                         |                  |               |          | Run on Session Stop:          |                 | •        |
|         |                         |                  |               |          | Run on Device UP:             |                 | •        |
|         |                         |                  |               |          | Run on Device Down:           |                 | •        |
|         |                         |                  |               |          | Scripts are located in: /etc, | /scripts/access |          |

## **Configure Discovery (Appliances only)**

This configures the discovery process for the Appliance (i.e., Console Server).

#### WebUI Procedure

- 1. Go to Managed Devices :: Devices :: <device name> :: Management.
- 2. Scroll to this section.

| Discovery               |                        |  |
|-------------------------|------------------------|--|
| Discover Ports          |                        |  |
| Interval [minutes]:     | 60                     |  |
| Discovered Name:        | Inherit from Appliance |  |
| _                       | O Use Pattern          |  |
| Purge Disabled End Poir | t Ports                |  |

3. Select **Discovery Ports** checkbox.

## Enter Set Interval (minutes).

In Discovered Name menu, select one:

Inherit from Appliance radio button

## Use Pattern radio button

4. (optional) Select Purge Disabled End Point Ports checkbox.

| Purge Disabled End Poin | t Ports        |
|-------------------------|----------------|
| Action:                 | Disable Ports  |
|                         | O Remove Ports |

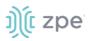

## 5. Click Save.

## **Run Custom Scripts on Device Status Change**

Users can assign custom scripts to specific device status changes. This is normally used when a specific status change occurs, and a pre-defined action is needed. The customer or a professional services provider can create the custom script.

Copy the scripts to /etc/scripts/access folder before assignment to a device status condition. Each script must be executable with user privileges.

#### WebUI Procedure

- 1. Go to Managed Devices :: Devices :: <device name> :: Management.
- 2. Scroll to this section.

| Run on Session Start: | provission_port.py | +  |
|-----------------------|--------------------|----|
| Run on session start. |                    |    |
| Run on Session Stop:  |                    | \$ |
| Run on Device UP:     |                    | ŧ  |
| Run on Device Down:   |                    | ŧ  |

3. In the Scripts menu, select an available script for the appropriate device status drop-down list:

On Run on Session Start drop-down, select one.

On Run on Session Stop drop-down, select one.

On Run on Device UP drop-down, select one.

On Run on Device Down drop-down, select one.

4. Click Save.

#### **CLI Procedure**

- 1. Go to /settings/devices/<device name>/management
- 2. Use the set command to assign a script to a device status
  - on\_session\_start

on\_session\_stop

on\_device\_up

on\_device\_down

3. Save the changes with commit.

[admin@nodegrid /]# /settings/devices/Device\_Console\_Serial/management/ [admin@nodegrid /]#set on\_session\_start=sessionstart.sh [+admin@nodegrid management]#commit

## Logging sub-tab

Data logs capture all session information sent and received from a device. This feature is available to log all text-based sessions (serial or SSH-based).

Data Logging and Event Logging can be configured to collect information and create event notifications, based on custom scripts triggered by events. Defined alert strings (simple text match or regular expression pattern) are evaluated against the data source stream (during data collection). Events are generated for each match.

**NOTE**: Custom scripts can be created by the customer or a professional services provider.

For data log events, copy scripts to the /etc/scripts/datalog folder. For event logs, copy scripts to /etc/scripts/events folder. Each script must be executable with user privileges.

| Acc | ess Manageme          | ent Logging             | Custom Fields | Commands |               |  |          |
|-----|-----------------------|-------------------------|---------------|----------|---------------|--|----------|
| Ма  | aged Devices :: Devic | es :: test_for_Allan :: | Logging       |          |               |  | C Reload |
| s   | ave Return            |                         |               |          |               |  |          |
|     | Name:                 | test_for_Allan          |               |          |               |  |          |
| C   | Data Logging          |                         |               |          | Event Logging |  |          |

## **Enable Data Logging and Triggered Alerts**

Session data is recorded even if no user is connected. System messages are logged when pushed to console sessions. Location of data logs (local or remote) is based on Auditing settings.

### WebUI Procedure

- 1. Go to Managed Devices :: Oevices :: <device name> :: Logging.
- 2. Scroll to this section.

#### Version 5.4

# ))(t zpe

| Devices   | Views                  | Types               | Auto Discovery | Preferences |   |
|-----------|------------------------|---------------------|----------------|-------------|---|
| Access    | Management             | Logging             | Custom Fields  | Commands    |   |
| Managed I | Devices :: Devices     | :: ttyS3 :: Logging |                |             |   |
| Save      | Return                 |                     |                |             |   |
|           | Name:                  | ttyS3               |                |             |   |
| 🗹 Data    | Logging                |                     |                |             |   |
| Enab      | le data logging ale    | ts                  |                |             |   |
|           | Data String 1:         |                     |                |             |   |
|           | Data Script 1:         |                     |                |             | ~ |
|           | Data String 2:         |                     |                |             |   |
|           | Data Script 2:         |                     |                |             | ~ |
|           | Data String 3:         |                     |                |             |   |
|           | Data Script 3:         |                     |                |             | ~ |
|           | Data String 4:         |                     |                |             |   |
|           | Data Script 4:         |                     |                |             | ~ |
| I         | Data String 5:         |                     |                |             |   |
|           | Data Script 5:         |                     |                |             | ~ |
| Script    | s are located in: /eta | c/scripts/events    |                |             |   |

- 3. Select Data Logging checkbox.
- 4. Select Enable data logging alerts checkbox.

Enter Data String 1 (that triggers alert).

On Data Script 1 drop-down, select a script.

Repeat for additional triggers.

5. Click Save.

## **CLI Procedure**

1. Go to /settings/devices/<device name>/logging

# ))(t zpe

- 2. Use the set command to change the data\_logging value to yes.
- 3. Use the set command to change the enable\_data\_logging\_alerts value to yes.
- 4. Define for data\_string\_1 string or regular expression which will be matched against the data stream.
- 5. Define for data\_script\_1 an available script in case a custom script should be executed.
- 6. If needed, repeat for data\_string\_2 and data\_script\_2.
- 7. Save the changes with commit

```
[admin@nodegrid /]# /settings/devices/Device_Console_Serial/logging/
[admin@nodegrid /]#set data_logging=yes
[+admin@nodegrid logging]#set enable_data_logging_alerts=yes
[+admin@nodegrid logging]#set data_string_1="String"
[+admin@nodegrid logging]#set data_script_1=ShutdownDevice_sample.sh
[+admin@nodegrid logging]#commit
```

## **Enable Event Logging and Triggered Alerts**

**NOTE**: If *Event Logging* does not appear on the **Logging** sub-tab, it is not available on the selected device.

This feature logs events for Service Processor and IPMI sessions. When enabled, the System collects Service Processor Event Log data. The type of collected data depends on the Service Process functions and configuration.

The settings control the interval of collected information (# = 1-999, and time = minutes-hour). Location of data logs (local or remote) is based on *Auditing* section settings.

## WebUI Procedure

- 1. Go to Managed Devices :: Oevices :: <device name> :: Logging.
- 2. Scroll to this section.

| Event Logging        |        |    |
|----------------------|--------|----|
| Enable event logging | alerts |    |
| Event String 1:      |        |    |
| Event Script 1:      |        |    |
| Event String 2:      |        |    |
| Event Script 2:      |        |    |
| Event String 3:      |        |    |
| Event Script 3:      |        | `` |
| Event String 4:      |        |    |
| Event Script 4:      |        | `` |
| Event String 5:      |        |    |
| Event Script 5:      |        | `` |
| Event Log Frequency: | 1      |    |
| Event Log Unit:      | hours  |    |

- 3. Select Event Logging checkbox.
- 4. Select Enable Event Logging Alerts checkbox.

Enter Event String 1 (that triggers alert).

On Event Script 1 drop-down, select one.

Repeat for additional triggers.

- 5. Adjust Event Log Frequency (1 min to 9999 hours) or Event Log Unit values, as needed
- 6. Click Save.

### **CLI Procedure**

- 1. Go to /settings/devices/<device name>/logging
- 2. Use the set command to change the event\_logging value to yes
- Use the set command to adjust event\_log\_frequency and event\_log\_unit as needed: event\_log\_frequency range from 1 - 9999 event\_log\_unit options hours or minutes
- Use the set command to change the enable\_event\_logging\_alerts value to yes
   ©2022 ZPE Systems, Inc.

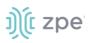

- 5. For event\_string\_1, define the text string or regular expression (to be matched against the data stream).
- 6. For event\_script\_1 define an available script (if a custom script should be executed).
- 7. As needed, define event\_string\_2 and event\_script\_2.
- 8. Save the changes with commit

```
[admin@nodegrid /]# /settings/devices/ipmi/logging/
[admin@nodegrid /]#set event_logging=yes
[+admin@nodegrid logging]#set event_log_frequency=1
[+admin@nodegrid logging]#set event_log_unit=hours
[+admin@nodegrid logging]#set enable_event_logging_alerts=yes
[+admin@nodegrid logging]#set event_string_1="String"
[+admin@nodegrid logging]#set event_script_1=PowerCycleDevice_sample.sh
[+admin@nodegrid logging]#commit
```

## Custom Fields sub-tab

Each device type has a collection of commands to access device of that type. Generally, the default configuration is sufficient and is the recommended option.

| Access    | Management                                                      | Logging | Custom Fields | Commands |             |  |  |          |
|-----------|-----------------------------------------------------------------|---------|---------------|----------|-------------|--|--|----------|
| Managed [ | Managed Devices :: Devices :: usbS0-2 :: Custom Fields 27 Reloa |         |               |          |             |  |  | C Reload |
| Add       | Delete Edit Return                                              | n       |               |          |             |  |  |          |
| 🗆 Fie     | eld Name                                                        |         |               |          | Field Value |  |  |          |
| Tes       | sting                                                           |         |               |          | 0           |  |  |          |
| Tes       | st-more                                                         |         |               |          | 12          |  |  |          |
|           |                                                                 |         |               |          |             |  |  |          |

As needed, admin users can:

Disable or change existing commands

Enable any (by default) disabled commands

Assign custom commands to a device

Remove access to specific commands from certain users or groups (with user and group authorization)

Admin changes to the default command settings affect all users and require careful consideration.

Commands available on a device depend on the device type. For example, the KVM command (enable Service Processor KVM session support) is only available to Service Processor devices. The Outlet command is available to all device types.

Custom Commands can be created with custom scripts, for all device types. Custom Commands can support for a wide range of different functions (such as additional session options and specific custom device tasks).

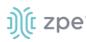

NOTE: Custom scripts can be created by the customer or a professional services provider.

## Add Custom Field

## WebUI Procedure

- 1. Go to Managed Devices :: Oevices :: <device name> :: Custom Fields.
- 2. Click Add (displays dialog).

| Access    | Management              | Logging          | Custom Fields | Commands |  |
|-----------|-------------------------|------------------|---------------|----------|--|
| Managed ( | Devices :: Devices :: u | sbS0-2 :: Custor | m Fields      |          |  |
| Save      | Cancel Return           |                  |               |          |  |
|           | Fi                      | eld Name:        |               |          |  |
|           | F                       | ield Value:      |               |          |  |

- 3. Enter Field Name.
- 4. Enter Field Value.
- 5. Click Save.

## Edit Custom Field

#### WebUI Procedure

- 1. Go to Managed Devices :: <device name> :: Custom Fields.
- 2. Locate the custom field and select the checkbox.
- 3. Click **Edit** (displays dialog).

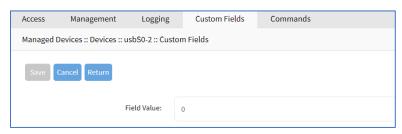

- 4. Edit the Field Value, as needed.
- 5. Click Save.

## **Delete Custom Field**

### WebUI Procedure

- 1. Go to Managed Devices :: <device name> :: Custom Fields.
- 2. Locate the custom field and select the checkbox.
- 3. Click Delete.

©2022 ZPE Systems, Inc.

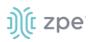

4. On confirmation pop-up dialog, click OK.

## Commands sub-tab

While Custom Commands can be executed through the WebUI and CLI, feedback and output of Custom Commands is only available on the CLI and not on the WebUI.

| Access    | Management               | Logging       | Custom Fields | Commands |          |                 |          |
|-----------|--------------------------|---------------|---------------|----------|----------|-----------------|----------|
| Managed D | Devices :: Devices :: tt | yS2 :: Comman | ds            |          |          |                 | € Reload |
| Return    | Add Delete               |               |               |          |          |                 |          |
| 🗆 Co      | mmand                    | C             | ommand Status |          | Protocol | Protocol Status |          |
| Cor       | nsole                    | Er            | abled         |          | None     | Not Applicable  |          |
| Dat       | ta Logging               | Di            | sabled        |          | None     | Not Applicable  |          |

## **About Custom Scripts**

Custom scripts required the following conditions:

Written in Python

"Command label" must match a function within the script

Located in /etc/scripts/custom\_commands

Custom script example:

|   | # FILE NAME: custom_command.py                                                    |
|---|-----------------------------------------------------------------------------------|
|   | import os                                                                         |
|   | <pre>def shell_script_global_env(dev):</pre>                                      |
|   | # User variables                                                                  |
|   | int_var = 1234                                                                    |
|   | bool_var = False                                                                  |
|   | str_var = "Hello World"                                                           |
|   |                                                                                   |
|   | # Setting global environment variables                                            |
|   | # Use lower_case format names to not change system variables accidentally         |
|   | # Use string values                                                               |
|   | os.environ['device_name'] = dev.device_name                                       |
|   | os.environ['device_ip'] = dev.ip                                                  |
|   | <pre>os.environ['int_var'] = str(int_var)</pre>                                   |
|   | os.environ['bool_var'] = str(bool_var)                                            |
|   | os.environ['str_var'] = str_var                                                   |
|   |                                                                                   |
|   | <pre>shell_script_path = "/etc/scripts/custom_commands/echo_environment.sh"</pre> |
|   |                                                                                   |
|   | # Call shell script                                                               |
|   | os.system(shell_script_path)                                                      |
| _ |                                                                                   |
|   |                                                                                   |

## Create Commands (Outlet, SSH, Telnet, Web)

This integrates Out-of-Band and Console-like configurations with the In-Band command.

## WebUI Procedure

- 1. Copy the custom script into /etc/scripts/custom\_commands
- 2. Go to Managed Devices :: Oevices :: <device name> :: Commands.
- 3. Click Add (displays dialog).
- 4. In **Command** drop-down, select one (dialog changes depending on selection).

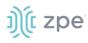

| Access     | Management           | Logging          | Custom Fields | Commands |   |   |
|------------|----------------------|------------------|---------------|----------|---|---|
|            |                      |                  |               |          |   |   |
| Managed D  | evices :: Devices :: | ttyS2 :: Command | 5             |          |   |   |
| Save       | Cancel Return        |                  |               |          |   |   |
| Save       | ancei                |                  |               |          |   |   |
|            |                      | Outlet           |               |          |   |   |
|            | Command:             | Outlet           |               |          | ~ |   |
| Enabl      | led                  |                  |               |          |   |   |
|            |                      |                  |               |          |   |   |
| PDU Filter | r:                   |                  |               |          |   |   |
|            |                      |                  |               |          |   |   |
| PDU        |                      |                  |               |          |   |   |
|            |                      |                  |               |          |   |   |
|            |                      |                  |               |          |   |   |
|            |                      |                  |               |          |   |   |
|            |                      |                  |               |          |   |   |
|            |                      |                  |               |          |   |   |
|            |                      | Add              | Remov         | 10       |   |   |
|            |                      | had              |               |          |   |   |
| Merged     |                      |                  |               |          |   | _ |
|            |                      |                  |               |          |   | • |
|            |                      |                  |               |          |   |   |
|            |                      |                  |               |          |   |   |
|            |                      |                  |               |          |   |   |
|            |                      |                  |               |          |   | r |
|            |                      |                  |               |          |   |   |
| Cycle In   | terval [seconds]:    | 3                |               |          |   |   |
|            |                      |                  |               |          |   |   |

**Command** drop-down selection: **Outlet**. Enter details as needed.

Command drop-down selection: SSH. Enter details as needed.

| Access    | Management            | Logging         | Custom Fields | Commands |   |
|-----------|-----------------------|-----------------|---------------|----------|---|
| Managed ( | Devices :: Devices :: | ttyS2 :: Commar | ıds           |          |   |
| Save      | Cancel Return         |                 |               |          |   |
|           | Command: SS           | ίΗ              |               |          | ~ |
| 🗹 Enab    | bled                  |                 |               |          |   |
| 🗆 Laun    | nch Local Application |                 |               |          |   |
| SSH       |                       |                 |               |          |   |
|           | User:                 | %USER           |               |          |   |
|           | IP Address:           |                 |               |          |   |
|           | Port Number:          | 22              |               |          |   |

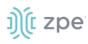

Command drop-down selection: Telnet. Enter details as needed.

| Access             | Management         | t Logging             | Custom Fields | Commands |   |  |  |  |
|--------------------|--------------------|-----------------------|---------------|----------|---|--|--|--|
| Managed [          | Devices :: Devices | s :: ttyS2 :: Command | İs            |          |   |  |  |  |
| Save Cancel Return |                    |                       |               |          |   |  |  |  |
|                    | Command:           | Telnet                |               |          | ~ |  |  |  |
| 🗹 Enab             | led                |                       |               |          |   |  |  |  |
| 🗆 Laun             | ch Local Applicati | on                    |               |          |   |  |  |  |
| Telne              | Telnet             |                       |               |          |   |  |  |  |
|                    | User:              | %USER                 |               |          |   |  |  |  |
|                    | IP Address:        |                       |               |          |   |  |  |  |
|                    | Port Number:       | 23                    |               |          |   |  |  |  |

**Command** drop-down selection: **Web** (if available). Select **Enabled** checkbox.

| aged Devices :: Devices :: ttyS2 :: Commands ve Cancel Return Command: Web | ess Managemer           | t Logging            | Custom Fields | Commands |   |
|----------------------------------------------------------------------------|-------------------------|----------------------|---------------|----------|---|
|                                                                            | naged Devices :: Device | s :: ttyS2 :: Comman | ds            |          |   |
|                                                                            | ave Cancel Return       |                      |               |          |   |
| Command: Web 🗸                                                             |                         |                      |               |          |   |
|                                                                            | Command:                | Web                  |               |          | ~ |
| Enabled                                                                    | Enabled                 |                      |               |          |   |

5. When done, click Save.

## **Device Access via RDP**

#### WebUI Procedure

- 1. Go to Managed Devices :: <device name> :: Commands.
- 2. Click Add (displays dialog).
- 3. In Command drop-down, select KVM.
- 4. Select **Enabled** checkbox.
- 5. On Protocol drop-down, select one:
- 6. On Type Extension drop-down, select one.
- 7. Click Save.

## **Create Custom Commands**

#### WebUI Procedure

©2022 ZPE Systems, Inc.

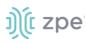

- 1. Go to Managed Devices :: Devices :: <device name> :: Commands.
- 2. Click Add (displays dialog).

| Access    | Management                                        | Logging      | Custom Field      | s Commands     |   |  |  |  |  |  |
|-----------|---------------------------------------------------|--------------|-------------------|----------------|---|--|--|--|--|--|
| Managed D | Managed Devices :: Devices :: usbS0-1 :: Commands |              |                   |                |   |  |  |  |  |  |
| Save      | Cancel Return                                     |              |                   |                |   |  |  |  |  |  |
|           | Command: Cust                                     | com Commands |                   |                | ~ |  |  |  |  |  |
| 🗹 Enabl   | ed                                                |              |                   |                |   |  |  |  |  |  |
|           |                                                   |              |                   |                |   |  |  |  |  |  |
| Custor    | m Commands                                        |              |                   |                |   |  |  |  |  |  |
| Script:   |                                                   | Enabled      | Command<br>Label: | customcommand1 |   |  |  |  |  |  |
| Script:   | <b>、</b>                                          | Enabled      | Command<br>Label: | customcommand2 |   |  |  |  |  |  |
| Script:   |                                                   | Enabled      | Command<br>Label: | customcommand3 |   |  |  |  |  |  |
| Script:   |                                                   | Enabled      | Command<br>Label: | customcommand4 |   |  |  |  |  |  |

- 3. In Command drop-down, select Custom Commands.
- 4. Select Enable checkbox.
- 5. In Custom Commands menu

On **Script** drop-down, select one.

Next to drop-down, select Enabled checkbox.

Adjust **Command Label** to match the command option in the script.

- 6. As needed, repeat for additional Scripts.
- 7. Click Save.

### **CLI Procedure**

- 1. Go to /settings/devices/<device name>/commands
- 2. Use the add command to create a new custom field.
- 3. Use the set command to define a field\_name and field\_value.
- 4. Save the changes with commit

```
[admin@nodegrid /]# /settings/devices/Serial_Console/commands/
[admin@nodegrid /]#add
[+admin@nodegrid commands]#set command=custom_commands
[+admin@nodegrid commands]#set custom_command_enabled1=yes
[+admin@nodegrid commands]#set custom_command_script1=SSH.py
[+admin@nodegrid commands]#set custom_command_label1=SSH
```

[+admin@nodegrid commands]#commit

## Views tab

On this page, an admin can create and manage a device-based tree structure. This can be configured for specific organizational or physical structure layouts. Groups may also be used to aggregate monitoring values like a rack or room level.

## Tree sub-tab

This displays the tree structure. On first opening, the roots are shown: Devices, Appliances, Groups.

| Device | s Views               | Types |          |
|--------|-----------------------|-------|----------|
| Tree   | Image                 |       |          |
| Manage | d Devices :: Views :: | Tree  | C Reload |
|        | Delete                |       |          |
|        | ✓ Devices             |       |          |
| _      |                       |       |          |
|        | Status                |       |          |
|        | Unknown               |       |          |
|        | Disconnected          |       |          |
|        | In-Use                |       |          |
|        | Connected             |       |          |
|        | > Types               |       |          |
|        | All                   |       |          |

## **View Tree Branches**

### WebUI Procedure

- 1. Click the right  $\sum$  icon to display the next branch level.
- 2. If further branch levels are available, click the right  $\sum$  icon to expand the branch.
- 3. To contract the branch, click the down  $\bowtie$  icon.

## Add a Branch Item

## WebUI Procedure

- 1. Go to Managed Devices :: Views :: Tree.
- 2. Click Add (displays dialog).

#### Version 5.4

# ))(t zpe

| Devices | Views               | <br>Types                                                                     | Auto Discovery | Preferences |  |
|---------|---------------------|-------------------------------------------------------------------------------|----------------|-------------|--|
| Tree    | Image               |                                                                               |                |             |  |
| Managed | Devices :: Views    | :: Tree                                                                       |                |             |  |
| Save    | Cancel              |                                                                               |                |             |  |
|         | Name:               |                                                                               |                |             |  |
|         | Type:               | Container                                                                     |                |             |  |
|         |                     | Devices                                                                       |                |             |  |
|         |                     | console_server_acs<br>ttyS1<br>ttyS10<br>ttyS11<br>ttyS12<br>ttyS13<br>ttyS14 | Add ►          |             |  |
|         |                     | ttyS15                                                                        | •              | ~           |  |
|         |                     | ○ Search                                                                      |                |             |  |
|         |                     | O Search                                                                      |                |             |  |
|         | Parent:             | > /                                                                           |                |             |  |
|         |                     |                                                                               |                |             |  |
|         |                     |                                                                               |                |             |  |
|         |                     |                                                                               |                |             |  |
|         |                     |                                                                               |                |             |  |
|         |                     |                                                                               |                |             |  |
| Mon     | itoring Aggregatio  | on 1                                                                          |                |             |  |
| Mon     | itoring Aggregation | on 2                                                                          |                |             |  |
| Mon     | itoring Aggregatio  | on 3                                                                          |                |             |  |
| Mon     | itoring Aggregatio  | on 4                                                                          |                |             |  |
| Mon     | itoring Aggregatio  | on 5                                                                          |                |             |  |

- 3. Enter a Name.
- 4. To include in *Contains*, in *Devices* panel:

Select from left-side panel, click **Add**► to move to right-side panel.

To remove from right-side panel, select, and click **<Remove**.

5. To search for an item, select **Search** radio button. Opens a search dialog to locate and select.

| <ul><li>Container</li><li>Search</li></ul> |      |  |
|--------------------------------------------|------|--|
| Query:                                     | dddd |  |

6. To select a **Parent**, click on the solid bar, expand the tree to locate the parent for this addition.

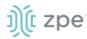

| Parent: | ✓ /                                         |  |
|---------|---------------------------------------------|--|
|         | > Devices                                   |  |
|         | <ul><li>Appliances</li><li>Groups</li></ul> |  |
|         | > Groups                                    |  |
|         |                                             |  |

7. As needed, select Monitoring Aggregation checkbox.

| Monitoring Aggregatio | n 1     |
|-----------------------|---------|
| Name:                 |         |
| Туре:                 | Power ~ |
| Datapoint:            |         |
| Interval [seconds]:   | 300     |
| Sum                   |         |
| Average               |         |

## Enter Name

On Type drop-down, select one (Power, Apparent Power, Power Factor, Current, Voltage, Frequency, Temperature, Humidity, Fan Speed, Time Left, Counter, Percent).

Enter Datapoint.

```
Enter Interval (seconds).
```

Select Sum checkbox or Average checkbox.

- 8. (as needed) Repeat for other Aggregations.
- 9. When done, click Save.

## **Delete a Branch Item**

### WebUI Procedure

- 1. Go to Managed Devices :: Views :: Tree.
- 2. Click **Delete** (displays confirmation dialog).

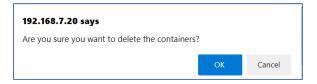

3. Click OK.

## Image sub-tab

Available images are shown on this page.

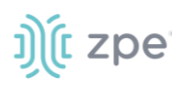

| Devices    | Views          | Types                      | Auto Discovery | Preferences |
|------------|----------------|----------------------------|----------------|-------------|
| Tree       | Image          |                            |                |             |
| Managed De | vices :: Views | :: Image                   |                |             |
| Add        |                |                            |                |             |
|            | Z ×            | ð                          | f <b>x</b>     |             |
|            |                | nodegrid<br>serial console |                |             |
| Nodegri    | d logo         | nodegrid serial lo         | go             |             |

## Add Image

## WebUI Procedure

- 1. Go to Managed Devices :: Views :: Image.
- 2. Click Add (displays dialog).

| Devices | Views                     | Types                                                                                      | Auto Discovery            | Preferences |  |
|---------|---------------------------|--------------------------------------------------------------------------------------------|---------------------------|-------------|--|
| Tree    | Image                     |                                                                                            |                           |             |  |
| Managed | Devices :: Views :        | : Image                                                                                    |                           |             |  |
| Save    | Cancel<br>Name:<br>Image: | <ul> <li>Local System</li> <li>Image</li> <li>Filename:</li> <li>Cocal Computer</li> </ul> | Nodegrid-Serial-Console.j | Pg v        |  |
| Re      | fresh [seconds]:          | 10                                                                                         |                           |             |  |

- 3. Enter Name.
- 4. In Image menu:

Select Local System radio button, then select from the Image Filename drop-down. Select Local Computer radio button.

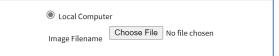

Click Choose File, then locate and select the graphic file.

5. Click Save.

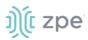

## **Add Image Property Details**

## WebUI Procedure

1. Go to Managed Devices :: Views :: Image.

| Tree Image                        |                   |  |  |
|-----------------------------------|-------------------|--|--|
| Managed Devices :: Views :: Image |                   |  |  |
| Add                               |                   |  |  |
| _                                 | <b>5</b> 1 m      |  |  |
| <i>C</i> ×                        | <i>₫</i> <b>×</b> |  |  |
| nodegrid                          |                   |  |  |
| image 1                           | image 2           |  |  |
| ining of a                        | ininge 2          |  |  |

- 2. Click on an image to display.
- 3. Right-click on the image (displays properties dialog).

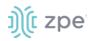

|             |              | × ^ |
|-------------|--------------|-----|
| Save Cancel |              | - 1 |
| Name:       |              |     |
| Mode:       | O Disabled   |     |
|             | Query        |     |
|             | O Script     |     |
|             |              |     |
| Threshold:  |              |     |
| Comparison: | ~            |     |
| lcon        | Select licon |     |
| Threshold:  |              |     |
| Comparison: | ~            |     |
| loon        | Select Icon  |     |
|             |              |     |
| Threshold:  |              |     |
| Comparison: | ~            |     |
| lcon        | Select Icon  |     |
| Threshold:  |              |     |
| Comparison: | ~            |     |
| loon        | Select Icon  |     |

- 4. Enter Name.
- 5. In Mode menu, select one:

**Disabled** radio button:

| Name: |          |
|-------|----------|
| Mode: | Disabled |
|       | O Query  |
|       | ○ Script |

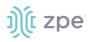

## Query radio button:

| Mode: O Disabled | 4           |
|------------------|-------------|
| Query            |             |
| Qı               | uery:       |
| -                | Field:      |
| ·                | Held: value |

## Enter Query

Enter Field

Script radio button:

| mode. | O Disabled |   |  |
|-------|------------|---|--|
|       | O Query    |   |  |
|       | Script     |   |  |
|       | Script:    | ~ |  |

On Script drop-down, select one.

6. In Threshold menu:

Enter a Threshold value

On the Comparison drop-down select one

Click **Icon** and select from the dialog

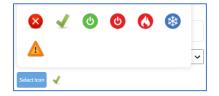

(as needed) Enter details for another Threshold (up to 4).

7. Click Save.

## Types tab

Administrators can manage Device Type settings for customized versions of existing device types. There are situations when the device type default value does not match with customer's default values. The admin can clone, edit, or delete existing device types. Settings can be adjusted as needed. When saved, new settings are immediately effective for all devices with that device type.

| Devices    | Views             | Types | Auto Discovery | Prefer | ences          |          |          |
|------------|-------------------|-------|----------------|--------|----------------|----------|----------|
| Managed De | vices :: Types    |       |                |        |                |          | 2 Reload |
| Clone      | ete               |       |                |        |                |          |          |
| 🗆 Dev      | ce Type Name      |       |                |        | Family         | Protocol |          |
| Cimc       | ucs               |       |                |        | CIMC UCS       | SSH      |          |
| Cons       | le_server_acs     |       |                |        | Console Server | SSH      |          |
| Cons       | le_server_acs600  | D     |                |        | Console Server | SSH      |          |
| C cons     | le_server_digicp  |       |                |        | Console Server | SSH      |          |
| Cons       | le_server_lantron | ix    |                |        | Console Server | SSH      |          |
|            | la conver podere  | i.a   |                |        | Cancelo Server | 6611     |          |

## Manage Types

#### Clone a Type

#### WebUI Procedure

- 1. Go to Managed Devices :: Types.
- 2. Locate and select the checkbox of the type to be cloned.
- 3. Click **Clone** (displays dialog)

| Devices     | Views          | Types   | Auto Discovery | Preferences |  |
|-------------|----------------|---------|----------------|-------------|--|
| Managed Dev | vices :: Types |         |                |             |  |
| Save        | ncel           |         |                |             |  |
| Device Ty   | pe Name:       |         |                |             |  |
| Device Typ  | e Source:      | imc_ucs |                |             |  |
|             |                |         |                |             |  |

- 4. Enter **Device Type Name**.
- 5. Click Save.

#### **Clone Validation**

Ensure the source device is correctly configured. After the clone is created, use this verification process:

- 1. Access the clone to verify username, password and IP address is correct.
- 2. Audit the log files to verify data logging and event logging settings are correct.
- 3. Simulate events and check if any notification is created.
- 4. Verify events are detected on the data and event logs.
- 5. Verify that the device is in the correct authorization group with proper access rights.

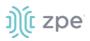

## **Edit a Device Type**

#### WebUI Procedure

- 1. Go to Managed Devices :: Types.
- 2. In the Device Type Name column, locate and click on the name.

| Devices       |             | Types             |      |   |                             |                    |          |
|---------------|-------------|-------------------|------|---|-----------------------------|--------------------|----------|
| Managed Devic | es :: Types | :: console_server | _acs |   |                             |                    | C Reload |
| Save          | el          |                   |      |   |                             |                    |          |
| Device Typ    | e Name:     | console_server_   | acs  |   | Login Prompt:               | ogin:              |          |
|               | Family:     | Console Server    |      |   | Password Prompt:            | sword:             |          |
| clo           | one_key:    | console_server    |      |   | Command Prompt:             | ([[[^]]+[]][#\\$]) |          |
| F             | Protocol:   | SSH               |      | ~ | Console Escape<br>Sequence: |                    |          |
| SSH           | Options:    |                   |      |   |                             |                    |          |

- 3. Modify details as needed:
- 4. Click Save.

#### **Delete a Type**

#### WebUI Procedure

- 1. Go to Managed Devices :: Types.
- 2. Locate and select the checkbox to be deleted.
- 3. Click **Delete** (displays confirmation dialog).

| 192.168.7.20 says                             |      |        |
|-----------------------------------------------|------|--------|
| Are you sure you want to delete this Device T | ype? |        |
|                                               | ОК   | Cancel |

4. Click OK.

## Auto Discovery tab

The System automatically discovers and adds network devices, enabled ports on console servers, KVM switches, and VMware (virtual serial ports and virtual machines).

## **Auto Discovery Configuration Process**

#### Auto Discovery Process

This is the process to configure auto discovery on various devices.

1. Create a template device. (For each device type, a template device must be created.)

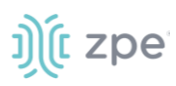

Clone is recommended. The template needs to include all the settings as for an end device, except connection details to the discovered devices.

- 2. For network devices, create a Network Scan.
- 3. For virtual machines, create a Virtual Manager.
- 4. For all devices, create a Discovery Rule.

Discovery rules must be associated with the template device. These rules determine action taken on every discovered device.

5. Start the discovery process.

This process automatically starts when a device is added to the Nodegrid Platform. A manual discovery process can be started from the WebUI (*Managed Devices :: Auto Discovery :: Discover Now*) or CLI (/settings/auto\_discovery/discover\_now/).

| Ĵ(î nodegrid⁵                                                                                                    | Q Astringinskyndigelikastonsin + Otopu |
|----------------------------------------------------------------------------------------------------|----------------------------------------|
| Access Tracking System Network Managed Devices Cluster Security Automa                                                                     |                                        |
| Devices Views Types Auto Discovery Preferences<br>Network Scan VM Managers Discovery Rules Hiostname Detection Discovery Logs Discover Now |                                        |
| Managed Devices :: Auto Discovery :: Console_Server_Ports :: Discover Now                                                                  | C Reload                               |
| Discour New                                                                                                    |                                        |
| Name Type                                                                                                    |                                        |
| Console_Server Console Server                                                                                                    | Parts                                  |

## Auto Discovery Configurations

#### Auto Discovery: Configure Console Server

The Console Server appliances can be discovered using the Network Devices process. Use the Auto Discovery process to automatically add and configure managed devices for third-party console server ports and KVM switch ports.

#### Step 1 – Create a Template Device

The template device must be created first. In this process, only enter the details listed.

- 1. Go to Managed Devices :: Devices.
- 2. Click Add (displays dialog).
- 3. Enter Name (of the template).
- 4. In the **Type** drop-down, select one (console\_server\_acs, console\_server\_acs6000, console\_server\_lantronix, console\_server\_opengear, console\_server\_digicp, console\_server\_raritan, console\_server\_perle).
- 5. For IP Address, enter 127.0.0.1
- 6. Select Ask During Login checkbox.
- 7. In End Point menu, select one

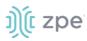

Serial Port radio button.

**KVM Port** radio button.

Enter Port Number.

- 8. On Mode drop-down, select Disabled (ensures the device is not displayed on the Access page).
- 9. Click Save.

#### **CLI Procedure**

- 1. Go to /settings/devices
- 2. Use the add command to create a new device.
- 3. Use the set command to define the following settings:

#### name

type (console\_server\_acs, console\_server\_acs6000, console\_server\_lantronix, console\_server\_opengear, console\_server\_digicp, console\_server\_raritan, console\_server\_perle)

ip\_address as 127.0.0.1

Set credential to Ask During Login

endpoint (serial\_port or kvm\_port)

port\_number (port number)

Set mode to disabled

4. Save the changes with commit.

```
[admin@nodegrid /]# cd /settings/devices
[admin@nodegrid devices]# add
[admin@nodegrid {devices}]# set name=Console_Server_Port_Template
[admin@nodegrid {devices}]# set type=console_server_acs6000
[admin@nodegrid {devices}]# set ip_address=127.0.0.1
[admin@nodegrid {devices}]# set end_point=serial_port
[admin@nodegrid {devices}]# set port_number=1
[admin@nodegrid {devices}]# set credential=ask_during_login
[admin@nodegrid {devices}]# set mode=disabled
[admin@nodegrid {devices}]# commit
```

#### Step 2 – Create a Discovery Rule

- 1. Go to Managed Devices :: Auto Discovery :: Discovery Rules.
- 2. Click Add (displays dialog).

#### Version 5.4

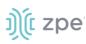

| Devices      | Views                     | Types                          | Auto Discovery           | Preferences              |    |
|--------------|---------------------------|--------------------------------|--------------------------|--------------------------|----|
| Network      | Scan VN                   | I Managers                     | Discovery Rules          | Hostname Detection       | Di |
| Manageo      | d Devices :: Auto         | Discovery :: Disc              | covery Rules             |                          |    |
| Save         | Cancel                    |                                |                          |                          |    |
|              | Rule Name:                |                                |                          |                          |    |
|              | Status:                   | Enabled                        |                          | ~                        |    |
| Disc         | overy Method:             | DHCP                           |                          |                          |    |
|              |                           | MAC Address:                   |                          |                          |    |
|              |                           | Lookup Patter<br>discovered de |                          | tets of MAC Address from |    |
|              |                           | ○ VM Serial                    |                          |                          |    |
|              |                           | ○ VM Manager                   |                          |                          |    |
|              |                           | O Kernel Virtua                | I Machine                |                          |    |
|              |                           | O Console Serv                 | ver Ports                |                          |    |
|              |                           | O KVM Ports                    |                          |                          |    |
|              |                           | O PDU Ports                    |                          |                          |    |
|              |                           | O Network Sca                  | n                        |                          |    |
|              | Host or VM<br>Identifier: |                                |                          |                          |    |
| Lool<br>devi |                           | substring of hostn             | ame or virtual machine n | ame from discovered      |    |
|              | Action:                   | Clone (Mode: E                 | nabled)                  | ~                        |    |
|              | Clone from:               | tty\$1                         |                          | ~                        |    |

- 3. Enter Rule Name.
- 4. On Status drop-down, select one (Enabled, Disabled).
- 5. In Discovery Method menu, select one:

Console Server Ports radio button. Enter Port List (list of ports to scan (i.e., 1,3,5,10-20).

| Console Server Ports                                   |                                                                   |
|--------------------------------------------------------|-------------------------------------------------------------------|
| Port List:                                             |                                                                   |
| Lookup Pattern: list of in<br>dash (e.g. 1,3,5,10-20). | dividual ports separated by commas and/or port range separated by |

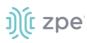

KVM Ports radio button. Enter Port List (list of ports to scan (i.e., 1,3,5,10-20).

| KVM Ports                                              |                                                                    |  |
|--------------------------------------------------------|--------------------------------------------------------------------|--|
| Port List:                                             |                                                                    |  |
| Lookup Pattern: list of in<br>dash (e.g. 1,3,5,10-20). | ndividual ports separated by commas and/or port range separated by |  |

- 6. (optional) In *Host or VM Identifier* menu, enter parameter to further filter (if provided, part of port name must match value).
- 7. On Action drop-down, select what to do when a new device is discovered (Clone (Mode: Enabled), Clone (Mode: On-Demand), Clone (Mode: Discovered), Discard Discovered Devices).
- 8. In the **Clone from** drop-down, select the template device (created earlier).
- 9. Click Save.

After the appliance is created, the Nodegrid Platform automatically starts discovering attached devices (based on the created Discovery Rules).

This process takes several minutes.

| )(t nodegrid                                                |                                     |                                  | 🛦 admin@nodegrid.localdomain + 🛛 Help 🖒 Logout |
|-------------------------------------------------------------|-------------------------------------|----------------------------------|------------------------------------------------|
| 💭 😤 🖓 🚛 🕞<br>Kazess Tracking System Network Managed Devices | Cluster Security Auditing Dashboard |                                  |                                                |
| Table Tree Node Map Image                                   |                                     |                                  |                                                |
| Iccess = Table                                              |                                     |                                  | ¥ Pinit ② Reload                               |
| learch:                                                     |                                     |                                  | Connected In-Use Disconnected Unknow           |
| v 🎲 nodegrid Consule Info                                   |                                     |                                  |                                                |
| Name                                                        | Actions Name                        | Actions Name                     | Actions                                        |
| Console_Server                                              | Console Web Console_Server_Port1    | Console Web Console_Server_Port2 | Console Web                                    |

#### **CLI Procedure**

- 1. Go to /settings/auto\_discovery/discovery\_rules/
- 2. Use the add command to create a Discovery Rule.
- 3. Use the set command to define the following settings:

rule\_name (for the Discovery Rule)

status for the rule (enabled, disabled)

method set to console\_server\_ports or kvm\_ports

port\_list (list of ports which should be scanned – i.e., 1,3,5,10-20)

host\_identifier parameter (apply as a filter)

(If a value is provided, part of the port name must match the value.)

4. For action (enter action taken when a new device is discovered) (clone\_mode\_enabled, clone\_mode\_on-demand, clone\_mode\_discovered, discard\_device).

©2022 ZPE Systems, Inc.

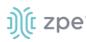

- 5. clone\_from (template device created earlier).
- 6. Save the changes with commit.

```
[admin@nodegrid /]# cd /settings/auto_discovery/discovery_rules/
[admin@nodegrid discovery_rules]# add
[admin@nodegrid {discovery_rules}]# set rule_name=Console_Server_Ports
[admin@nodegrid {discovery_rules}]# set status=enabled
[admin@nodegrid {discovery_rules}]# set method=console_server_ports
[admin@nodegrid {discovery_rules}]# set port_list=1-48
[admin@nodegrid {discovery_rules}]# set action=clone_mode_enabled
[admin@nodegrid {discovery_rules}]# set clone_from=Console_Server_Ports_Template
[admin@nodegrid {discovery_rules}]# commit
```

After the appliance was created, the Nodegrid Platform automatically starts discovery of attached devices based on the created Discovery Rules.

This process takes several minutes.

#### Auto Discovery: Configure Network Devices

Network appliances can be automatically discovered and added to the Nodegrid Platform. This includes appliances which support Telnet, SSH, ICMP, Console Servers, KVM Switches or IMPI protocols plus others.

Appliances can be discovered through various methods, in combination or singly:

- Similar Devices (select one of the devices from the drop-down),
- Port Scan and enter a list of ports in the Port List field,
- Ping
- DHCP (via MAC Address)

Setup is a three-step process.

#### Step 1 – Create a Template Device

The device must be created first. In this process, only enter the details listed.

#### WebUI Procedure

- 1. Go to Managed Devices :: Devices.
- 2. Click Add (displays dialog).
- 3. Enter Name (of the template).
- 4. In the **Type** drop-down, select one (device\_console, ilo, imm, drac, idrac6, ipmi1.5, impi2.0, ilom, cimc\_ucs, netapp, infrabox, pdu).
- 5. For IP Address, enter 127.0.0.1
- 6. Enter Username
- 7. Enter Password and Confirm Password.

©2022 ZPE Systems, Inc.

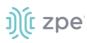

Alternatively, select **Ask During Login** checkbox (user credentials are entered during login).

- 8. On Mode drop-down, select Disabled (ensures the device is not displayed on the Access page).
- 9. Click Save.

#### **CLI Procedure**

- 1. Go to /settings/devices
- 2. Use the add command to create a new device.
- 3. Use the set command to define the following settings:

name

type (device\_console, ilo, imm, drac, idrac6, ipmi1.5, impi2.0, ilom, cimc\_ucs, netapp, infrabox, pdu\*)

ip\_address as 127.0.0.1

username and password (of the device) or set credential ask\_during\_login

set mode to disabled

4. Save the changes with commit.

```
[admin@nodegrid /]# cd /settings/devices
[admin@nodegrid devices]# add
[admin@nodegrid {devices}]# set name=Network_Template
[admin@nodegrid {devices}]# set type=device_console
[admin@nodegrid {devices}]# set ip_address=127.0.0.1
[admin@nodegrid {devices}]# set credential=ask_during_login
or
[admin@nodegrid {devices}]# set credential=set_now
[admin@nodegrid {devices}]# set username=admin password=admin
[admin@nodegrid {devices}]# set mode=disabled
[admin@nodegrid {devices}]# commit
```

#### Step 2 – Create a Network Scan

- 1. Go to Managed Devices :: Auto Discovery :: Network Scan.
- 2. Click Add (displays dialog).

| Devices                          | Views             | Types           | Auto Discovery            | Preferences            |    |
|----------------------------------|-------------------|-----------------|---------------------------|------------------------|----|
| Network Scan                     | VM M              | anagers         | Discovery Rules           | Hostname Detection     | Di |
| Managed Device                   | s :: Auto Di      | scovery :: Net  | work Scan                 |                        |    |
| Save Cancel                      |                   |                 |                           |                        |    |
| Sc                               | an ID:            |                 |                           |                        |    |
| IP Range                         | Start:            |                 |                           |                        |    |
| IP Range                         | End:              |                 |                           |                        |    |
| Enable Scar                      | ining             |                 |                           |                        |    |
| Similar Devi                     | ces               |                 |                           |                        |    |
| C                                | evice:            | tty\$1          |                           |                        | ~  |
| Port Scan                        |                   |                 |                           |                        |    |
| Po                               | rt List:          | 22-23,623       |                           |                        |    |
| List of individ<br>1,3,5,10-20). | ual ports se      | eparated by cor | mmas and/or port range se | eparated by dash (e.g. |    |
| Ping                             |                   |                 |                           |                        |    |
| Scan Inter<br>min                | val (in<br>utes): | 60              |                           |                        |    |

- 3. Enter Name (of Scan ID).
- 4. Enter IP Range Start.
- 5. Enter IP Range End.
- 6. Select Similar Devices checkbox.

On **Device** drop-down, select an existing template (to identify devices).

- 7. Select Enable Scanning checkbox.
- 8. Select Port Scan checkbox.

Enter Port List (ports to be scanned, i.e., 2, 3, 11-20).

- 9. Select **Ping** checkbox (enables Ping function).
- 10. In Scan interval (in minutes), enter a value.
- 11. Click Save.

#### **CLI Procedure**

- 1. Go to /settings/auto\_discovery/network\_scan/
- 2. Use the add command to create a Network Scan.

3. Use the set command to define the following settings:

scan\_id (name for the Network Scan)

ip\_range\_start and ip\_range\_end (define a network range to be scanned)

Set enable\_scanning to yes to enable the scan

 Define one or more of the three scan methods: similar\_devices (set device to match one of the existing devices or templates port scan (set to yes)

set port\_list (to a list of ports reachable on the device)

ping (no further settings are required)

- 5. Set scan\_interval (when to scan, in minutes).
- 6. Save the changes with commit.

```
[admin@nodegrid /]# cd /settings/auto_discovery/network_scan/
[admin@nodegrid network_scan]# add
[+admin@nodegrid {network_scan}]# set scan_id=SSH_Console
[+admin@nodegrid {network_scan}]# set ip_range_start=192.168.10.1
[+admin@nodegrid {network_scan}]# set ip_range_end=192.168.10.254
[+admin@nodegrid {network_scan}]# set enable_scanning=yes
[+admin@nodegrid {network_scan}]# set similar_devices=yes
[+admin@nodegrid {network_scan}]# set device= network_template
[+admin@nodegrid {network_scan}]# set port_scan=yes
[+admin@nodegrid {network_scan}]# set port_list=22
[+admin@nodegrid {network_scan}]# set ping=no
[+admin@nodegrid {network_scan}]# set scan_interval=100
[+admin@nodegrid {network_scan}]# commit
```

#### Step 3 – Create a Discovery Rule

#### WebUI Procedure

- 1. Go to Managed Devices :: Auto Discovery :: Discovery Rules.
- 2. Click Add (displays dialog).
- 3. Enter Name (of the Discovery Rule).
- 4. On Status drop-down, select (Enabled, Disabled).
- 5. In **Discovery Method** menu:

Select Network Scan checkbox.

- 6. On Scan ID drop-down, select the created Network Scan ID.
- 7. (optional) In *Host or VM Identifier* menu, enter parameter to further filter (if provided, part of port name must match value).

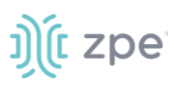

- 8. On Action drop-down, select what to do when a new device is discovered (Clone (Mode: Enabled), Clone (Mode: On-Demand), Clone (Mode: Discovered), Discard Discovered Devices).
- 9. In the **Clone from** drop-down, select the template device created earlier.
- 10. Click Save.

The Nodegrid Platform automatically starts discovering devices, based on the created Discovery Rules.

This process takes several minutes.

#### CLI Procedure

- 1. Go to /settings/auto\_discovery/discovery\_rules/
- 2. Use the add command to create a Discovery Rule.
- 3. Use the set command to define the following settings:

rule\_name for the Discovery Rule

status for the discovered rule (enabled, disabled)

method set to network\_scan

scan\_id select a Network Scan ID created earlier

host\_identifier parameter to further filer, if provided - part of the port name must match the value)

- 4. For action, select what should be done on a new device discovery (clone\_mode\_enabled, clone\_mode\_on-demand, clone\_mode\_discovered, discard\_device).
- 5. clone\_from set to the template device created earlier.
- 6. Save the changes with commit.

```
[admin@nodegrid /]# cd /settings/auto_discovery/discovery_rules/
[admin@nodegrid discovery_rules]# add
[admin@nodegrid {discovery_rules}]# set rule_name=Network_Scan
[admin@nodegrid {discovery_rules}]# set status=enabled
[admin@nodegrid {discovery_rules}]# set method=network_scan
[admin@nodegrid {discovery_rules}]# set scan_id=SSH_Console
[admin@nodegrid {discovery_rules}]# set action=clone_mode_enabled
[admin@nodegrid {discovery_rules}]# set clone_from=Network_Template
[admin@nodegrid {discovery_rules}]# commit
```

The Nodegrid Platform automatically starts discovering devices, based on the created Discovery Rules.

This process takes several minutes.

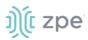

## Auto Discovery: Configure DHCP Clients

The Nodegrid Platform can be used as a DHCP Server for Clients within the management network. These devices can be automatically discovered and added to the Nodegrid platform. This feature only supports DHCP Clients that receive DHCP lease from the local Nodegrid Platform.

#### Step 1 – Create a Template Device

#### WebUI Procedure

- 1. Go to Managed Devices :: Devices.
- 2. Click Add (displays dialog).
- 3. Enter Name (of the template).
- 4. For IP Address, enter 127.0.0.1
- 5. In the **Type** drop-down field, select one (device\_console, ilo, imm, drac, idrac6, ipmi1.5, impi2.0, ilom, cimc\_ucs, netapp, infrabox, pdu\*).
- 6. Enter Username.
- 7. Enter Password and Confirm Password.

Alternatively, select **Ask During Login** checkbox (user credentials are entered during login).

- 8. Select Mode Disabled checkbox (ensures device is not displayed on Access page).
- 9. Click Save.

#### **CLI Procedure**

- 1. Go to /settings/devices
- 2. Use the add command to create a new device,
- 3. Use the set command to define the following settings:

name

type (device\_console, ilo, imm, drac, idrac6, ipmi1.5, impi2.0, ilom, cimc\_ucs, netapp, infrabox, pdu\*)

ip\_address as 127.0.0.1

username and password (of the device) or set credential ask\_during\_login

Set mode to disabled

4. Save the changes with commit.

```
[admin@nodegrid /]# cd /settings/devices
[admin@nodegrid devices]# add
[admin@nodegrid {devices}]# set name=Network_Template
[admin@nodegrid {devices}]# set type=device_console
[admin@nodegrid {devices}]# set ip_address=127.0.0.1
```

```
[admin@nodegrid {devices}]# set credential=ask_during_login
or
[admin@nodegrid {devices}]# set credential=set_now
[admin@nodegrid {devices}]# set username=admin password=admin
[admin@nodegrid {devices}]# set mode=disabled
[admin@nodegrid {devices}]# commit
```

#### Step 2 – Create a Discovery Rule

#### WebUI Procedure

- 1. Go to Managed Devices :: Auto Discovery :: Discovery Rules
- 2. Click Add (displays dialog).
- 3. Enter Name.
- 4. On Status drop-down, select (Enabled, Disabled).
- 5. On Discovery Method menu:

Select **DHCP** checkbox.

- 6. (optional) To filter specific entries, enter MAC Address.
- 7. (optional) In *Host or VM Identifier* menu, enter parameter to further filter (if provided, part of port name must match value).
- 8. On Action drop-down, select what to do when a new device is discovered (Clone (Mode: Enabled), Clone (Mode: On-Demand), Clone (Mode: Discovered), Discard Discovered Devices).
- 9. In the Clone from drop-down, select the template device created earlier
- 10. Click Save.

After the rule is created, the device is automatically added to the system as soon as it receives a DHCP address or renews its DHCP address lease. The default for the address lease renewal is every 10 minutes.

#### **CLI Procedure**

- 1. Go to /settings/auto\_discovery/discovery\_rules/
- 2. Use the add command to create a Discovery Rule.
- 3. Use the set command to define the following settings:

rule\_name for the Discovery Rule

status for the discovered rule (enabled, disabled)

method set to dhcp

(optional) use the mac\_address field to filter to these specific entries

©2022 ZPE Systems, Inc.

host\_identifier parameter can be used to further apply a filter if a value is provided then part of the port name has to match the value

action - select what should be performed when a new device is discovered (clone\_mode\_enabled, clone\_mode\_on-demand, clone\_mode\_discovered, discard\_device)

- 4. clone\_from set to the template device created earlier.
- 5. Save the changes with commit.

```
[admin@nodegrid /]# cd /settings/auto_discovery/discovery_rules/
[admin@nodegrid discovery_rules]# add
[admin@nodegrid {discovery_rules}]# set rule_name=Network_Scan
[admin@nodegrid {discovery_rules}]# set status=enabled
[admin@nodegrid {discovery_rules}]# set method=dhcp
[admin@nodegrid {discovery_rules}]# set mac_address=00:0C:29
[admin@nodegrid {discovery_rules}]# set action=clone_mode_enabled
[admin@nodegrid {discovery_rules}]# set clone_from=Network_Template
[admin@nodegrid {discovery_rules}]# commit
```

### **Auto Discovery: Configure Virtual Machines**

Virtual Machines which are managed by VMWare vCenter or run on ESXi can be discovered and managed directly on Nodegrid. The process will regularly scan vCenter or the ESXi host and detect newly added Virtual Machines. The virtual machines can be added as type virtual\_console\_vmware or virtual\_serial\_port.

**NOTE**: The free version of ESXi is not supported.

#### Step 1 – Create a Template Device

The device must be created first. In this process, only enter the details listed.

#### WebUI Procedure

- 1. Go to Managed Devices :: Devices.
- 2. Click Add (displays dialog).
- 3. Enter Name (of the template).
- 4. In the **Type** drop-down, select one (virtual\_console\_vmware).
- 5. For IP Address, enter 127.0.0.1
- 6. Enter Username.
- 7. Enter Password and Confirm Password.

Alternatively, select **Ask During Login** checkbox (user credentials are entered during login).

- 8. Select Mode Disabled checkbox (ensures device is not displayed on Access page).
- 9. Click Save.

#### **CLI Procedure**

- 1. Go to /settings/devices
- 2. Use the add command to create a new device.
- 3. Use the set command to define the following settings:

name

type (virtual\_console\_vmware)

ip\_address as 127.0.0.1

set mode to disabled

4. Save the changes with commit.

```
[admin@nodegrid /]# cd /settings/devices
[admin@nodegrid devices]# add
[admin@nodegrid {devices}]# set name=Virtual_Machine_Template
[admin@nodegrid {devices}]# set type=virtual_console_vmware
[admin@nodegrid {devices}]# set ip_address=192.168.2.151
[admin@nodegrid {devices}]# set mode=disabled
[admin@nodegrid {devices}]# commit
```

#### Step 2 – Create a Discovery Rule

#### WebUI Procedure

- 1. Go to Managed Devices :: Auto Discovery :: Discovery Rules.
- 2. Click Add (displays dialog).
- 3. Enter Rule Name.
- 4. On Status drop-down, select an item (Enabled, Disabled).
- 5. In *Discovery Method* menu, select VM Manager.

| VM Manager              |                                                              |
|-------------------------|--------------------------------------------------------------|
| Datacenter:             |                                                              |
|                         |                                                              |
| Cluster:                |                                                              |
|                         |                                                              |
| Lookup Pattern: any sul | ostring of datacenter and/or cluster from discovered device. |

(optional) To filter the scan, enter Datacenter and Cluster.

- 6. (optional) In *Host or VM Identifier* menu, enter parameter to further filter (if provided, part of port name must match value).
- 7. On Action drop-down, select what to do when a new device is discovered (Clone (Mode: Enabled), Clone (Mode: On-Demand), Clone (Mode: Discovered), Discard Discovered Devices).

- 8. In the Clone from drop-down, select the template device (created earlier).
- 9. Click Save.

### CLI Procedure

- 1. Go to /settings/auto\_discovery/discovery\_rules/
- 2. Use the add command to create a Discovery Rule.
- 3. Use the set command to define the following settings:

rule\_name for the Discovery Rule

status for the discovered rule (enabled, disabled)

method set to vm\_manager

Use datacenter and cluster to define filters based on Data Center and or Cluster

host\_identifier parameter (apply as a filter)

- (If a value is provided, part of the port name must match the value.)
- 4. For action (enter action taken when a new device is discovered) (clone\_mode\_enabled, clone\_mode\_on-demand, clone\_mode\_discovered, discard\_device).
- 5. clone\_from (template device created earlier).
- 6. Save the changes with commit.

```
[admin@nodegrid /]# cd /settings/auto_discovery/discovery_rules/
[admin@nodegrid discovery_rules]# add
[admin@nodegrid {discovery_rules}]# set rule_name=Virtual_Machine
[admin@nodegrid {discovery_rules}]# set status=enabled
[admin@nodegrid {discovery_rules}]# set method=vm_manager
[admin@nodegrid {discovery_rules}]# set action=clone_mode_enabled
[admin@nodegrid {discovery_rules}]# set clone_from=Vitual_Machine_Template
[admin@nodegrid {discovery_rules}]# commit
```

#### Step 3 – Define a VM Manager

- 1. Go to Managed Devices :: Auto Discovery :: VM Managers.
- 2. Click Add (displays dialog).
- 3. In VM Server, enter the vCenter/ESXi IP or FQDN.
- 4. Enter Username.
- 5. On Virtualization Type drop-down, select VMware.
- 6. Enter Password and Confirm Password.
- 7. Enter HTML console port (if needed).
- 8. Click Save.

The Nodegrid Platform connects to the vCenter or ESXi system.

This process takes several minutes.

### **CLI Procedure**

- 1. Go to /settings/auto\_discovery/vm\_managers/
- 2. Use the add command to create a VM Manager.
- 3. Use the set command to define the following settings:

vm\_server (vCenter/ESXi IP or FQDN)

Define username and password

Adjust the html\_console\_port (if needed)

4. Save the changes with commit.

```
[admin@nodegrid /]# cd /settings/auto_discovery/vm_managers/
[admin@nodegrid vm_managers]# add
[admin@nodegrid {vm_managers}]# set vm_server=vCenter
[admin@nodegrid {vm_managers}]# set username=admin
[admin@nodegrid {vm_managers}]# set password=password
[admin@nodegrid {vm_managers}]# commit
```

The Nodegrid Platform connects to the vCenter or ESXi system.

This process takes several minutes.

#### Step 4 – Enable Discover Virtual Machines

#### WebUI Procedure

1. Click on the newly created and connected VM Manager.

| Discover Virtual Machines                |              |                 |        |
|------------------------------------------|--------------|-----------------|--------|
| Discovery Polling Interval<br>[minutes]: | 15           |                 |        |
| iscovery Scope Opt                       | tions        |                 |        |
| atacenter List                           | Cluster List | Add             | Remove |
|                                          |              | Discovery Scope |        |
|                                          |              |                 |        |
|                                          |              |                 |        |
| emo-DC:                                  |              |                 |        |
|                                          |              |                 |        |
|                                          |              |                 |        |
|                                          |              |                 |        |

- 2. Select Discover Virtual Machines checkbox.
- 3. In **Discovery Polling Interval (minutes)**, enter a value.
- 4. Click Save.

#### **CLI Procedure**

- 1. Log into the newly created VM Manager
- 2. Enable Discover Virtual Machines option.
- 3. Define the Data Center and Discovery Polling Interval.
- 4. Save the changes with commit.

[admin@nodegrid 192.168.2.217]# set html\_console\_port=7331,7343
[admin@nodegrid 192.168.2.217]# set discover\_virtual\_machines=yes
[admin@nodegrid 192.168.2.217]# set interval\_in\_minutes=15
[admin@nodegrid 192.168.2.217]# set discovery\_scope=Demo-DC!
[admin@nodegrid 192.168.2.217]# commit

## Network Scan sub-tab

This lists available network scan setups.

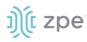

| Network Scan   | VM Manag         | gers Disc      | overy Rules | Hostnam | e Detection     | Discovery Logs | Discover Now |      |                 |
|----------------|------------------|----------------|-------------|---------|-----------------|----------------|--------------|------|-----------------|
| Managed Device | s :: Auto Discov | ery :: Network | Scan        |         |                 |                |              |      | <b>∂</b> Reload |
| Add Delete     |                  |                |             |         |                 |                |              |      |                 |
| Scan ID        | IP Ra            | ange           | Statu       | ıs      | Similar Devices |                | Port Scan    | Ping | Interval        |
| testtest       | 127.0            | .0.1/127.0.0.4 | Enabl       | ed      | tty\$1          |                | 22-23,623    | Yes  | 60              |

### **Add Network Scan**

- 1. Go to Managed Devices :: Auto Discovery :: Network Scan.
- 2. Click Add (displays dialog).

| Devices                          | Views              | Types          | Auto Discovery            | Preferences            |    |
|----------------------------------|--------------------|----------------|---------------------------|------------------------|----|
| Network Scan                     | VM M               | anagers        | Discovery Rules           | Hostname Detection     | Di |
| Managed Device                   | es :: Auto Di      | scovery :: Net | work Scan                 |                        |    |
| Save                             | 1                  |                |                           |                        |    |
| S                                | can ID:            |                |                           |                        |    |
| IP Range                         | Start:             |                |                           |                        |    |
| IP Rang                          | e End:             |                |                           |                        |    |
| Enable Sca                       | nning              |                |                           |                        |    |
| Similar Dev                      | ices               |                |                           |                        |    |
|                                  | Device:            | ttyS1          |                           |                        | ~  |
| Port Scan                        |                    |                |                           |                        |    |
| Po                               | ort List:          | 22-23,623      |                           |                        |    |
| List of individ<br>1,3,5,10-20). |                    | parated by cor | nmas and/or port range se | eparated by dash (e.g. |    |
| Ping                             |                    |                |                           |                        |    |
| Scan Inter<br>mir                | val (in<br>nutes): | 60             |                           |                        |    |

- 3. Enter Name (of Scan ID).
- 4. Enter IP Range Start.
- 5. Enter IP Range End.
- 6. Select Similar Devices checkbox.

On Device drop-down, select an existing template (to identify devices).

- 7. Select Enable Scanning checkbox.
- 8. Select **Port Scan** checkbox.

Enter **Port List** (ports to be scanned, i.e., 2, 3, 11-20).

- 9. Select Ping checkbox (enables Ping function).
- 10. In Scan interval (in minutes), enter a value.
- 11. Click Save.

#### **Edit Network Scan**

- 1. Go to Managed Devices :: Auto Discovery :: Network Scan.
- 2. In Scan ID column, click on the name (displays dialog).

| Devices               |                             | Types            | Auto Discovery           | Preferences                    |                |              |
|-----------------------|-----------------------------|------------------|--------------------------|--------------------------------|----------------|--------------|
| Network Scan          | VM I                        | Managers         | Discovery Rules          | Hostname Detection             | Discovery Logs | Discover Now |
| Managed Devi          | ces :: A <mark>uto</mark> D | Discovery :: Net | work Scan :: testtest    |                                |                |              |
| Save                  | cel                         |                  |                          |                                |                |              |
|                       | Scan ID:                    | testtest         |                          |                                |                |              |
| IP Rat                | nge Start:                  | 127.0.0.1        |                          |                                |                |              |
| IP Ra                 | ange End:                   | 127.0.0.4        |                          |                                |                |              |
| Enable Sc             | canning                     |                  |                          |                                |                |              |
| 🗹 Similar De          | evices                      |                  |                          |                                |                |              |
|                       | Device:                     | ttyS1            |                          |                                | <b>*</b>       |              |
| Port Scan             | 1                           |                  |                          |                                |                |              |
|                       | Port List:                  | 22+23,623        |                          |                                |                |              |
| List of indiv<br>20). | vidual ports                | separated by con | nmas and/or port range s | eparated by dash (e.g. 1,3,5,1 | .0-            |              |
| Ping                  |                             |                  |                          |                                |                |              |
| Scan In               | nterval (in<br>minutes):    | 60               |                          |                                |                |              |

- 3. Make changes as needed.
- 4. Click Save.

## **Delete Network Scan**

#### WebUI Procedure

- 1. Go to Managed Devices :: Auto Discovery :: Network Scan.
- 2. Select the checkbox(es) of items to delete.
- 3. Click **Delete** (displays confirmation dialog).

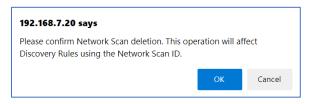

4. Click OK.

## VM Manager sub-tab

This lists VM Managers.

| Netwo | rk Scan                                                 | VM Ma       | nagers        | Discovery Rules | Hostname Detecti      | ion Discov | ery Logs | Discover Now                   |  |
|-------|---------------------------------------------------------|-------------|---------------|-----------------|-----------------------|------------|----------|--------------------------------|--|
| Manag | Managed Devices :: Auto Discovery :: VM Managers CReloa |             |               |                 |                       |            | C Reload |                                |  |
| Add   | Delete                                                  | Install VMF | RC            |                 |                       |            |          |                                |  |
|       | VM Serve                                                | er V        | 'irtualizatio | on Type         | Discover Virtual Mach | nines      | Discove  | ery Polling Interval [minutes] |  |
|       | sdf                                                     | ۷           | Mware         |                 | No                    |            | 15       |                                |  |
|       |                                                         |             |               |                 |                       |            |          |                                |  |

### Add VM Manager

- 1. Go to Managed Devices :: Auto Discovery :: VM Managers.
- 2. Click Add (displays dialog).

#### Version 5.4

## ))(t zpe

| Network Scan             | VM Managers            | Discovery Rules | Hostname Detection | Discovery Logs | Discover Now |
|--------------------------|------------------------|-----------------|--------------------|----------------|--------------|
| Managed Devices          | :: Auto Discovery :: V |                 |                    |                |              |
| Save Cancel              |                        |                 |                    |                |              |
| VM S                     | erver:                 |                 |                    |                |              |
| Userr                    | name:                  |                 |                    |                |              |
| Pass                     | word:                  |                 |                    |                |              |
| Confirm Pass             | word:                  |                 |                    |                |              |
| Virtualization           | Type: VMware           |                 |                    | ~              |              |
| HTML console<br>[http, h | e port<br>ttps]:       |                 |                    |                |              |

- 3. In VM Server, enter the vCenter/ESXi IP or FQDN.
- 4. Enter Username.
- 5. On Virtualization Type drop-down, select VMware.
- 6. Enter Password and Confirm Password.
- 7. Enter HTML console port (if needed).
- 8. Click Save.

#### **Delete VM Manager**

#### WebUI Procedure

- 1. Go to Managed Devices :: Auto Discovery :: VM Managers.
- 2. Select the checkbox(es) of items to delete.
- 3. Click **Delete** (displays confirmation dialog).

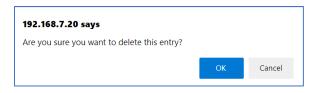

#### 4. Click OK.

#### **Install VMRC**

- 1. Go to Managed Devices :: Auto Discovery :: VM Managers.
- 2. Click Install VMRC (displays dialog).

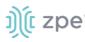

| Network Scan    | VM Managers             | Discovery Rules          | Hostname Detection        | Discovery Logs | Discover Now |  |
|-----------------|-------------------------|--------------------------|---------------------------|----------------|--------------|--|
| Managed Devices | :: Auto Discovery :: VI | M Managers               |                           |                |              |  |
| Save Cancel     |                         |                          |                           |                |              |  |
| Destin          | ation:                  |                          |                           | ~              |              |  |
|                 | Bundle file             | must be previously copie | d to '/var/sw' directory. |                |              |  |
|                 | O Local Con             | nputer                   |                           |                |              |  |
|                 | O Remote S              | erver                    |                           |                |              |  |

3. In Destination menu, select one:

Local System radio button . On Filename, select from drop-down

| Local System Filename: |                                              | ~ |
|------------------------|----------------------------------------------|---|
| Bundle file must       | be previously copied to '/var/sw' directory. |   |

Local Computer radio button. On File Name, click Choose File (locate and select).

| Local Compute | er          |                |
|---------------|-------------|----------------|
| Filename      | Choose File | No file chosen |

Remote Server radio button. Enter URL, Username, and Password.

(as needed) Select **Download path is absolute path name** checkbox.

| Remote Server |                       |  |
|---------------|-----------------------|--|
| URL:          |                       |  |
| Username:     |                       |  |
| Password:     |                       |  |
| Download path | is absolute path name |  |

4. Click Save.

## Discovery Rules sub-tab

This lists all available discovery rules.

|                                                      |           |           |       | Auto Discove    | ery Preferences       |                |            |                       |         |
|------------------------------------------------------|-----------|-----------|-------|-----------------|-----------------------|----------------|------------|-----------------------|---------|
| Netv                                                 | vork Scan | VM Manage | ers   | Discovery Rules | Hostname Detection    | Discovery Logs | Discover N | low                   |         |
| Managed Devices :: Auto Discovery :: Discovery Rules |           |           |       |                 |                       | C Reload       |            |                       |         |
| A                                                    | ld Delete | Up Down   |       |                 |                       |                |            |                       |         |
|                                                      | Order     | Rule Name | Disco | overy Method    | Host or VM Identifier | Lookup Pattern | Clone from | Action                | Status  |
|                                                      | 1.0       | testest   | DHCP  |                 |                       |                | ttyS1      | Clone (Mode: Enabled) | Enabled |
|                                                      |           |           |       |                 |                       |                |            |                       |         |

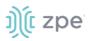

## **Add Discovery Rule**

#### WebUI Procedure

- 1. Go to Managed Devices :: Auto Discovery :: Discovery Rules.
- 2. Click Add (displays dialog).

| Network Scan VM Manager          | rs Discovery Rules             | Hostname Detection                 | Discovery Logs          | Discover Now |
|----------------------------------|--------------------------------|------------------------------------|-------------------------|--------------|
| Managed Devices :: Auto Discover |                                | Hostilanic Detection               | biscovery cogs          | Discovermon  |
|                                  | ,,                             |                                    |                         |              |
| Save Cancel                      |                                |                                    |                         |              |
|                                  |                                |                                    |                         |              |
| Rule Name:                       |                                |                                    |                         |              |
| Status:                          | Enabled                        |                                    |                         | ~            |
| Discovery Method:                | DHCP                           |                                    |                         |              |
| Discovery Method:                | MAC Address:                   |                                    |                         |              |
|                                  | MAC Address.                   |                                    |                         |              |
|                                  | Lookup Pattern: either all 6   | 6 or first 3 octets of MAC Address | from discovered device. |              |
|                                  | ○ VM Serial                    |                                    |                         |              |
|                                  | O VM Manager                   |                                    |                         |              |
|                                  | O Kernel Virtual Machine       |                                    |                         |              |
|                                  | O Console Server Ports         |                                    |                         |              |
|                                  | O KVM Ports                    |                                    |                         |              |
|                                  | O PDU Ports                    |                                    |                         |              |
|                                  | O Network Scan                 |                                    |                         |              |
| Host or VM Identifier:           |                                |                                    |                         |              |
| Lookup Pattern: any substring o  | of hostname or virtual machine | name from discovered device.       |                         |              |
| Action:                          | Clone (Mode: Enabled)          |                                    |                         | ~            |
| Clone from:                      | ttyS1                          |                                    |                         | ~            |

- 3. Enter Rule Name.
- 4. On **Status** drop-down, select (Enabled, Disabled).
- 5. In Discovery Method menu, select one and enter associated details.

### DHCP radio button

| DHCP                           |                                                         |
|--------------------------------|---------------------------------------------------------|
| MAC Address:                   |                                                         |
| Lookup Pattern: either all 6 c | r first 3 octets of MAC Address from discovered device. |

VM Serial radio button

| • VM Serial                  |                                        |
|------------------------------|----------------------------------------|
| Port URI:                    |                                        |
| Lookup Pattern: any substrin | ng of Port URI from discovered device. |

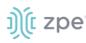

#### VM Manager radio button

| VM Manager                   |                                                         |
|------------------------------|---------------------------------------------------------|
| Datacenter:                  |                                                         |
| Cluster:                     |                                                         |
| Lookup Pattern: any substrin | ng of datacenter and/or cluster from discovered device. |

#### Kernel Virtual Machine radio button

| Kernel Virtual Machine |  |  |  |
|------------------------|--|--|--|
|------------------------|--|--|--|

#### Console Server Ports radio button

| Console Server Ports                   |                                                                                    |
|----------------------------------------|------------------------------------------------------------------------------------|
| Port List:                             |                                                                                    |
| Lookup Pattern: list of indivi<br>20). | dual ports separated by commas and/or port range separated by dash (e.g. 1,3,5,10- |

#### KVM Ports radio button

| Port List:<br>Lookup Pattern: list of individual ports separated by commas and/or port range separated by dash (e.g. 1,3,5,10- | KVM Ports  |                                                                                   |
|----------------------------------------------------------------------------------------------------|------------|-----------------------------------------------------------------------------------|
| Lookup Pattern: list of individual ports separated by commas and/or port range separated by dash (e.g. 1,3,5,10-               | Port List: |                                                                                   |
| 20).                                                                                                    |            | ual ports separated by commas and/or port range separated by dash (e.g. 1,3,5,10- |

#### PDU Ports radio button

| PDU Ports                               |                                                                                    |
|-----------------------------------------|------------------------------------------------------------------------------------|
| Port List:                              |                                                                                    |
| Lookup Pattern: list of individ<br>20). | dual ports separated by commas and/or port range separated by dash (e.g. 1,3,5,10- |

#### Network Scan radio button

| Network Scan |   |   |
|--------------|---|---|
| Scan ID:     | ~ | , |
|              |   |   |

- 6. (optional) To filter specific entries, enter **MAC Address** (not available for some selections).
- 7. (optional) In *Host or VM Identifier* menu, enter parameter to further filter (if provided, part of port name must match value).
- 8. On Action drop-down, select what to do when a new device is discovered (Clone (Mode: Enabled), Clone (Mode: On-Demand), Clone (Mode: Discovered), Discard Discovered Devices).

©2022 ZPE Systems, Inc.

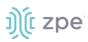

- 9. On **Clone from** drop-down, select appropriate template device.
- 10. Click Save.

#### **Edit Discovery Rule**

#### WebUI Procedure

- 1. Go to Managed Devices :: Auto Discovery :: Discovery Rules.
- 2. In the Order column, click on the name (displays dialog).
- 3. Make changes as needed.
- 4. Click Save.

#### **Delete Discovery Rule**

#### WebUI Procedure

- 1. Go to Managed Devices :: Auto Discovery :: Discovery Rules.
- 2. Select the checkbox(es) of items to delete.
- 3. Click **Delete** (displays confirmation dialog).

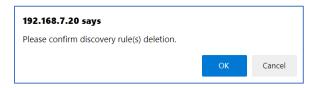

4. Click OK.

### **Move Discovery Rule Priorities**

#### WebUI Procedure

- 1. Go to Managed Devices :: Auto Discovery :: Discovery Rules.
- 2. Select the checkbox(es) of items.
- 3. Click **Up** or **Down** to move the sequence.

## Hostname Detection sub-tab

Hostname (network or serial) is automatically discovered when logged into the Nodegrid Platform, based on user access permissions. By default, Nodegrid devices include probes and matches for these device types: PDUs, NetApp, Console Servers, Device Consoles, and Service Processors.

Nodegrid sends a probe and waits for a match. If no match, a second probe is sent. This is repeated until a match occurs, then the probe process stops.

| Devic | es         | Views          | Types          | Auto Discovery            | Preferences        |                |              |          |
|-------|------------|----------------|----------------|---------------------------|--------------------|----------------|--------------|----------|
| Netwo | ork Scan   | VM Ma          | inagers        | Discovery Rules           | Hostname Detection | Discovery Logs | Discover Now |          |
| Manag | ged Device | es :: Auto Dis | scovery :: Hos | stname Detection          |                    |                |              | 😂 Reload |
| Add   | Delete     | Global Se      | tting          |                           |                    |                |              |          |
|       | Index      |                | String         |                           |                    |                | String Type  |          |
|       | probe.1    |                | \r             |                           |                    |                | Probe        |          |
|       | probe.2    |                | \n             |                           |                    |                | Probe        |          |
|       | match.1    |                | %H(\s[a-zA-    | Z0-9:]+)?(:?\s?~?/?\]?)[: | >#\\$]             |                | Match        |          |
|       | match.2    |                | [\n\r]%H (l L  | )ogin:                    |                    |                | Match        |          |

### **Enable Hostname Detection**

Hostname detection must be enabled on the device. After hostname detection is enabled, it runs only once and then reverts to disabled.

#### WebUI Procedure

- 1. Go to Managed Devices :: Devices.
- 2. Click on the device Name (displays dialog).
- 3. Select Enable Hostname Detection checkbox.

Enable Hostname Detection

4. Click Save.

#### **CLI Procedure**

- 1. Go to /settings/devices/<device name>/access
- 2. Set enable\_hostname\_detection to yes
- 3. Save the changes with commit

```
[admin@nodegrid /]# /settings/devices/Device_Console_Serial/access/
[admin@nodegrid /]# set enable_hostname_detection=yes
[+admin@nodegrid /]# commit
```

#### Create a Probe or Match

- 1. Go to Managed Devices :: Auto Discovery :: Hostname Detection.
- 2. Click Add (displays dialog).

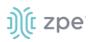

| Devices        | Views            | Types        | Auto Discovery      | Preferences        |                |              |          |
|----------------|------------------|--------------|---------------------|--------------------|----------------|--------------|----------|
| Network Scan   | VM Mana          | agers        | Discovery Rules     | Hostname Detection | Discovery Logs | Discover Now |          |
| Managed Device | es :: Auto Disco | overy :: Hos | stname Detection    |                    |                |              | C Reload |
| Save           |                  |              |                     |                    |                |              |          |
|                |                  | String Type: | Match               |                    |                |              |          |
|                |                  | String:      | [\n\r]%H (l L)ogin: |                    |                |              |          |

- 3. On String Type drop-down, select one (Match, Probe).
- 4. Enter String (characters for Match or Probe).

**NOTE**: For Matches, RegEx expressions are allowed. Use the variable %H to indicate the location of the hostname.

5. Click Save.

```
CLI Procedure
```

- 1. Go to /settings/auto\_discovery/hostname\_detection/string\_settings
- 2. Type add
- 3. Use the set command to define string\_type (match, probe)
- 4. Use the set command to define a probe or match string
- 5. Make active
- 6. Save the changes with commit

**NOTE**: For Matches RegEx expressions are allowed. Use the variable %H to indicate the location of the hostname

```
[admin@nodegrid /]# /settings/auto_discovery/hostname_detection/string_settings
[admin@nodegrid /]# add
[admin@nodegrid /]# set string_type=match
[+admin@nodegrid /]# set match_string=[\a\r]%H{I|L)ogin:
[+admin@nodegrid /]# active
[+admin@nodegrid /]# commit
```

#### **Delete a Probe or Match**

- 1. Go to Managed Devices :: Auto Discovery :: Hostname Detection.
- 2. Select checkbox(es).
- Click **Delete** (displays confirmation dialog).

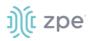

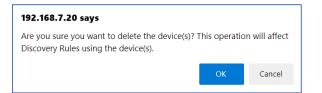

• Click OK.

### **Modify Hostname Detection Global Setting**

#### WebUI Procedure

1. Go to Managed Devices :: Auto Discovery :: Hostname Detection.

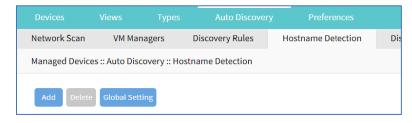

2. Click Global Settings (displays dialog).

| Devices        | Views             | Types       | Auto Discovery        | Preferences        |
|----------------|-------------------|-------------|-----------------------|--------------------|
| Network Scan   | VM Manag          | gers        | Discovery Rules       | Hostname Detection |
| Managed Device | es :: Auto Discov | ery :: Hos  | tname Detection       |                    |
| Save Cancel    |                   |             |                       |                    |
|                |                   |             |                       |                    |
|                | Probe time        | eout (sec): | 5                     |                    |
|                |                   |             |                       |                    |
|                | Number            | of retries: | 3                     |                    |
| Discovere      | ed name updates   | device na   | me                    |                    |
| 🗌 New disc     | overed device rea | ceives the  | name during conflict. |                    |

- 3. Enter Probe timeout (sec) (max time to wait for output).
- 4. Enter Number of retries (number of times probe is resent if no output).
- Select Discovered name updates device name checkbox (enabled by default)
   If disabled, no devices names are updated, even if a match was found.)
- 6. Select New discovered device receives the name during conflict checkbox.

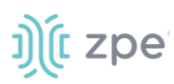

If enabled and multiple devices have the same name, the latest discovered device receives the name.

7. Click Save.

## Discovery Logs sub-tab

This displays the available Auto Discovery logs.

| Network Scan    | VM Ma          | nagers         | Discovery Rules | Hostname Detection   | Discovery Logs | Discover Now   |          |
|-----------------|----------------|----------------|-----------------|----------------------|----------------|----------------|----------|
| Managed Device  | es :: Auto Dis | covery :: Disc | covery Logs     |                      |                |                | C Reload |
|                 |                |                |                 |                      |                |                |          |
| Reset Logs      |                |                |                 |                      |                |                |          |
| Date            |                |                | IP Address      | Device Name          | Di             | scovery Method | Action   |
| Wed Oct 6 20:36 | :28 2021       |                | 127.0.0.1       | nodegrid.localdomain | Ne             | etwork Scan    | None     |
| Wed Oct 6 20:36 | :28 2021       |                | 127.0.0.2       | whoartthou           | Ne             | etwork Scan    | None     |
| Wed Oct 6 20:36 | :29 2021       |                | 127.0.0.3       | 127.0.0.3            | Ne             | etwork Scan    | None     |
| Wed Oct 6 20:36 | :29 2021       |                | 127.0.0.4       | 127.0.0.4            | Ne             | twork Scan     | None     |

## **Reset Logs**

#### WebUI Procedure

- 1. Go to Managed Devices :: Auto Discovery :: Discovery Logs.
- 2. Click **Reset Logs** (clears the table listing).

| Network Scan   | VM Managers              | Discovery Rules | Hostname Detection | Discovery Logs   | Discover Now |          |
|----------------|--------------------------|-----------------|--------------------|------------------|--------------|----------|
| Managed Device | s :: Auto Discovery :: D | iscovery Logs   |                    |                  |              | C Reload |
| Reset Logs     |                          |                 |                    |                  |              |          |
| Date           | IP Address               | Device N        | ame                | Discovery Method |              | Action   |

## **Discover Now sub-tab**

|     |             |                  |              | Auto Discovery  | Preferences        |                |              |          |
|-----|-------------|------------------|--------------|-----------------|--------------------|----------------|--------------|----------|
| Net | vork Scan   | VM Man           | agers        | Discovery Rules | Hostname Detection | Discovery Logs | Discover Now |          |
| Man | aged Device | es :: Auto Disco | overy :: Dis | cover Now       |                    |                |              | 😂 Reload |
| Dis | scover Now  |                  |              |                 |                    |                |              |          |
|     | ) Name      |                  |              |                 | Туре               |                |              |          |
|     | testtest    |                  |              |                 | Network Scan       |                |              |          |
|     |             |                  |              |                 |                    |                |              |          |

### **Start Discovery**

#### WebUI Procedure

©2022 ZPE Systems, Inc.

- 1. Go to Managed Devices :: Auto Discovery :: Discover Now.
- 2. On the list, select checkboxes.
- 3. Click **Discover Now**.

This manually runs the auto discovery process for the selected item(s).

## **Preferences tab**

Administrators can define various preferences options that are applied to all sessions.

## Power Menu sub-tab

This configures preferences for defined order and labeling of the power menu as it appears in a console session.

### Edit Power Menu Settings

#### WebUI Procedure

1. Go to Managed Devices :: Preferences :: Power Menu.

|                                                       |           |                |       | Preferences |                            |       |   |  |  |  |
|-------------------------------------------------------|-----------|----------------|-------|-------------|----------------------------|-------|---|--|--|--|
| Power Menu                                            | Sessio    | on Preferences | Views |             |                            |       |   |  |  |  |
| Managed Devices :: Preferences :: Power Menu C Reload |           |                |       |             |                            |       |   |  |  |  |
| Save                                                  |           |                |       |             |                            |       |   |  |  |  |
| Exit Menu                                             | Option:   | 1              |       | ````        | PowerOn Menu     Option:   | 3     | ~ |  |  |  |
| Ex                                                    | it Label: | Exit           |       |             | PowerOn Label:             | On    |   |  |  |  |
| Status Menu                                           | Option:   | 2              |       | ```         | PowerOff Menu<br>Option:   | 4     | ~ |  |  |  |
| Statu                                                 | is Label: | Status         |       |             | PowerOff Label:            | Off   |   |  |  |  |
|                                                       |           |                |       |             | PowerCycle Menu<br>Option: | 5     | ~ |  |  |  |
|                                                       |           |                |       |             | PowerCycle Label:          | Cycle |   |  |  |  |

- On Exit Menu Option drop-down, select one (0, 1, 2, 3, 4, 5, 6, 7, 8, 9).
   Enter Exit Label.
- On Status Menu Option drop-down, select one (0, 1, 2, 3, 4, 5, 6, 7, 8, 9).
   Enter Status Label.
- On PowerOn Menu Option drop-down, select one (0, 1, 2, 3, 4, 5, 6, 7, 8, 9).
   Enter PowerOn Label.
- On PowerOff Menu Option drop-down, select one (0, 1, 2, 3, 4, 5, 6, 7, 8, 9).
   Enter PowerOff Label.
- 6. On **PowerCycle Menu Option** drop-down, select one (0, 1, 2, 3, 4, 5, 6, 7, 8, 9).

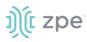

Enter PowerCycle Label.

7. Click Save.

## Session Preferences sub-tab

This defines session preferences. Often, it is difficult to exist a specific console session without affecting other sessions in the chain. The Disconnect HotKey closes the current active session in a chain. Configuring this hot key is useful when multiple sessions are open, i.e., a console session started from within a console session; or cascaded console sessions.

### Configure Disconnect HotKey to Terminate Session

#### WebUI Procedure

1. Go to Managed Devices :: Preferences :: Session Preferences.

| Power Menu     | Session Preferences            | Views      |          |
|----------------|--------------------------------|------------|----------|
| Managed Device | es :: Preferences :: Session P | references | C Reload |
| Save           |                                |            |          |
| Di             | sconnect HotKey:               |            | )        |
| Terminate      | Session                        |            |          |

- 2. In **Disconnect HotKey**, create a key sequence to signals a terminate session.
- 3. Select **Terminate session** checkbox.

When enabled, on Disconnect HotKey, all connected sessions are closed – and the user is returned to the main shell prompt.

If disabled, on Disconnect HotKey, only the current session is closed.

4. Click Save.

### Views sub-tab

This changes how columns are displayed, as well as creating custom columns.

#### **Change Table Column Preferences**

Column selections and arrangements are stored on the local computer. This column layout is not available when logged into another device.

#### WebUI Procedure

1. Go to Managed Devices :: Preferences :: Views.

#### Version 5.4

## ))(t zpe

| Devices            | Manage       | Turner             | Auto Discourse | Preferences                |
|--------------------|--------------|--------------------|----------------|----------------------------|
| Devices            | Views        | Types              | Auto Discovery | Preferences                |
| Power Menu         | Session      | Preferences        | Views          |                            |
| Managed Devic      | or Broforor  |                    |                |                            |
| managed Devic      | .es Freierei | ices views         |                |                            |
|                    |              |                    |                |                            |
| Save               |              |                    |                |                            |
|                    |              |                    |                |                            |
|                    |              |                    |                |                            |
| Select Co          | olumns       |                    |                |                            |
|                    |              |                    |                |                            |
|                    |              |                    |                |                            |
|                    |              | and fined Call     | _              |                            |
|                    | P            | redefined Column   |                |                            |
| Mode<br>IP Address |              |                    | <b>^</b>       |                            |
| Nodegrid Hos       | t            |                    |                |                            |
| Groups             | •            |                    |                | Add ►                      |
| Serial Port        |              |                    |                | Remove                     |
| KVM Port           |              |                    |                | <ul> <li>Remove</li> </ul> |
| End Point          |              |                    |                |                            |
| Port Alias         |              |                    | •              |                            |
|                    |              |                    |                |                            |
|                    |              |                    |                |                            |
|                    | 6            | tom Columns:       |                |                            |
|                    | Cus          | tom Columns:       |                |                            |
|                    |              |                    |                |                            |
| Custom Col         | umns man to  | devices' Custom Fi | elds           |                            |
| custom co          | uning the to | devices edistoinin |                |                            |

2. To add columns to right panel:

In Predefined Columns, select and click Add►.

3. To remove columns from right panel:

In right side panel, select and click **< Remove**.

4. Click Save.

### Step 1 – Create Custom Columns (per Device)

These provide additional organization of data on connected devices, custom columns can be created and enabled. This is a two-step process. First create the custom column, then add the custom column(s) to the individual device.

This two-step procedure connects the device's custom column to the device's custom field displayed in tables that contain that device's settings/values.

#### WebUI Procedure

- 1. Go to Managed Devices :: Preferences :: Views.
- 2. In the **Custom Columns** text box, enter the name.

| Custom Columns: | Department |
|-----------------|------------|
|                 |            |

3. To add multiple columns, separate each name with a comma.

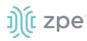

| Custom Columns: | Department, Region |  |  |  |
|-----------------|--------------------|--|--|--|
|                 |                    |  |  |  |

4. Click Save.

**NOTE**: The new custom column(s) do not appear on the *Access :: Devices* page until the associated device and column is enabled.

#### Step 2 – Associate Device to the new Custom Field

#### WebUI Procedure

- 1. Go to Managed Devices :: Devices.
- 2. Click the device name to be associated with the custom field.
- 3. On **Custom Fields** sub-tab, click **Add** (displays dialog).

| Devices   | Views                                                | Types      | Auto Discovery | Preferences |  |  |  |  |  |  |
|-----------|------------------------------------------------------|------------|----------------|-------------|--|--|--|--|--|--|
| Access    | Management                                           | Logging    | Custom Fields  | Commands    |  |  |  |  |  |  |
| Managed D | Managed Devices :: Devices :: ttyS2 :: Custom Fields |            |                |             |  |  |  |  |  |  |
| Save      | Save Cancel Return                                   |            |                |             |  |  |  |  |  |  |
|           | Fie                                                  | ld Name:   | Department     |             |  |  |  |  |  |  |
|           | Fie                                                  | eld Value: | T              |             |  |  |  |  |  |  |
|           |                                                      |            | -1             |             |  |  |  |  |  |  |

- 4. Enter Field Name (must exactly match name entered in the Custom Columns dialog).
- 5. Enter Field Value.
- 6. Click Save.

## **Cluster Section**

Cluster establishes a secure and resilient connection with a set of Nodegrid devices. When enabled, a Nodegrid device that is part of the Cluster can access and manage other devices. By logging into any Nodegrid device, all devices in the Cluster can be reached with a single interface. This allows for vertical and horizontal scalability.

There are two types of clustering topologies:

#### STAR

This is the default option. In a star configuration, one Nodegrid unit acts as the coordinator and central node. All the other peers connect to the coordinator in a star formation. Only the coordinator has the list of all peers and attached devices within the configuration. This option allows centralized access and visibility from the coordinator Nodegrid device.

©2022 ZPE Systems, Inc.

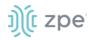

#### MESH

In this configuration, one Nodegrid unit acts as the coordinator and all Nodegrid units (coordinator and peers) see each other (and all attached devices). This option allows for distributed access. Each unit keeps a list of all peers and attached devices and demands equal system resources of all devices. This configuration is recommended for clusters of less than 50 units.

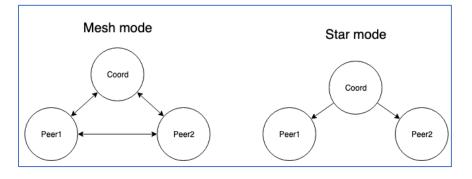

## **Peers tab**

This lists all Nodegrid devices enrolled in the cluster. The table shows information on each device.

|                                             | Clusters           |  |               |             |        |                             |  |  |  |
|---------------------------------------------|--------------------|--|---------------|-------------|--------|-----------------------------|--|--|--|
| Cluster :: Peers > Start < Confirm D Revert |                    |  |               |             |        |                             |  |  |  |
| -                                           | 1                  |  |               |             |        |                             |  |  |  |
| Remove                                      | 1                  |  |               |             |        |                             |  |  |  |
| □ N                                         | ame                |  | Address       | Туре        | Status | Peer Status                 |  |  |  |
| m                                           | asterX.localdomain |  | Local         | Coordinator | Online | 192.168.3.216,192.168.3.70  |  |  |  |
| D pe                                        | eerZ.localdomain   |  | 192.168.3.216 | Peer        | Online | 192.168.3.208,192.168.3.70  |  |  |  |
| D pe                                        | eerY.localdomain   |  | 192.168.3.70  | Peer        | Online | 192.168.3.208,192.168.3.216 |  |  |  |
|                                             |                    |  |               |             |        |                             |  |  |  |

## **Settings tab**

This configures Cluster settings and additional services such as Peer Management and License Pool.

**NOTE:** The Cluster feature requires a software license for each node in the cluster.

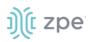

## Enrollment sub-tab

| Peer   | s Settings             | Management                       |                  |                        |                       |      |
|--------|------------------------|----------------------------------|------------------|------------------------|-----------------------|------|
| Cluste | er :: Settings         |                                  |                  |                        |                       | C Re |
| Sav    | uster                  |                                  |                  | Services               |                       |      |
|        | Enable Automatic En    | rollment                         |                  | Enable Peer Management |                       |      |
|        | Pre-Shared Key:        | nodegrid-key                     |                  | Enable License Pool    |                       |      |
| E      | Enable Cluster         |                                  |                  | Туре:                  | Renew Time<br>[days]: |      |
|        | Cluster Name:          | nodegrid                         | 1                |                        |                       |      |
|        | Type:                  | Coordinator                      | Lease Ti<br>[day | Lease Time<br>[days]:  | 7                     |      |
|        |                        | Allow Enrollm<br>Pre-Shared Key: | ent              |                        | ○ Client              |      |
|        |                        | Cluster Mode:                    | ○ Mesh<br>● Star |                        |                       |      |
|        |                        | Polling Rate<br>[seconds]:       | 30               |                        |                       |      |
|        | _                      | O Peer                           |                  |                        |                       |      |
|        | Enable Clusterin       | g Access                         |                  |                        |                       |      |
|        | Clustering Access requ | ires license                     |                  |                        |                       |      |

### **Description of Settings**

#### **Automatic Enrollment**

With Automatic Enrollment, new Nodegrid devices can automatically become available to an existing cluster. For Peers, this is enabled by default. The Pre-Shared Key setting must be the same on the Coordinator (set by default to **nodegrid-key**). The Interval setting only applies to the Coordinator and regulates how often invitations are sent to potential peers.

#### Enable Cluster

When enabled, each Cluster requires one Coordinator that controls enrollment of peer systems. The first unit in the Cluster must be the Coordinator. All other units are Peers. When a Peer device is set to the Coordinator role, the change is automatically propagated. The previous Coordinator device is changed to Peer. Ensure the Coordinator device has Allow Enrollment selected. This provides a Cluster Name and Pre-Shared Key to enroll peers (and used in each Peer's settings). The Cluster Mode can be Star or Mesh.

In MESH, the Coordinator is only required for the enrollment of the peers. Once all Nodegrid systems were enrolled in the Cluster, the Coordinator can be set to Peer (prevents enrollment of other devices.)

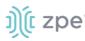

#### Peer Management

Allows Nodegrid device hardware to be centrally upgraded. The upgrade process for remote devices is done on the cluster's Management page. The firmware applied to the units must be hosted on a central location, available through a URL (URL should include the remote server's IP or hostname, file path, and the ISO file. If the status shows Disabled, that device is Peer Management disabled.

#### License Pool

When enabled, the License Pool allows central management of all software licenses within a cluster. At least one device must be configured as the License Pool Server. In STAR mode, this must be the Coordinator. License Pool Clients automatically request required licenses from the License Pool Server. The Server checks availability and assigns as needed. The client sends a renew request based on the Renew Time. If client is unavailable for an extended time (exceeding the servers Lease Time), the client's licenses become invalid. The license is returned to the pool.

**NOTE**: Each Nodegrid device is shipped with five additional test target licenses. A test license is used automatically when a target license is added to the system. This also applies if a target license is applied on the License Pool Server. The first time a device requests target licenses, it requests five additional licenses to cover the currently used test licenses.

#### **Configure Cluster**

#### WebUI Procedure

- 1. Go to Cluster :: Settings :: Enrollment.
- 2. In the *Cluster* menu:

Select Enable Automatic Enrollment checkbox (expands to show additional fields)

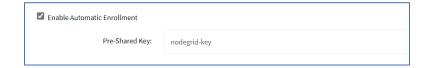

Enter Pre-shared Key (default: nodegrid key).

Select **Enable Cluster** checkbox (allows other Nodegrid systems to manage, access, and search managed devices from other nodes)

In *Type* menu, select one:

Coordinator radio button

#### Enter Pre-Shared Key.

In Cluster Mode menu, select one (Star, Mesh).

#### Enter Polling Rate (seconds).

Peer radio button

For **Coordinator's Address** (accept default: localhost).

Enter Pre-Shared Key.

# ))(t zpe

Select Enable Clustering Access checkbox.

3. In Services menu:

Select Enable Peer Management checkbox.

Select Enable License Pool checkbox

In Type menu, select one.

Server radio button

Enter Renew Time (days).

```
Enter Lease Time (days) (7-30 days)
```

Client radio button

4. Click Save.

## Automatic Enrollment Range sub-tab

After the Coordinator is enabled and configured, the admin user can add a range of IPs for other Nodegrid devices on the network. This range eliminates the need to go to each Nodegrid node and manually set each as peers.

**NOTE:** It is recommended to only add IP's to the Automatic Enrollment Range which are potentially Nodegrid units. When set, invitations are continually sent to all IP's until a Nodegrid device is identified on a specific IP, and then is added to the Cluster.

|        |                                                   | Settings     | Management          |  |  |
|--------|---------------------------------------------------|--------------|---------------------|--|--|
| Enroll | nent                                              | Automat      | ic Enrollment Range |  |  |
| Cluste | Cluster :: Settings :: Automatic Enrollment Range |              |                     |  |  |
| Add    | Delet                                             | te           |                     |  |  |
|        | IP Ran                                            | ige          |                     |  |  |
|        | 127.0.0.                                          | .1-127.0.0.8 |                     |  |  |
|        |                                                   |              |                     |  |  |

**NOTE**: An existing IP range setting cannot be modified. If an adjustment is needed, create a new IP range and delete the old IP range.

#### Add Automatic Enrollment Range

#### WebUI Procedure

- 1. Go to Cluster :: Settings :: Automatic Enrollment Range.
- 2. Click Add (displays dialog).

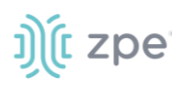

| Peers            | Settings                                          | Management                 |  |  |  |  |  |
|------------------|---------------------------------------------------|----------------------------|--|--|--|--|--|
| Enrollment       | Automatio                                         | Automatic Enrollment Range |  |  |  |  |  |
| Cluster :: Setti | Cluster :: Settings :: Automatic Enrollment Range |                            |  |  |  |  |  |
| Save             | cel                                               |                            |  |  |  |  |  |
|                  | IP Ran                                            | nge Start:                 |  |  |  |  |  |
|                  | IP Ra                                             | nge End:                   |  |  |  |  |  |

- 3. Enter IP Range Start.
- 4. Enter IP Range End.
- 5. Click Save.

#### **Delete Automatic Enrollment Range**

#### WebUI Procedure

- 1. Go to Cluster :: Settings :: Automatic Enrollment Range.
- 2. Select checkbox next to IP range to delete.
- 3. Click Delete.
- 4. On confirmation pop-up dialog, click OK.

## Management tab

| Peers         | Settings          | Management |               |        |            |                   |          |
|---------------|-------------------|------------|---------------|--------|------------|-------------------|----------|
| Cluster :: Ma | anagement         |            |               |        |            |                   | C Reload |
| Software U    | pgrade            |            |               |        |            |                   |          |
| 🗆 Nar         | ne                |            | Address       | Status | SW version | Management Status |          |
| nod           | egrid.localdomain |            | 192.168.40.80 | Online | 5.2.3      | Disabled          |          |

## Software Upgrade

To use the restore configuration option, the Nodegrid software version must match the version used to create the restoration file. For example: if the configuration file was created in version 4.2 and Nodegrid is currently on version 5.0, Nodegrid must be downgraded to version 4.2 before the restoration file can be used.

#### **Upgrade the Software**

Software can be upgraded or downgraded on this procedure.

#### WebUI Procedure

1. Go to Cluster :: Management.

©2022 ZPE Systems, Inc.

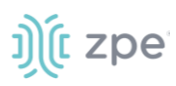

- 2. Select checkbox next to the name for software management.
- 3. Click Upgrade Software (displays dialog).

|               |                                                                                               | Managerr        | nent                                               |  |  |  |  |  |  |  |
|---------------|-----------------------------------------------------------------------------------------------|-----------------|----------------------------------------------------|--|--|--|--|--|--|--|
| Cluster :: Ma | Cluster :: Management                                                                         |                 |                                                    |  |  |  |  |  |  |  |
| SW Upgrade    | e Cancel                                                                                      |                 |                                                    |  |  |  |  |  |  |  |
|               |                                                                                               | Image Location: | Remote Server                                      |  |  |  |  |  |  |  |
|               |                                                                                               |                 | URL:                                               |  |  |  |  |  |  |  |
|               |                                                                                               |                 | Username:                                          |  |  |  |  |  |  |  |
|               |                                                                                               |                 | Password:                                          |  |  |  |  |  |  |  |
|               |                                                                                               |                 | ☐ The path in url to be used as absolute path name |  |  |  |  |  |  |  |
| Format        | □ Format partitions before upgrade. This will erase current configuration and user partition. |                 |                                                    |  |  |  |  |  |  |  |
|               |                                                                                               | If downgrading: | Restore configuration saved on version upgrade     |  |  |  |  |  |  |  |
|               |                                                                                               |                 | O Apply factory default configuration              |  |  |  |  |  |  |  |

4. In Image Location menu, select Remote Server.

Enter URL.

Enter **Username**.

Enter Password.

- 5. (as needed) Select The path in url to be used as absolute path name checkbox.
- 6. (as needed) Select Format partitions before upgrade. This will erase current configuration and user partition checkbox.
- 7. (if applicable) In *If downgrading* menu (select one):

Restore configuration saved on version upgrade radio button

Apply factory default configuration radio button.

- 8. Review the details.
- 9. Click SW Upgrade.

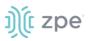

## **Security Section**

## **Local Accounts tab**

New local users can be added, deleted, changed, and locked. Administrators can force passwords to be changed upon next login, and set expiration dates for user accounts. Administrators can manage API keys for each account.

NOTE: Regardless of activation options, users can change their passwords at any time.

## Manage Local Users

#### Add Local User

#### WebUI Procedure

- 1. Go to Security :: Local Accounts.
- 2. Click Add (displays dialog).

| Local Accounts               | Password Rules    |                           |              |      |  |     |
|------------------------------|-------------------|---------------------------|--------------|------|--|-----|
| Security :: Local Accou      | ints              |                           |              |      |  | Ø F |
| Save Cancel                  |                   |                           |              |      |  |     |
|                              | Username:         |                           |              |      |  |     |
|                              | Account Type:     | Regular Account           |              |      |  |     |
|                              |                   | Password:                 |              |      |  |     |
|                              |                   | Confirm password:         |              |      |  |     |
|                              |                   | Hash Format Password      |              |      |  |     |
|                              |                   | Require password change a | t login time |      |  |     |
|                              |                   | O API Account             |              |      |  |     |
| Account Expiration D         | ate (YYYY-MM-DD): |                           |              |      |  |     |
|                              | User Group        |                           |              |      |  |     |
| admin<br>testing<br>testtest |                   |                           | Add ►        | JSer |  | *   |

- 3. Enter Username.
- 4. In Account Type menu, select one.

#### Regular Account radio button

©2022 ZPE Systems, Inc.

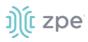

#### Enter Password and Confirm Password.

If the password is in a hash format, select Hash Format Password checkbox.

(as needed) Select Require password change at login time checkbox.

#### API Account radio button

On the **API Key**, follow this instruction: "Copy and store the API Key as it will not be possible to recover it after clicking on Save button."

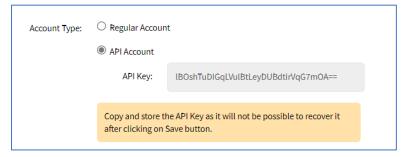

- 5. (optional) Enter Account Expiration Date (YYYY-MM-DD).
- 6. In the User Group panel:

Select from left-side panel, click **Add**► to move to right-side panel.

To remove from right-side panel, select, and click **< Remove**.

7. Click Save.

#### **Edit Local User**

#### WebUI Procedure

- 1. Go to Security :: Local Accounts.
- 2. Locate and select checkbox next to username.
- 3. Click Edit (displays dialog).
- 4. Make changes as needed.
- 5. Click Save.

#### **Delete Local User**

#### WebUI Procedure

- 1. Go to Security :: Local Accounts.
- 2. Locate and select checkbox next to username.
- 3. Click **Delete** (displays confirmation dialog).

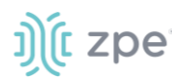

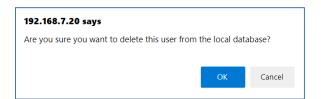

4. Click OK.

#### Lock/Unlock Local User

#### WebUI Procedure

Generally, the administrator can lock a user out of the device.

- 1. Go to Security :: Local Accounts.
- 2. Locate and select checkbox next to username.
- 3. Click one:

Lock (locks user out of device).

Unlock (allows user access)

There is a function whereby the user is authorized by an external authentication provider (LDAP, AD, or TACACS+) and the Local user account is locked. The user can authenticate with the sshkey, but permissions are enforced based on his group permissions with the external authentication provider.

#### Hash Format Password

As needed, the administrator can use a hash format password, rather than plain password. This can be used for scripts (avoids requiring scripts to use actual user passwords). The hash password must be generated separately beforehand. Use a hash password generator. These applications (OpenSSL, chpasswd, mkpasswd) use MD5, SHA256, SHA512 engines.

#### **Hash Format**

#### **CLI Procedure**

The Nodegrid Platform has an OpenSSL version. In the Console, use this:

```
root@nodegrid:~# openssl passwd -1 -salt mysall
Password:
$1$mysall$YBFr9On0wjde5be32mC1g1
```

#### Generate a new API key for a user

In the *Type* column, the user must have a value of **API**.

#### WebUI Procedure

- 1. Go to Security :: Local Accounts.
- 2. Locate and click the user's name Type column must be API (displays dialog).

Alternatively, select checkbox and click Edit.

©2022 ZPE Systems, Inc.

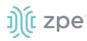

| Local Accounts           | Password Rules                                           | Authorization | Authentication |  |
|--------------------------|----------------------------------------------------------|---------------|----------------|--|
| Security :: Local Accoun | ts :: test1                                              |               |                |  |
| Save Cancel Reset        | API Key                                                  |               |                |  |
| Username:                | test1                                                    |               |                |  |
| Account Type:            | <ul> <li>Regular Account</li> <li>API Account</li> </ul> |               |                |  |
|                          | API Key:                                                 | ******        |                |  |

3. Click Reset API Key.

The new key is displayed in the API Key field. Copy the key and save in a secure location.

4. Click Save.

## **Password Rules tab**

When password rules are configured for the Nodegrid Platform, all local user accounts are subject. The administrator can set password complexity as well as password expiration.

| Local Accounts       |                |       |  |  |
|----------------------|----------------|-------|--|--|
| Security :: Password | Rules          |       |  |  |
| Save                 |                |       |  |  |
| Password En          | forcement      |       |  |  |
| Check Passwo         | ord Complexity |       |  |  |
| Password Ex          | piration       |       |  |  |
|                      | Min Days:      | 0     |  |  |
|                      | Max Days:      | 99999 |  |  |
|                      | Warning Days:  | 7     |  |  |
|                      |                |       |  |  |

## Manage Password Rules

#### **Modify Password Rules**

#### WebUI Procedure

- 1. Go to Security :: Password Rules.
- 2. In Password Enforcement menu:

Select Check Password Complexity checkbox (expands options).

Enter Minimum Number of Digits (minimum characters in password).

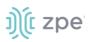

Enter **Minimum Number of Upper Case Characters** (minimum upper case characters in password).

Enter Minimum Number of Special Characters (minimum special characters in password).

Enter **Minimum Size**. (minimum characters in password – default: 8).

Enter **Number of Passwords to Store in History** (the number of passwords stored in history to prevent reuse – default: 1).

3. In Password Expiration menu:

Enter Min Days (minimum days password must be valid before changed – default: 0).

Enter Max Days (maximum days password is valid before forcing change – default: 99999).

Enter **Warning Days** (days that users is notified before expiration – default: 7).

4. Click Save.

## User Response to Expired Password

When the password is configured to expire after a specified time, on user login, this is the response on the WebUI.

| mary                                                                         |
|------------------------------------------------------------------------------|
| New Password      Confirm Password      Change Password      Change Password |
| Confirm Password  Change Password                                            |
| Change Password                                                              |
|                                                                              |
|                                                                              |
|                                                                              |
|                                                                              |

When this displays, enter New Password and Confirm Password, then click Change Password.

## **Authorization tab**

User groups combine multiple local and remote users into a single local group. Members are assigned group-specific roles/permissions. Members have access to devices assigned to that group. Groups which are authenticated against an external authentication provider are mapped to local groups. When a user is assigned to a group, that user received the combined access rights. Administrators can add

# ))( zpe

and delete groups, as well as change permissions. On the device's original configuration, two default groups are available: Admin and Users. The Admin group grants full system and target access.

## **User Group Configuration Process**

This is the process to establish a User Group.

- 1. Create a user group
- 2. Add local and remote users to the group
- 3. Configure group system permissions and settings
- 4. Assign access to remote server groups
- 5. Add devices and configure permissions
- 6. Add and configure power outlet details

#### Add User Group

#### WebUI Procedure

1. Go to Security :: Authorization.

| Local Accounts         | Password Rules | Authorization | Authentication | Firewall | NAT | Services |          |
|------------------------|----------------|---------------|----------------|----------|-----|----------|----------|
| Security :: Authorizat | tion           |               |                |          |     |          | C Reload |
| Add Delete             |                |               |                |          |     |          |          |
| Group                  |                |               |                |          |     |          |          |
| TestGroup1             |                |               |                |          |     |          |          |
| 🗌 admin                |                |               |                |          |     |          |          |
| user                   |                |               |                |          |     |          |          |

2. Click Add (displays dialog).

| Local Accounts Password Rules       | Authentication |  |
|-------------------------------------|----------------|--|
| Security :: Authorization           |                |  |
| Save Cancel New Authorization Group |                |  |
| Group:                              |                |  |

- 3. In **Group**, enter name of group.
- 4. Click Save.

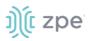

#### Version 5.4

#### **Delete User Group**

#### WebUI Procedure

- 1. Go to Security :: Authorization.
- 2. Select checkbox next to group to be deleted.
- 3. Click Delete.
- 4. On Confirmation dialog, click **OK**.

### User Group: Members sub-tab

#### Add Members to User Group

#### WebUI Procedure

- 5. Go to Security :: Authorization.
- 6. Click the Group Name.
- 7. On Members sub-tab, click Add (displays dialog).

|                |               | Password Rules          | Authorization | Authentication |         |  |         |
|----------------|---------------|-------------------------|---------------|----------------|---------|--|---------|
| Members        | Profile       | Remote Groups           | Devices       | Outlets        |         |  |         |
| Security :: Au | uthorization  | :: testing-1 :: Members |               |                |         |  |         |
|                |               |                         |               |                |         |  |         |
| Save Ca        | ncel Retur    | n                       |               |                |         |  |         |
|                |               |                         |               |                |         |  |         |
| Select         | Users         |                         |               |                |         |  |         |
|                |               | Local Users             |               |                |         |  |         |
| admin          |               | LOCALOSEIS              |               |                |         |  | <b></b> |
| test<br>test1  |               |                         |               |                |         |  |         |
| (CSCI          |               |                         |               | Add ►          |         |  |         |
|                |               |                         |               | Remove         |         |  |         |
|                |               |                         | -             |                |         |  | ~       |
| L              |               |                         |               |                | <u></u> |  |         |
| Remo           | te Users (cor | nma separated):         |               |                |         |  |         |

8. In the Local Users (left) panel:

Select from left-side panel, click **Add**► to move to right-side panel.

To remove from right-side panel, select, and click **<Remove**.

9. Click Save.

## User Group: Profile sub-tab

### **Apply System Permissions and Profile Settings**

#### WebUI Procedure

1. Go to Security :: Authorization.

©2022 ZPE Systems, Inc.

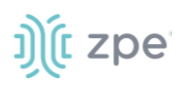

- 2. Click on the Group Name.
- 3. Click on the Profile sub-tab:

|                                                                                                    | Password Rules                            |                      | Authentication |  |  |  |   |  |  |
|----------------------------------------------------------------------------------------------------|-------------------------------------------|----------------------|----------------|--|--|--|---|--|--|
| Members Profi                                                                                                    | le Remote Groups                          | Devices              | Outlets        |  |  |  |   |  |  |
| ecurity :: Authorization :: testing-1 :: Profile                                                                                                    |                                           |                      |                |  |  |  |   |  |  |
| Save Return<br>System Permi                                                                                                    | ssions                                    |                      |                |  |  |  |   |  |  |
|                                                                                                    | Permissions                               |                      |                |  |  |  |   |  |  |
| Track System Inforr<br>Terminate Sessions<br>Software Upgrade a<br>Configure System<br>Configure User Acc<br>Apply & Save Settin<br>Shell Access<br>Manage Devices | mation<br>5<br>and Reboot System<br>ounts | *                    | Add ►          |  |  |  | 4 |  |  |
| Restrict Configure  Profile Setting  Menu-driven ac                                                                                                    |                                           | Only                 |                |  |  |  |   |  |  |
| Sudo permissio                                                                                                    |                                           |                      |                |  |  |  |   |  |  |
| Custom Session                                                                                                    | n Timeout                                 |                      |                |  |  |  |   |  |  |
| s                                                                                                    | tartup application:   Cl  SI              |                      |                |  |  |  |   |  |  |
| Devices Relate                                                                                                    | ed Events                                 |                      |                |  |  |  |   |  |  |
|                                                                                                    | Email Events to:                          |                      |                |  |  |  |   |  |  |
| Email Event Cate                                                                                                    | gories and Email Destination              | n must be configured | in Auditing.   |  |  |  |   |  |  |

4. In System Permissions menu:

Select from left-side panel, click **Add**▶ to move to right-side panel.

To remove from right-side panel, select, and click **< Remove**.

Select **Restrict Configure System Permission to Read Only** checkbox (granted system settings are visible but cannot be changed)

5. In *Profile Settings* menu:

Select **Menu-driven access to devices** checkbox (group members presented a target menu when SSH connection to the Nodegrid device is established).

Select **Sudo permission** checkbox (users can execute sudo commands).

Select **Custom Session Timeout** checkbox (enables a custom session time).

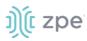

#### Enter Timeout [seconds].

In Startup application menu, select one (Cli, Shell).

6. In Devices Related Events menu:

On Email Events to, enter email addresses (comma-separated).

**NOTE**: *Email Event Categories* and *Email Destination* are configured in the *Auditing* section.

7. Click Save.

## User Group: Remote Groups sub-tab

#### Assign Remote Groups

External remote groups must be assigned to a local group. This ensures the remote group gets the correct permissions.

**NOTE**: This step is required for LDAP, AD, and Kerberos groups. Radius and TACACS+ authentication providers use other methods to link external groups/users to local groups.

#### WebUI Procedure

- 1. Go to Security :: Authorization.
- 2. Click on the Group Name,
- 3. On the Remote Groups sub-tab:

| Local Accounts                                           | Password I                 | Rules      | Authorization  | Authentication | Firewall | NAT | Services |  |  |
|----------------------------------------------------------|----------------------------|------------|----------------|----------------|----------|-----|----------|--|--|
| Members Prof                                             | ile Remo                   | ote Groups | Devices        | Outlets        |          |     |          |  |  |
| Security :: Authorization :: TestGroup1 :: Remote Groups |                            |            |                |                |          |     |          |  |  |
| Save Return                                              |                            |            |                |                |          |     |          |  |  |
| Remote Group N                                           | ames (comma<br>separated): | admin,Re   | moteGroup1,Rem | oteGroup2      |          |     |          |  |  |
|                                                          |                            |            |                |                |          |     |          |  |  |

In Remote Group Names, enter external group names (comma-separated).

4. Click Save.

## User Group: Devices sub-tab

Depending on system permission, access to specific devices can be assigned to groups. Devices must be added to the group. Appropriate access rights can be set. Multiple devices can be added at the same time.

**NOTE**: Access permissions to control power outlets are granted through the Outlets permissions and not through Devices

#### **Add Devices and Configure Permissions**

#### WebUI Procedure

©2022 ZPE Systems, Inc.

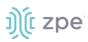

- 1. Go to Security :: Authorization.
- 2. Click on the Group Name.
- 3. Click on the **Devices** sub-tab.

| Loc  | al Account   | s Passwor            | d Rules   |      | Authorization | Authentic    | ation     | Firewall   | NAT       | Services   |              |            |               |                 |
|------|--------------|----------------------|-----------|------|---------------|--------------|-----------|------------|-----------|------------|--------------|------------|---------------|-----------------|
| Mem  | bers         | Profile Re           | mote Gr   | oups | Devices       | Outlets      |           |            |           |            |              |            |               |                 |
| Secu | rity :: Auth | orization :: testing | -1 :: Dev | ices |               |              |           |            |           |            |              |            |               | 😂 Reload        |
| Re   | urn Ado      | Delete Edit          |           |      |               |              |           |            |           |            |              |            |               |                 |
|      | Name         | Session Mode         | MKS       | KVM  | Power Mode    | Reset Device | Door Mode | Access Log | Event Log | SP Console | Sensors Data | Monitoring | Virtual Media | Custom Commands |
| C    | ttyS10       | Read/Write           | -         | •    | -             | -            | -         | -          |           | -          | -            | -          | -             |                 |
| C    | ttyS13       | Read/Write           | -         | •    | -             | -            | -         | -          | -         | -          | -            | -          | -             | -               |
| C    | ttyS15       | Read/Write           | -         | -    | -             | -            | -         | -          | -         | -          | -            | -          | -             | -               |

4. Click Add (displays dialog).

# j)(t zpe

| ocal Accounts                                                                          | Password Rules                | Authorization  | Authentication | Firewall  | NAT   | Services      |        |
|----------------------------------------------------------------------------------------|-------------------------------|----------------|----------------|-----------|-------|---------------|--------|
| mbers Prof                                                                             | ile Remote Groups             | Devices        | Outlets        |           |       |               |        |
| curity :: Authorizat                                                                   | ion :: testing :: Devices     |                |                |           |       |               |        |
| Save Cancel                                                                            |                               |                |                |           |       |               |        |
| Devices to Ma                                                                          | inage                         |                |                |           |       |               |        |
|                                                                                        | Devices                       |                | _              |           |       |               |        |
| console_server_ac<br>ttyS1<br>ttyS10<br>ttyS11<br>ttyS12<br>ttyS13<br>ttyS14<br>ttyS15 |                               |                | Add ►          |           |       |               | ▲<br>▼ |
| Device Permi                                                                           | ssions                        |                |                |           |       |               |        |
|                                                                                        | Read-Write                    | Power:         | Power Control  |           | Door: | Door Control  |        |
|                                                                                        | Read-Only                     |                | O Power Status |           |       | O Door Status |        |
| П мкs                                                                                  | No Access                     |                | O No Access    |           |       | O No Access   |        |
| L MKS                                                                                  |                               |                | C KVM          |           |       |               |        |
| Reset Device                                                                           |                               |                | SP Cor         | isole     |       |               |        |
| Virtual Media                                                                          |                               |                |                |           |       |               |        |
| Access Log Aud                                                                         | dit                           |                | Access         | Log Clear |       |               |        |
| Event Log Aud                                                                          | it                            |                | Event          | Log Clear |       |               |        |
| Sensors Data                                                                           |                               |                | Monito         | oring     |       |               |        |
| Custom Comm                                                                            | nands                         |                |                |           |       |               |        |
|                                                                                        |                               |                |                |           |       |               |        |
| Permissions will b                                                                     | e applied based on the device | a's canability |                |           |       |               |        |
| Permissions Will D                                                                     | e applied based on the device | e s capability |                |           |       |               |        |

#### 5. In *Devices to Manage* menu:

On *Devices* panel:

Select from left-side panel, click **Add**► to move to right-side panel.

To remove from right-side panel, select, and click **< Remove**.

In Device Permissions menu:

- In Sessions menu, select one (Read-Write, Read-Only, No Access).
- In Power menu, select one (Power Control, Power Status, No Access).

©2022 ZPE Systems, Inc.

# ))(t zpe

In Door menu, select one (Door Control, Door Status, No Access)

6. (as needed) Select/unselect the following settings:

MKS (access to MKS sessions).

KVM (access to KVM sessions).

**Reset Device** (permission to reset a device session).

SP Console (access to IPMI console sessions - serial over LAN).

Virtual Media (access to start a Virtual Media session to an IPMI device).

Access Log Audit (access to read the access log of an IPMI device).

Access Log Clear (permission to clear the access log of an IPMI device).

Event Log Audit (permission to read the device-specific event log).

Event Log Clear (permission to clear the device-specific Event Log).

Sensors Data (permission to access monitoring features).

Monitoring (permission to read sensor data).

Custom Commands (permission to execute custom commands).

7. Click Save.

#### **Edit Device in Group**

#### WebUI Procedure

- 1. Go to Security :: Authorization.
- 2. Click on the **Group Name**.
- 3. Click on the **Devices** sub-tab.
- In the Name column, click on the device name.
   Alternatively, select checkbox and click Edit.
- 5. Make changes as needed.
- 6. Click Save.

#### **Delete Device from Group**

#### WebUI Procedure

- 1. Go to Security :: Authorization.
- 2. Click on the Group Name.
- 3. Click on the **Devices** sub-tab.
- 4. Select checkbox and click **Delete**.

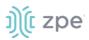

## User Group: Outlets sub-tab

#### Add and Configure Power Outlets

Access permissions for power outlets from Rack PDUs are controlled individually as the power to turn on or off a device can have severe consequences for the running of a data center or remote location. The assignment of permissions is analogous to device's access permissions.

#### WebUI Procedure

- 1. Go to Security :: Authorization.
- 2. Click on the Group Name.
- 3. Click **Outlets** sub-tab.

| Local Accour    |            | Password Rules        | Authorization | Authe   |         |     |         |      |
|-----------------|------------|-----------------------|---------------|---------|---------|-----|---------|------|
| Members         | Profile    | Remote Groups         | Devices       | Outlets |         |     |         |      |
| Security :: Aut | horization | :: testing :: Outlets |               |         |         |     |         | 2 Re |
| Return          | ld Delet   | e Edit                |               |         |         |     |         |      |
| Device          | e          | PDU IE                | )             | Ou      | tlet ID | Pow | er Mode |      |
|                 |            |                       |               |         |         |     |         |      |

4. Click Add (displays dialog).

| Local Accour    | ıts         | Password Rules        | Authorization  | Authentication |  | Services |   |
|-----------------|-------------|-----------------------|----------------|----------------|--|----------|---|
| Members         | Profile     | Remote Gro            | oups Devices   | Outlets        |  |          |   |
| Security :: Aut | thorization | :: testing :: Outlets | 5              |                |  |          |   |
| Save Can        |             | rol                   |                |                |  |          |   |
|                 |             | Outlets               |                |                |  |          |   |
|                 |             |                       |                | Add ►          |  |          | • |
|                 |             |                       |                | Remove         |  |          |   |
|                 |             |                       | -              |                |  |          | - |
| Outlet P        | ermissi     | ons                   |                |                |  |          |   |
|                 |             | Power:                | Power Control  |                |  |          |   |
|                 |             |                       | O Power Status |                |  |          |   |
|                 |             |                       | O No Access    |                |  |          |   |

- 5. In Outlets to Control menu:
  - In Outlets panel:

Select from left-side panel, click **Add**▶ to move to right-side panel.

To remove from right-side panel, select, and click **< Remove**.

# ))(t zpe

6. In Outlet Permissions menu, select one:

Power Control radio button (permission to turn on or off an outlet)

Power Status radio button (permission to see the current outlet status)

**No Access** radio button (no access to outlet)

7. Click Save.

## Configure SSH Key Authentication

The Nodegrid platform allows use of SSH keys for authorization. The feature is often used to allow automation systems to gain secure access without a password. It works well with direct Shell access and users who want to use SSH keys for a local home directory. This feature is available for all local, LDAP, AD, and TACACS+ users. Radius users cannot use SSH keys for authentication.

#### **Configure SSH Key Authorization**

#### WebUI Procedure

- 1. Go to Security :: Authorization.
- 2. In the Group column, click on a name.
- 3. On the group's **Profile** sub-tab:

In Startup application menu:

Select **Shell** radio button (gives group members default shell access, and not CLI access, on connection via SSH).

Click Save.

- 4. Go to Security :: Local Accounts.
- 5. Create a local user and add to the new group.

The SSH key can be used for authentication. The default SSH tools can copy the SSH key to the Nodegrid device (i.e., SSH-copy-id).

**NOTE**: If the user needs default CLI access, and not Shell access, remove the user from the newly created Group.

## Authentication tab

Authentication validates the user, usually with credentials that, most often, take the form of a username and password. Authorization is an essential security feature that complements authentication. Once authenticated with credentials, authorization determines access (i.e., directories, functions, features, and displays).

Nodegrid devices have a built-in admin user account named 'admin'. This has full access and rights to all configurable unit functions: network, security, authentication, authorization, managed devices, including other users. The admin account cannot be deleted (initial default password: admin).

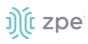

**NOTE**: For security reasons, during the first login, administrators are immediately required to change the default password. Use the Change Password option on the pull-down menu under the username (upper right corner of the WebUI).

Authentication of local users and groups is fully supported, as well as external users and groups. External authentication of users and groups can be done through LDAP/AD, TACACS+, Radius and Kerberos.

By default, all users have access to enabled managed devices. Based on assigned groups, users have limited access to Nodegrid Web portal management attributes. User privileges can be modified with profile and access rights in an authorization group.

A user in the Admin group has the same administrative privileges as the initial admin user. Each user must have a specific user account on a Nodegrid device. An external authentication server can provide authenticated access. A user can be assigned to one or more groups.

**NOTE**: The device's root user and Admin group users can still bypass 2-Factor Authentication in Console and WebUI, in case the remote server is unreachable.

## Servers sub-tab

#### Add a server

#### WebUI Procedure

- 1. Go to Security :: Authentication :: Servers.
- 2. Click Add (displays dialog).

#### Version 5.4

| )(t z | zpe |
|-------|-----|
|-------|-----|

| Local Accounts              | Password Rules          | Authorization | Authentication | Firewall | NAT | Services |   |
|-----------------------------|-------------------------|---------------|----------------|----------|-----|----------|---|
| Servers 2-Factor            | SSO                     |               |                |          |     |          |   |
| Security :: Authenticatio   | n :: Servers            |               |                |          |     |          | 4 |
| Save Cancel                 |                         |               |                |          |     |          |   |
| Method:                     | LDAP or AD              |               | ~              |          |     |          |   |
| 2-Factor<br>Authentication: | none                    |               | ~              |          |     |          |   |
| Status:                     | Enabled                 |               | ~              |          |     |          |   |
| □ Fallback if denied ac     | ccess                   |               |                |          |     |          |   |
| Remote Server:              |                         |               |                |          |     |          |   |
| LDAP                        |                         |               |                |          |     |          |   |
| Base:                       |                         |               |                |          |     |          |   |
| Authorize users au          | thenticated with ssh pu | ublic key     |                |          |     |          |   |
| Secure:                     | Off                     |               | ~              |          |     |          |   |
| Global Catalog Ser          | rver                    |               |                |          |     |          |   |
| LDAP Port:                  | default                 |               |                |          |     |          |   |
| Database<br>Username:       |                         |               |                |          |     |          |   |
| Database Password:          |                         |               |                |          |     |          |   |
| Confirm Password:           |                         |               |                |          |     |          |   |
| Login Attribute:            |                         |               |                |          |     |          |   |
| Group Attribute:            |                         |               |                |          |     |          |   |
| Search Filter:              |                         |               |                |          |     |          |   |
| Search Nested Gro           | oups (AD only)          |               |                |          |     |          |   |

- 3. On **Method** drop-down, select one (**LDAP or AD**, **RADIUS**, **TACACS+**, **Kerberos**). (Additional options display, depending on selection).
- 4. On 2 Factor Authentication drop-down, select one (None, Enabled).
- 5. On Status drop-down, select one (Enabled, Disabled).
- 6. Select Fallback if denied access checkbox.
- 7. Enter Remote Server (IP address of remote server).

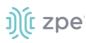

| 8. | If Method | selection is: | LDAP or | AD ( | (display | /s dialog). |
|----|-----------|---------------|---------|------|----------|-------------|
|----|-----------|---------------|---------|------|----------|-------------|

| Base:                 |                                |  |
|-----------------------|--------------------------------|--|
| Authorize users aut   | henticated with ssh public key |  |
| Secure:               | Off                            |  |
| Global Catalog Serv   | er                             |  |
| LDAP Port:            | default                        |  |
| Database<br>Username: |                                |  |
| Database Password:    |                                |  |
| Confirm Password:     |                                |  |
| Login Attribute:      |                                |  |
| Group Attribute:      |                                |  |
| Search Filter:        |                                |  |

Enter **Base** (root DN or a sublevel DN – highest point used to search for users or groups).

Select Authorize users authenticated with ssh public key checkbox (default: disabled).

On Secure drop-down, select one (On, Off, Start\_TLS) (default: Off).

Select **Global Catalog Server** checkbox (if enabled, uses an Active Directory Global Catalog Server).

Enter LDAP Port (or accept "default").

Enter Database Username.

Enter Database Password.

Enter Confirm Password.

Enter Login Attribute (contains username - for AD, default: sAMAccountName).

Enter Group Attribute (group identifier - for AD, default: memberOf).

Enter Search Filter.

Select Search Nested Groups (AD only) checkbox (default: disabled).

Enter Group Base.

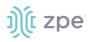

#### Example: OpenLDAP Configuration

Status: True; Fallback if denied access: True; Remote Server: 192.168.1.1; Base: dc=zpe, dc=net; Secure: Off; Global Catalog Server: False; Database Username: cn=admin, dc=zpe, dc=net; Login Attribute: cn; Group Attribute: Member, UID

#### **Example: Active Directory Configuration**

Status: True; Fallback if denied access: True; Remote Server: 192.168.1.1; Base: dc=zpesystems, dc=com; Secure: Start TLSI; Global Catalog Server: True; Database Username: cn=Administrator, cn=Users, dc=zpesystems, dc=com; Login Attribute: sAMAccountName; Group Attribute: memberOf

9. If **Method** selection is: **RADIUS** (displays dialog).

| Accounting Server:         |         |
|----------------------------|---------|
| Radius Port:               | default |
| Radius Accounting<br>Port: | default |
| Secret:                    |         |
| Confirm Secret:            |         |
| Timeout:                   | 2       |
| Retries:                   | 2       |

Enter Accounting Server.

Enter Radius Port (or accept "default").

Enter Radius Accounting Port (or accept "default").

Enter Secret and Confirm Secret.

Enter Timeout.

Enter Retries.

Select **Enable ServiceType attribute association to local authorization group** checkbox (allows assignment of Radius Service Types to Nodegrid local groups).

#### FreeRadius Server Configuration - CLI Procedure (example)

1. Create the file "/usr/share/freeradius/dictionary.zpe" with the content listed below:

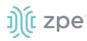

```
VENDOR ZPE 42518
BEGIN-VENDOR ZPE
ATTRIBUTE ZPE-User-Groups 1 string
END-VENDOR ZPE
```

2. Edit the file "/usr/share/freeradius/dictionary". In the file, add a line with dictionary.zpe (suggested location).

```
$INCLUDE dictionary.zpe
$INCLUDE dictionary.jradius
```

3. In /etc/freeradius/users, assign user groups. Define the "Framed-Filter-ID" attribute (as before) or define a new attribute "ZPE-User-Groups".

**NOTE**: If both attributes are defined, "ZPE-User-Groups" takes precedence.

```
rad-edmond Cleartext-Password := "****"
Service-Type = Framed-User,
Framed-Protocol = PPP,
Framed-Filter-Id = "group_name=filter-grp1, filter-
grp2;",
ZPE-User-Groups = "vsa-grp1, vsa-grp2",
Framed-MTU = 1500,
Framed-Compression = Van-Jacobsen-TCP-IP
```

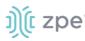

10. If Method selection is: TACACS+ (displays dialog).

| Accounting Server:  |                                |   |
|---------------------|--------------------------------|---|
| Authorize users aut | nenticated with ssh public key |   |
| TACACS+ Port:       | 49                             |   |
| Service:            | raccess                        | ~ |
| Secret:             |                                |   |
| Confirm Secret:     | ******                         |   |
| Timeout:            | 2                              |   |
| Retries:            | 2                              |   |
| TACACS+ Version:    | V1                             | ~ |

Enter TACACS+ Port (default: 49).

On Service drop-down, select one (PPP, Shell, raccess) (default: raccess).

Enter Secret.

Enter Confirm Secret.

Enter Timeout.

Enter Retries.

On TACACS+ Version drop-down, select one (V0, V1, V0\_V1, V1\_V0).

Select Enable User-Level attribute of Shell and raccess services association to local authorization group checkbox.

11. If Method selection is: Kerberos (displays dialog).

| Kerberos              |  |
|-----------------------|--|
| Realm Domain<br>Name: |  |
| Domain Name:          |  |

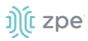

Enter Realm Domain Name.

Enter Domain Name.

12. Click Save.

## Set 2-Factor Authentication for Admin/Root Users

#### WebUI Procedure

- 1. Go to Security :: Authentication :: Servers.
- 2. In *Index* column, click the index to be updated (displays dialog).

| Local Acco                                             | ounts                      | Password Rules    | Authorization | Authentication | Fi |
|--------------------------------------------------------|----------------------------|-------------------|---------------|----------------|----|
| Servers                                                | 2-Factor                   | SSO               |               |                |    |
| Security :: /                                          | Authenticatio              | n :: Servers :: 1 |               |                |    |
| Save                                                   | Cancel                     |                   |               |                |    |
| Local                                                  | Authentic                  | ation - none co   | onfiguration  |                |    |
|                                                        | Method                     | Local             |               |                |    |
| A                                                      | 2-Factor<br>uthentication: | test              |               | ~              |    |
|                                                        | Status                     | Enabled           |               | ~              |    |
| Apply 2-Factor Authentication for Admin and Root users |                            |                   |               |                |    |

- 3. Select **Apply 2-Factor Authentication for Admin and Root users** checkbox (if not selected, Admin and Root roles can use single logon).
- 4. Click Save.

#### **Edit a Server**

#### WebUI Procedure

- 1. Go to Security :: Authentication :: Servers.
- 2. In Index column, click the index to be updated (displays dialog).
- 3. Make changes, as needed.
- 4. Click Save.

#### **Delete a Server**

#### WebUI Procedure

1. Go to Security :: Authentication :: Servers.

# ))( zpe

- 2. Locate and select checkbox.
- 3. Click Delete.
- 4. On the confirmation pop-up dialog, click **OK**.

### Move Index Up/Down

#### WebUI Procedure

- 1. Go to Security :: Authentication :: Servers.
- 2. Locate and select checkbox.
- 3. Click **Up** to move the selection up in the table.
- 4. Click **Down** to move the selection down in the table.
- 5. Click Save.

#### **Enable/disable Console Authentication**

#### WebUI Procedure

- 1. Go to Security :: Authentication :: Servers.
- 2. Locate and select checkbox).
- 3. Click **Console** (displays dialog).

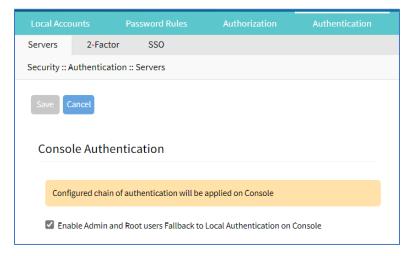

- 4. (as needed) Select/unselect Enable Admin and Root users Fallback to Local Authentication on Console checkbox.
- 5. Click Save.

#### **Display Console**

#### WebUI Procedure

- 1. Go to Security :: Authentication :: Servers.
- 2. Locate and select checkbox).

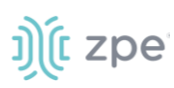

3. Click **Default Group** (displays dialog).

| Local Acc   |                                    | Password Rules |                              | Authentication       |
|-------------|------------------------------------|----------------|------------------------------|----------------------|
| Servers     | 2-Factor                           | SSO            |                              |                      |
| Security :: | Authenticatio                      | on :: Servers  |                              |                      |
|             | Cancel<br>It Group                 |                |                              |                      |
| Def         | fault Group for<br>remote users:   |                |                              | ~                    |
|             | group will be a<br>l authorization |                | thenticated users that do no | ot have any assigned |

- 4. On the Default Group for Remote Server drop-down, select one.
- 5. Click Save.

#### **Set Realms**

Realms allow the user to select authentication server when logging in with the notation user@server or server\user

#### WebUI Procedure

- 1. Go to Security :: Authentication :: Servers.
- 2. Locate and select checkbox.
- 3. Click Realms (displays dialog).

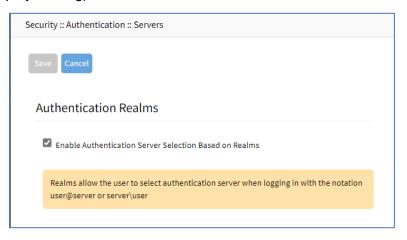

4. Click Save.

## 2-Factor sub-tab

This sets up 2-factor authentication.

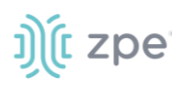

| Local Ac | counts           | Password Rules | Authorization | Authentication | -<br>Firewall | NAT | Services |       |
|----------|------------------|----------------|---------------|----------------|---------------|-----|----------|-------|
| Servers  | 2-Factor         | SSO            |               |                |               |     |          |       |
| Security | :: Authenticatio | on :: 2-Factor |               |                |               |     |          | C Rel |
| Add      | Delete           |                |               |                |               |     |          |       |
|          | lame             |                | Met           | thod           |               |     | Status   |       |
|          | est              |                | RSA           |                |               |     | Disabled |       |
|          |                  |                |               |                |               |     |          |       |

## **Add 2-Factor Configuration**

#### WebUI Procedure

- 1. Go to Security :: Authentication :: 2-Factor.
- 2. Click Add (displays dialog)

| Local Accounts              | Password Rules       | Authorization | Authentication |
|-----------------------------|----------------------|---------------|----------------|
| Servers 2-Factor            | SSO                  |               |                |
| Security :: Authenticati    | on :: 2-Factor       |               |                |
| Save Cancel                 |                      |               |                |
| Name:                       |                      |               |                |
| Method:                     | RSA                  |               | ~              |
| Status:                     | Disabled             |               | ~              |
| RSA                         |                      |               |                |
| Rest URL                    | :                    |               |                |
| Enable Replicas             |                      |               |                |
| Client Key                  |                      |               |                |
| Client ID                   | :                    |               |                |
| Enable Cloud Au             | thentication Service |               |                |
| Read Timeou<br>[seconds]    |                      |               |                |
| Connect Timeou<br>[seconds] | 20                   |               |                |
| Max Retries                 | 3                    |               |                |

3. Enter Name.

©2022 ZPE Systems, Inc.

# ))(t zpe

- 4. On **Method** drop-down, select one (**RSA**).
- 5. On Status drop-down, select one (Enabled, Disabled).
- 6. In RSA menu:

Enter Rest URL.

Select Enable Replicas checkbox.

Enter Client Key.

Enter Client ID.

Select Enable Cloud Authentication Service checkbox.

Enter Read Timeout [seconds] (default: 120).

Enter Connect Timeout [seconds] (default: 20).

Enter Max Retries.

7. Click Save.

## Configure RSA SecurID (2-Factor)

#### Step 1 – Add SecurID (WebUI Procedure)

- 1. Go to Security :: Authentication :: 2-Factor.
- 2. Click Add (displays dialog)
- 3. Enter Name (name to identify the SecurID system, i.e., SecurID)
- 4. Enter **Rest URL** (URL to access the SecurID Authentication API format: https://5555/mfa/v1\_1/authn)
- 5. Select **Enable Replicas** (Rest Service URL to failover to the server (up to 15 replicas). One per line).

**Client Key** (available through RSA Security Console. Copy/paste the **Access Key** from SecurID Security Console. The Access Key is also available at RSA SecurID Authentication API (under System Settings)

Client ID (retrieve the Server Node name from the Authentication Manager Contact List.)

6. Select Enable Cloud Authentication Service checkbox (if enabled, two required fields display).

**Policy ID** (access policy name configured in the Cloud Administration Console. Obtain this name from your Cloud Authentication Service Super Admin)

**Tenant ID** (Tenant Id name created in the Cloud Administration Console. Obtain this name from your Cloud Authentication Service Super Admin)

7. Click Save.

Step 2 – Set Certificate to access SecurID Server (WebUI Procedure

1. If RSA server is through Cloud Authentication:

# ))(t zpe

Go to RSA SecurID Access and click the **Lock** icon (next to URL).

Locate and click on the Certificate.

On the pop-up dialog, click on the first/top certificate, and drag it to your desktop.

Upload certificate to Nodegrid (certificate is automatically converted to the expected format).

2. If not via Cloud:

Go the RSA Operations Console

Download the Signing Root Certificate.

Go to Security :: Authentication :: 2-Factor.

Click the link representing the SecurID server (added above).

Click Certificate.

Select Local Computer checkbox.

Click **Choose File** and select the file (i.e. RootCA.cer file).

Click Apply,

3. Click Save.

## **Edit 2-Factor Configuration**

#### WebUI Procedure

- 1. Go to Security :: Authentication :: 2-Factor.
- 2. In Name column, click the name to be updated (displays dialog).
- 3. Make changes, as needed.
- 4. Click Save.

#### **Delete 2-Factor Configuration**

#### WebUI Procedure

- 1. Go to Security :: Authentication :: 2-Factor.
- 2. Locate and select checkbox.
- 3. Click **Delete**.
- 4. On the confirmation pop-up dialog, click OK.

## Assign 2-factor to an Authentication Method

RSA SecurID 2-factor authentication can be added to any of the Nodegrid-supported authentication methods: Local, LDAP/AD, Radius, TACACS+, or Kerberos.

Nodegrid authenticates users following the order of the authentication servers, as configured. When a method succeeds (user authenticated), Nodegrid initiates the 2-factor authentication (if configured).

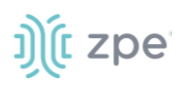

The user receives a request from RSA SecurID to provide the token code and PIN (according to the setup on the user's RSA Security Console). The process is applied on user login via Web Browser, SSH, Telnet or Console port.

| Local Acco    | unts Pass          | word Rules   | Authorization   | Authentication | Firewall | Services |
|---------------|--------------------|--------------|-----------------|----------------|----------|----------|
| Servers       | 2-Factor           |              |                 |                |          |          |
| Security :: A | uthentication :: 1 | :: Servers   |                 |                |          |          |
| Save          | ancel              |              |                 |                |          |          |
| Local A       | uthenticatio       | n - none coi | nfiguration     |                |          |          |
|               |                    | Method:      | ocal            |                |          |          |
|               | 2-Factor Authe     | includion.   | SecurID<br>none |                |          |          |
|               |                    | Status: e    | nabled          |                |          | \$       |
| Appl          | y for Admin and Ro | ot users     |                 |                |          |          |

**NOTE**: For Local authentication method, 2-factor can be enforced or skipped. This allows local administrators to login without needing to configure counterpart users in the RSA Security Console.

### **RSA Authenticate App**

This applies only to Cloud Authentication Services.

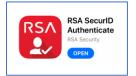

- 1. Download the RSA SecurID Authenticate app.
- 2. Go to RSA SecurID Access and login.
- 3. Follow the steps to register the device.

## SSO sub-tab

With Single Sign-On (SSO), users authenticate once to gain access to multiple secured systems without resubmitting credentials. Nodegrid currently supports multiple identify providers.

|                          |              |   | Authentication |     |     |            |             |
|--------------------------|--------------|---|----------------|-----|-----|------------|-------------|
| Servers 2-Factor         | SSO          |   |                |     |     |            |             |
| Security :: Authenticati | on :: SSO    |   |                |     |     |            | <b>∂</b> Re |
| Add Delete Impo          | ort Metadata |   |                |     |     |            |             |
| Name                     | Status       | E | ntity ID       | ACS | URL | Logout URL |             |
|                          |              |   |                |     |     |            |             |

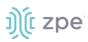

## Add SSO

#### WebUI Procedure

- 1. Go to Security :: Authentication :: SSO.
- 2. Click Add (displays dialog).

| Local Accounts     |          | Password Rules                  | Authorization           | Authentication | Firewall    | NAT          | Services |   |
|--------------------|----------|---------------------------------|-------------------------|----------------|-------------|--------------|----------|---|
| Servers 2-         | -Factor  | SSO                             |                         |                |             |              |          |   |
| Security :: Auther | nticatio | n :: SSO                        |                         |                |             |              |          | e |
| Save               |          |                                 |                         |                |             |              |          |   |
| Ν                  | Name:    |                                 |                         |                | Force Re-au | thentication |          |   |
| S                  | Status:  | disabled                        |                         | ~              | Sign Reques | st           |          |   |
| Ent                | tity ID: |                                 |                         |                | Enable Sing | le Logout    |          |   |
| SSC                | O URL:   |                                 |                         |                |             |              |          |   |
| ŀ                  | ssuer:   |                                 |                         |                |             |              |          |   |
| X.509 Certif       | ficate:  | Local Computer Certificate Name | oose File No file chose | n              |             |              |          |   |
|                    |          | O Local System                  |                         |                |             |              |          |   |
|                    |          | O Remote Server                 |                         |                |             |              |          |   |
|                    |          | ○ Text Input                    |                         |                |             |              |          |   |
|                    | lcon:    | Select Icon SSO                 |                         |                |             |              |          |   |

- 3. .Enter Name.
- 4. On Status drop-down, select one (Enabled, Disabled).
- 5. Enter Entity ID (globally unique name).
- 6. Enter SSO URL.
- 7. Enter Issuer.
- 8. In X-509 Certificate menu, select one:

Local Computer radio button.

| X.509 Certificate: | Local Computer      |                            |  |  |  |  |
|--------------------|---------------------|----------------------------|--|--|--|--|
|                    | Certificate<br>Name | Choose File No file chosen |  |  |  |  |

Click Choose File.

Locate and select file.

Local System radio button.

| X.509 Certificate: | O Local Computer                                              |   |
|--------------------|---------------------------------------------------------------|---|
|                    | Local System                                                  |   |
|                    | Certificate<br>Name:                                          | - |
|                    | Certificate must be previously copied to '/var/sw' directory. |   |

On Certificate Name drop-down, select one.

Remote Server radio button.

| X.509 Certificate: | O Local Computer                                   |  |  |  |
|--------------------|----------------------------------------------------|--|--|--|
|                    | O Local System                                     |  |  |  |
|                    | Remote Server                                      |  |  |  |
|                    | URL:                                               |  |  |  |
|                    |                                                    |  |  |  |
|                    | Username:                                          |  |  |  |
|                    | Password:                                          |  |  |  |
|                    | - asword.                                          |  |  |  |
|                    | □ The path in url to be used as absolute path name |  |  |  |
|                    |                                                    |  |  |  |

Enter URL.

Enter Username.

Enter Password.

(as needed) Select The path in url to be used as absolute path name checkbox.

Text Input radio button.

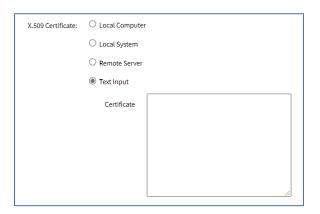

In Certificate text box, enter details.

- 9. Select Force Re-authentication checkbox.
- 10. Select Sign Request checkbox.
- 11. Select Enable Single Logout checkbox. Enter Logout URL.

| Enable Single Logout |  |
|----------------------|--|
| Logout URL:          |  |

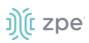

12. (optional) In Icon, click Select Icon. Click on a logo to set as 2-Factor icon.

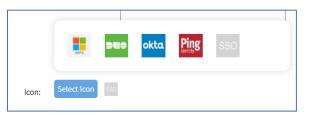

#### 13. Click Save.

The following fields are required to configure a successful SAML flow for each Identity Provider:

| Identity Provider (Idp) | Copy Fields from Nodegrid to IdP                                                    | Paste Fields from IDP to Nodegrid                                                                                                    |
|-------------------------|-------------------------------------------------------------------------------------|----------------------------------------------------------------------------------------------------|
| Duo                     | Login URL<br>Entity ID                                                              | SSO URL<br>Entity ID<br>Download Certificate                                                                                                    |
| Okta                    | Single Sign On URL<br>Audience URI (SP Entity ID)                                   | Identity Provider SSO URL<br>Identity Provider Issuer<br>X.509 Certificate                                                                                                    |
| G Suite                 | ACS URL<br>Entity ID                                                                | SSO URL<br>Entity ID<br>Certificate                                                                                                    |
| Ping                    | Entity ID<br>ACS URL                                                                | Issuer<br>Idpid<br><b>NOTE</b> : The idpid from Ping is used as the<br>SSO URL field in Nodegrid:<br>https://sso.connect.pingidentity.com/sso/i<br>dp/SSO.saml2?idpid= + the idpid |
| ADFS                    | Entity ID (maps to Relying party trust identifier)<br>ACS URL (maps to Trusted URL) | Entity ID<br>(maps to Issuer on Nodegrid)                                                                                                    |

#### SAML Requirements

#### IdP configuration fields:

Entity ID (globally unique name for the SP URL)

ACS URL (Assertion Consumer Service URL in which the Identity Provider redirects the user and sends the SAML assertion after its authentication process.)

*Attributes* (attributes that IdP sends back with the SAML assertion. SP can have more than one attribute, nameID is the most common.)

*SAML Signature Algorithm* (either SHA-1 or SHA-256. Used with X.509 certificate. Default: SHA-256.)

#### SP configuration fields:

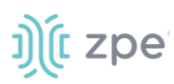

*X.509 Certificate* (certificate provided by the IdP to allow the SP to verify that the SAML assertion is from the IdP)

Issuer URL/Entity ID (unique identifier of the IdP)

Single Sign On URL (IdP endpoint that starts the authentication process)

*RelayState:* (optional) (deep linking for SAML for <ip>/direct/<device>/console)

For more information on SSO, please see <u>https://support.zpesystems.com/portal/kb/articles/single-sign-on-sso</u>

#### Import Metadata

#### WebUI Procedure

- 1. Go to Security :: Authentication :: SSO.
- 2. Click Import Metadata (displays dialog).

| Security :: Authentication :: SSO |                                                                     |                         |  |
|-----------------------------------|---------------------------------------------------------------------|-------------------------|--|
| Save Cancel                       |                                                                     |                         |  |
| Name:                             |                                                                     | Force Re-authentication |  |
| Status:                           | disabled 🗸                                                          | Sign Request            |  |
| Entity ID:                        |                                                                     | Enable Single Logout    |  |
| Metadata:                         | Local Computer     Metadata File     Choose File     No file chosen |                         |  |
|                                   | O Local System                                                      |                         |  |
|                                   | O Remote Server                                                     |                         |  |
| lcon:                             | Select Icon                                                         |                         |  |

- 3. .Enter Name.
- 4. On Status drop-down, select one (Enabled, Disabled).
- 5. Enter Entity ID (globally unique name).
- 6. In Metadata menu, select one:

Local Computer radio button.

| Metadata: | Local Computer               |  |  |
|-----------|------------------------------|--|--|
|           | Metadata File No file chosen |  |  |

Click Choose File.

Locate and select file.

Local System radio button.

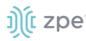

| Metadata: | O Local Compute  | r                                         |
|-----------|------------------|-------------------------------------------|
|           | Local System     |                                           |
|           | Metadata File:   | ~                                         |
|           | XML file must be | previously copied to '/var/sw' directory. |

On Metadata File drop-down, select one.

Remote Server radio button.

| Metadata: | O Local Computer                                   |  |
|-----------|----------------------------------------------------|--|
|           | O Local System                                     |  |
|           | Remote Server                                      |  |
|           | URL:                                               |  |
|           | Username:                                          |  |
|           | Password:                                          |  |
|           | ☐ The path in url to be used as absolute path name |  |

Enter URL.

Enter Username.

Enter Password.

(as needed) Select The path in url to be used as absolute path name checkbox.

7. (optional) In Icon, click Select Icon. Click on a logo to set as 2-Factor icon.

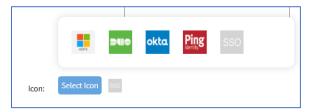

- 8. Select Force Re-authentication checkbox.
- 9. Select Sign Request checkbox.
- 10. Select Enable Single Logout checkbox.
- 11. Click Save.

#### Version 5.4

# ))(t zpe

# **Firewall tab**

When configured, the Nodegrid device functions as a Firewall. There are six built-in default chains (three for IPv4, three for IPv6). These accept packets (Output, Input, and Forward). As needed, additional user chains can be created. (Default chains cannot be deleted.)

| Local Accounts       | Password Rules | Authorization | Authentication | Firewall | NAT  | Services |      |
|----------------------|----------------|---------------|----------------|----------|------|----------|------|
| Security :: Firewall |                |               |                |          |      |          | c    |
| Add Delete C         | hange Policy   |               |                |          |      |          |      |
| Chain                |                | Policy        | Packets        |          | Byte | 25       | Туре |
|                      |                | ACCEPT        | 1058702        |          | 1294 | 842855   | IPv4 |
| FORWARD              |                | ACCEPT        | 0              |          | 0    |          | IPv4 |
| OUTPUT               |                | ACCEPT        | 853543         |          | 1105 | 27609    | IPv4 |
|                      |                | ACCEPT        | 0              |          | 0    |          | IPv6 |
| FORWARD              |                | ACCEPT        | 0              |          | 0    |          | IPv6 |
| OUTPUT               |                | ACCEPT        | 1534           |          | 8637 | 2        | IPv6 |

# Manage Chains

## Add a Chain

## WebUI Procedure

- 1. Go to Security :: Firewall.
- 2. Click Add (displays dialog).

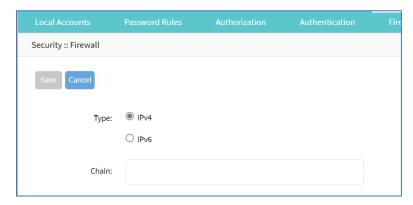

3. For Type, select one:

IPv4 radio button

IPv6 radio button

- 4. Enter Chain (name of this chain).
- 5. Click Save.

## **Delete a Chain**

#### WebUI Procedure

©2022 ZPE Systems, Inc.

- 1. Go to Security :: Firewall.
- 2. Select checkbox next to name to be deleted.
- 3. Click **Delete**.
- 4. On confirmation pop-up dialog, click **OK**.

# **Change Chain Policy**

## WebUI Procedure

- 1. Go to Security :: Firewall.
- 2. In the Chain column, locate and click the name (displays dialog).

| Local Accounts       | Password Rules | Authorization | Authentication | F |
|----------------------|----------------|---------------|----------------|---|
| Security :: Firewall |                |               |                |   |
| Save Cancel          |                |               |                |   |
| Chains:              | OUTPUT:IPv6    |               |                |   |
| Policy:              | ACCEPT         |               | ~              |   |

- 3. On Policy drop-down, select one (ACCEPT, DROP).
- 4. Click Save.

# **Options to Manage a Chain**

To manage chain functions/settings, click on the name in the Chain column (displays dialog).

|       |                                     |          |                |                     |          | ntication       | Firewall NA <sup>*</sup> |             |                  |         |         |
|-------|-------------------------------------|----------|----------------|---------------------|----------|-----------------|--------------------------|-------------|------------------|---------|---------|
| Secur | Security :: Firewall :: INPUT: IPv4 |          |                |                     |          |                 |                          |             |                  |         |         |
| Retu  | ırn Ado                             | d Delete | e Up Down      | Edit                |          |                 |                          |             |                  |         |         |
|       | Rules                               | Target   | Source IP/Mask | Destination IP/Mask | Protocol | Input Interface | Output Interface         | Source Port | Destination Port | Packets | Bytes   |
|       | 0                                   | ACCEPT   |                |                     |          | lo              |                          |             |                  | 85459   | 1404808 |

# Add Chain

## WebUI Procedure

- 1. Go to Security :: Firewall.
- 2. In the Chain column, locate and click on the name (displays dialog).
- 3. Click Add (displays dialog).

|   |                             |                  |                 |                | -        | _          |                               |     |
|---|-----------------------------|------------------|-----------------|----------------|----------|------------|-------------------------------|-----|
| _ | Local Accounts              | Password Rule    | s Authorization | Authentication | Firewall | NAT        | Services                      |     |
|   | Security :: Firewall :: INP | UT:IPv4          |                 |                |          |            |                               | C F |
|   | Save Cancel                 |                  |                 |                |          |            |                               |     |
|   | Target                      |                  |                 |                |          |            |                               |     |
|   | Targ                        | et: test         |                 |                | ~        |            |                               |     |
|   | Rule Numb                   | er:              |                 |                |          |            |                               |     |
|   | Descriptio                  | on:              |                 |                |          |            |                               |     |
|   |                             |                  |                 |                |          |            |                               |     |
|   |                             |                  |                 |                |          |            |                               |     |
|   | Match Options               |                  |                 |                |          |            | Protocol:  Numeric            |     |
|   | Source IP/Ma:               | sk:              |                 |                |          |            | Protocol<br>Number:           |     |
|   | Reverse match for           | source IP/mask   |                 |                |          |            | О тср                         |     |
|   | Destination IP/Ma:          | sk:              |                 |                |          |            |                               |     |
|   | Reverse match for           | destination IP/m | ask             |                |          |            | O ICMP                        |     |
|   |                             |                  |                 |                |          | Reverse m  | atch for protocol             |     |
|   | Input Interfa               | ce: Any          |                 |                | ~        | Reverse m  | atch for source port          |     |
|   | Reverse match for           | input interface  |                 |                |          | Reverse m  | atch for destination port     |     |
|   | Output Interfa              | ce: Any          |                 |                | ~        |            |                               |     |
|   | Reverse match for           | output interface |                 |                |          |            |                               |     |
|   | Enable State Matc           | h                |                 |                |          |            |                               |     |
|   | Fragmen                     | ts: All packet   | s and fragments |                | ~        |            |                               |     |
|   |                             |                  |                 |                |          |            |                               |     |
|   | Log Options                 |                  |                 |                |          |            |                               |     |
|   | Log Lev                     | el: Debug        |                 |                | ~        | Log TCP Se | equence Numbers               |     |
|   | -                           |                  |                 |                |          | Log Option | is From The TCP Packet Header |     |
|   | Log Pref                    | îx:              |                 |                |          |            |                               |     |
|   |                             |                  |                 |                |          | Log Option | ns From The IP Packet Header  |     |

## 4. In *Target* menu:

In Target drop-down, select one (ACCEPT, DROP, REJECT, LOG, RETURN).

## Enter Rule Number.

Enter **Description**.

If **REJECT** selected, *Reject Options* menu displays:

| Reject Options |          |   |
|----------------|----------|---|
| Reject With:   | No Route | ~ |

In Reject With drop-down, select one (Network Unreachable, Host Unreachable, Port Unreachable, Protocol Unreachable, Network Prohibited, Host Prohibited, Administratively Prohibited, TCP Reset).

5. In *Match Options* menu:

Enter Source IP/Mask.

Select Reverse match for source IP/mask checkbox.

Enter **Destination IP/Mask**.

Select Reverse match for destination IP/mask checkbox.

On Input Interface drop-down, select one (Any, Io, eth0, eth1).

Select Reverse match for input interface checkbox.

On Output Interface drop-down, select one (Any, Io, eth0, eth1).

Select Reverse match for output interface checkbox.

Select Enable State Match checkbox (displays options – one or more can be selected):

| Enable State Match  |  |
|---------------------|--|
|                     |  |
| ESTABLISHED         |  |
| RELATED             |  |
|                     |  |
| Reverse state match |  |

NEW checkbox.

ESTABLISHED checkbox.

**RELATED** checkbox.

**INVALID** checkbox.

Reverse state match checkbox

On Fragments drop-down, select one (All packets and fragments, Unfragmented packets and 1st packets, 2nd and further packets).

In *Protocol* menu, select one:

Numeric radio button. Enter Protocol Number.

| Protocol: | Numeric             |  |
|-----------|---------------------|--|
|           | Protocol<br>Number: |  |

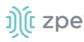

## TCP radio button

| Protocol: | O Numeric            |               |   |
|-----------|----------------------|---------------|---|
|           | TCP                  |               |   |
|           | Source Port:         |               |   |
|           | Destination<br>Port: |               |   |
|           | TCP Flag SYN:        | Any           | ~ |
|           | TCP Flag ACK:        | Any           | ~ |
|           | TCP Flag FIN:        | Any           | ~ |
|           | TCP Flag RST:        | Any           | ~ |
|           | TCP Flag URG:        | Any           | ~ |
|           | TCP Flag PSH:        | Any           | ~ |
|           | Reverse match        | for TCP flags |   |
|           |                      |               |   |
|           |                      |               |   |

## Enter Source Port.

Enter **Destination Port**.

On TCP Flag SYN drop-down, select one (Any, Set, Unset). On TCP Flag ACK drop-down, select one (Any, Set, Unset). On TCP Flag FIN drop-down, select one (Any, Set, Unset). On TCP Flag RST drop-down, select one (Any, Set, Unset). On TCP Flag URG drop-down, select one (Any, Set, Unset). On TCP Flag PSH drop-down, select one (Any, Set, Unset). Select Reverse Match for TCP Flags checkbox.

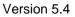

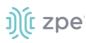

UDP radio button. Enter Source Port. Enter Destination Port.

| Protocol: | O Numeric            |  |
|-----------|----------------------|--|
|           | ○ тср                |  |
|           | UDP                  |  |
|           | Source Port:         |  |
|           | Destination<br>Port: |  |
|           |                      |  |

## Enter Source Port.

Enter Destination Port.

ICMP radio button.

| Protocol: | O Numeric                   |       |  |  |  |  |
|-----------|-----------------------------|-------|--|--|--|--|
|           | О ТСР                       |       |  |  |  |  |
|           |                             |       |  |  |  |  |
|           | ICMP                        |       |  |  |  |  |
|           | ICMP Type:                  | Any 🗸 |  |  |  |  |
|           | Reverse match for ICMP type |       |  |  |  |  |

On **ICMP Type** drop-down, select one (Any, Echo Reply, Destination Unreachable, Network Unreachable, Host Unreachable, Protocol Unreachable, Port Unreachable, Fragmentation Needed, Source Route Failed, Network Unknown, Host Unknown, Network Prohibited, Host Prohibited, TOS Network Unreachable, TOS Host Unreachable, Communication Prohibited, Host Precedence Violation, Precedence Cutoff, Source Quench, Redirect, Network Redirect, Host Redirect, TOS Network Redirect, TOS Host Redirect, Echo Request, Router Advertisement, Router Solicitation, Time Exceeded, TTL Zero During Transit, TTL Zero During Reassembly, Parameter Problem, Bad IP Header, Required Option Missing, Timestamp Request, Timestamp Reply, Address Mask Request, Address Mask Reply)

Select Reverse match for ICMP type checkbox.

Select Reverse match for protocol checkbox.

Select Reverse match for source port checkbox.

Select Reverse match for destination port checkbox.

6. In *Log Options* menu:

On Log Level drop-down, select one (Debug, Info, Notice, Warning, Error, Critical, Alert, Emergency).

©2022 ZPE Systems, Inc.

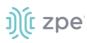

Enter Log Prefix.

Select Log TCP Sequence Numbers checkbox.

Select Log Options from the TCP Packet Header checkbox.

Select Log Options from the IP Packet Header checkbox.

7. Click Save.

## **Edit Chain**

## WebUI Procedure

- 1. Go to Security :: Firewall.
- 2. In the *Chain* column, locate and click on the checkbox.
- 3. Click Edit (displays dialog).
- 4. Make changes, as needed.
- 5. Click Save.

## **Delete Chain**

## WebUI Procedure

- 1. Go to Security :: Firewall.
- 2. In the *Chain* column, locate and select checkbox on the name.
- 3. Click **Delete**.
- 4. On the confirmation pop-up dialog, click **OK**.

## **Move Chain Up/Down**

## WebUI Procedure

- 1. Go to Security :: Firewall.
- 2. In the Chain column, locate and select checkbox on the name.
- 3. Click **Up** to move up.
- 4. Click Down to move down.

# NAT tab

There are eight built-in default chains (cannot be deleted): IPv4 with four, IPv6 with four. These accept Pre-routing, Output, Input, and Post-routing packets. Rules can be created for each chain.

| Local Accounts  | Password Rules | Authorization | Authentication | Firewall | NAT | Services |      |                               |
|-----------------|----------------|---------------|----------------|----------|-----|----------|------|-------------------------------|
| Security :: NAT |                |               |                |          |     |          |      | $oldsymbol{arepsilon}$ Reload |
| Add Delete Cha  | ange Policy    |               |                |          |     |          |      |                               |
| Chain           |                | Policy        |                | Packets  |     | Bytes    | Туре |                               |
|                 |                | ACCEPT        |                | 61740    |     | 7793280  | IPv4 |                               |
|                 |                | ACCEPT        |                | 61653    |     | 7785918  | IPv4 |                               |
| OUTPUT          |                | ACCEPT        |                | 455097   |     | 30146854 | IPv4 |                               |
|                 |                | ACCEPT        |                | 455097   |     | 30146854 | IPv4 |                               |
|                 |                | ACCEPT        |                | 219      |     | 33655    | IPv6 |                               |
|                 |                | ACCEPT        |                | 0        |     | 0        | IPv6 |                               |
|                 |                | ACCEPT        |                | 44       |     | 3168     | IPv6 |                               |
|                 |                | ACCEPT        |                | 44       |     | 3168     | IPv6 |                               |

# Manage Chains

# Add a Chain

## WebUI Procedure

- 1. Go to Security :: NAT.
- 2. Click Add (displays dialog).

| Local Accounts  | Password Rules | Authentication |
|-----------------|----------------|----------------|
| Security :: NAT |                |                |
| Save Cancel     |                |                |
| Туре:           | IPv4           |                |
|                 | O IPv6         |                |
| Chain:          |                |                |

3. For Type, select one

IPv4 radio button

IPv6 radio button

- 4. Enter **Chain** (name of this chain).
- 5. Click Save.

## **Delete a Chain**

## WebUI Procedure

- 1. Go to Security :: NAT.
- 2. Select checkbox next to name to be deleted.

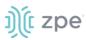

- 3. Click Delete.
- 4. On confirmation pop-up dialog, click **OK**.

## **Change Chain Policy**

### WebUI Procedure

- 1. Go to Security :: NAT.
- 2. In the Chain column, locate and click the name (displays dialog).

| Local Accounts  | Password Rules |   |  |
|-----------------|----------------|---|--|
| Security :: NAT |                |   |  |
| Save            |                |   |  |
| Chains:         | INPUT:IPv4     |   |  |
| Policy:         | ACCEPT         | ~ |  |

- 3. On **Policy** drop-down, select one (**ACCEPT**, **DROP**).
- 4. Click Save.

# Manage Chain Settings

To manage chain functions/settings, click on the name in the Chain column (displays dialog).

| Local Account    |             |                |                     |          | ntication       | Firewall NA      |             |                  |         |         |
|------------------|-------------|----------------|---------------------|----------|-----------------|------------------|-------------|------------------|---------|---------|
| Security :: Fire | wall :: INP | UT:IPv4        |                     |          |                 |                  |             |                  | c       | Reload  |
| Return Add       | d Delete    | e Up Down      | Edit                |          |                 |                  |             |                  |         |         |
| Rules            | Target      | Source IP/Mask | Destination IP/Mask | Protocol | Input Interface | Output Interface | Source Port | Destination Port | Packets | Bytes   |
| 0                | ACCEPT      |                |                     |          | lo              |                  |             |                  | 85459   | 1404808 |

# Add Chain Setting (all Type selections)

## WebUI Procedure

- 1. Go to Security :: NAT.
- 2. In the Chain column, locate and click on the name (displays dialog).
- 3. Click Add (displays dialog).

#### Version 5.4

| Local Accounts           | Password Rules        | Authorization | Authentication | Firewall | NAT              | Services                       |  |
|--------------------------|-----------------------|---------------|----------------|----------|------------------|--------------------------------|--|
| Security :: NAT :: PRERO | UTING:IPv4            |               |                |          |                  |                                |  |
| Save Cancel              |                       |               |                |          |                  |                                |  |
| Target                   |                       |               |                |          |                  |                                |  |
| Target:                  | zzztest               |               | ~              |          |                  |                                |  |
| Rule Number:             |                       |               |                |          |                  |                                |  |
| Description:             |                       |               |                |          |                  |                                |  |
|                          |                       |               |                |          |                  |                                |  |
| Match Options            |                       |               |                |          |                  |                                |  |
| Source IP/Mask:          |                       |               |                |          | Protocol: ®      | Numeric<br>Protocol<br>Number: |  |
| Reverse match for        | r source IP/mask      |               |                |          | 0                | ТСР                            |  |
| Destination IP/Mask:     |                       |               |                |          |                  | UDP<br>ICMP                    |  |
| Reverse match for        | r destination IP/mask |               |                | Reverse  | match for protoc | col                            |  |
| Input Interface:         | Any                   |               | ~              | Reverse  | match for source | e port                         |  |
| Reverse match for        | r input interface     |               |                | Reverse  | match for destin | ation port                     |  |
| Enable State Matc        | :h                    |               |                |          |                  |                                |  |
| Fragments:               | All packets and fragn | nents         | ~              |          |                  |                                |  |

4. In *Target* menu:

In Target drop-down, select one (ACCEPT, DNAT, REDIRECT, LOG, RETURN).

Enter Rule Number.

Enter **Description**.

5. In *Match Options* menu:

Enter Source IP/Mask.

Select Reverse match for source IP/mask checkbox.

Enter Destination IP/Mask.

Select Reverse match for destination IP/mask checkbox.

On Input Interface drop-down, select one (Any, Io, eth0, eth1).

Select Reverse match for input interface checkbox.

Select Enable State Match checkbox (displays options - one or more can be selected):

**NEW** checkbox.

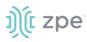

ESTABLISHED checkbox.

**RELATED** checkbox.

INVALID checkbox.

SNAT checkbox.

DNAT checkbox.

Reverse state match checkbox

On Fragments drop-down, select one (All packets and fragments, Unfragmented packets and 1st packets, 2nd and further packets).

(Type selection: DNAT) Enter To Destination.

| Fragments:      | All packets and fragments | ~ |
|-----------------|---------------------------|---|
| To Destination: |                           |   |

In *Protocol* menu, select one:

Numeric radio button. Enter Protocol Number.

| Protocol: | Numeric             |  |
|-----------|---------------------|--|
|           | Protocol<br>Number: |  |

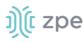

## TCP radio button

| Protocol: | O Numeric            |                 |   |
|-----------|----------------------|-----------------|---|
|           | ● ТСР                |                 |   |
|           | Source Port:         |                 |   |
|           | Destination<br>Port: |                 |   |
|           | To Ports:            |                 |   |
|           | TCP Flag SYN:        | Any             | ~ |
|           | TCP Flag ACK:        | Any             | ~ |
|           | TCP Flag FIN:        | Any             | ~ |
|           | TCP Flag RST:        | Any             | ~ |
|           | TCP Flag URG:        | Any             | ~ |
|           | TCP Flag PSH:        | Any             | ~ |
|           | Reverse match        | h for TCP flags |   |

Enter Source Port.

Enter **Destination Port**.

Enter To Ports

On TCP Flag SYN drop-down, select one (Any, Set, Unset).

On TCP Flag ACK drop-down, select one (Any, Set, Unset).

On TCP Flag FIN drop-down, select one (Any, Set, Unset).

On TCP Flag RST drop-down, select one (Any, Set, Unset).

On TCP Flag URG drop-down, select one (Any, Set, Unset).

On TCP Flag PSH drop-down, select one (Any, Set, Unset).

Select Reverse Match for TCP Flags checkbox.

**UDP** radio button.

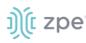

| Protocol: | O Numeric            |
|-----------|----------------------|
|           | О тср                |
|           | UDP                  |
|           | Source Port:         |
|           | Destination<br>Port: |
|           | To Ports:            |
|           | O ICMP               |

Enter Source Port.

Enter **Destination Port**.

Enter To Ports.

ICMP radio button

| Protocol: | O Numeric                   |       |
|-----------|-----------------------------|-------|
|           | О ТСР                       |       |
|           |                             |       |
|           | ICMP                        |       |
|           | ICMP Type:                  | Any 🗸 |
|           | Reverse match for ICMP type |       |

On ICMP Type drop-down, select one (

Select Reverse match for ICMP type checkbox.

Select Reverse match for protocol checkbox.

Select Reverse match for source port checkbox.

Select Reverse match for destination port checkbox.

6. In *Log Options* menu (only if **Type** selection: **LOG**).

| Log Options |         | _                                      |
|-------------|---------|----------------------------------------|
| Log Level:  | Debug 🗸 | Log TCP Sequence Numbers               |
| Log Prefix: |         | Log Options From The TCP Packet Header |
|             |         | Log Options From The IP Packet Header  |

On Log Level drop-down, select one (Debug, Info, Notice, Warning, Error, Critical, Alert, Emergency).

Enter Log Profile (name of this profile).

Select Log TCP Sequence Numbers checkbox.

Select Log Options From The TCP Packet Header checkbox.

Select Log Options From The IP Packet Header checkbox.

7. Click Save.

# **Edit Chain Setting**

## WebUI Procedure

- 1. Go to Security :: NAT.
- 2. In the *Chain* column, locate and click on the checkbox.
- 3. Click Edit (displays dialog).
- 4. Make changes, as needed.
- 5. Click Save.

## **Delete Chain Setting**

## WebUI Procedure

- 1. Go to Security :: NAT.
- 2. In the *Chain* column, locate and select checkbox next to name.
- 3. Click Delete.
- 4. On the confirmation pop-up dialog, click **OK**.

## Move Up/Down

## WebUI Procedure

- 1. Go to Security :: NAT.
- 2. In the Chain column, locate and select checkbox on the name.
- 3. Click **Up** to move up.
- 4. Click **Down** to move down.

# **Services tab**

The device's security level is configured here. This includes active service settings for ZPE Cloud, managed devices, intrusion prevention, SSH, web service settings, and cryptographic protocols.

# **General Services sub-tab**

General security service settings are configured on this page. Because of this complexity, it is recommended to prepare a document that defines how the company security requirements are implemented with the device security settings.

## Version 5.4

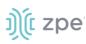

|                                | ssword Rules Authorization Authentication | Firewall NAT         | Services GEO Fence                                     |          |
|--------------------------------|-------------------------------------------|----------------------|--------------------------------------------------------|----------|
| Security :: Services :: Genera |                                           |                      |                                                        | 2 Reload |
| Silve                          |                                           |                      |                                                        |          |
| ZPE Cloud                      |                                           | SSH                  |                                                        |          |
| Enable ZPE Cloud               |                                           | SSH allow root acces | 15                                                     |          |
| ZPE Cloud URL:                 | https://zpecloud.com                      |                      |                                                        |          |
| Enable Remote A                | rr#ss                                     | SSH TCP Port:        | 22                                                     |          |
| Enable File Protect            |                                           | SSH Ciphers:         |                                                        |          |
|                                |                                           | SSH MACs:            |                                                        |          |
| System Profile:                | Out Of Band                               | SSH KexAlgorithms:   |                                                        |          |
| Active Services                |                                           |                      |                                                        |          |
| Enable detection of US         | 5B devices                                | Web Service          |                                                        |          |
| Enable RPC                     |                                           | Enable HTTP access   |                                                        |          |
| Enable gRPC                    |                                           | HTTP Port:           | 80                                                     |          |
|                                |                                           | Enable HTTPS acces   | 5                                                      |          |
| Enable FTP Service             |                                           | HTTPS Port:          | 443                                                    |          |
| Enable SNMP Service            |                                           | Redirect HTTP t      | n LITTDC                                               |          |
| Enable Telnet Service          | to Nodegrid                               | Ke Redirect HTTP1    | 011175                                                 |          |
| Enable Telnet Service          | to Managed Devices                        | Cryptographic Pr     | otocols                                                |          |
| Enable ICMP echo repl          | y                                         | TLSv1.3              |                                                        |          |
| Enable ICMP secure re          | dirarts                                   | TLSv1.2              |                                                        |          |
|                                | unișt ca                                  | TLSv1.1              |                                                        |          |
| Enable USB over IP             |                                           |                      |                                                        |          |
| Enable Elasticsearch           |                                           | TLSV1                |                                                        |          |
| 🖾 Enable Kibana                |                                           | Cipher Suite Level:  |                                                        |          |
| Enable Telegraf                |                                           |                      | Medium     Low                                         |          |
| Enable Virtualiza              | tion Services                             |                      | ○ Custom                                               |          |
| Enable Docker                  |                                           | Changes affecting HT | IP and HTTPS services will terminate all HTTP sessions |          |
| Enable Qemu/KVM                |                                           |                      |                                                        |          |
|                                |                                           |                      |                                                        |          |
| Enable VMware Man              | ager                                      |                      |                                                        |          |
| Cluster TCP Port:              | 9966                                      |                      |                                                        |          |
| 🖾 Enable Automatic Clus        | ter Enroliment                            |                      |                                                        |          |
| Search Engine TCP<br>Port:     | 9300                                      |                      |                                                        |          |
| Enable Search Engine           | High Level Cipher Suite                   |                      |                                                        |          |
| Enable VM Serial acces         | 5                                         |                      |                                                        |          |
|                                | 9977                                      |                      |                                                        |          |
| villation timeout              | 300                                       |                      |                                                        |          |
| vMotion timeout<br>[seconds]:  |                                           |                      |                                                        |          |
| Enable Zero Touch Pro          | visioning                                 |                      |                                                        |          |
| Enable Bluetooth               |                                           |                      |                                                        |          |
| Display name:                  | NGB-SR_220381018                          |                      |                                                        |          |
| 🖾 Enable Bluetooth             | Discoverable mode                         |                      |                                                        |          |
| 🖾 Enable PXE (Preboot e        | Xecution Environment)                     |                      |                                                        |          |
| Block host with multiple       | authentication fails                      |                      |                                                        |          |
| Allow root console acces       | 5                                         |                      |                                                        |          |
| Managed Devices                |                                           |                      |                                                        |          |
| Device access enforces         | d via user group authorization            |                      |                                                        |          |
| Enable Autodiscovery           |                                           |                      |                                                        |          |
| DHCP lease contr               | olled by autodiscovery rules              |                      |                                                        |          |

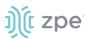

# **Configure General Services**

### WebUI Procedure

- 1. Go to Security :: Services :: General Services.
- 2. In ZPE Cloud menu (cloud-based management platform for Nodegrid products):

Select **Enable ZPE Cloud** checkbox (Nodegrid NSR, GSR, BSR, LSR, HSR - default: enabled. Nodegrid Serial Console - default: disabled).

Confirm **ZPE Cloud URL** (read-only).

Select Enable Remote Access checkbox.

(optional) Select **Enable File Protection** checkbox (If enabled, file transfer requires authentication hash based on this password to validate file integrity and origin – default: disabled).

| 🖾 Enable File Protection |  |  |  |  |  |
|--------------------------|--|--|--|--|--|
| Passcode:                |  |  |  |  |  |
| Confirm Passcode:        |  |  |  |  |  |
|                          |  |  |  |  |  |

3. In Active Services menu (select all that apply):

Select Enable detection of USB devices checkbox.

Select Enable RPC checkbox.

Select Enable gRPC checkbox. Enter gRPC Port.

| Enable gRPC |      |
|-------------|------|
| gRPC Port:  | 4830 |

Select Enable FTP Service checkbox.

Select Enable SNMP Service checkbox (default: enabled).

Select Enable Telnet Service to Nodegrid checkbox. Enter Telnet TCP Port (default: 23).

| Enable Telnet Service to Nodegrid |    |  |  |  |  |
|-----------------------------------|----|--|--|--|--|
| Telnet TCP Port:                  | 23 |  |  |  |  |

Select Enable Telnet Service to Managed Devices checkbox.

Select Enable ICMP echo reply checkbox.

Select Enable ICMP secure redirects checkbox.

Select Enable USB over IP checkbox.

Select Enable Elasticsearch checkbox. Select Enable Kibana checkbox.

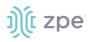

Enable Elasticsearch
 Enable Kibana

4. In Enable Virtualization Services menu (select all that apply):

Select Enable Docker checkbox.

Select Enable Qemu/KVM checkbox.

Select Enable VMware Manager checkbox.

Enter Cluster TCP Port (default: 9966).

Select Enable Automatic Cluster Enrollment checkbox.

Enter Search Engine TCP Port (default: 9300).

Select Enable Search Engine High Level Cipher Suite checkbox.

Select Enable VM Serial access checkbox (default: enabled).

| Enable VM Serial access       |      |  |  |  |
|-------------------------------|------|--|--|--|
| VM Serial Port:               | 9977 |  |  |  |
| vMotion timeout<br>[seconds]: | 300  |  |  |  |

Enter VM Serial Port (default: 9977).

Enter vMotion timeout [seconds] (default: 300).

Select Enable Zero Touch Provisioning checkbox (default: enabled).

Select Enable Bluetooth checkbox.

| Enable Bluetooth                |               |
|---------------------------------|---------------|
| Display name:                   | NSR_410492218 |
| Enable Bluetooth Discoverable m | ode           |

**NOTE**: (default: enabled) Completely enables/disables Bluetooth on the device. When enabled, tethers the network connection via Bluetooth to the device without any configuration. This tethers the network connection via Bluetooth to be the first device deployed on the network. This temporary connection reaches ZPE Cloud to download its full configuration.

#### Enter **Display name**.

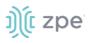

**NOTE:** Name displayed on other devices paired with this device via Bluetooth (default format: <ProductName\_SerialNumber>.

## Select Enable Bluetooth Discoverable mode checkbox.

**NOTE:** (default: enabled) Enables discovery and pairing this device to an external device. , This tethers the network connection via Bluetooth to be the first device deployed on the network. This temporary connection reaches ZPE Cloud to download its full configuration. When a connection is established to a trusted device, this discoverable mode can be disabled to ensure other devices cannot pair with this device.

Select Enable PXE (Preboot eXecution Environment) checkbox (default: enabled).

Select Block host with multiple authentication fails checkbox.

| Block host with multiple authentication fails             |    |  |  |  |  |  |
|-----------------------------------------------------------|----|--|--|--|--|--|
| Period Host will stay<br>blocked (min):                   | 10 |  |  |  |  |  |
| Timeframe to<br>monitor<br>authentication fails<br>(min): | 10 |  |  |  |  |  |
| Number of<br>authentication fails<br>to block host:       | 5  |  |  |  |  |  |
| Whitelisted IP<br>Addresses:                              |    |  |  |  |  |  |

Enter Period Host will stay blocked (min) (default: 10).

Enter Timeframe to monitor authentication fails (min) (default: 10).

Enter Number of authentication fails to block host (default: 5).

Enter Whitelisted IP Addresses (comma-separated).

Select Allow root console access checkbox.

5. In Managed Devices menu (select all that apply):

Select **Device access enforced via user group authorization** checkbox (If enabled, users can only access devices listed in user's authorization groups. If not enabled, all enrolled devices are available.).

Select **Enable Autodiscovery** checkbox. Select **DHCP lease controlled by autodiscovery rules** checkbox (default: auto-selected).

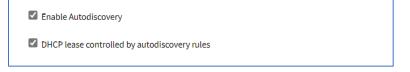

6. In SSH menu:

Select SSH allow root access checkbox (default: enabled).

Enter SSH TCP Port (default: 22).

©2022 ZPE Systems, Inc.

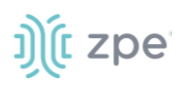

Enter SSH Ciphers (comma-separated) (default: blank).

Enter SSH MACs (comma-separated) (default: blank).

Enter **SSH KexAlgorithms** (comma-separated) (default: blank).

7. In Web Service menu:

Select Enable HTTP access checkbox (default: enabled). Enter HTTP Port (default: 80).

| Enable HTTP access |    |  |
|--------------------|----|--|
| HTTP Port:         | 80 |  |

Select Enable HTTPS access checkbox (default: enabled).

| Enable HTTPS access  | Enable HTTPS access |  |  |  |  |  |
|----------------------|---------------------|--|--|--|--|--|
| HTTPS Port:          | 443                 |  |  |  |  |  |
| Redirect HTTP to HTT | PS                  |  |  |  |  |  |

Enter HTTP Port (default: 443).

Select Redirect HTTP to HTTPS checkbox (default: enabled).

Select **Enable HTTP/S File Repository** checkbox (default: disabled) when enabled, provides public access of files uploaded in the File Manager/datastore (https://<Nodegrid URL>/datastore/<filename.ext>) For security reasons, full path of the file is required. For security reasons, listing, edit and post are disabled.

8. In Cryptographic Protocols menu:

Select **TLSv1.3** checkbox (default: enabled).

Select TLSv1.2 checkbox (default: enabled).

Select TLSv1.1 checkbox (default: enabled).

Select TLSv1 checkbox (default: disabled).

In Cipher Suite Level menu, select one:

High radio button.

Medium radio button (default).

Low radio button.

Custom radio button. Enter Custom Cipher Suite.

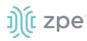

| Cipher Suite Level: | ⊖ High                  |
|---------------------|-------------------------|
|                     | ○ Medium                |
|                     | ○ Low                   |
|                     | Custom                  |
|                     | Custom<br>Cipher Suite: |

## 9. Click Save.

ZPE Cloud ensures all deployment activity is done at the device location.

## **CLI – Enable ZPE Cloud**

## **CLI Procedure**

- 1. Go to Access :: Table.
- 2. Locate the device and click Console.
- 3. On the CLI window, enter:

shell sudo su zpe\_cloud\_enroll

4. Enter Customer Code and Enrollment Key.

**NOTE**: To locate Customer Code and Enrollment Key, log into ZPE Cloud account and go to *Settings :: Enrollment*. (The **Enable Device Enrollment** checkbox must be enabled.)

5. A confirmation is sent when the enrollment succeeds.

## Example 1 – select options from menu.

```
root@ZPECloudNSR2:~# zpe_cloud_enroll -h
Usage: zpe_cloud_enroll [options]
ZPE Cloud Enrollment
Options:
  -v, --version Displays version information.
  -h, --help Displays this help.
  -c <customer-code> ZPE Cloud customer code to enroll device.
  -k <enrollment-key> ZPE Cloud customer enrollment key.
  -r Read customer enrollment key from barcode.
```

**Example 2 – no arguments included**. If no arguments provided, Customer Code and Enrollment Key is requested.

```
root@ZPECloudNSR2:~# zpe_cloud_enroll
Enter your customer code: 2
Customer Code: "2"
```

Enter your enrollment key: example\_key

**Example 3 – with arguments.** Customer code (-c) and enrollment key (-k) are provided as the arguments.

root@ZPECloudNSR2:~# zpe\_cloud\_enroll -c 23665442 -k example\_key

When ZPE Cloud is enabled on the device, it is accessible on the ZPE Cloud application.

# Intrusion Prevention sub-tab

This configures intrusion prevention settings.

| Local Accounts            | Password Rules                               | Authorization                  | Authentication            | Firewall             | NAT | Services |   |  |  |
|---------------------------|----------------------------------------------|--------------------------------|---------------------------|----------------------|-----|----------|---|--|--|
| General Services          | Intrusion Prevention                         |                                |                           |                      |     |          |   |  |  |
| Security :: Services ::   | Security :: Services :: Intrusion Prevention |                                |                           |                      |     |          |   |  |  |
| Save                      |                                              |                                |                           |                      |     |          |   |  |  |
| Access Contr              | ol                                           |                                |                           |                      |     |          |   |  |  |
| 🗌 Rescue Mod              | le requires authentication                   |                                |                           |                      |     |          |   |  |  |
| Password pro Drive Encryp |                                              |                                |                           |                      |     |          |   |  |  |
| Self encryptin            | g drive                                      |                                |                           |                      |     |          |   |  |  |
| Attention! Copy           | and save your lock passwo                    | rd in a secure location if you | want to disable driver en | cryption in the futu | ire |          |   |  |  |
|                           | Lock password:                               | Random auto-generated          |                           |                      |     |          |   |  |  |
|                           |                                              | Generated password:            |                           | ••                   |     |          | ۲ |  |  |
|                           | C                                            | Ouser defined                  |                           |                      |     |          |   |  |  |
| A power cycle is          | s required for enabling self e               | ncrypting drive                |                           |                      |     |          |   |  |  |

# **Configure Intrusion Prevention**

## WebUI Procedure

- 1. Go to Security :: Services :: Intrusion Prevention.
- 2. In Access Control menu:

Select Rescue Mode requires authentication checkbox.

Select Password protected boot checkbox (password required to reboot).

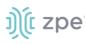

3. In *Drive Encryption* menu:

NOTE: This menu is only available if the drive is OPAL 2 compliant.

Select **Self encrypting drive** checkbox. If enabled, the device must be restarted for the change to take effect.

In Lock Password menu, select one:

**Random auto-generated** radio button (save password in a secure location - cannot be recovered if lost).

User defined radio button. Enter Password.

4. Click Save.

# **GEO Fence tab**

# Manage GEO Fence

## **Enable GEO Fence**

## WebUI Procedure

1. Go to Security :: GEO Fence.

| Local Accounts        | Password Rules | Authentication |
|-----------------------|----------------|----------------|
| Security :: GEO Fence |                |                |
| Save                  |                |                |
| Enable GEO Fence      | 2              |                |

2. Select Enable GEO Fence checkbox (displays dialog).

### Version 5.4

| Security :: GEO Fence       |                    |                  |           |            |            |        |                         | 0                       |
|-----------------------------|--------------------|------------------|-----------|------------|------------|--------|-------------------------|-------------------------|
| Save                        |                    |                  |           |            |            |        |                         |                         |
|                             |                    |                  |           |            |            |        |                         |                         |
| Enable GEO Fence            |                    |                  |           | Location ( | Coordinat  | es     |                         |                         |
| Address Location:           |                    |                  | $\oslash$ |            |            |        |                         |                         |
|                             |                    |                  |           | + .        | 1997 - BAR |        |                         |                         |
| Coordinates<br>(Lat,Lon):   |                    |                  |           |            |            |        |                         |                         |
| Perimeter Type:             | Circle             |                  |           |            |            |        |                         |                         |
|                             | Radius (m):        |                  |           |            |            |        |                         |                         |
|                             | 1                  | m = 3.28084 ft   |           |            |            |        |                         |                         |
|                             |                    |                  |           |            |            |        |                         |                         |
| Event Action                |                    |                  |           |            |            |        | <b>9</b>                |                         |
| Number of Retries           | 3                  |                  |           |            |            |        |                         | /                       |
|                             |                    |                  |           |            |            |        |                         | 11                      |
| Interval (sec)              | 60                 |                  |           |            |            |        |                         |                         |
|                             |                    |                  |           |            |            |        |                         |                         |
| Inside Perimeter<br>Action  | Restore to Factory | Default Settings | ~         |            |            | /      |                         | Com                     |
| Outside Perimeter<br>Action | Restore to Factory | Default Settings | ~         |            |            | Calori |                         | RUG                     |
| Action                      |                    |                  |           |            |            |        | eaflet   Map data © Ope | nStreetMap contributors |

- 3. Enter Address Location (a valid address for the device location).
- 4. Enter **Coordinates (Lat, Lon)** (if GPS is available, click **Compass** icon O or manually enter GPS coordinates).
- 5. In Perimeter Type menu:

t zpe

Select Circle radio button (default).

Enter Radius (m).

6. In Event Action menu:

Enter Number of Retries (default: 3).

Enter Interval (sec) (default: 60).

On Inside Perimeter Action drop-down, select one (template.py, template.sh, template\_change\_system\_init.sh, template\_send\_sms.sh, Restore to Factory Default Settings).

On Outside Perimeter Action drop-down, select one (template.py, template.sh, template\_change\_system\_init.sh, template\_send\_sms.sh, Restore to Factory Default Settings).

7. Click Save.

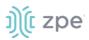

# SED Pre-Boot Authenticator (PBA)

## Install or upgrade SED Pre-Boot authenticator

SED must be disabled before upgrading or installing the SED PBA. If currently enabled, enter the unlock password and disable it.

1. Contact a ZPE representative to get valid copies of these PBA image files:

pba.img

pba.img.sha256

- 2. Copy the files to /var/sed
- 3. Restart the system and boot into Rescue Mode.
- 4. Execute the script:

/usr/sbin/sed\_install.sh

5. When prompted, type:

continue.\

- 6. Enter the path to the SED PBA image file.
- 7. Enter the path to the SED PBA Image hash file.
- 8. Accept the SED PBA version check.
- 9. Wait for the installation to complete.
- 10. Once complete, power cycle the device for changes to take effect.

# **RFID Tag tab**

| Local Accounts       |  |  |        | RFID Tag                            |
|----------------------|--|--|--------|-------------------------------------|
| Security :: RFID Tag |  |  |        | ► Start 🛩 Confirm 🖸 Revert 😂 Reload |
| Add Delete           |  |  |        |                                     |
| Tag Name             |  |  | Tag ID |                                     |
|                      |  |  |        |                                     |

This tab lists authorized RFID Keys. Currently, these keys are linked to the RFID Door Lock. When a RIFD Reader door lock is connected to the Nodegrid device, a card with the correct RFID tag (on this list) must be inserted to unlock the door.

**NOTE**: When the RIFD Reader door lock is connected to the Nodegrid device, it is automatically recognized.

# Manage RFID Tag

**Add RFID Tag** 

WebUI Procedure

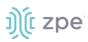

- 1. Go to Security :: RFID Tag.
- 2. Click Add (displays dialog).

| Local Accounts       | Password Rules | Authorization | Authentication | Firewall | NAT | Services | GEO Fence | RFID Tag                   |
|----------------------|----------------|---------------|----------------|----------|-----|----------|-----------|----------------------------|
| Security :: RFID Tag |                |               |                |          |     |          |           | ► Start 🗸 Confirm 🤉 Revert |
| Save Cancel RFI      | D Read         |               |                |          |     |          |           |                            |
| Tag Nar              | ne:            |               |                |          |     |          |           |                            |
| Тад                  | ID:            |               |                |          |     |          |           |                            |
|                      |                |               |                |          |     |          |           |                            |

- 3. Enter Tag Name.
- 4. Enter Tag ID.
- 5. Click Save.

## **Read RFID Tag from Card**

#### WebUI Procedure

- 1. Go to Security :: RFID Tag.
- 2. Click Add (displays dialog).
- 3. Click **RIFD Read**.
- 4. Insert Card into RIFD Reader.
- 5. The Tag Name and Tag ID are populated.
- 6. Click Save.
- 7. Repeat for additional cards.

## **Delete RFID Tag**

#### WebUI Procedure

- 1. Go to Security :: RFID Tag.
- 2. Select checkbox.
- 3. Click **Delete**.

# **Auditing Section**

This tracks events and data logging settings. Events can be distributed with four different methods: Email, File, SNMP Trap, and Syslog. Data logging and events logging can be stored locally, remotely (via NFS) or sent to a syslog server.

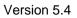

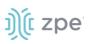

# Settings tab

Log settings are configured here. Data logging captures the data stream on the device, as well as to and from devices.

| Settings Events Destinations                                  |                        |
|---------------------------------------------------------------|------------------------|
| Auditing :: Settings                                          | c                      |
| Save                                                          |                        |
| Event Settings                                                | Logs Persistence       |
| Timestamp Format:   UTC  Local Time                           | Enable Persistent Logs |
| Data Logging Settings                                         |                        |
| Enable File Destination                                       |                        |
| Enable Syslog Destination                                     |                        |
| Add Timestamp on every line logged                            |                        |
| Timestamp Format: <ul> <li>UTC</li> <li>Local Time</li> </ul> |                        |
|                                                               |                        |

# **Data Logging Settings**

# **Update Logging Settings**

## WebUI Procedure

- 1. Go to Auditing :: Settings.
- 2. In Event Setting menus
  - In Timestamp Format, select one:

UTC radio button (default).

Local Time radio button.

3. In Data Logging Settings menu:

Select **Enable File Destination** checkbox (if enabled, data logs stored at location defined in *Auditing :: Destination* - default: enabled).

Select **Enable Syslog Destination** checkbox (if enabled, data logs stored at location defined in *Auditing :: Destination* - default: disabled).

## Select Add Timestamp on every line logged checkbox.

In Timestamp Format, select one:

UTC radio button (default).

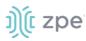

Local Time radio button.

4. In Logs Persistence menu:

Select Enable Persistent Logs checkbox.

5. Click Save.

# **Events tab**

Events are automatically logged based on event and device settings. By default, all events are stored to the local file system. This behavior is adjusted under *Auditing :: Events*. The administrator can configure to which destination events and which event categories are logged.

There are four event categories:

- Systems Events
- AAA Events
- Device Events
- Logging Events

# Event List sub-tab

This is a list of events. The table lists all current event types: 100 – 527 (list can be variable).

| Settings        | Events            | Destinations |               |                                               |              |
|-----------------|-------------------|--------------|---------------|-----------------------------------------------|--------------|
| Event List      | Categories        |              |               |                                               |              |
| Auditing :: Eve | nts :: Event List |              |               |                                               | C Relo       |
| Enable Disa     | able Cancel E     | Edit         |               |                                               |              |
| Event N         | umber             | Enabled      | Action Script | Description                                   | Category     |
| <b>100</b>      |                   | Yes          |               | Nodegrid System Rebooting                     | System Event |
| 101             |                   | Yes          |               | Nodegrid System Started                       | System Event |
| 102             |                   | Yes          |               | Nodegrid Software Upgrade Started             | System Event |
| 103             |                   | Yes          |               | Nodegrid Software Upgrade Completed           | System Event |
| 104             |                   | Yes          |               | Nodegrid Configuration Settings Saved to File | System Event |
| 105             |                   | Yes          |               | Nodegrid Configuration Settings Applied       | System Event |

## **Enable/Disable Event**

#### WebUI Procedure

- 1. Go to Auditing :: Events :: Event List.
- 2. Locate and select checkbox(es).
- 3. Click **Enable** to enable reporting of that event type.

## Version 5.4

| Event Number | Enabled Action Script | Description               | Category     |
|--------------|-----------------------|---------------------------|--------------|
| ☐ 100        | No                    | Nodegrid System Rebooting | System Event |
| ☐ 101        | Yes                   | Nodegrid System Started   | System Event |

4. Click **Disable** to disable reporting of that event type.

## Edit Event

## WebUI Procedure

- 1. Go to Auditing :: Events :: Event List.
- 2. Locate and select checkbox.
- 3. Click Edit (displays dialog).

| Settings       | Events                                        | Destinations              |  |  |  |  |
|----------------|-----------------------------------------------|---------------------------|--|--|--|--|
| Event List     | Categori                                      | es                        |  |  |  |  |
| Auditing :: Ev | ents :: Event                                 | List :: 100               |  |  |  |  |
| Save           | ncel                                          |                           |  |  |  |  |
| Event: 1       | L00                                           |                           |  |  |  |  |
| 🗹 Enable       |                                               |                           |  |  |  |  |
| De             | escription:                                   | Nodegrid System Rebooting |  |  |  |  |
|                | Category:                                     | System Event              |  |  |  |  |
| Acti           | on Script:                                    | ~                         |  |  |  |  |
| Scripts ar     | Scripts are located in: /etc/scripts/auditing |                           |  |  |  |  |
|                |                                               |                           |  |  |  |  |

- 4. Select/unselect Enable checkbox (must be enabled to report occurrence).
- 5. On Action Script drop-down, select one (list is based on existing scripts).

NOTE: If event is enabled, and an action script assigned, the script runs when the event occurs.

6. Click Save.

# **Categories sub-tab**

Category reporting is defined here. Table indicates current settings for reporting.

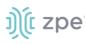

| Settings        | Events            | Destinations |            |               |                |                  |      |
|-----------------|-------------------|--------------|------------|---------------|----------------|------------------|------|
| Event List      | Categories        |              |            |               |                |                  |      |
| Auditing :: Eve | nts :: Categories |              |            |               |                |                  | C Re |
|                 |                   |              |            |               |                |                  |      |
| Events          | System Ev         | ents         | AAA Events | Device Events | Logging Events | ZPE Cloud Events |      |
| ZPE Cloud       | -                 |              | -          | -             | -              | Yes              |      |
| Email           | -                 |              | -          | -             | -              | -                |      |
| File            | Yes               |              | Yes        | Yes           | Yes            | Yes              |      |
| SNMP Trap       | -                 |              | -          | -             | -              | -                |      |
| Syslog          | Yes               |              | Yes        | Yes           | Yes            | Yes              |      |

# Set Categories for ZPE Cloud

## WebUI Procedure

- 1. Go to Auditing :: Events :: Categories.
- 2. In *Events* column, click **ZPE Cloud** (displays dialog).

| Settings        | Events               | Destinations |
|-----------------|----------------------|--------------|
| Event List      | Categories           |              |
| Auditing :: Eve | ents :: Categories : | : ZPE Cloud  |
| Save Can        | cel                  |              |
| Event Ca        | ategories            |              |
| System F        | Events               |              |
| 🗌 AAA Ever      | nts                  |              |
| Device E        | vents                |              |
| Logging         | Events               |              |
| ZPE Clou        | ud Events            |              |

- 3. Select **ZPE Cloud Events** checkbox (events that occur in ZPE Cloud are reported).
- 4. Click Save.

# **Set Categories for Email**

## WebUI Procedure

- 1. Go to Auditing :: Events :: Categories.
- 2. In Events column, click Email (displays dialog).

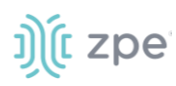

| Settings        | Events               | Destinations |
|-----------------|----------------------|--------------|
| Event List      | Categories           |              |
| Auditing :: Eve | ents :: Categories : | : Email      |
| Save Can        | col                  |              |
| Save            |                      |              |
| Event Ca        | ategories            |              |
|                 | -                    |              |
| System I        | Events               |              |
| AAA Eve         | ato                  |              |
|                 | lts                  |              |
| Device E        | vents                |              |
| Logging         | Events               |              |
| Cogging         | Events               |              |
| ZPE Clou        | ud Events            |              |

- 3. Select checkbox(es) that, when event occurs, email is sent (configured in *Auditing :: Destinations :: Email*.
- 4. Click Save.

## **Set Categories for File**

#### WebUI Procedure

- 1. Go to Auditing :: Events :: Categories.
- 2. In Events column, click File (displays dialog).

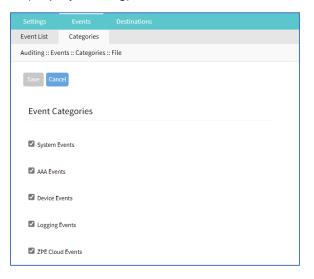

- 3. Select/unselect checkboxes, as needed.
- 4. Click Save.

## Set Categories for SNMP Trap

## WebUI Procedure

1. Go to Auditing :: Events :: Categories.

©2022 ZPE Systems, Inc.

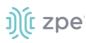

2. In Events column, click SNMP Trap (displays dialog).

|                | Events                                         |  |  |  |  |  |  |  |
|----------------|------------------------------------------------|--|--|--|--|--|--|--|
| Event List     | Categories                                     |  |  |  |  |  |  |  |
| Auditing :: Ev | Auditing :: Events :: Categories :: SNMP Traps |  |  |  |  |  |  |  |
| Save           | ncel                                           |  |  |  |  |  |  |  |
| Event C        | ategories                                      |  |  |  |  |  |  |  |
| System         | Events                                         |  |  |  |  |  |  |  |
| 🗌 AAA Eve      | nts                                            |  |  |  |  |  |  |  |
| Device I       | vents                                          |  |  |  |  |  |  |  |
| 🗆 Logging      | Events                                         |  |  |  |  |  |  |  |
| C ZPE Clo      | ud Events                                      |  |  |  |  |  |  |  |

- 3. Select/unselect checkboxes, as needed.
- 4. Click Save.

# **Set Categories for Syslog**

## WebUI Procedure

- 1. Go to Auditing :: Events :: Categories.
- 2. In Events column, click Syslog (displays dialog).

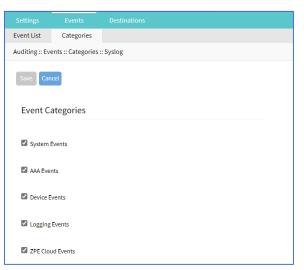

- 3. Select/unselect checkboxes, as needed.
- 4. Click Save.

# **Destinations tab**

Event Destinations are defined here.

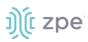

# File sub-tab

File destination and archive settings are configured here. By default, data logs are written to local files.

NOTE: NFS requires RPC service to be enabled (Security :: Services).

| Settin  |                    | ts Desti | inations |  |
|---------|--------------------|----------|----------|--|
| File    | Syslog             | SNMPTrap | Email    |  |
| Auditir | ng :: Destinations | ::: File |          |  |
| Save    |                    |          |          |  |
|         | Destination:       | Local    |          |  |

# **Configure File Settings**

## WebUI Procedure – Local Destination

- 1. Go to Auditing :: Destinations :: File.
- 2. On **Destination** drop-down, select **Local** (displays dialog):

| Destination:                | Local | ~ |
|-----------------------------|-------|---|
| Local Destinatior           | I     |   |
| File Size [Kbytes]:         | 256   |   |
| Number of Archives:         | 1     |   |
| Archive by Time<br>[HH:MM]: |       |   |

3. In *Local Destination* menu:

Enter File Size [Kbytes] (0=disabled, up to 2048 KB - default: 1024).

Enter Number of Archives (number of archive files before discard - default: 0, max: 99).

Enter Archive by Time [HH:MM] (when file archive is rotated - default: blank).

4. Click Save.

## WebUI Procedure – NFS Destination

- 1. Go to Auditing :: Destinations :: File.
- 2. On **Destination** drop-down, select **NFS** (displays dialog):

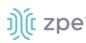

| Destination:                    | NFS ~                                       |
|---------------------------------|---------------------------------------------|
| NFS Destination                 |                                             |
| NFS Server:                     |                                             |
| NFS Path:                       |                                             |
| File Size [Kbytes]:             | 1024                                        |
| Number of Archives:             | 10                                          |
| NFS Archive by Time<br>[HH:MM]: |                                             |
| NFS requires RPC ser            | vice to be enabled in Security :: Services. |

3. In *NFS Destination* menu:

Enter **NFS Server** (IP address of NFS server).

Enter **NFS Path** (path to NFS root directory).

Enter File Size [Kbytes] (0=disabled, up to 2048 KB - default: 1024).

Enter Number of Archives (number of archive files before discard - default: 0, max: 99).

Enter NFS Archive by Time [HH:MM] (when file archive is rotated - default: blank).

4. Click Save.

# Syslog sub-tab

Support destinations are: local Syslog destination or remote IPv4 and IPv6 destination.

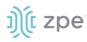

| Setting                            | s Eve                    | nts D       | estinations |  |  |  |
|------------------------------------|--------------------------|-------------|-------------|--|--|--|
| File                               | Syslog                   | SNMPTrap    | Email       |  |  |  |
| Auditing :: Destinations :: Syslog |                          |             |             |  |  |  |
| Save                               |                          |             |             |  |  |  |
| Sy Sy                              | stem Console             |             |             |  |  |  |
| Ad                                 | min Session              |             |             |  |  |  |
| IPv4 Remote Server                 |                          |             |             |  |  |  |
|                                    | /6 Remote Serv           | er          |             |  |  |  |
|                                    | Event Facility           | Log Local   | D           |  |  |  |
|                                    | Data Logging<br>Facility | Log Local ( | D           |  |  |  |

# **Configure Syslog Settings**

## WebUI Procedure

- 1. Go to Auditing :: Destinations :: Syslog.
- 2. Select System Console checkbox.
- 3. Select Admin Session checkbox.
- 4. Select IPv4 Remote Server checkbox. Enter IPv4 Address or Hostname.

| IPv4 Remote Server           |                                        |
|------------------------------|----------------------------------------|
| IPv4 Address or<br>Hostname: |                                        |
| Provide a list of servers    | in csv format (comma-separated value). |

5. Select IPv6 Remote Server checkbox. Enter IPv6 Address or Hostname.

| IPv6 Remote Server           |                                        |
|------------------------------|----------------------------------------|
| IPv6 Address or<br>Hostname: |                                        |
| Provide a list of servers    | in csv format (comma-separated value). |

- 6. On Event Facility drop-down, select one (Log Local 0, Log Local 1, Log Local 2, Log Local 3, Log Local 4, Log Local 5).
- 7. On Data Logging Facility drop-down, select one (Log Local 0, Log Local 1, Log Local 2, Log Local 3, Log Local 4, Log Local 5).

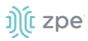

#### Version 5.4

## 8. Click Save.

# SNMP Trap sub-tab

Any triggered event can be sent as an SNMP trap to an existing NMS system. SNMP v2 and 3 for traps is supported. The MIB files for the device are available together with the firmware files.

|                        | nts Destinations         |  |  |
|------------------------|--------------------------|--|--|
| File Syslog            | SNMPTrap Email           |  |  |
| Auditing :: Destinatio | s :: SNMPTrap            |  |  |
| Save                   |                          |  |  |
| SNMP Engine ID         | 0x8000a61603e41a2c002c42 |  |  |
| Server                 | 127.0.0.1                |  |  |
| Transport Protoco      | UDP-IPv4                 |  |  |
| Port                   | 162                      |  |  |
| Client Address         |                          |  |  |
| Trap Version           | Version 2c               |  |  |
|                        | Community: public        |  |  |
|                        | O Version 3              |  |  |

## **Configure SNMP Trap Settings**

#### WebUI Procedure

- 1. Go to Auditing :: Destinations :: SNMP Trap.
- 2. Enter Server.
- 3. On **Transport Protocol** drop-down, select one (**UDP-IPv4**, **TCP-IPv4**, **UDP-IPv6**, **TCP-IPv6**) (protocol to send traps default: UDP-IPv4).
- 4. Enter Port (default: 161).
- 5. Enter Client Address.
- 6. In Trap Version menu, select one:

**NOTE:** SNMP3 INFORM messages are currently not supported.

Version 2c radio button.

Enter **Community**.

Version 3 radio button.

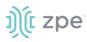

Enter User Name.

On Security Level drop-down, select one (noAuthNoPriv, authNoPriv, authPriv).

On Authentication Algorithm drop-down, select one (MD5, SHA).

Enter Authentication Password.

On Privacy Algorithm drop-down, select one (DES, AES).

Enter Privacy Passphrase.

7. Click Save.

## **Access MIB files**

## **CLI Procedure**

The MIB files are located as follows:

```
root@nodegrid:~# ls -l /usr/local/mibs/
total 104
-rw-r--r-- 1 root root 36940 Nov 20 2017 NodeGrid-MIB.asn
-rw-r--r-- 1 root root 61403 Nov 20 2017 NodeGrid-TRAP-MIB.asn
-rw-r--r-- 1 root root 2732 Nov 20 2017 ZPESystems.smi
```

# Email sub-tab

Events can be sent to an email address.

#### Version 5.4

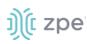

| Setting  | s Eve            | nts Des     | stinations |
|----------|------------------|-------------|------------|
| File     | Syslog           | SNMPTrap    | Email      |
| Auditing | g :: Destination | ıs :: Email |            |
| Save     | Test Email       |             |            |
|          | Server:          |             |            |
|          | Port:            | 25          |            |
|          | Username:        |             |            |
|          | Password:        | •••••       |            |
| Con      | nfirm Password:  | •••••       |            |
| Des      | stination Email: |             |            |
|          | Sender:          |             |            |
| Sta      | art TLS          |             |            |

### **Configure Email Settings**

### WebUI Procedure

- 1. Go to Auditing :: Destinations :: Email.
- 2. Enter Server.
- 3. Enter **Port** (default: 25).
- 4. Enter Username.
- 5. Enter Password and Confirm Password.
- 6. Enter **Destination Email**.
- 7. Enter Sender.
- 8. Select Start TLS checkbox (f TLS is used for communication).
- 9. Click Save.

## ))(t zpe

## **Dashboard Section**

The Dashboard (WebUI only) allows visual presentations of Event activities, Managed Device details, and data monitoring. Multiple dashboards can be created for different purposes. For example, one to monitor managed device data points (i.e., Power Consumption, Voltage, Current, Temperature, Fan speed, etc.) Another dashboard can monitor Nodegrid events such as authentication failures, login, and logout

## **Description**

### **Navigation Tabs**

Navigation tabs are located on the left panel.

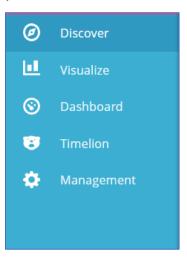

### **Toolbar Description**

The Toolbar is show across top of the panel.

| <b>15,173</b> hits                         | New | Save | Open | Share | ► | 30 seconds | <     | 🕘 Last 1 hou | ır ゝ |
|--------------------------------------------|-----|------|------|-------|---|------------|-------|--------------|------|
| Search (e.g. status:200 AND extension:PHP) |     |      |      |       |   | Uses luce  | ene o | uery syntax  | ۹    |

### New

Initiates an option to create a new option – visualization, panel, etc.

### Save

Saves the settings of the current configuration with any modifications.

### Open

Displays Open Search dialog.

# ))(t zpe

| <b>15,240</b><br>hits | New       | Save      | Open      | Share | ш | 30<br>seconds | < | 0 | November 1st 2021 | , 03:47:56.571 to<br>04:47:56.571 | November 1st 2021,   | >  |
|-----------------------|-----------|-----------|-----------|-------|---|---------------|---|---|-------------------|-----------------------------------|----------------------|----|
| Open S                | earch     |           |           |       |   |               |   |   |                   |                                   |                      | 0  |
| Q Save                | d Search  | es Filter | ·         |       |   |               |   |   |                   | 0-0 of 0                          | Manage saved searche | es |
| Name 🖌                | •         |           |           |       |   |               |   |   |                   |                                   |                      |    |
| No mat                | tching sa | aved sea  | irches fo | und.  |   |               |   |   |                   |                                   |                      |    |
|                       |           |           |           |       |   |               |   |   |                   |                                   |                      |    |
|                       |           |           |           |       |   |               |   |   |                   |                                   |                      |    |

### Share

Opens Share dialog options of the current saved search.

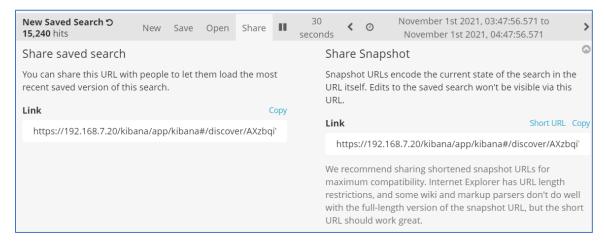

Click to play discovery to include modifications. Useful for testing parameter changes before saving.

### < (back)

Click to move the display back in time.

### **Refresh interval**

How often the results are checked and shown in the display.

| <b>15,240</b> hit | ts                                                         | New                                               | Save | Open                          | Share | н | 30 seconds | < | O November 1st 2021, 03:47:56.571 to November 1st 2021, 04:47:56.571 | > |
|-------------------|------------------------------------------------------------|---------------------------------------------------|------|-------------------------------|-------|---|------------|---|----------------------------------------------------------------------|---|
| Refresh           | n Interval                                                 |                                                   |      |                               |       |   |            |   |                                                                      | 0 |
| Off               | 5 seconds<br>10 seconds<br><b>30 seconds</b><br>45 seconds | 1 minute<br>5 minutes<br>15 minutes<br>30 minutes | 2    | hour<br>hour<br>2 hour<br>day |       |   |            |   |                                                                      |   |

### Quick sub-tab

Quick options to select a relative time frame to current time.

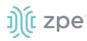

### Version 5.4

| 15,240 hits | New Save                                                        | Open Share 💵                        | 30 seconds 🛛 <                              | O November 1st 2021, 03:47:56.571 to November 1st 2021, 04:47:56.571 | > |
|-------------|-----------------------------------------------------------------|-------------------------------------|---------------------------------------------|----------------------------------------------------------------------|---|
| Time Range  |                                                                 |                                     |                                             |                                                                      | ٢ |
| Quick       | Today<br>This week                                              | Yesterday<br>Day before yesterda    | Last 15 minu<br>ay Last 30 minu             |                                                                      |   |
| Relative    | This month<br>This year                                         | This day last week<br>Previous week | Last 1 hour<br>Last 4 hours                 | Last 90 days<br>Last 6 months                                        |   |
| Absolute    | The day so far<br>Week to date<br>Month to date<br>Year to date | Previous month<br>Previous year     | Last 12 hour<br>Last 24 hour<br>Last 7 days |                                                                      |   |

#### Relative sub-tab

Select custom time frames in relation to current time.

| 15,240 hits | New                                              | Save     | Open | Share | п   | 30 seconds | < | Ø No                                           | vember 1st 2                                                                                                    | 021, 03:47:56.57 | 1 to November 1st 2 | 2021, 04:47 | :56.571 | > |
|-------------|--------------------------------------------------|----------|------|-------|-----|------------|---|------------------------------------------------|----------------------------------------------------------------------------------------------------|------------------|---------------------|-------------|---------|---|
| Time Range  |                                                  |          |      |       |     |            |   |                                                |                                                                                                    |                  |                     |             |         | 0 |
| Quick       | From: November 1st 2021, 04:11:02.875 Set To Now |          |      |       |     |            |   | To: November 1st 2021, 05:11:02.875 Set To Now |                                                                                                    |                  |                     |             |         |   |
|             | 2                                                |          |      |       | Ηοι | urs ago    | ` | -                                              | 1                                                                                                    |                  | Hours ago           | ~           |         |   |
| Relative    | round                                            | to the h | our  |       |     |            |   |                                                | round to the second to the second to the second second | ne hour          |                     |             |         |   |
| Absolute    | Go                                               |          |      |       |     |            |   |                                                |                                                                                                    |                  |                     |             |         |   |

#### Absolute sub-tab

#### Select fixed dates/times.

| <b>5,240</b> hits | New Save Open Share <b>&gt;</b> 30 seconds <b>&lt;</b> ONvember 1st 2021, 03:47:56.571 to November 1st 2021, 04:47:56.                                                                                                    |
|-------------------|----------------------------------------------------------------------------------------------------|
| me Range          |                                                                                                    |
| Juick             | From: Set To Now TO: Set To Now                                                                                                    |
|                   | 2021-11-01 03:47:56.571 2021-11-01 04:47:56.571 Go                                                                                                    |
| Relative          | YYYY-MM-DD HH:mm:ss.SSS YYYY-MM-DD HH:mm:ss.SSS                                                                                                    |
| Absolute          | Kovember 2021 Xovember 2021 Xovember 2021 |
|                   | Sun Mon Tue Wed Thu Fri Sat Sun Mon Tue Wed Thu Fri Sat                                                                                                    |
|                   | 01 02 03 04 05 06 01 02 03 04 05 06                                                                                                    |
|                   | 07 08 09 10 11 12 13 07 08 09 10 11 12 13                                                                                                    |
|                   | 14 15 16 17 18 19 20 14 15 16 17 18 19 20                                                                                                    |
|                   | 21 22 23 24 25 26 27 <b>21 22 23 24 25 26 27</b>                                                                                                    |
|                   | 28 29 30 <b>28 29 30</b>                                                                                                    |

### > (forward)

Click to moves the display forward in time.

### Search bar

Enter search criteria to locate details. Search expressions are used to select/limit data points on the visualization. They can be used as a filter for the whole visualization, or as a filter for the whole dashboard.

Search expressions are not restricted to data point fields. An expression can also refer to fields associated with the device (type, IP address, groups, custom fields, and more). For example, to collect current from each outlet in a selection of Rack PDUs, use one custom field "rack:abc" with another custom field "rack:xyz". Here are some search examples:

host:"ServertechPDU"

©2022 ZPE Systems, Inc.

## ))(t zpe

- collectd\_type:"power"
- type\_instance:"AA1"
- collectd\_type:"power" AND type\_instance:"AA1"

### **Configuration Expressions of Data Points**

### Data Point fields (logstash-\* Index )

| Field           | Value                                                                                                    | Description                                                                                               |
|-----------------|----------------------------------------------------------------------------------------------------|----------------------------------------------------------------------------------------------------|
| host            | Device Name                                                                                                    | Name of the device being monitored.                                                                       |
| plugin          | snmp, ipmi, nominal, aggregation                                                                                                    | Name of the collection plugin.                                                                            |
| plugin_instance | sum, average                                                                                                    | Instance of the plugin collecting the data, if the plugin requires it. Present in the aggregation plugin. |
| collectd_type   | temperature, fan speed, humidity,<br>counter, percent time left, voltage,<br>current power, apparent_power,<br>power_factor, frequency | Type of measurement.                                                                                      |
| type_instance   | Data Point Name                                                                                                    | Name of the element associated with measurement.                                                          |

### Device fields (logstash-\* Index )

| Field         | Values                                                       | Description                                   |
|---------------|--------------------------------------------------------------|-----------------------------------------------|
| name          | Device Name                                                  | Name of the device being monitored.           |
| mode          | enabled, on demand, disabled                                 | Device operational mode.                      |
| type          | device type                                                  | Device type (assigned under Managed Devices). |
| family        | ilo, drac, ipmi_1.5, ilmi_2.0, cimc_ucs, device_console, pdu | Device family.                                |
| addr_location | Address                                                      | Address (street, city, country).              |
| coordinates   | Coordinates                                                  | Latitude, longitude.                          |
| ip            | IP address                                                   | Device IP address.                            |
| mac           | MAC address                                                  | Device MAC address (if known).                |
| alias         | IP address alias                                             | Alias of the IP address.                      |
| groups        | list of groups                                               | Groups authorized to access the device.       |
| licensed      | yes, no                                                      | Device license state.                         |

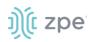

| Field         | Values                                      | Description                                 |
|---------------|---------------------------------------------|---------------------------------------------|
| status        | connected, disconnected, in-use,<br>unknown | Current device status.                      |
| nodegrid      | Nodegrid hostname                           | Device hostname that controls the device.   |
| custom fields |                                             | Any configured custom field for the device. |

### Event fields (\*\_date\_\* Index )

| Field     | Value             | Description                                  |
|-----------|-------------------|----------------------------------------------|
| event_id  | Number            | Event ID number.                             |
| event_msg | Text              | Event message.                               |
| host      | Nodegrid hostname | Device hostname on which the event occurred. |
| message   | Text              | Full message text.                           |

## **Discover tab**

### **Data Point Exploration**

This allows an inspection of the entire json document that was indexed

### **Collect Raw Data Points**

1. Go to Dashboard :: Discover.

| Dash      | board    | 🕫 Reload                                                                                                    |     |
|-----------|----------|----------------------------------------------------------------------------------------------------|-----|
|           | kibana   | 1 hit New Save Open Share 🕨 30 seconds < 🔿 Last 1 hour                                                                                                  | > ^ |
|           | KIDalla  | Search (e.g. status:200 AND extension:PHP) Uses lucene query syntax                                                                                     |     |
| Ø         | Discover | Add a filter +                                                                                                    |     |
| <u>اط</u> |          | *_date_*                                                                                                    | -   |
| 0         |          | Selected Fields                                                                                                    |     |
| 8         |          | ? _source                                                                                                    |     |
| ٠         |          | This field is present in your elasticsearch mapping but not in any documents in the search results. You may still be able to visualize or search on it. |     |
|           |          | Available Fields                                                                                                    |     |
|           |          | Popular                                                                                                    |     |
|           |          | 4. 14                                                                                                    |     |

2. Click in the dark bar. On the drop-down, select the *Index Pattern*:

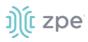

|             |                 | Ø | Discover | Add a filter 🕇         |
|-------------|-----------------|---|----------|------------------------|
| Ø Discover  | Add a filter 🕂  |   |          | 0                      |
| U Visualize | logstash-* 👻 🧿  |   |          |                        |
| S Dashboard | Selected Fields | © |          | *_date_*<br>logstash-* |

logstash-\* (contains monitored data)

\*\_date\_\* (contains event notifications)

3. Adjust the time frame as needed

By default, all displayed data is collected within the defined time frame.

- 4. Use **Search** to find a specific device or data point.
- 5. Verify that data points were collected.
- 6. Inspect the available fields.

**NOTE**: Collected data is buffered before stored. it may take up to a few minutes for data to display. If the data source produces a lot of content, buffers quickly fill up.

### Visualize tab

Visualizations display aggregate data in a variety of options. Following are descriptions of data presentation.

### Line Charts

Line Charts allow the visualization of data points along the line graph.

### **Create a Single or Multi-Line Chart (Configuration Example)**

### WebUI Procedure

- 1. Go to Dashboard :: Visualize.
- 2. Click the + icon.

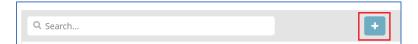

3. This displays the Select visualization type dialog.

## j)(t zpe

Version 5.4

| Q Search visualization | n types  |                |        |     |              |
|------------------------|----------|----------------|--------|-----|--------------|
| Basic Charts           |          |                |        |     |              |
|                        |          |                | ~      | Ģ   |              |
| Area                   | Heat Map | Horizontal Bar | Line   | Pie | Vertical Bar |
| Data                   |          |                |        |     |              |
|                        |          |                | 40     |     |              |
|                        |          | (8)            | 42     |     |              |
| Data Table             | Gauge    | Goal           | Metric |     |              |

4. Click the Line icon. On the dialog, click logstash-\*.

| Visualize / New / Choose search source |        |                         |          |                       |
|----------------------------------------|--------|-------------------------|----------|-----------------------|
| From a New Search, Select Index        |        | Or, From a Saved Search |          |                       |
| Q Filter                               | 2 of 2 | Q Saved Searches Filter | 1-1 of 1 | Manage saved searches |
| Name 🔺                                 |        | Name 🔺                  |          |                       |
| logstash-*                             |        | New Saved Search        |          |                       |
| *_date_*                               |        |                         |          |                       |
|                                        |        |                         |          |                       |
|                                        |        |                         |          |                       |

5. In the From a New Search, Select Index menu, click logstash-\* (displays editor dialog).

Version 5.4

| Add a filter 🕇      |                   |       |   |
|---------------------|-------------------|-------|---|
| logstash-*          |                   |       | ( |
| Data Metrics & Ax   | es Panel Settings | ×     |   |
| metrics             |                   |       |   |
| Y-Axis              |                   | Count |   |
|                     | Add metrics       |       |   |
| buckets             |                   |       |   |
| Select buckets type | e                 |       |   |
| X-Axis              |                   |       |   |
| Split Series        |                   |       |   |
| Split Chart         |                   |       |   |
|                     | Cancel            |       |   |

6. To select the data points to visualize, enter a search expression.

| Visualize / New Visualization (unsaved) |
|-----------------------------------------|
| host "Facilities_APC_64"                |

The search expression can be extended.

| Visualize / New Visualization (unsaved)               | S |
|-------------------------------------------------------|---|
| host "Facilities_APC_64" AND collectd_type: "current" |   |
|                                                       |   |

7. In the *Metrics* section, click **Y-Axis** arrow.

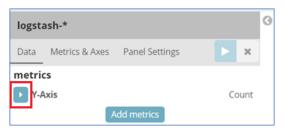

8. On the **Aggregation** drop-down, under *Metric Aggregations* section, select **Average**. In **Field** drop-down, select **value**.

| Y-Axis      |   |
|-------------|---|
| Aggregation |   |
| Average     | • |
| Field       |   |
| value       | • |

9. In *buckets* section, in *Select buckets type* menu, click **X-Axis**.

| buckets             |
|---------------------|
| Select buckets type |
| X-Axis              |
| Split Series        |
| Split Chart         |
|                     |

10. On Aggregation drop-down, select Date Histogram. Accept Field and Interval defaults.

| buckets        |           |
|----------------|-----------|
| X-Axis         | <b>()</b> |
| Aggregation    |           |
| Date Histogram | ~         |
| Field          |           |
| @timestamp     | •         |
| Interval       |           |
| Auto           | ~         |

11. On the Toolbar, click **Save** (displays dialog).

| Visualize / New Visualization (unsaved) | Save | Share | Refresh | ► | 30 seconds | < | 🖸 Last 7 days | > |
|-----------------------------------------|------|-------|---------|---|------------|---|---------------|---|
| Save Visualization                      |      |       |         |   |            |   |               | 0 |
| New Visualization                       |      |       |         |   |            |   |               |   |
| Save                                    |      |       |         |   |            |   |               |   |

12. Enter a name for the visualization and click **Save**.

### **Create a Multi-Line Chart (Configuration Example)**

Follow the Single-Line Chart example and continue these steps.

### WebUI Procedure

1. Below Custom Label field, click Add sub-buckets.

| Custom Label |                 |                              |
|--------------|-----------------|------------------------------|
| custom cuber |                 |                              |
|              |                 |                              |
|              |                 |                              |
|              |                 | <ul> <li>Advanced</li> </ul> |
|              | Add cub buckets | ., turun ccu                 |
|              | Add sub-buckets |                              |

2. On the Select buckets type menu, click Split Series.

| Select buckets type |  |
|---------------------|--|
| Split Series        |  |
| Split Chart         |  |

3. On Sub Aggregation drop-down, select Filters.

| Split Series<br>Sub Aggregation |            |
|---------------------------------|------------|
| Filters                         | ~          |
| Filter 1                        | <b>*</b> × |
| Add Filter                      |            |

4. In Filter 1, enter a search expression for the elements to visualize.

| Split Series            | • 1 ×      |
|-------------------------|------------|
| Sub Aggregation         |            |
| Filters                 | ~          |
| Filter 1                | <b>* ×</b> |
| type_instance: "bank_0" |            |
| Filter 1 label          |            |
| Label                   |            |
| Add Filter              |            |
| Add sub-buckets         | Advanced   |

5. (optional) To associate a label, click the **Settings** icon and enter **Filter 1 label**.

Version 5.4

| Split Series            | • 1 ×      |   |
|-------------------------|------------|---|
| Sub Aggregation         |            |   |
| Filters                 | ~          |   |
| Filter 1                | <b>*</b> × |   |
| type_instance: "bank_0" |            |   |
| Filter 1 label          |            |   |
| Label                   |            |   |
|                         |            |   |
| Add Filter              |            |   |
|                         | Advanced   |   |
| Add sub-buckets         |            | Ŧ |

- 6. (as needed) Click Add Filter and repeat.
- 7. (as needed) Click Add sub-buckets and repeat.
- 8. To refresh the graph based on the configuration, click on the Play icon.

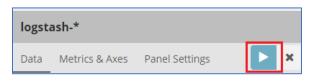

The graph example includes several sub-buckets.

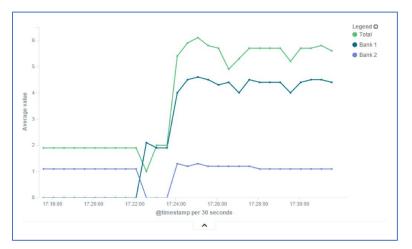

9. On the Toolbar, click Save (displays dialog).

| Visualize / New Visualization (unsaved) | Save | Share | Refresh | ► | 30 seconds | < | 🛛 Last 7 days | > |
|-----------------------------------------|------|-------|---------|---|------------|---|---------------|---|
| Save Visualization                      |      |       |         |   |            |   |               | 0 |
| New Visualization                       |      |       |         |   |            |   |               |   |
| Save                                    |      |       |         |   |            |   |               |   |

10. Enter a name for the visualization and click **Save**.

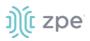

### Area Charts

### **Create an Area Chart (Configuration Example)**

The area chart is useful for stacking measurements for different but related entities.

NOTE: Become familiar with the Line Chart procedure before creating an Area Chart,

### WebUI Procedure

- 1. Go to Dashboard :: Visualize.
- 2. Click the + icon.

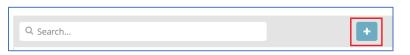

3. This displays the Select visualization type dialog.

| Select visualiza       | tion type |                |                     |     |                     |
|------------------------|-----------|----------------|---------------------|-----|---------------------|
| Q Search visualization | n types   |                |                     |     |                     |
| Basic Charts           |           |                |                     |     |                     |
| Area                   | Heat Map  | Horizontal Bar | Line                | Pie | <b>Vertical Bar</b> |
| Data                   |           |                |                     |     |                     |
| Data Table             | Gauge     | Goal           | <b>42</b><br>Metric |     |                     |

- 4. Click the Area icon. On the dialog, click logstash-\*.
- 5. In *metrics* section, click on **Y-Axis** icon. In **Aggregation** drop-down, select **Sum**.

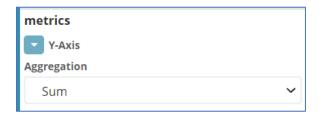

6. On *Buckets* menu, X-Axis, on **Aggregation** drop-down, select **Data Histogram**. In **Interval** dropdown, select **Custom** then enter value (i.e., 30s).

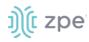

| buckets        |   |
|----------------|---|
| X-Axis         |   |
| Aggregation    |   |
| Date Histogram | ~ |
| Field          |   |
| @timestamp     | - |
| Interval 🕄     |   |
| Custom         | ~ |
| 30s            |   |

7. Below Custom Label field, click Add sub-buckets.

| Custom Label |                 |          | Ì |
|--------------|-----------------|----------|---|
|              |                 |          | l |
|              |                 | Advanced | l |
|              | Add sub-buckets | Advanced |   |

8. On the Select buckets type menu, click **Split Series**.

| Select buckets type |  |
|---------------------|--|
| Split Series        |  |
| Split Chart         |  |

9. On Sub Aggregation drop-down, select Filters. In Filter 1, enter value. Click Add Filter.

| Split Series    | • 1 ×      |
|-----------------|------------|
| Sub Aggregation |            |
| Filters         | ~          |
| Filter 1        | <b>►</b> × |
| rack: "abc"     |            |
| Add Filter      |            |

10. In Filter 2, enter a search expression for the elements to visualize.

| Split Series<br>Sub Aggregation |     |
|---------------------------------|-----|
| Filters                         | ~   |
| Filter 1                        | ♥ × |
| rack: "abc"                     |     |
| Filter 2                        | ♥ × |
| rack: "xyz"                     |     |

- 11. (as needed) Click Add Filter and repeat.
- 12. To refresh the graph based on the configuration, click on the Play icon.

| logsta | ash-*          |                |   |
|--------|----------------|----------------|---|
| Data   | Metrics & Axes | Panel Settings | × |

The resulting visualization would look like this:

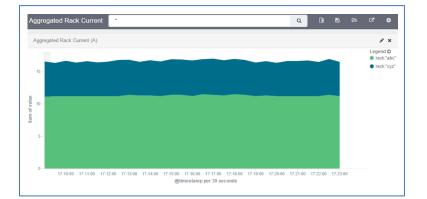

13. On the Toolbar, click Save (displays dialog).

| Visualize / New Visualization (unsaved) | Save | Share | Refresh | ► | 30 seconds | < | 🕑 Last 7 days | > |
|-----------------------------------------|------|-------|---------|---|------------|---|---------------|---|
| Save Visualization                      |      |       |         |   |            |   |               | 0 |
| New Visualization                       |      |       |         |   |            |   |               |   |
| Save                                    |      |       |         |   |            |   |               |   |

14. Enter a name for the visualization and click Save.

NOTE: When using area charts, be careful to not use the same measurement twice,

### **Dashboard tab**

Dashboards are a collection of one or more visualizations. These objects can be created, modified, and deleted.

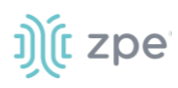

| Access | <b>X</b><br>Tracking | <b>O</b><br>System | Network        | Managed Devices    | Cluster | <b>e</b><br>Security | Auditing   | <u>제일</u><br>Dashboard |            |                                    |        |   |
|--------|----------------------|--------------------|----------------|--------------------|---------|----------------------|------------|------------------------|------------|------------------------------------|--------|---|
| Dashbo | ard                  |                    |                |                    |         |                      |            |                        |            | c                                  | Reload |   |
|        | dhana                | Dashboa            | ard / Nodegr   | id                 |         |                      | Share Clor | ne Edit 🕨              | 30 seconds | <ul> <li>✔ ② Last 1 ho</li> </ul>  | ur 🕽   | • |
|        | kibana               | Search             | n (e.g. status | :200 AND extension | :PHP)   |                      |            |                        | Uses lucer | ne query syntax                    | Q      |   |
| Ø (    |                      | Add a filte        | er 🕇           |                    |         |                      |            |                        |            |                                    |        |   |
|        |                      | User Act           | tivity         |                    |         |                      |            |                        |            |                                    | 2      | • |
| © (    | Dashboard            |                    |                |                    |         |                      |            | -                      | Ø          | <ul> <li>User Logged In</li> </ul> |        |   |
| 1      |                      | 0.8 -              |                |                    |         |                      |            |                        |            | <ul> <li>User Logged Or</li> </ul> | ut     |   |
| ۰ 🔅    |                      | 0.6                |                |                    |         |                      |            |                        |            |                                    |        |   |

### Manage Dashboards

### Description

### WebUI Procedure

1. On the left side panel, click **Dashboard** tab (main panel lists saved visualizations).

|         | kibana    | Dashboard           |              |
|---------|-----------|---------------------|--------------|
| Ø       |           |                     |              |
|         |           | Q Search +          | 1–2 of 2 < 📏 |
| $\odot$ | Dashboard | Name  Description   |              |
| 8       |           | Nodegrid            |              |
| \$      |           | Nodegrid with PDU 2 |              |
|         |           |                     | 1–2 of 2 < > |

2. On the Navigation bar, click the New Dashboard icon

| Q Search | + | 1-2 of 2 | < | > |
|----------|---|----------|---|---|

3. On the Editing New Dashboard panel, click Add.

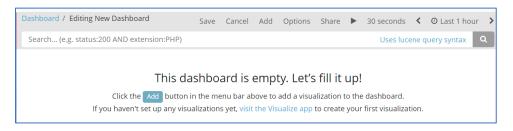

4. On the *Add Panels* dialog, top panel lists available visualizations. To the upper right is the option to create a new visualization. Below is the *dashboard* panel.

# ))(t zpe

| Dash     | board     |                                                                                                    | C Reload                                   |
|----------|-----------|----------------------------------------------------------------------------------------------------|--------------------------------------------|
|          | kibana    | Visualizations Hiter                                                                                                    | 1-3 of 3 Add new Visualization             |
|          | KIDalla   | Name 🔺                                                                                                    |                                            |
| Ø        |           | New Visualizationssss                                                                                                    |                                            |
| <u>.</u> |           | Servertech PDU Voltage (V)                                                                                                   |                                            |
| 0        | Dashboard | User Activity                                                                                                    |                                            |
| 8        |           |                                                                                                    |                                            |
| ٠        |           |                                                                                                    |                                            |
|          |           | Search (e.g. status:200 AND extension:PHP)                                                                                   | Uses lucene query syntax Q                 |
|          |           | This dashboard is en<br>Click the Add button in the menu bar abov<br>If you haven't set up any visualizations yet, visit the | e to add a visualization to the dashboard. |
|          | Collapse  |                                                                                                    |                                            |

5. On the visualization list, click the first one to add. The visualization displays in the *dashboard* panel. Click others to add those to the *dashboard* panel.

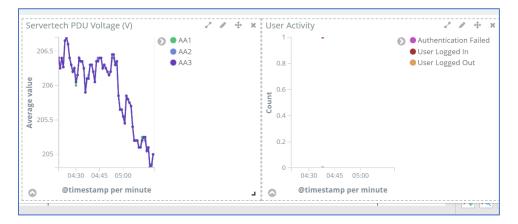

- 6. Resize (lower right corner handle) and reposition (click, drag and drop) the graphs, as needed. .
- 7. If needed, to include a filter, click Add a filter (displays Add a Filter dialog).

| Add a filter 🕇             |                |
|----------------------------|----------------|
| Add filter                 | ×              |
| Filter<br>Fields•<br>Label | Edit Query DSL |
| Optional                   |                |
|                            | Cancel Save    |

Select from Filter drop-down, Enter Label, then click Save.

8. When the dashboard appearance and details are ready, click **Save** icon.

| Dashboard / Editing New Dashboard<br>(unsaved) Save | Cancel | Add | Options | Share | ► | 30<br>seconds | < | 0 | November 2nd 2021, 05:09:54.488 to<br>November 2nd 2021, 05:20:00.000 | > |
|-----------------------------------------------------|--------|-----|---------|-------|---|---------------|---|---|-----------------------------------------------------------------------|---|
| Add Panels                                          |        |     |         |       |   |               |   |   |                                                                       | 0 |

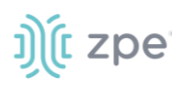

9. On the Save dashboard dialog:

| Dashboard / Editing New Dashboard<br>(unsaved)  | Save | Cancel | Add | Options | Share | ► | 30<br>seconds | < | 0 | November 2nd 2021, 05:09:54.488 to<br>November 2nd 2021, 05:20:00.000 | > |
|-------------------------------------------------|------|--------|-----|---------|-------|---|---------------|---|---|-----------------------------------------------------------------------|---|
| Save dashboard                                  |      |        |     |         |       |   |               |   |   |                                                                       | 0 |
| Title                                           |      |        |     |         |       |   |               |   |   |                                                                       |   |
| New Dashboard                                   |      |        |     |         |       |   |               |   |   |                                                                       |   |
| Description                                     |      |        |     |         |       |   |               |   |   |                                                                       |   |
| Dashboard description                           |      |        |     |         |       |   |               |   |   |                                                                       |   |
| $\Box$ Store time with dashboard $oldsymbol{0}$ |      |        |     |         |       |   |               |   |   |                                                                       |   |
| Save                                            |      |        |     |         |       |   |               |   |   |                                                                       |   |

### Enter Title.

### Enter Description.

(optional) Select Store time with dashboard checkbox.

- Click Save.
- 10. The new dashboard is added to the list.

| Dashboard               |                  |              |
|-------------------------|------------------|--------------|
| Q Search                |                  | 1-3 of 3 🔇 📏 |
| 🗌 Name 🔺                | Description      |              |
| □ Nodegrid              |                  |              |
| Nodegrid with PDU 2     |                  |              |
| Test-test New Dashboard | Working on this. |              |
|                         |                  | 1-3 of 3 < > |

## **Timelion tab**

This is another visualization tool for time-based data analysis. For example, it can view specific data activity on a timeline basis. The chart results can be analyzed in various time segments (daily, weekly, etc.).

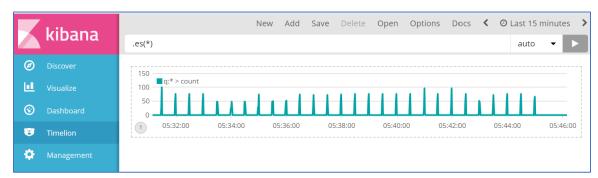

### **Toolbar tabs**

On the Toolbar, these functions are available:

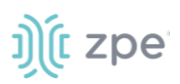

### New sub-tab

Option to modify the display (change field, change time

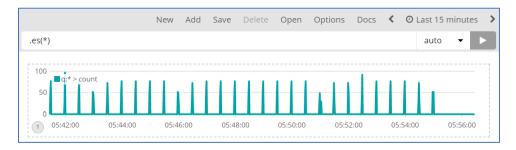

### Add sub-tab

Adds another visualization chart.

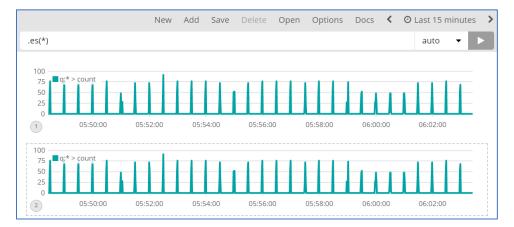

### Save sub-tab

Saves the current configuration. Click on one paragraph, as needed.

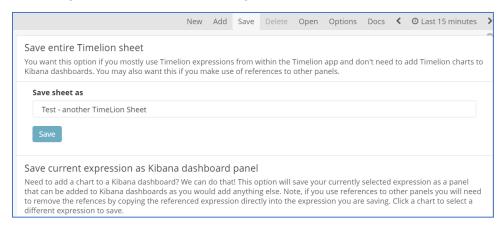

### **Delete sub-tab**

Displays pop-up dialog to confirm deletion of the current displayed visualization.

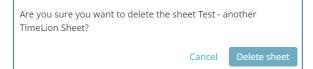

### **Open sub-tab**

Displays Open Sheet dialog to select a visualization.

| Test - another TimeLion Sheet 🧚 | New | Add | Save | Delete | Open | Options | Docs | < | O Last 15 minutes | >    |
|---------------------------------|-----|-----|------|--------|------|---------|------|---|-------------------|------|
| Open Sheet                      |     |     |      |        |      |         |      |   |                   | ٢    |
| Q Saved Sheets Filter           |     |     |      |        |      |         |      |   | 1-2 0             | of 2 |
| Name 🔺                          |     |     |      |        |      |         |      |   |                   |      |
| Test - another TimeLion Sheet   |     |     |      |        |      |         |      |   |                   |      |
| testtestTimeLion Sheet          |     |     |      |        |      |         |      |   |                   |      |
|                                 |     |     |      |        |      |         |      |   |                   |      |

### **Options sub-tab**

Displays options to modify display of the visualization (Columns, Rows, etc.)

| testtestTimeLion Sheet 🕈                        | New   | Add  | Save | Delete    | Open        | Options      | Docs        | <     | O Last 15 minutes | > |
|-------------------------------------------------|-------|------|------|-----------|-------------|--------------|-------------|-------|-------------------|---|
| Sheet options                                   |       |      |      |           |             |              |             |       |                   | 0 |
| Columns Column count must divide evenly into 12 |       |      |      | Rows This | is a target | based on the | e current v | windo | w height          |   |
| 2                                               |       |      | ~    | 2         |             |              |             |       | ```               | ~ |
|                                                 |       |      |      |           |             |              |             |       |                   |   |
| .es(*)                                          |       |      |      |           |             |              |             |       | auto 🝷            |   |
| 125<br>100                                      | 06:15 | i:00 |      |           |             |              |             |       |                   |   |

### **Docs sub-tab**

Displays the Function Reference details.

| testtestTimeLion Sheet      | 4                                             | New       | Add     | Save       | Delete      | Open       | Options       | Docs      | <      | O Last 15 minutes     | > |
|-----------------------------|-----------------------------------------------|-----------|---------|------------|-------------|------------|---------------|-----------|--------|-----------------------|---|
| Function reference          |                                               |           |         |            |             |            |               |           |        |                       | 0 |
| Click any function for more | e information. Just ge                        | tting sta | arted?  | Check o    | ut the tuto | orial.     |               |           |        |                       |   |
| .abs()                      | Return the absolute                           | e value   | of each | value ir   | n the serie | es list    |               |           |        |                       |   |
| .add()                      | Adds the values of seriesList                 | one or i  | nore se | eries in a | a seriesLis | st to each | n position, i | n each s  | eries  | , of the input        |   |
| .aggregate()                | Creates a static line<br>cardinality, min, ma |           |         |            | ocessing a  | ll points  | in the serie  | s. Availa | ible f | unctions: avg,        |   |
| .bars()                     | Show the seriesList                           | as bars   | 5       |            |             |            |               |           |        |                       |   |
| .color()                    | Change the color of                           | f the se  | ries    |            |             |            |               |           |        |                       |   |
| .condition()                | Compares each poi<br>valueto the result if    |           |         |            |             |            |               | using a   | n op   | erator, then sets its |   |

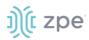

## < (back)

Click to move the display back in time.

### Time Range sub-tab

Option to modify the time range of the visualization.

| testtestTimeLion She | eet 🎙 | New                                         | Add            | Save | Delete                  | Open    | Options                        | Docs               | C Auto-refresh                              | < | O Last 15 minutes | >          |
|----------------------|-------|---------------------------------------------|----------------|------|-------------------------|---------|--------------------------------|--------------------|---------------------------------------------|---|-------------------|------------|
| Time Range           |       |                                             |                |      |                         |         |                                |                    |                                             |   |                   | $\bigcirc$ |
| Quick                |       | Today<br>This wee                           | k              |      | erday<br>before ye      | sterday |                                | minutes<br>minutes | Last 30 days<br>Last 60 days                |   |                   |            |
| Relative             |       | This mor<br>This yea                        |                |      | day last v<br>ious weel |         | Last 1 h<br>Last 4 h           |                    | Last 90 days<br>Last 6 months               |   |                   |            |
| Absolute             |       | The day<br>Week to<br>Month to<br>Year to d | date<br>o date |      | ious mon<br>ious year   |         | Last 12<br>Last 24<br>Last 7 d | hours              | Last 1 year<br>Last 2 years<br>Last 5 years |   |                   |            |

## > (forward)

Click to moves the display forward in time.

## Management tab

This manage index patterns, saved objects. The advanced settings can tweak some points, especially visualizations.

|          | kibana     | Management      |               |                   |   |
|----------|------------|-----------------|---------------|-------------------|---|
| Ø        |            | Version: 5.6.16 |               |                   |   |
| <u>u</u> |            | 📕 Kibana        |               |                   | 0 |
| 0        |            | Index Patterns  | Saved Objects | Advanced Cettings |   |
| 8        |            | index Patterns  | Saved Objects | Advanced Settings |   |
| ۵        | Management |                 |               |                   |   |
|          |            |                 |               |                   |   |

## j)(t zpe

### Index Patterns sub-tab

| + Create Index |                                     |                     |              |                           |                    |                                         |           |
|----------------|-------------------------------------|---------------------|--------------|---------------------------|--------------------|-----------------------------------------|-----------|
| Pattern        | ★ logstash-*                        | <b>r</b>            |              |                           |                    | *                                       | 2         |
| 🗙 logstash-*   | OTime Filter field name             | e: @timestamp       |              |                           |                    |                                         |           |
|                | using Elasticsearch'                | 's Mapping API 🗞    | 2            |                           |                    | ,,,,,,,,,,,,,,,,,,,,,,,,,,,,,,,,,,,,,,, | be done   |
|                | using Elasticsearch'<br>fields (16) | s Mapping API 🗞     | source       | filters (0)               |                    |                                         |           |
|                | -                                   |                     | source       | filters (0)               |                    |                                         | d types 🔻 |
|                | fields (16)                         | scripted fields (0) |              | filters (0)<br>searchable | aggregatable<br>Ø≑ | All fiel                                | d types 🔻 |
|                | fields (16)<br>Q Filter             | scripted fields (0) | format<br>\$ | searchable                | 00 0               | All fiel                                | d types 👻 |

Displays details of selected index patterns (screenshot shows logstash-\*).

### Saved Objects sub-tab

Displays Edit Saved Objects. To modify, click name on list.

| Management / Kibana                            |                                                                                                    |                    |  |  |                     |          |  |  |  |
|------------------------------------------------|----------------------------------------------------------------------------------------------------|--------------------|--|--|---------------------|----------|--|--|--|
| Index Patterns Saved Objects Advanced Settings |                                                                                                    |                    |  |  |                     |          |  |  |  |
| Edit Saved Obje                                | ects                                                                                                    |                    |  |  | ▲ Export Everything | 1 Import |  |  |  |
|                                                | From here you can delete saved objects, such as saved searches. You can also edit the raw data of saved objects. Typically objects are only modified via their associated application, which is probably what you should use instead of this screen. Each tab is limited to 100 results. You can use the filter to find objects not in the default list. |                    |  |  |                     |          |  |  |  |
| Dashboards (3)                                 | Searches (1)                                                                                                    | Visualizations (3) |  |  |                     |          |  |  |  |
| Q Search                                       |                                                                                                    |                    |  |  | 📥 Export            |          |  |  |  |
| Title                                          |                                                                                                    |                    |  |  |                     |          |  |  |  |
| Nodegrid                                       |                                                                                                    |                    |  |  |                     |          |  |  |  |
| Nodegrid with PDU                              | 2                                                                                                    |                    |  |  |                     |          |  |  |  |
| Test-test New Dash                             | board                                                                                                    |                    |  |  |                     |          |  |  |  |

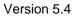

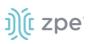

### Advanced Settings sub-tab

Settings can be directly edited here (admin privileges required). Carefully read the **Caution** statement, especially for the size of the history of saved search queries.

| anagement / Kibana                                                                                                    |                                |                 |  |  |  |  |
|----------------------------------------------------------------------------------------------------|--------------------------------|-----------------|--|--|--|--|
| ndex Patterns Saved Objects Advanced S                                                                                                    | Settings                       |                 |  |  |  |  |
| Caution: You can break stuff here                                                                                                    |                                |                 |  |  |  |  |
| Be careful in here, these settings are for very advanced users only. Tweaks you make here can break large portions of Kibana. Some of these settings may be undocumented, unsupported or experimental. If a field has a default value, blanking the field will reset it to its default which may be unacceptable given other configuration directives. Deleting a custom setting will permanently remove it from Kibana's config. |                                |                 |  |  |  |  |
| Q Filter                                                                                                    | Value                          |                 |  |  |  |  |
| query:queryString:options<br>Options for the lucene query string parser                                                                                                    | { "analyze_wildcard": true }   | 🖋 Edit          |  |  |  |  |
| sort:options<br>Options for the Elasticsearch sort parameter                                                                                                    | { "unmapped_type": "boolean" } | <i>ø</i> ≯ Edit |  |  |  |  |
| dateFormat<br>When displaying a pretty formatted date, use this <u>format</u>                                                                                                    | MMMM Do YYYY, HH:mm:ss.SSS     | 🖋 Edit          |  |  |  |  |

## **Applications Section**

Nodegrid devices can run additional applications. These provide expanded software capabilities. The most used apps are in the areas of monitoring and SD-WAN. While all Nodegrid units support this feature, the Services Router Family is designed to run applications to enhance a wide variety of connectivity options.

NOTE: To run applications, additional licenses are required.

| ŋ)(î r | nodeg         | rid®                |         | ٩                        |         |          | å admin@India-NS | ල Help එ Lo         | ப் Logout    |  |
|--------|---------------|---------------------|---------|--------------------------|---------|----------|------------------|---------------------|--------------|--|
| Access | &<br>Tracking | <b>رک</b><br>System | Network | Contract Managed Devices | Cluster | Security | Auditing         | ୍ଲାହ୍ର<br>Dashboard | Applications |  |
| Docker | <br>Virtual M | achines             |         |                          |         |          |                  |                     |              |  |

### **Docker tab**

Docker is an open platform to build, ship and run distributed applications. With Administrator privileges, user can run Docker apps on Nodegrid. Docker applications can be pulled from **Docker Hub**, starting and stopping of the Docker Containers.

#### Version 5.4

| Docker Virtual Machines                                                                                                    |                 |
|----------------------------------------------------------------------------------------------------|-----------------|
| Applications :: Docker                                                                                                    | 😂 Reload        |
| Images and running containers   Type to filter                                                                                                    | ]               |
| % Combined usage of 8 CPU cores     MIB Combined memory usage       00     1       50     1       0     1       1     1       0     1       1     1       0     1       1     1       0     1       1     1       0     1       1     1       0     1       1     1       0     1       1     1       0     1       1     1       0     1       1     1       0     1       1     1       0     1       1     1       1     1       0     1       1     1       1     1       1     1       1     1       1     1       1     1       1     1       1     1       1     1       1     1       1     1       1     1       1     1       1     1       1     1       1     1       1     1 |                 |
| No running containers                                                                                                    |                 |
| Images                                                                                                    | ❸ Get new image |
| No images                                                                                                    |                 |

Docker supports Seccomp and Apparmor. New containers are Seccomp and Apparmor enabled by default.

To start a container without Seccomp and Apparmor, the following shell command is required:

docker run --name <name> --security-opt seccomp=unconfined --security-opt
apparmor=unconfined <image name>.

Containers created before v5.4 retain the same behavior prior to this Docker upgrade. For example, if the container was created with the default command, Seccomp and Apparmor is disabled.

### **Activate Virtualization**

i zpe

- 1. Go to Security :: Services
- 2. In the Enable Virtualization Services menu:

| Enable Virtualiza          | ation Services            | 🖾 Enable VM Serial acc        | ess                    |
|----------------------------|---------------------------|-------------------------------|------------------------|
| Enable Docker              |                           | VM Serial Port:               | 9977                   |
| Enable Qemu/KVM            |                           | vMotion timeout<br>[seconds]: | 300                    |
| Enable VMware Ma           | mager                     | 🖾 Enable Zero Touch P         | rovisioning            |
| Cluster TCP Port:          | 9965                      | 🖾 Enable Bluetooth            |                        |
| Enable Automatic Cli       | uster Enroliment          | Display name:                 | NGB-5R_220381018       |
| Search Engine TCP<br>Port: | 9300                      | 🖾 Enable Bluetoot             | th Discoverable mode   |
|                            | e High Level Cipher Suite | 🖾 Enable PXE (Preboot         | eXecution Environment) |
|                            |                           | Block host with multip        | e authentication fails |
|                            |                           | Allow root console acc        | ***                    |

- 3. Select Enable Docker checkbox.
- 4. Make other settings, as needed
- 5. Click Save.

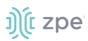

Licenses are required. To view licensed applications, go to System :: Licenses.

| License                                                                                                    | Preferences   | Slots      | Date and Time | Toolkit            | Logging | Custom Fields | Dial Up         | Scheduler       |  |
|----------------------------------------------------------------------------------------------------|---------------|------------|---------------|--------------------|---------|---------------|-----------------|-----------------|--|
|                                                                                                    |               |            |               |                    |         |               |                 |                 |  |
| System :: Lie                                                                                                    | cense         |            |               |                    |         |               |                 | <b>∂</b> Reload |  |
| Add       Delete       Access: (Licensed   Used   Leased   Available ): 24   19   0   5         Monitoring: (Licensed   Used   Leased   Available ): 0   0   0   0 |               |            |               |                    |         |               |                 |                 |  |
| Seri                                                                                                    | ial Number Li | icense Key | Application   | Number of Licenses | Туре    | Peer Address  | Expiration Date | Details         |  |
|                                                                                                    |               |            |               |                    |         |               |                 |                 |  |

**NOTE**: The management of Docker Applications is currently only available through the WebUI. The WebUI provides a basic interface to manage Docker Containers. For more advanced features, administrators can use the docker command line tools.

### **Docker Images**

Administrators can directly download images from the Docker Hub to *Applications :: Docker*. The Nodegrid device must have access to the Docker Hub.

| Norm     Norm     Norm     Norm     Norm     Norm     Norm       Norm     Norm     Norm     Norm     Norm     Norm                                                                                                    | 2 Reload     |
|----------------------------------------------------------------------------------------------------|--------------|
| Aplatiens : browr D is in the stream of the stream of the | C Reload     |
| Images and running containers     Type to filter       ** Combined usage of 2 CPU cores     Mil Combined memory usage                                                                                                    | 2 Reload     |
| S Combined usage of 2 CPU cores HB Combined memory usage                                                                                                    |              |
|                                                                                                    |              |
| 0         0         0         0         0         0         0         0         0         0         0         0         0         0         0         0         0         0         0         0         0         0         0         0         0         0         0         0         0         0         0         0         0         0         0         0         0         0         0         0         0         0         0         0         0         0         0         0         0         0         0         0         0         0         0         0         0         0         0         0         0         0         0         0         0         0         0         0         0         0         0         0         0         0         0         0         0         0         0         0         0         0         0         0         0         0         0         0         0         0         0         0         0         0         0         0         0         0         0         0         0         0         0         0         0         0         0                                                                                                            |              |
| Name Image Command CPU Memory S                                                                                                    | State        |
| > container_httpd httpd/stast httpd-foreground 0% 6.21MB run                                                                                                    | running      |
| Images Octoor                                                                                                    | it new image |
| Name Created Size                                                                                                    |              |
| > http://atest 04/10/2021 131.MB                                                                                                    | ►            |
| ۲                                                                                                    | • •          |

Each container can be configured with several parameters, including exposed ports, memory allocation, environmental variables, name, etc. When a container is created, detailed information is displayed in drop-down menus.

### Add a new Docker Image

**NOTE**: Requires administrator privileges.

### WebUI Procedure

- 1. Ensure the virtualization license is valid, and device firmware version is 5.4 or later.
- 2. Go to Security :: Services and ensure Docker services are enabled.
- 3. Go to Applications :: Docker.
- 4. Click Get new image.

## ))(t zpe

- 5. Type httpd and press enter
- 6. On the list, select the image and click **Download**.
- 7. On download, the image is listed in the Images table.

### Add a New Docker Container

- 1. Select the image and click Play.
- 2. Adjust the configuration details.
- 3. Click Run.

## **Virtual Machines tab**

On *Applications :: Virtual Machines*, virtual machines can be created, imported, and managed. Within the drop-down menu, an embedded VNC terminal is available and automatically started with the VM.

| Docker  | r Virtual Machines        |            |                       |           |                |                       |
|---------|---------------------------|------------|-----------------------|-----------|----------------|-----------------------|
| Applica | tions :: Virtual Machines |            |                       |           |                | 2 Reload              |
|         |                           |            |                       |           |                |                       |
|         | 1 Storage pool            |            | <b>⊙</b> 1 <b>⊙</b> 0 | T Network |                | <b>O</b> 1 <b>O</b> 0 |
| Vi      | rtual machines            |            |                       |           | Filter by name | Create VM Import VM   |
| Na      | ame                       | Connection |                       | State     |                |                       |
| No      | odegrid_4.2.12            | System     |                       | Running   |                | Shut down             |

For additional details see the official **Docker create** documentation.

NOTE: After the container is created, it does not automatically start.

### Libvirt VM Tool

### Create a new VM via Libvirt

- 1. Copy the .iso image to /var/lib/libvirt/images
- 2. Go to Applications :: Virtual Machines.
- 3. Click Create VM (displays dialog).

| Create new virtual machine × |                                                          |   |  |  |  |  |  |
|------------------------------|----------------------------------------------------------|---|--|--|--|--|--|
| Name                         | Unique name                                              |   |  |  |  |  |  |
| Connection                   | System                                                   |   |  |  |  |  |  |
| Installation type            | Local install media (ISO image or distro install tree) - |   |  |  |  |  |  |
| Installation source          | Path to ISO file on host's file system                   |   |  |  |  |  |  |
| Operating system             | Choose an operating system 🔹                             |   |  |  |  |  |  |
| Storage                      | Create new volume                                        | • |  |  |  |  |  |
| Size                         | 10 GiB •                                                 |   |  |  |  |  |  |
| Memory                       | 1 GiB 👻                                                  |   |  |  |  |  |  |
|                              | Immediately start VM                                     |   |  |  |  |  |  |
| <b>Create</b> Ca             | ancel                                                    |   |  |  |  |  |  |

- 4. Enter Name.
- 5. On Installation Type drop-down, select Local install media (ISO image or distro install tree). Other options: URL (ISO image or distro install tree), Network boot (PXE).
- 6. Enter Installation Source (options adjust based on Installation Type selection).
- 7. On **Operating System** drop-down, select one (if available).
- 8. On Storage drop-down, select one (Create new volume, No storage, Storage pools).

If Create new volume selected, enter Size and Memory.

- 9. Select Immediately Start VM checkbox.
- 10. Click Create.

## Links tab

Administrators can create simple web links to run containers and other applications.

### Manage Links

### **Create Application Link**

### WebUI Procedure

©2022 ZPE Systems, Inc.

## ))(t zpe

- 1. Go to Applications :: Links.
- 2. Click Add (displays dialog).
- 3. Enter a **Name** for the link.
- 4. In URL, provide a valid URL.
- 5. Click **Select Icon** to choose an icon associated with the link.

| Links       |                       | Images |                  |  |  |  |  |
|-------------|-----------------------|--------|------------------|--|--|--|--|
| Application | Applications :: Links |        |                  |  |  |  |  |
| Save        | ancel                 |        |                  |  |  |  |  |
|             |                       | Name:  | Hello_World      |  |  |  |  |
|             |                       | URL:   | http://127.0.0.1 |  |  |  |  |
|             |                       | lcon   | Select Icon      |  |  |  |  |

### 6. Click Save.

7. When the link is created, click the link to validate.

| Links Containers     | Images |  |
|----------------------|--------|--|
| pplications :: Links |        |  |
| Add                  |        |  |
|                      | ×      |  |
| <u> </u>             |        |  |
| - 42                 |        |  |
| Hello_World          |        |  |

## **Network Function Virtualization**

Administrators can run additional NFV's or other Virtual Machines. A large variety of configuration options is available through the command line interface.

Contact <u>Technical Support</u> for more information.

## **Appendix A – General Information**

## **Technical Support**

Our Technical Support staff provides assistance in any operational or installation issues for the Nodegrid products. For any question first follow this procedure:

1. From the Device WebUI, open the device help. Based on the WebUI location of the situation, go to the document location for that feature/function.

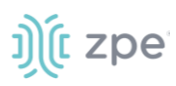

- 2. Check the Online help documentation at <u>www.zpesystems.com/support</u>
- (admin privileges only) Access the https://<Nodegrid URL>/services/status.
   Enter the login credentials.

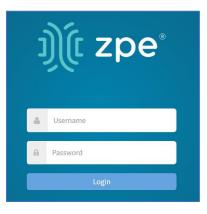

On the Status page, review contents.

| Name                  | Status |
|-----------------------|--------|
| Nume                  | 5000   |
| Configuration Manager | • Up   |
| API                   | • Up   |
| CLI                   | • Up   |
| Web Services          | • Up   |
| Search Engine         | • Up   |
| Dashboard             | • Up   |
| Network               | • Up   |
|                       |        |

As needed, check the Knowledge Base or submit a Support Tickets.

#### 

To enable/disable access, go to: Security :: Services. In Active Services menu, select/unselct:

### Enable Services Status Page checkbox (default: enabled)

(as needed) Enable reboot on Service Status Page checkbox (default: enabled)

4. Visit our <u>Help Center Website</u> for the Knowledge Base and other useful links.

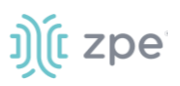

### Support Ticket

### Submit an online ticket request

- 1. At the top-right of the WebUI, click **Submit a request**.
- 2. In the form, enter the required information. Provide as much detailed information as possible on the description of the problem or question.
- 3. If needed, a file or graphic image can be attached.
- 4. Select the **I'm not a robot** checkbox.
- 5. Click Submit.

A response email will be sent to you from ZPE Systems that confirms your request was received. The email includes the Support Ticket Number. This is needed as reference.

### **Updates and Patches**

To automatically receive information about important security patch announcements, future firmware updates, and other technical information, sign up to **The Loop** at <u>www.zpesystems.com/loop/</u>

## **Manage Virtual Machines**

Management of VMWare virtual machines are supported, including KVM Virtual Machines.

These features are available:

- MKS Sessions (for VMWare machines only)
- Virtual Serial console session (for VMWare machines only)
- Console session (for KVM machines only)
- Power Control through the hypervisor
- Web Session to the device

Direct connections to ESX or VSphere servers are supported. When a direct connection is made, the ESX server has to support the feature: "vCenter agent for VMware Host". This is enabled through an ESX server license.

To check if the ESX server supports this feature, login to the ESX host and go to the *License Feature* section. Host supported licenses and features are listed.

#### Version 5.4

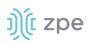

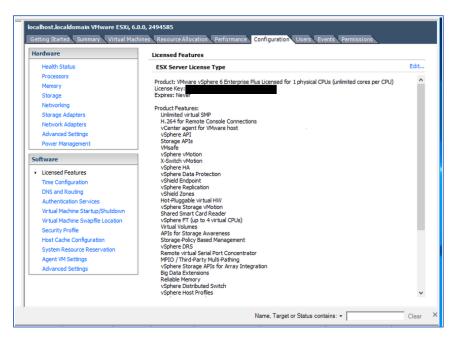

**NOTE**: To utilize the vSPC option with VMWare virtual machines, the port must be configured on the Virtual Machine.

## Virtual Serial Port (vSPC) on VM Servers

To redirect the VMware VM vSPC data to the Nodegrid Platform, the VM serial port needs to be configured.

### **Configure vSPC on VM Server**

Ensure the VM is turned off.

- 1. Open the ESXi configuration (vSphere).
- 2. Select the VM and click Edit Virtual Machine Settings.
- 3. Click Add (displays dialog).
- 4. Click Serial Manager Device.
- 5. On the pop-up dialog, click Next.
- 6. Click Connect Via Network, then click Next.
- 7. Select Client (VM initiates the connection).t
- 8. (optional) For **Port URI**, enter **<group\_id>** where group\_id is an identifier used during the Auto Discovery (to relate servers of the same group).
- 9. On vSPC URI, type telnet://<IP or Nodegrid Manager hostname>:9977.
- 10. Click Finish.

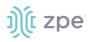

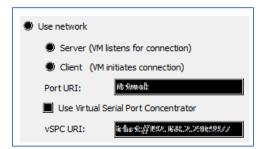

11. On the ESXi firewall, ensure the vSPC port is enabled. To confirm, go to **ESXi Configuration**, select **Security Profile** and click on **Properties**.

| lardware                                         | Scenarilly Biofille                                                                                             |                                       | , , , , , , , , , , , , , , , , , , , | à chi chi chi chi chi chi chi chi chi chi |            |
|--------------------------------------------------|----------------------------------------------------------------------------------------------------|---------------------------------------|---------------------------------------|-------------------------------------------|------------|
|                                                  | Sicreviteess                                                                                                    |                                       |                                       | Refresh                                   | Properties |
| Premierosones                                    | 1600 Bleninen iner Efteiner: Dinen                                                                              | Former Compliant's                    |                                       |                                           |            |
| Mannon y                                         | Sample of                                                                                                    | sourth : were end and                 |                                       |                                           |            |
| Simulation                                       | Richarden in Communication                                                                                      | eet Hilling in Groupse Alexandring (1 |                                       |                                           |            |
| Macti wa afairna a                               | negranización a modulu , seriera d'exemplea nome a montal , seriente el<br>Region                               |                                       |                                       |                                           |            |
| Steware Adapters                                 | 39,034                                                                                                    |                                       |                                       |                                           |            |
| Heimult Adapters                                 | R PARI (Minedia)                                                                                                |                                       |                                       |                                           |            |
| Advanced Settinors                               | 338(40)                                                                                                    |                                       |                                       |                                           |            |
|                                                  | ll a se all feis unniky Antika antika attika attika attika feisina attika kitara (Mana attika attika attika att |                                       |                                       |                                           |            |
| Prewer Hansagemeend                              | 141 HZ <sup>+</sup> Disco tanto em                                                                              |                                       |                                       |                                           |            |
| oftware                                          | shurences                                                                                                    |                                       |                                       |                                           |            |
| onware                                           | NN63                                                                                                    |                                       |                                       |                                           |            |
| Licensed Festimes                                | Dinta R. Comzada: 000                                                                                           |                                       |                                       |                                           |            |
| Time: Configuration                              | COMPLEXis an even an                                                                                            |                                       |                                       |                                           |            |
| ISMS and Rendino                                 | lünswoll                                                                                                    |                                       |                                       | Ratinzah                                  | Programiia |
| Antihormitization Services                       | Instanting Commentings                                                                                          |                                       |                                       |                                           |            |
|                                                  | e m mareite                                                                                                    | azertazertea (Duor)                   | 23                                    |                                           |            |
| Prewer Hansagement                               | 100 BC2 fortio                                                                                                  | 1746 (1812).000()                     | 23                                    |                                           |            |
| Virtual Hadnine Startugs/Shutsbream              | WM securial geomiconementical or                                                                                | en men 28, 300 / 605 (102)            | 23                                    |                                           |            |
| Wintered Marchines Swapplike Lawradium           | 10%***Alignus (                                                                                                 | scand,scanz (1000)                    | 23                                    |                                           |            |
| New public the file:                             | whighing and Chinamit                                                                                           | 2002/2128 (1002/)                     | es.                                   |                                           |            |
| Host Cache Omitonation                           | AVALII Avancear                                                                                                 | 222 (10CBS)                           | 1                                     |                                           |            |
|                                                  | COMPLEXe and a chief and a complexe and                                                                         | 523889 (1003/)                        | A.                                    |                                           |            |
|                                                  |                                                                                                    |                                       | <b>1</b>                              |                                           |            |
| System Resource Allocation<br>Anent W4 Selfinors | ijedianos                                                                                                    | essaa (noos)                          | 22                                    |                                           |            |

12. On the *Remote Access* page, review the box related to VM serial port connected to vSPC.

*Outgoing Ports* should have a TCP port range starting from 1024 or higher. The port range must include the TCP port used on the vSPC URI field (default 9977).

| cessing services on remote hosts.         | nted from accessing services o   | n this host, and local clien | ts are prevente  | d from    |   |
|-------------------------------------------|----------------------------------|------------------------------|------------------|-----------|---|
| lect a check box to provide acces         | s to a service or client. Daemor |                              | when their ports | are       |   |
| ened and stop when all of their p         | orts are closed, or as configure | d.                           |                  |           |   |
|                                           |                                  |                              |                  | ,         | _ |
| Label                                     | Incoming Ports                   | Outgoing Ports               | Protocols        | Daemon    |   |
| COMM Press unce Préarmean                 | 20198819                         |                              | 118 <b>3</b> 14  | harmuinea |   |
| w?vjolneare: Cilicati                     | 2002/19/28                       |                              | 10000            | NJØS      |   |
| 106 ACCP <sup>®</sup> Cillis and          | 638                              | 668                          | U UI 34;*        | MA        |   |
| Additionsants iPACOCCilicanit             |                                  | 382660                       | 1003(*           | NJA       |   |
| WMI seculially conit operates iteration a | estre:                           | 100245-622-285               | *(CSII*          | NJA       |   |
| COMI Néarwean                             | 20226365                         |                              | 1003(*           | Romming   |   |
| 1816 PARCILIE and                         |                                  | 0 622625                     | *(D3)(*          | NJ\$45    |   |
| 9899 DF                                   |                                  | 롗                            | 0.00084          | NKA       |   |
| wComicari Qeoikais: Mamagaar              |                                  | 830,2300000-4310000          | *( <b>5</b> )(1) | NK        |   |
| NT IN Chiesen                             |                                  | 10/08                        | 0 M(36*          | Ninggeral |   |
|                                           |                                  |                              |                  |           |   |

### **Modify Outgoing Port Range**

1. Connect to the ESXi command line.

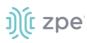

2. Execute the following commands:

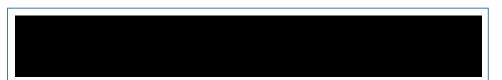

3. Edit the port section:

4. Save the changes and then restart the firewall service.

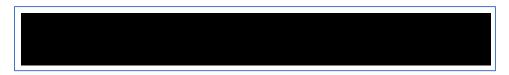

For further information on VMware firewall, please refer to the VMware Knowledge Base.

## **Serial Port Pinout**

The tables below provide serial port pinout information.

### **Cisco-like Pinout**

| Pin | Signal name | Input/output |
|-----|-------------|--------------|
| 1   | CTS         | IN           |
| 2   | DCD         | IN           |
| 3   | RxD         | IN           |
| 4   | GND         | N/A          |
| 5   | GND         | N/A          |
| 6   | TxD         | OUT          |

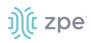

| Pin | Signal name | Input/output |
|-----|-------------|--------------|
| 7   | DTR         | OUT          |
| 8   | RTS         | OUT          |

### Legacy Pinout

| Pin | Signal name | Input/output |
|-----|-------------|--------------|
| 1   | RTS         | OUT          |
| 2   | DTR         | OUT          |
| 3   | TxD         | OUT          |
| 4   | GND         | N/A          |
| 5   | CTS         | IN           |
| 6   | RxD         | IN           |
| 7   | DCD         | IN           |
| 8   | Unused      | N/A          |

## Safety

Please refer to the links below for product safety information.

Nodegrid Serial Console

Nodegrid Net Services Router

Nodegrid Gate SR

Nodegrid Bold SR

Nodegrid Link SR

Nodegrid Hive SR

Please refer to the links below for product installation information.

## **Quick Install Guide**

Please refer to the links below for product installation information.

Nodegrid Serial Console

Nodegrid Net Services Router

Nodegrid Gate SR

©2022 ZPE Systems, Inc.

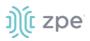

Nodegrid Bold SR Nodegrid Link SR

Nodegrid Hive SR

## RoHS

Please refer to the links below for RoHS information.

Nodegrid Serial Console Nodegrid Net Services Router Nodegrid Gate SR Nodegrid Bold SR Nodegrid Link SR Nodegrid Hive SR

## Data Persistence

In normal operation, when data logging is enabled (Configuration settings), this data is stored in non-volatile memory:

- user data from keystrokes
- managed devices output
- device monitoring data passing through a Nodegrid device

### **Nodegrid Device Memory**

Nodegrid devices contain the following separate memory devices:

### BIOS

Memory Size: 64MB Memory Type: NOR Flash Volatility: Nonvolatile User Data: No

### Flash Disk

Memory Size: 32 GB or 64 GB. Other custom sizes may be used. Memory Type: SSD Volatility: Nonvolatile User Data: Yes. Partition/Data: sda2 - unit configuration sda5 - backup configuration sda8 - user home directories and log files

### RAM

Memory Size: 4 GB or 8 GB Memory Type: DDR3 Volatility: Volatile User Data: Yes

## **Remove Data from Nonvolatile Memory**

### Soft Removal of User Data from Nonvolatile Memory

Removes files and installs factory default configuration on flash disk.

## ))(t zpe

### **Restore Factory Default Configuration**

- 1. Shutdown Nodegrid device and power off.
- 2. To remove the device from the network, disconnect Ethernet cables.
- 3. Disconnect any USB storage device and USB network device connected to device.
- 4. To access Nodegrid unit, use one of these options:

Connect a terminal/workstation to the Nodegrid console port (RJ-45 console adapter) and a straight-through network cable.

Connect a HDMI monitor (HDMI port) and USB keyboard (USB port).

- 5. Power on the device.
- 6. On the following menu, select Nodegrid Manager Rescue Mode.

| ***************************************                                                                                                    | ***** |
|----------------------------------------------------------------------------------------------------|-------|
| *Nodegrid Manager <version></version>                                                                                                    | *     |
| *Nodegrid Manager <version> - Factory Default Settings</version>                                                                                                    | *     |
| *Nodegrid Manager <version> - Rescue Mode &lt;</version>                                                                                                    | *     |
| *Nodegrid Manager <version> - Network boot</version>                                                                                                    | *     |
| *Nodegrid Manager <version> (verbose)</version>                                                                                                    | *     |
| *                                                                                                    | *     |
| *                                                                                                    | *     |
| *                                                                                                    | *     |
| *                                                                                                    | *     |
| *                                                                                                    | *     |
| ***************************************                                                                                                    | ***** |
| ` Use the * and * keys to select which entry is highlighted.<br>Press enter to boot the selected OS, `e' to edit the commands<br>before booting or `c' for a command-line.` |       |

7. At the prompt ("bash-4.3#"), run this command (erases all files and loads factory configuration):

apply\_settings --factory-and-cleanlogs -f -h

8. Wait for this message:

```
Apply factory settings completed. INIT:
Switching [ ... ] reboot: System halted
```

9. Power off the unit.

### Hard Removal - Secure Erase

This completely erases the flash disk. This procedure destroys ALL data on flash disk and render it unrecoverable even by data recovery services. After that, the Nodegrid software must be reinstalled via network.

### Fully Erase Nonvolatile Memory

- 1. Shutdown Nodegrid device and power off.
- 2. To remove the device from the network, disconnect Ethernet cables.
- 3. Disconnect any USB storage device and USB network device connected to device.
- 4. To access Nodegrid unit, use one of these options:

Connect a terminal/workstation to the Nodegrid console port (RJ-45 console adapter) and a straight-through network cable.

Connect a HDMI monitor (HDMI port) and USB keyboard (USB port).

- 5. Power on the device.
- 6. When the BIOS setup page appears, press the 'Esc' key.
- 7. In the Grub Menu, select Nodegrid Platform Secure Erase.

8. Type 'erase' to permanently erase all data from the system:

```
Nodegrid Boot live - Secure Erase
This action will completely erase the system. Using this procedure will destroy ALL
data on the SSD and render it unrecoverable even by data recovery services. After
executing this step, system software will no longer exist and must be reinstalled via
network. Type 'erase' to secure erase the SSD or 'cancel' to reboot:
```

**NOTE**: Secure Erase requires the unit be power cycled (powered off and powered on) prior to the erase command execution. Otherwise, the following message displays and the system halts to allow the power cycle to be done.

Operation not supported. Unit must be power cycled prior to erase command. Wait for system halt and power cycle the unit. [ 4.614365] reboot: System halted

9. Type **yes** to confirm.

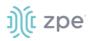

Secure erase cannot be canceled once confirmed. Type 'yes' to confirm secure erase:

10. Wait for the System halted message.

```
Secure erase of SDD will start now... security_password="PasSWorD" /dev/sda: Issuing
SECURITY_SET_PASS command, password="PasSWorD", user=user, mode=high
security_password="PasSWorD" /dev/sda: Issuing SECURITY_ERASE command,
password="PasSWorD", user=user Secure erase completed. System halting... [ 29.083186]
reboot: System halted
```

11. Power off the unit.

You can find a copy of the Letter of Volatility here.

## **Mount Remote Shares for Virtual Media**

Nodegrid supports remote shares (NFS or Windows shares) to contain files shared with Service Processor systems. Before the files can be shared out through the Virtual Media function, the remote share must be mounted to the Nodegrid device.

#### **CLI Procedure**

- 1. Connect to the Nodegrid shell as the root user.
- 2. Go to /var/firefox/datastore/
- 3. Create a folder.
- 4. Use the mount command to mount the remote share to the folder.

To permanently get the share mounted, the mount command can be added to the /etc/fstab file.

Example: NFS mount to folder VirtualMedia

mount -t nfs 192.168.1.1.:/NFS/NG /var/firefox/datastore/VirtualMedia

## **Monitoring Templates**

This monitors and collects sensor data from Managed Devices, connected to a Nodegrid sensor or that support SNMP or IPMI protocol.

The collected data are defined and controlled through Monitoring Templates which will be assigned to a monitored device during its configuration.

## **Customize a Monitoring Template**

Several preexisting monitoring templates are available. These typically fulfill user requirements. As needed, these templates can be customized. All templates are text files, located in sub directories at /etc/collectd.templates according to the protocol used to collect monitoring data (SNMP or IPMI).

/etc/collectd.templates/snmp

/etc/collectd.templates/ipmi

©2022 ZPE Systems, Inc.

Any new file added to these directories automatically appear in the user interface.

## **SNMP** Template

### Create a new SNMP Template

### **CLI Procedure**

- 1. Login to the Shell as root.
- 2. Create a copy of one existing template as a starting point for the new template.
- 3. Each SNMP template file has two types of subsections:

Data (one entry per data point, each identified by a unique ID.)

Host (one single entry, defined SNMP parameters, collecting interval, and data points to be collected.)

- 4. The template file should only include data points of general common use. All other data points can be removed from the file.
- 5. Use commit to save the template.

#### Settings and Values for Data Entry

| Setting            | Value                                                                                                    | Description                                                                                                    |  |  |  |
|--------------------|----------------------------------------------------------------------------------------------------|----------------------------------------------------------------------------------------------------|--|--|--|
| Data               | Internal name of the data point as it is collected. Should be unique.                                                                  | Cannot have spaces. Example: "pdu_in_cur", "pdu_in_vol".                                                                                                    |  |  |  |
| Туре               | Temperature, fan speed, humidity,<br>counter, percent time left, voltage,<br>current power, apparent_power,<br>power_factor, frequency | Data type                                                                                                    |  |  |  |
| Table              | True/False                                                                                                    | reflects if the OID is part of a table or not                                                                                                    |  |  |  |
| Instance           | True/False                                                                                                    | If Table= true (SNMP OID prefix retrieves a list of names<br>associated with the corresponding values). For example, in a PDU<br>this could be the outlet name.<br>If Table = false (name of the instance is associated with the value). |  |  |  |
| InstancePrefi<br>x | String                                                                                                    | (optional) String to prepend to the Instance, enclosed in double quotes.                                                                                                    |  |  |  |
| Values             | True/False                                                                                                    | If Table = true (SNMP OID prefix retrieves a list of values). If Table = false (SNMP OID retrieves a single value).                                                                                                    |  |  |  |
| Scale              | Decimal value                                                                                                    | (optional) Decimal value to be multiplied to the value retrieved before persisting it.                                                                                                    |  |  |  |

Example:

<Data "pdu\_in\_cur">

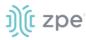

```
Type "current"
Table true
Instance ".1.3.6.1.4.1.476.1.42.3.8.40.20.1.20"
Values ".1.3.6.1.4.1.476.1.42.3.8.40.20.1.130"
Scale 0.01
</Data>
```

The host entry in an SNMP template only requires an adjustment in the Collect setting. The values list should contain a list of all data entries to be collected. All listed data entries require a corresponding data entry definition.

## **IPMI Discovery Template**

The discovery template for IPMI automatically discovers all available sensors on an IPMI device. The template has one subsection.

| Setting        | Value                                 | Description                                                                                                    |  |  |
|----------------|---------------------------------------|----------------------------------------------------------------------------------------------------|--|--|
| AuthType       | None, md2, md5, straight              | Authentication type for the IPMI protocol (default: negotiate the strongest one).                                                           |  |  |
| Privilege      | Callback, user, operator, admin       | Privilege level for IPMI protocol (default: admin).                                                                                         |  |  |
| Sensor         | Name of the Sensor to<br>be collected | Selects sensors to collect or ignore, depending on "Ignore, Selected" setting. Can be defined multiple times, each for one selected sensor. |  |  |
| IgnoreSelected | True/False                            | If true, does not collect for the sensors selected by Sensor.<br>If false, only collects for the sensors selected by Sensor.                |  |  |
| Scale          |                                       | (optional) A decimal value to be multiplied to the value retrieved before persisting it.                                                    |  |  |

### **IPMI** Options

### **Enable Monitoring**

Monitoring is enabled on a per-device basis. The settings are part of the Managed Device settings.

### WebUI Procedure

1. Go to Managed Devices :: Oevices :: <device name> :: Management.

NOTE: for <device name> on Devices table, click on a device to display the dialog with sub-tabs.

| Devices   | Views                   | Types           | Auto Discovery | Preferences |                               |                 |
|-----------|-------------------------|-----------------|----------------|-------------|-------------------------------|-----------------|
| Access    | Management              | Logging         | Custom Fields  | Commands    |                               |                 |
| Managed I | Devices :: Devices :: 1 | tyS3 :: Manager | ment           |             |                               | c               |
|           | Return                  |                 |                |             | Durin                         |                 |
| Monit     | oring                   |                 |                |             | Device                        |                 |
|           | minal                   |                 |                |             | Name:                         | tty53           |
|           |                         |                 |                |             | Scripts                       |                 |
|           |                         |                 |                |             | Run on Session Start:         | ~               |
| i         |                         |                 |                |             | Run on Session Stop:          | ~               |
|           |                         |                 |                |             | Run on Device UP:             | ~               |
| 2         |                         |                 |                |             | Run on Device Down:           | ~               |
|           |                         |                 |                |             | Scripts are located in: /etc/ | /scripts/access |

- 2. Enable and configure the required monitoring protocol like SNMP or IPMI
- 3. Select Enable Monitoring checkbox.
- 4. Assign the template
- 5. Assign the collection interval.
- 6. Click Save.

## **Supported Nodegrid Devices**

### **USB** Passthrough

This feature requires the latest USB controller (currently only available for NSR). Support for the Link SR, Bold SR, and Gate SR will become available in future releases. NSC does not support this feature.

USB Passthrough ties two consecutive ports (defined by the hardware). Two operation modes are available for USB ports:

#### Host Mode

USB devices connected to the port are detected. Power to the port can be controlled.

#### **Passthrough Mode**

USB devices connected to the port are not detected. Power to the port is not available.

### **USB** Power

The USB Power feature allows control of power to specific USB ports. This requires the latest USB controller (currently only available for NSR). Support for the Link SR, Bold SR, and Gate SR will become available in future releases. NSC does not support this feature.

USB ports for the new hardware have two operation modes:

#### **Host Mode**

©2022 ZPE Systems, Inc.

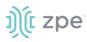

USB devices connected to the port are detected. Power to the port can be controlled.

#### **Passthrough Mode**

USB devices connected to the port are not detected. Power to the port is not available.

Nodegrid automatically detects if the installed USB card supports Power Control. Required configuration files are updated during boot. All USB ports are configured with USB mode set to Host. Initial state (by default) is set to On.

**NOTE**: Devices with internal USB Serial adapters that provide power do not allow the USB Power option to be on or off.

## **USB** Type

If Power Control is supported, the USB Type can be configured without the device connected to the port. Three options are available:

usb\_serialB (USB serial adapter)

usb\_sensor (USB sensors - i.e., TRH320 for temperature and humidity)

usb\_device (all other USB devices)

When usb\_device is selected, Management and Monitoring tabs are not available.

### KVM Dongle

With the KVM USB dongle, a KVM session can be established to a legacy server (VGA and USB connection). The System automatically detects the dongle when it is connected. The device must be enabled.

### Bluetooth

Bluetooth devices are supported. These are primarily used for monitoring and IoT applications. The Bluetooth functionality is provided through the Nodegrid WiFi module which is available for the Nodegrid Service Router family.

By default, the Bluetooth functionality is disabled. It must be manually enabled before use.

An admin user can enable the service via the shell with these commands:

```
[admin@nodegrid /]# shell sudo su -
root@nodegrid:~#sed -i
s/^BLUETOOTH_ENABLED=0/BLUETOOTH_ENABLED=1/g/etc/default/Bluetooth
root@nodegrid:~#sed -i s/^#AutoEnable=true/AutoEnable=true/g /etc/bluetooth/main.conf
root@nodegrid:~#sed -i
s/^#InitiallyPowered=true/InitiallyPowered=true/g/etc/bluetooth/main.conf
root@nodegrid:~# /etc/init.d/bluetooth start
root@nodegrid:~# bluetoothctl
root@nodegrid:~# [bluetooth]# scan on
```

After that, Bluetooth devices can be paired to the Nodegrid, then configured for monitoring or an IoT application.

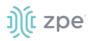

To pair to a device, use the bluetoothctl command:

```
root@nodegrid:~#bluetoothctl bluetoothctl
[bluetooth]# devices
Device 00:16:94:1A:EA:2C Sensor
[bluetooth]# pair 00:16:94:1A:EA:2C
Attempting to pair with 00:16:94:1A:EA:2C
Pairing successful
[bluetooth]# connect 00:16:94:1A:EA:2C
Attempting to connect to 00:16:94:1A:EA:2C
Connection successful
[bluetooth]# quit
```

### **5G Support**

NOTE: EM9191 modem supports 5G. EM7565 does not support 5G.

This is available when the wireless modem has dual SIMs and supports GPS dedicated antenna input.

With this device configuration, details are available in *Network :: Connections :: <connection>* (for Mobile Broad Band GSM type). The EM7565 modem and Nodegrid Hive SR (with EM9191 modem) supports dual SIM cards. The EM7565 modem supports GPS dedicated antenna options.

When dual sim is supported, it must be enabled. Go to *Network :: Connections :: <connection>* and configure the settings.

| Active SIM card:                                  | 1    | ~ |
|---------------------------------------------------|------|---|
| SIM-2 Phone Number:                               |      |   |
| SIM-2 User name:                                  |      |   |
| SIM-2 Password:                                   |      |   |
| IM-2 Access Point Name<br>(APN):                  |      |   |
| SIM-2 Personal<br>Identification Number<br>(PIN): |      |   |
| SIM-2 MTU:                                        | auto |   |

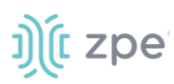

When the modem supports dedicated GPS antenna, it is shown in the GPS Antenna drop-down. (If not, only the **Shared GPS** option is available.)

| SIM-1 MTU:               | auto                                                                 |   |
|--------------------------|----------------------------------------------------------------------|---|
| Enable Data Usage Moni   | toring                                                               |   |
| Enable IP Passthrough    |                                                                      |   |
| Enable Global Positionir | ng System (GPS)                                                      |   |
| Polling Time (min):      |                                                                      |   |
| GPS Antenna:             | Shared GPS/Rx diversity(aux) antenna                                 | ~ |
|                          | Shared GPS/Rx diversity(aux) antenna<br>Dedicated Active GPS antenna |   |

New temperature information field is displayed in *Tracking :: Devices :: Wireless Modem ::* <modem>.

| Slot:                  | Channel-A            |
|------------------------|----------------------|
| Modem Model:           | EM7565               |
| Firmware Version:      | SWI9X50C_01.14.02.00 |
| Hardware Version:      | 0.6                  |
| Carrier Configuration: | VERIZON              |
| Equipment ID (IMEI):   | 359260080150441      |
| Interface:             | cdc-wdm0             |
| Status:                | Connected            |
| Current Operator:      | Verizon              |
| Temperature (Celsius): | 35                   |

The information is also available in *Tracking :: HW Monitor :: Thermal*.

| Tracking :: HW Monitor :: Thermal    |       |         |                                      |
|--------------------------------------|-------|---------|--------------------------------------|
|                                      |       |         |                                      |
| Name                                 | Value | Unit    | Description                          |
| CPU Temperature                      | 42    | Celsius | CPU temperature                      |
| System Temperature                   | 39    | Celsius | System temperature                   |
| CPU Fan                              | 4189  | RPM     | CPU FAN speed                        |
| System Fan                           | 11550 | RPM     | System FAN speed                     |
| Wireless Modem Channel-A Temperature | 35    | Celsius | Wireless modem Channel-A temperature |

## **PXE Boot**

Nodegrid supports PXE boot (Pre-Boot Execution Environment). PXE is part of the UEFI (Unified Extensible Firmware Interface) used to boot a software image retrieved at boot time from a network server. Data centers prefer this method for OS booting, installation, and deployment.

By default, PXE boot is enabled in Nodegrid. It can be disabled on WebUI (*Security :: Services*) or CLI (/settings/services scope). The example shows how to configure the DHCP/PXE server in Linux (Ubuntu) with installed Apache web server, tftpd-hpa service and Nodegrid 5.4.x.

NOTE: PXE, DHCP and TFTP servers must be installed.

- 1. Download Nodegrid network boot files (tarball) Contact Support to obtain the file
- 2. Copy Nodegrid network boot tar.gz(tarball) file to the DHCP server
- 3. Unzip the tar file (creates two directories: nodegrid 5.4.xx and boot).

Alternatively, create the directory and put tar file in that directory. Then unzip the tarball file (i.e., cd /var/lib/tftpboot/PXE directory).

Example:

4. (optional) To format the Hard Drive, create a file named "reformat" inside the nodegrid directory

Example:

touch nodegrid-5.4.xx/reformat

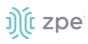

5. Open **dhcpd.conf** and add these lines in the "host definition" section. The hardware ethernet value must match the Nodegrid device MAC address. The fixed-address is the Nodegrid device IP address.

#### Legacy Mode Example

```
host PXEboot_NSC {
    hardware ethernet e4:1a:2c:56:02:9e;
    fixed-address 192.168.22.61;
    option tftp-server-name "192.168.22.201";
    next-server 192.168.22.201;
    option bootfile-name "PXE/boot/grub/i386-pc/core.0";
    option domain-name "zpesystems.com";
    option domain-name-servers 192.168.22.205, 75.75.75, 75.75.76.76;
    option routers 192.168.22.202;
}
```

#### UEFI Mode Example:

```
host PXEboot_NSC {
    hardware ethernet e4:1a:2c:56:02:9e;
    fixed-address 192.168.22.61;
    option tftp-server-name "192.168.22.201";
    next-server 192.168.22.201;
    option bootfile-name "PXE/boot/grub/x86_64-efi/core.efi";
    option domain-name "zpesystems.com";
    option domain-name-servers 192.168.22.205, 75.75.75, 75.75.76.76;
    option routers 192.168.22.202;
}
```

6. On Web server (i.e., Apache), cd /var/www and create a soft link to the file for the network boot: **In -s** and filename to link to the directory.

```
root@ubuntu-srv1:/var/www# pwd
root@ubuntu-srv1:/var/www#
root@ubuntu-srv1:/var/www# ln -sf /var/lib/tftpboot/PXE/nodegrid-5.4.xx/ nodegrid-
5.4.xx
```

7. Restart the DHCP server.

```
sudo service isc-dhcp-server restart
```

- 8. Restart tftpd-hpa process.
- 9. Start the Nodegrid device. This installs the Nodegrid netboot image on the device.

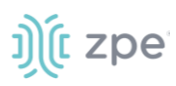

## VRRP (Virtual Router Redundancy Protocol)

The Nodegrid Platform supports embedded Virtual Router Redundancy Protocol (VRRP). This allows Nodegrid to become part of a virtual router interface (provides router redundancy). This is used to provide automatic failover support for default gateways. By default, VRRP is not configured. To enable support, the service must first be configured by an administrator using the shell.

**NOTE**: VRRP can only be used with network interfaces directly exposed to the Nodegrid OS. Individual switch ports on a Nodegrid Service Router card cannot be used.

With VRRP, if there are two Nodegrid SR devices, one can be configured to be the VRRP master, and the other to be the VRRP backup. One SR is connected to the other and assigned a virtual IP address in keepalived configuration. The connection uses one SR (configured as master). If that SR goes down, VRRP assigns the virtual IP to the backup SR – and traffic continues on the second SR.

VRRP support is implemented through *keepalived* services. Official documentation for the service is available on the <u>Keep Alived web site</u>.

#### **CLI Procedure**

The service configuration files are located in /etc/keepalived/. At a minimum, the keepalived.conf must be a valid configuration. The service is started with this command.

```
/etc/init.d/keepalived start
```

To automatically start keepalived on the next system start, run this command:

```
update-rc.d -s keepalived defaults 90
```

## **Example Configuration**

The following configuration uses IPv6 for the above topology, but IPv4 is also supported and configured in a similar process.

### **Router Configuration**

Example:

sw1\$ ip link add name br0 type bridge vlan\_filtering 1 mcast\_snooping 0
sw1\$ ip link set dev swp3 master br0
sw1\$ ip link set dev swp11 master br0
sw1\$ ip link set dev br0 up
sw1\$ ip -6 address add 2001:db8:1::2/64 dev br0
sw1\$ ip link set dev swp3 up
sw1\$ ip link set dev swp11 up
sw1\$ ip link set dev swp7 up
sw1\$ ip link set dev swp7 up
sw1\$ ip -6 address add 2001:db8:2::2/64 dev swp7
sw1\$ ip -6 route add 2001:db8:4::/64 via 2001:db8:2::1
sw1\$ cat /etc/keepalived/keepalived.conf

```
))(t zpe
```

```
global_defs {
vrrp_garp_master_refresh 60
}
vrrp_instance vrrp_test {
 state MASTER
 interface br0
virtual_router_id 5
 priority 200
 version 3
 advert int 0.1
 use_vmac
 vmac_xmit_base
virtual ipaddress {
 2001:db8:1::100
 }
 notify_master "/usr/local/bin/vmac.sh true br0 00:00:5e:00:02:05 1"
 notify_backup "/usr/local/bin/vmac.sh false br0 00:00:5e:00:02:05 1"
notify_stop "/usr/local/bin/vmac.sh false br0 00:00:5e:00:02:05 1"
}
sw2$ ip link add name br0 type bridge vlan_filtering 1 mcast_snooping 0
sw2$ ip link set dev swp55 master br0
sw2$ ip link set dev swp54 master br0
sw2$ ip link set dev br0 up
sw2$ ip -6 address add 2001:db8:1::3/64 dev br0
sw2$ ip link set dev swp55 up
sw2$ ip link set dev swp54 up
sw2$ ip link set dev swp56 up
sw2$ ip -6 address add 2001:db8:3::2/64 dev swp56
sw2$ ip -6 route add 2001:db8:4::/64 via 2001:db8:3::1
sw2$ cat /etc/keepalived/keepalived.conf
global_defs {
vrrp_garp_master_refresh 60
}
vrrp_instance vrrp_test {
state BACKUP
 interface br0
virtual_router_id 5
 priority 150
 version 3
 advert_int 0.1
 use_vmac
 vmac_xmit_base
 virtual_ipaddress {
```

j)(t zpe

```
2001:db8:1::100
}
notify_master "/usr/local/bin/vmac.sh true br0 00:00:5e:00:02:05 1"
notify_backup "/usr/local/bin/vmac.sh false br0 00:00:5e:00:02:05 1"
notify_stop "/usr/local/bin/vmac.sh false br0 00:00:5e:00:02:05 1"
}
```

In the above configuration, the virtual router uses an advertisement interval of 0.1 seconds. A longer interval can be used – but increases the failover time. This is because the Backup router waits for three times the advertisement interval before declaring the Master as down.

The vmac\_xmit\_base option causes VRRP packets to be sent with the MAC of the underlying interface (br0 in the example) instead of the virtual MAC. (This does not conform to the VRRP specification, but is recommended in practice.)

On both switches, vmac.sh is the file described below. The file ensures packets whose destination MAC is the virtual MAC are locally received by the Master router. An FDB entry is configured with the virtual MAC and the local flag.

Example:

```
sw1$ cat /usr/local/bin/vmac.sh
#!/bin/bash
master=$1
bridge=$2
vmac=$3
if [[ "$#" -eq 4 ]]; then
        vlan="vlan $4"
fi
if [[ $master == "true" ]]; then
        bridge fdb replace $vmac dev $bridge self local $vlan
else
        bridge fdb del $vmac dev $bridge self local $vlan
fi
```

### **Host Configuration**

Example:

```
host$ ip link add name bond0 type bond mode active-backup miimon 100 use_carrier 1
host$ ip link set dev ens6 master bond0
host$ ip link set dev ens7 master bond0
host$ ip link set dev ens6 up
host$ ip link set dev ens7 up
host$ ip link set dev bond0 up
```

```
host$ ip -6 address add 2001:db8:1::1/64 dev bond0
host$ ip -6 route add 2001:db8:4::/64 via 2001:db8:1::100
host$ ip link set dev bond0 type bond primary ens6
```

To avoid duplicate packets, the host uses an active-backup LAG to connect both switches. The virtual router (2001:db8:1::100) is the gateway to the 2001:db8:4::/64 network (although in actual deployments this usually is the default gateway).

The MAC address of the virtual router is the virtual router MAC (VMAC):

```
host$ ip -6 neighbour show 2001:db8:1::100
2001:db8:1::100 dev bond0 lladdr 00:00:5e:00:02:05 router REACHABLE
```

The LSB indicates that the virtual router ID is 5 (in accordance with the virtual router configuration above).

# **Appendix B – UEFI Implementation**

The latest UEFI specification defines an entirely new interface between operating system and firmware/BIOS.

## **UEFI Upgrade/Downgrade Concerns**

Nodegrid OSes version 5.0 or below are Legacy Only, which means those images are not capable of booting in a system configured for UEFI Boot Mode. In a system running one of those images can be upgraded to new versions but will still run in Legacy. To Upgrade a Legacy device with a new image in UEFI mode, the following procedure is required:

10. Burn an USB Drive with NG 5.X UEFI image

Or setup a PxE Server with NG5.X UEFI Netboot Tarball.

11. During installation, select Install Nodegrid formatting disk.

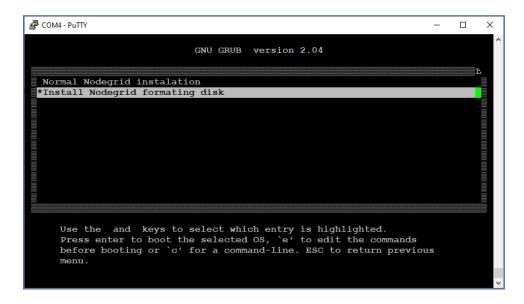

12. After installation, change Boot mode to UEFI Mode. Login to OS shell as root and enter the following command:

/usr/sbin/hwec\_cmds -boot\_mode set uefi

13. Reboot the system.

## Enable Secure Boot (optional)

#### WebUI Procedure

- 1. Go to System :: Services :: Intrusion Prevention.
- 2. Select Enable Secure Boot checkbox.
- 3. Click Save.
- 4. Reboot the device.

Nodegrid OS version 5.1 and above are both Legacy and UEFI compatible.

## **Downgrade to Legacy**

When in UEFI Boot Mode (optional Secure Boot), the device cannot be downgraded to Legacy Only. If a Legacy Image downgrade is necessary (v5.0 and below), disable Secure Boot and change to Legacy Mode. Then the downgrade procedure can be done.

| <u>)(</u> r | nodeg              | rid®                             |                    |                       |                 |               | c        |                   | adı | min@nodegrid.locald | omain 🔻 🕜 Help     | O Logout                            |
|-------------|--------------------|----------------------------------|--------------------|-----------------------|-----------------|---------------|----------|-------------------|-----|---------------------|--------------------|-------------------------------------|
|             | 8<br>Tracking      | <b>رک</b><br>System              | Network            |                       |                 |               | Auditing | روان<br>Dashboard |     |                     |                    |                                     |
| License     | Preferenc          | ces Da                           | ite and Time       | Toolkit               | Logging         | Custom Fields | Dial Up  | Scheduler         | SMS | I/O Ports           | Remote File System |                                     |
| System :: T | oolkit :: Softwar  | e Upgrade                        |                    |                       |                 |               |          |                   |     |                     |                    | ${\boldsymbol{\mathcal{C}}}$ Reload |
| Upgrade     | Cancel             |                                  |                    |                       |                 |               |          |                   |     |                     |                    |                                     |
|             |                    |                                  |                    |                       |                 |               |          |                   |     |                     |                    |                                     |
| Error: Boo  | ot-mode must be o  | changed to Lega                  | cy and Secure bo   | ot must be disabled.  |                 |               |          |                   |     |                     |                    |                                     |
| 3           | Image Location:    | Local Syst                       | em                 |                       |                 |               |          |                   |     |                     |                    |                                     |
|             |                    | Filena                           |                    | J_Platform_v5.0.11_   | 20210730.iso    | ~             |          |                   |     |                     |                    |                                     |
|             |                    |                                  | <u></u>            |                       |                 |               |          |                   |     |                     |                    |                                     |
|             |                    | Image files i                    | must be previous   | y copied to '/var/sw' | directory.      |               |          |                   |     |                     |                    |                                     |
|             |                    | O Local Com                      | puter              |                       |                 |               |          |                   |     |                     |                    |                                     |
|             |                    | O Remote Se                      | erver              |                       |                 |               |          |                   |     |                     |                    |                                     |
| C Form      | at partitions befo | re upgrade. This                 | will erase curren  | t configuration and u | iser partition. |               |          |                   |     |                     |                    |                                     |
|             |                    |                                  |                    |                       |                 |               |          |                   |     |                     |                    |                                     |
|             | If downgrading:    |                                  |                    | on version upgrade    |                 |               |          |                   |     |                     |                    |                                     |
|             |                    | <ul> <li>○ Apply fact</li> </ul> | ory default config | uration               |                 |               |          |                   |     |                     |                    |                                     |
| The sys     | stem will reboot a | utomatically to                  | complete upgrad    | e process.            |                 |               |          |                   |     |                     |                    |                                     |
|             |                    |                                  |                    |                       |                 |               |          |                   |     |                     |                    |                                     |

- 1. Log into OS shell as root.
- 2. Enter:

/usr/sbin/hwec\_cmds -secure\_boot set 00
/usr/sbin/hwec\_cmds -boot\_mode set legacy

- 3. Reboot the system.
- 4. After that, proceed normally with the reboot.

## **Self-Encrypting Drive**

Self-Encrypting Drive (SED) refers to SSDs with built-in full-disk encryption. The SED feature provides data privacy security against SSD theft. The customer can enable SSD data encryption, based on an authentication password. The Pre-Boot Authenticator is stored in SSD's Controller MBA and unlocks the drive during the boot process.

## **Minimum BIOS Versions**

- NSR-COMP-EXPN (10518T00)
- NSR (10518T00)
- GSR (10617T00)
- LSR (10730T00)
- BSR (10813T00)

## **Device Conditions**

- System's Boot Mode must be UEFI.
- Self-Encrypting Drive Pre-Boot Authenticator must be installed.
- After feature is enabled, a **power cycle** is required to activate.
- Lock Password is required to disable this feature.

### Security Adjustments to System

- PxE Boot is disabled.
- Boot Order is set to SSD Only.
- When Password-and Protected Boot is enabled, use of Rescue Mode requires authentication.
- Secure Boot is strongly recommended.

## **Secure Boot**

Secure Boot is optional in UEFI, but it highly recommended. It ensures software integrity on the device. A trust relationship is established between the UEFI BIOS and the device software (bootloaders, OS, UEFI drivers and utilities). When enabled, only software or firmware signed with approved keys can be executed.. This guards the system against malicious attacks, rootkits, and unauthorized software updates that could occur prior to the device's OS launch.

The Secure Boot mechanism relies on public/private key pairs to verify the software's digital signature before execution. In the Secure Boot Standard Mode (default configuration), ZPE official public certificates are provided to validate Nodegrid OS images. To validate other device OS, the Secure Boot Custom Mode can use custom certificates installed in BIOS.

### **Requirements**

- System's Boot Mode must be UEFI.
- Minimum BIOS version for Nodegrid devices:

NSR-COMP-EXPN (10518T00)

NSR (10518T00)

GSR (10617T00)

LSR (10730T00

BSR (10813T00

## **Intrusion Prevention**

The Intrusion Prevention section allows configuration of preventive mechanisms (i.e., Fail 2 Ban, Rescue Mode) to prevent unauthorized access to a System. The following settings are available:

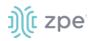

### **Intrusion Prevention Settings**

| Setting                                           | Value             | Description                                                                                                    |
|---------------------------------------------------|-------------------|----------------------------------------------------------------------------------------------------|
| Block host with multiple<br>authentications fails | TRUE/FALSE        | Blocks host from access after the maximum limit of failures occur.                                                   |
| Period Host will stay blocked (min)               | Number in minutes | Amount of time the system is not reachable on the network (default: 10).                                             |
| Timeframe to monitor authentication fails (min)   | Number in minutes | Amount of time when failed authentication attempts maxed, and before the counter gets reset (default: 10).           |
| Number of authentication fails to block host      | Number            | Number of failed authentication attempts before the user is blocked (default: 5).                                    |
| Rescue Mode requires authentication               | TRUE/FALSE        | When enabled, Rescue Mode requires authentication through a local user account (i.e., root).                         |
| Password protected boot                           | TRUE/FALSE        | When enabled, editing BIOS and Grub requires authentication based on the defined password.                           |
| Enable Secure Boot                                | TRUE/FALSE        | When enabled, only ZPE-signed OS with ZPE standard certificates in BIOS are permitted to boot.                       |
| SED PBA Version                                   | Read only text    | Pre-Boot Authenticator Version installed in the SSD.                                                                 |
| Self-encrypting drive                             | TRUE/FALSE        | When enabled, all SSD data is automatically encrypted.                                                               |
| Lock password menu: Random Auto<br>Generated      | Radio button      | Select to generate a ZPE random password.                                                                            |
| Lock password menu: Random auto-<br>generated     | Radio button      | Save the auto-generated Lock password.                                                                               |
| Generated password                                | Read only text    | Auto-generated Lock password.<br>WARNING! SAVE THIS PASSWORD (Lock Password is<br>required to disable this feature.) |
| User defined                                      | Radio button      | Enter user defined Lock password.                                                                                    |
| Lock password                                     | Read only text    | Enter Lock Password.<br>WARNING! SAVE THIS PASSWORD (Lock Password is<br>required to disable this feature. )         |
| Confirm lock password                             | Read only text    | Confirm Lock Password.<br>WARNING! SAVE THIS PASSWORD (Lock Password is<br>required to disable this feature.)        |

### NOTES:

Password Protected Boot is a patent-pending feature that allows Nodegrid OS to communicate with BIOS to enable the BIOS password to prevent unauthorized changes. The same password also protects Grub from unauthorized changes.

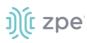

The Password Protected Boot feature requires minimum BIOS version of 81122T00. On the WebUI, see About information for the current version.